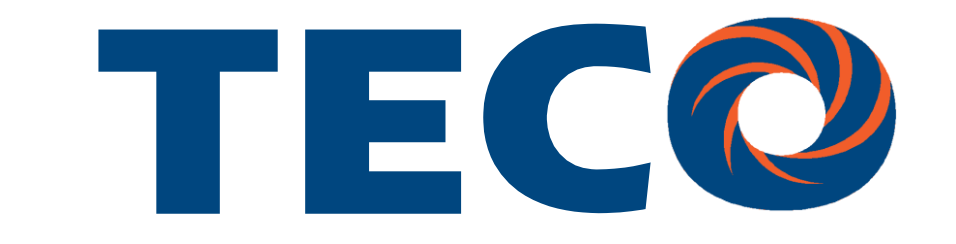

# SG2 Smart PLC USER Manual

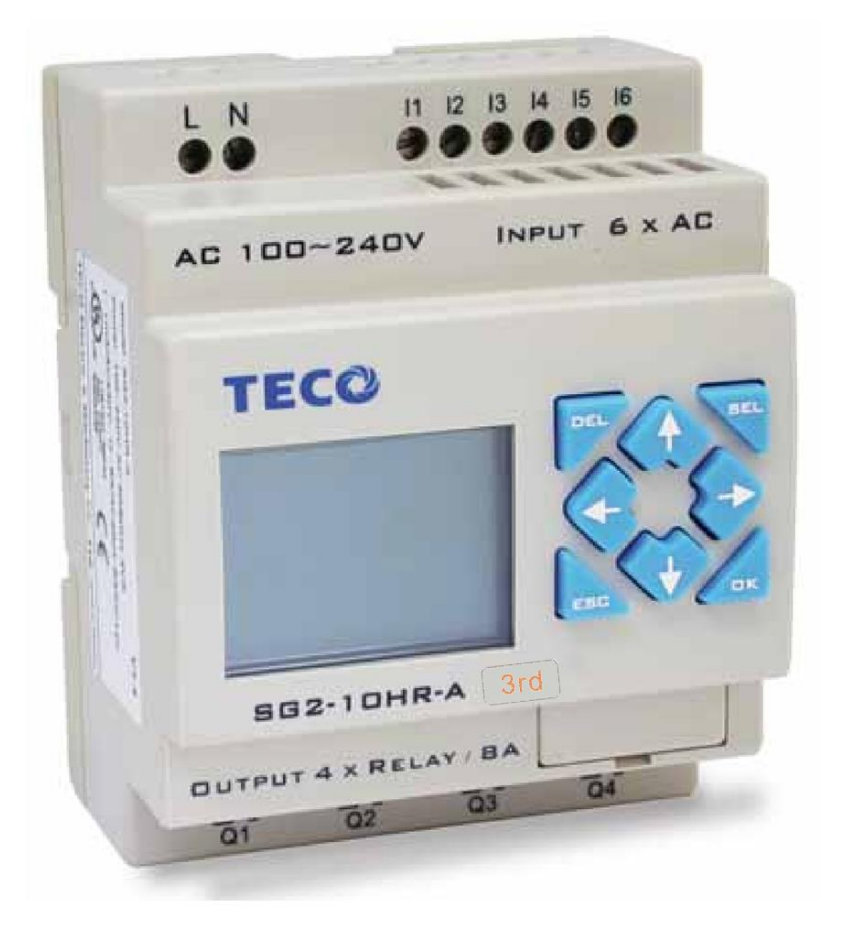

**SG2 Programmable Logic Smart Relay**

İ

**4KA72X024 Version: 06 2014.01.27** 0086-0510-8522-7555

Apply to: SG2 firmware version 3.8,

**PC client program software version 3.5**

# **Contents**

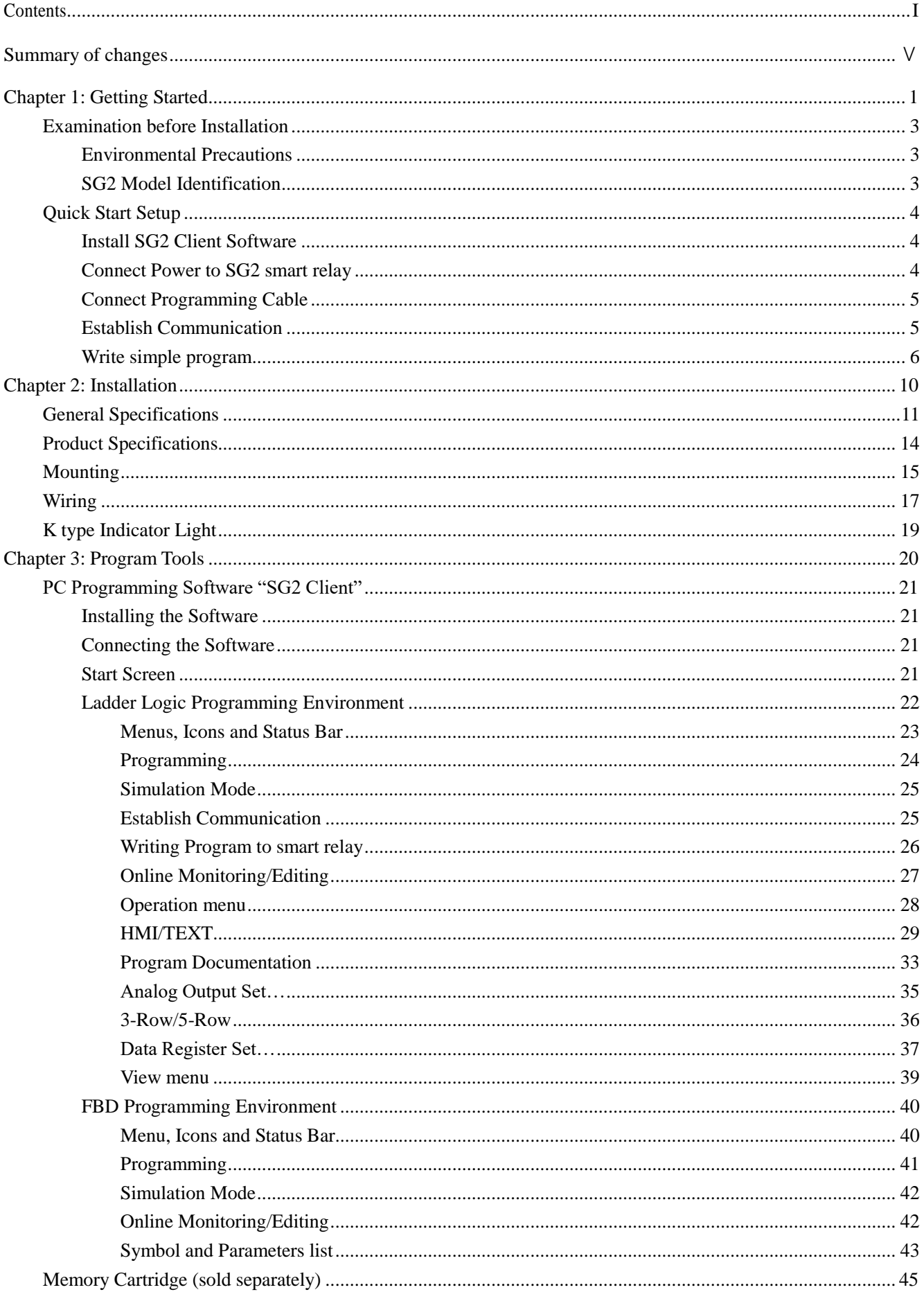

# 4KA72X023

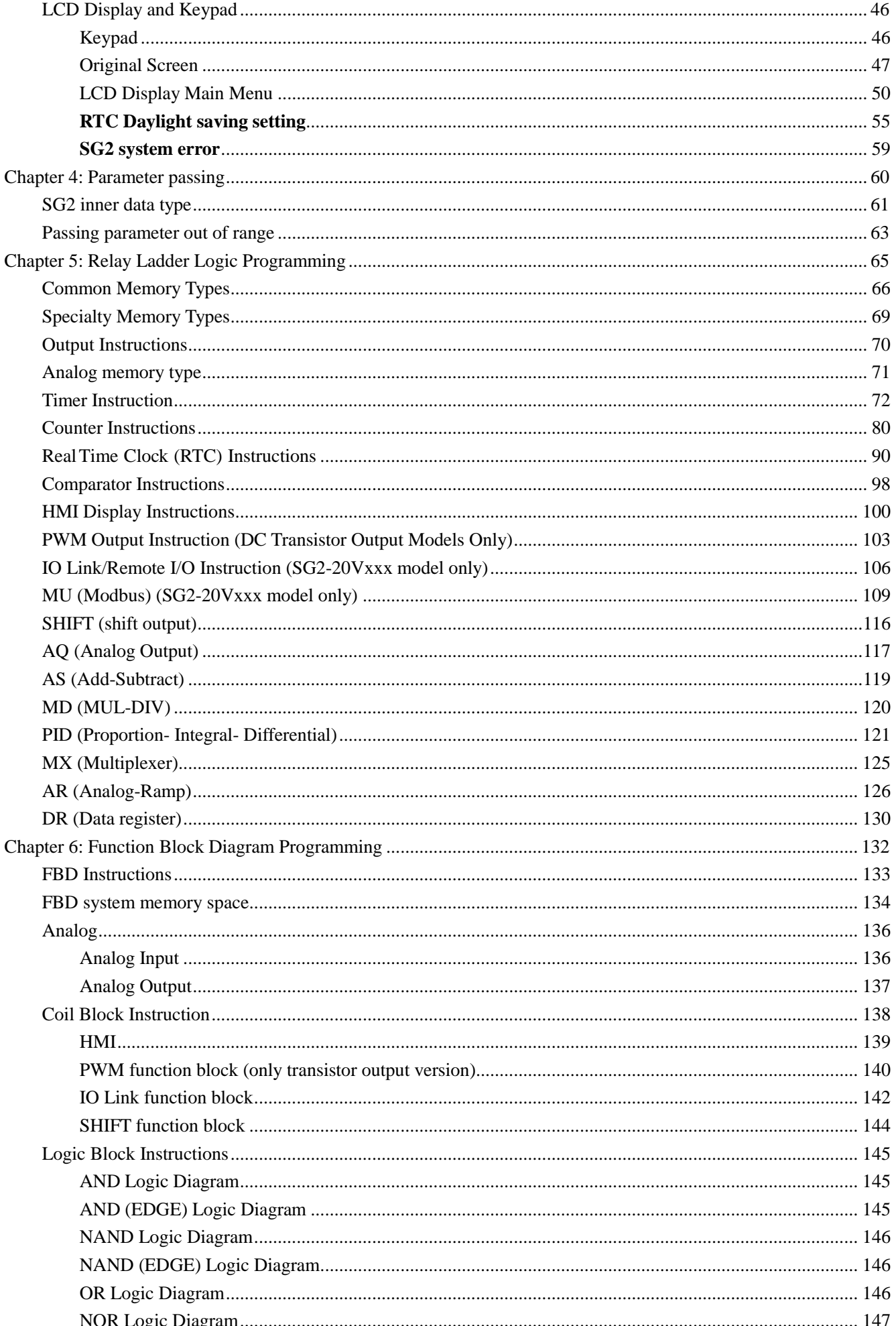

# 4KA72X023

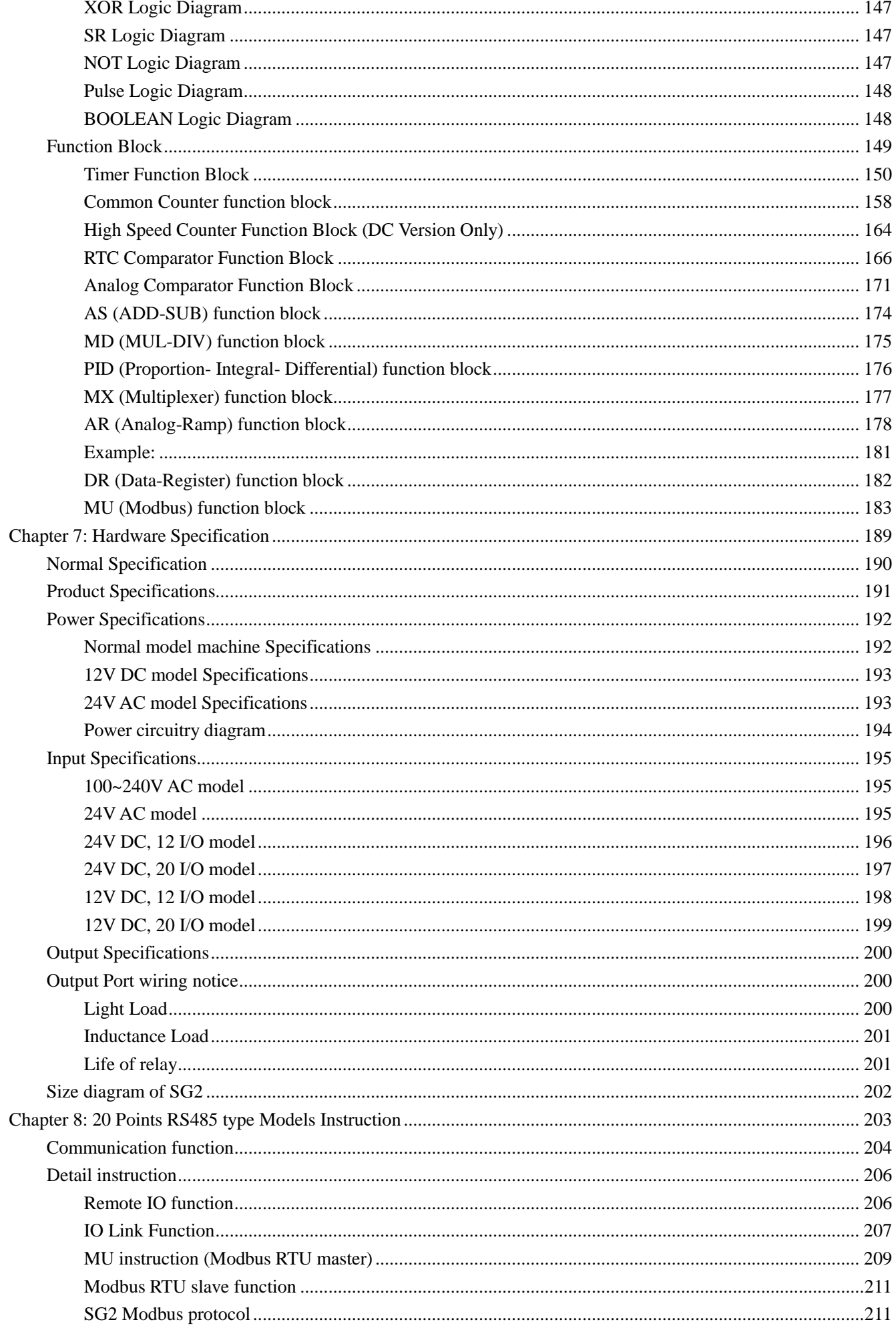

 $III$ 

# 4KA72X023

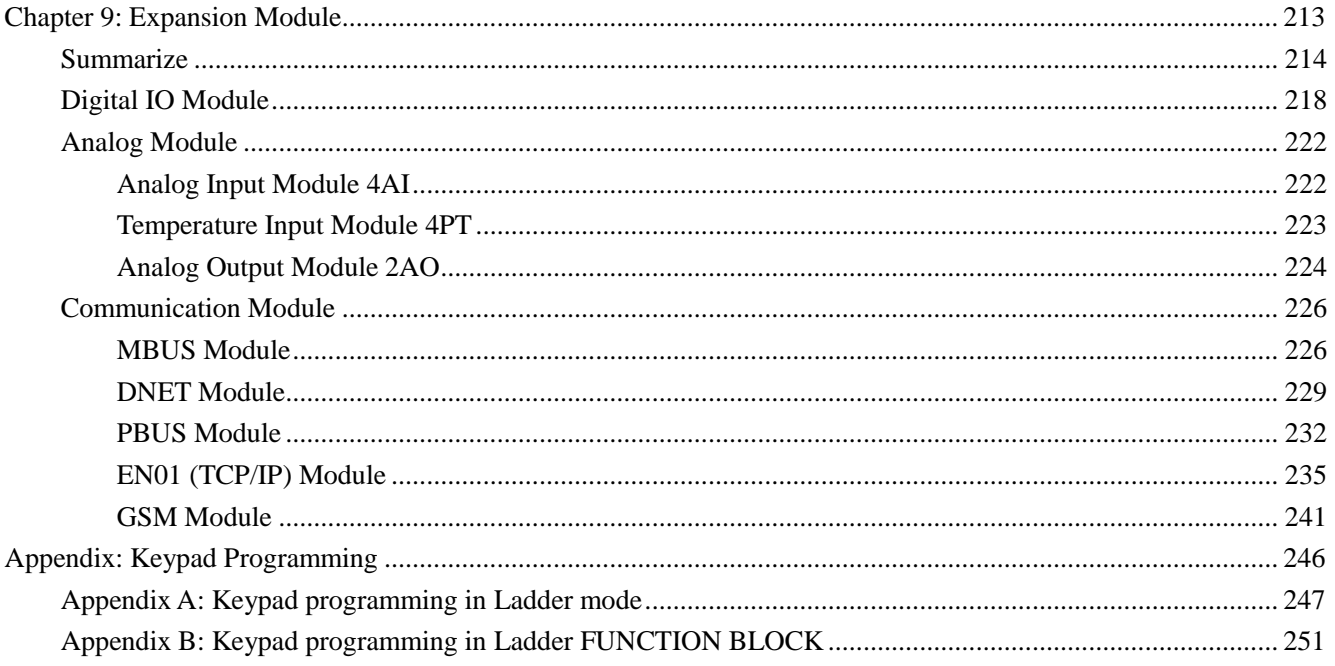

IV

# **Summary of changes**

This user manual is modified by firmware V3.0 and SG2 Client programming software V3.0. SG2 V3.0 adds some new functions with firmware version V3.0 to strong SG2 function. The upgrade content is shown as the 2 tables below simply. More information about idiographic function to see function instruction.

# **Edit and Display**

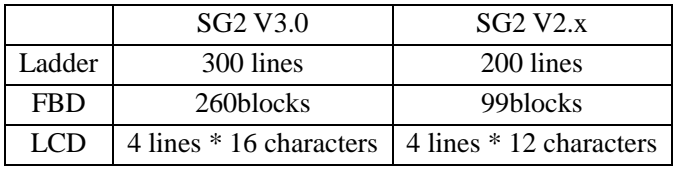

# **Contact and function block**

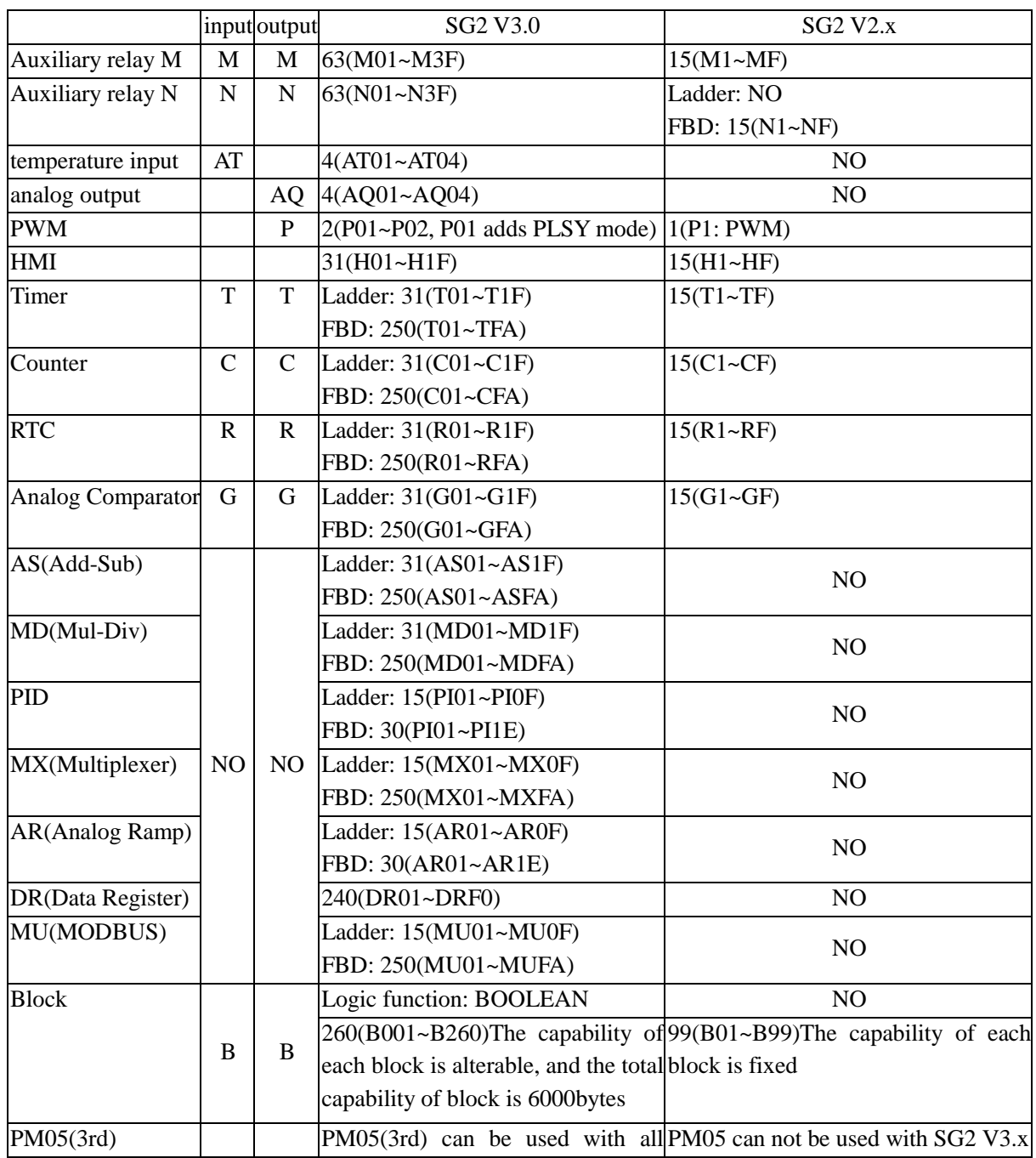

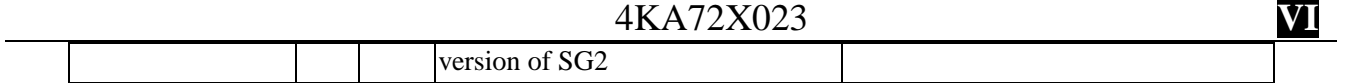

# **Chapter 1: Getting Started**

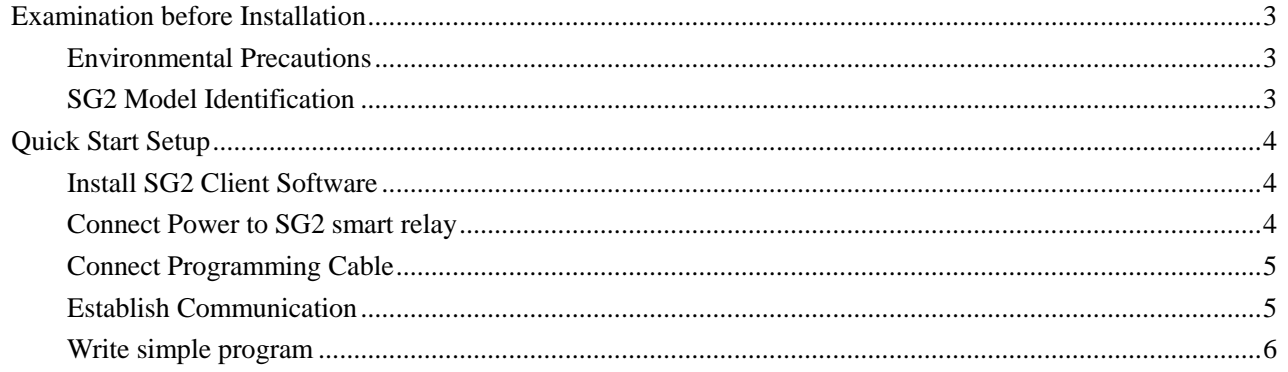

The SG2 tiny smart Relay is an electronic device. For safety reasons, please carefully read and follow the paragraphs with "WARNING" or "CAUTION" symbols. They are important safety precautions to be aware of while transporting, installing, operating, or examining the SG2 Controller.

H. WARNING: Personal injury may result from improper operation.

 $\sqrt{N}$ CAUTION: The SG2 smart relay may be damaged by improper operation.

# **Precaution for Installation**

Compliance with the installation instructions and the user manual is absolutely necessary. Failure to comply could lead to improper operation, equipment damage or in extreme cases even death, serious bodily injury or considerable damage to property.

When installing the open-board models, insure that no wiring or foreign materials can fall into the exposed circuits and components. Damage to equipment, fire, or considerable damage to property could result.

l U I Always switch off power before you wire, connect, install, or remove any module.

| U | The wiring for the SG2 smart relay is open and exposed. For the open-board models, all electrical components are exposed. For this reason, it is recommended the SG2 smart relay be installed in an enclosure or cabinet to prevent accidental contact or exposure to the electrical circuits and components.

 $\sqrt{N}$  Never install the product in an environment beyond the limits specified in this user manual such as high temperature, humidity, dust, corrosive gas, vibration, etc.

# **Precaution for Wiring**

Inproper wiring and installation could lead to death, serious bodily injury or considerable damage to property.

 $\sqrt{1}$  The SG2 smart relay should only be installed and wired by properly experienced and certified personnel.

 $\sqrt{1}$  Make sure the wiring of the SG2 smart relay meets all applicable regulations and codes including local and national standards and codes.

 $\sqrt{\phantom{a}}\phantom{a}$  Be sure to properly size cables for the required current rating.

 $\overline{\triangle}$  Always separate AC wiring, DC wiring with high-frequency switching cycles, and low-voltage signal wiring. **Precaution for Operation**

| U | To insure safety with the application of the SG2 smart relay, complete functional and safety testing must be conducted. Only run the SG2 after all testing and confirming safe and proper operation is complete. Any potential faults in the application should be included in the testing. Failure to do so could lead to improper operation, equipment damage or in extreme cases even Death, serious bodily injury or considerable damage to property.

When the power is on, never contact the terminals, exposed conductors or electrical components. Failure to comply could lead to improper operation, equipment damage or in extreme cases even death, serious bodily injury or considerable damage to property.

 $\sqrt{1}$  It is strongly recommended to add safety protection such as an emergency stop and external interlock circuit in case the SG2 smart relay operation must be shut down immediately.

## <span id="page-9-0"></span>**Examination before Installation**

Every SG2 smart relay has been fully tested and examined before shipment. Please carry out the following examination procedures after unpacking your SG2 smart relay.

• Check to see if the model number of the SG2 matches the model number that you ordered.

• Check to see whether any damage occurred to the SG2 during shipment. Do not connect the SG2 smart relay to the power supply if there is any sign of damage.

Contact  $\mathbf{TCO}_{\text{if you find any abnormal conditions as mentioned above.}$ 

# <span id="page-9-1"></span>**Environmental Precautions**

The installation site of the SG2 smart relay is very important. It relates directly to the functionality and the life span of your SG2. Please carefully choose an installation site that meets the following requirements:

- Mount the unit vertically
- Environment temperature: -4°F 131°F (-20°C 55°C)
- Avoid placing SG2 close to any heating equipment
- Avoid dripping water, condensation, or humid environment
- Avoid direct sunlight
- Avoid oil, grease, and gas
- Avoid contact with corrosive gases and liquids
- Prevent foreign dust, flecks, or metal scraps from contacting the SG2 smart relay
- Avoid electric-magnetic interference (soldering or power machinery)

• Avoid excessive vibration; if vibration cannot be avoided, an anti-rattle mounting device should be installed to reduce vibration.

#### **Disclaim of Liability**

We have reviewed the contents of this publication to ensure consistency with the hardware and software described. Since variance cannot be precluded entirely, we cannot guarantee full consistency. However, the information in this publication is reviewed regularly and any necessary corrections are included in subsequent editions.

# <span id="page-9-2"></span>**SG2 Model Identification**

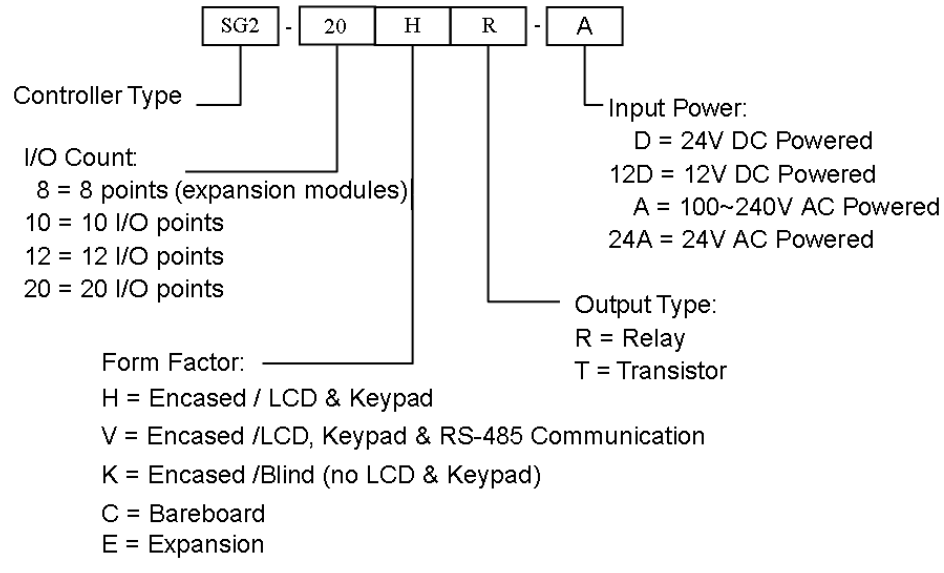

# <span id="page-10-1"></span>**Quick Start Setup**

This section is a simple guide for connecting, programming and operating your new SG2 smart relay. This is not intended to be the complete instructions for programming and installation of your system. Refer to other sections in the manual for more detailed information.

## <span id="page-10-0"></span>**Install SG2 Client Software**

Install the SG2 Client Software from CD or from the free internet download at [www.taian-technology.com](http://www.taian-technology.com/)

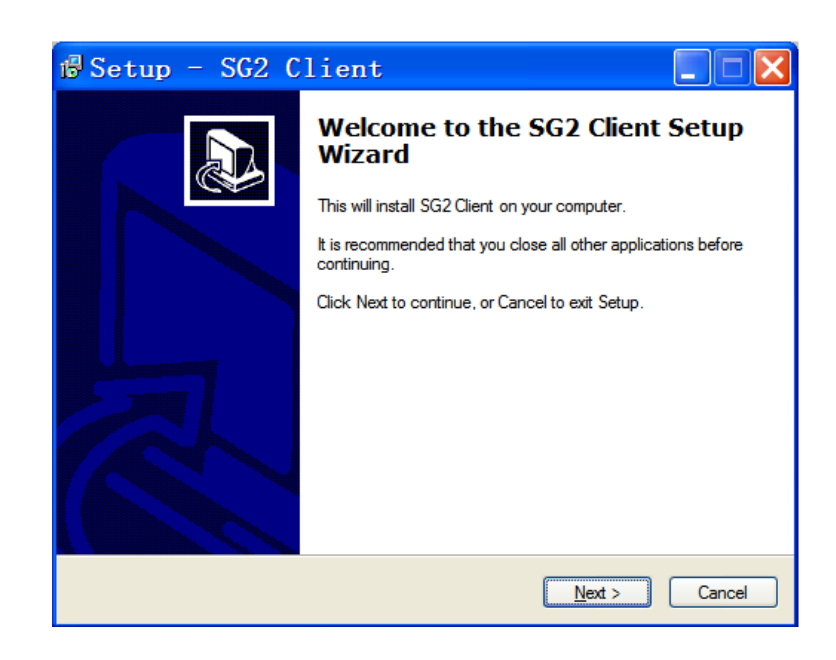

# <span id="page-10-2"></span>**Connect Power to SG2 smart relay**

Connect power to the Smart Relay using the below wiring diagrams for AC or DC supply for the applicable modules. See "Chapter 2: Installation" for complete wiring and installation instructions.

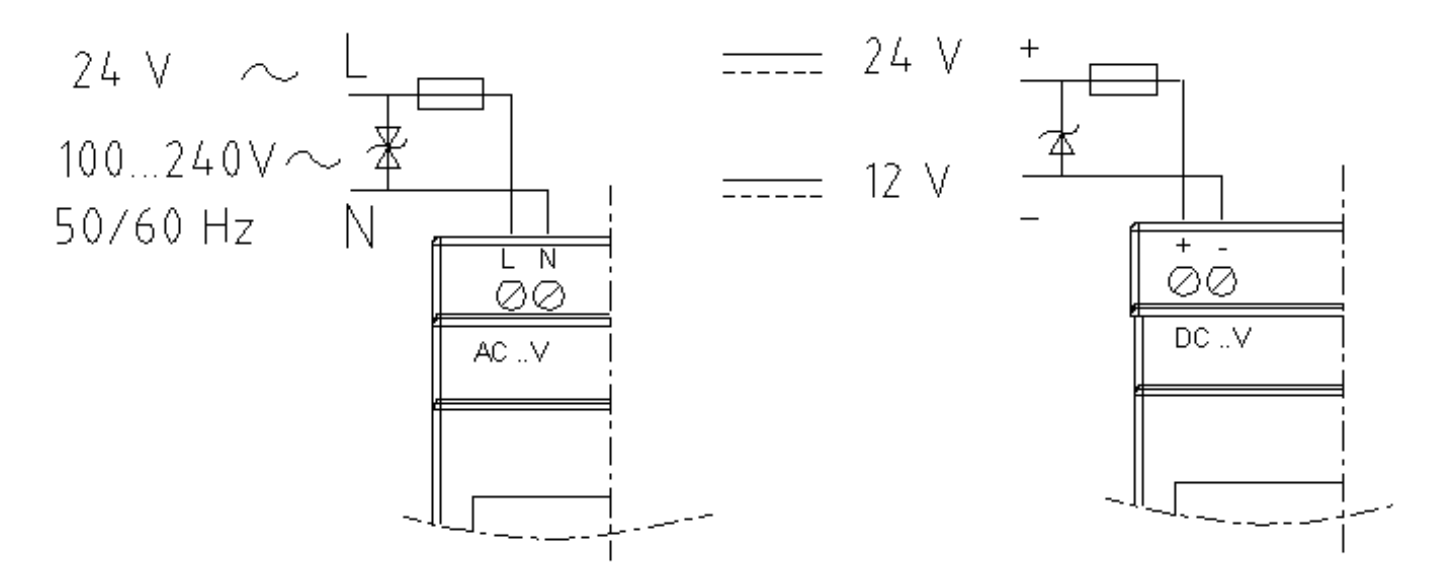

#### <span id="page-11-0"></span>**Connect Programming Cable**

Remove the plastic connector cover from the SG2 using a flathead screwdriver as shown in the figure below. Plug in the plastic connector end of the programming cable into the SG2 smart relay as shown in the figure below. Connect the opposite end of the cable to an RS232 serial port or USB port on the computer.

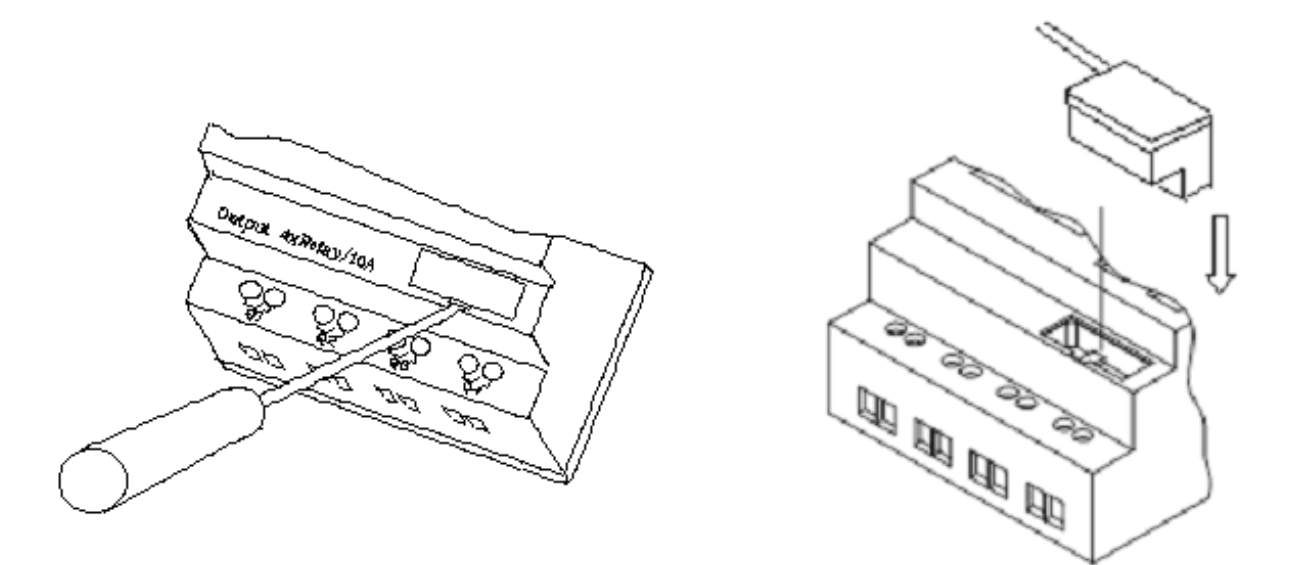

#### <span id="page-11-1"></span>**Establish Communication**

- a. Open the SG2 Client software and select "New LAD" as shown below left.
- b. Select "Operation/Link Com Port…" as shown below right.

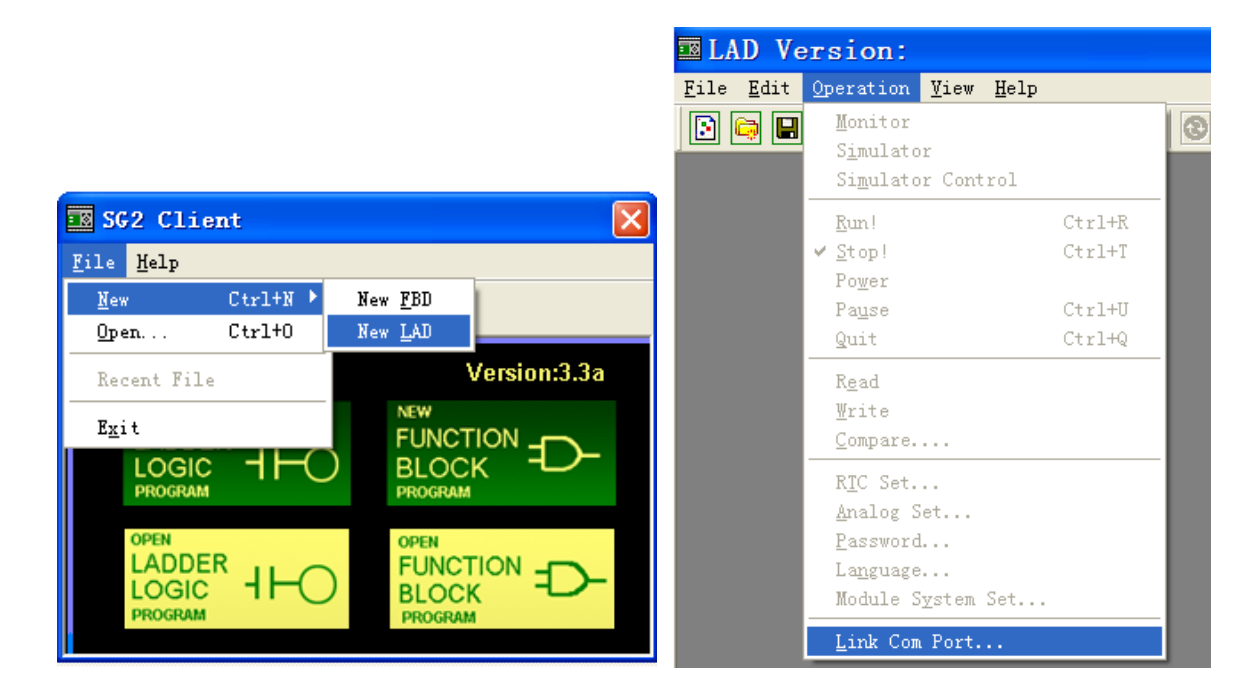

c. Select the correct Com Port number where the programming cable is connected to the computer then press the "link" button.

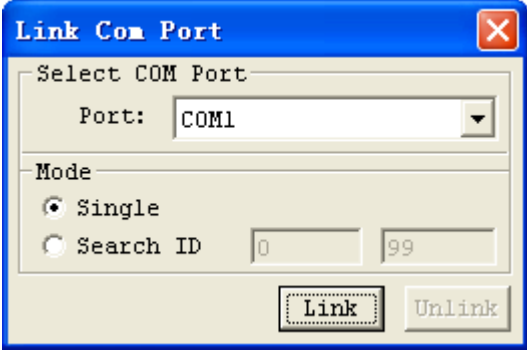

d. The SG2 Client will then begin to detect the connected smart relay to complete its connection.

# <span id="page-12-0"></span>**Write simple program**

a. Write a simple one rung program by clicking on the leftmost cell at line 001 of the programming grid, then click on the "M" contact icon on the ladder toolbar, as shown below. Select M01 and press the OK button. See "Chapter 4: Ladder Programming instructions" for complete instruction set definitions.

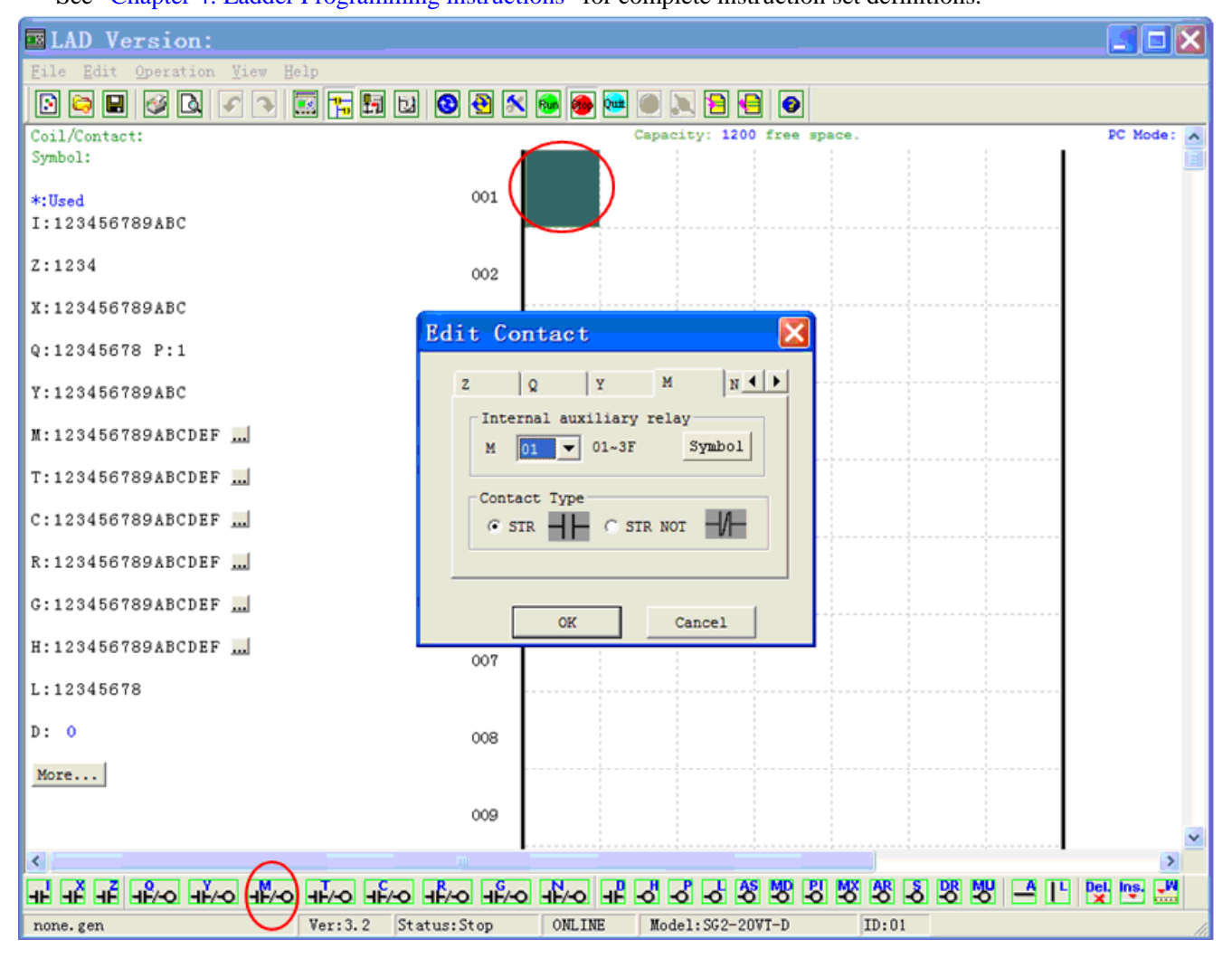

Note: If the ladder toolbar is not visible at the bottom of the screen, select **View/Ladder Toolbar** from the menu to enable.

b. Use the "A" key on your keyboard (or the "A" icon on the ladder toolbar) to draw the horizontal circuit line from the M contact to the right most cell, as shown below.

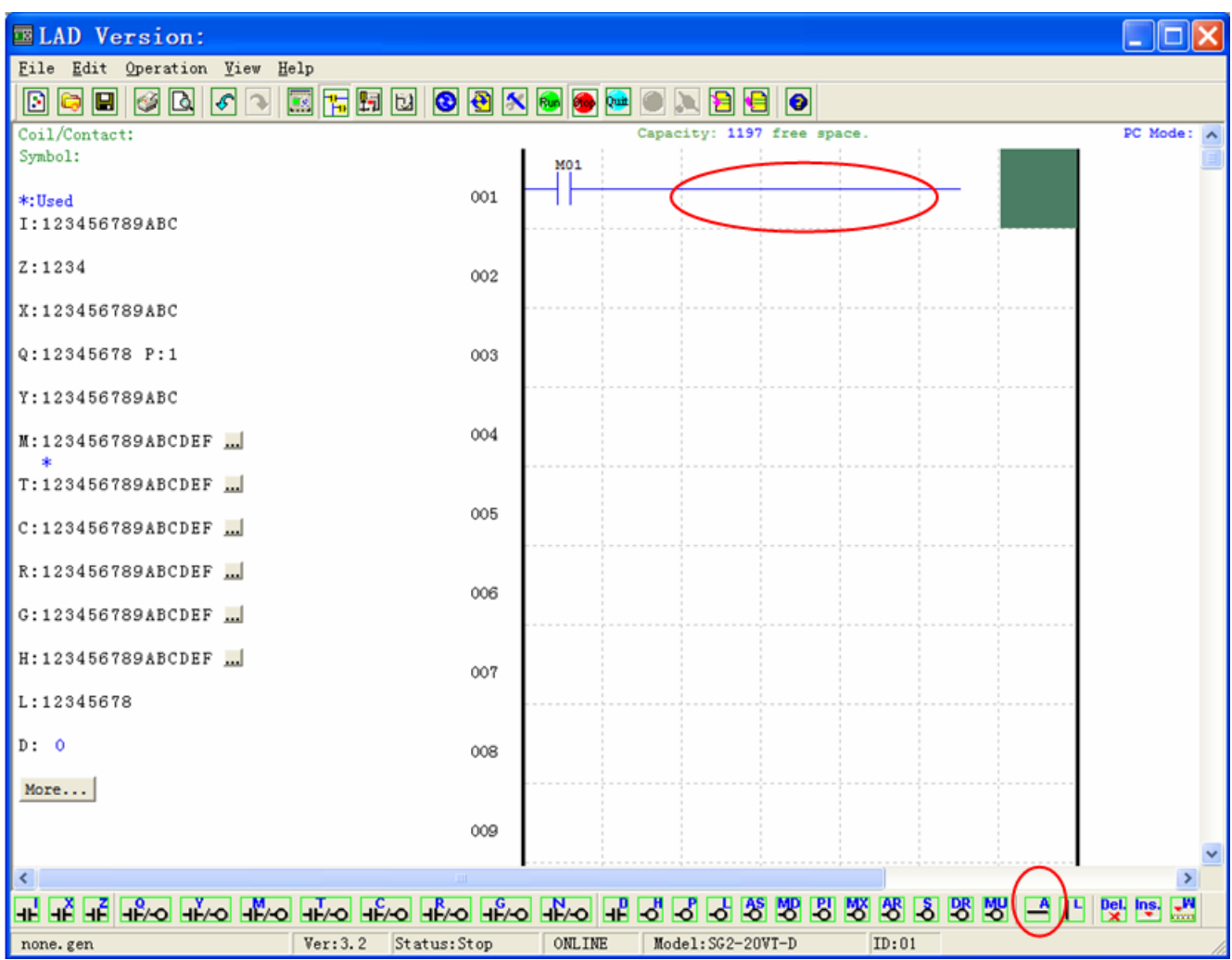

c. Select the "Q" coil icon from the ladder toolbar and drop it on the right most cells. Select Q01 from the dialog and press OK as shown below. See "Chapter 4: Ladder Programming instructions" for complete instruction set definitions.

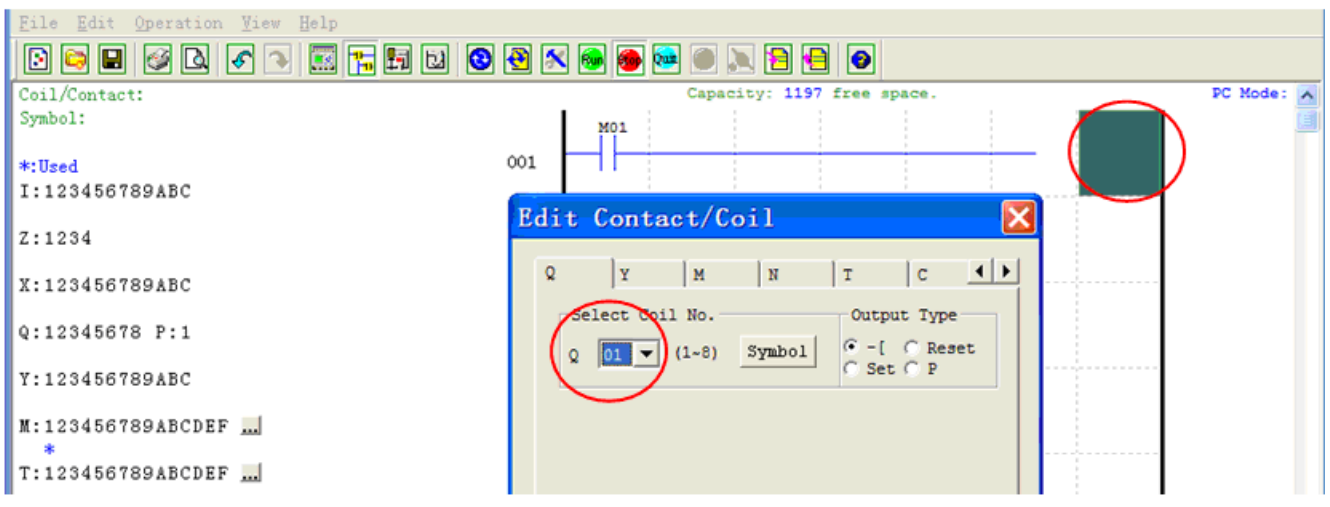

d. Test the simple program. From the Operation menu, select the Write function and write the program to the connected smart relay as shown below.

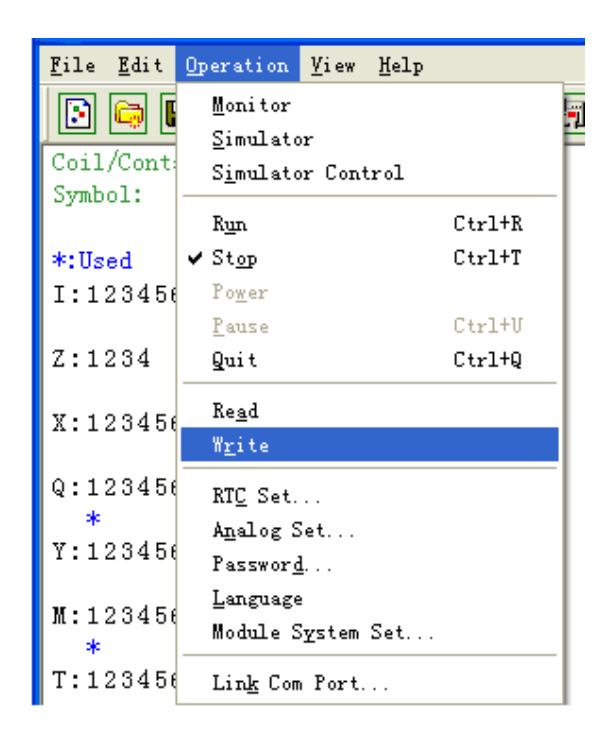

e. Select the RUN icon from the toolbar, and select "No" when the pop-up message asks "Do you want to read program from module?", as shown below.

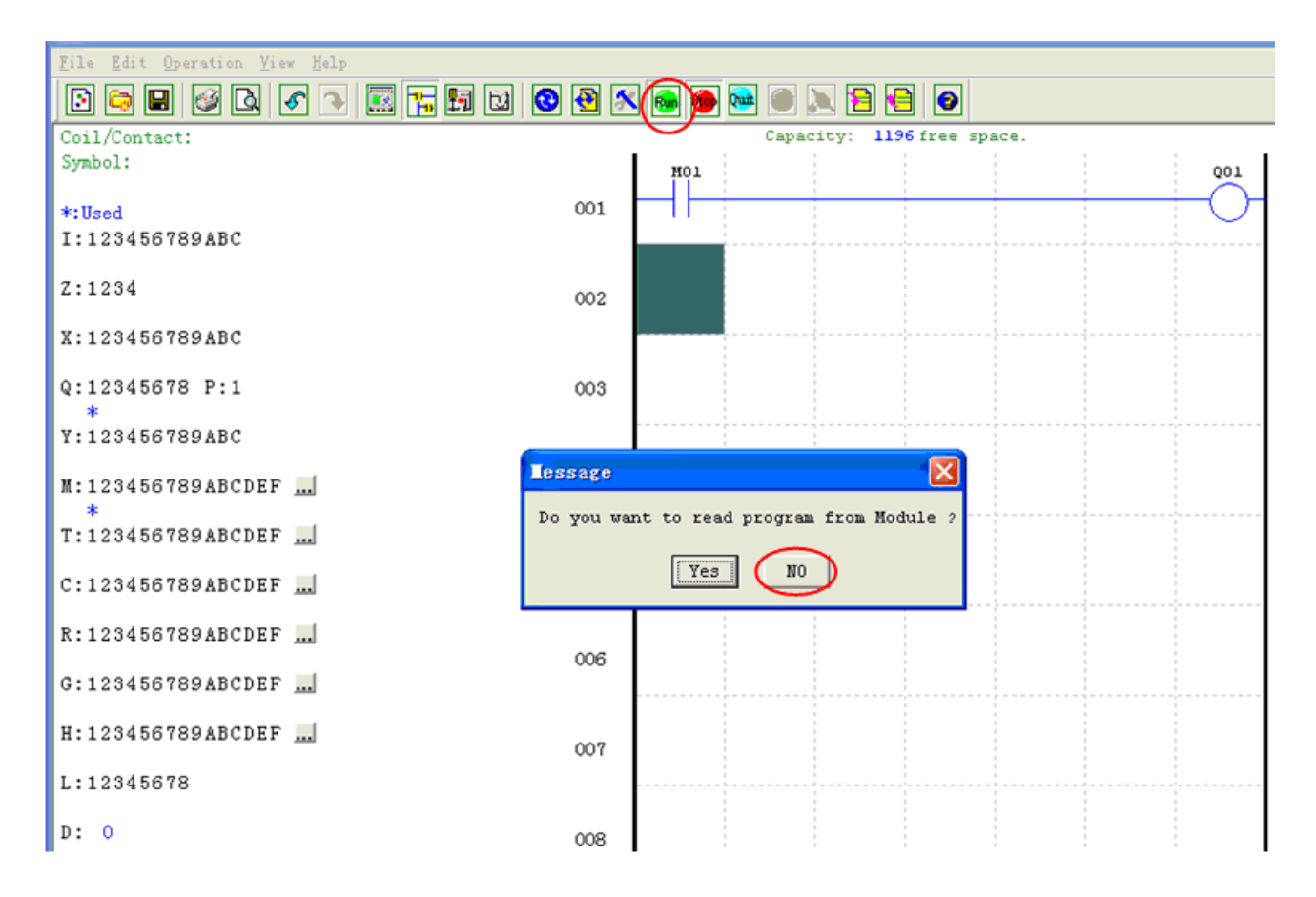

Chapter 1: Getting Started **9**

f. On the Input Status dialog, click on M01 to activate the contact M01 which will turn ON the Output Q01 as shown below. The highlighted circuit shows the active part, and the first Output (Q01) on the connected smart relay will be ON. See "Chapter 3: Programming Tools" for more detailed software information.

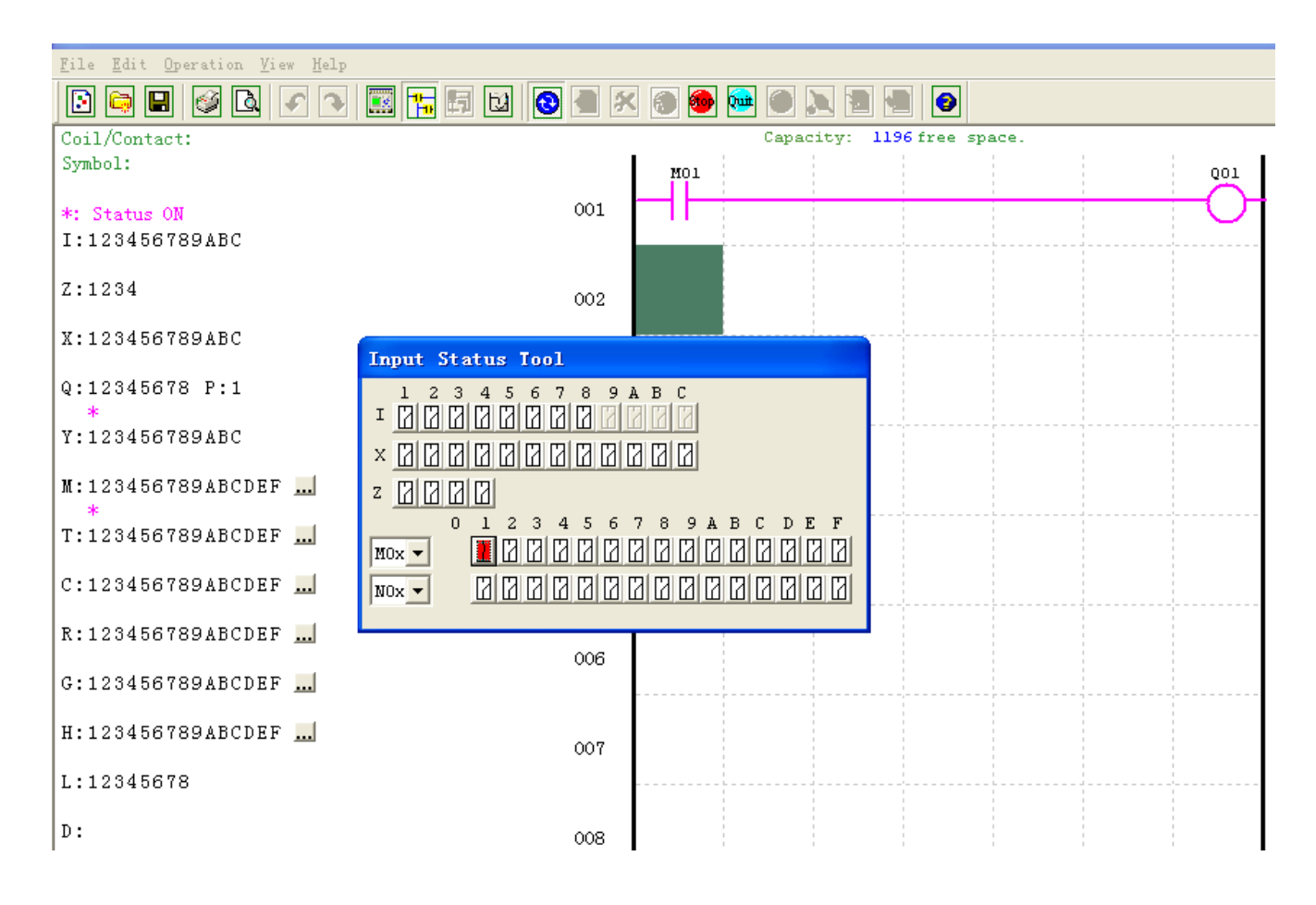

# **Chapter 2: Installation**

<span id="page-16-0"></span>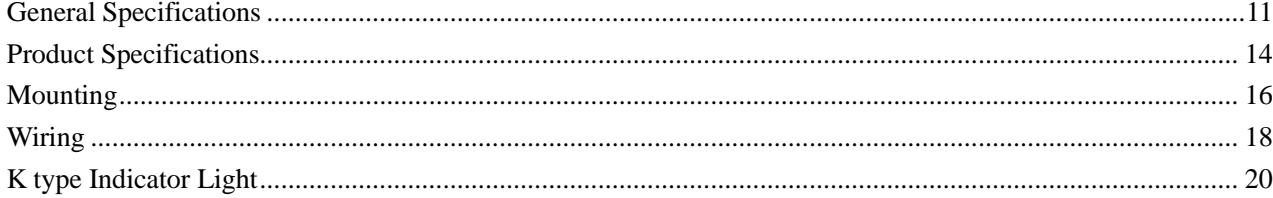

# **General Specifications**

SG2 is a miniature smart Relay with a maximum of 44 I/O points and can be programmed in Relay Ladder Logic or FBD (Function Block Diagram) program. The SG2 can expand to its maximum I/O count by adding 3 groups of 4-input and 4-output modules.

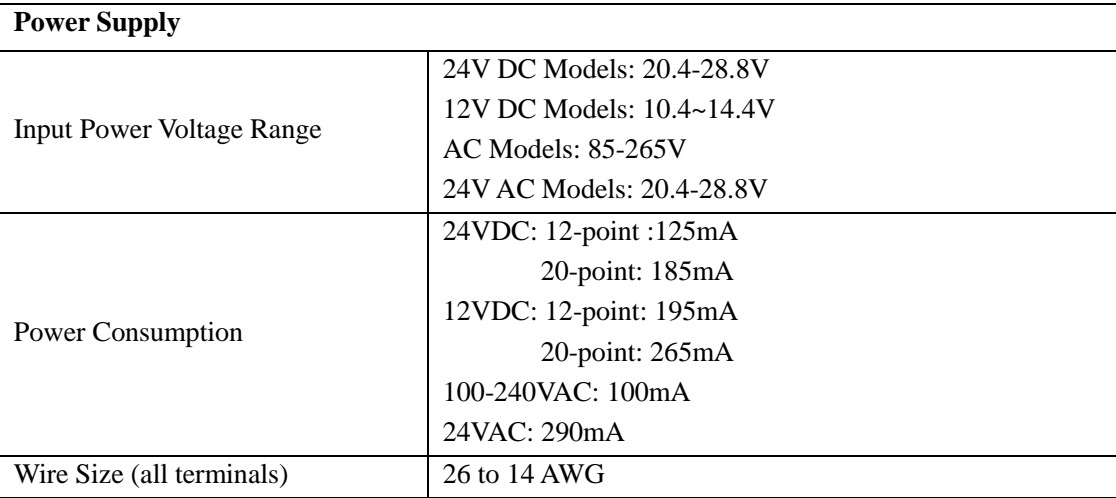

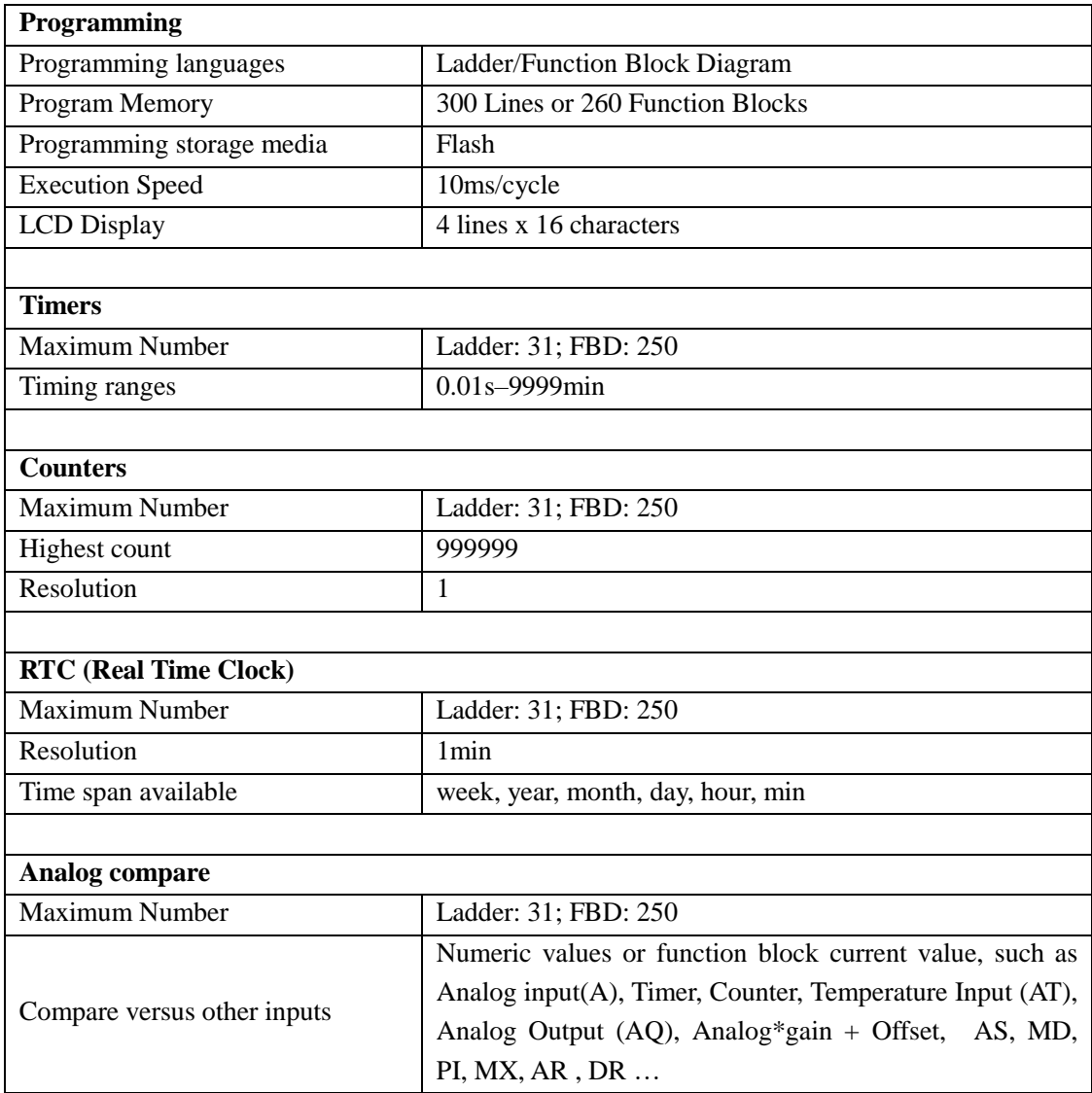

Chapter 2 Installation 12

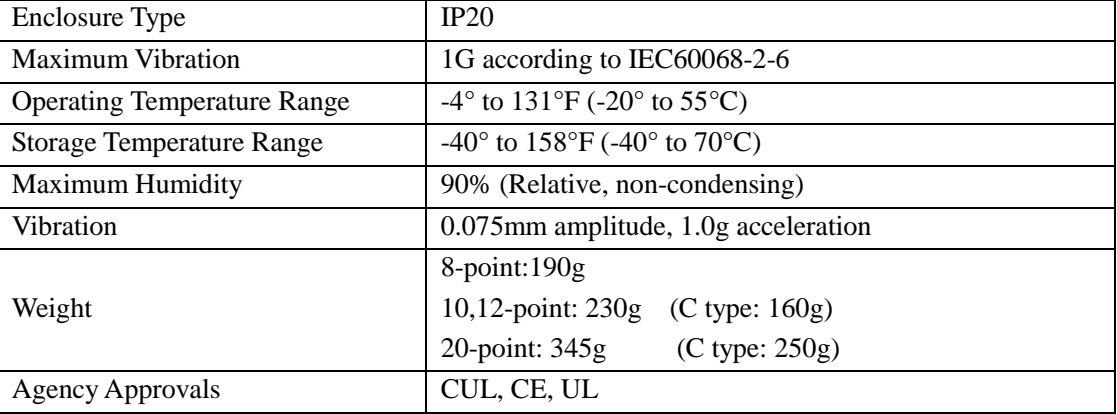

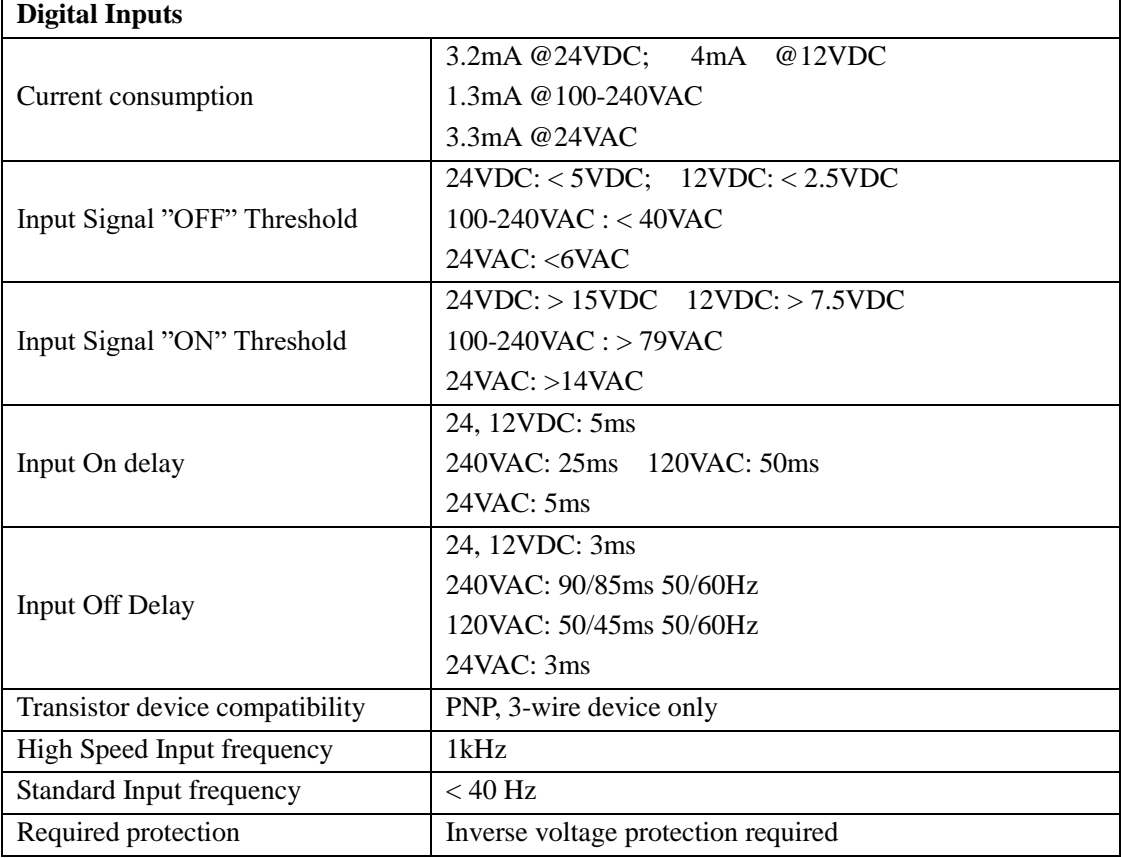

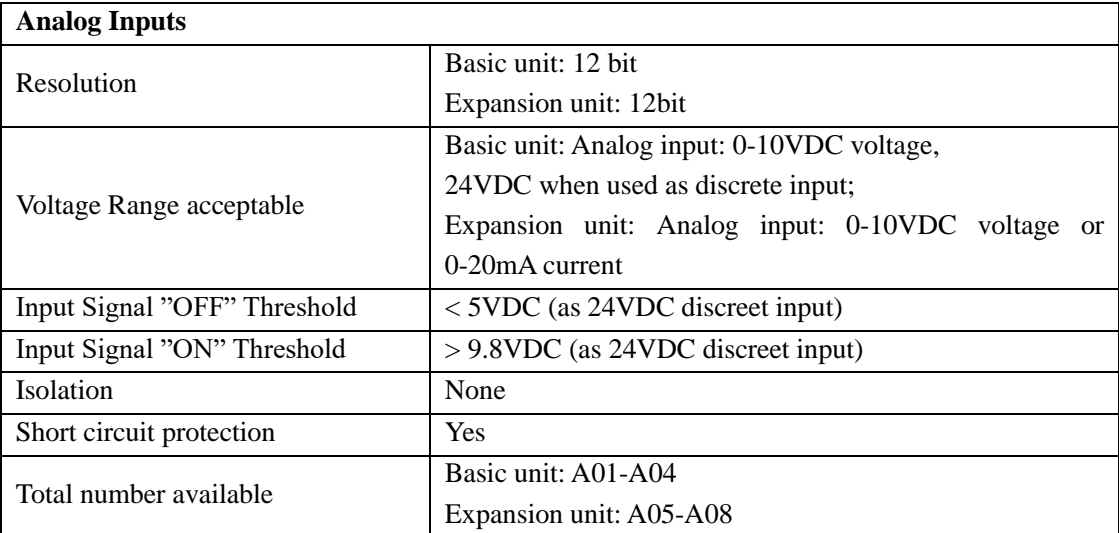

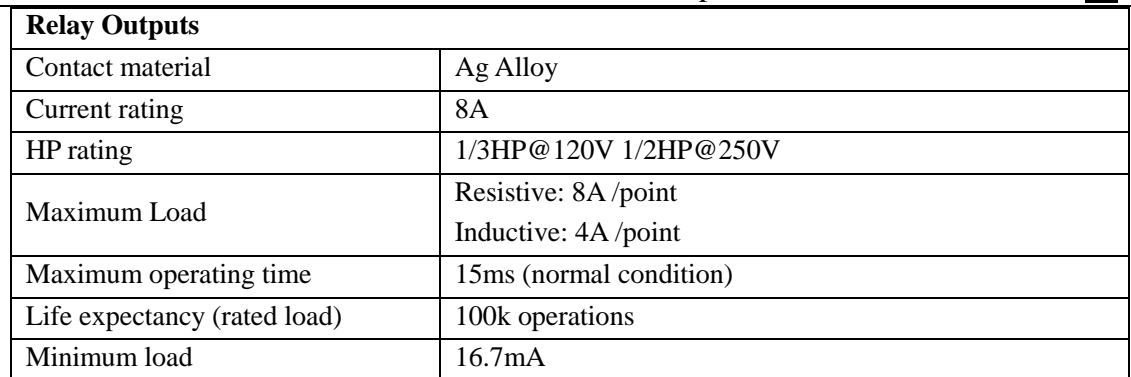

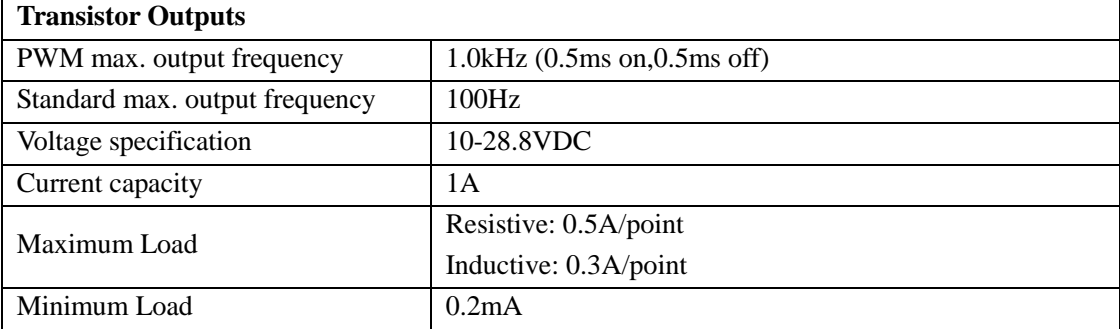

# <span id="page-20-0"></span>**Product Specifications**

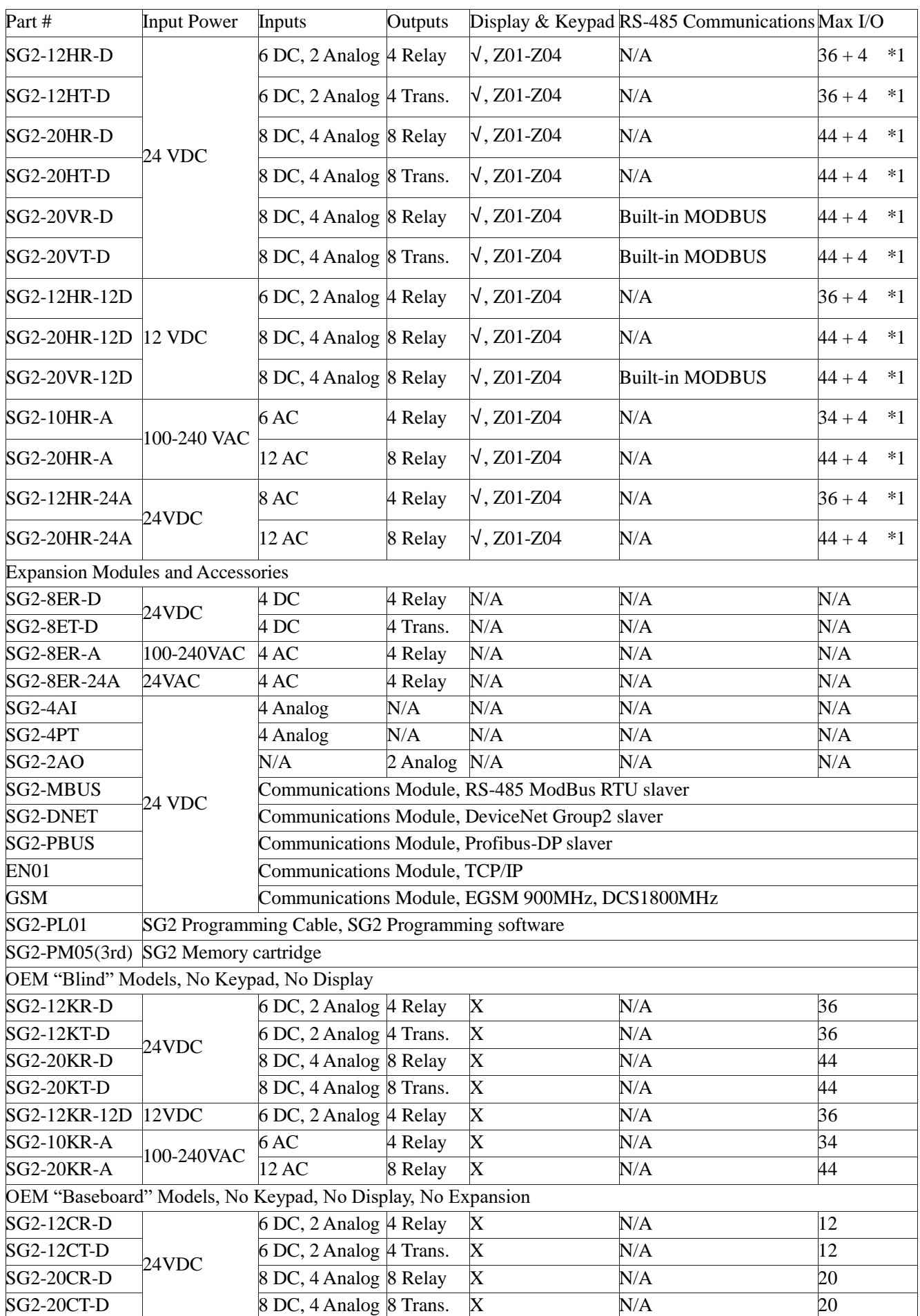

Chapter 2 Installation 15

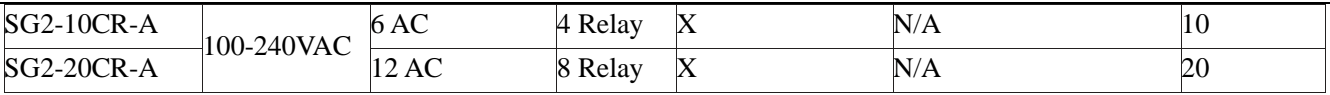

※ If module with keypad and display, Max IO can be added keypad input Z01-Z04.

※ More information about Product Specifications to see "chapter 6: Hardware Specification".

# <span id="page-22-0"></span>**Mounting**

# **DIN-rail Mounting**

The SG2 smart relay should always be mounted vertically. Press the slots on the back of the SG2 and expansion module plug CONNECTOR onto the rail until the plastic clamps hold the rails in place. Then connect the expansion module and CONNECTOR with the Master (press the PRESS-BUTTON simultaneously)

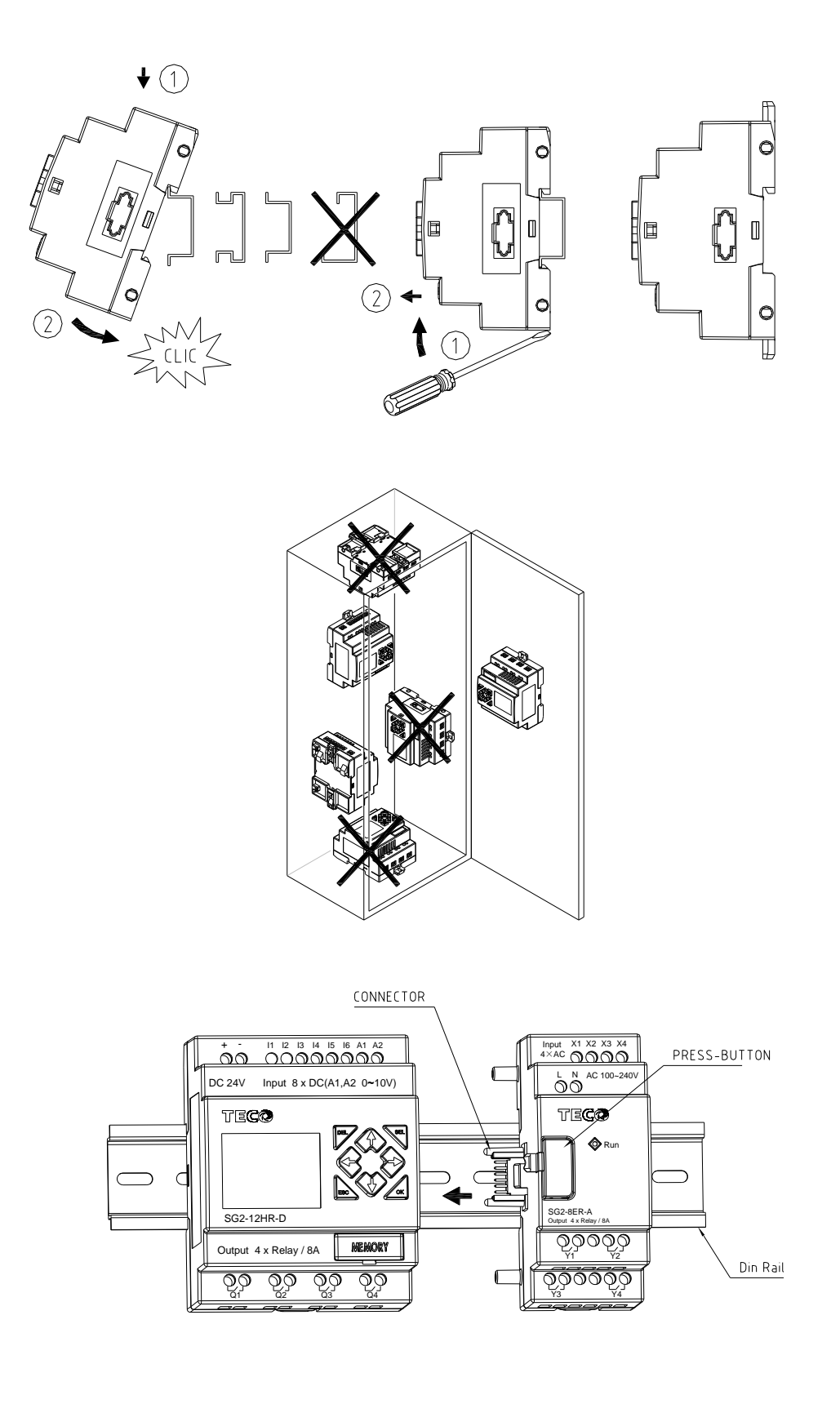

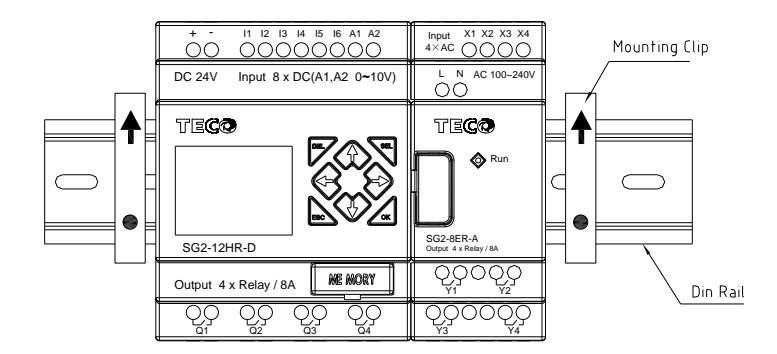

It is recommended to apply a DIN-rail end clamp to hold the SG2 in place.

# **Direct Mounting**

Use M4 screws to direct mount the SG2 as shown. For direct installation of the expansion module, slide the expansion module and connect with the Master after the Master is fixed.

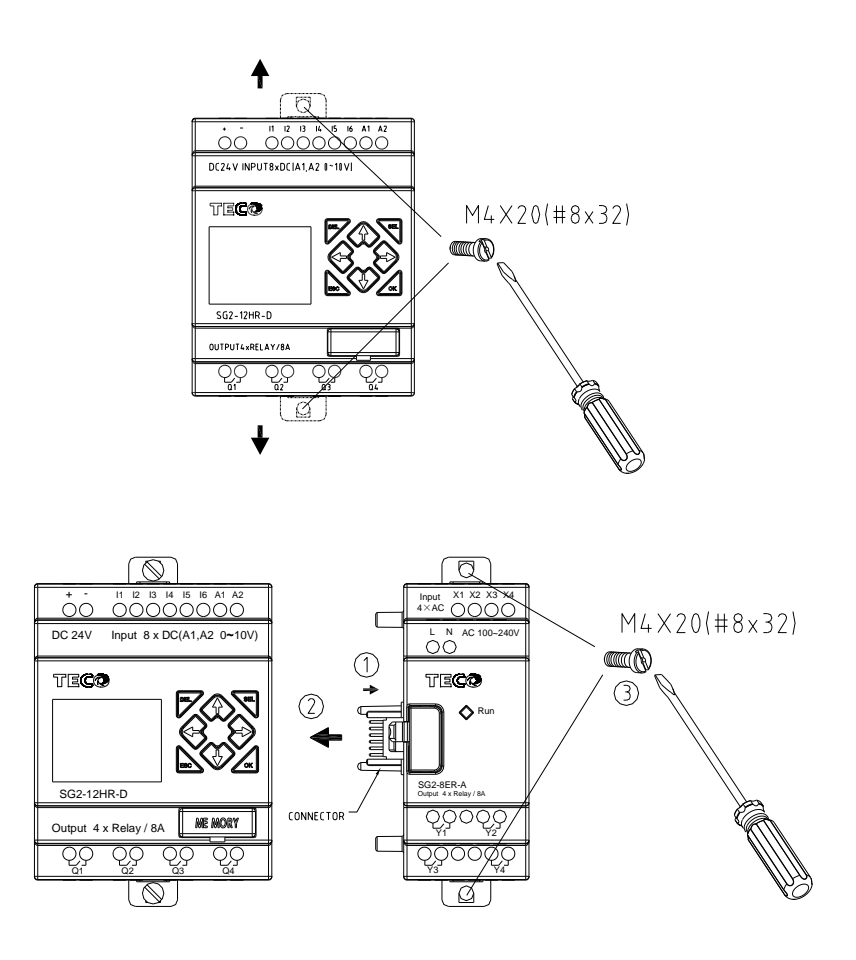

# <span id="page-24-0"></span>**Wiring**

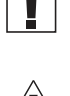

WARNING: The I/O signal cables should not be routed parallel to the power cable, or in the same cable trays to avoid the signal interference.

To avoid a short circuit on the load side, it is recommended to connect a fuse between each output terminals and loads.

Wire size and Terminal Torque

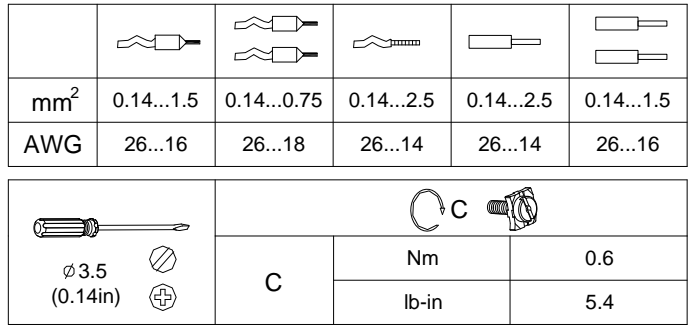

# **Input 12/24V DC**

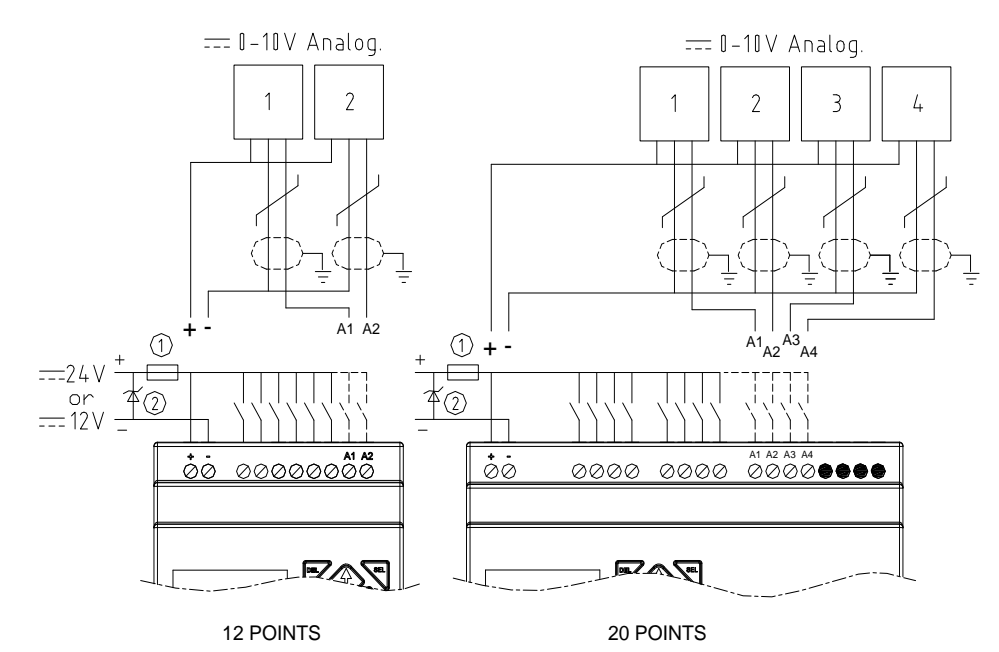

# **Input 100~240V /24V AC**

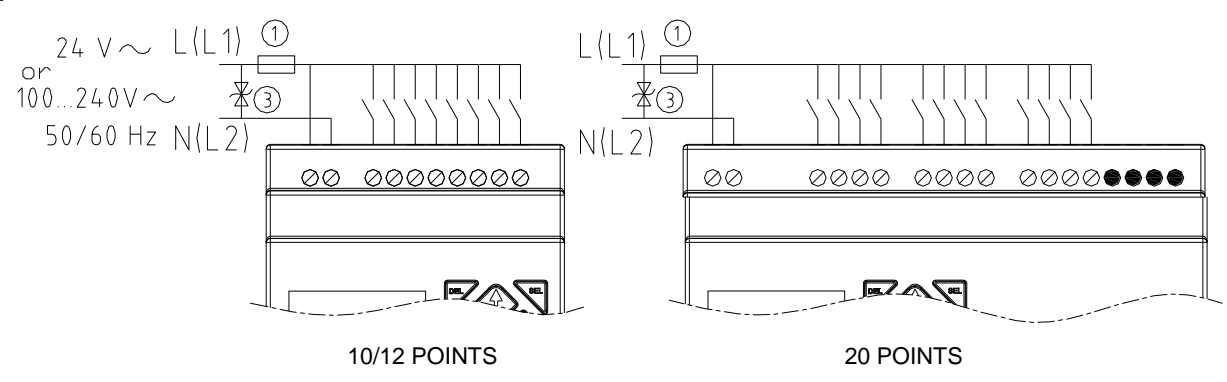

# **Sensor Connection**

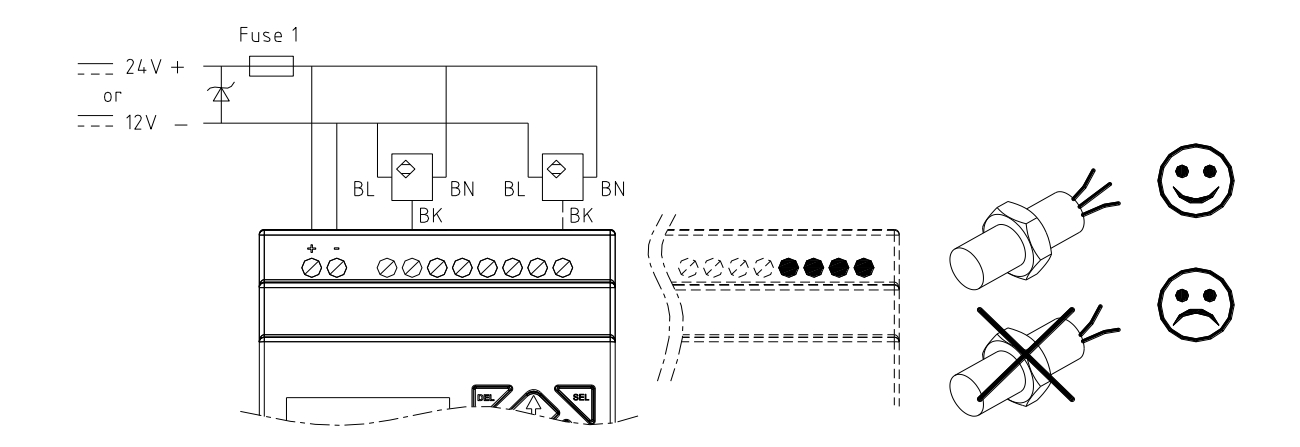

# **Output (Relay)**

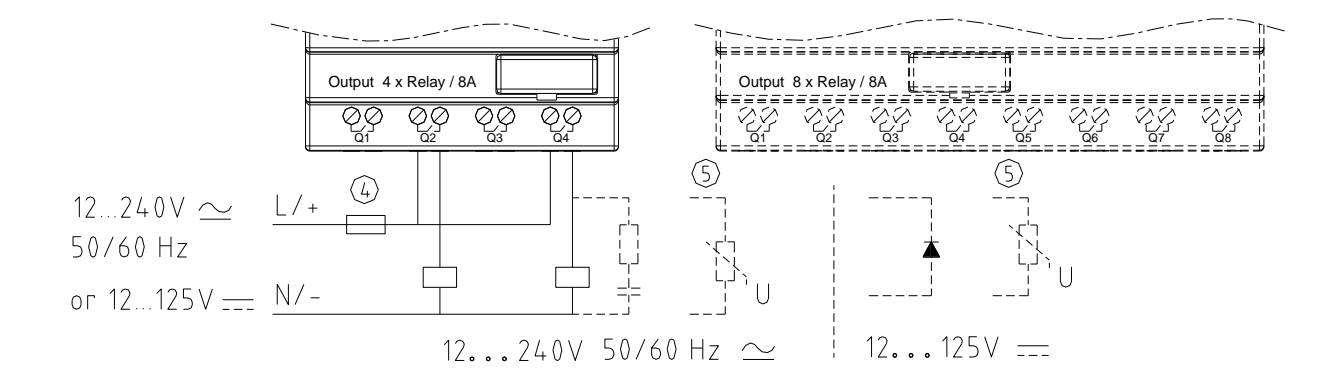

# **Output (Transistor)**

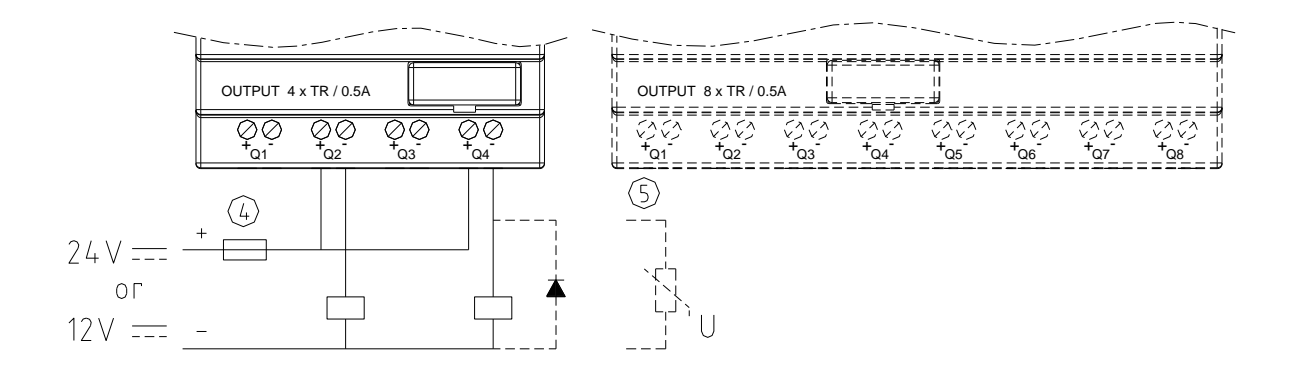

# **IO Link OR Remote I/O Link**

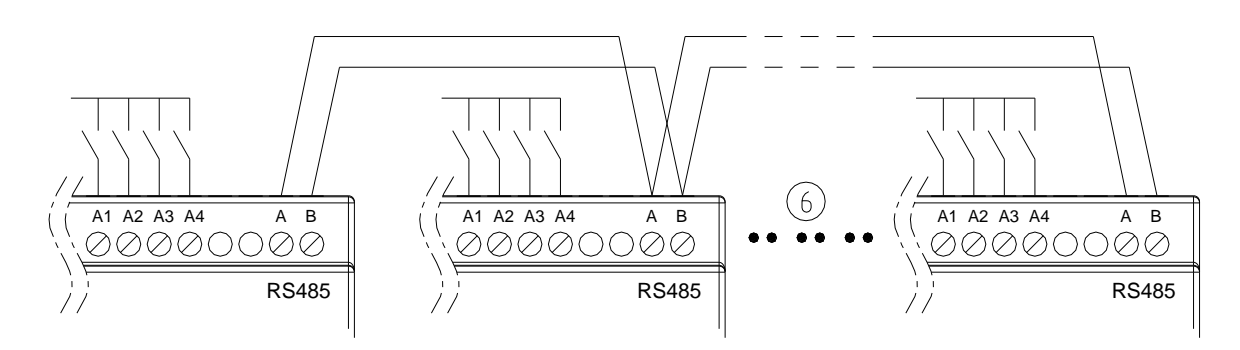

The power supply and the I/O supply should share the same power source. Only short circuit the first and the last module.

When I/O link, the net can connect 8 products in max. (ID: 0-7).

When Remote I/O is available, it only can connect 2 products max (Master & Slaver).

- ※ More information about RS485 Model communication to see "Chapter 7 20 Points RS485 type Models Instruction".
- ①-1A quick-blowing fuse, circuit-breaker or circuit protector
- ②-Surge absorber (43V DC)
- ③-Surge absorber (Input 24VAC:43V; Input 100~240VAC:430V AC)
- ④-Fuse, circuit-breaker or circuit protector
- ⑤-Inductive load
- ⑥-Comply with standard: EIA RS-485.

# <span id="page-26-0"></span>**K type Indicator Light**

There is an indicator light to indicate the status of SG2 (K type) smart, and the below table shows the relationship between the light and the SG2 status.

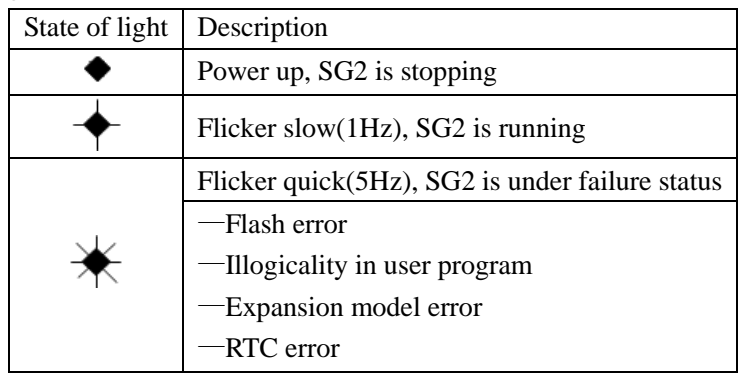

# **Chapter 3: Program Tools**

<span id="page-27-0"></span>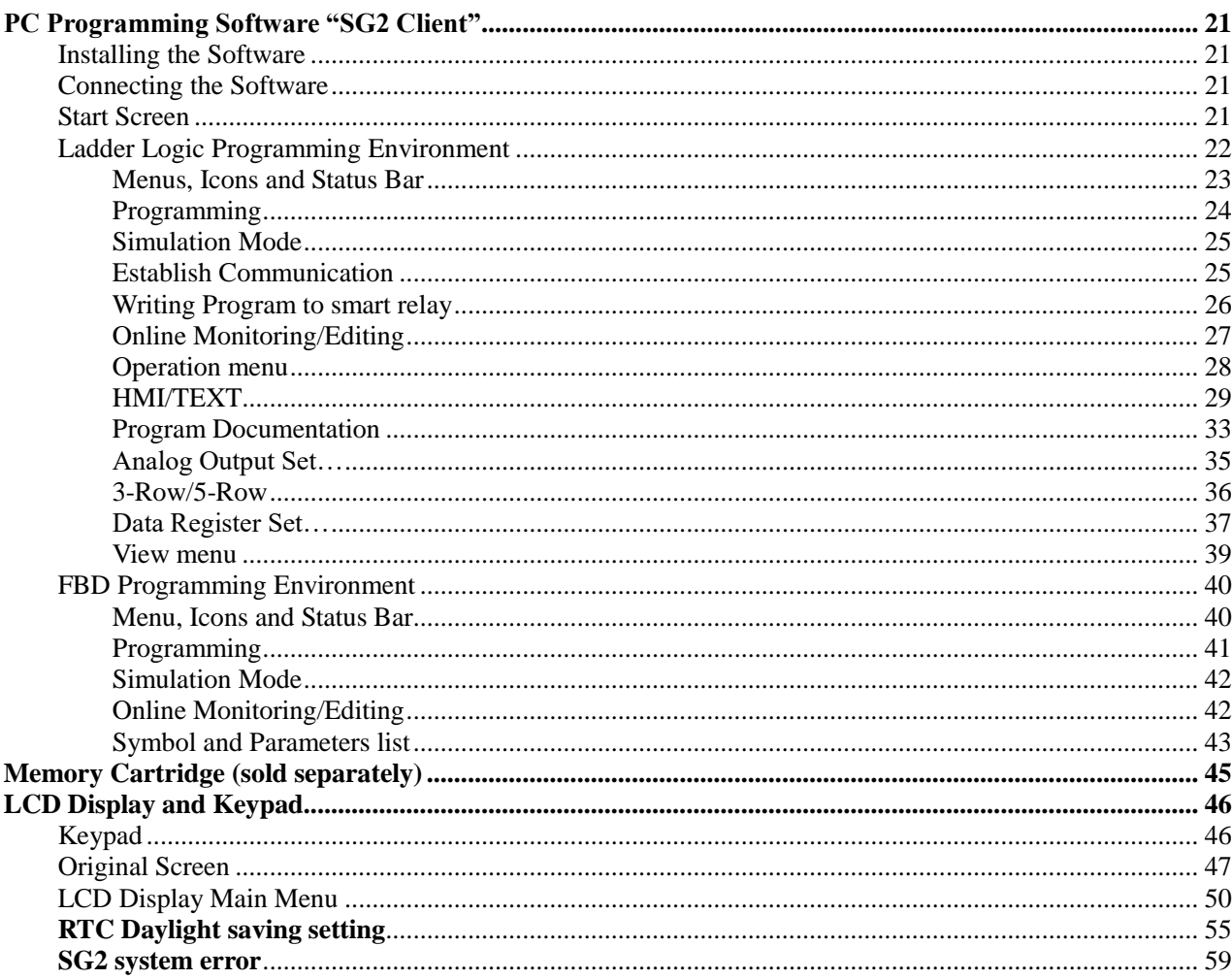

20

# **PC Programming Software "SG2 Client"**

T he SG2 Client programming software provides two edit modes, Ladder Logic and Function Block Diagram (FBD). The SG2 Client software includes the following features:

- 1. Easy and convenient program creation and editing.
- 2. Programs can be saved on a computer for archiving and reuse. Programs can also be uploaded directly from a SG2 and saved or edited.
- 3. Enables users to print programs for reference and review.
- 4. The Simulation Mode allows users to run and test their program before it is loaded to the controller.

5. Real-time communication allows the user to monitor and force I/O on the SG2 smart relay operation during RUN mode.

# <span id="page-28-1"></span>**Installing the Software**

Install the SG2 Client Software from CD or from the free internet download at [www.taian-technology.com.](http://www.taian-technology.com/)

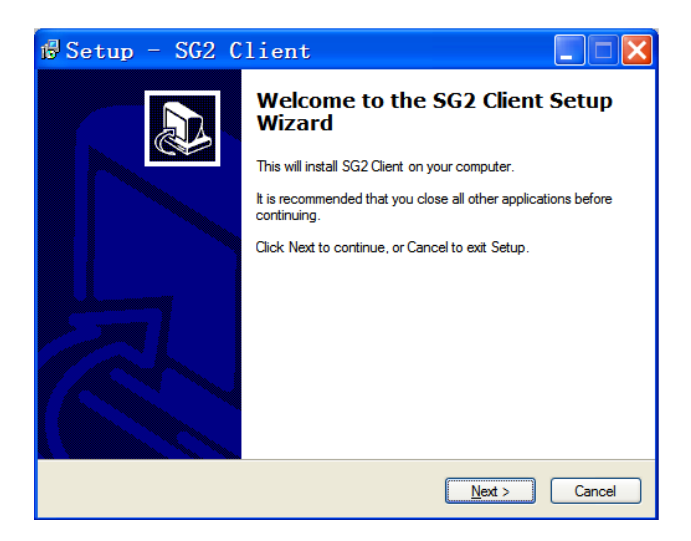

# <span id="page-28-2"></span>**Connecting the Software**

Remove the plastic connector cover from SG2 using a flathead screwdriver as shown in the figure below. Insert the plastic connector end of the programming cable into the SG2 smart relay as shown in the figure below. Connect the opposite end of the cable to an RS232C serial port on the computer.

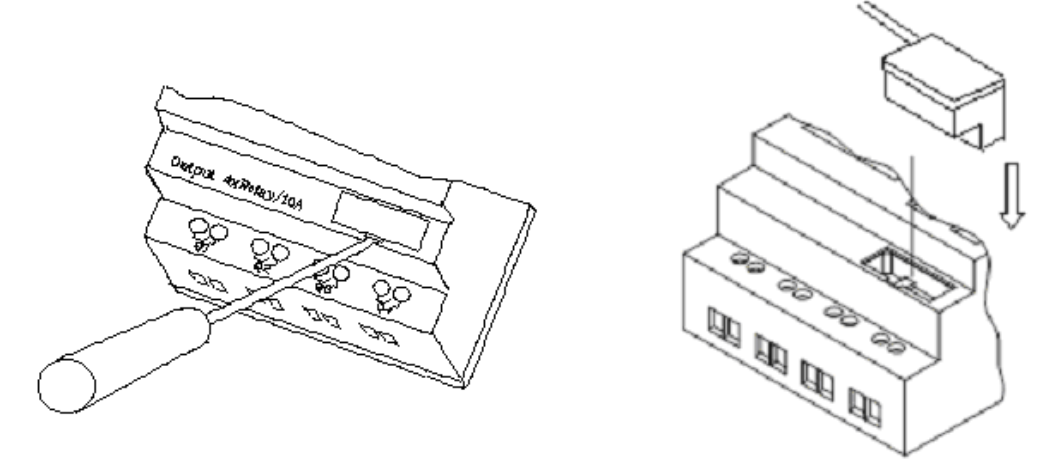

#### <span id="page-28-0"></span>**Start Screen**

Run the SG2 Client software and the below Start screen will be displayed. From this screen, you can perform the following functions

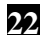

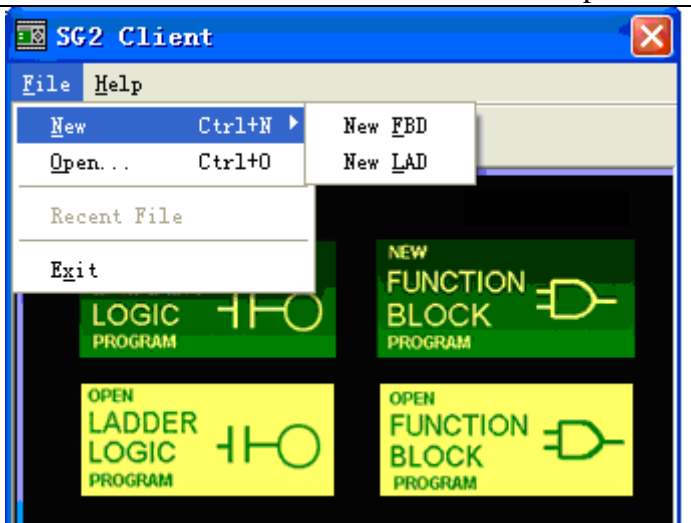

# **New Ladder Program**

Select **File -->New -->New LAD** to enter the development environment for a new Ladder program

# **New FBD Program**

.

Select **File -->New -->New FBD** to enter the development environment for a new FBD (Function Block Diagram) program.

# **Open Existing File**

Select **File -->Open** to choose the type of file to open (Ladder or FBD), and choose the desired program file, and then click Open.

# <span id="page-29-0"></span>**Ladder Logic Programming Environment**

The Ladder Logic Programming Environment includes all the functions for programming and testing the SG2 using the Ladder Logic programming language. To begin a new program select **File-->New**, and select the desired model of SG2, and the number of connected expansion units if applicable, as shown below.

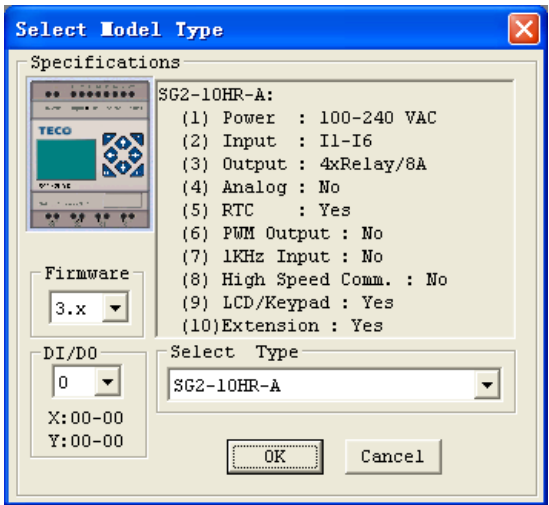

# <span id="page-30-0"></span>**Menus, Icons and Status Bar**

The Ladder programming environment includes the following Menus, Icons and Status Displays

- 1. Menu bar Five menu selections for program development and retrieval, editing, communication to connected controllers, configuration of special functions and viewing preference selections.
- 2. Main Toolbar (From Left to Right)

Icons for create a new program, open a program, save a program and print a program.

Icons for Keypad, Ladder view, HMI/Text edit and Symbol (comments) edit.

Icons for Monitor, Simulator, Simulator Controller, Controller Mode changes (Run, Stop, and Quit), and Read/Write programs from/to the SG2 smart relay.

- 3. Usage List List for all memory types and addresses used with the current open program. Used addresses are designated by a "\*" symbol below each address.
- 4. Amount of free programming memory available.
- 5. Current Mode Program mode, Simulator mode, Monitor mode.
- 6. Ladder Toolbar Icons for selecting and entering all available Ladder Logic instructions.
- 7. Status Bar Status of current open project and connect SG2 smart relay.

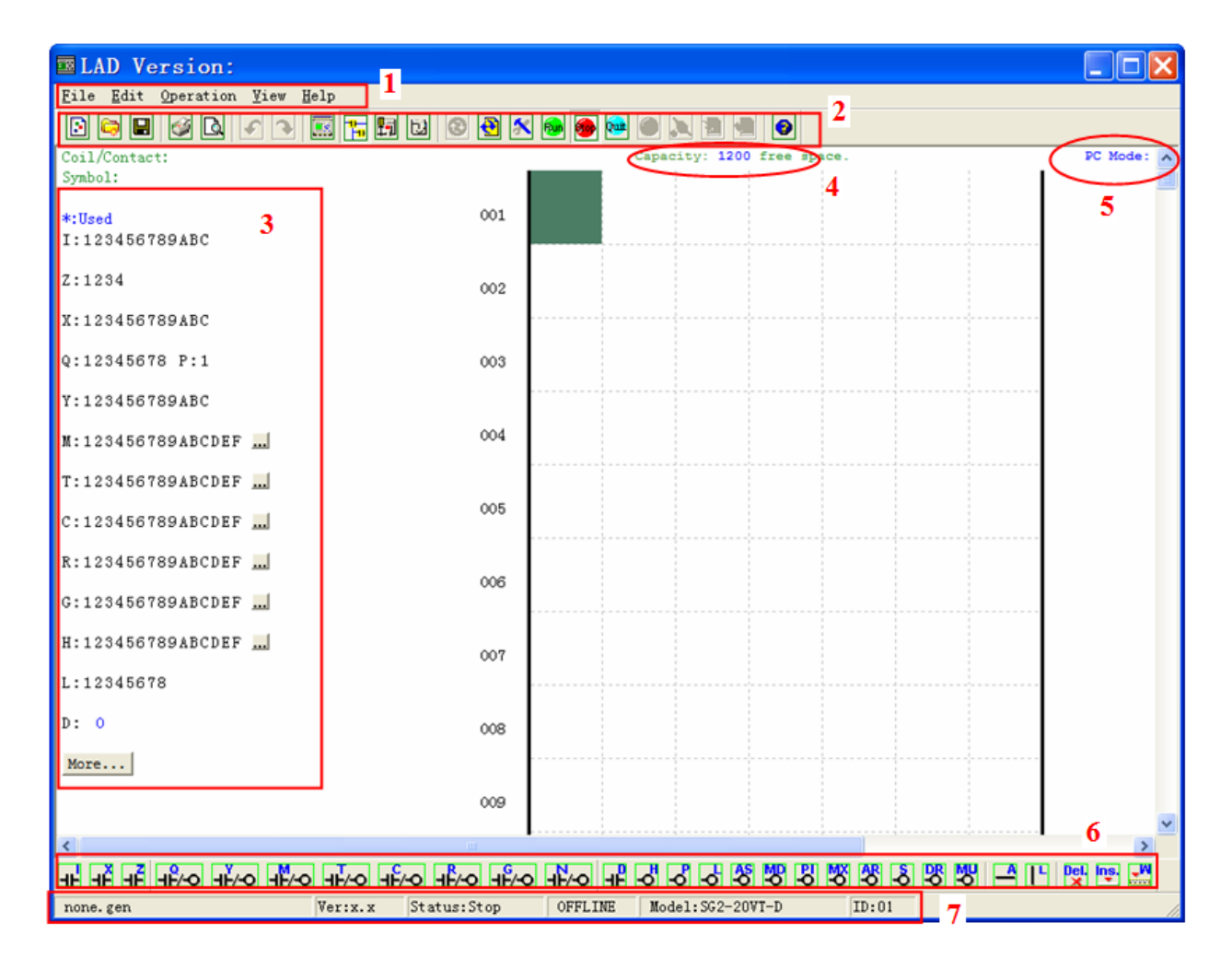

# <span id="page-31-0"></span>**Programming**

The SG2 Client software can be programmed by either drag-and-drop of instructions or by using keyboard entry commands. Below is an example of some common methods of entering programming instructions.

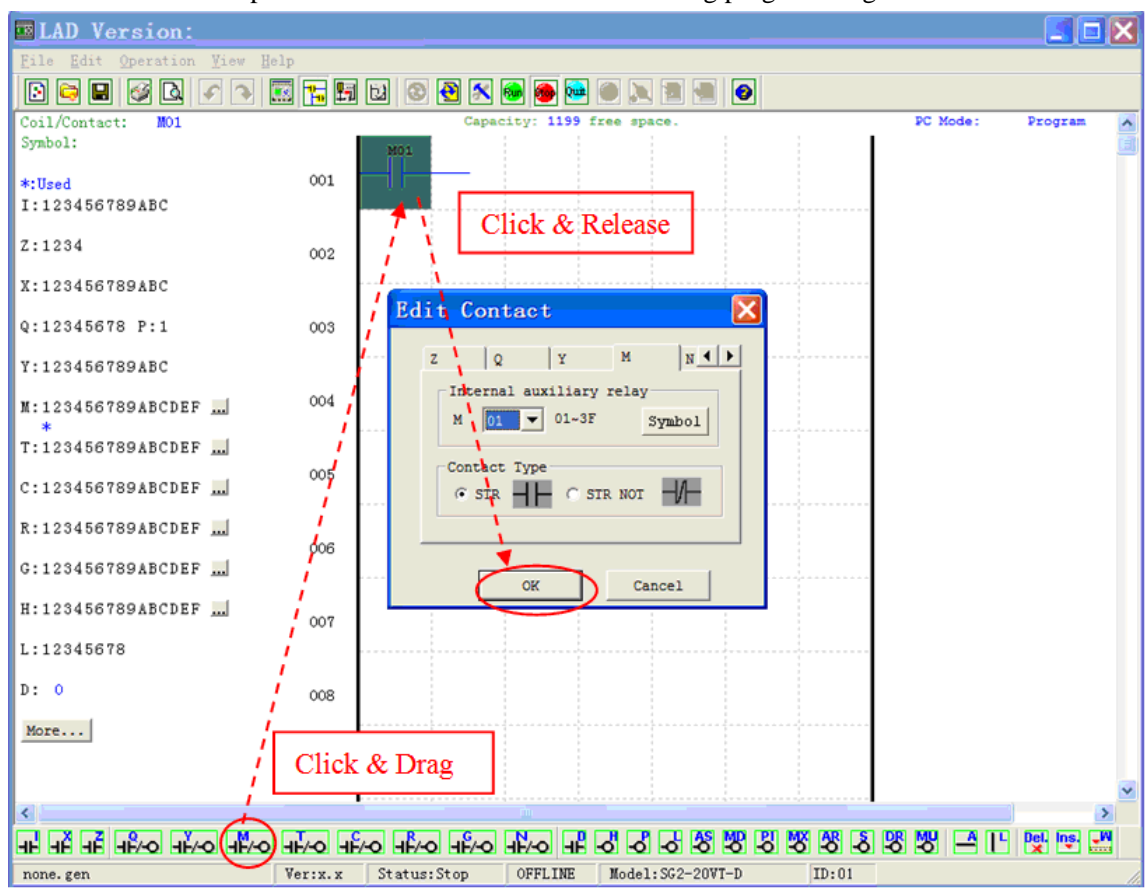

The "A" and "L" keys or icons are used to complete parallel and serial circuits. The right column is for output coils.

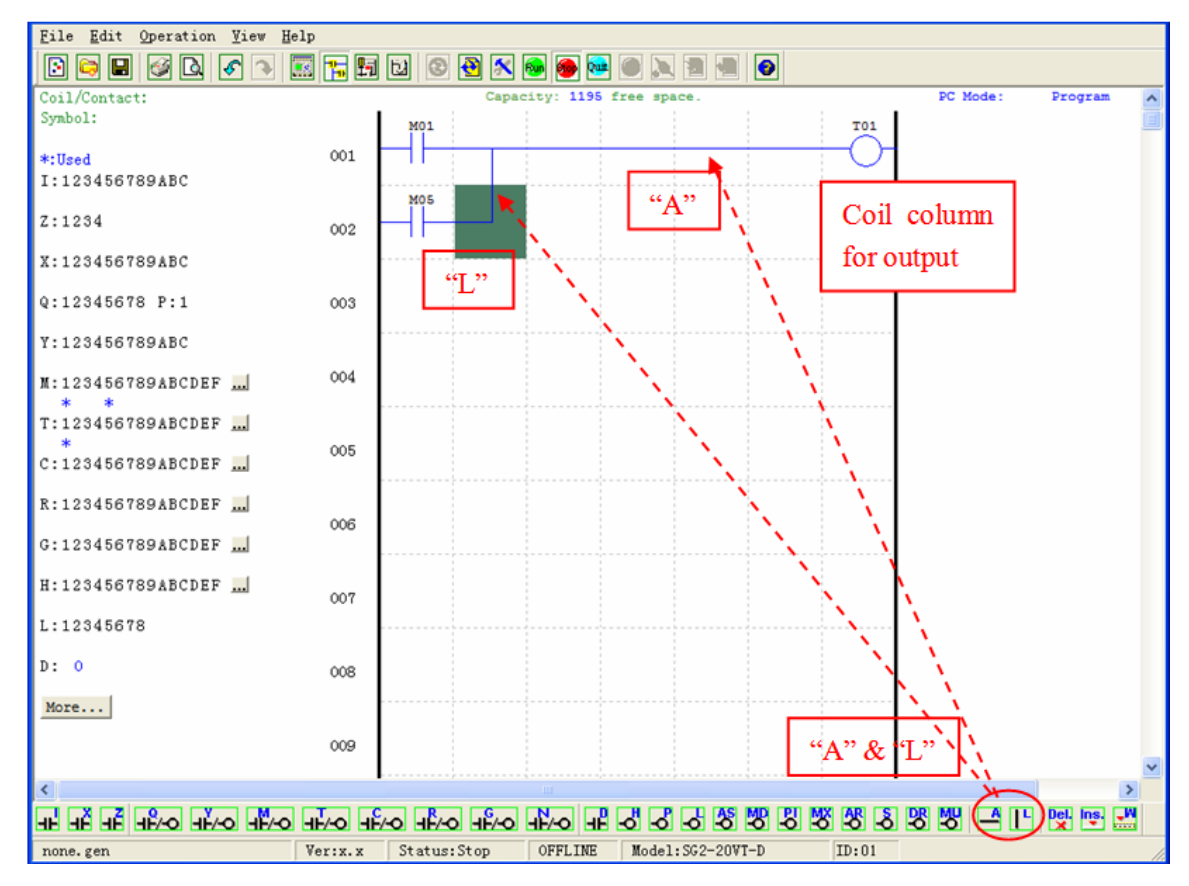

# <span id="page-32-0"></span>**Simulation Mode**

The SG2 Client software includes a built-in simulator to test and debug programs easily without the need for downloading to a controller. To activate simulation mode, simply press the RUN icon. The program below is shown in simulation mode, identifying the significant available features.

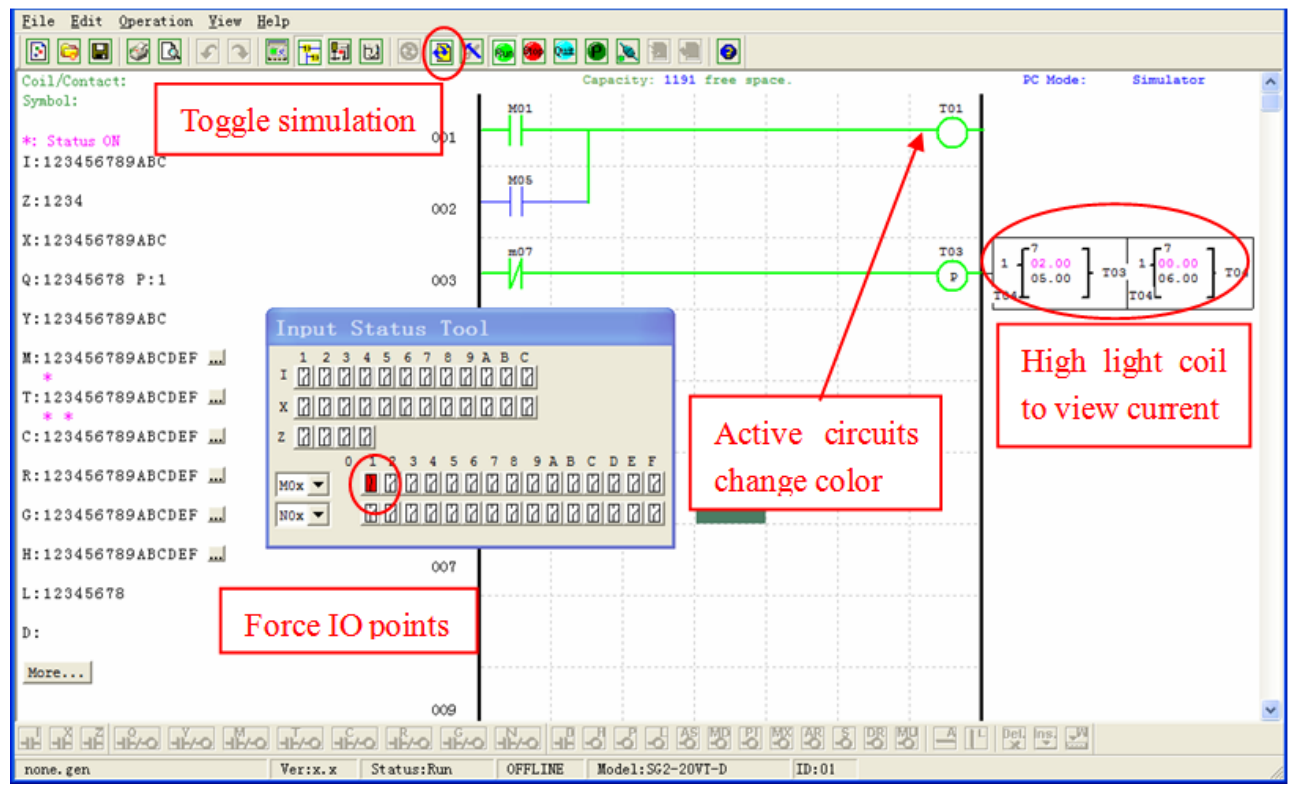

# <span id="page-32-1"></span>**Establish Communication**

The following is the simple procedure for establishing communication between PC and the SG2 smart relay.

a. Select "Operation/Link Com Port…" as shown below.

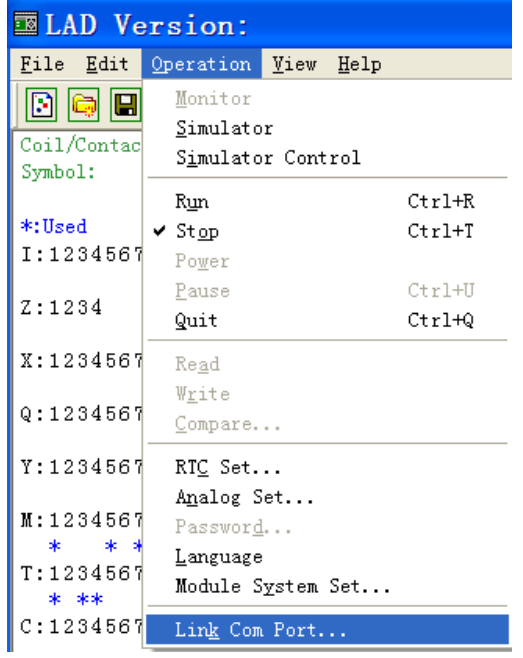

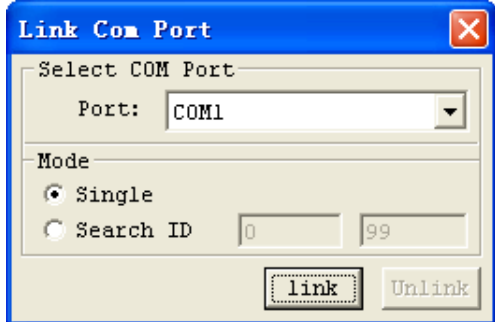

b. Select the correct Com Port number where the programming cable is connected to the computer then press the "link" button.

c. The SG2 Client software will then begin to detect the connected smart relay to complete its connection.

# <span id="page-33-0"></span>**Writing Program to smart relay**

From the Operation menu, select the Write function and write the program to the connected smart relay as shown below, or press Write button to write program to connected smart relay as shown below.

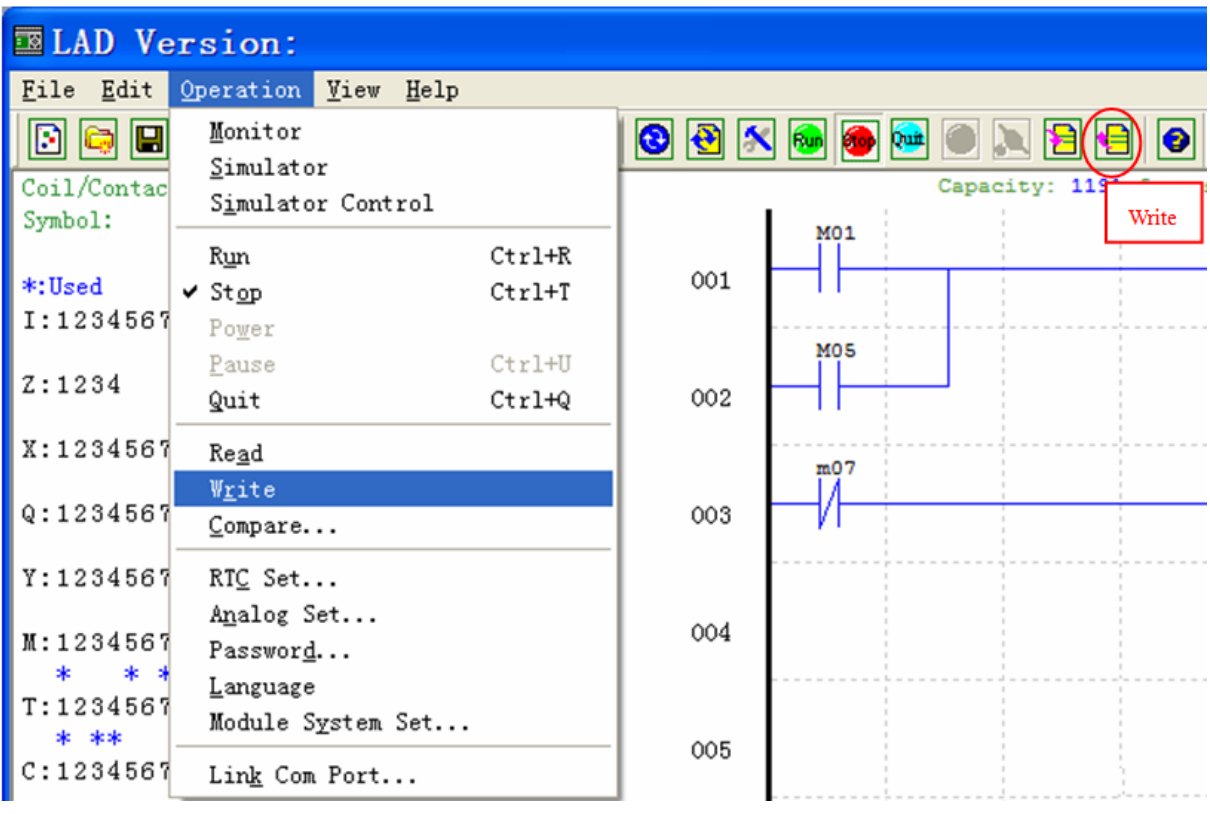

# <span id="page-34-0"></span>**Online Monitoring/Editing**

The SG2 Client software allows for online monitoring of the currently running program during runtime. Additional online functions include, I/O forcing, and Mode changes (Run/Stop/Quit).

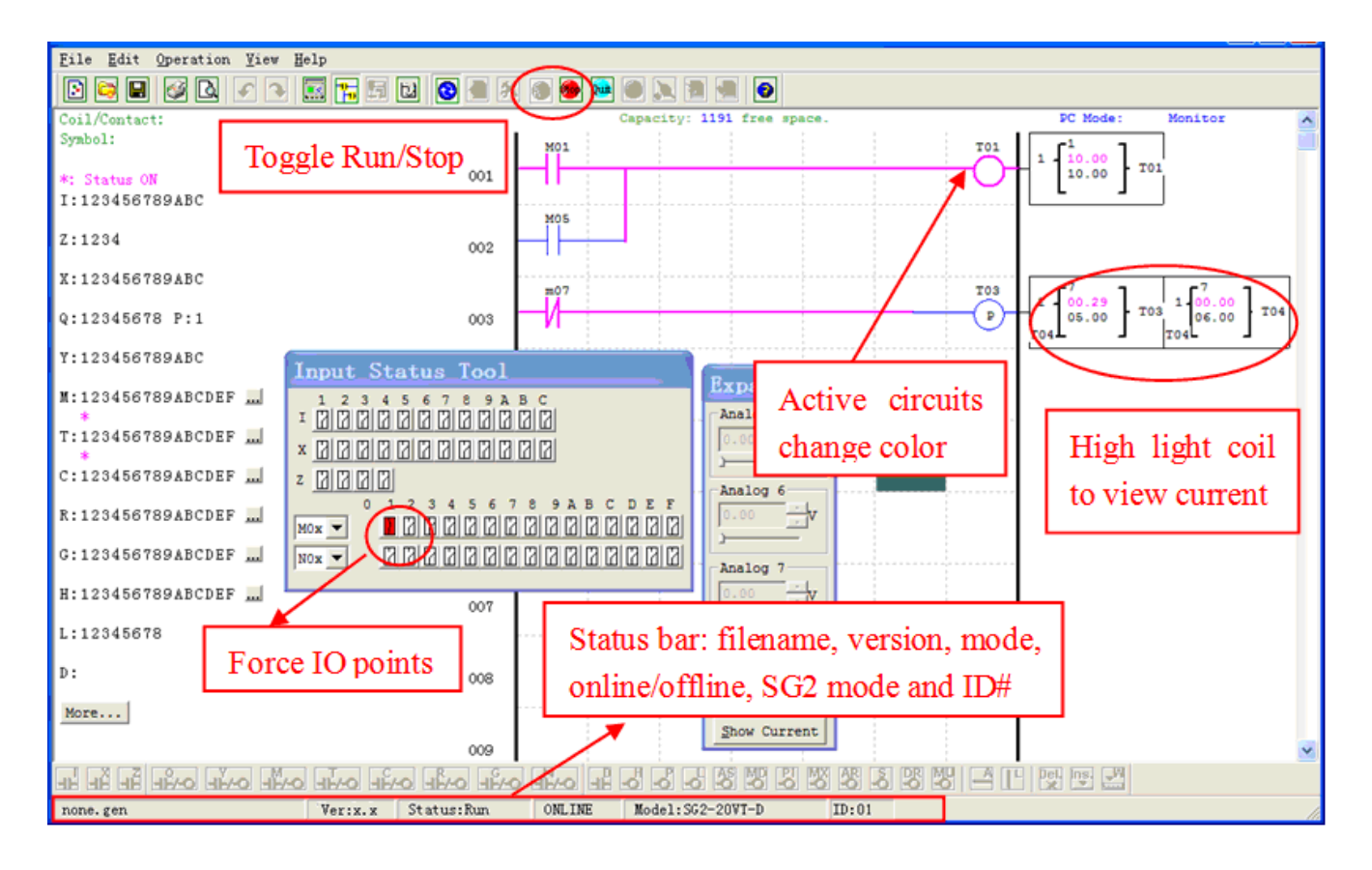

※ The SG2 Client software does not support runtime logic editing changes. All logic edits to contacts, coils, Timers/Counters, and circuit connecting lines must be written to the connected smart relay while in Stop mode.

# <span id="page-35-0"></span>**Operation menu**

The Operation menu, includes several system configuration functions for both online and offline setup. The following explains the details of each function.

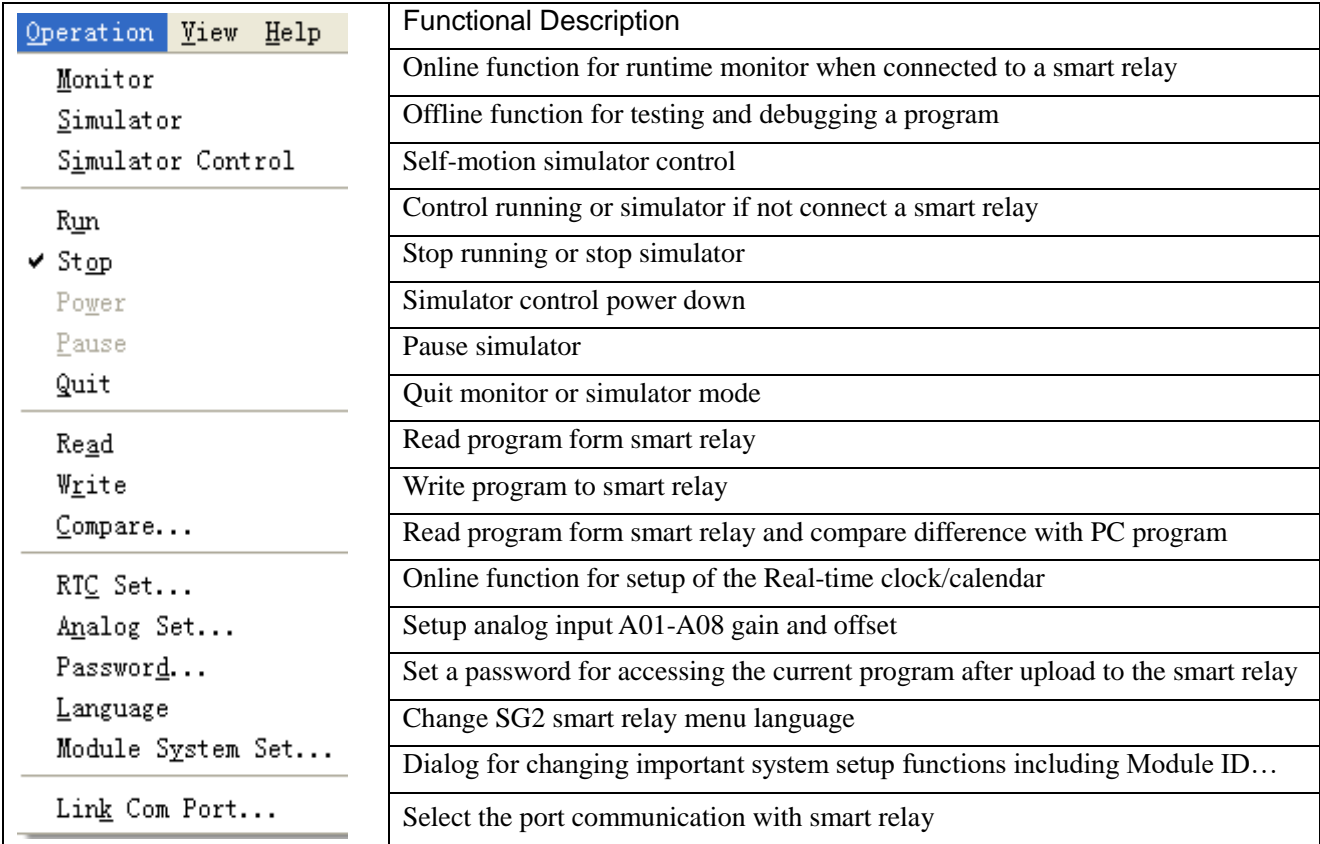

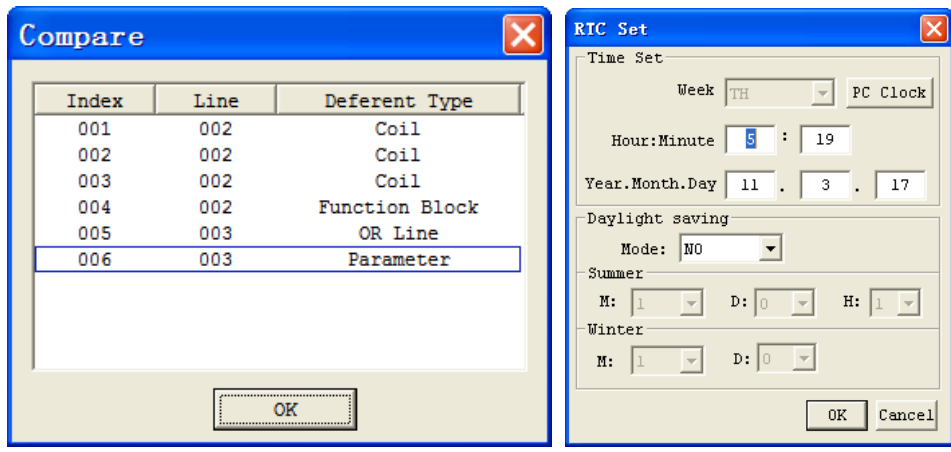

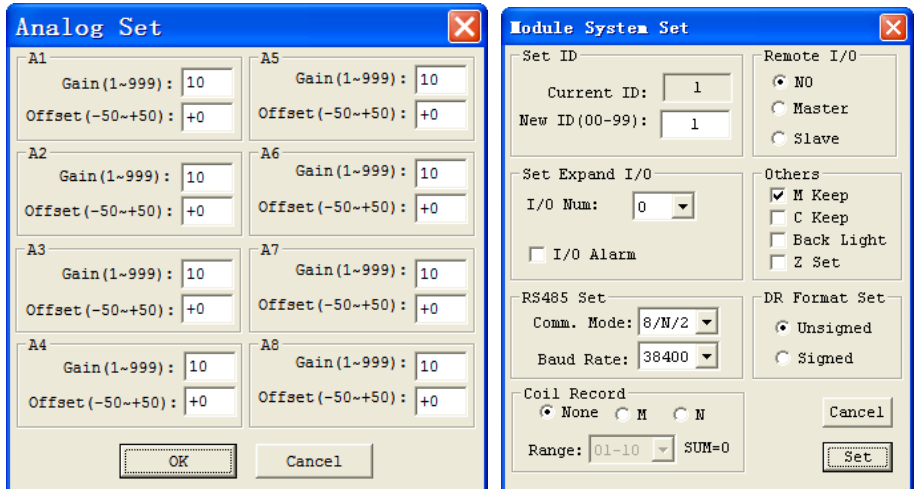
## **HMI/TEXT**

This function block can display information on 16×4 LCD screen:

1. Preset value or current value of function blocks, such as Counter, Timer, RTC, Analog comparator and DR register etc. Under running mode, to modify the preset value via HMI is available.

2. Coils status, such as input coils I, Z, X and auxiliary coils M. Under running mode, to modify the M status via HMI is available.

3. Analog input value (A, AT) and analog output value (AQ);

- 4. Build-in ASCII code and multi-language characters; Build-in Chinese characters; User-defined Chinese characters;
- 5. Telephone number used by GSM module (SMS Alarm function).

HMI/TEXT editing and parameter setting interface, as shown below.

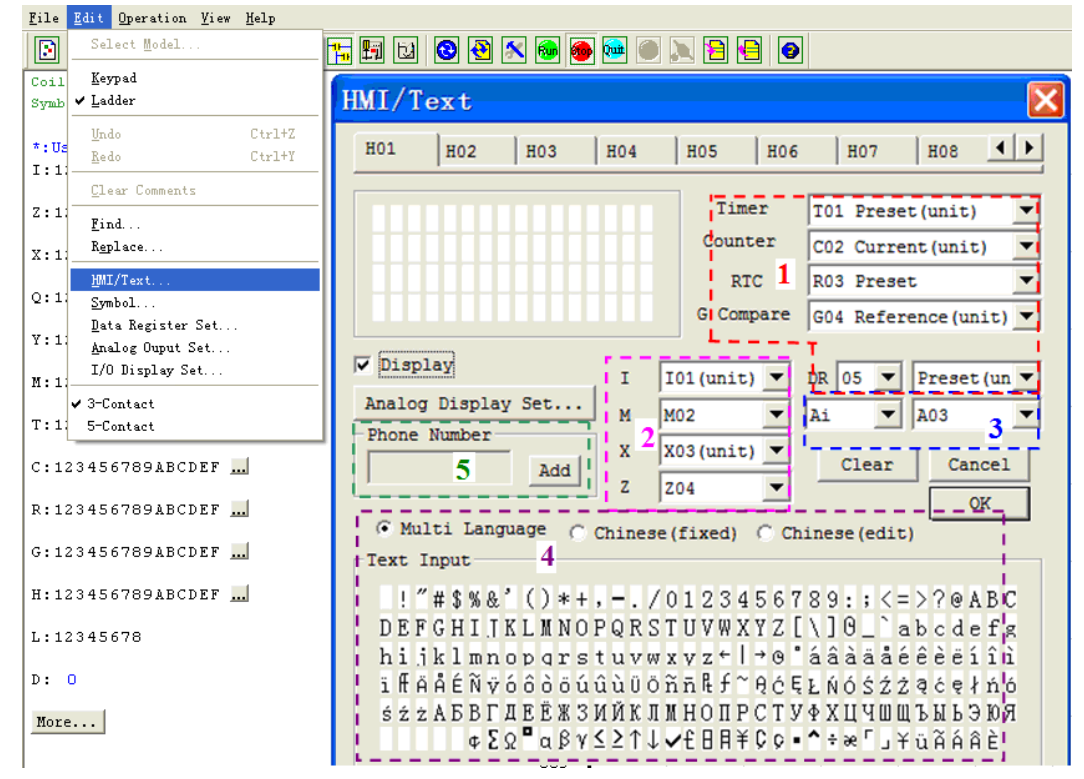

## **HMI/TEXT setting** (step 1~7):

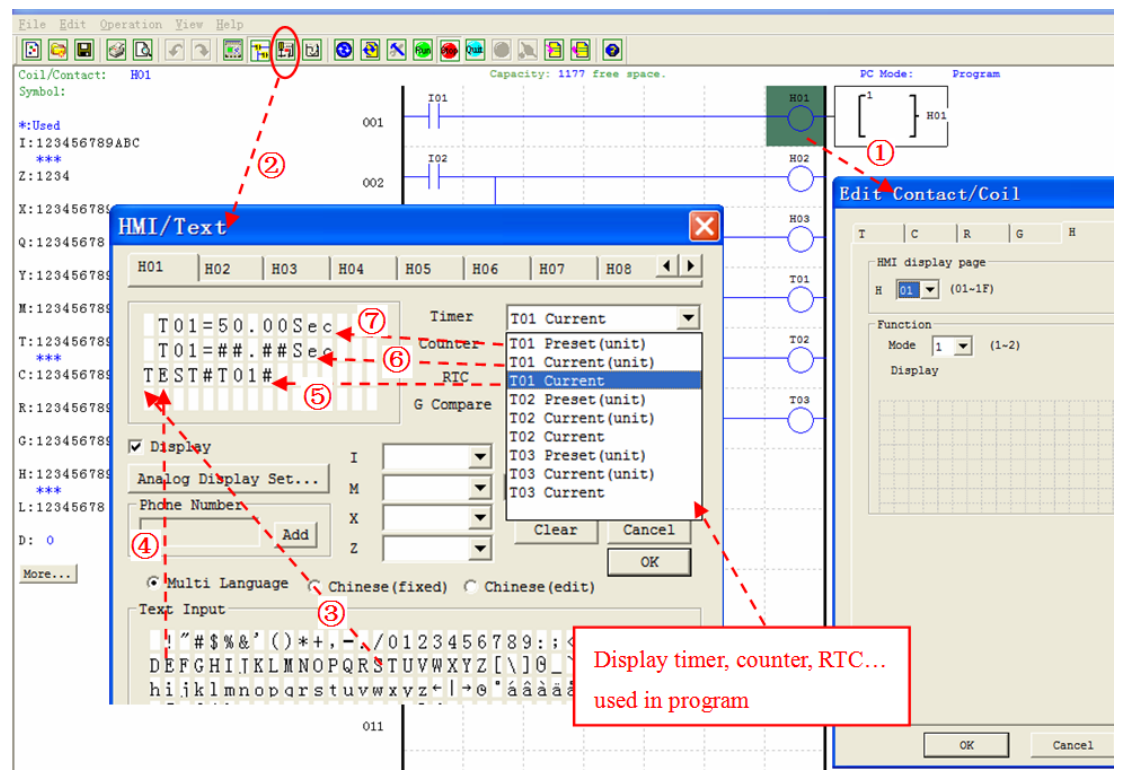

- ① Enter H01 coil
- ② Into HMI/TEXT edit frame
- ③ Choice the "T"
- ④ Choice the "E"
- ⑤ Choice T01 current
- ⑥ Choice T01 current (unit)
- ⑦ Choice T01 present (unit), user can modify T01 preset value when H coil enable and display on LCD.

Download to SG2, and I01 turn ON, or press "SEL" if the H coils is set to mode 1, then the SG2 LCD will display the first H text as shown below.

## **Stop display Run display**

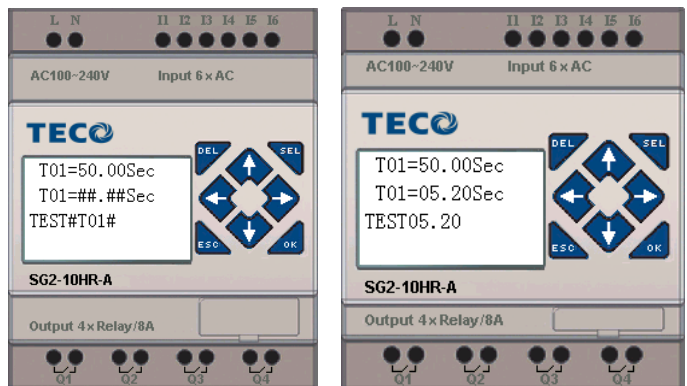

Ⅰ, Press "↑" or "↓" to choice the nearest H coil Ⅱ, Press "SEL"+"↑" or "↓"and "OK" update T01 preset value (In this example, 050.0 can update, T01 preset value depends on HMI/TEXT edit frame setting.)

# **Build-in ASCII code and multi-language characters**:

Multi-language characters including English, French, Spanish, Italian, German, Portuguese, Polish; Also, according to the different settings, you can display Russian or Turkish characters.

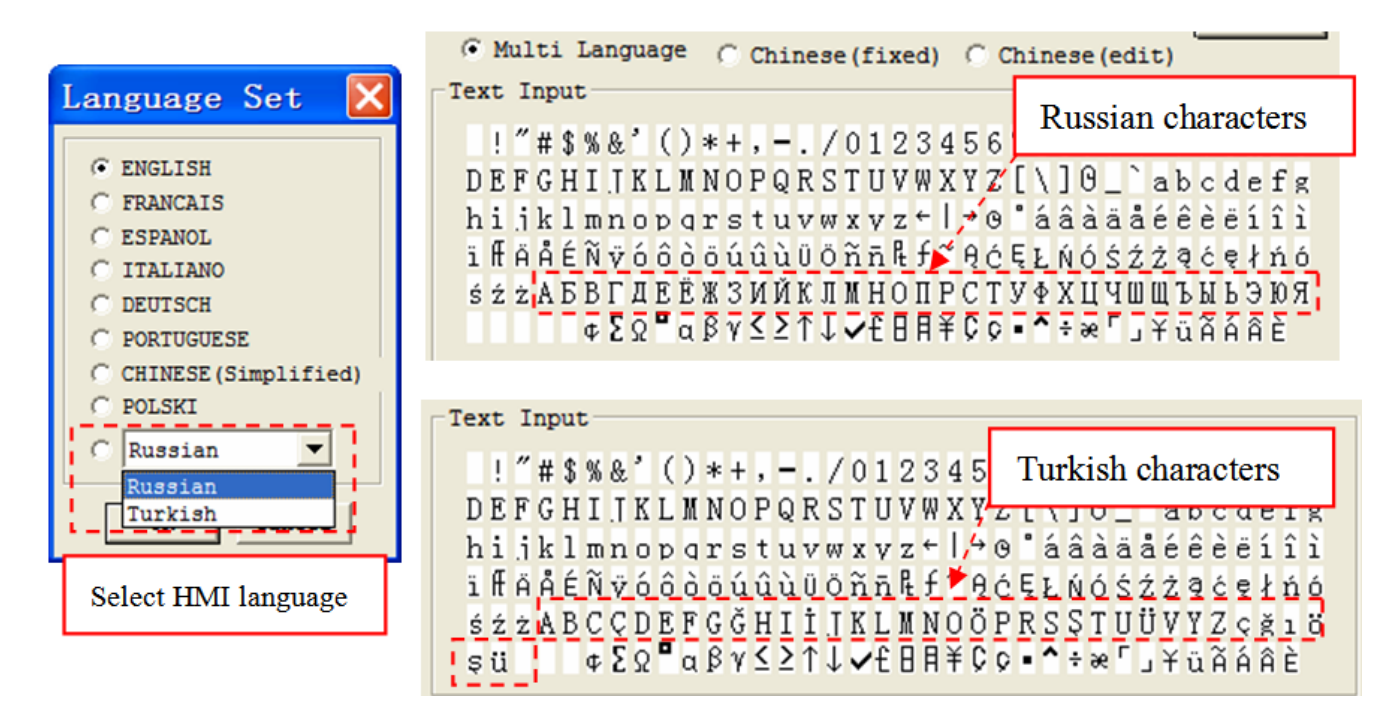

**85 Built-in Chinese characters,** which read as following left of the HMI/TEXT editor window; **60 characters which user define**, edit step 1~6 as follows right of the HMI/TEXT editor window.

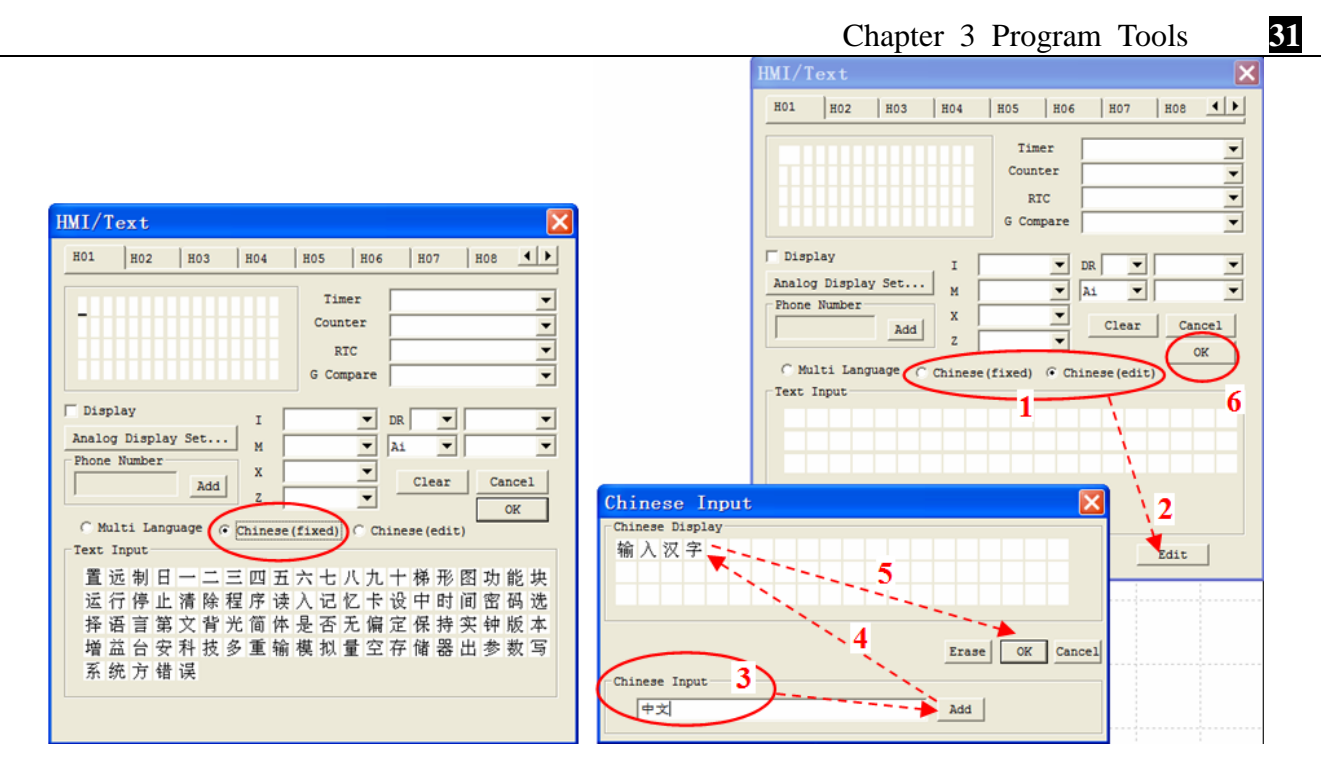

## **Setting telephone number (GSM module SMS function)**:

Build-in 20 HMI (H01~H14) can be set telephone number for SMS alarm. When HMI which set telephone is enabled, SG2 save text information. Extension GSM module send this HMI text to telephone after reading this HMI text.

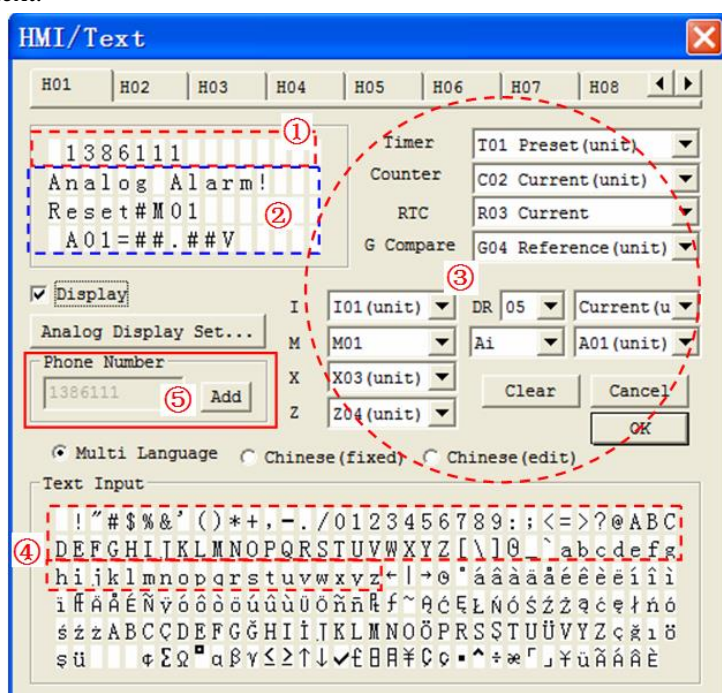

Line1 set telephone number (shown as ①). Only set by dialog ⑤ and max 15 number characters.

Line2~line4 set text information (show as ②), include preset value and current value of function block, coil status (shown as ③) and ASCII characters (shown as ④).

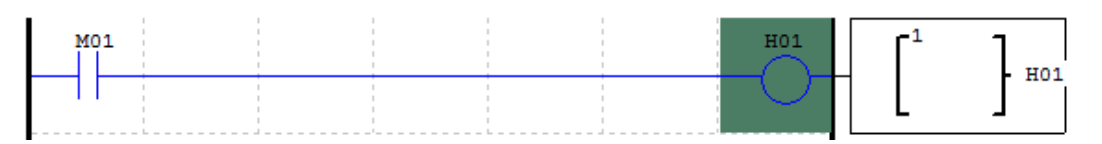

Stop display 1386111 Analog Alarm! Reset#M01 A01=##.##V

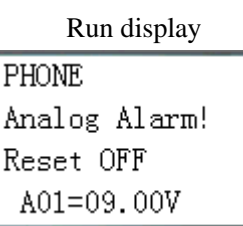

#### Example:

1, SG2 saved H01 display information (M01 status and A01 value) when M01 is enabled rising edge.

2, Extension GSM module send SMS to telephone (H01 line1 number) after reading message (H01 line2~line4 text information).

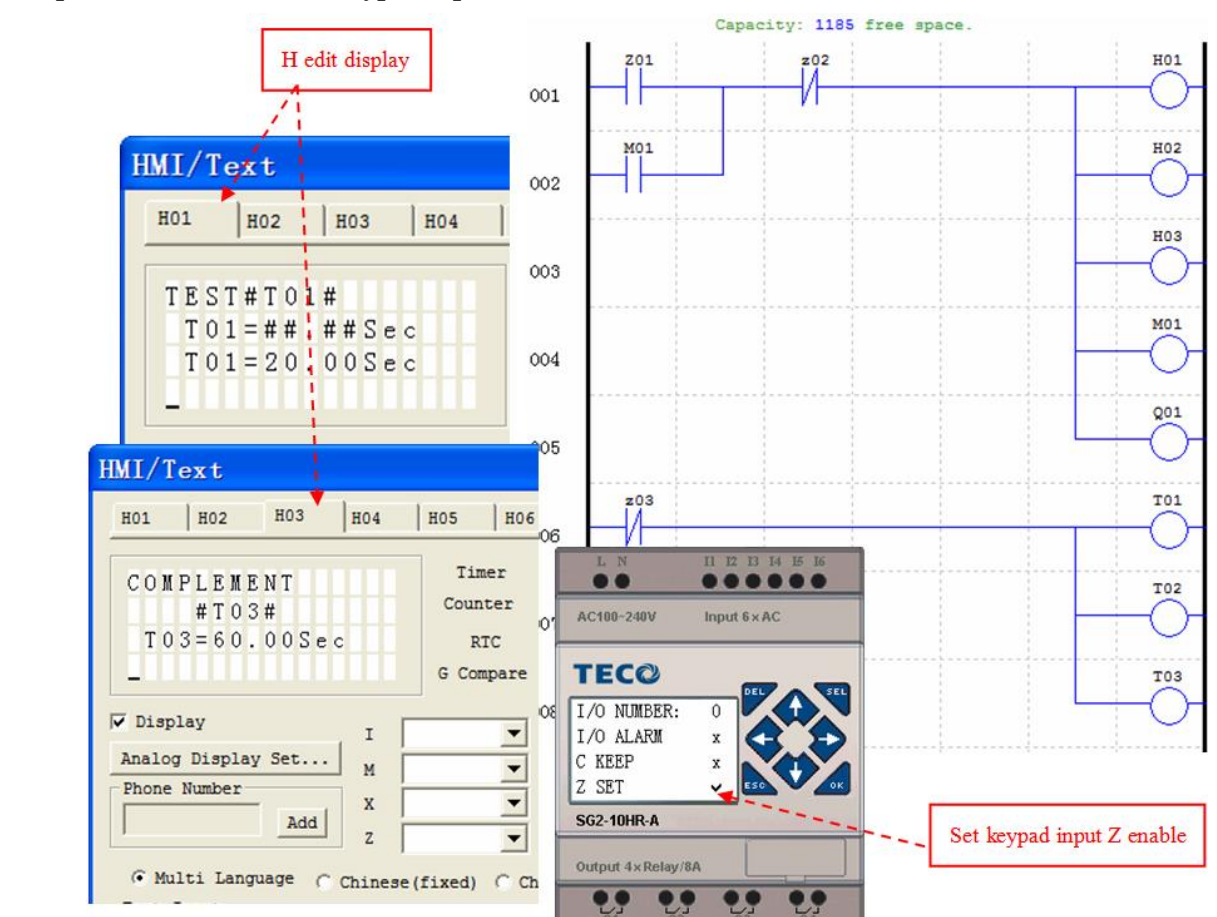

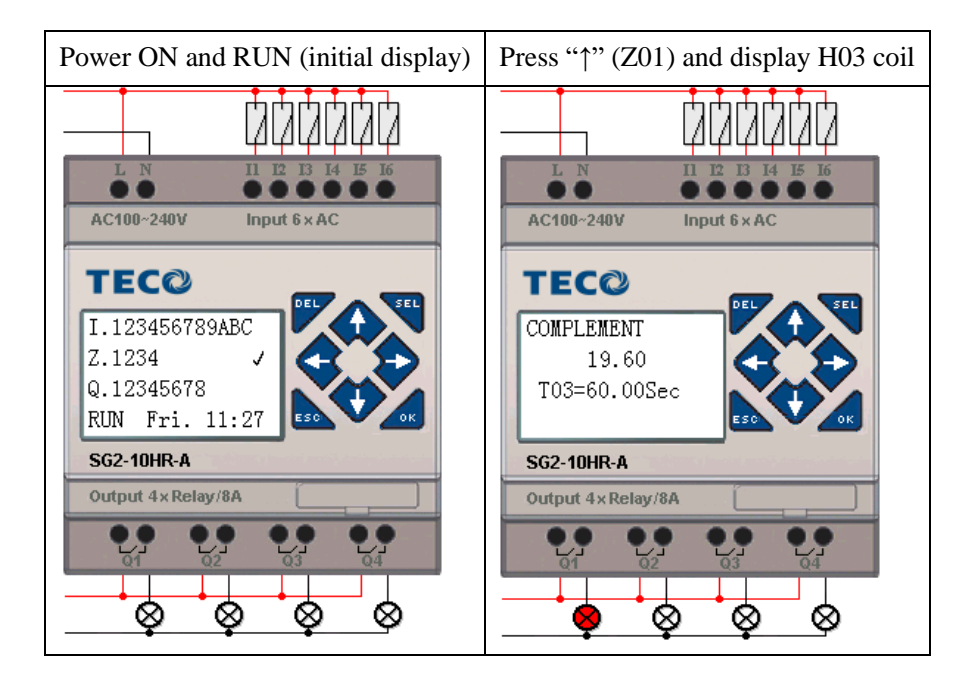

# **Example: HMI/TEXT and Z keypad input function**

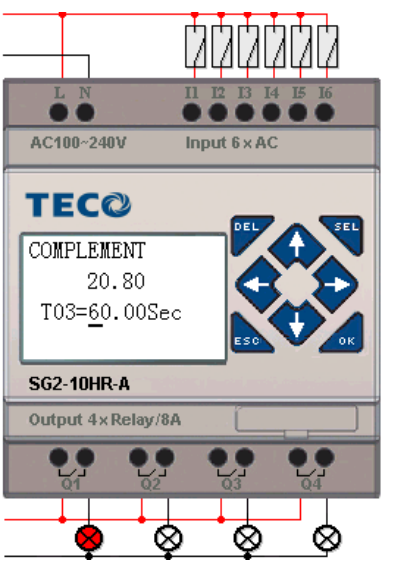

- ① Press "SEL" to display cursor
- ② Press "↑", "↓", "←", "→" to move cursor
- ③ Press "SEL" again to choice modified position
- ④ Press "↑", "↓" to change number and press "←", "→" to move cursor
- ⑤ Press "OK" to make sure the modify value

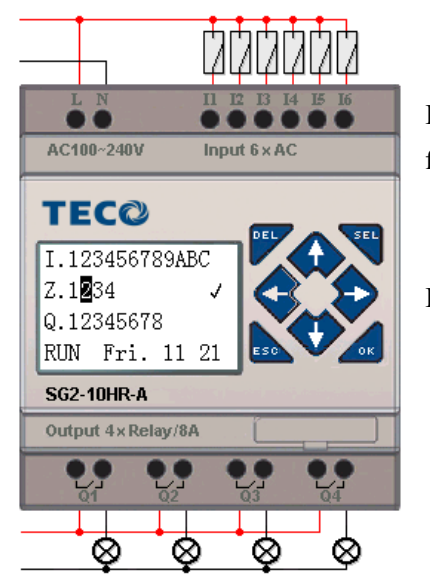

Press "←" (Z02) to disable H03 coil, and the LCD display changes to initial frame.

Press "↓"(Z03) to reset Timer (T01、T02、T03) as program designed.

#### **Program Documentation**

The SG2 Client software includes the ability to document a program using Symbols and Line Comments. Symbols are used to label each I/O address up to a length of 12 characters. Line Comments are used to document sections of a program. Each Line Comment can have up to 4 lines with each line containing up to 50 characters in length. Below are examples of entering Symbols and Line Comments.

#### **Symbol…**

The Symbol editing environment can be access through the menu using the **Edit>>Symbol…** selection or using the symbol icon on the main toolbar shown below.

The Symbol editing environment allows for documenting all the contact and coil memory types, and selecting display modes as shown below.

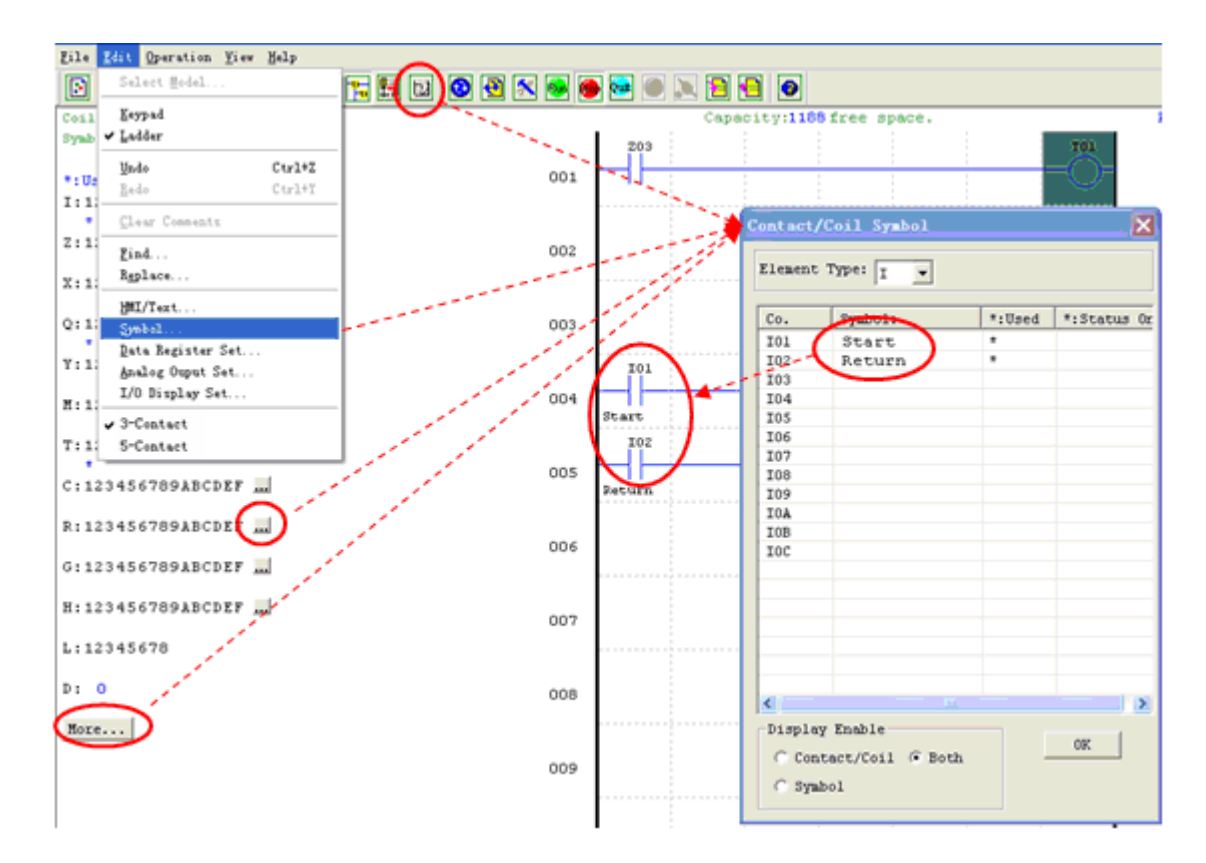

#### **Line Comments**

The Line Comment editor is accessed by clicking the "W" icon on the Ladder Toolbar. After clicking on the "W" icon, to drag the line number you want to comment and release, and then type the desired comments and press OK.

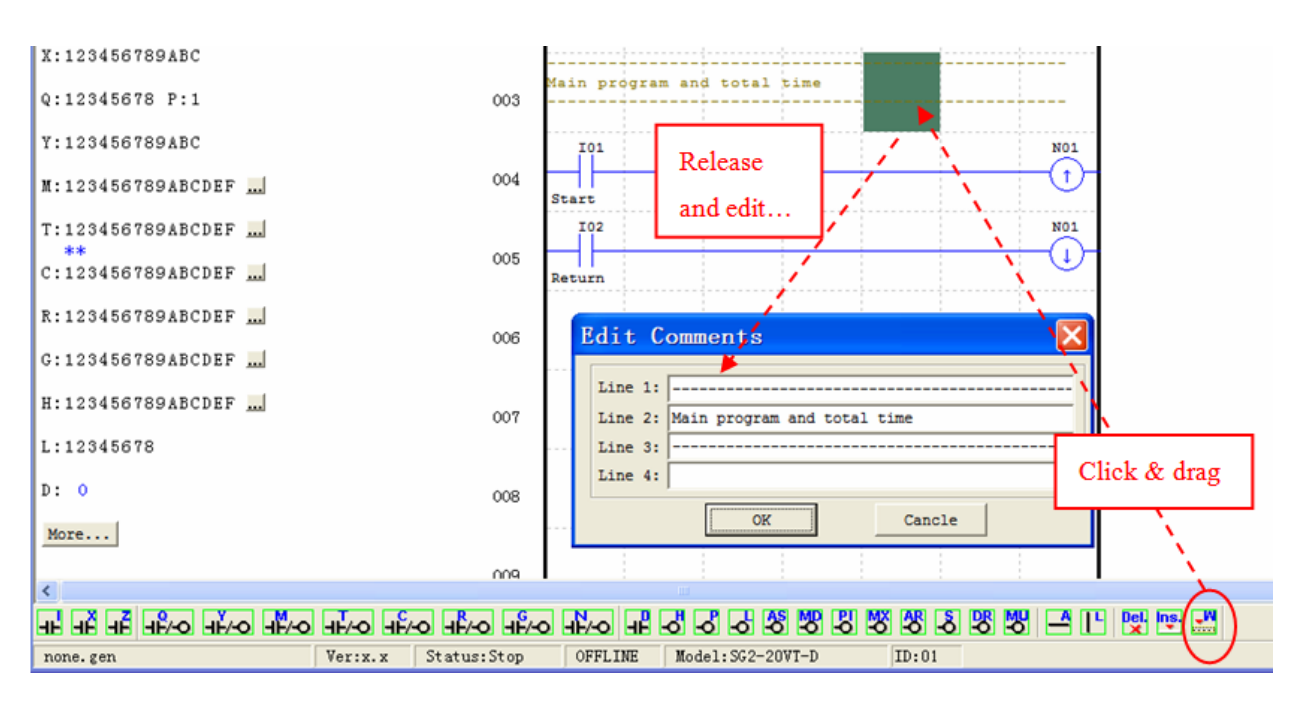

#### **Analog Output Set…**

The AQ editing environment can be access through the menu using the **Edit>> Analog Output Set…** selection shown below. CH1~CH4 correspond to analog output AQ01~AQ04.

The range is 0~4095 if the output mode is voltage mode.

The range is  $0 \sim 2047$  if the output mode is current mode.

The preset value of AQ can be set as either a constant or a code of other data. The output mode of AQ and preset value are set as below. More information about output mode and displaying to see: Chapter 4: Relay Ladder Logic Programming-AQ (Analog Output).

AQ output mode (current or voltage) depends on the current value of DRD0~DRD3 register. The current value of DRD4~DRD7 decides the AQ output value!

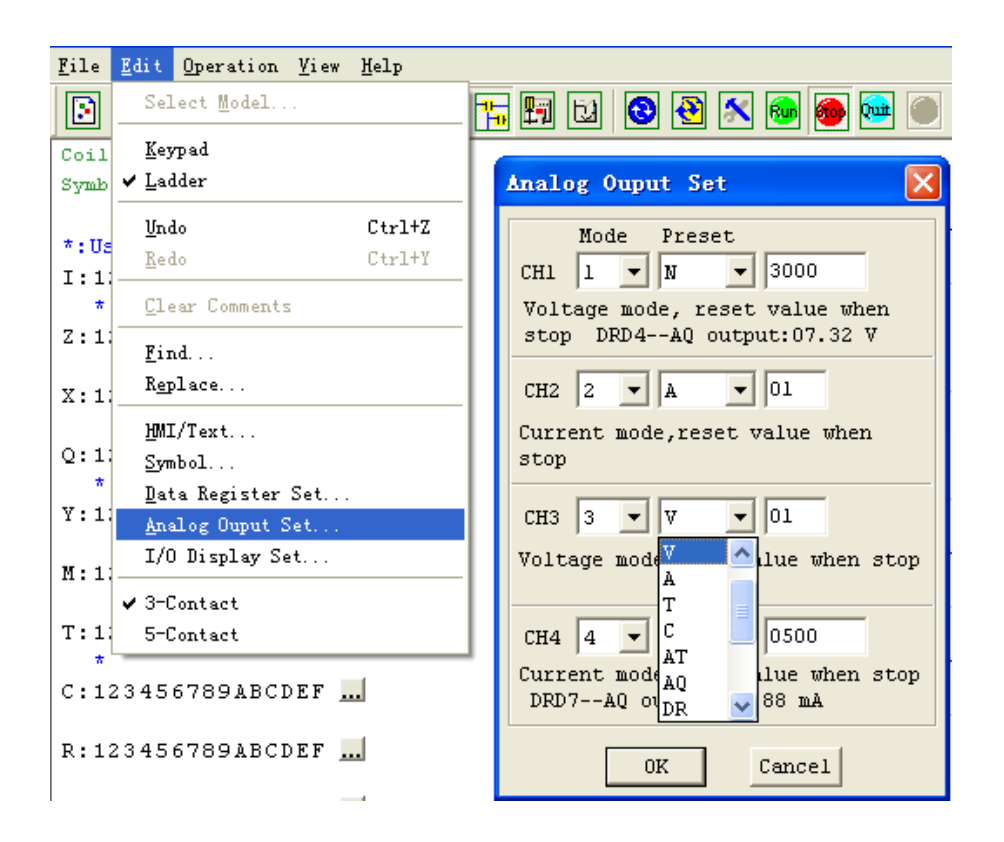

The below table show an example for the setting value and output results.

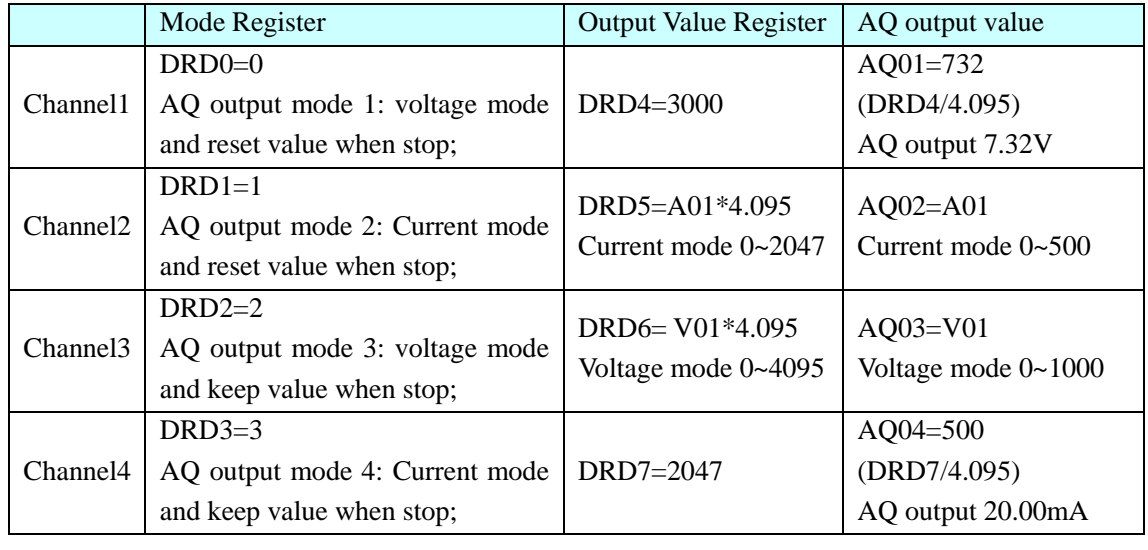

- $\mathbb{R}$  When output value type of AQ is set to constant, AQ output value changed by DR value (AQx=DRx/4.095);
- ※ When output value type of AQ is set to other parameters variables, DR value changed by AQ output value (DRx=AQx\*4.095).

# **3-Contact/5-Contact**

There are 3-contact and 5-contact edit modes available in SG2 LADDER mode.

In 3-Contact mode, there are three inputs and one output available in one ladder line. And the maximum line number is 300.

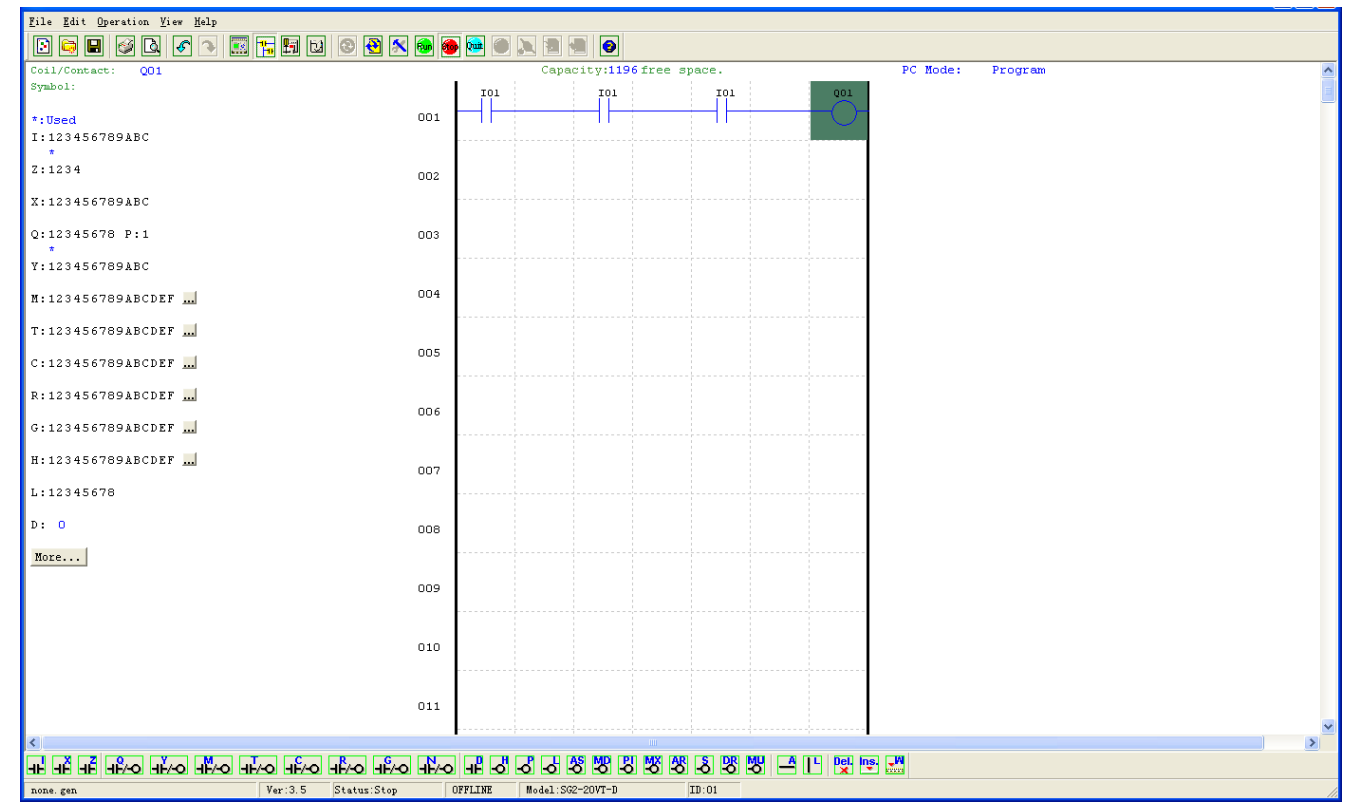

In 5-Contact mode, there are five inputs and one output available in one ladder line. And the maximum line number is 200.

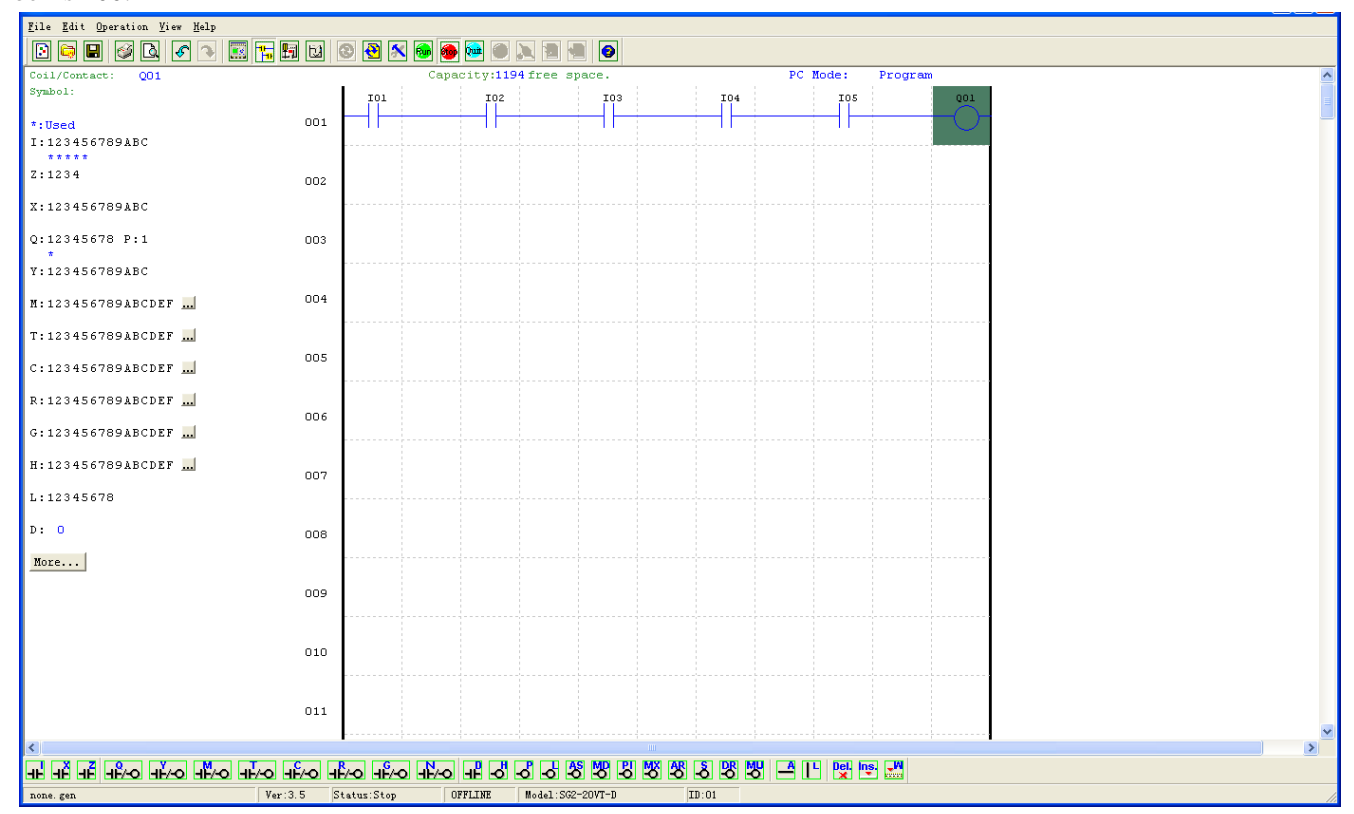

In 3-Contact mode, if the ladder line is more than 200, the mode can't change to 5-Row.

In 5-Contact mode, if the input coil number is more than three, the mode can't change to 3-Ros.

# **Data Register Set…**

The content of Data Register is either unsigned or signed, it can be set as shown below. Selecting Unsigned, the range of DR is 0~65535; and selecting Signed, the range of DR is -32768~32767.

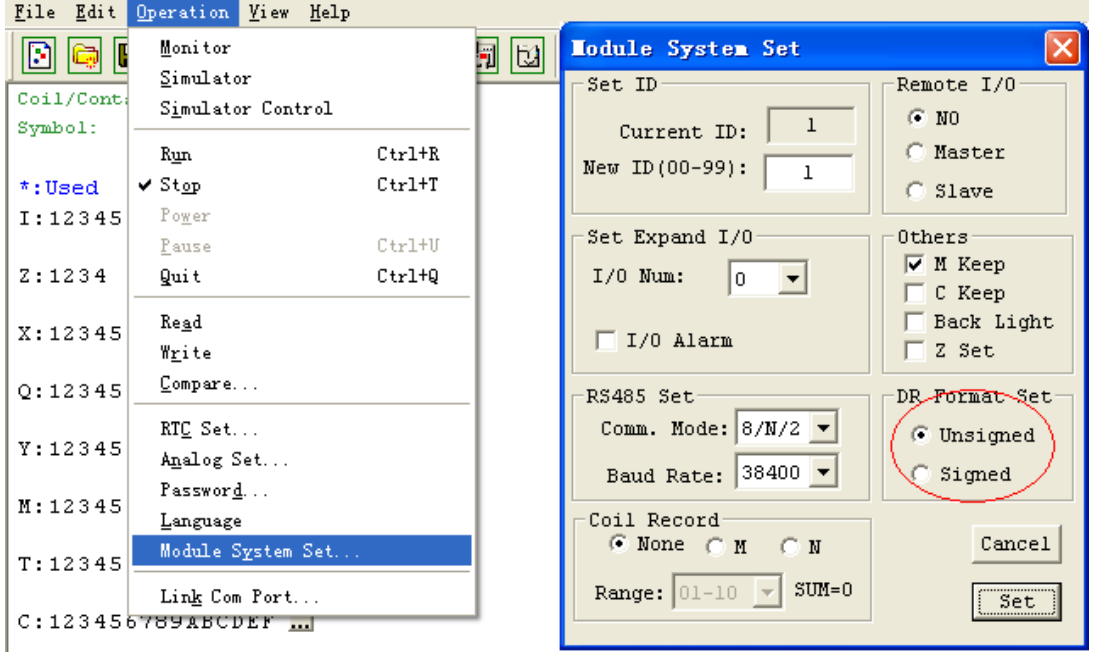

After the operating above, the Data Register editing environment can be access through the menu using the **Edit>> Data Register Set…** selection shown below. The preset value of DR can be set as either a constant or a code of other data type. For more information about DR to see: Chapter 5: Relay Ladder Logic Programming-DR (Data Register).

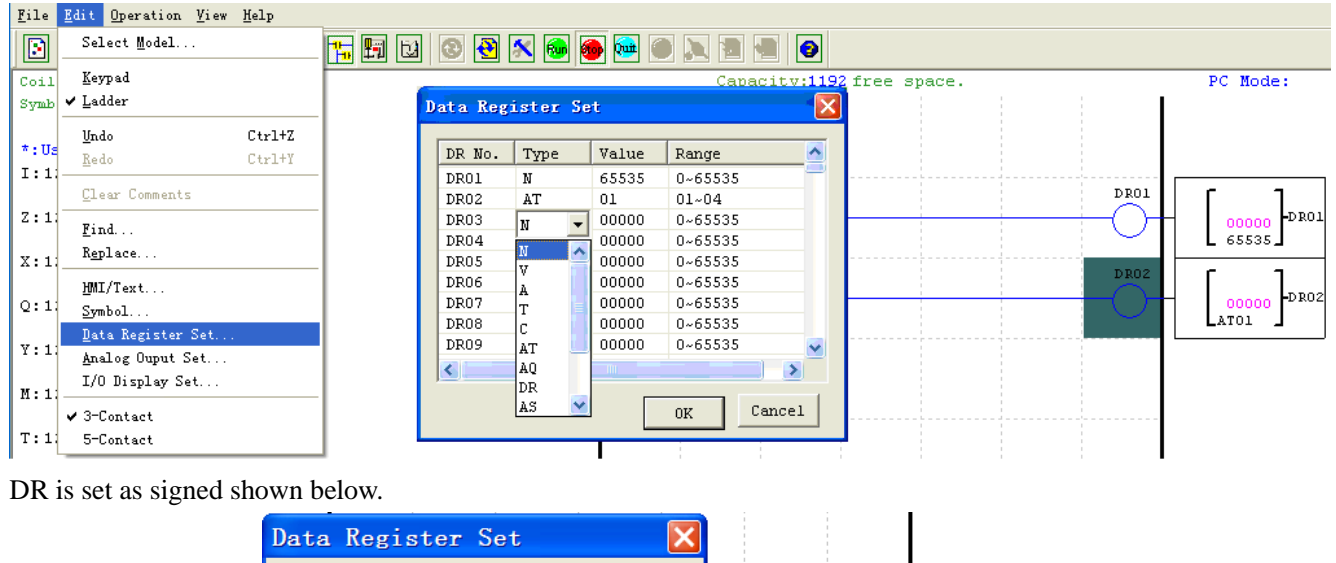

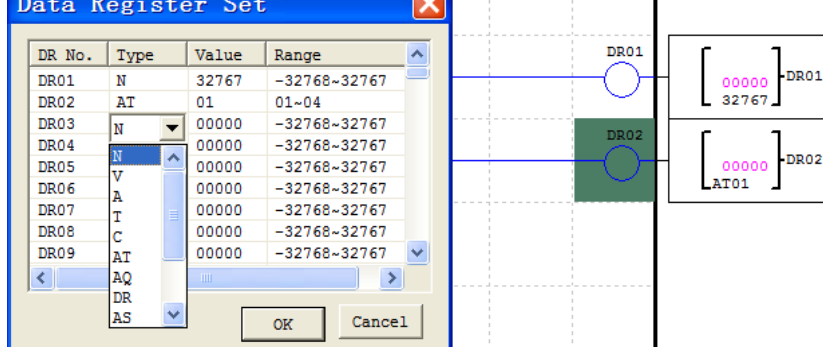

# **Special DR Register Function**

If the special DR coil, DR65~DRF0, is used as a special register, it dose not need to be enabled; it works as common register (it current value will equal to the preset value) once it is enabled.

The DR65~DRF0 can retain the current value when stop or power down.

DRD0 ~ DRE3 as special registers used to set parameters, the output value function is as follows:

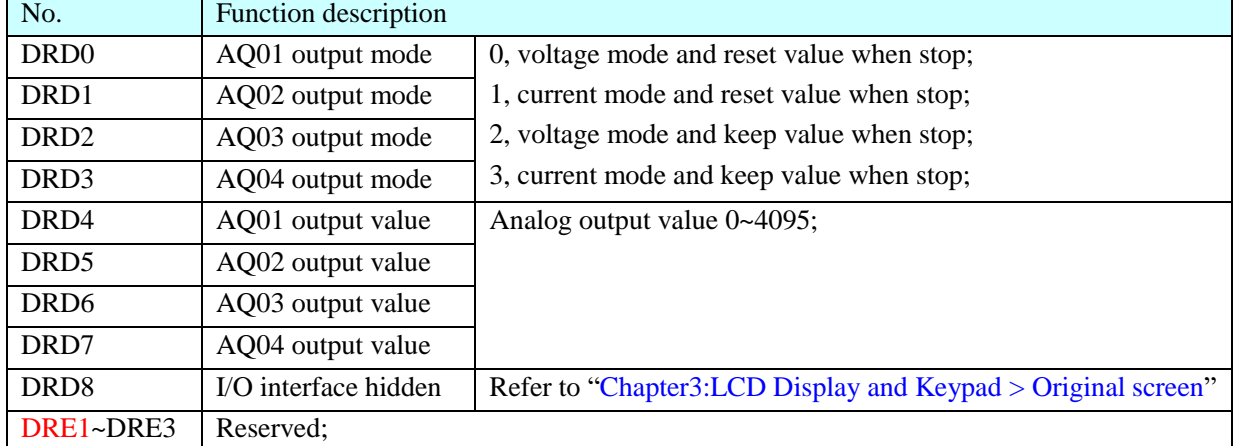

DRC9~DRCF and DRD9~DRF0 as special registers used to store status, the output current value function is as follows:

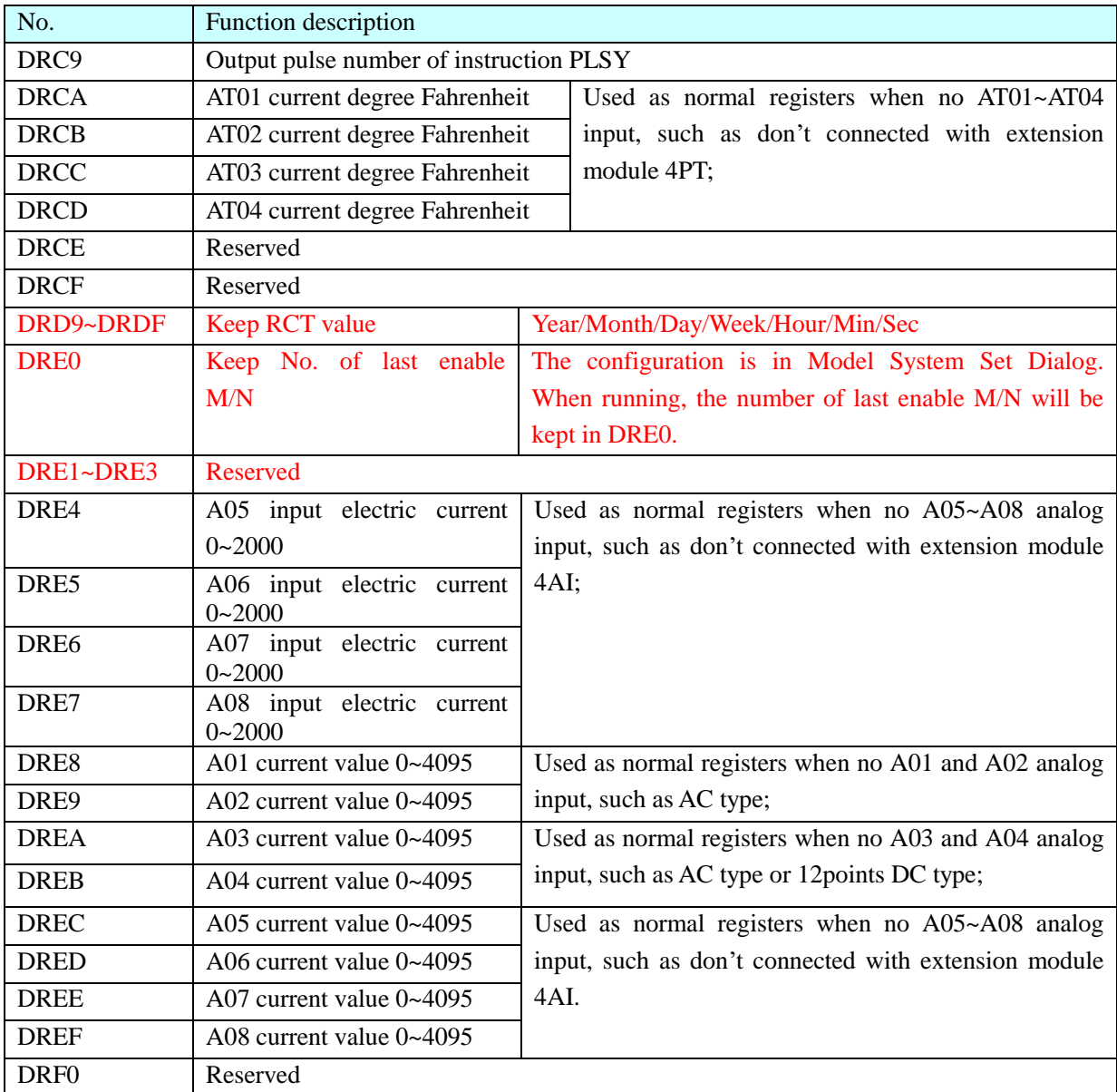

# **View menu**

The view menu includes software display option selection. The following explains the details of each function.

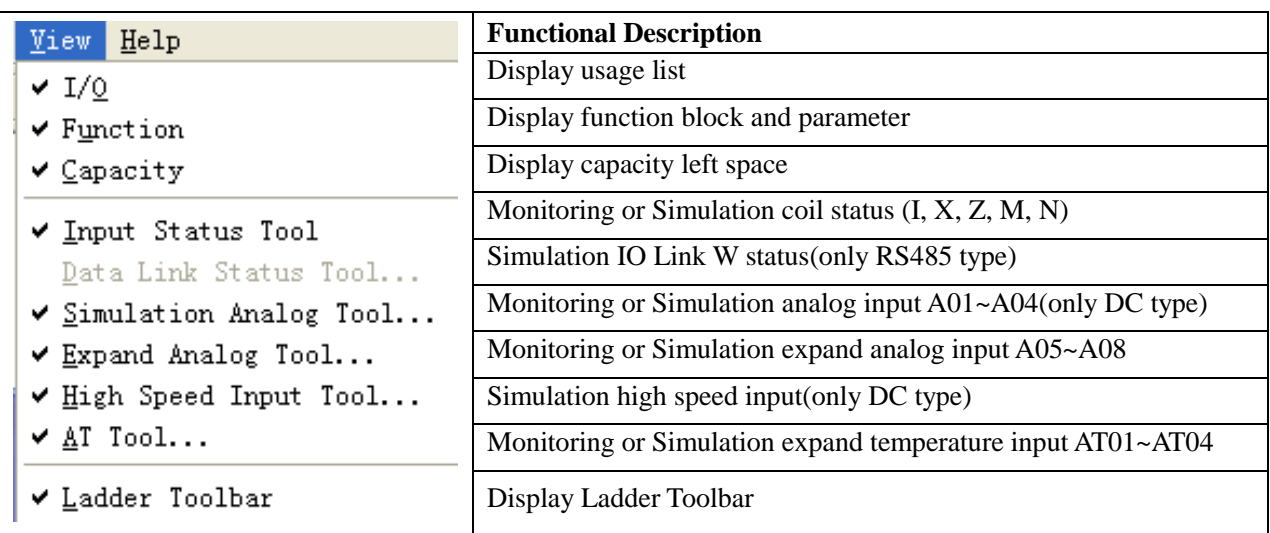

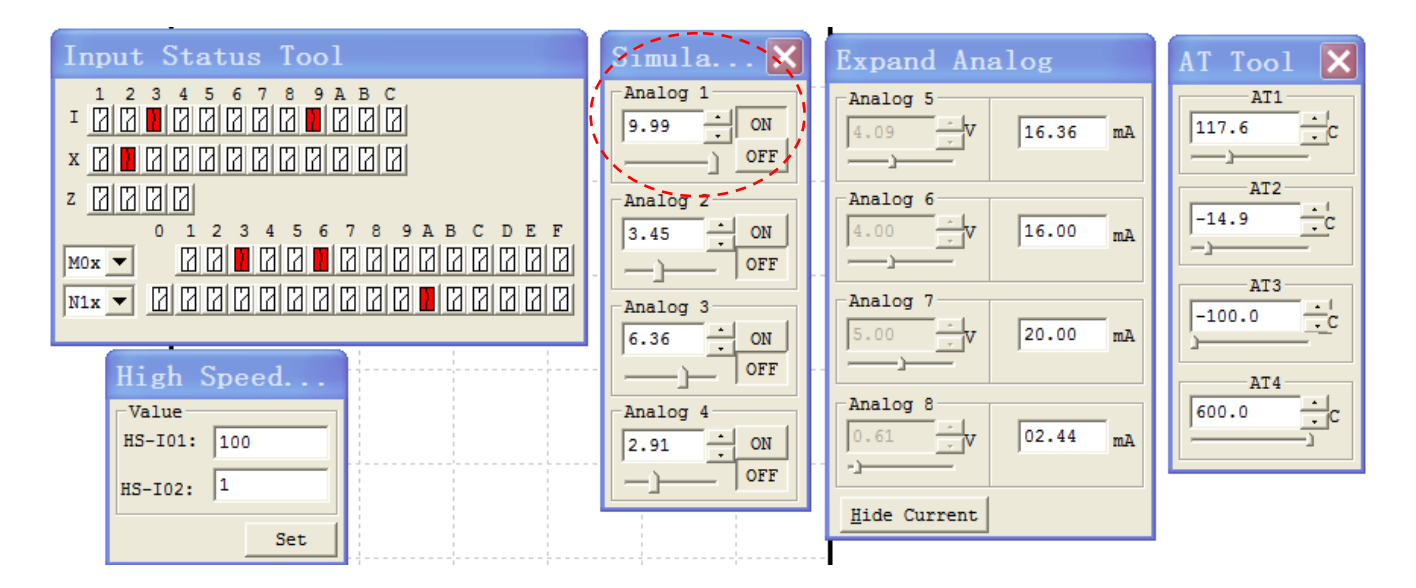

- Analog input A01~A04, correspond to coil input I09~I0C; When analog input increased to 9.98v, the coil input set ON; When analog input reduced to 5.00v, the coil input set OFF;
- Expand analog input A05~A08, the input data value 0~9.99v, and current display mode 0~20.00mA;
- Expand temperature input AT01~AT04, the input data value -100.0~600.0℃;
- $\bullet$  High speed input tools, used for simulation high speed input I01&I02.

#### **FBD Programming Environment**

The FBD Programming Environment includes all the functions for programming and testing the SG2 using the FBD programming language. To begin a new program select **File-->New**, and select the desired model of SG2, as shown right.

FBD programming operation is same as Ladder.

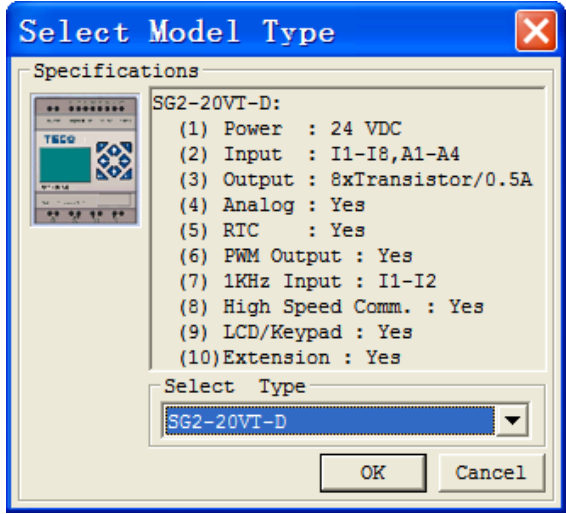

#### **Menu, Icons and Status Bar**

FBD environment include menu, icon and status bar refer to below figure.

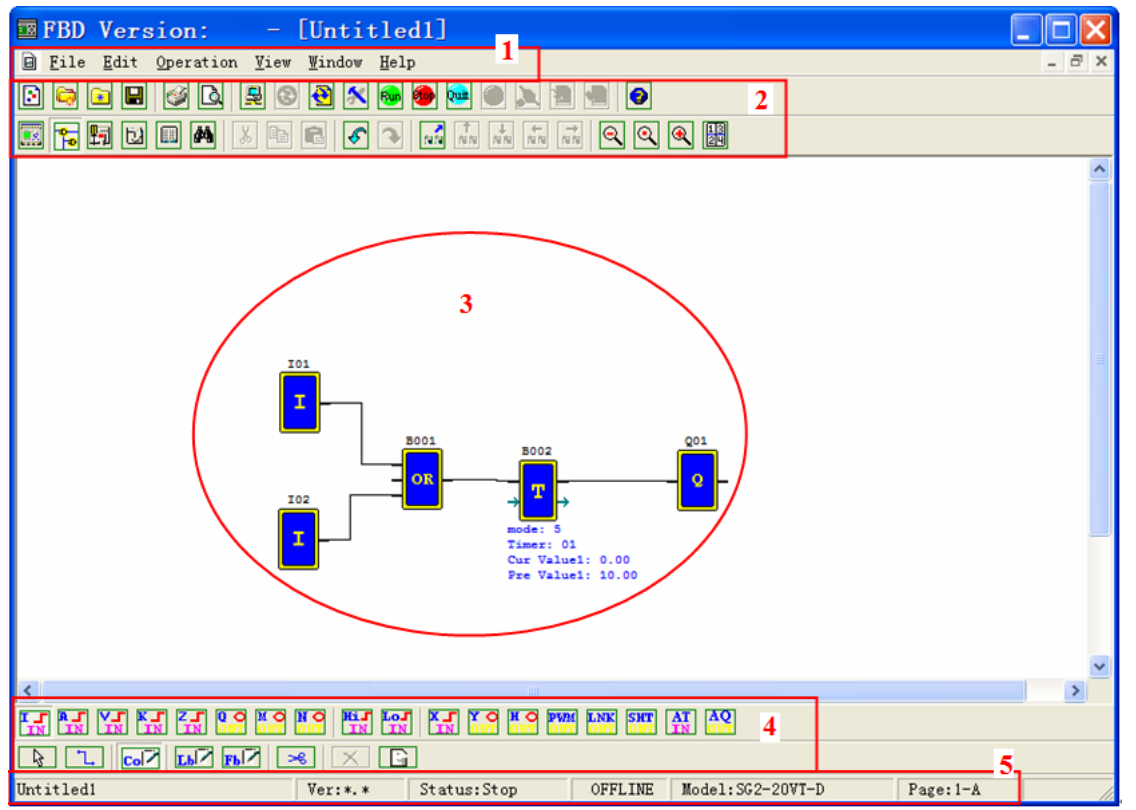

- 1. Menu: 6 menu options, including file operations, editing, and SG2 communications settings, configure the special features, display settings, help information and other functions;
- 2. Tools bar: The first line of icons from left to right in turn is expressed as: new, open, save program icons, monitoring, simulation, control mode change (RUN, STOP, QUIT), read program form SG2, write program to SG2; The second line of icons from left to right in turn is expressed as: button panel displays, FBD display, HMI / TEXT editor, comments Symbol Editor icon, the parameter list, etc.;
- 3. Programming Area: Coils and logic function blocks which need to be edited should put into this area, and use the connection to connect;
- 4. FBD tools bar: Each option can be chosen to edit the coil and function block instructions;

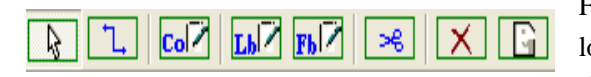

From left to right for normal selection operation, connection, coil, logic function blocks, special function blocks, scissors operation, deletion, and annotation tools.

5. Status bar: Indicates that the current program and the connection status and other information SG2;

#### **Programming**

The program can be edited by mouse, the following example describes the instructions for programming. Click the right mouse button, selecting "**Constants/Connectors**" on the appearing screen like below left one, or simply click on the FBD the toolbar (see below right), then all available coil icons will come out.

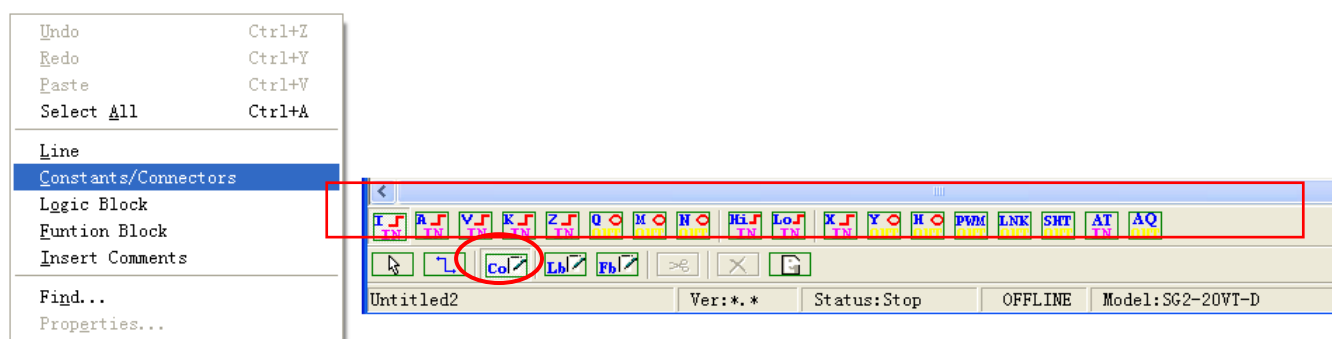

Were selected symbol "M" and the "Q", the icon will be put to the editor area, and used to connect the two coils connected as the left part of (Operation 1~3); if multiple cross-connections, they can use "scissors" functional separation of the connection shown in the following figure the right part (operation 4);

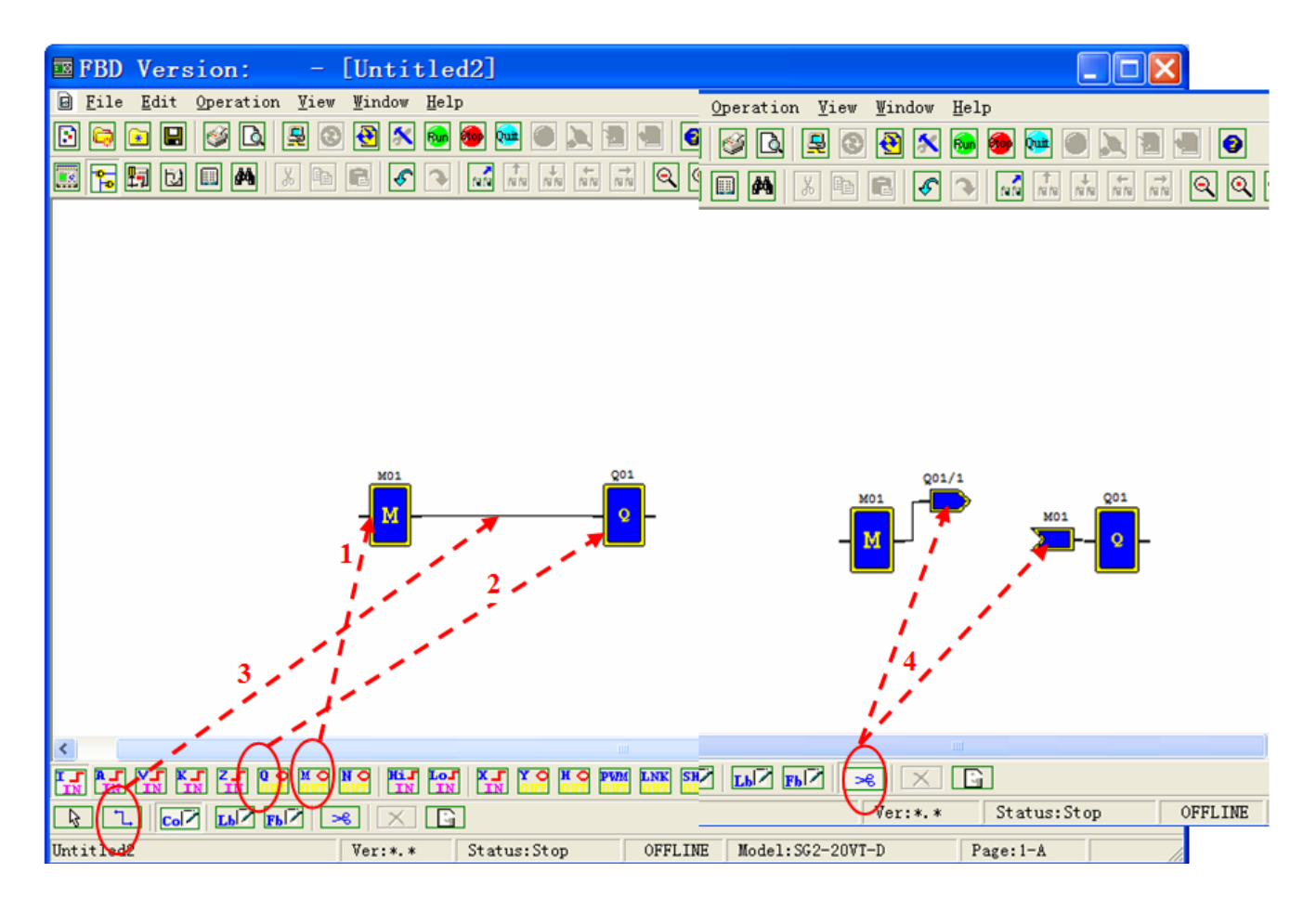

## **Simulation Mode**

SG2 Client build-in simulation test function, the following diagram shows the display characteristics in simulation mode.

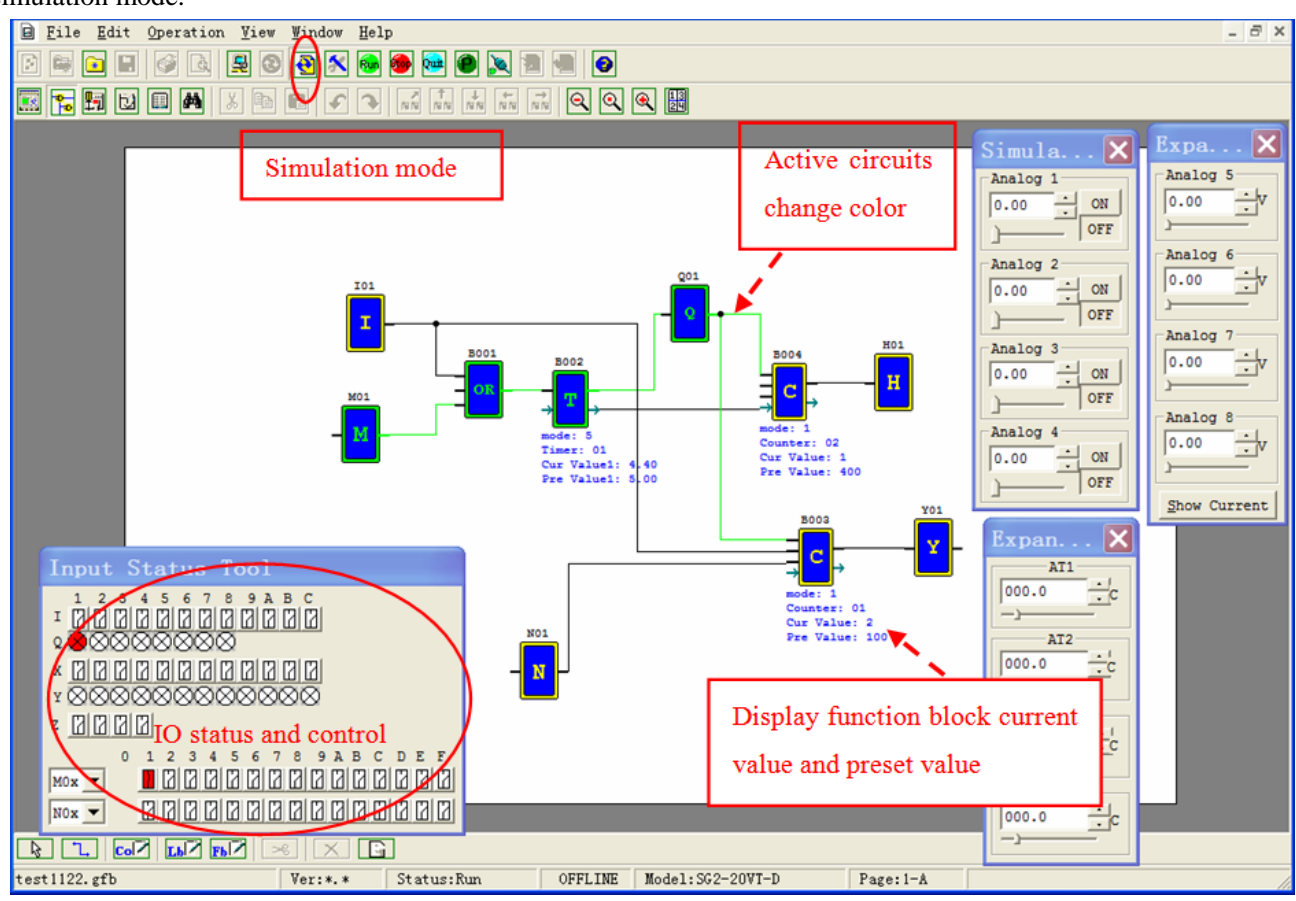

#### **Online Monitoring/Editing**

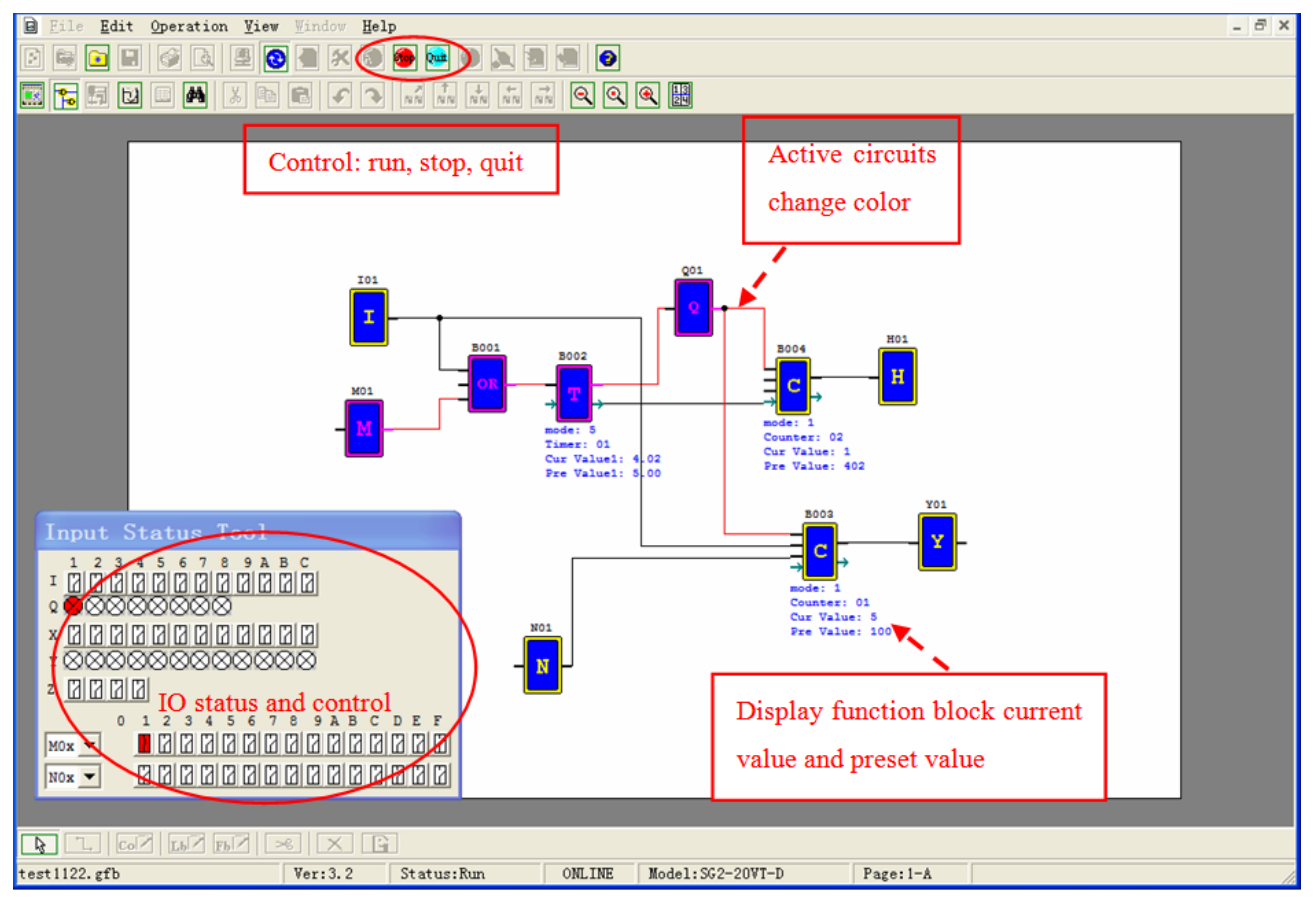

## **Symbol and Parameters list**

FBD list symbols for coils and function blocks which only been used in program, and will comment tags appear in the program;

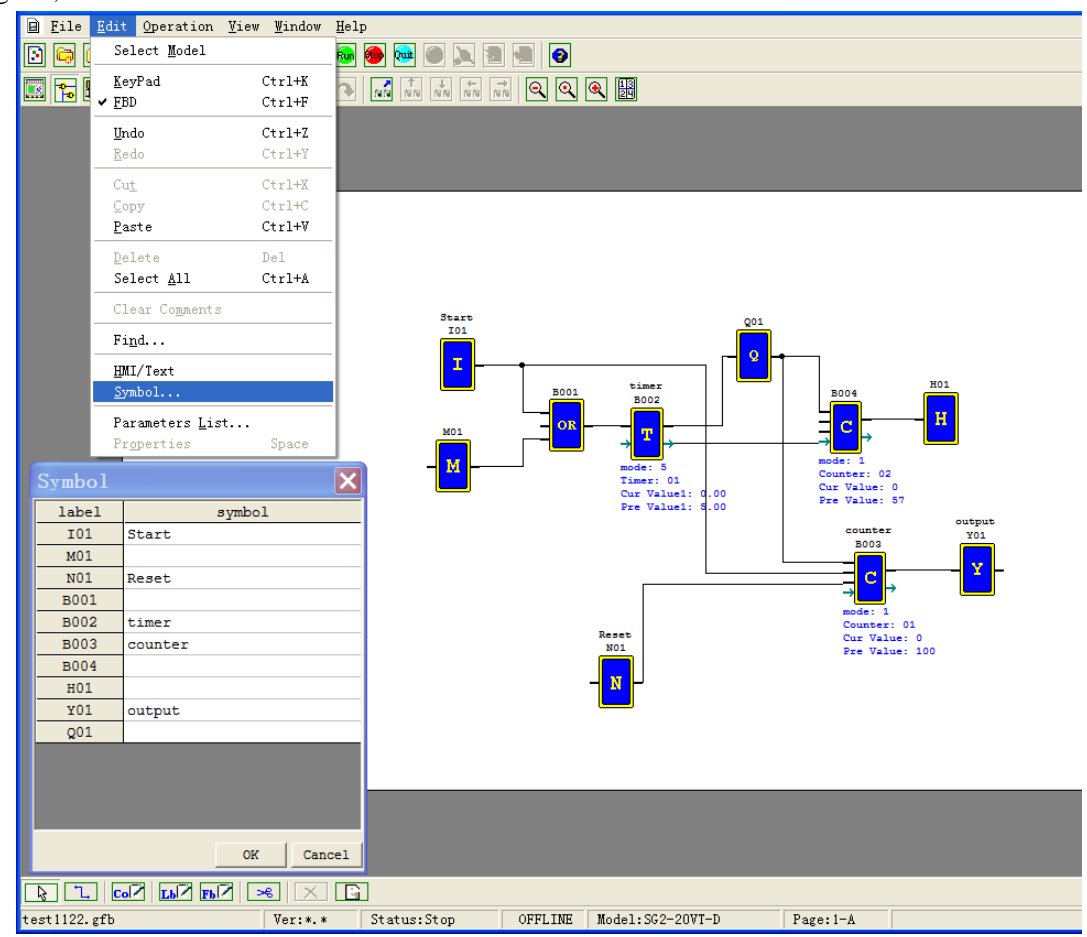

Symbol also can describe the function of main program. The following diagram operation, click the toolbar "Comments", Comments configuration dialog box appears, edit and click "OK", notes will be displayed in the programming interface, and can be moved by dragging the mouse position.

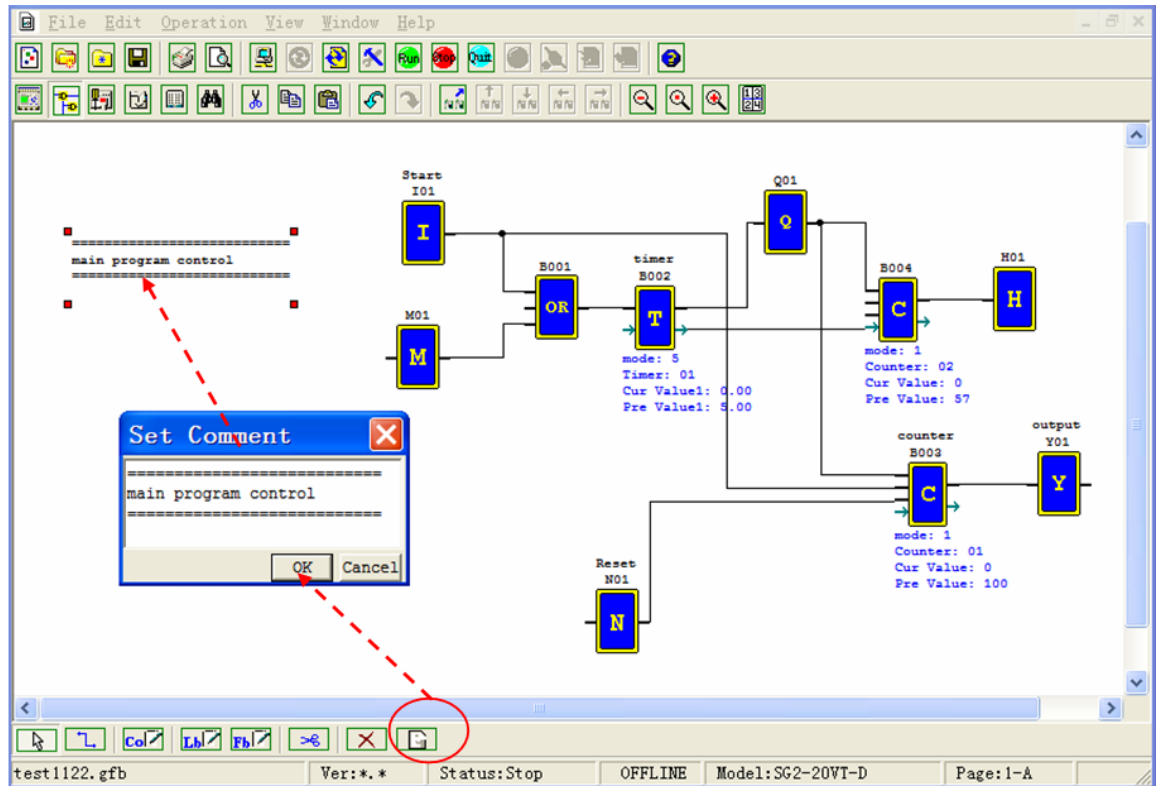

Parameters List:

Parameters list display coils and functional blocks which used in program and explain coil functions and tags, function block settings and markings and other information, as shown below.

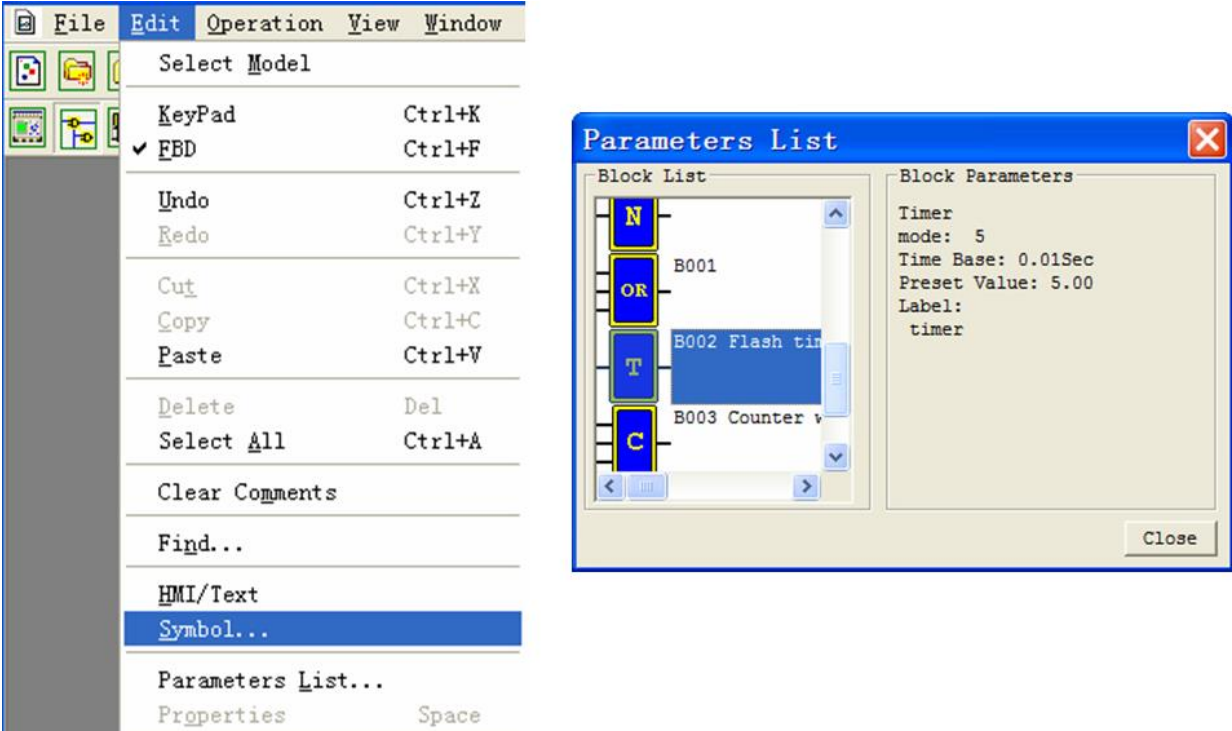

## **Memory Cartridge (sold separately)**

PM05 (3rd) is a special kind of PM05, it can be used in all version of SG2. There is an icon  $\boxed{3rd}$  on SG2 V3 smart and side of PM05 (3rd).

About to use PM05 and PM05 (3rd) with SG2V2/3, see next figure:

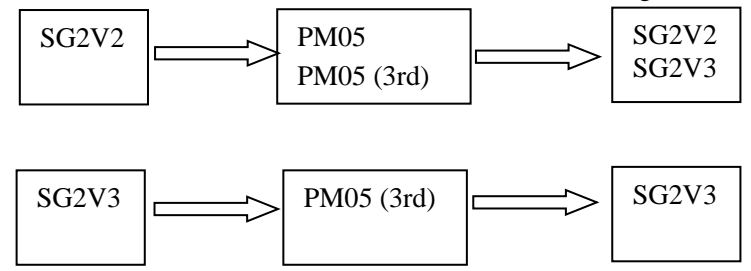

The optional PM05 (3rd) memory cartridge is used to easily transfer programs from one smart relay to another. The PM05 (3rd) memory cartridge plugs into the same connector as the programming cable (see procedure below). 1. Remove the plastic connector cover from SG2 using a flathead screwdriver as shown in the figure below.

2. Insert the PM05 (3rd) memory cartridge onto the connector as shown below.

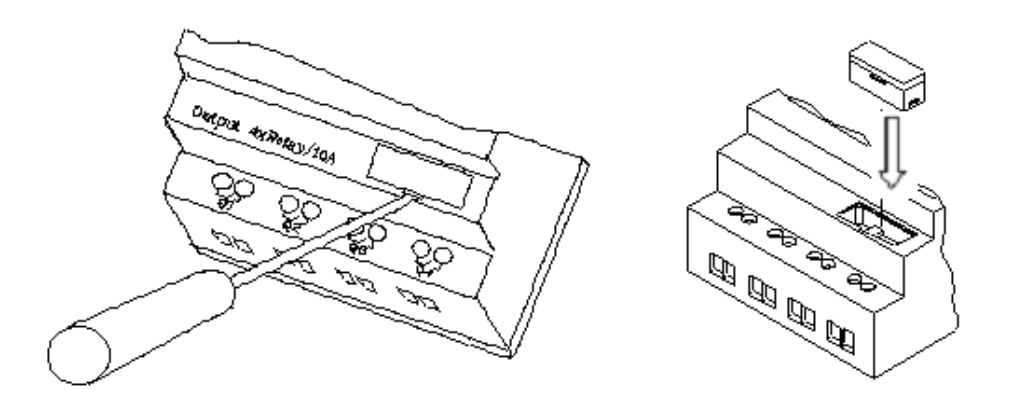

3. From the display keypad on the face of the SG2 smart relay, select either **WRITE** or **READ** to transfer the program to PM05 (3rd) or from the PM05 (3rd) memory cartridge to the smart relay.

- 4. K type and C type, electrify the product, the program in PM05 (3rd) will automatically download and executed.
- 5. Program in different types are not compatible, here are the regulations:
	- A-1: 10/12 point type program ---- available in 20 point type
	- A-2: 20 point type program ---- unavailable in 10/12 point type
	- B-1: AC type program ---- available in DC type
	- B-2: DC type program ---- unavailable in AC type
	- C-1: Relay type program ---- available in Transistor type
	- C-2: Transistor type program ---- unavailable in Relay type
	- D-1: Not-RS485 type Model program ---- available RS485 type Model
	- D-2: RS485 Model type program ---- unavailable Not-RS485 type Model
	- E-1: SG2V2 program ---- available SG2V3 type
	- E-2: SG2V3 program ---- unavailable SG2V2 type

## **LCD Display and Keypad**

#### **Keypad**

Most SG2 CPU units include the built-in LCD Display and Keypad. The keypad and display are most often used for changing timer/counter set points, controller mode changes (Run/Stop), uploading/downloading to the PM05 memory cartridge, and updating the RTC (Real Time Clock/Calendar). Although, logic programming can be performed from the keypad and display, it is highly recommended to only perform logic changes using the SG2 Client software. Below is an overview of the basic keypad and display functions.

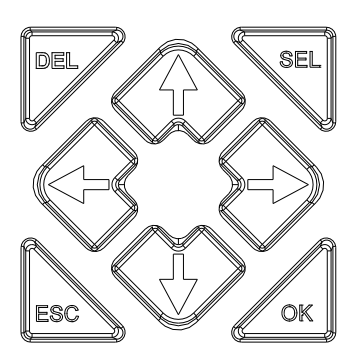

**Select (SEL)** – Used to select the available memory and instruction types for editing. Holding the Select button will display all "H" HMI/Text messages on the LCD.

**OK** – Used to accept the selection displayed of an instruction or function. It is also used to select any of the Main Menu options on the LCD.

Note: Press the "SEL" and "OK" simultaneously to insert a rung above the current active cursor position.

**Escape** – Used to exit a selected display screen and go to the previous screen. When in a ladder display screen, press the ESC to display the main menu.

**Delete** – Used to delete an instruction or rung from the ladder program.

The 4 navigation buttons ( $\uparrow \leftarrow \downarrow \rightarrow$ ) are used to move the cursor throughout the functions of the SG2 display or active program. The 4 buttons also can be set programmable input coils Z01-Z04 (' $\uparrow$ '= Z01, '←'=Z02, '↓'=Z03, '→'  $=Z04$ ;

# **Original Screen**

LCD displays 4-line state

◎ Original screen as power on

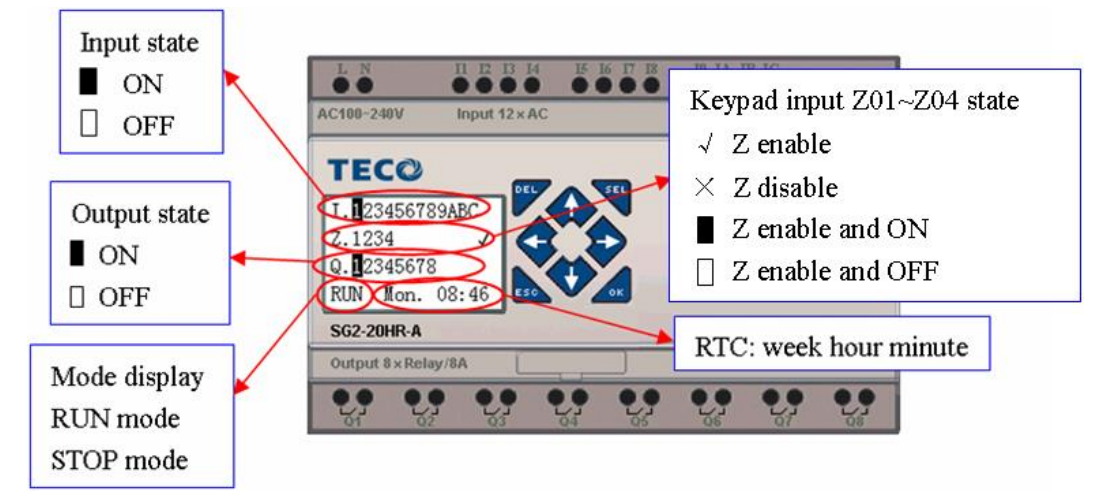

## Press the button:

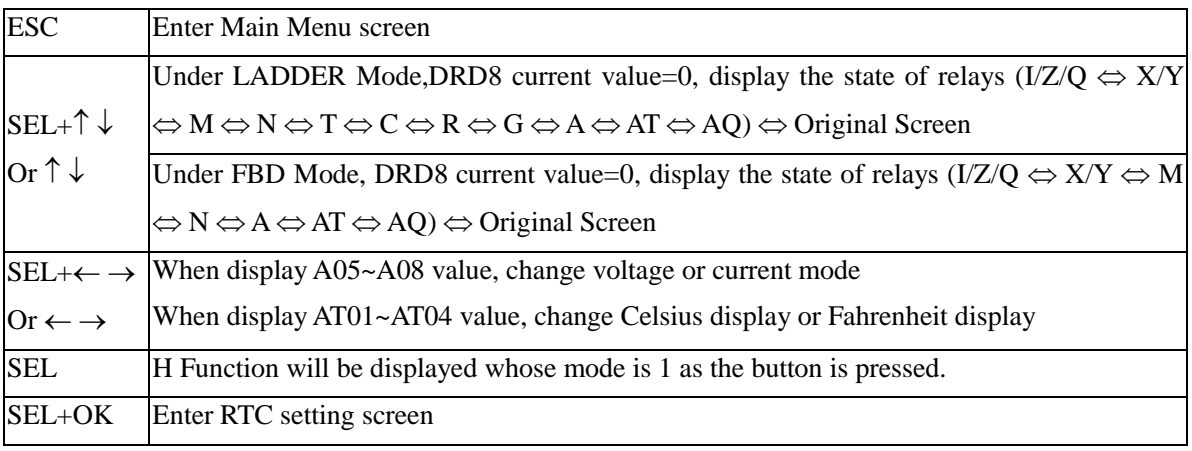

◎ Expansion display State

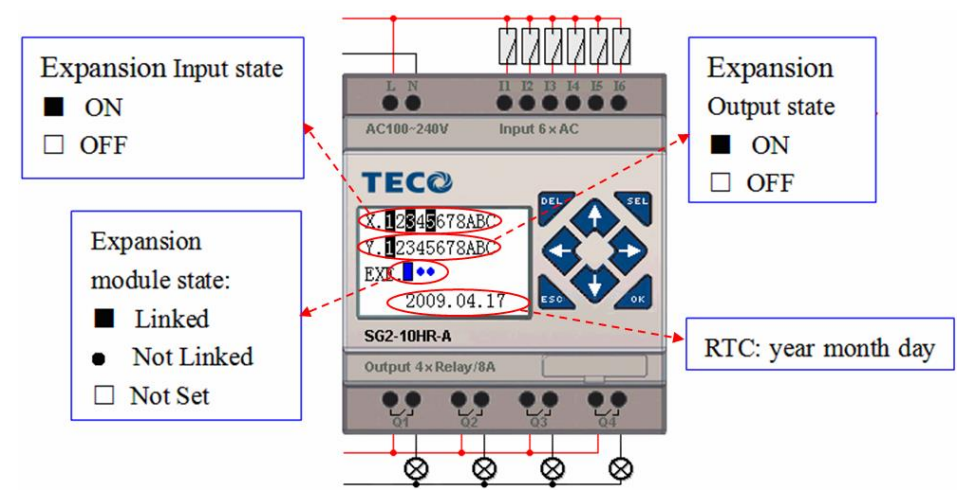

※ Expansion module setting: refer to Main Menu "SET"

# ◎ Other Display State

Coils M、N、T、C、R、G status: (T/C/R/G display only Ladder mode)

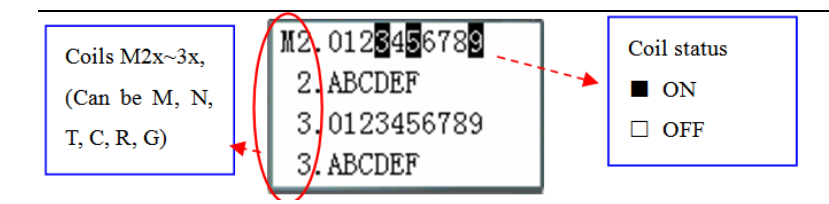

Analog input A01~A04: 0~9.99V

A01=01.00V A02=02.00V A03=01.30V A04=07.04V

Expansion Analog input A05~A08: 0~9.99V or 0~20.00mA

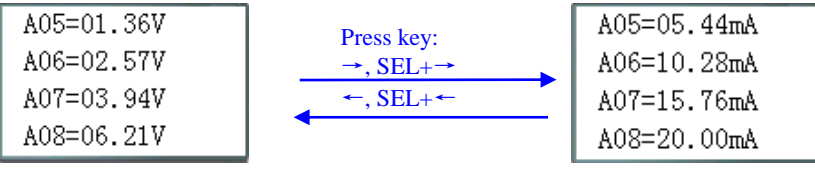

Expansion temperature analog input AT01~AT04: -100.0~600.0 Cent degree or -148.0~1112.0 Fahrenheit degree

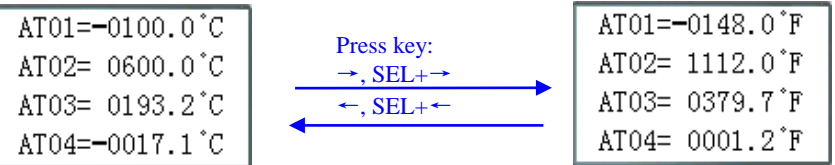

Expansion analog output AQ01~AQ04: 0~10.00V or 0~20.00mA

※ Setting voltage mode or current mode, more information to see: Chapter 4: Relay Ladder Logic Programming-AQ(Analog Output).

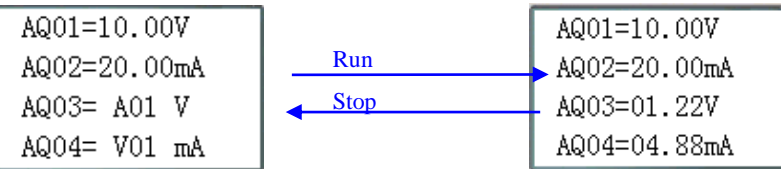

◎ Hidden I/O interface function:

SG2 can display the states for 14 sorts of coil, as shown in below table. Each bit of DRD8 current value (except bit 14 and 15) determines the corresponding IO interface to be displayed or not. When one bit equal 1, the corresponding I/O interface is hidden (mean you can't display the I/O interface by pressing SEL+ $\uparrow \downarrow$  or  $\uparrow \downarrow$ ).

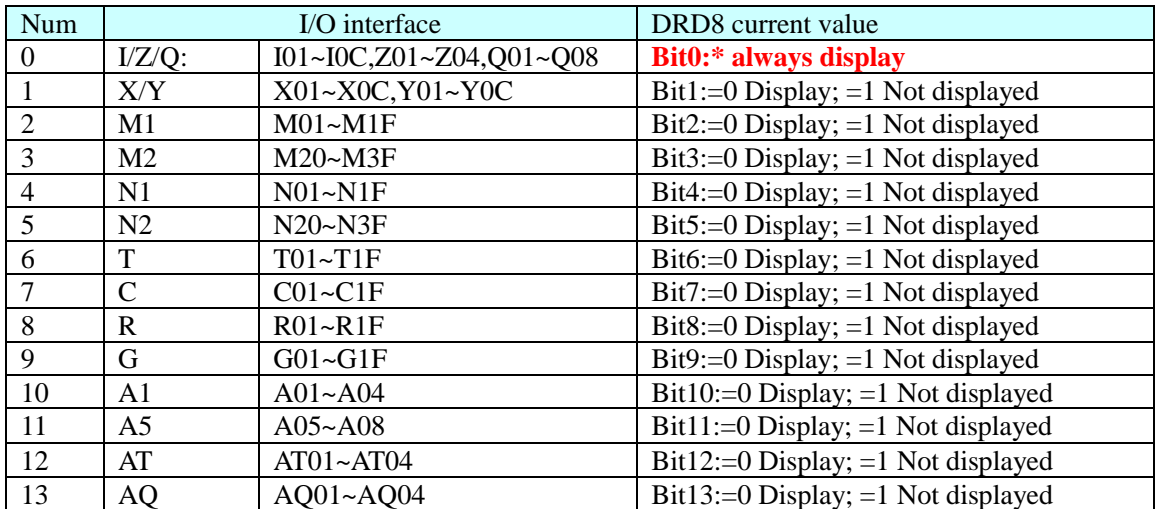

e.g. In order to hide some I/O interfaces. You can set DRD8 current value through running a Ladder/FBD program, you also can setting it by PC-LINK as shown below:

1. Open "Edit>I/O Display Set…":

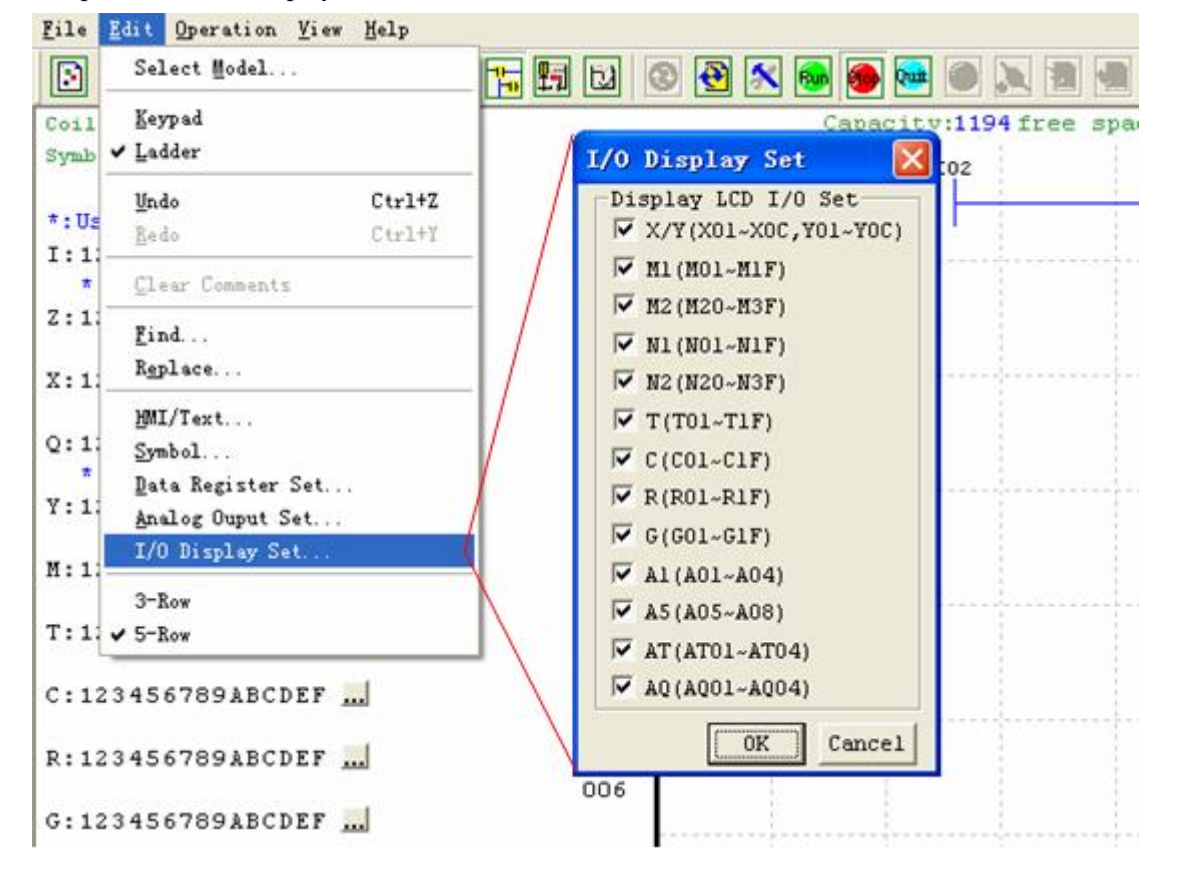

2. Setting "I/O Display Set" as the picture shown below, and click OK :

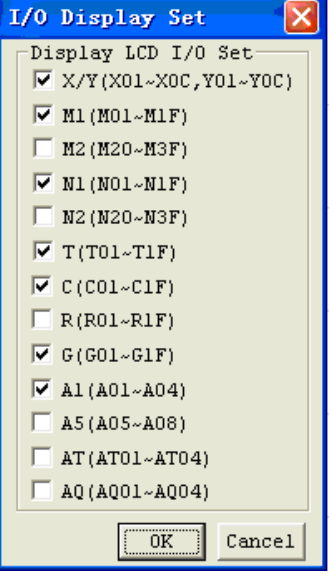

3. Down load the program.

This time I/O interface "M20~M3F, N20~N3F, R01~R1F, A05~A08, AT01~AT04, AQ01~AQ04" are hidden:

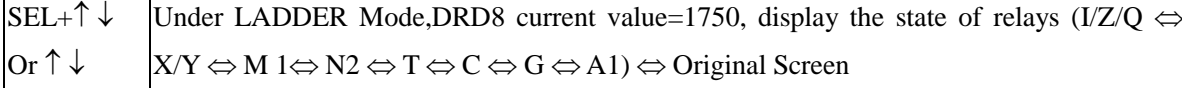

※ I/O interface can be hide in the same way in FBD.

# **LCD Display Main Menu**

(1) The Main Menu as SG2 under 'STOP' Mode.

Press "ESC" key on keypad after power on for entering into the Ladder main menu or FBD main menu, which depends on the program format, Ladder or FBD mode in SG2.

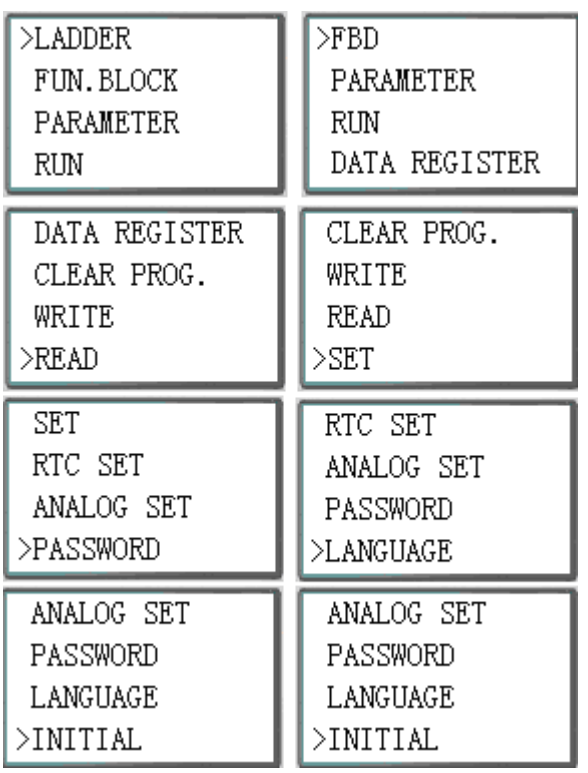

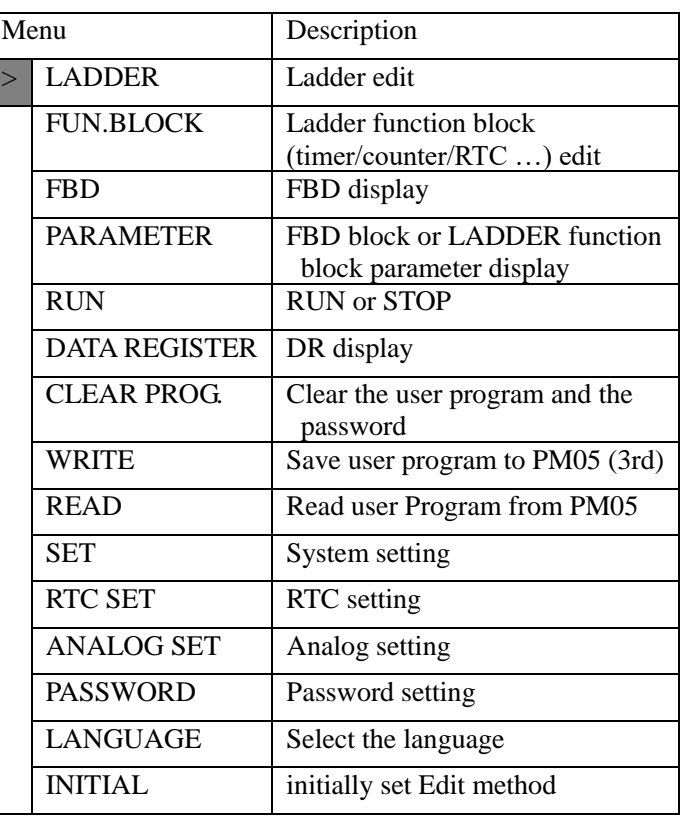

(2) The Main Menu as SG2 under 'RUN' Mode.

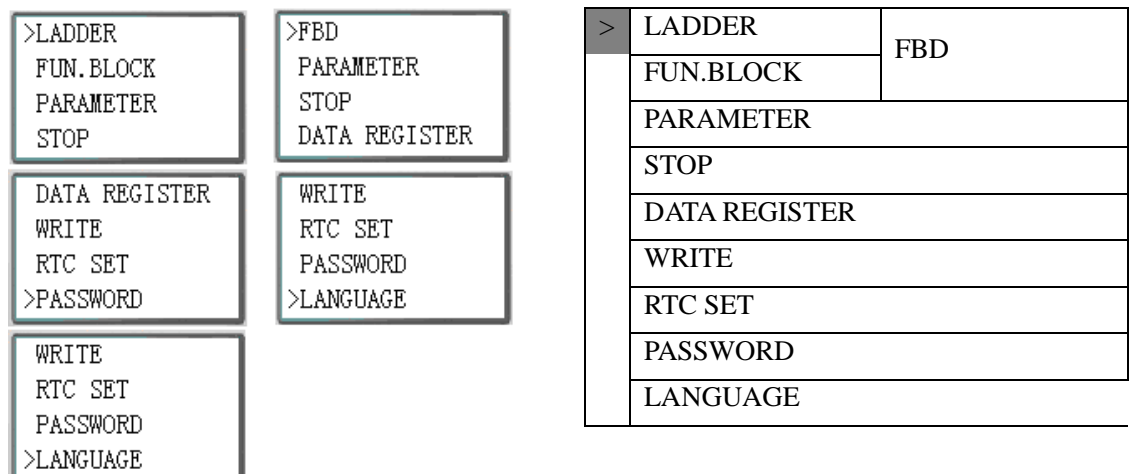

Press the Button

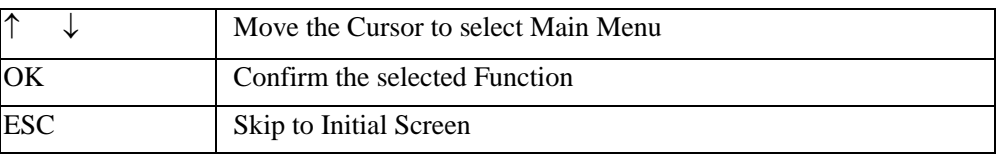

※SG2 can be modified, edited, cleared and read user program only when it is under STOP Mode.

※As the program is modified, SG2 will automatically backup it to FLASH.

# ◎ Main Menu LADDER

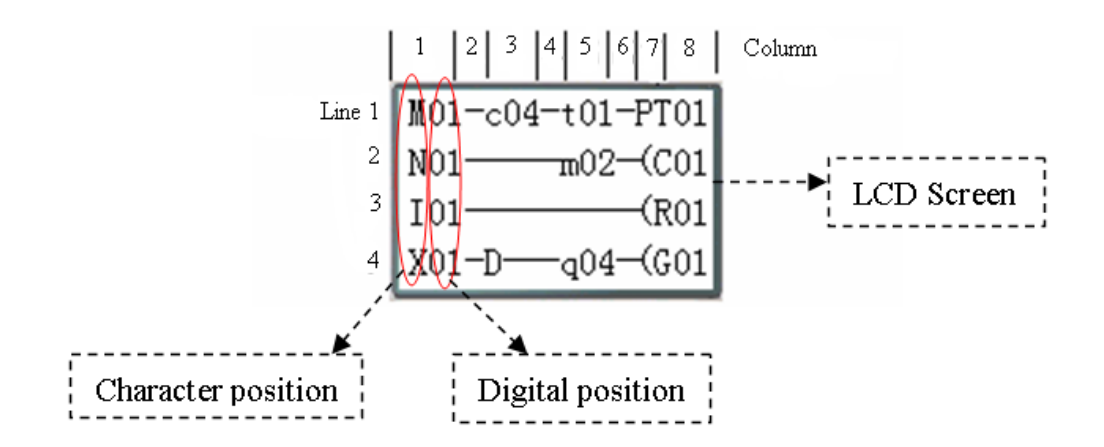

#### Press the Button

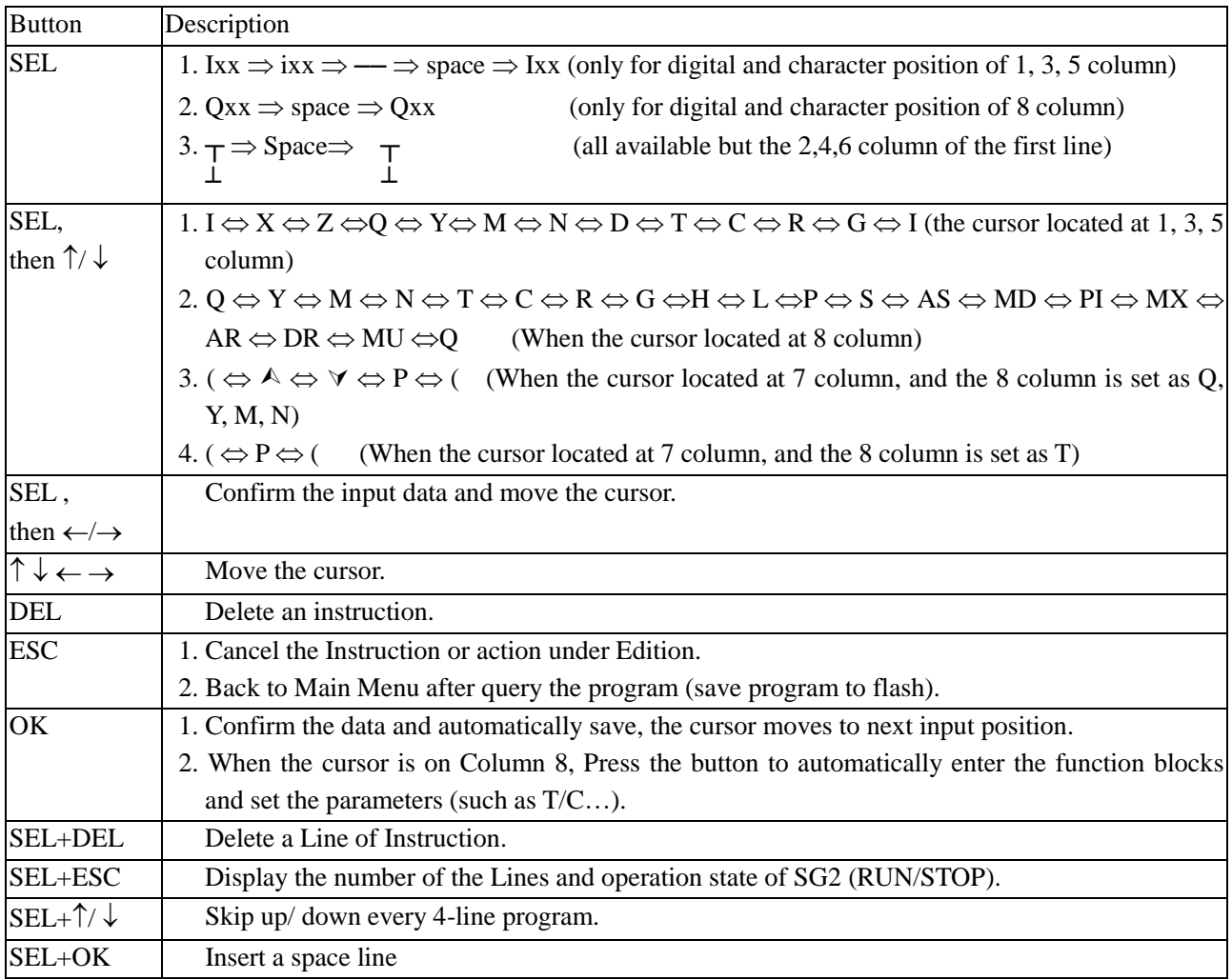

Operation Sample: more detailed to see Appendix A: Keypad programming in Ladder mode.

# ◎ FUNCTION BLOCK program input

After into FUNCTION BLOCK, cursor flicker on "T", press "SEL" key, cursor will into edit mode.

This time if press "SEL" key continuously. Ladder function block display in sequence:

T→C→R→G→H→L→P→S→AS→MD→PI→MX→AR→MU→T…

This time if cursor flicker on "T", press " $\uparrow \downarrow$ ". Ladder function block display in sequence:

T↔C↔R↔G↔H↔L↔P↔S↔AS↔MD↔PI↔MX↔AR↔MU↔T…

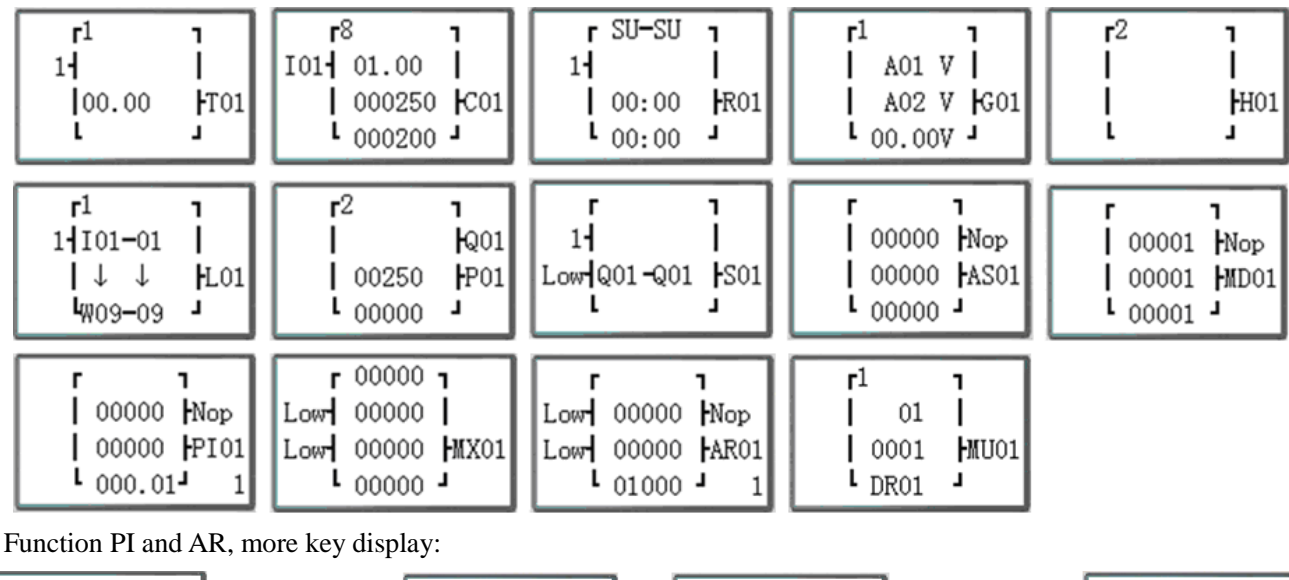

 $r$  00000  $r$  $\vert$  00000  $\vert$ Nop 00001 Mop Low  $00000$  Mop Low  $00010$  Mop  $SEL + \leftarrow$  $SEL + \leftarrow$ | 00000 PI01  $| 0000.1 |$ PI01 Low 00000 AR01 Low 00.01 AR01  $1000.01$  $\frac{1}{100000}$  1  $\frac{1}{1000.01}$  $101000 \mathbf{2}$ 

Operation Sample: more detailed to see Appendix B: Keypad programming in Ladder FUNCTION BLOCK.

# ◎PARAMETER

Under Ladder mode into PARAMETER, press "SEL" key, cursor will into edit mode.

This time if press "SEL" key continuously. Function blocks display in sequence:

T→C→R→G→AS→MD→PI→MX→AR→MU→T…

This time if cursor flicker on "T", press " $\uparrow \downarrow$ ". Function blocks display in sequence:

T↔C↔R↔G↔AS↔MD↔PI↔MX↔AR↔MU↔T…

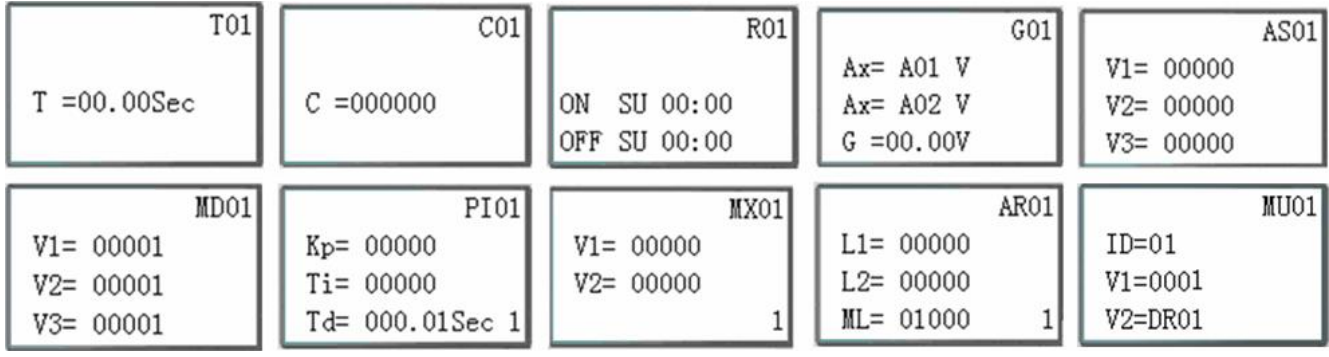

Function PI and AR, more key display:

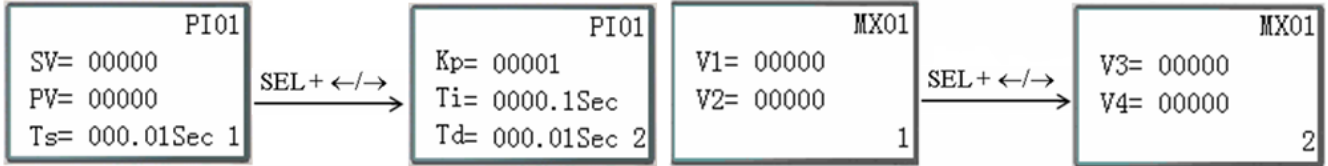

Under FBD mode, Press "SEL" key, Block which used in program displays in sequence.

# ◎ RUN or STOP

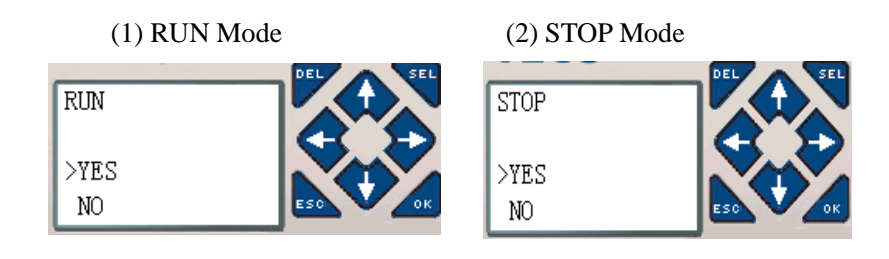

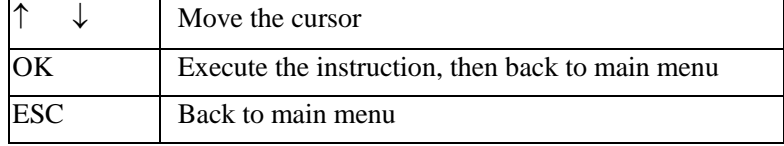

# ◎DATA REGISTER

Displaying preset value when the smart is STOP status and displaying current value when the smart is RUN status.

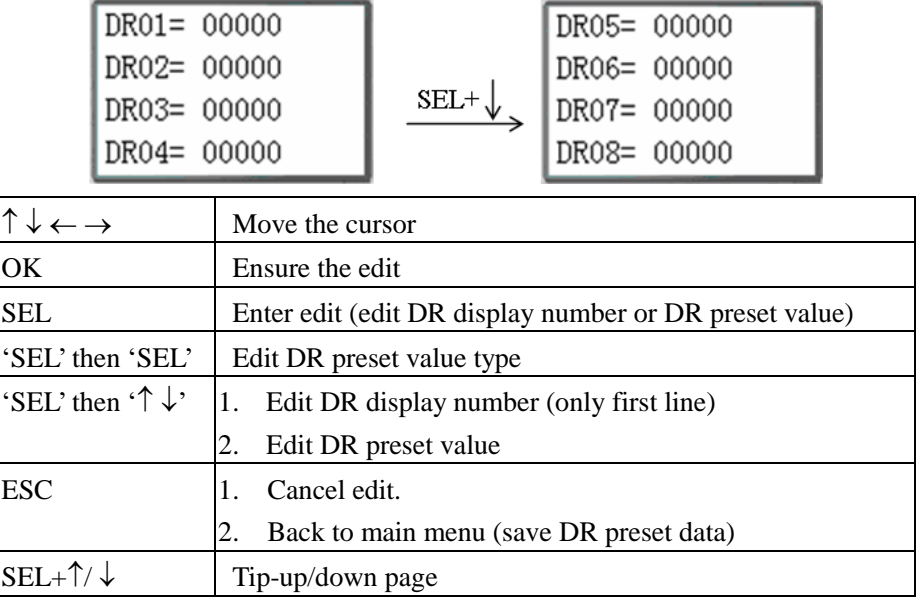

# ◎Other Menu Items

- (1) CLEAR PROGRAM (Clear RAM, Program in flash and Password at the same time)
- (2) WRITE: save the program (RAM) to PM05 (3rd) program spare cartridge
- (3) READ: read the program from the PM05 or PM05 (3rd) program spare cartridge to SG2 (RAM)

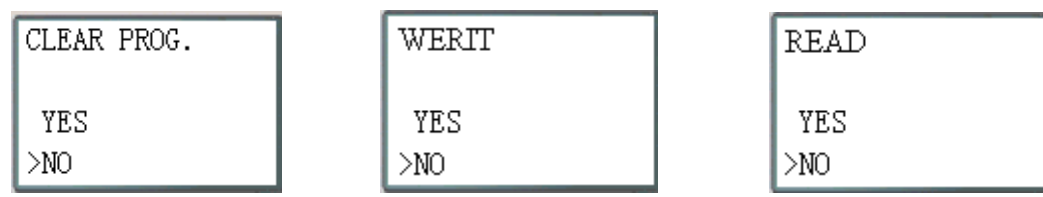

(1)  $\sim$  (3) Now Press:

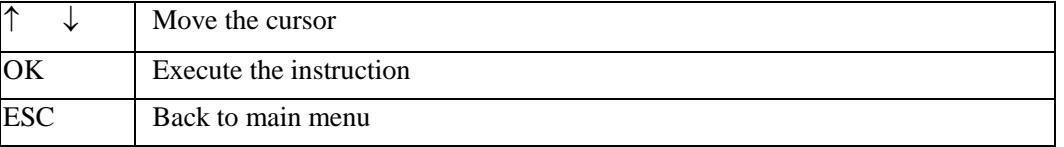

(4) SET (system setting)

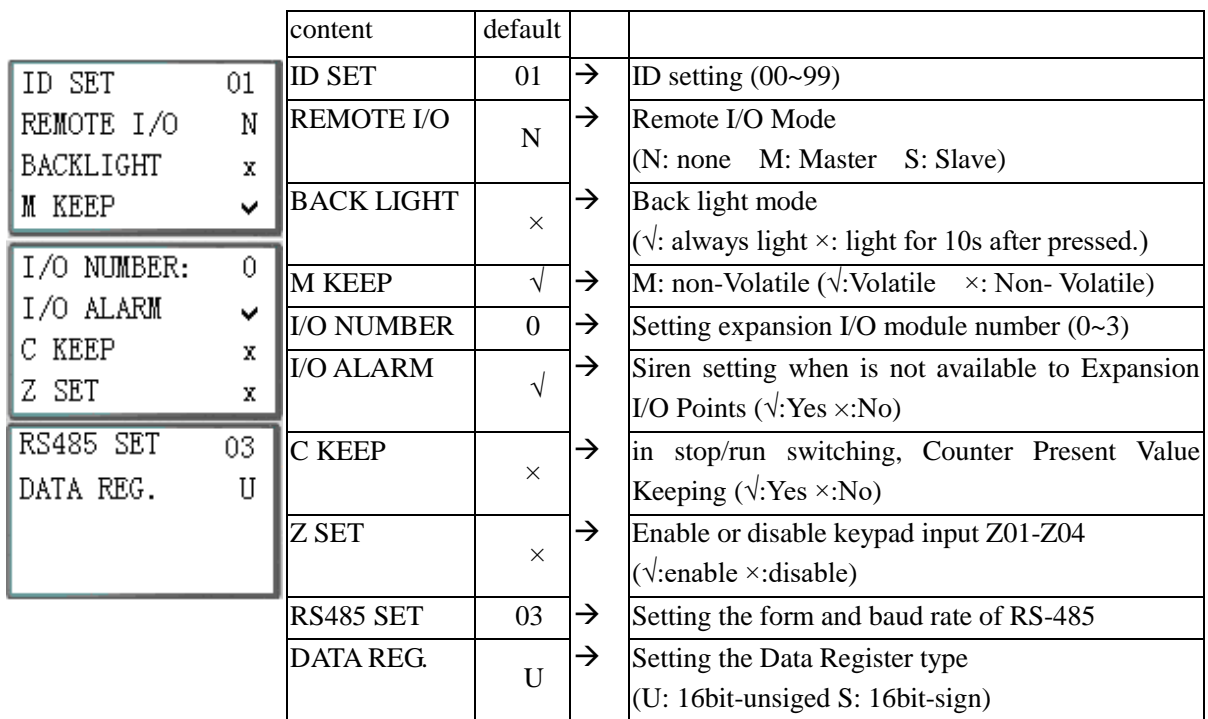

※ M KEEP function is available for keeping M status and current value of T0E/T0F when power is re-supplied after loss.

Now Press:

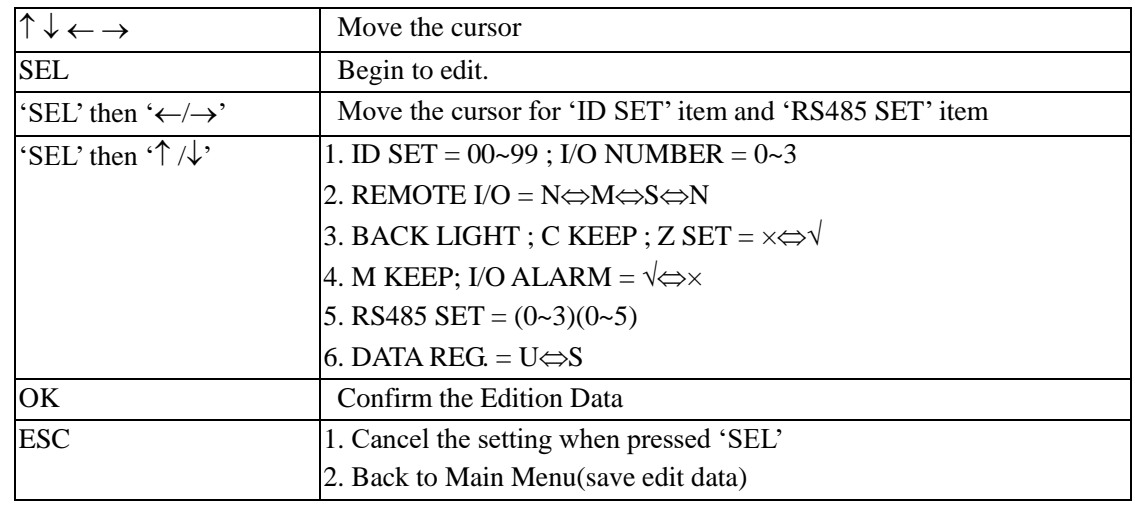

 $\frac{1}{2}$  When IO LINK is selected, ID setting range is 0~7, which should be continuous.

ID=0 default as Master, ID=1~7 default as Slave.

※ When REMOTE I/O is selected, the distribution of the remote I/O is as follows:

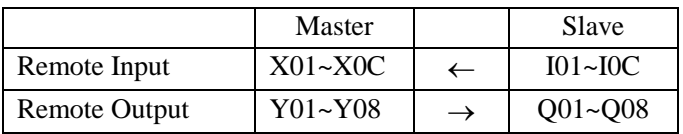

※ The high bit of RS485 SET detects the form of RS-485, and the low bit detects the baud rate of RS-485. More detailed to see chapter 7: 20 Points RS485 type Models Instruction.

(5) RTC SET

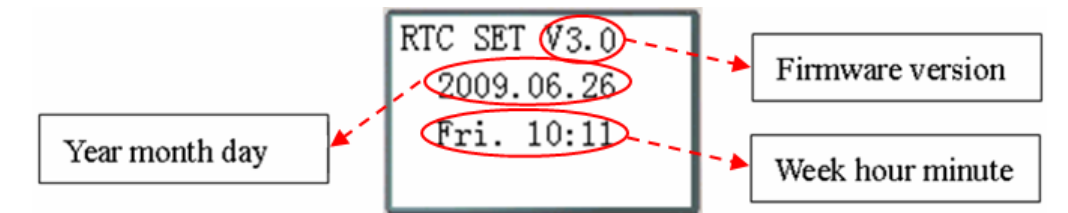

Now Press

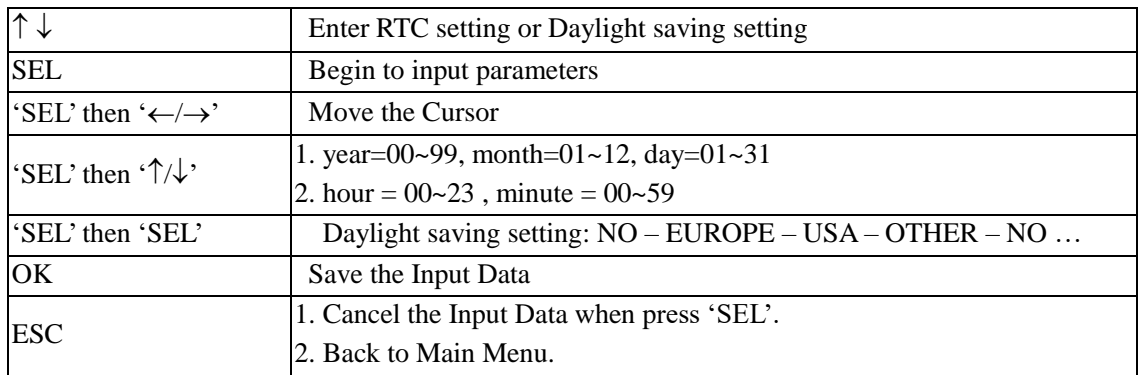

※ According to set the date automatically calculate weeks

※ RTC precision:

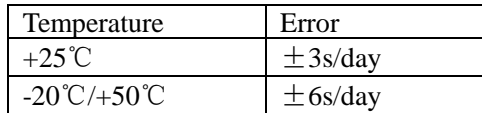

## **RTC Daylight saving setting**

There are 2 fixed Daylight saving options, EUROPE and USA, 1 editable Daylight saving option in SG2. Daylight saving options can be set through the two methods as shown below.

1) PC Client

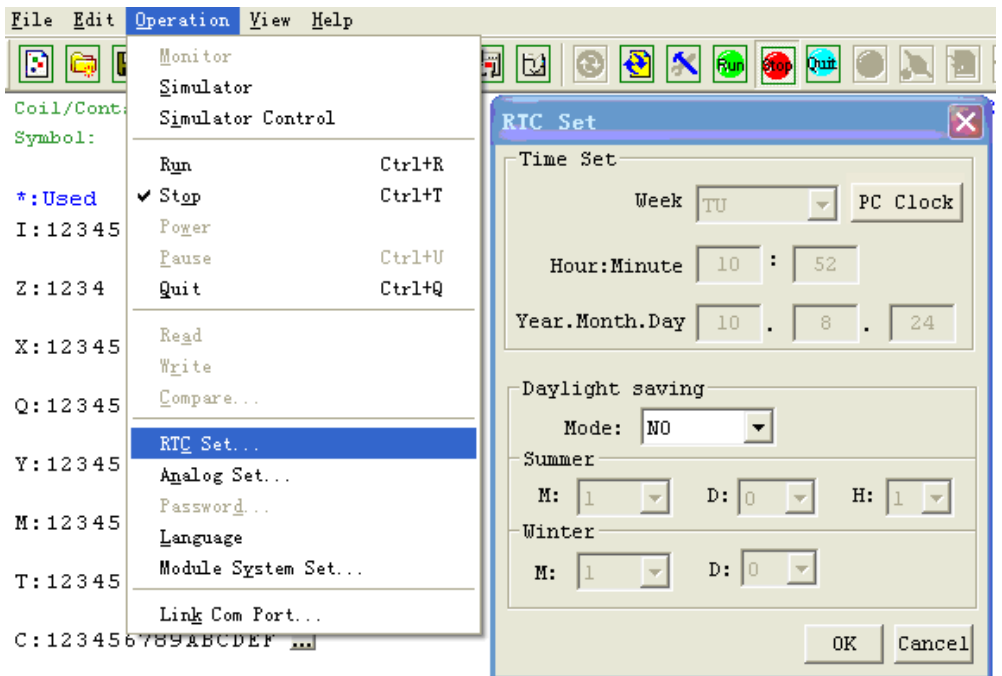

# Edit rule: ①M: Month range 1~12;

- ②D: Week range 0~5, means the 0 to 5th Sunday of the setting month and 0 said the last Sunday of the setting month;
- ③H: Hour range 1~22; summer hour and winter hour are the same.

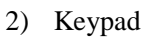

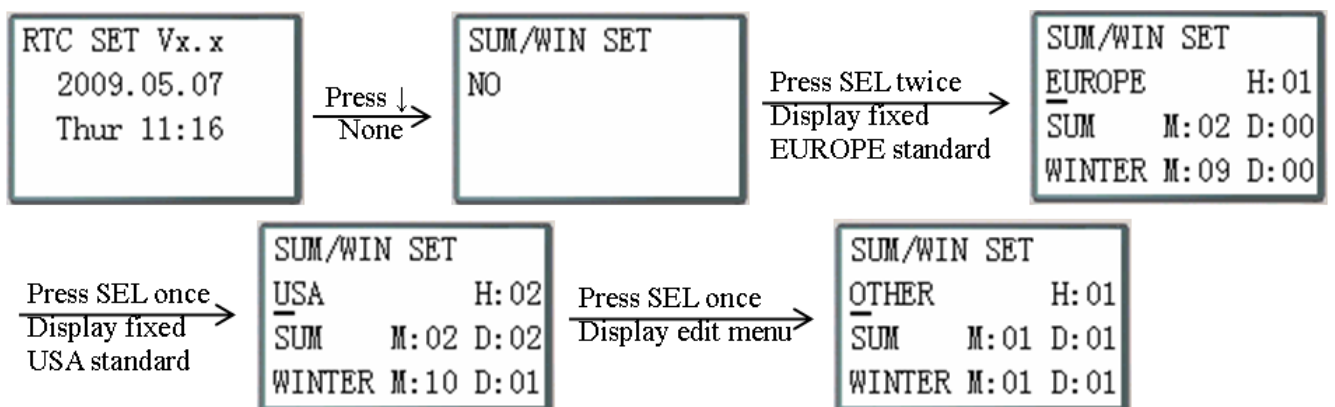

Then pressing "→" selects edit location, pressing "↑", "↓" edit content.

# Example:

Year 2009, SUM M: 05 D: 01  $\rightarrow$  2009-5-3; M: 10 D: 00  $\rightarrow$  2009-10-25.

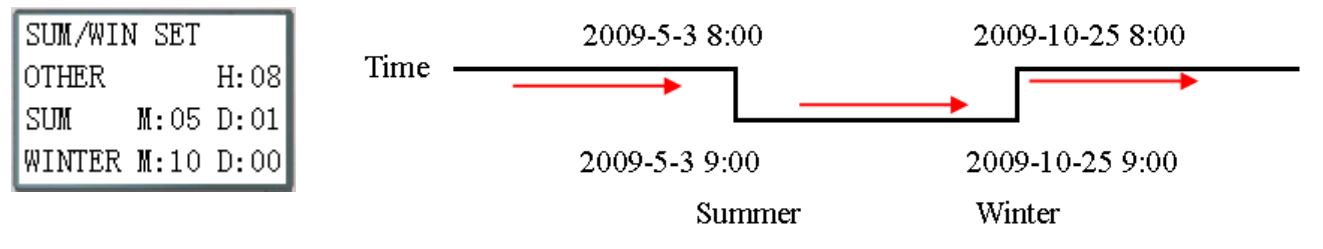

(6) ANALOG SET

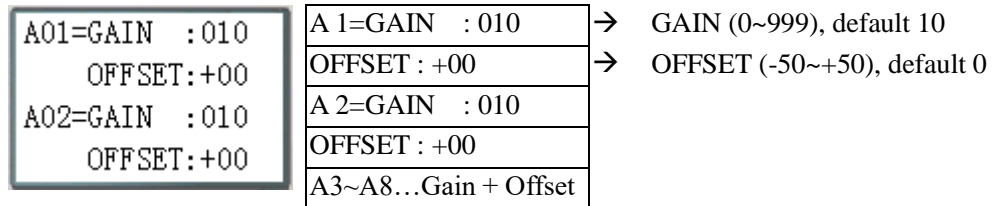

## Now Press

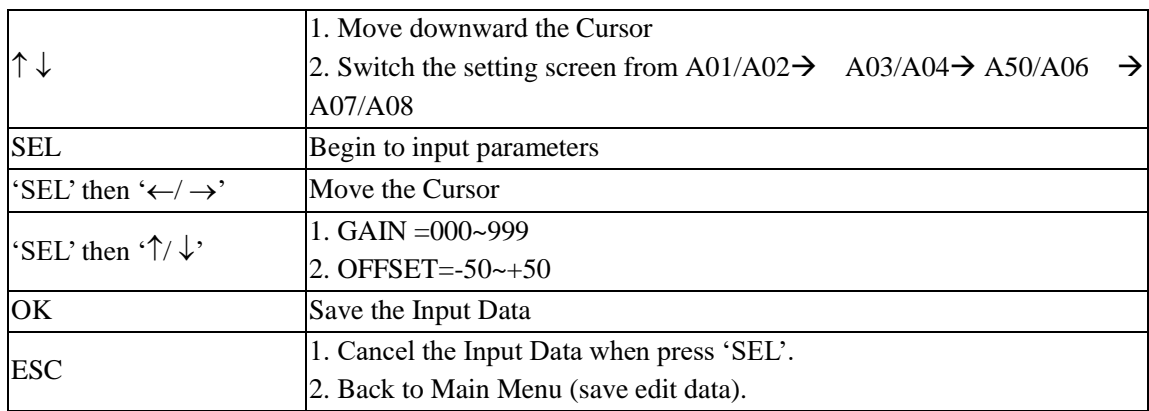

 $\frac{\cancel{x}}{\cancel{x}}$  V01 = A01\*A01\_GAIN + A01\_OFFSET

……

V08 = A08\*A08\_GAIN + A08\_OFFSET

# (7) PASSWORD (setting password)

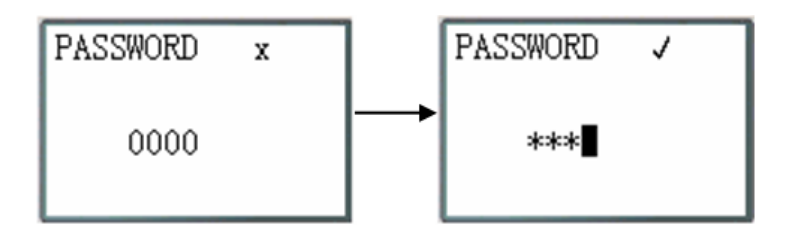

Now Press

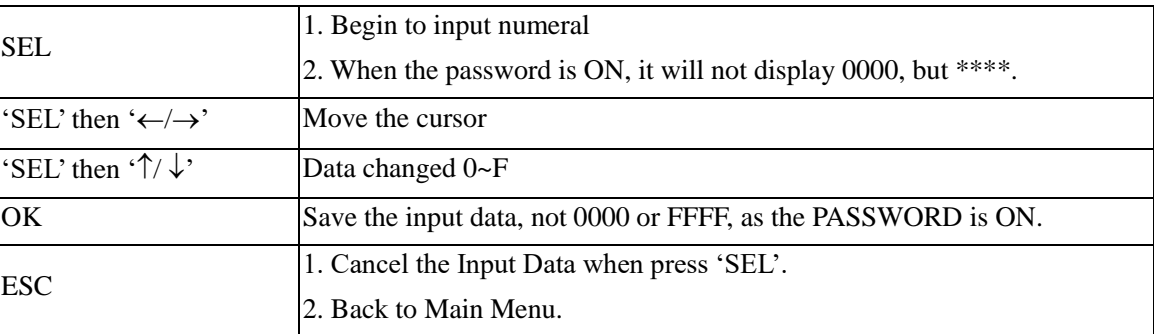

※ A Class: Password number is set to 0001~9FFF.

B Class: Password number is set to A000~FFFE.

Password number = 0000 or FFFF is disabled Password function, Default setting: 0000.

If there are H coils(HMI coils) enable, A/B Class password have same access right; If there are no H coils enable, A/B password have different access right. A/B Class password Description:

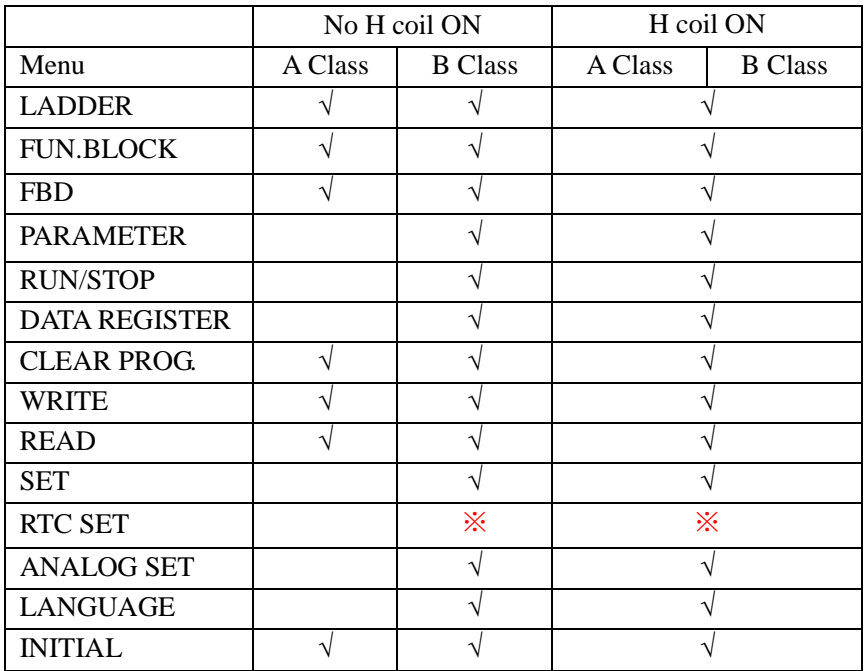

√: cannot accessed under password protecting

※:SEL+OK to enter RTC SET

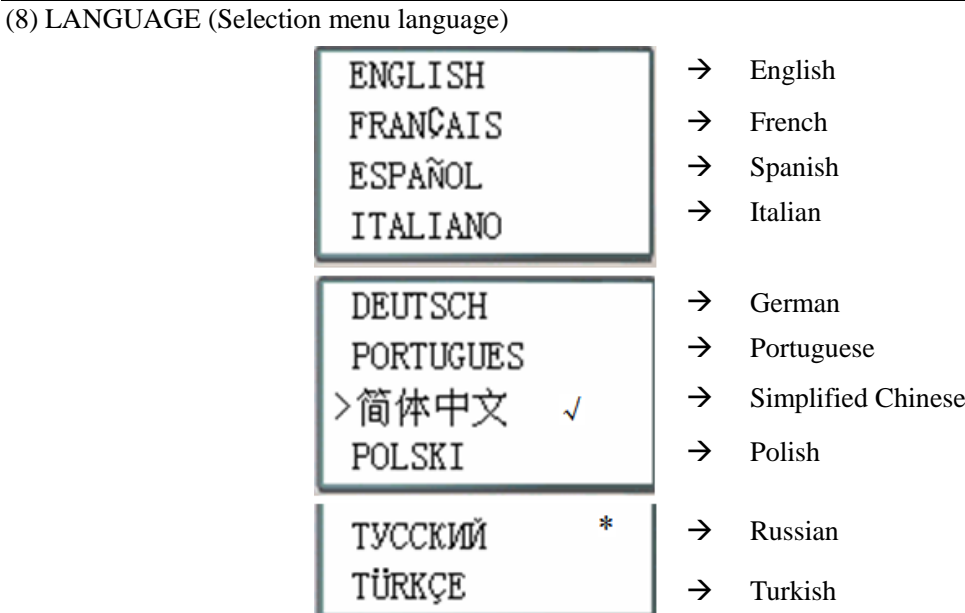

Now Press

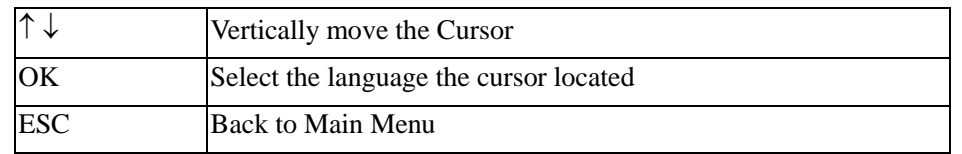

- $\frac{\dot{x}}{\dot{x}}$  Language display "√" means current selection for menu language;
- ※ Language display"\*"means current selection for HMI multi-language characters, only Russian or Turkish;
- \* Press key "↑" or "↓" to move cursor and press OK key to select language, if select Russian or Turkish, HMI multi-language characters also changed; if select other language, HMI multi-language characters don't changed.

(9) INITIAL (select Ladder Logic or Function Block Diagram (FBD) programming enviroment)

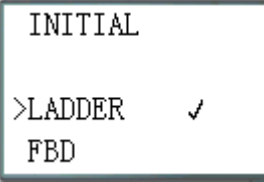

Now Press:

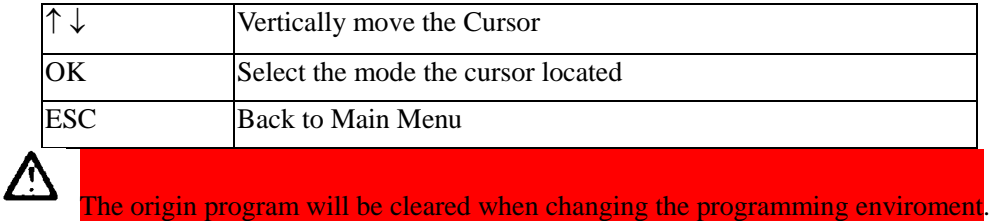

# **SG2 system error**

After power on, SG2 keep detecting the running state. Once system error occurred, the error code will display on LCD. At the same time, SG2 will stop or just give error-warning base on the error type. Error types are show in the table below:

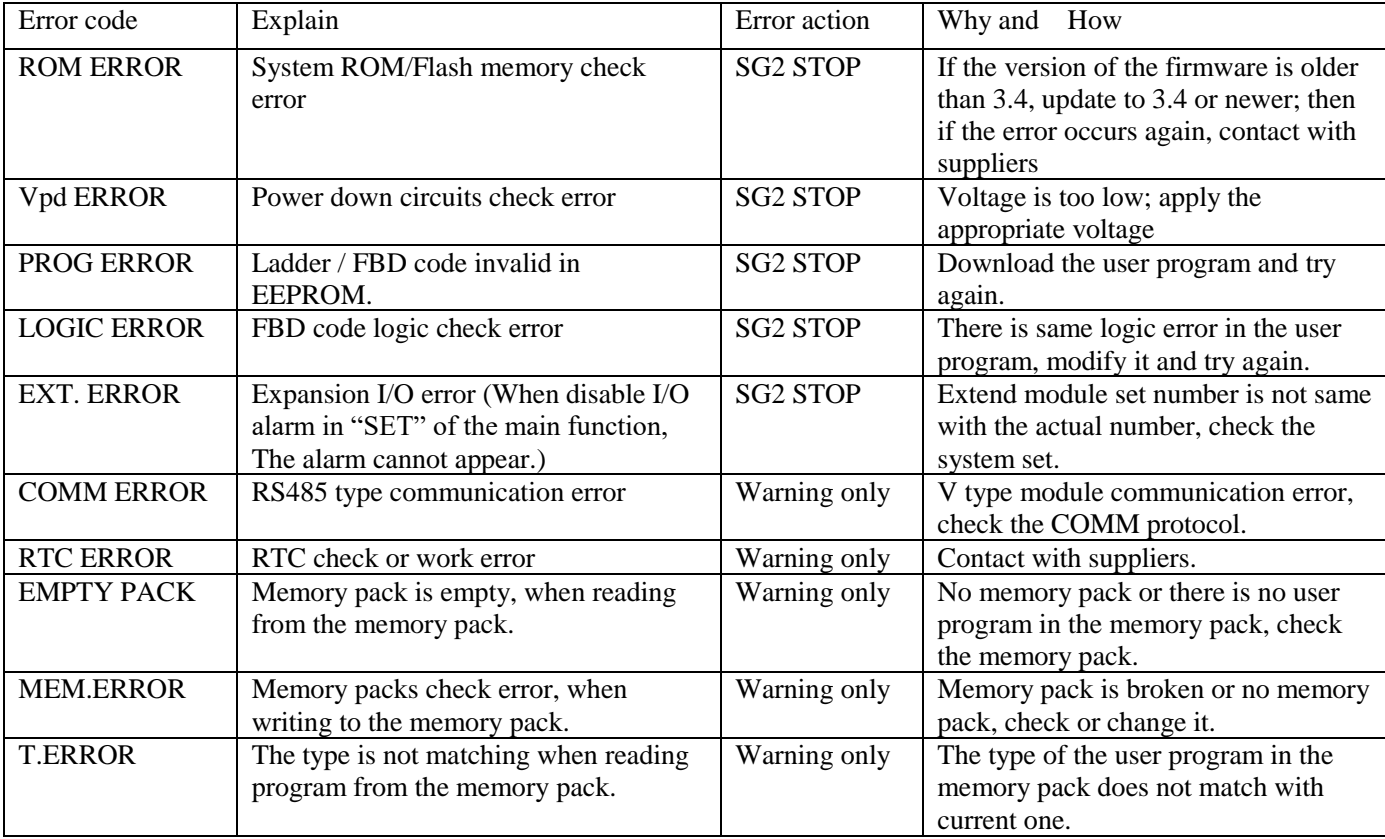

# **Chapter 4: Parameter passing**

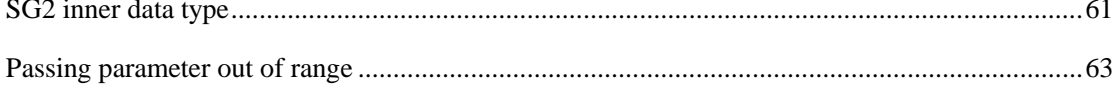

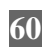

In SG2, almost all the function block can use other function block's current value as its preset value. This process we called data transmission. This chapter will describe some regulation about data transmission.

## <span id="page-68-0"></span>**SG2 inner data type**

All the data stored in SG2 inner system are integer. Even through some parameter likes "A01  $= 9.99V$ " display in LED, in fact "9.99" stored in SG2 inner system is "999". Only in display stage, the decimal point of "9.99" added according to its physical significance. **When analog variable and other function block current value passed to other function block or analog output as preset value, essentially just integers passed. When need to display those passed integer preset value in LED, decimal point will be added according to physical significance.** 

Example1:

A05 current value passing to other function block as preset value:

When A05=2.34V, A05's inner value 234 is passed to other function block as preset value. Passing to AQ01 automatically as 2.34V, Passing to B001 (G01) automatically as 2.34V, Passing to B002(T01 time base is 0.01s) automatically as 2.34s, Passing to B003(T02 time base is 0.1s) automatically as 23.4s, Passing to B004(T03 time base is 1s) automatically as 234s, Passing to B005(C01) automatically as 234:

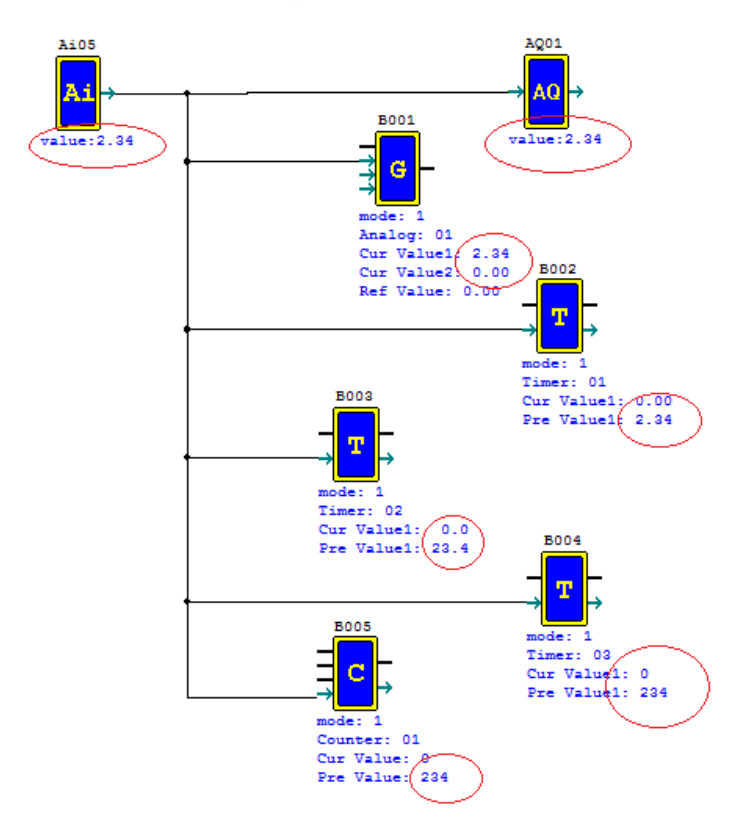

Example2:

MD01 current value passing to other function block as preset value:

When B006(MD01)=430, MD01's inner value 430 is passed to other function block as preset value. Passing to AQ01 automatically as 4.30V, Passing to B001(G01) automatically as 4.30, Passing to B002(T01 time base is 0.01s) automatically as 4.30s, Passing to B003(T02 time base is 0.1s) automatically as 43.0s, Passing to B004(T03 time base is 1s) automatically as 430s, Passing to B005(C01) automatically as 430:

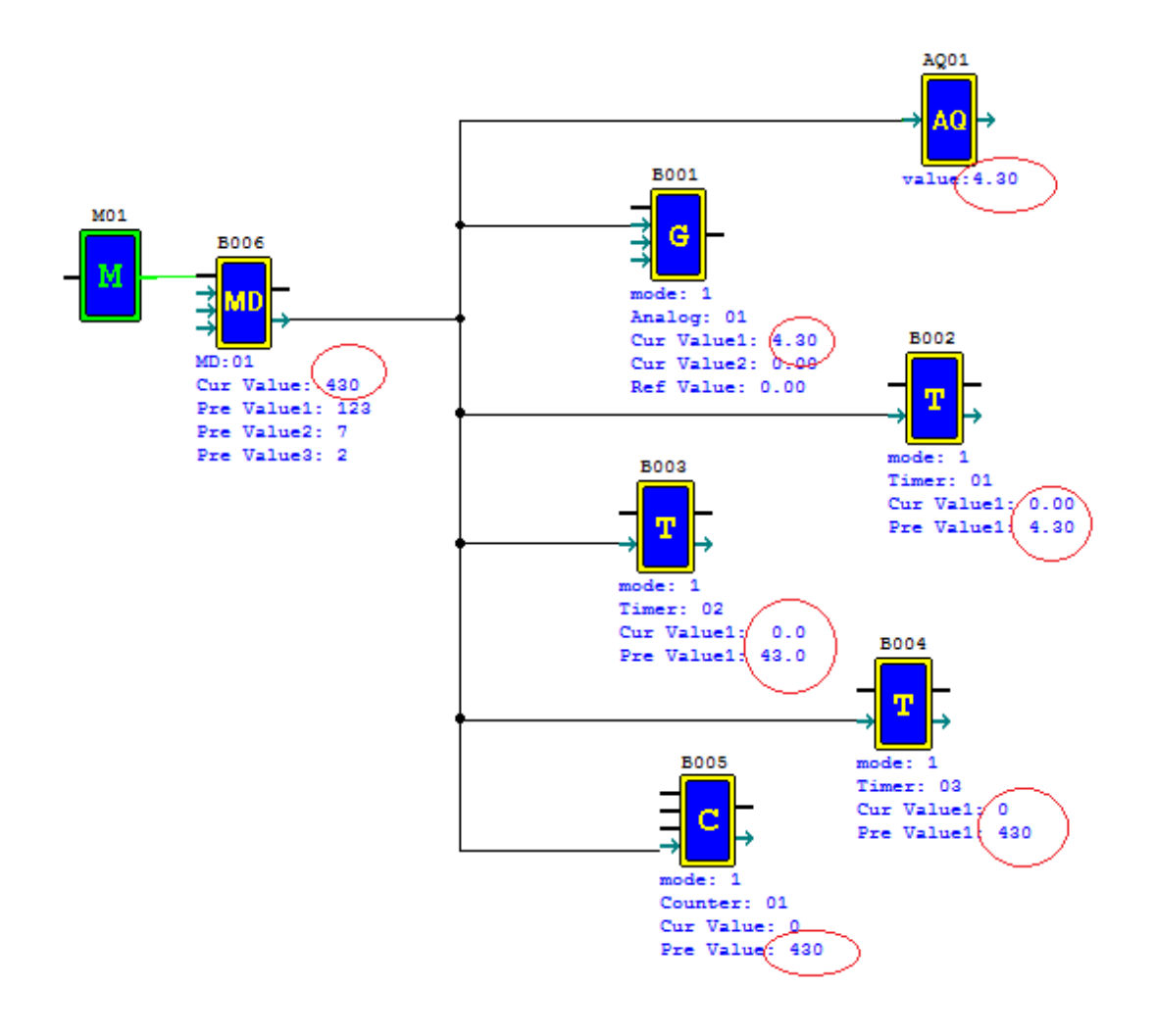

## <span id="page-70-0"></span>**Passing parameter out of range**

MD current value data range is -32768~32767, T preset value data range is 0~9999. If MD current value is passed to T as preset value, obviously sometimes MD current may greater T preset value upper limit, or less than T preset value down limit. This moment SG2 will use upper limit or down limit value as its preset value. Similar situation of passing parameter, SG2 will use the same processing method.

## Example1:

When B006(MD01)=30000, MD01's value 30000 is passed to other function block as preset value. Passing to B002(T01 time base is 0.01s) as preset value. 30000 is greater than upper limit of T01 9999, so automatically as 99.99;

Passing to B003(C01) as preset value. The number 30000 is not out of data range of C01, so C01 preset value automatically as 30000;

Passing to B004(AR01) as preset value. The number 30000 is greater than upper limit of AR01 20000, so automatically as 20000;

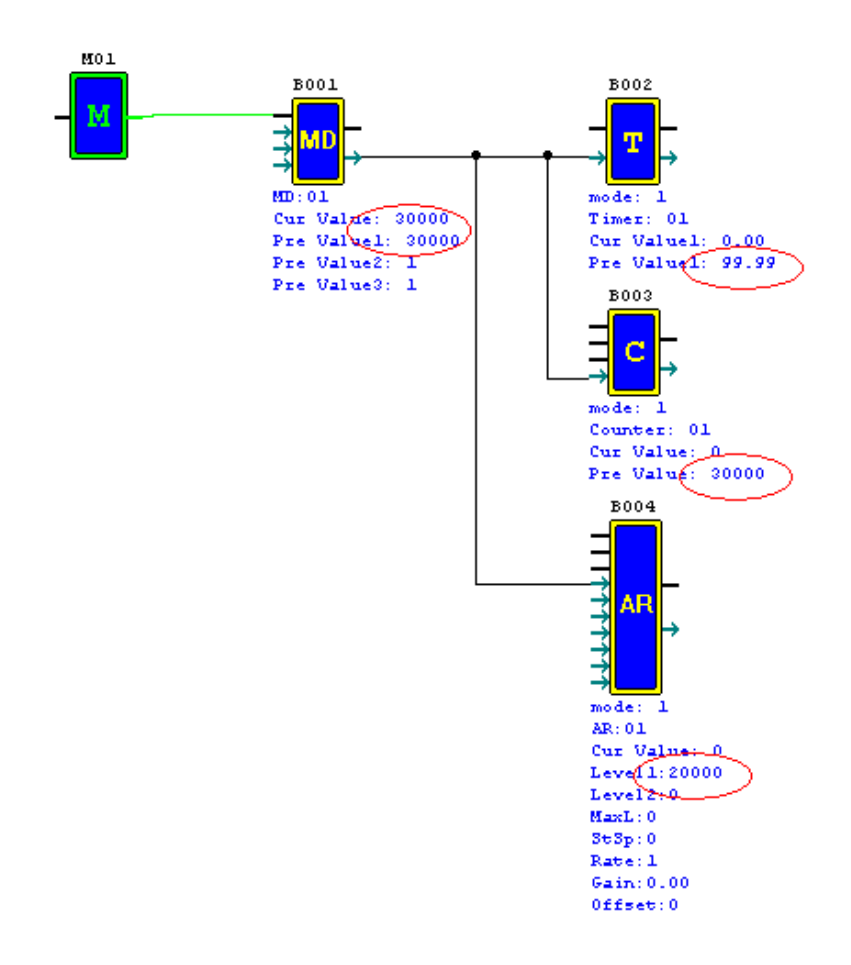

Example2:

When AT01=-100.0, AT01's inner value -1000 is passed to other function block as preset value. Passing to B002(T01 time base is 0.01s) as preset value. -1000 is less than lower limit of T01 0, so automatically as 00.00;

Passing to B003(C01) as preset value. -1000 is less than lower limit of C01, so C01 preset value automatically as 0;

Passing to B004(AR01) as preset value. -1000 is not out of data range of AR01 -10000, so automatically as -1000;

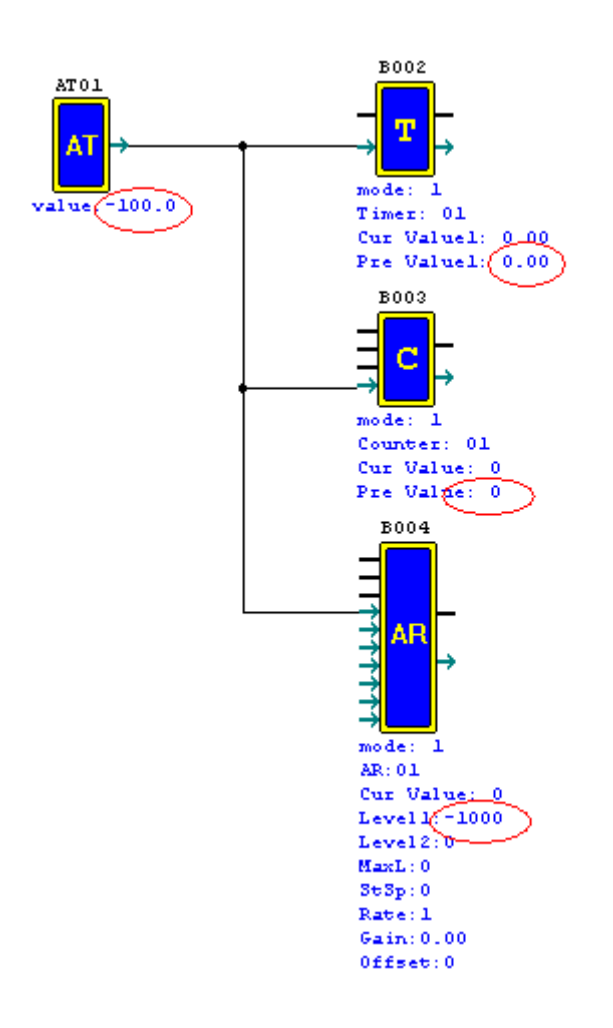

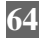
# Chapter 5: Relay Ladder Logic Programming

<span id="page-72-0"></span>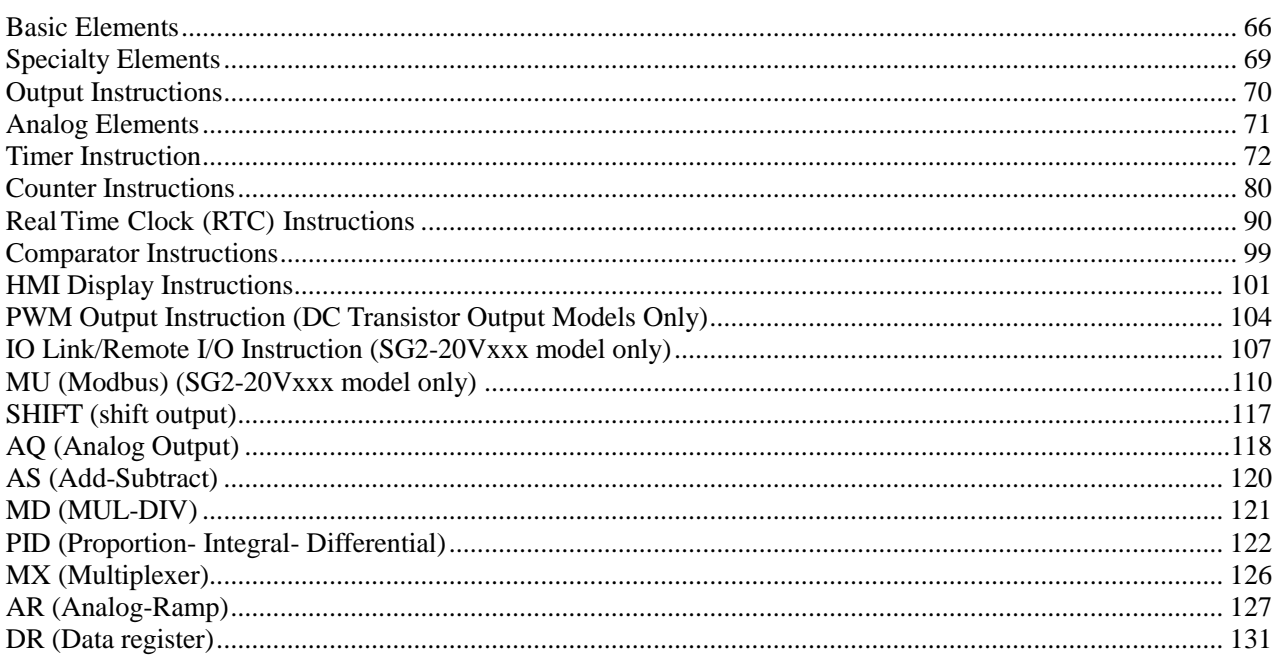

 $\mathbb{L}$ 

## 1B**Basic Elements**

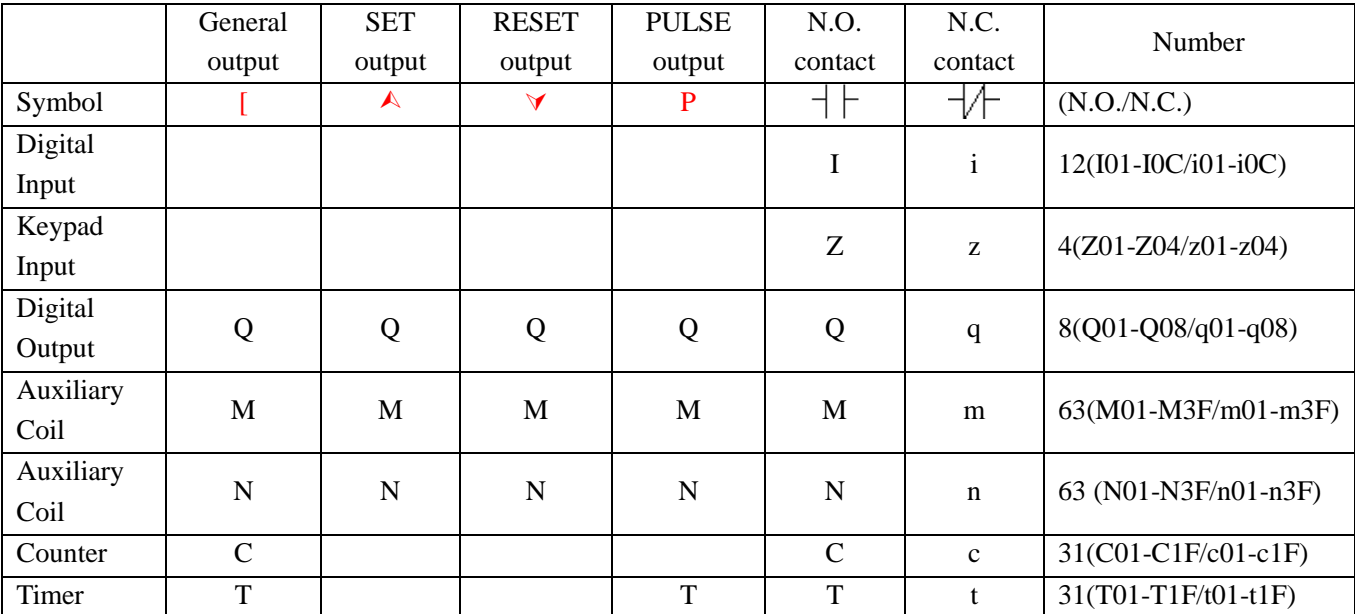

#### **Digital Inputs ( I )**

The SG2 digital input points are designated as I contacts. The number of digital input points is 6, 8 or 12 depending on each SG2 model.

## **Keypad Inputs ( Z )**

The SG2 keypad input points are designated as Z contacts. The number of keypad input points is 4 which only exist on SG2 H type model and V type model.

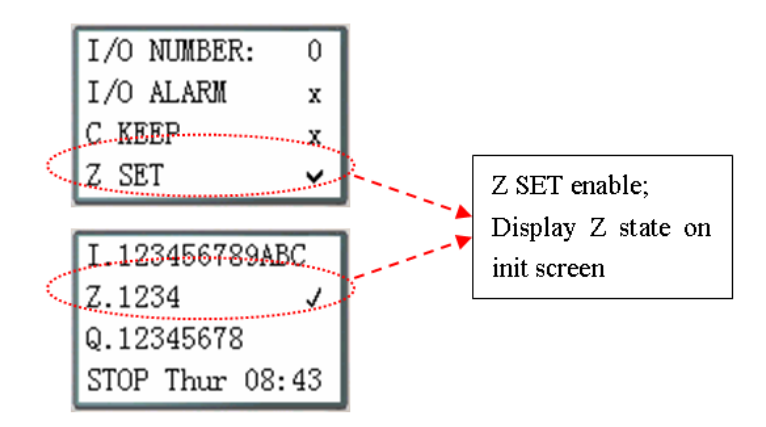

#### **Digital Outputs ( Q )**

-

The SG2 digital output points are designated as Q coils/contacts. The number of digital output points is 4 or 8 depending on each SG2 model. In this example, output point Q01 will be turned on when input point I01 is activated.

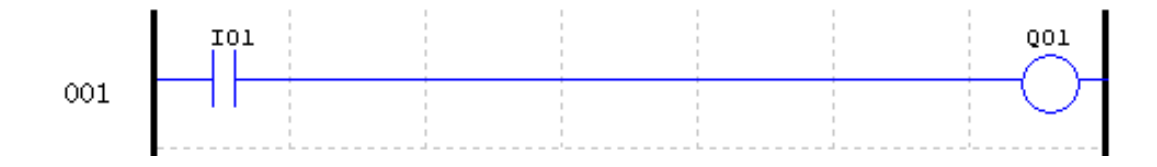

Il I2 I3 I4 I5 16 ...... Input  $6 \times AC$ 

y

A

telay/8A

 $01$ 

N

#### **Auxiliary Coils ( M )**

Auxiliary Coils are the virtual coils inside the SG2 unit; they are not the real physically inputs or outputs that can be wired to any external devices, switches, sensors, etc. The number of Auxiliary Relays M is 63. Since auxiliary relays are internal elements within the CPU, they can be programmed as digital inputs (contacts) or digital outputs (coils). In the first rung of this example, auxiliary relay M01 is being used as an output coil and will energize when input I02 turns on. In the second rung auxiliary relay M01 is being used as an input and when energized, will turn on outputs Q02 and Q03.

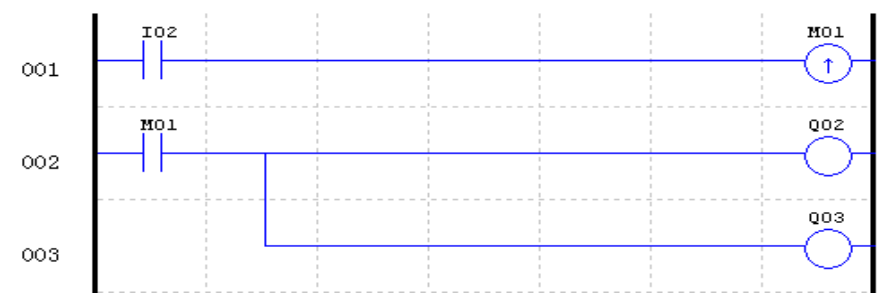

※ The state of auxiliary relays "M01~M3F" will be kept when the smart powers down if "M Keep" is active. "M Keep" can be set by the two ways below.

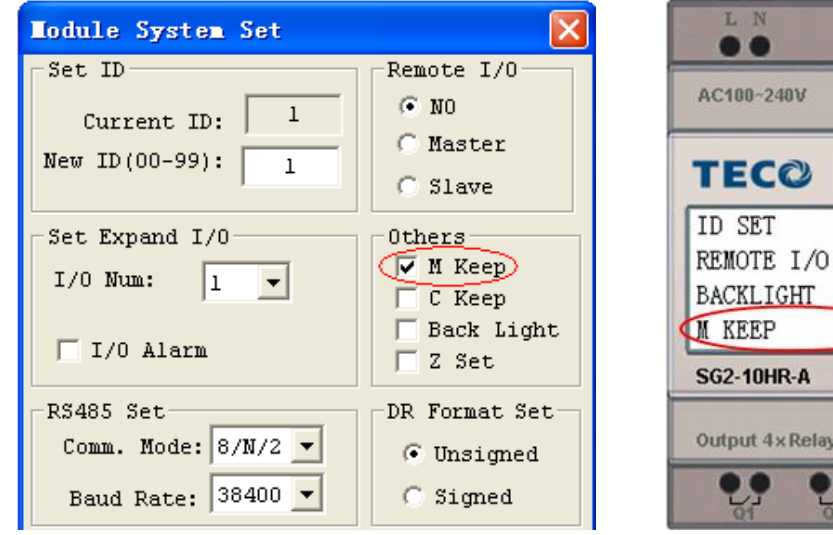

Special Auxiliary Relays: M31~M3F

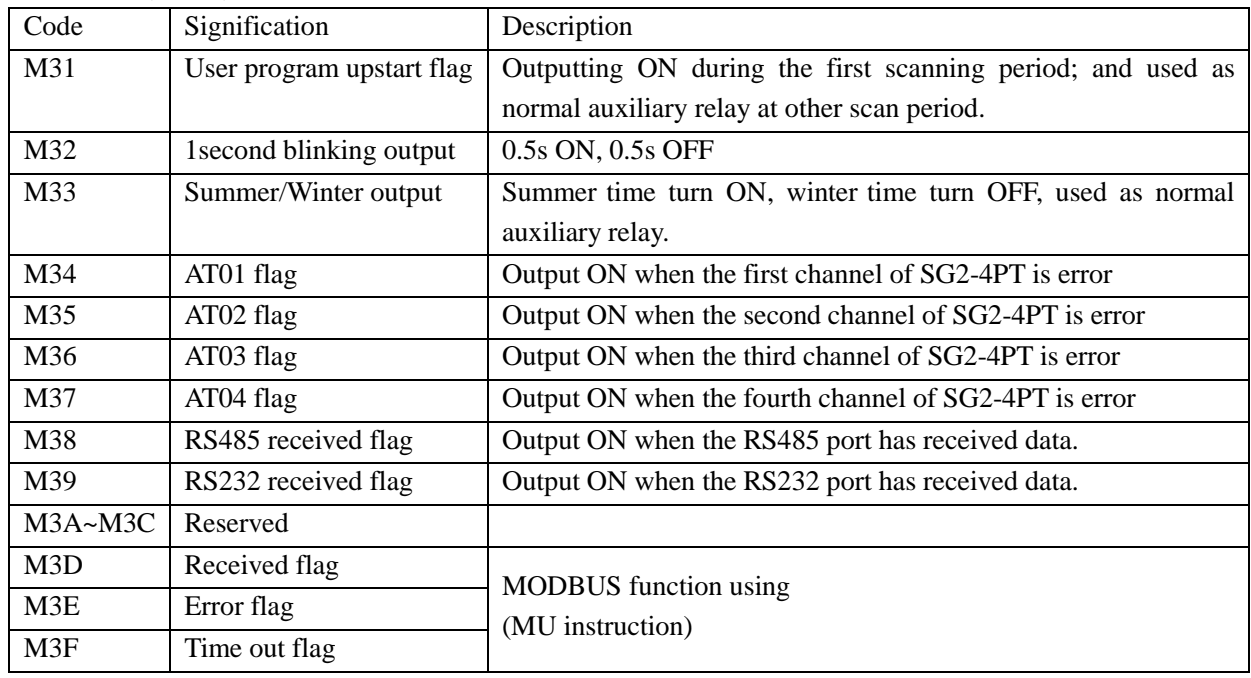

## **Auxiliary Coils ( N )**

The function of auxiliary coils, N, is the same as auxiliary coils M, but it can't be kept when the smart powers down. In the first rung of this example, auxiliary relay N01 is being used as an output coil and will be energized when input I03 turns on. In the second rung auxiliary relay N01 is being used as an input, and outputs Q04 and Q05 will be turned ON once N01 is conducted.

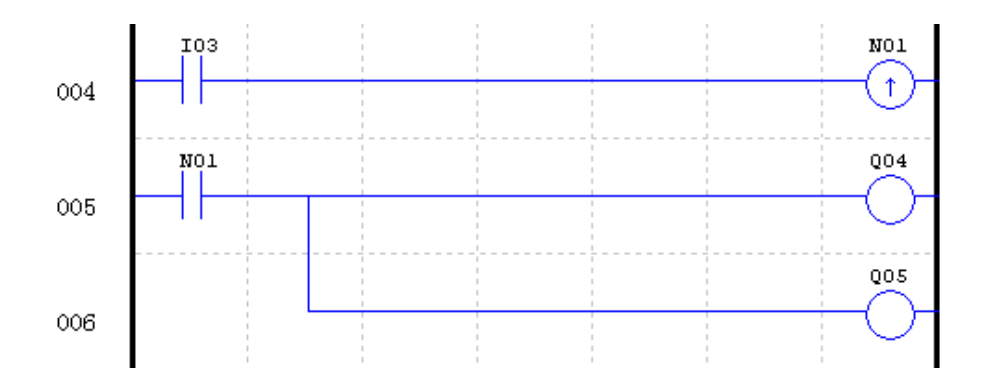

#### **Timer Elements ( T )**

Timer coil provides the relationship between its current value and the preset value of a selected timer. The timer contacts will turn on when the current value is equal or greater than the preset value of a selected timer. In this example, when input I03 turns on, timer T01 will start. When the timer reaches the preset of 5 seconds, timer status contact T01 turns on. When T01 turns on, output Q04 will turn on. Turning off I03 will reset the Timer.

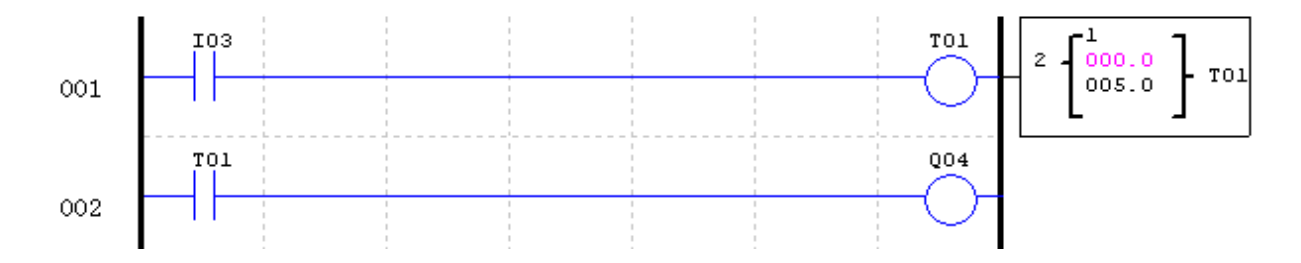

#### **Counters Elements ( C )**

-

Counter coil provides the relationship between its current value and the preset value of a selected counter. The counter contact will turn on when the current value is equal or greater than the preset value of a selected counter. In this example, each time the input contact I04 changes its state from off to on, the counter (C01) increments by one. When the counter value reaches the preset value, 2, the counter status contact C01 turns on. When C01 turns on, output Q05 will turn on. When M02 turns on counter C01 will reset. If M09 is turned on, the counter will change from a count-up to a count-down counter.

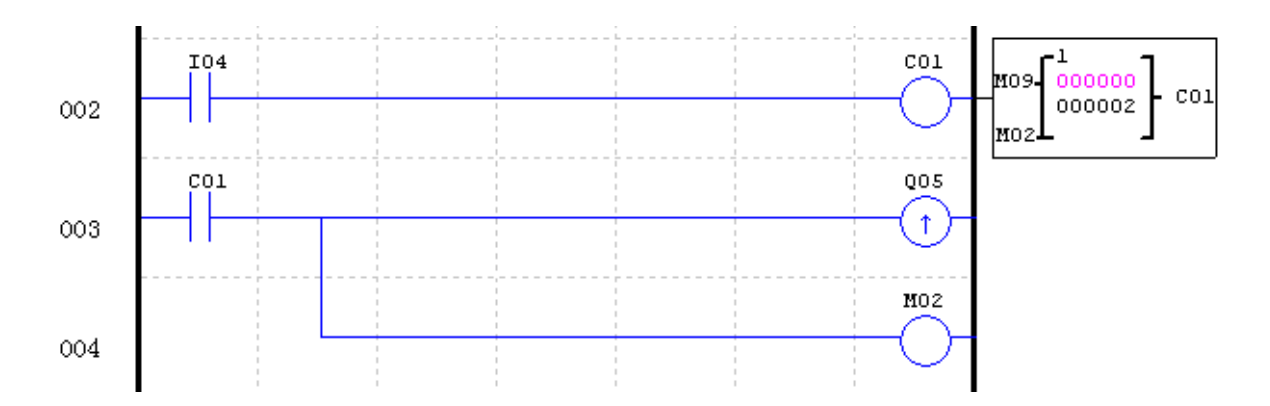

## <span id="page-76-0"></span>**Specialty Elements**

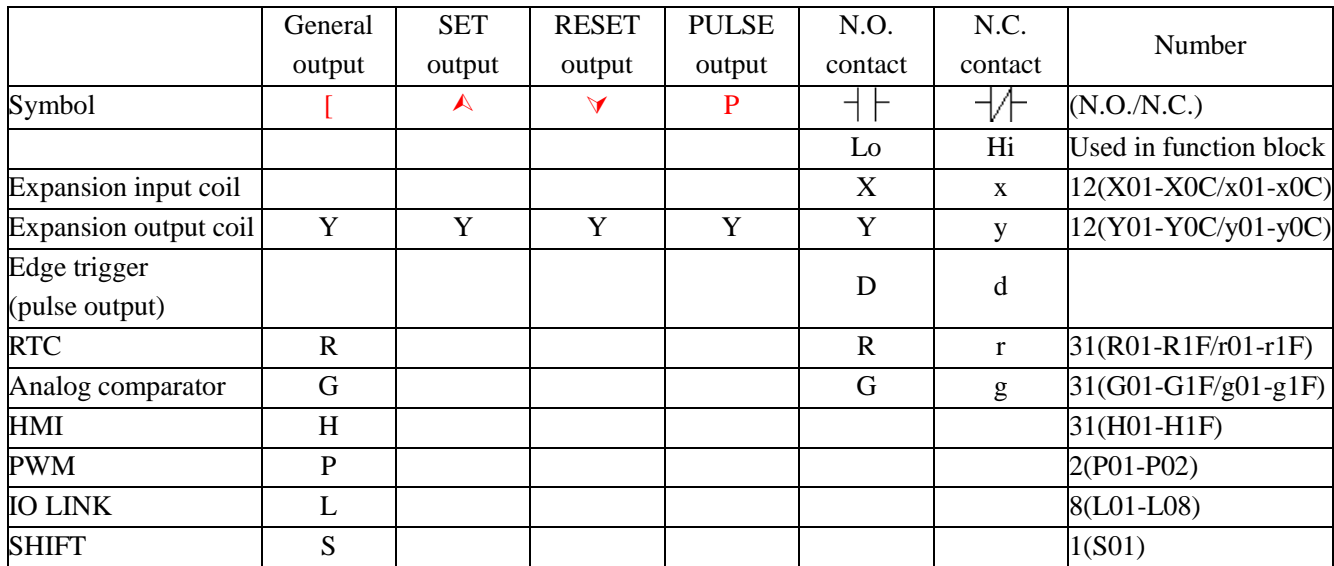

## **Positive Edge Trigger - Pulse Output ( D )**

A positive edge trigger (D) holds its status ON for one CPU scan time when the preceding series contact changes its state from OFF to ON. The transition from OFF to ON is called the "Positive Edge Trigger".

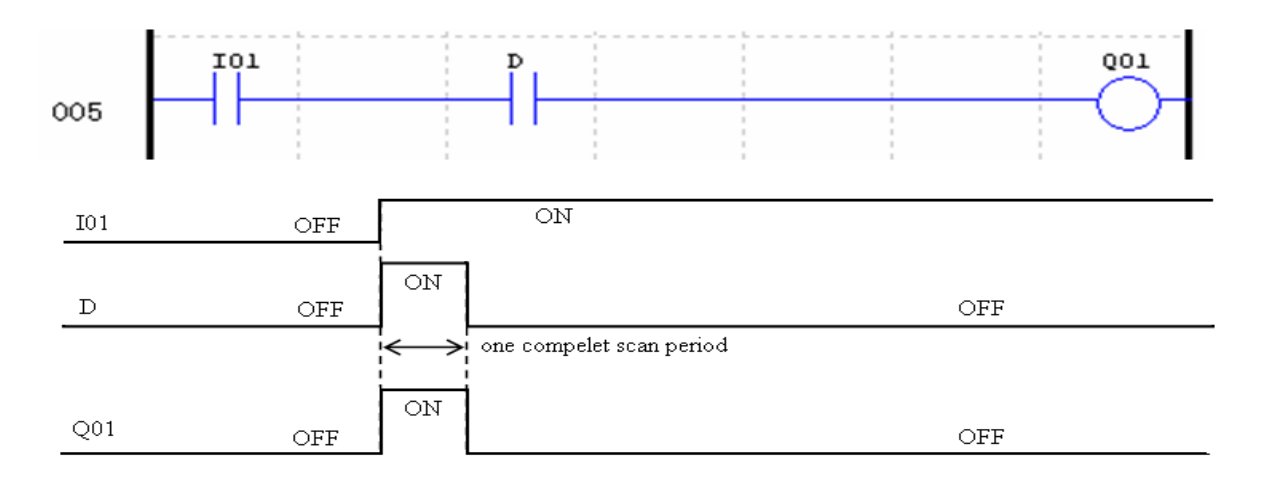

## **Negative Edge Trigger - Pulse Output ( d )**

-

A negative edge trigger (d) holds its status ON for one CPU scan time when the preceding series contact changes its state from ON to OFF. The transition from ON to OFF is called the "Negative Edge Trigger".

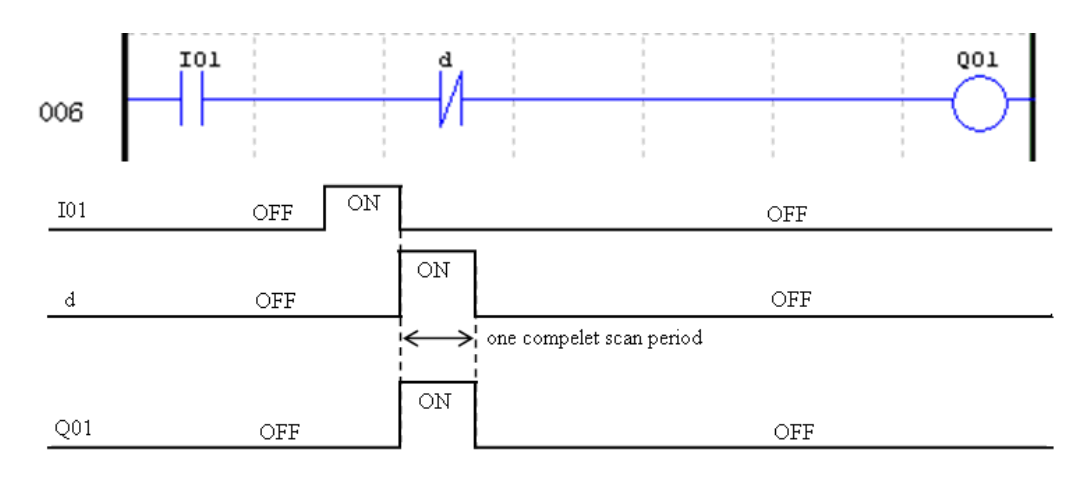

## <span id="page-77-0"></span>**Output Instructions**

#### **Set Output Instruction (Latch)** ( $\triangle$ )

A set output instruction, or Latch, turns ON an output coil (Q) or an auxiliary contact (M) when the preceding input contact turns from OFF to ON. Once the output is ON or set, it will remain ON until it is reset using the "Reset output" instruction. It is not necessary to retain the input contact at ON state once the output is at ON state.

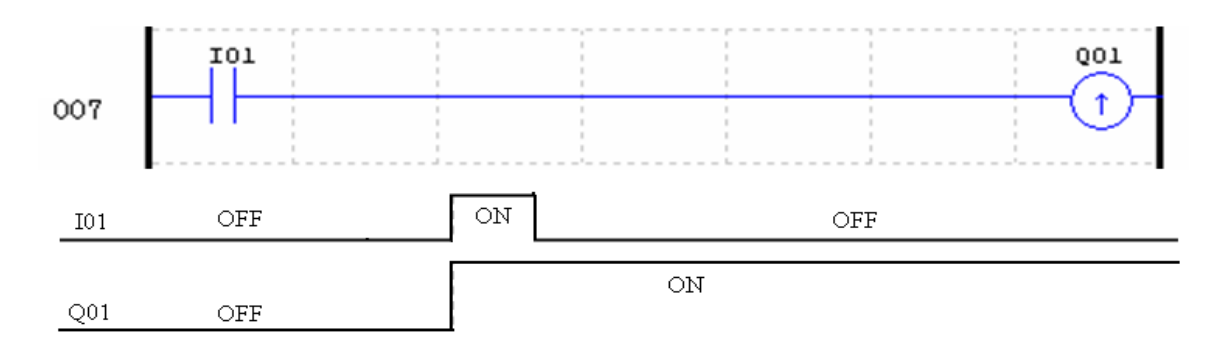

#### **Reset Output Instruction (Unlatch)** ( $\forall$ )

A reset output instruction, or Unlatch, turns OFF a previous set output coil (Q) or an auxiliary contact (M) when the preceding input contact transitions from OFF to ON. Once the output is OFF or reset, it will remain OFF until it be "Set" again.

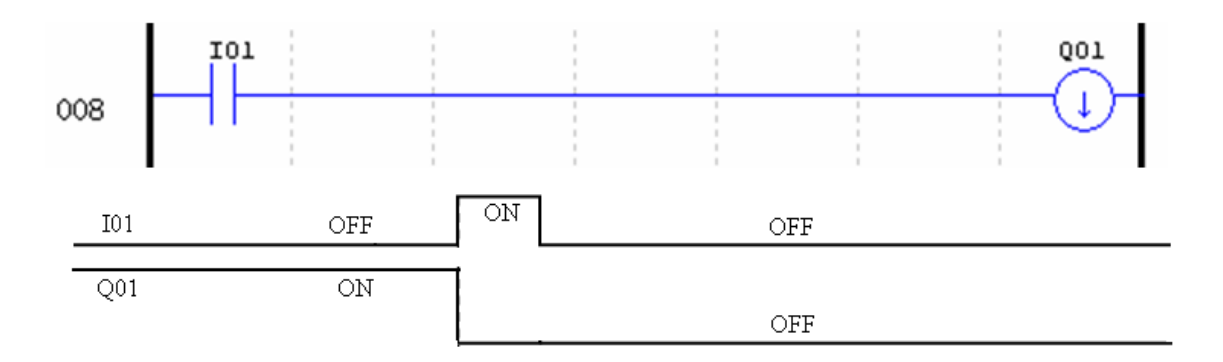

#### **Pulse Output Instruction (Flip-Flop)** (P)

-

Flip-Flop changes the ON/OFF state of the coil (Q) or an auxiliary contact (M) when the preceding input contact turns from OFF to ON. Once the output is ON, it will remain ON until the next time the preceding input contact turns from OFF to ON. In the example below, when Pushbutton I03 is pressed and released coil, Q04, it will turn on and remain on. When Pushbutton I03 is pressed again, coil Q04 will turn off and remain off.

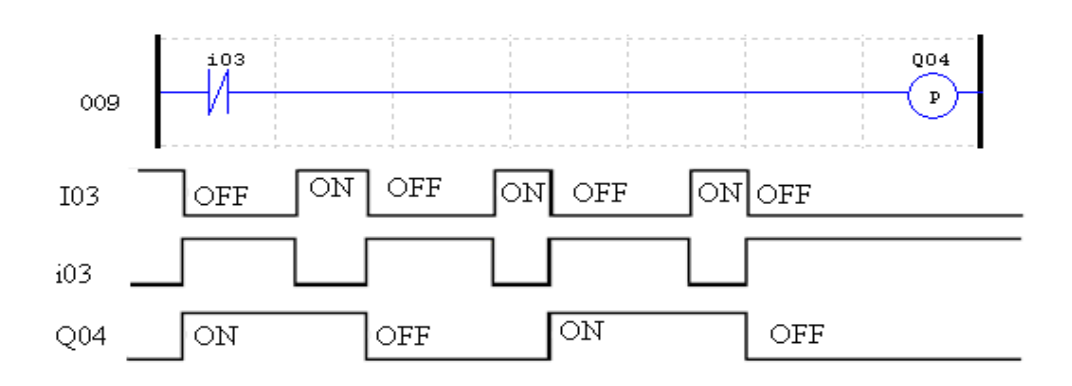

## <span id="page-78-0"></span>**Analog Elements**

-

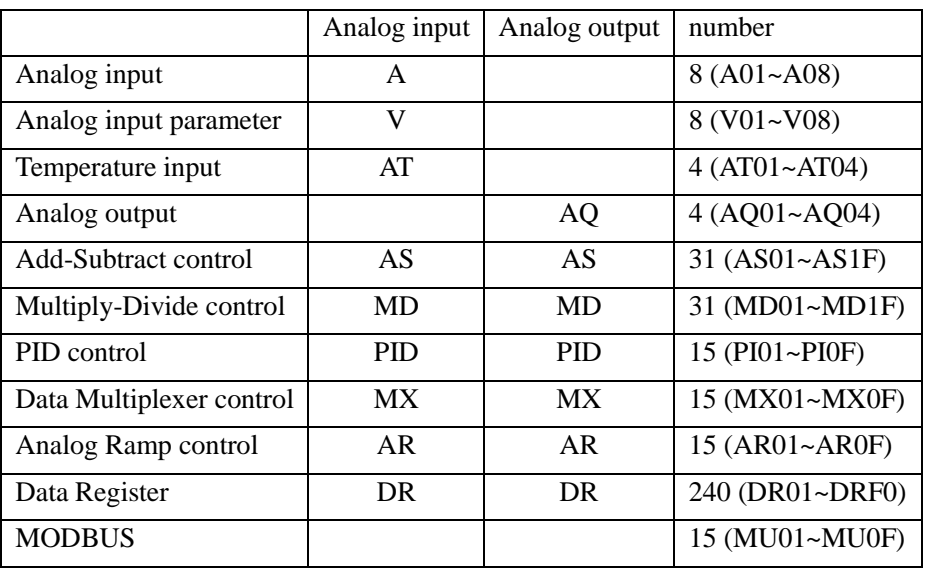

Analog value (A01~A08, V01~V08, AT01~AT04, AQ01~AQ04) and current value of functions (T01~T1F, C01~C1F, AS01~AS1F, MD01~MD1F, PI01~PI0F, MX01~MX0F, AR01~AR0F, and DR01~DRF0) can be used as other function's preset value. And the parameter preset value is its limit value when the current value of those functions is bigger or less than parameter's limit value.

## <span id="page-79-0"></span>**Timer Instruction**

The SG2 includes 31 Timer coils that can be used throughout a program. T0E and T0F keep their current value after power lost if "M Keep" is active, but the other Timers' current value is non-retentive. Each Timer has a choice of 8 operation modes, 1 for a pulse Timer and 7 for general purpose Timer. Additionally, each Timer has 6 parameters for proper configuration. The table below describes each configuration parameter and lists each compatible element for configuring Timers.

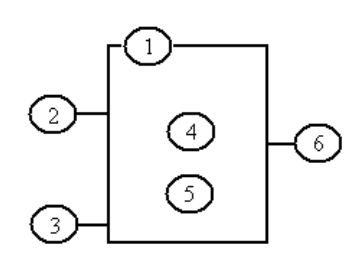

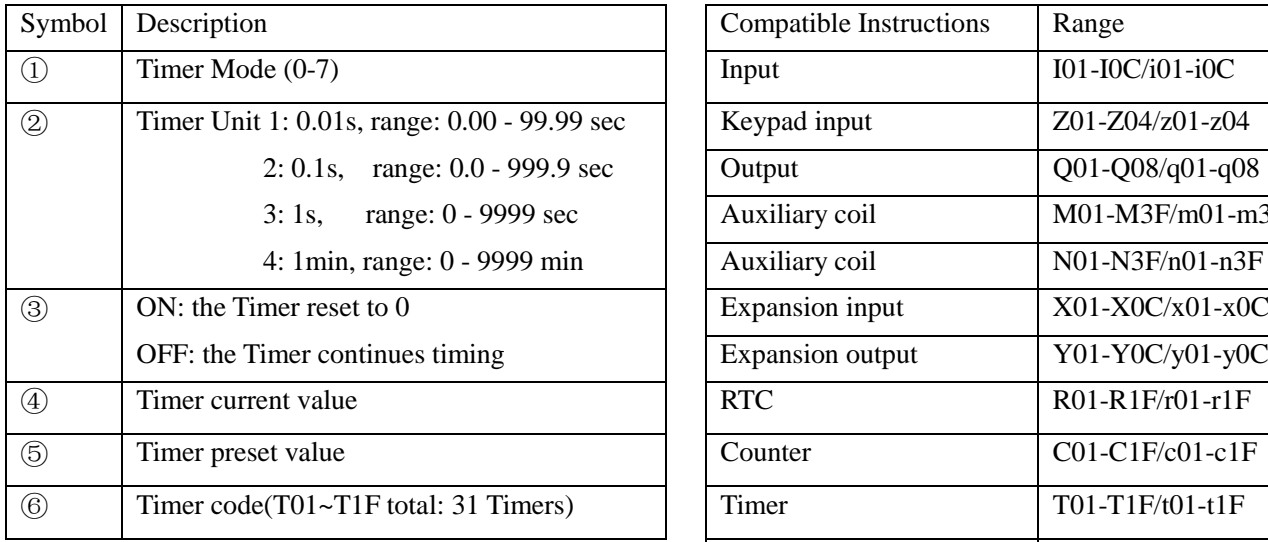

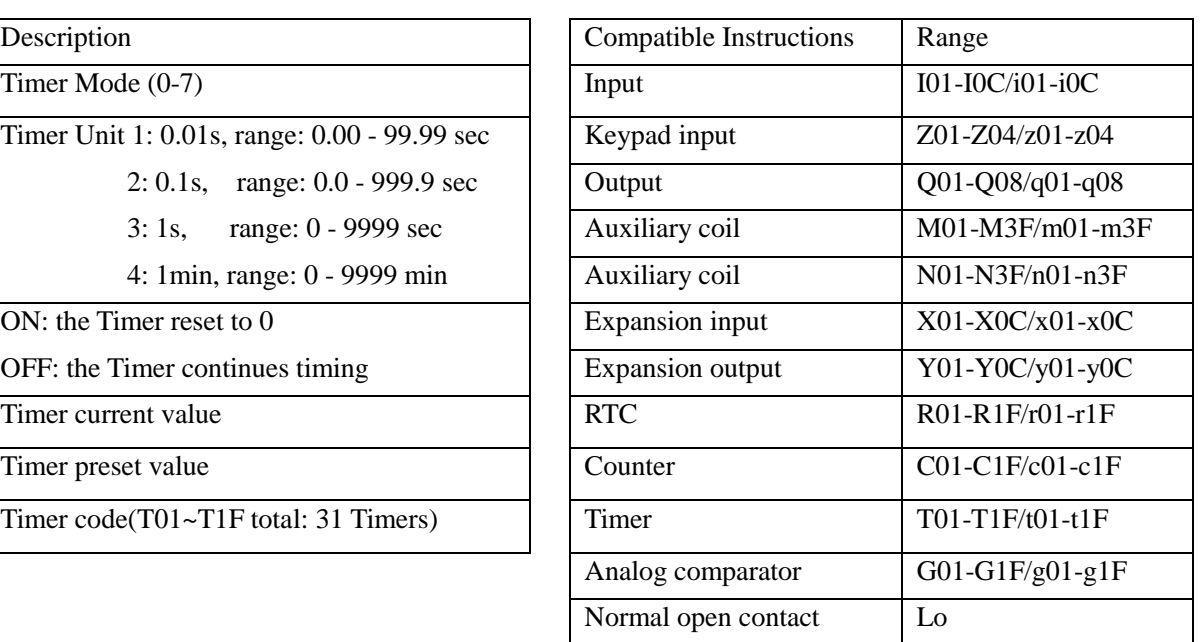

※ The preset value of Timer could be a constant or other function current value.

※ The current value of T0E and T0F will be kept when SG2 on a loss of power if the "M-Keep" is active.

#### **Timer Mode 0 (Internal Coil)**

Mode 0 Timer (Internal Coil) used as internal auxiliary coils. No timer preset value. The status of T coil becomes with enable coil as shown below.

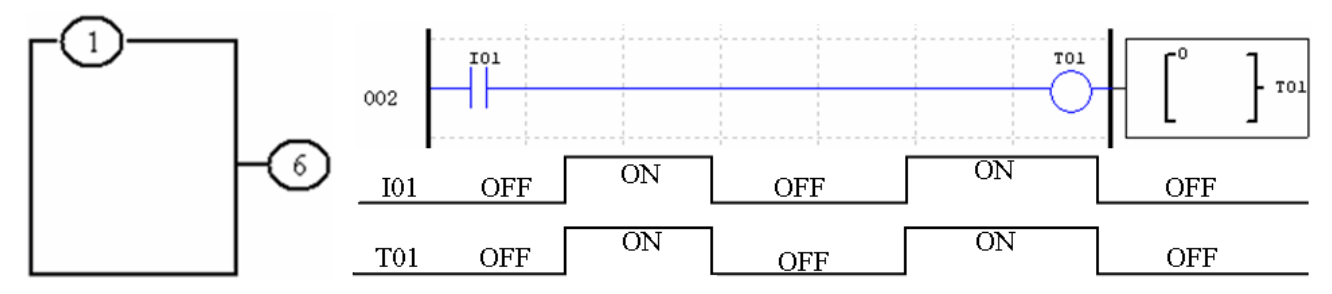

※ I01 is enable coil.

## **Timer Mode 1 (ON-Delay)**

-

Mode 1 Timer (ON-Delay) will time up to a fixed value and stop timing when the current time is equal to the preset value. Additionally, the Timer current value will reset to zero when Timer is disabled. In the example below, the timer will stop timing when it reaches the preset value of 5 seconds. Timer contact T01 will be ON when the current value is 5.

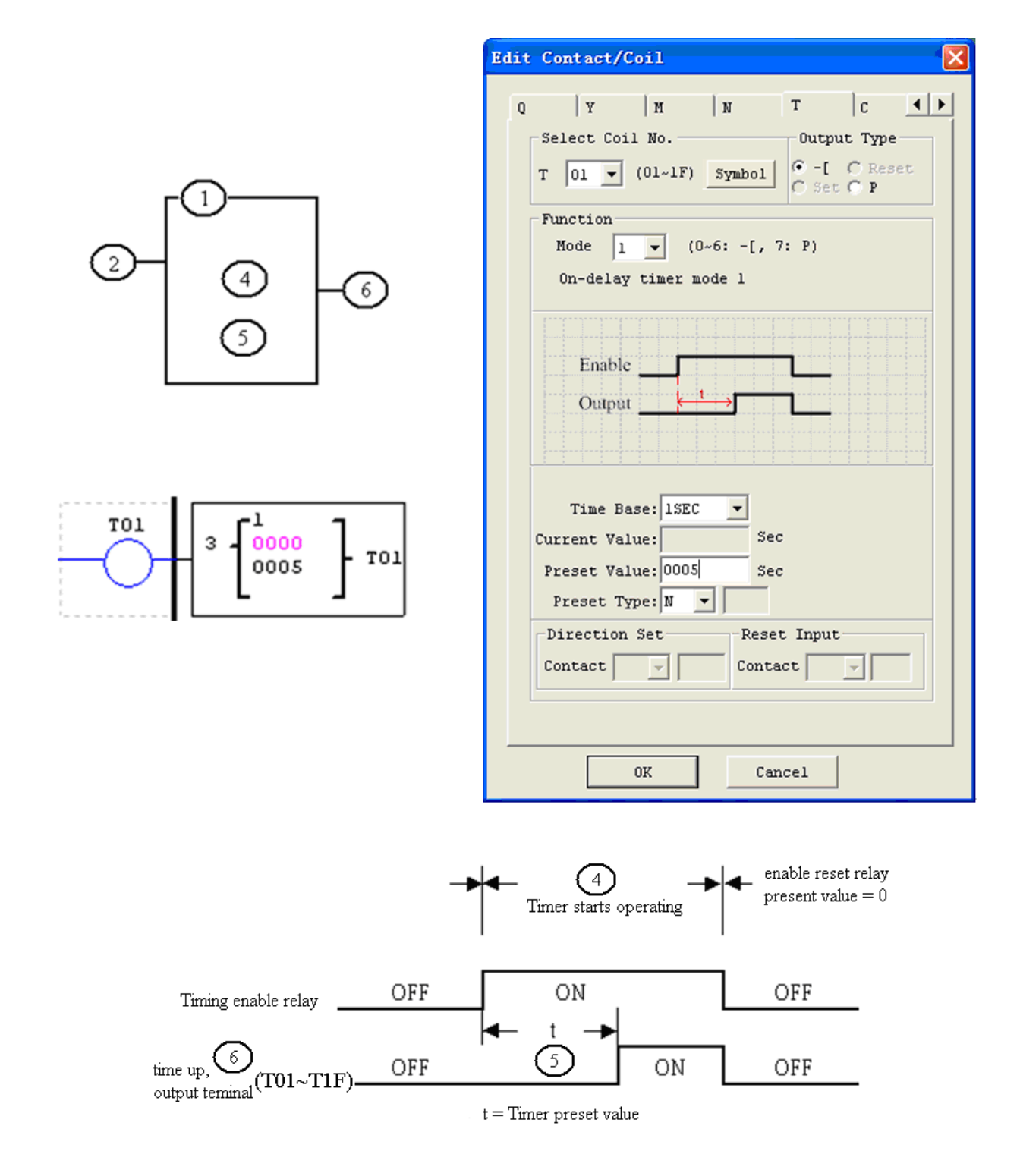

※ T0E and T0F keep their current value after a loss of power to the smart relay if "M Keep" is active, but the others' reset to 0.

## **Timer Mode 2 (ON-Delay with Reset)**

-

Mode 2 Timer is an ON-Delay with reset that will time up to a fixed preset value and stop timing when the current time is equal to the preset value. Additionally, the Timer current value will be kept when Timer is disabled. In the example below, the Timer will stop timing when it reaches its preset value of 5 seconds. Timer status bit T01 will be ON when the current value is 5. The timer reset input is input I01. The timer current value will reset to 0, and Timer status bit T01 will turn off when I01 is ON.

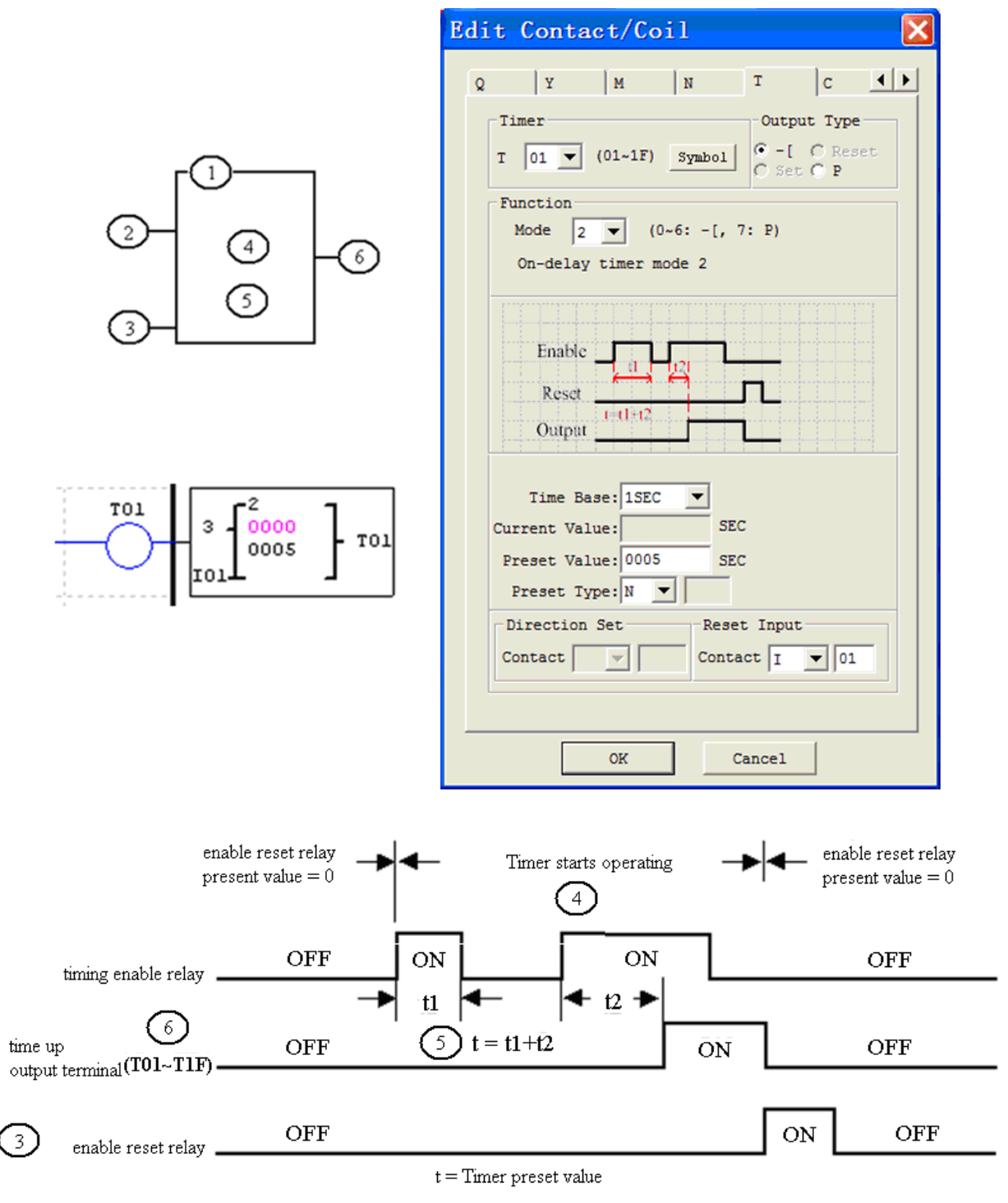

※ T0E and T0F keep their current value after a loss of power to the smart relay if "M Keep" is active, but the others' reset to 0.

## **Timer Mode 3 (OFF-Delay)**

-

Mode 3 Timer is an OFF-Delay with reset that will time up to a fixed preset value and stop timing when the current time is equal to the preset value. Additionally, the Timer current value will reset to zero when Timer is disabled. In the example below, the timer reset input is Input I01.Timer status bit T01 will be ON immediately when its rung is true. The timer will only begin timing up when its rung changes to false. Timer status bit T01 will turn OFF when the current time value reaches its preset value of 10 seconds.

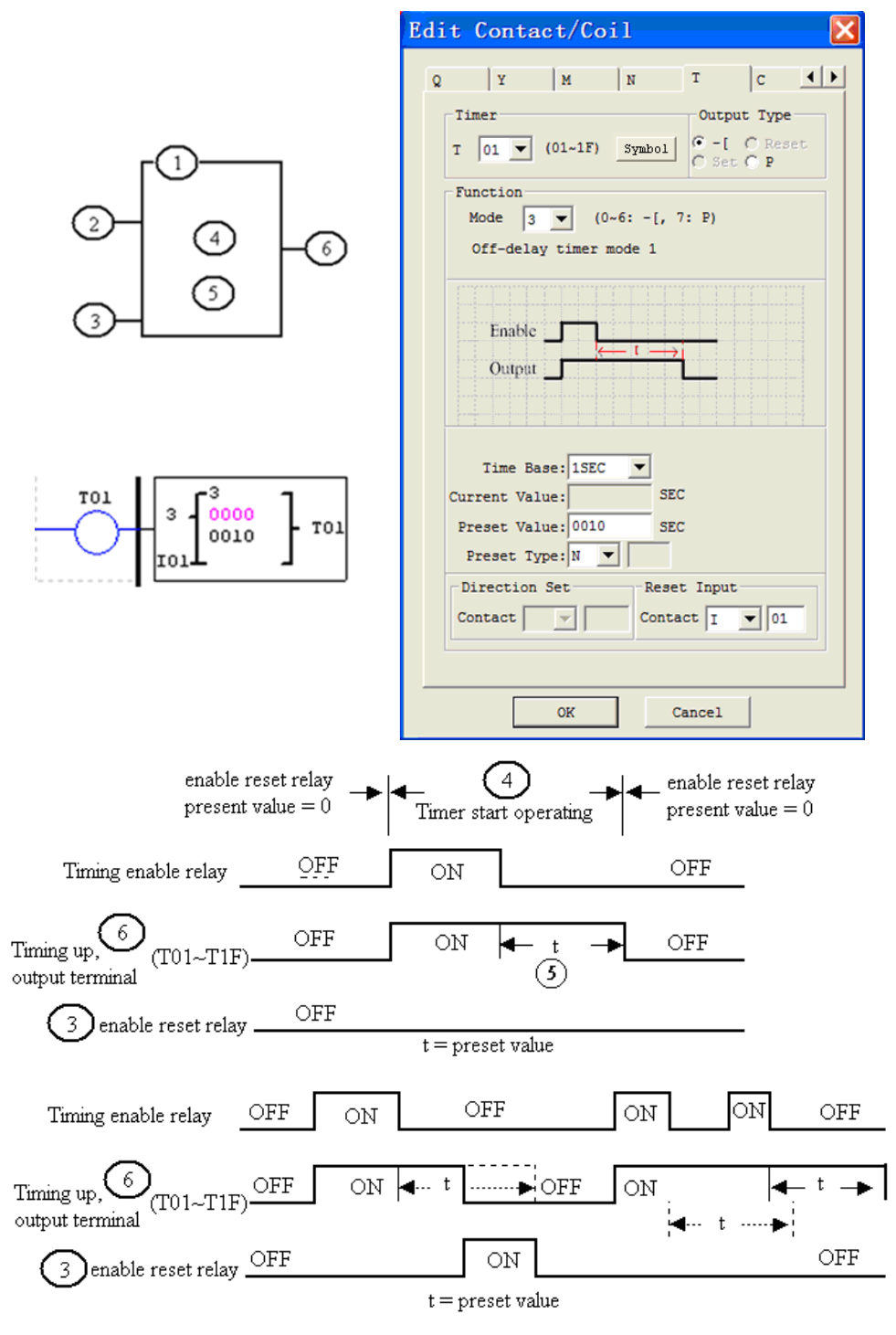

※ T0E and T0F keep their current value after a loss of power to the smart relay if "M Keep" is active, but the others' reset to 0.

#### **Timer Mode 4 (OFF-Delay)**

-

Mode 4 Timer is an OFF-Delay with reset that will time up to a fixed preset value and stop timing when the current time is equal to the preset value. Additionally, the Timer current value will reset to zero when Timer is disabled. In the example below, the timer reset input is Input I01. The timer status bit T01 will turn ON only after its rung transitions from true to false. Timer status bit T01 will turn OFF when the current time value reaches its preset value of 10 seconds.

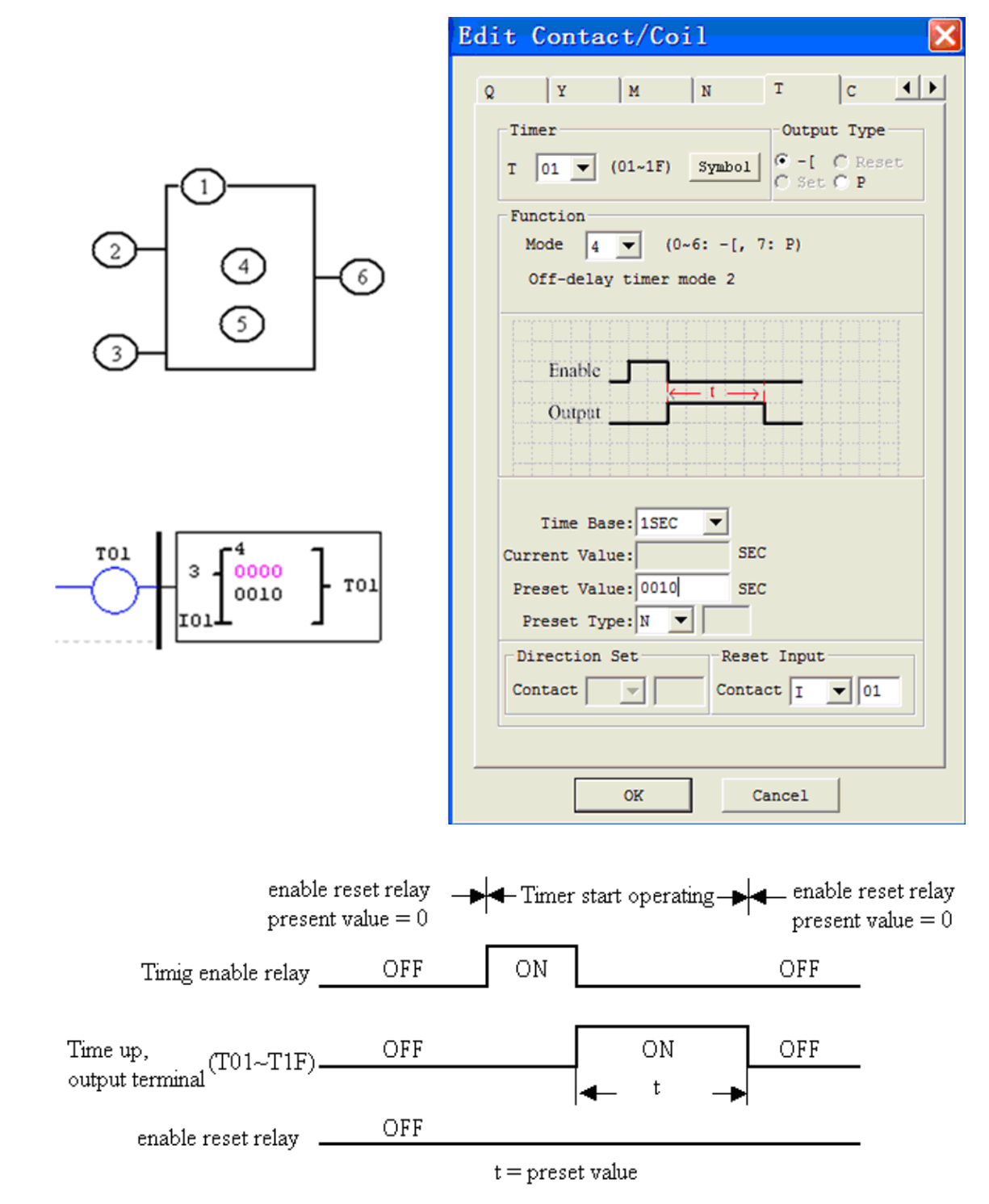

※ T0E and T0F keep their current value after a loss of power to the smart relay if "M Keep" is active, but the others' reset to 0.

## **Timer Mode 5 (FLASH without reset)**

Mode 5 Timer is a Flash timer without reset that will time up to a fixed preset value and then change the state of its status bit. Additionally, the Timer current value will reset to zero when Timer is disabled. In the example below, timer status bit T01 will be ON immediately when its rung is true and begin its timing sequence. Timer status bit T01 will turn OFF when the current time value reaches its preset of 10 seconds. This Flash sequence of the Timer status bit T01 will continue as long as its rung remains true.

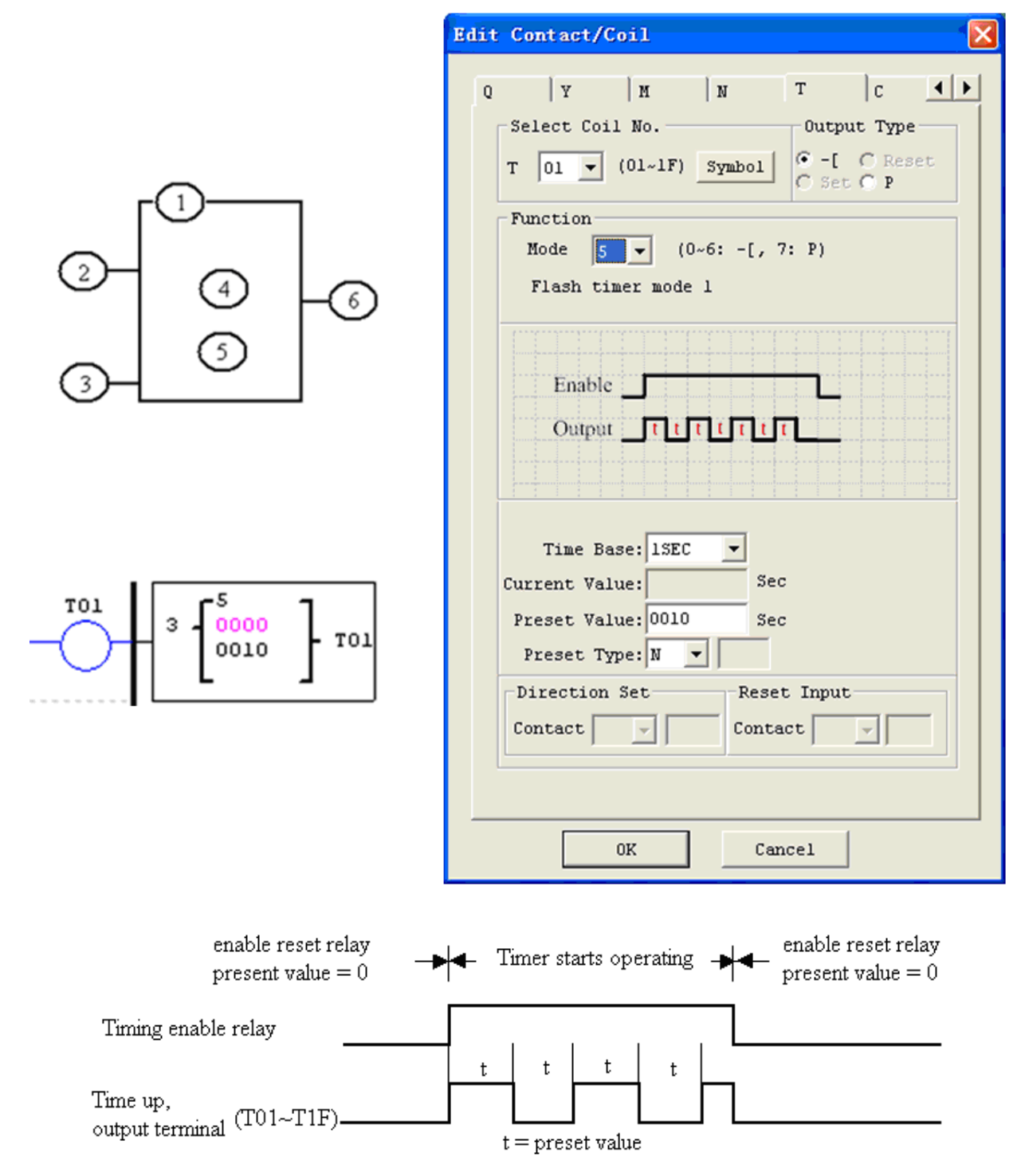

※ The current value of Timer can not be kept on a loss of power to smart.

## **Timer Mode 6 (FLASH with Reset)**

Mode 6 Timer is a Flash timer with reset that will time up to a fixed preset value and then change the state of its status bit. Additionally, the Timer current value will reset to zero when Timer is disabled. In the example below, the timer reset input is Input I01. Timer status bit T01will be ON immediately when its rung is true and begin its timing sequence. Timer status bit T01 will turn OFF when the current time value reaches its preset of 10 seconds. This Flash sequence of the timer status bit T01 will continue as long as the reset input signal does not be triggered.

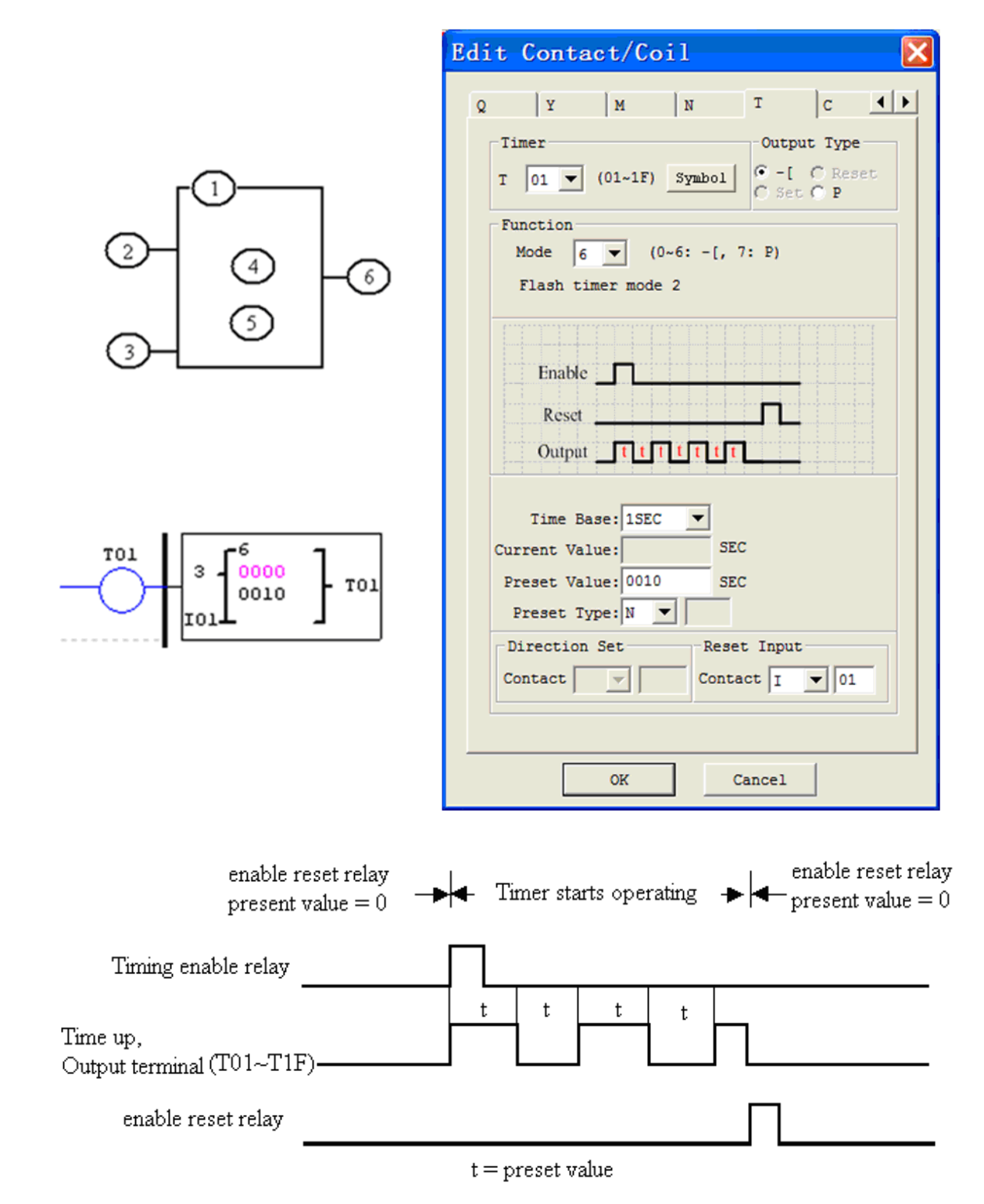

※ The current value of Timer can not be kept on a loss of power to smart.

#### **Timer Mode 7 (FLASH Cascade without Reset)**

Mode 7 Timer is a Flash Timer which using two Timers in a cascade configuration without reset. The second Timer number follows the first Timer. The cascade configuration connects the timer status bit of first timer to enable the second timer. The second timer will time up to its preset value then flash and its timer status bit will enable the first timer. Additionally, the Timer current value will reset to zero when Timer is disabled. In the example below, timer status T01 will be ON after it completes its timing sequence of 2.5 seconds. Timer 2 will then begin its timing sequence of 1 second. When the current time value of Timer 2 reaches its preset of 1 second, its status bit T02 will flash and Timer 1 will begin timing again. This type of cascade timer is of ten used in combination with a counter in applications where it is necessary to count the number of time cycles completed.

※Those two timers of Timer Mode 7 that cannot be double used as Timers for other modes in the same program.

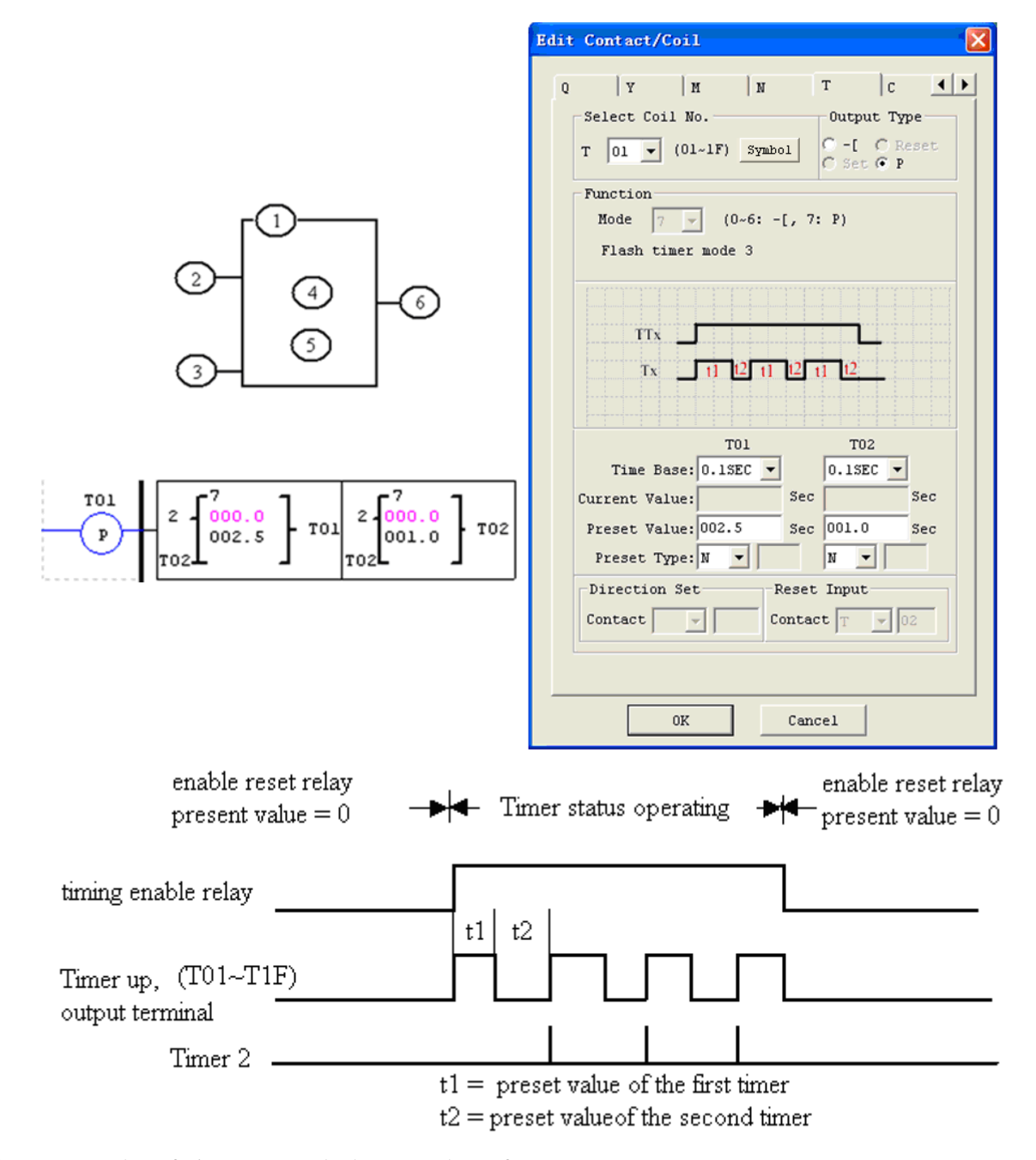

※ The current value of Timer can not be kept on a loss of power to smart.

## <span id="page-87-0"></span>6B**Counter Instructions**

The SG2 includes 31 counters that can be used throughout a program. Each counter has a choice of 9 operation modes, 1 for pulse counter, 6 for general purpose counting and 2 for high speed counting. Additionally, each counter has 6 parameters for proper configuration. The tables below describe each configuration parameter and lists each compatible memory type for configuring counters.

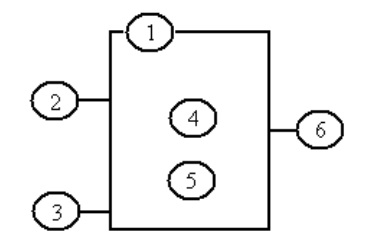

## **Common Counter**

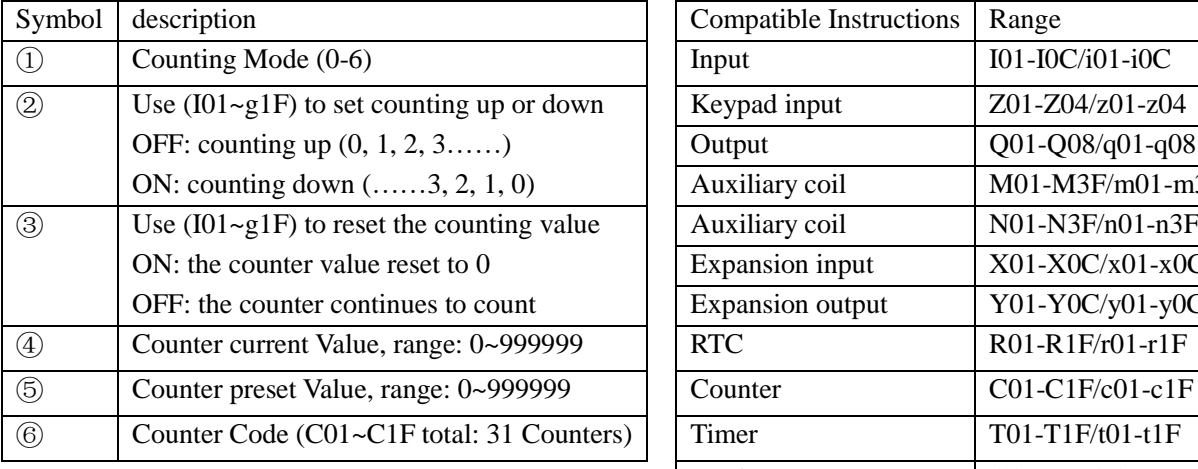

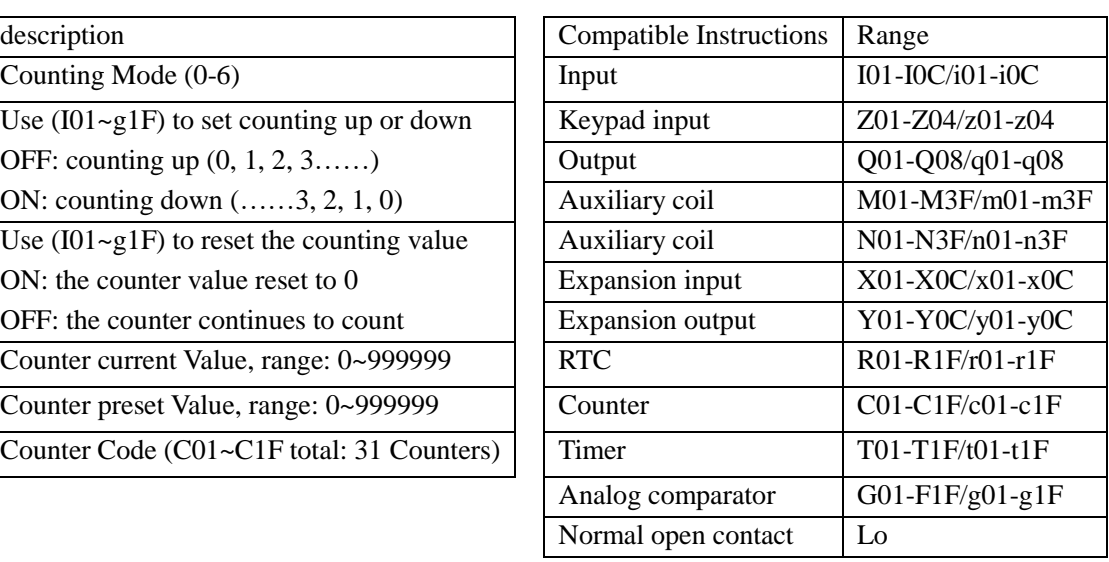

※ The preset value of Counter could be a constant or other function current value.

#### **Counter Mode 0 (Internal coil)**

-

Mode 0 Counter (Internal Coil) used as internal auxiliary coils. No counter preset value. In the example below shows the relationship among the numbered block diagram for a mode 0 counter, the ladder diagram view, and the software Edit Contact/Coil dialog box.

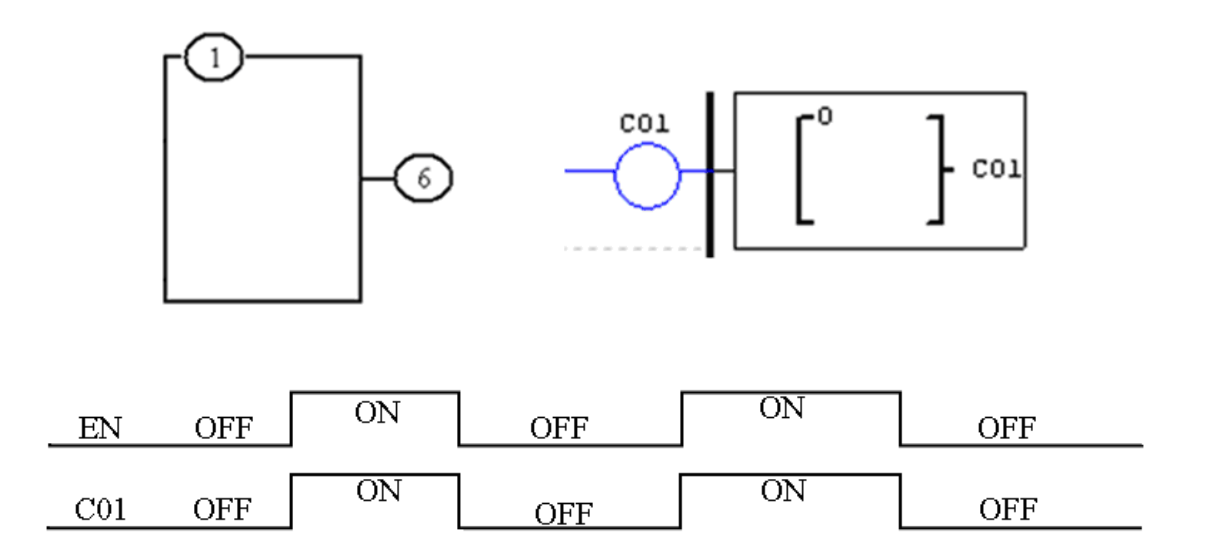

#### **Counter Mode 1 (Non-Overtake, Non-Retentive)**

-

Mode 1 Counter will count up to a fixed preset value and stop counting when the current count is equal to the preset value, or count down to 0 and stop counting when the current count is equal to 0. Additionally, the current count value is non-retentive and will reset to zero or preset value when restart the SG2 unit or change the Run/Stop mode, reset to zero or preset value depends on the counting direction. In the example below, the counter will stop counting when it reaches the preset value of 20. Counter status bit C01 will be ON when the current value is 20.

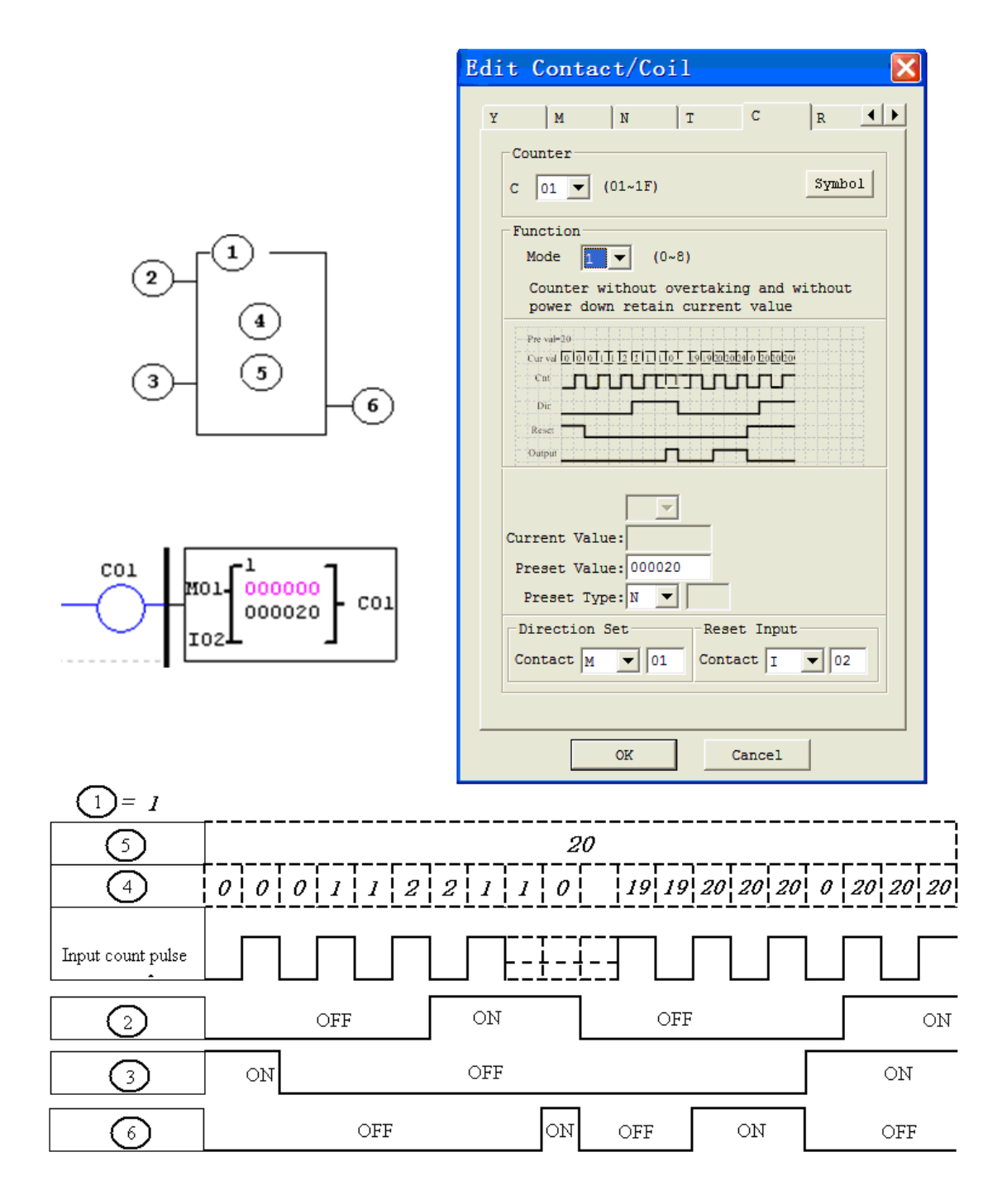

※ Under this mode, the counter current value will be init value when the smart is power up or switching between RUN and STOP. The initial value equals to zero if the counter is in counting-up mode, but the preset value in counting-down mode.

#### **Counter Mode 2 (Overtaking, Non-Retentive)**

-

Mode 2 Counter will count up to a fixed preset value and continue counting even reach the preset value, but it won't count when the current value equals 0 in counting-down mode. Additionally, the current count value is non-retentive and will reset to init value on a powering up to the smart relay or switching between RUN and STOP. In the example below, the counter will continuously count when reach its preset value of 20. Counter status bit C01 will be ON when the current value is 20.

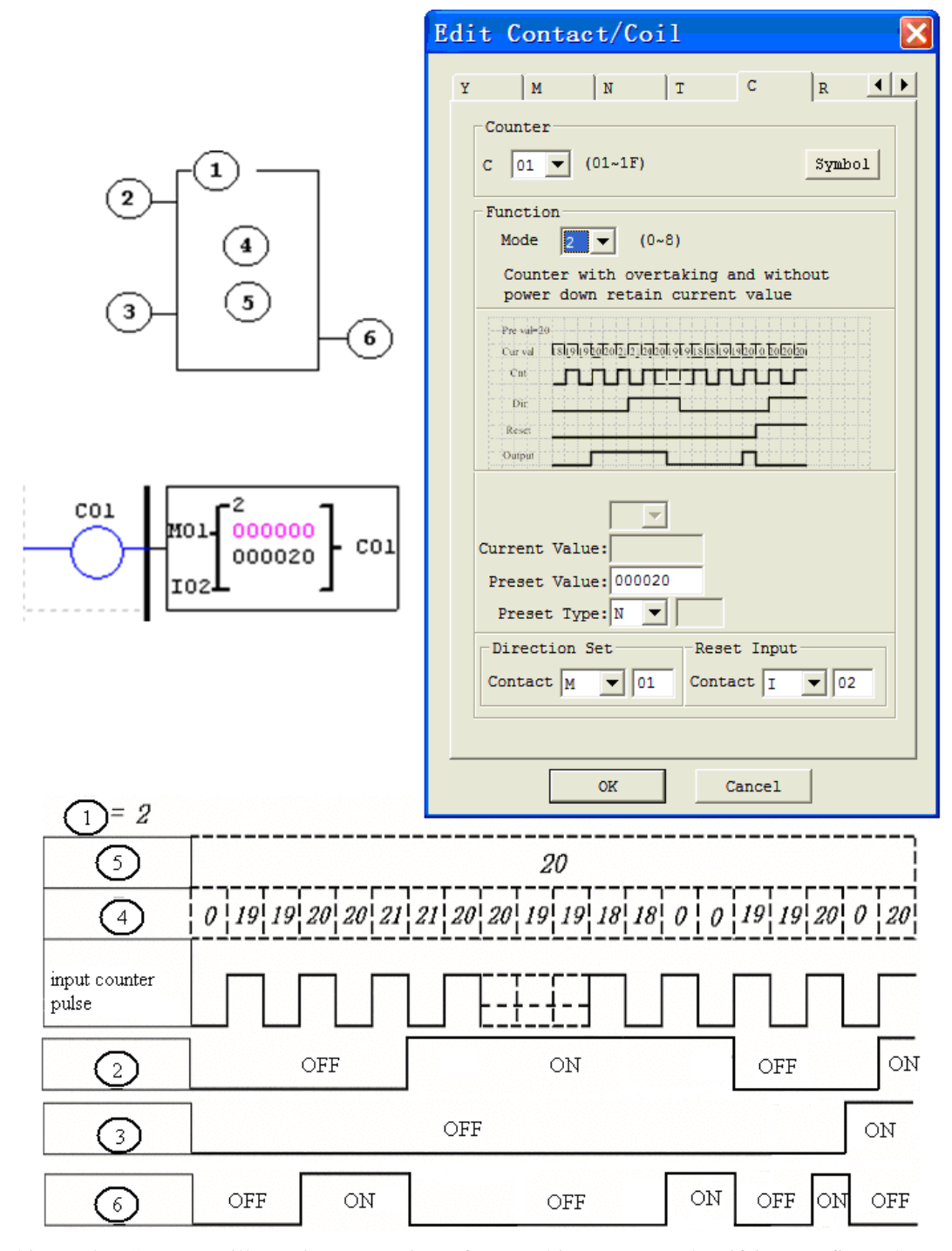

※ Under this mode, Counter will continue counting after reaching preset value if it's configured as counting-up mode. But it stops counting when its current value is 0 if it's configured as counting-down mode.

※ The counter current value will be init value when the smart's status switches between RUN and STOP or the smart

is power up. The initial value equals to zero if the counter is in counting-up mode, but the preset value in counting-down mode.

## **Counter Mode 3 (Non-Overtaking, Retentive)**

Mode 3 Counter operation is similar to Mode 1 except its current count value is retentive when restart the power. Mode 3 Counter will count up to a fixed preset value and stop counting at that value, or stop counting when its current value is 0 if it's configured as counting-down mode.Additionally, the current count value is retentive when the smart switches between RUN and STOP if "C Keep" is active. In the example below, the counter will stop counting when it reaches the preset value of 20. Counter status bit C01 will be ON when the current value is 20.

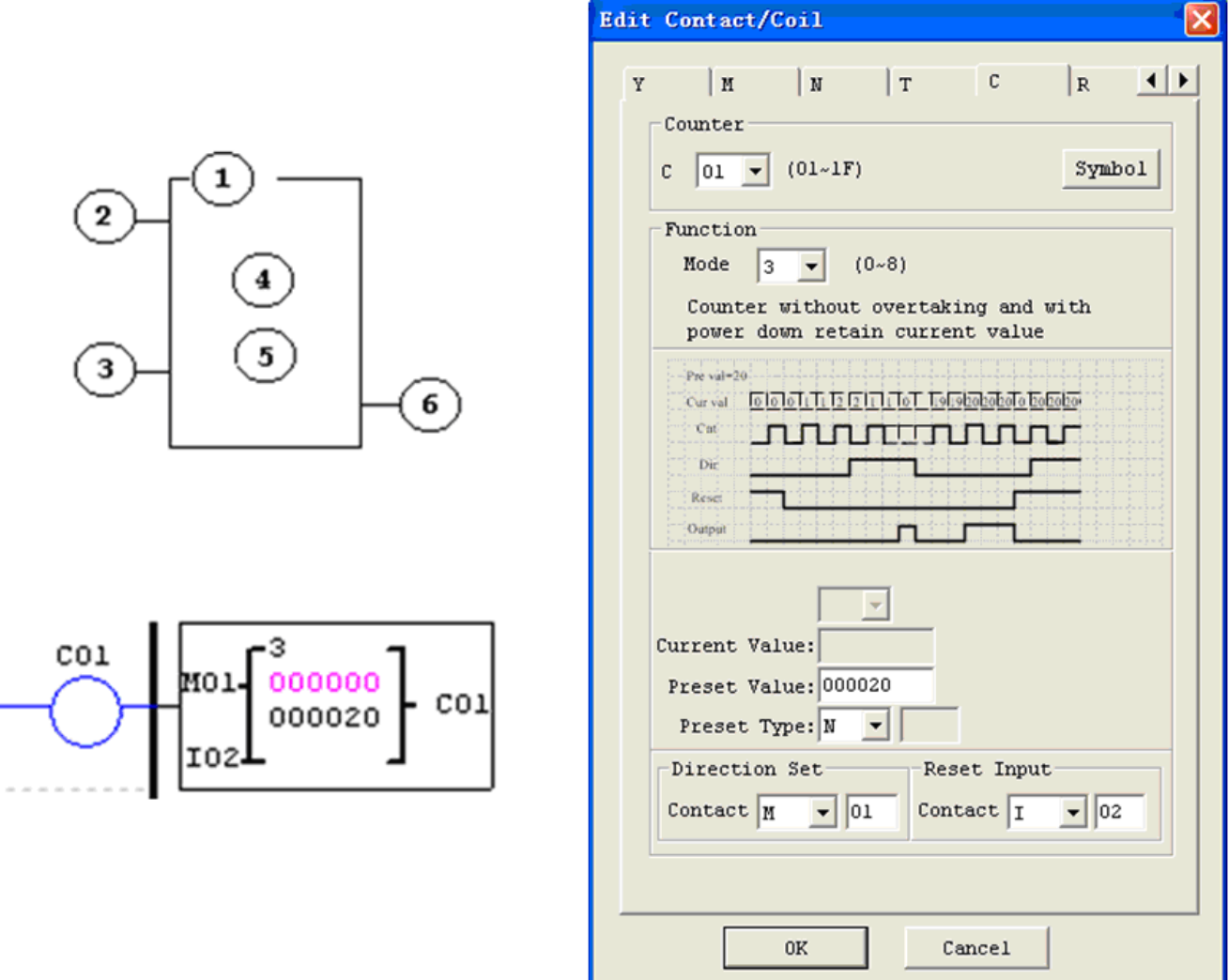

This mode is similar to mode 1, but:

- ※ The current value will be kept when SG2 is in "Run" mode once the power is lost.
- ※ The current counter value will be kept when the SG2 is switched between RUN and STOP if C-keep is active.

## **Counter Mode 4 (Overtaking, Retentive)**

Mode 4 Counter operation is similar to Mode 2 except its current count value is retentive. The current count value is retentive and will keep its current count after power lost. Mode 4 Counter will count up to a fixed preset value and then continue counting after the preset value, but it won't count when the current value equals 0 if it's configured as counting-down mode . Additionally, the current count value is retentive when the smart switches between RUN and STOP if "C Keep" is active. In the example below, the counter will continue counting after its preset value of 20. Counter status bit C01 will be ON when the current value isn't less than 20.

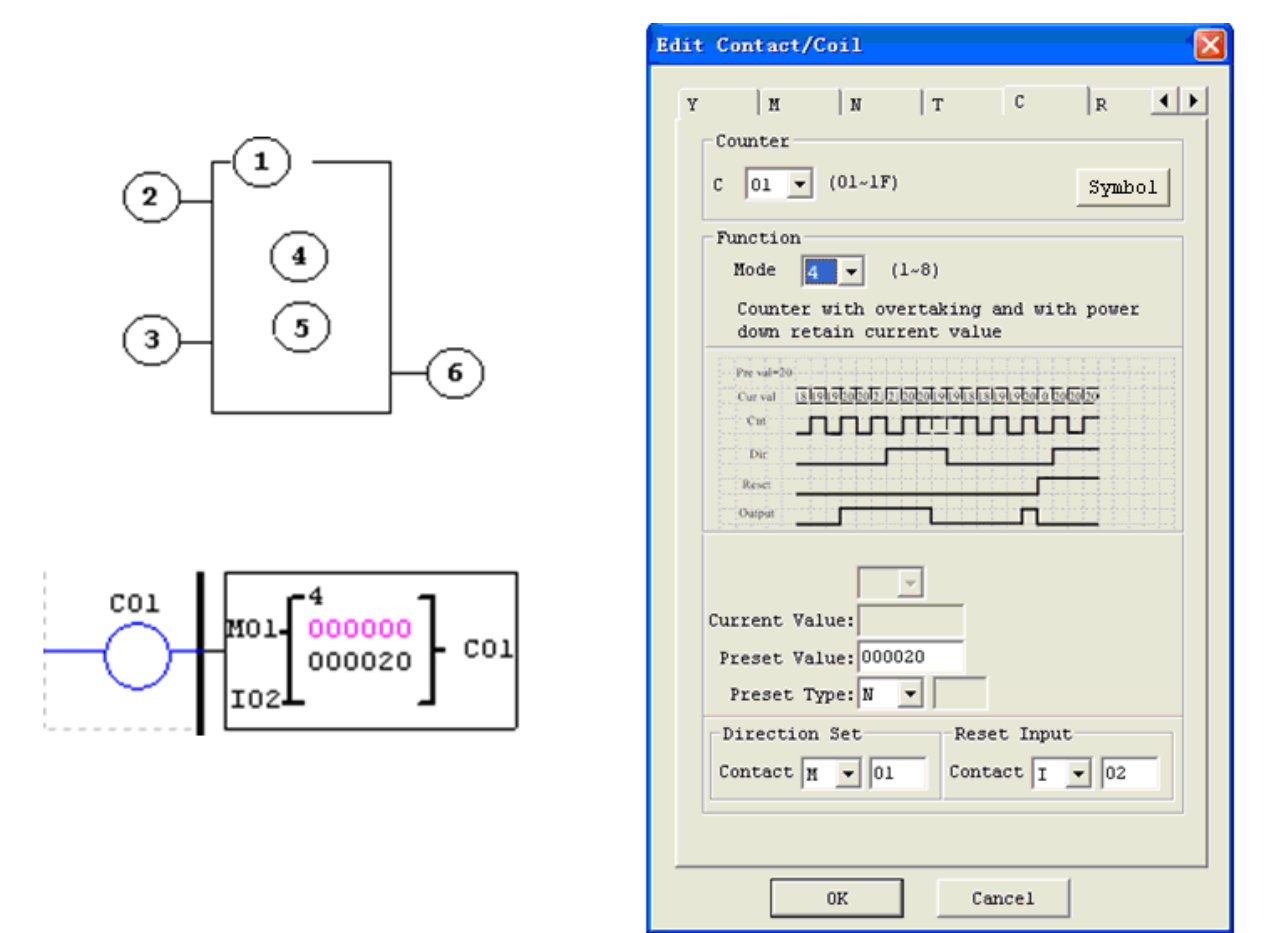

This mode is similar to mode 2, but:

- ※ The current counter value will be kept when SG2 is in "Run" mode once the power is lost.
- ※ The current counter value will be kept when the SG2 is switched between RUN and STOP if "C-keep" is active.

#### **Counter Mode 5 (Overtaking, Up-Down Count, Non-Retentive)**

Mode 5 Counter's operation is similar to Mode 2, overtaking and non-retentive. Its status bit will be ON when the counter current value isn't less than its preset value, and will be OFF when the current value is less than its preset value.

The Mode 5 Counter will count up to a fixed preset value and continue counting even reach the preset value. Additionally, the current count value is non-retentive and will reset to 0 when power lost. Additionally, the Mode 5 counter is always reset to zero, and the current value also is always 0 when the smart switches between RUN and STOP unrelated to the state of its direction bit. In the example below, the counter will continue counting after its preset value of 20. Counter status bit C01 will be ON when the current value is 20.

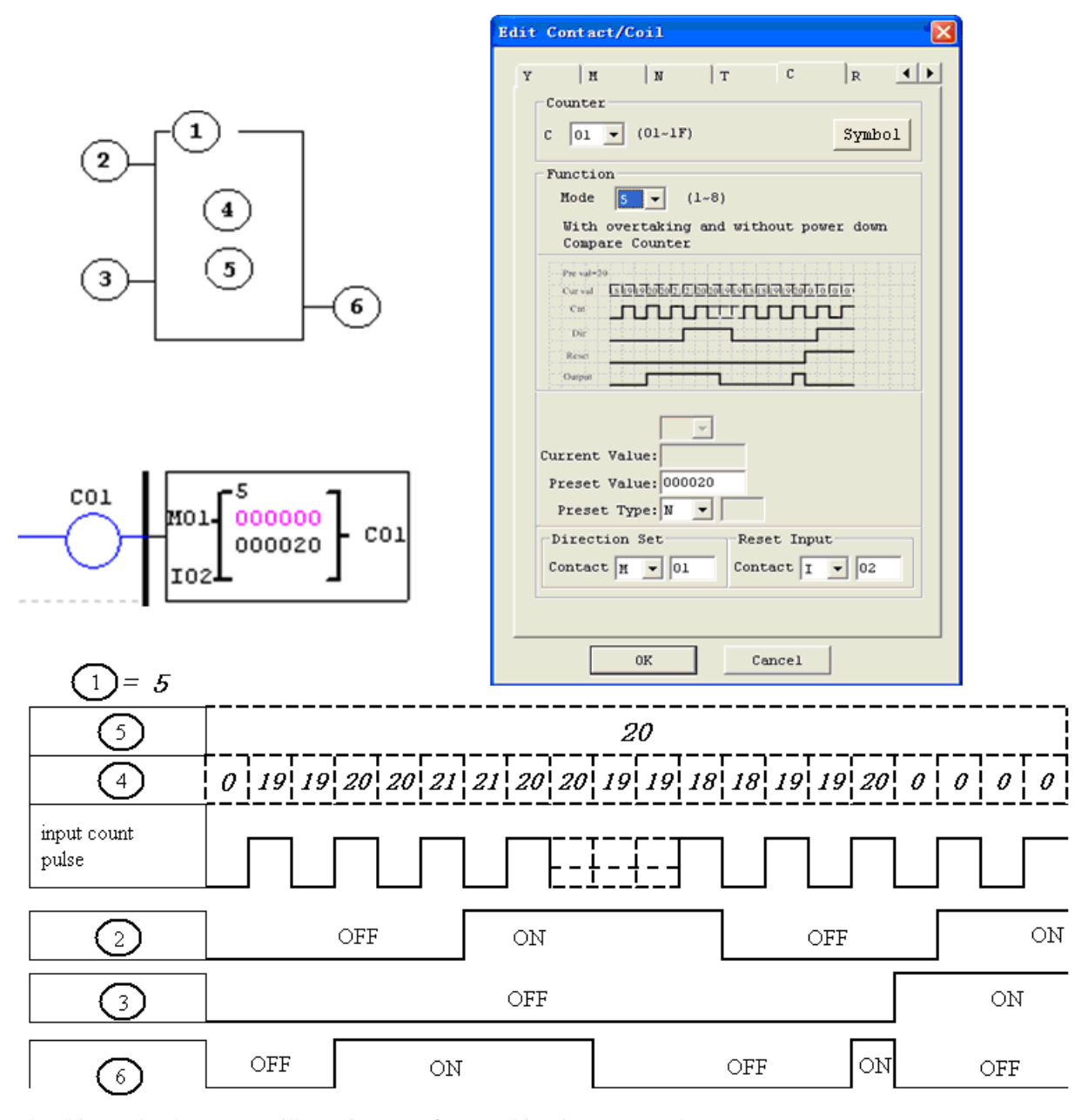

※ Under this mode, the count will continuous after reaching its preset value;

-

 $\mathcal X$  The current value is always 0 regardless of the state of its direction bit when the reset is availability;

※ The current value is always 0 regardless of the state of its direction bit when the smart switches between RUN and STOP.

## **Counter Mode 6 (Overtaking, Up-Down Count, Retentive)**

Mode 6 Counter's operation is similar to Mode 4, its current count value is overtaking and retentive. Its status bit will be ON when the counter current value isn't less than its preset value, and will be OFF when the current value is less than its preset value. Additionally, the Mode 6 counter is always reset to zero, regardless of the state of its direction bit. The current count value is retentive and will keep its current count after power lost. And Counter will keep current value if "C Keep" is active. In the example below, the counter will continue counting after its preset value of 20. Counter status bit C01 will be ON when the current value isn't less than 20.

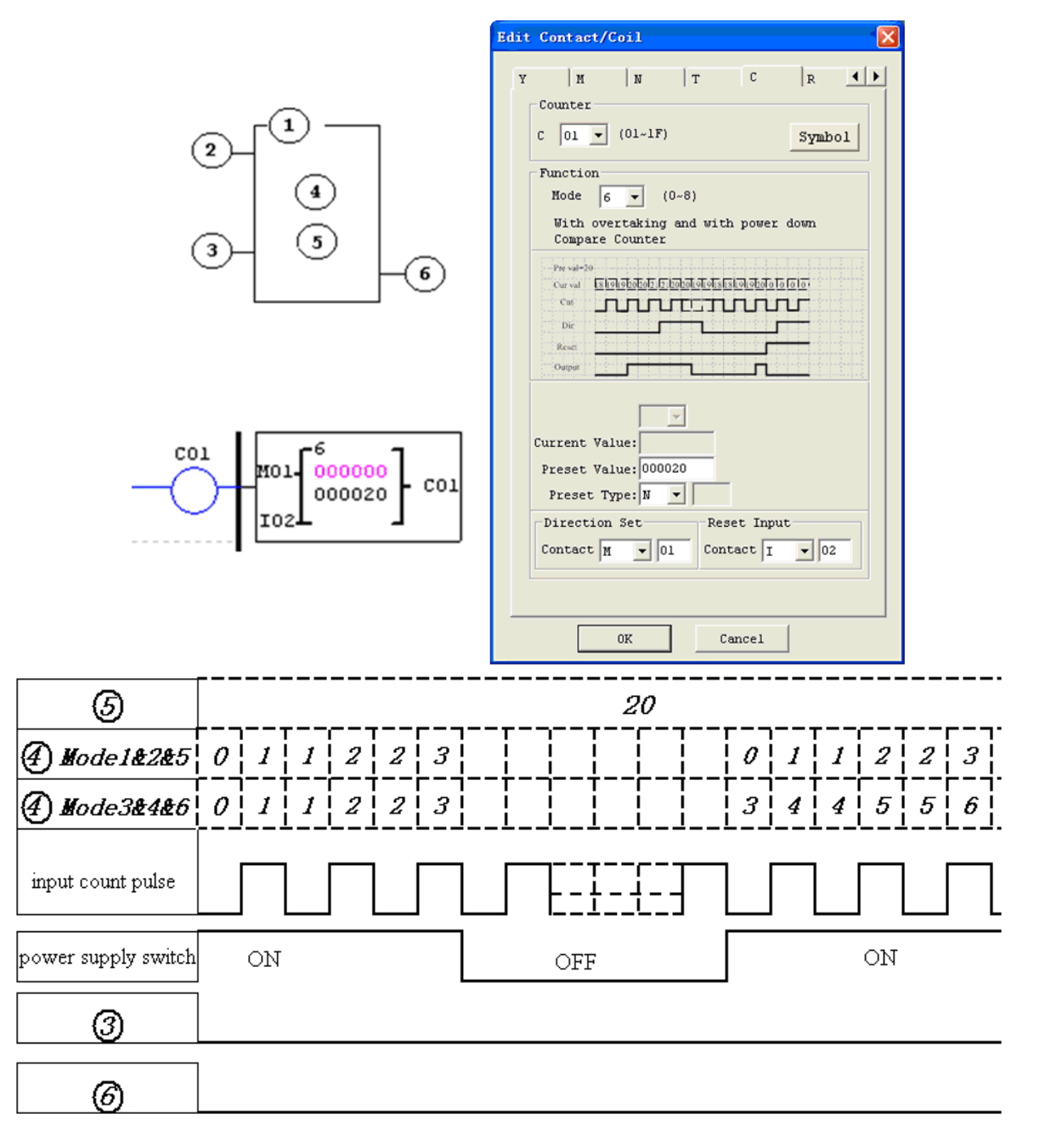

This mode is similar to mode 5, but:

-

※ The current value is kept when power lost in Run mode.

※ The current value is kept when change the mode between RUN and STOP if "C Keep" is active.

## **High Speed Counters (DC Version Only)**

The DC powered version smart relays include two 1 KHz high speed inputs on terminal I01 and I02. These can be used as general purpose DC inputs or can be wired to a high speed input device (encoder, etc.) when configured for high speed counting.

## **High Speed Counter Mode 7 (DC powered versions only)**

The Mode 7 High Speed Counter can use either input terminals I01 or I02 for forward up-counting to 1 KHz maximum at 24VDC high speed input signal. The selected Counter Coil (C01-C1F) will turn ON when the pulse count reaches preset value and remain ON. The counter will reset when the Reset Input is active. In the example below shows the relationship among the numbered block diagram for a Mode 7 Counter, the ladder diagram view, and the software Edit Contact/Coil dialog box.

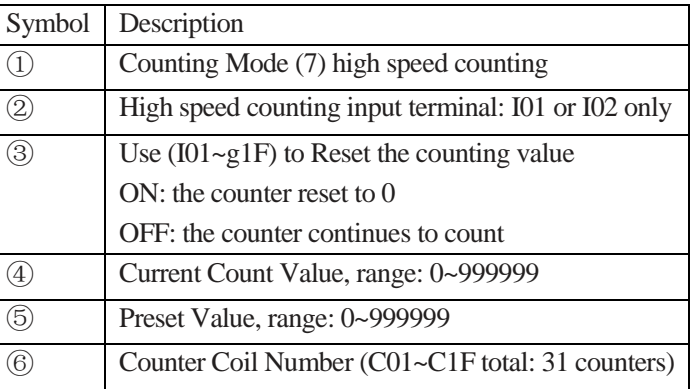

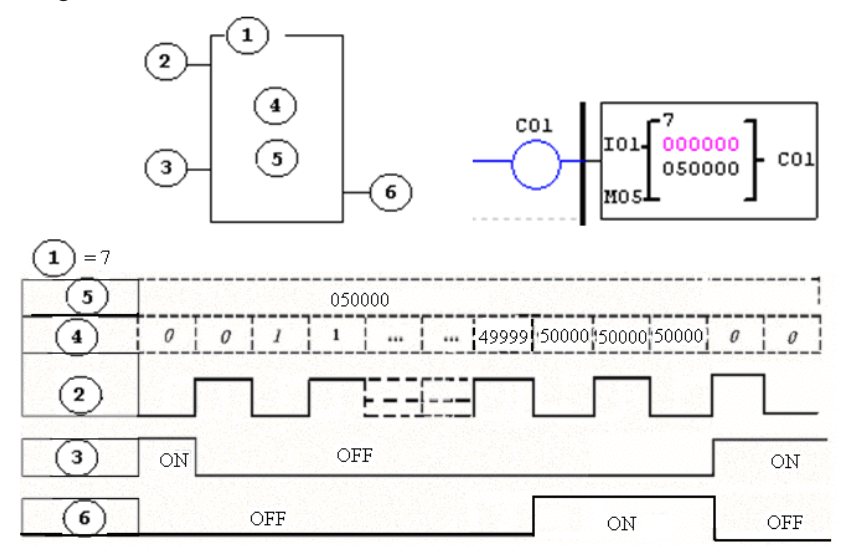

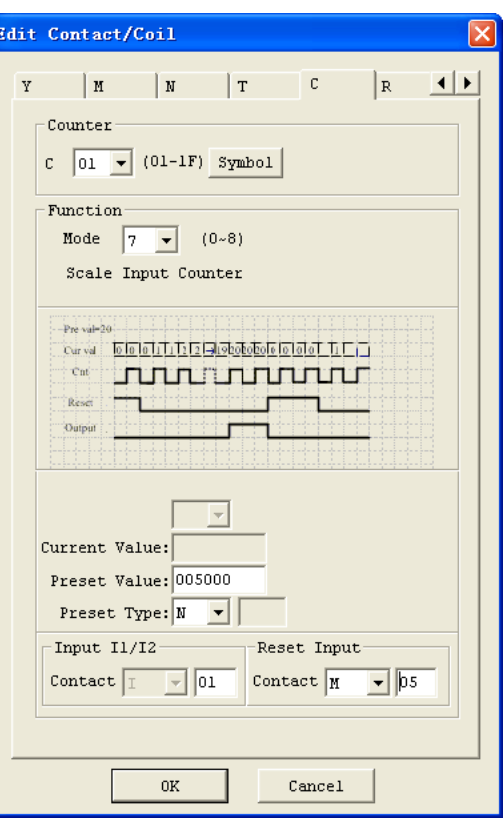

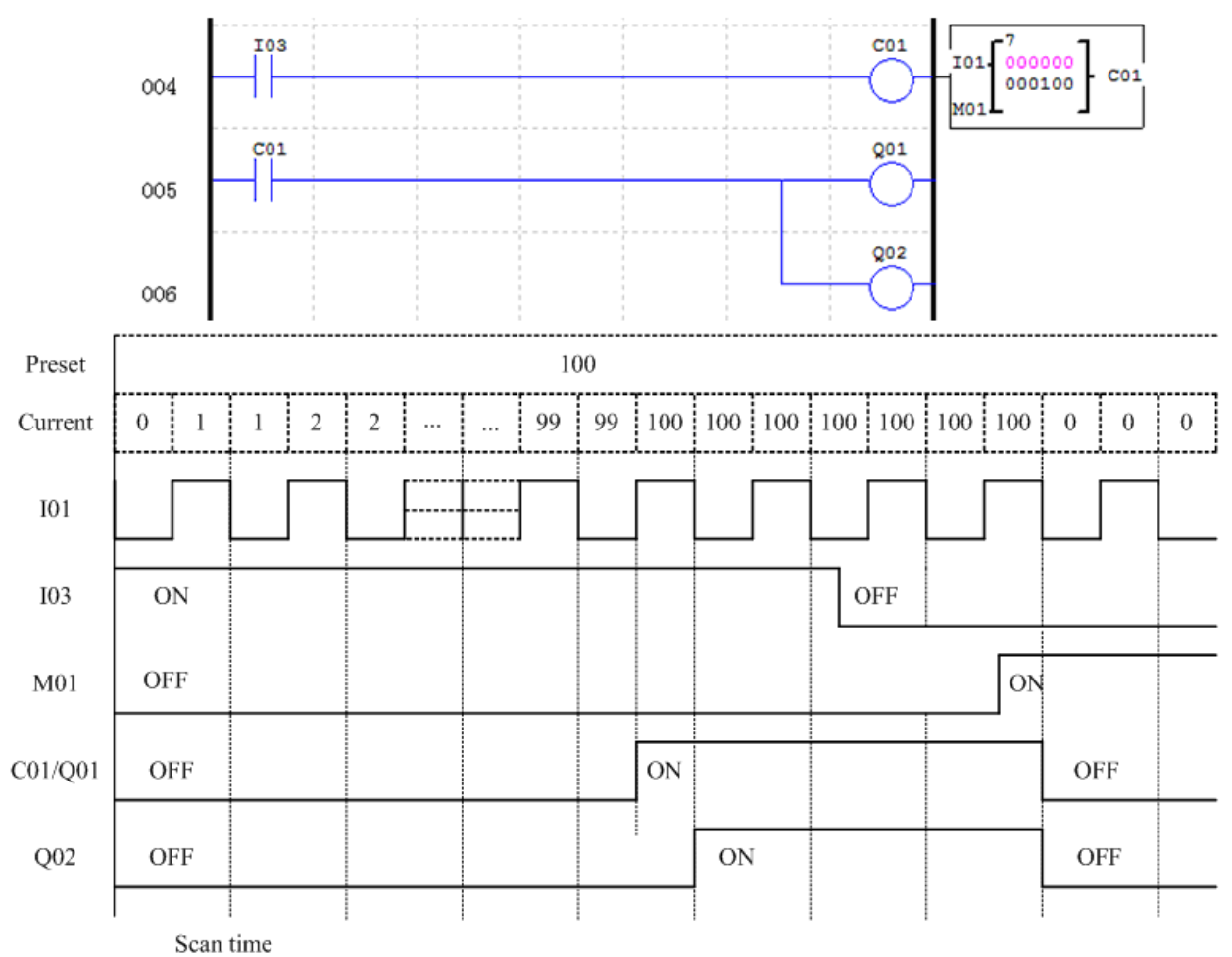

Example: Q01 output ON with C01, and Q02 output ON with scan time.

## **High Speed Counter Mode 8 (DC powered versions only)**

The Mode 8 High Speed Counter can use either input terminals I01 or I02 for forward up-counting to 1 KHz maximum at 24VDC high speed input signal. It will reflash its counted value in each "fixed time". When the counted value reaches or excesses the "Preset ON", then the selected counter coil turns ON at the next cycle. If the counted value change to a value less than "Preset ON" but still large than

-

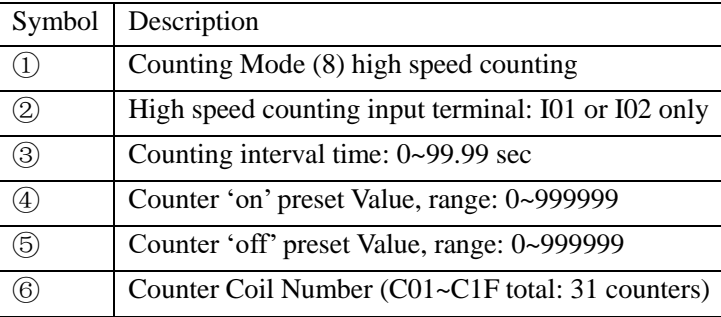

"Preset OFF", it still retains ON state. The counter coil does not turn OFF at next cycle until the counted value less than "Preset OFF". The counter will reset when the preceding rung is inactive. The table below describes each configuration parameter for High Speed Counter Mode 8.

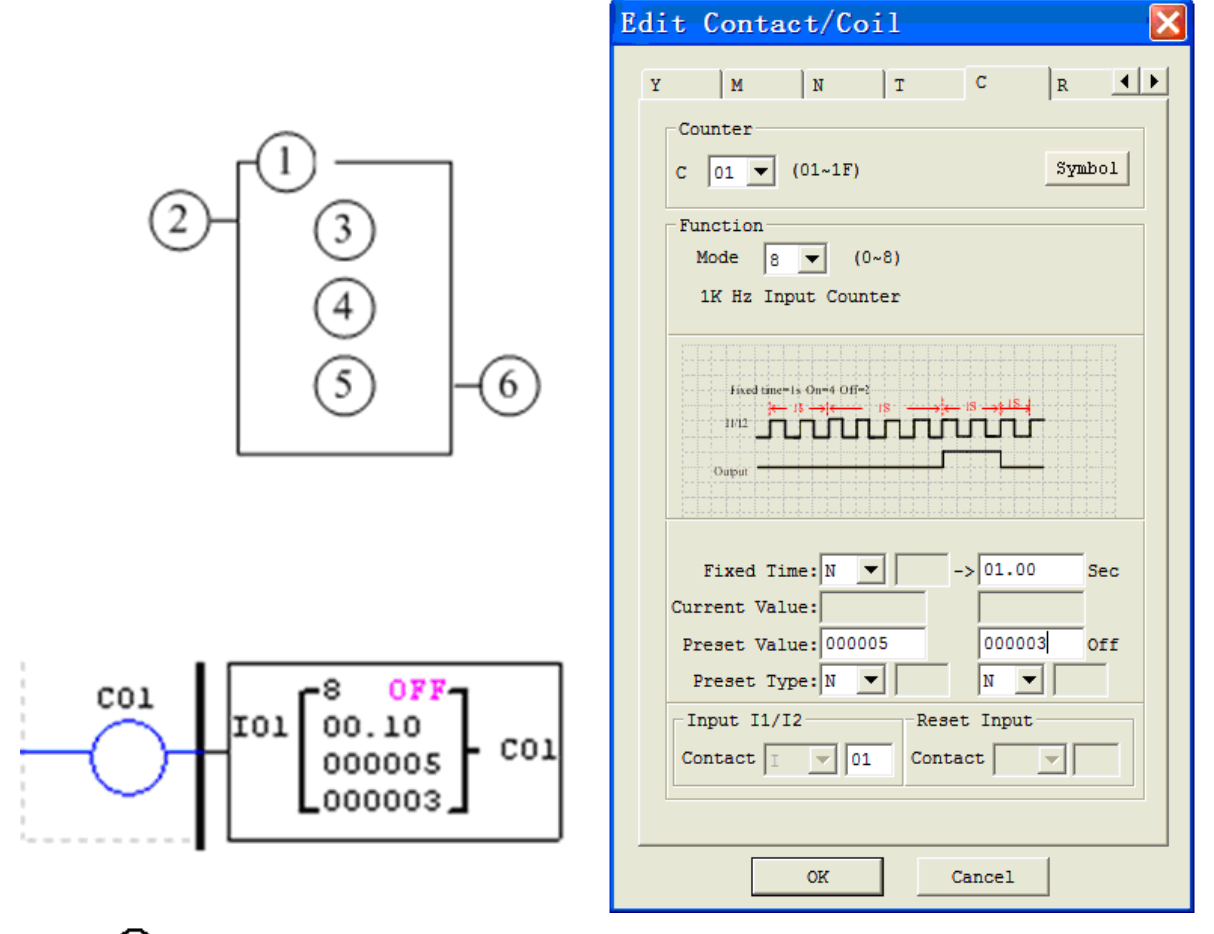

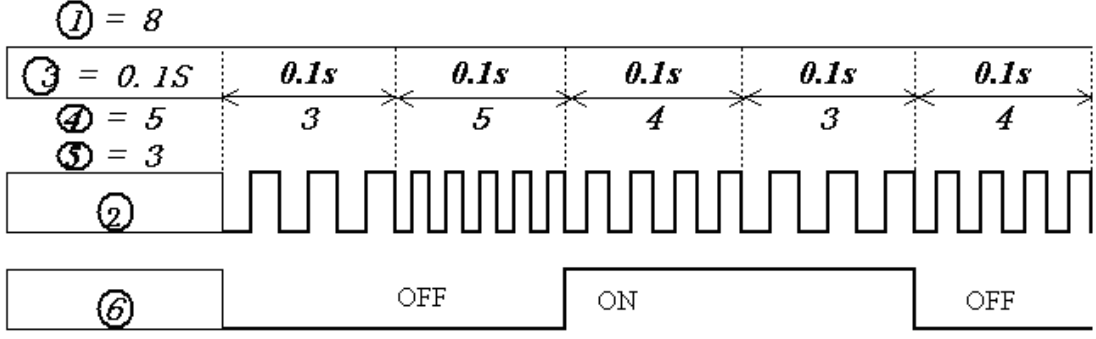

## <span id="page-97-0"></span>7B**RealTime Clock (RTC) Instructions**

The SG2 smart relay includes 31 RTC coils that can be used throughout a program. Each RTC instruction has a choice of 5 operation modes, and has 10 parameters for proper configuration. The initial clock/calendar setting for each connected SG2 is set using the **Operation»RTC Set** menu selection from the SG2 Client software.

RTC SET V3.0 2009.06.26 Fri. 10:11

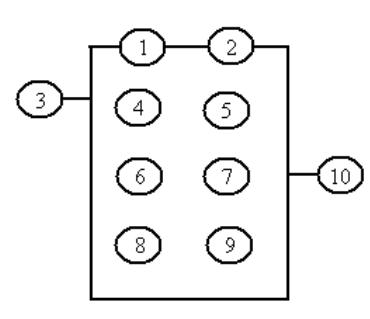

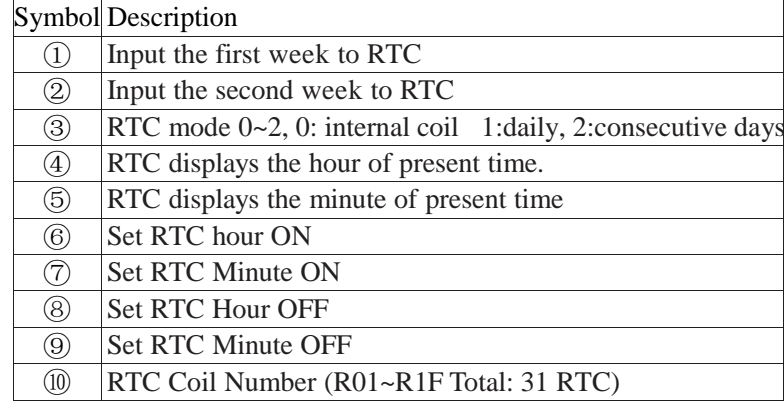

## **RTC Mode 0 (Internal Coil)**

-

Mode 0 RTC (Internal Coil) used as internal auxiliary coils. No preset value. In the example below shows the relationship among the numbered block diagram for a Mode 0 RTC, the ladder diagram view, and the software Edit Contact/Coil dialog box.

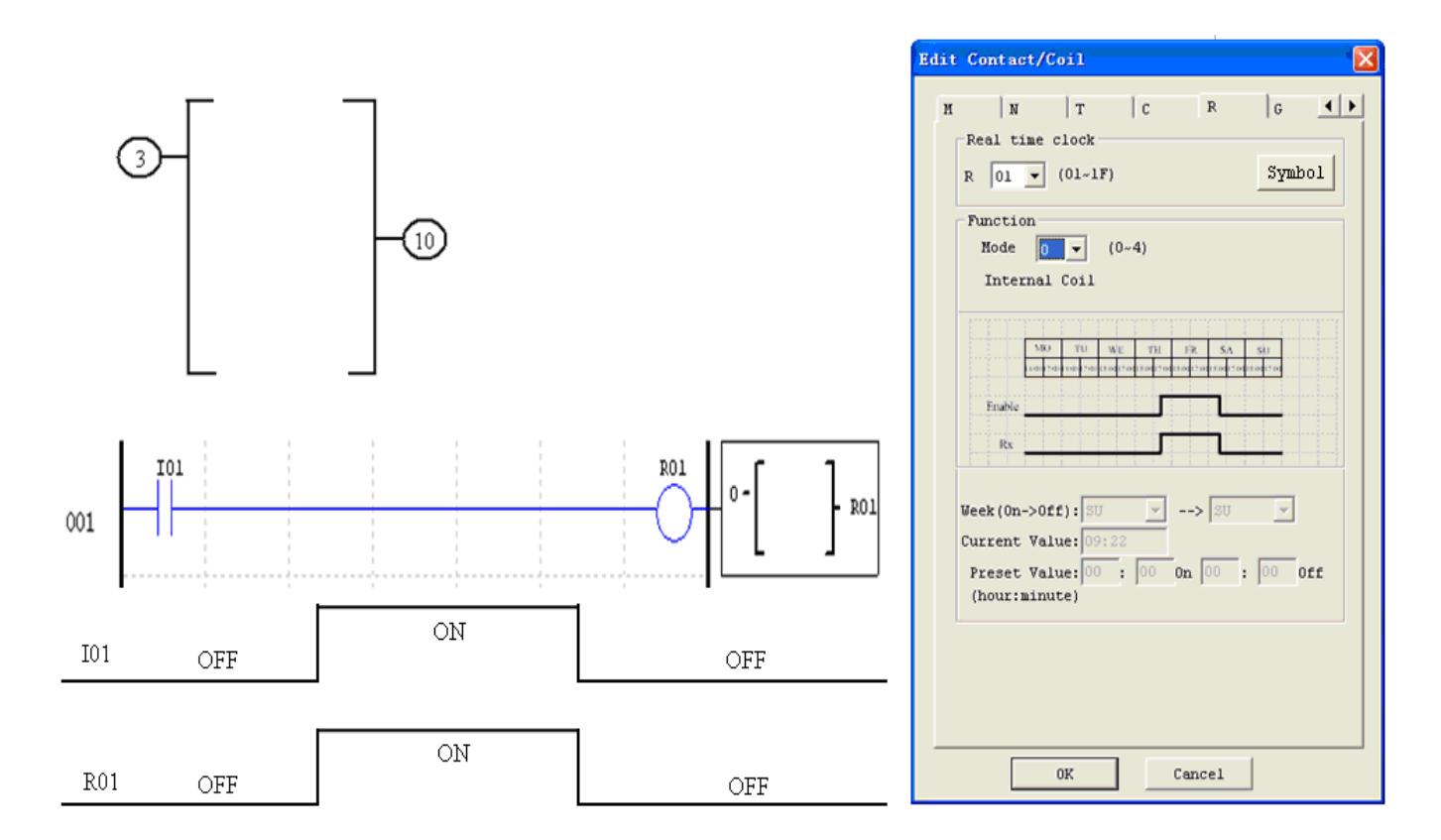

## **RTC Mode 1 (Daily)**

The Daily Mode 1 allows the RTC coil acting based on a fixed time across a defined set of days per week. The configuration dialog below (example 1) allows setting the workdays per week (i.e. Mon-Fri) and the work hours per day. RTC coil/contact turns on in the work-hour of the workday.

Example 1:

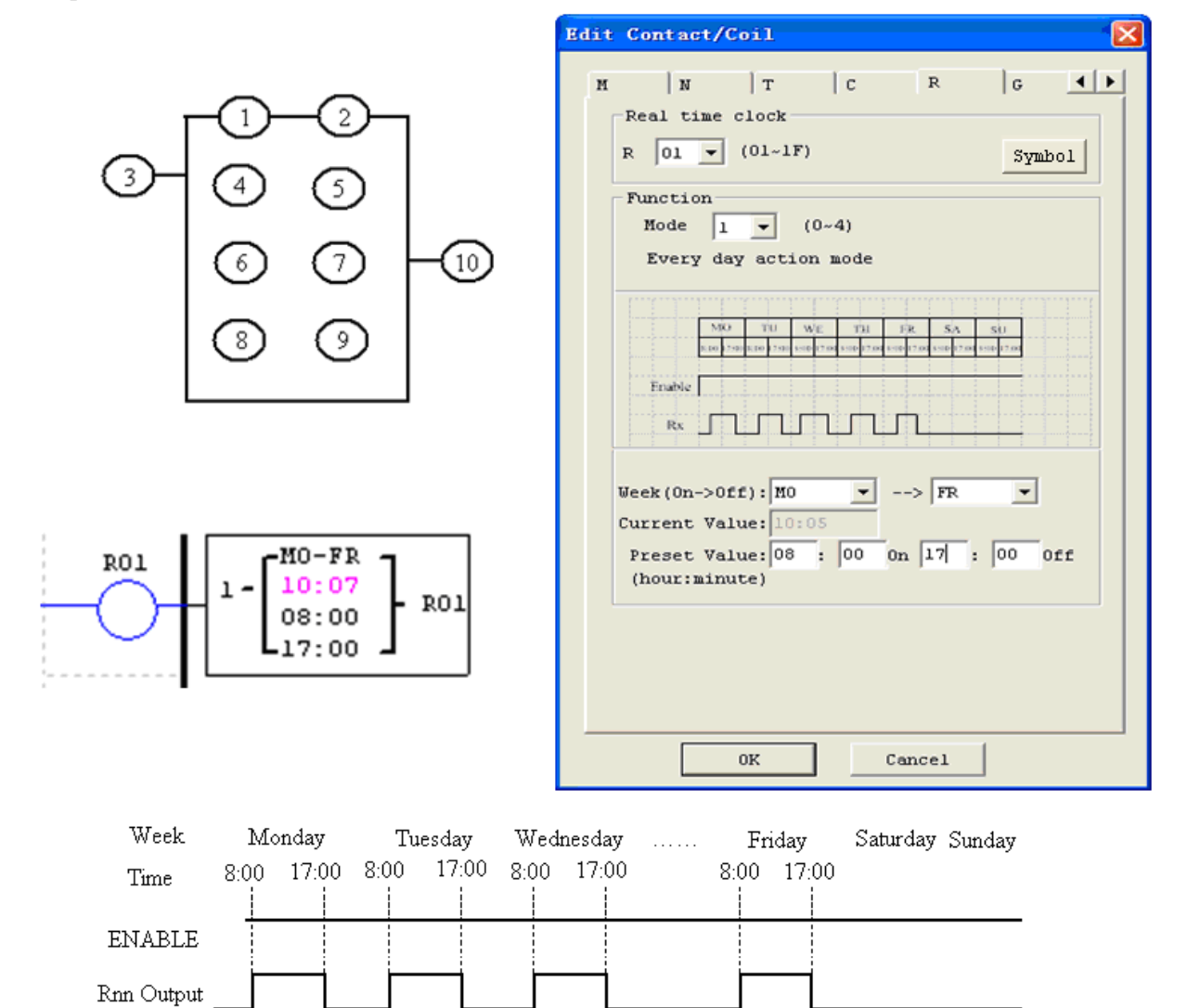

#### Example 2:

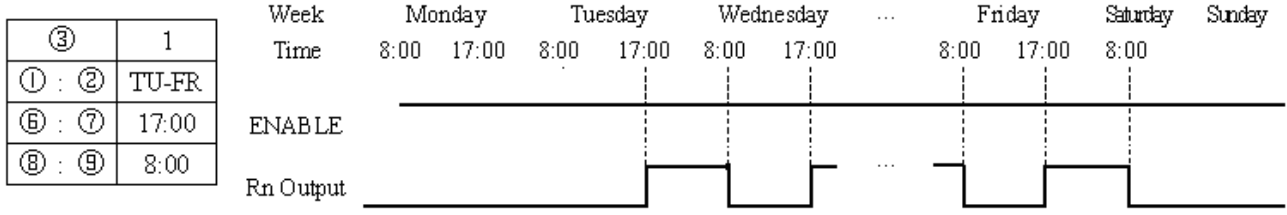

## Chapter 5 Relay Ladder Logic Programming **92**

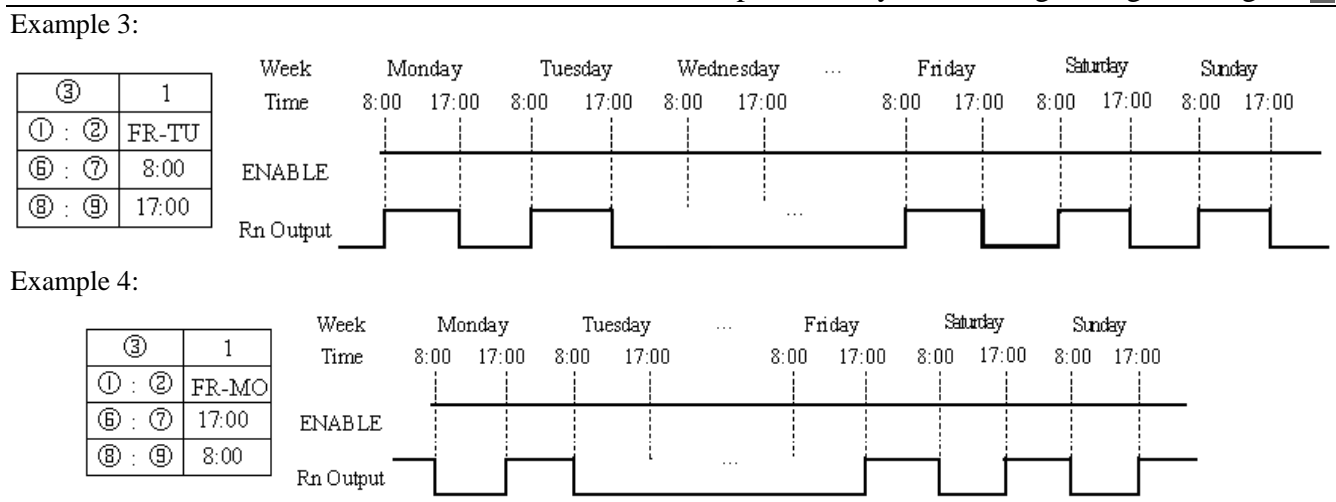

## Example 5:

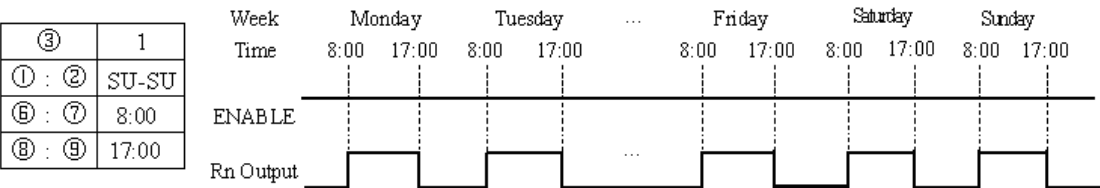

## Example 6:

 $\overline{\circ}$ 

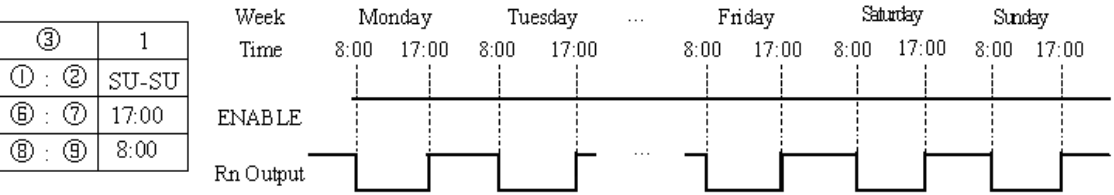

## **RTC Mode 2 (Interval weekly)**

The Interval Time Mode 2 allows the RTC coil acting based on time and day per week. The configuration dialog below (example 1) allows setting the start-working time and stop-working time between two days in each week. Example 1:

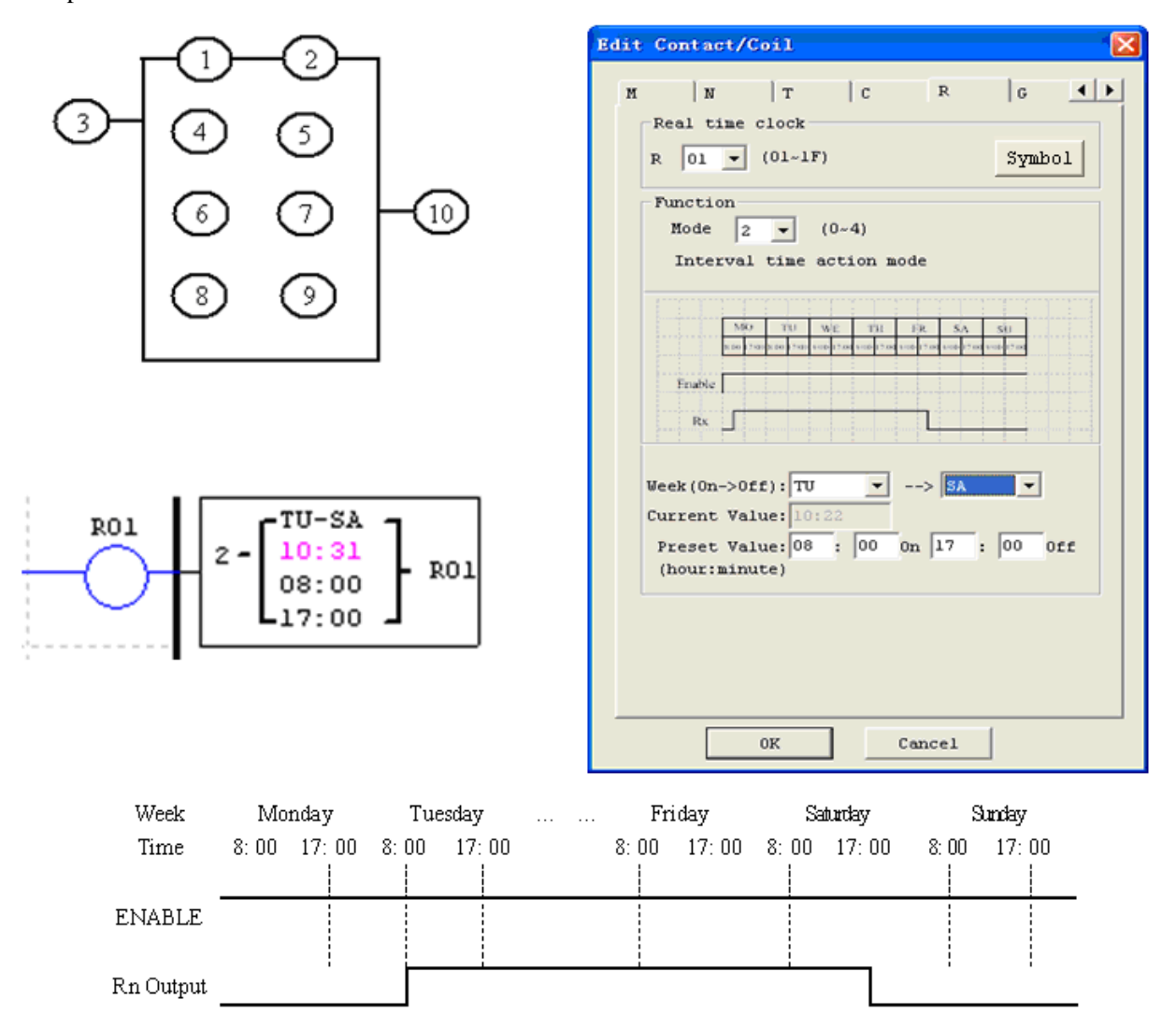

## Example 2:

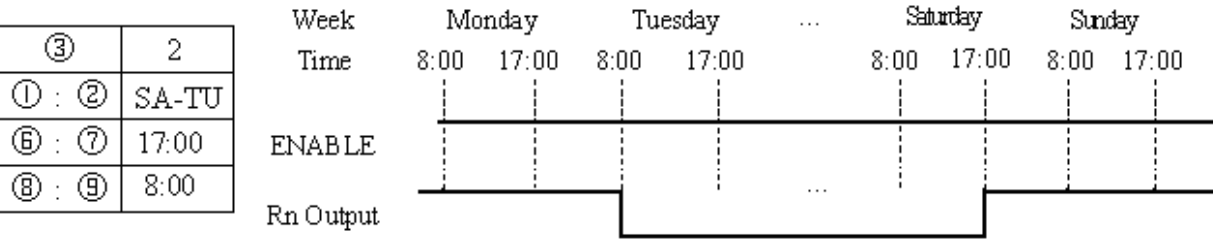

## Example 3:

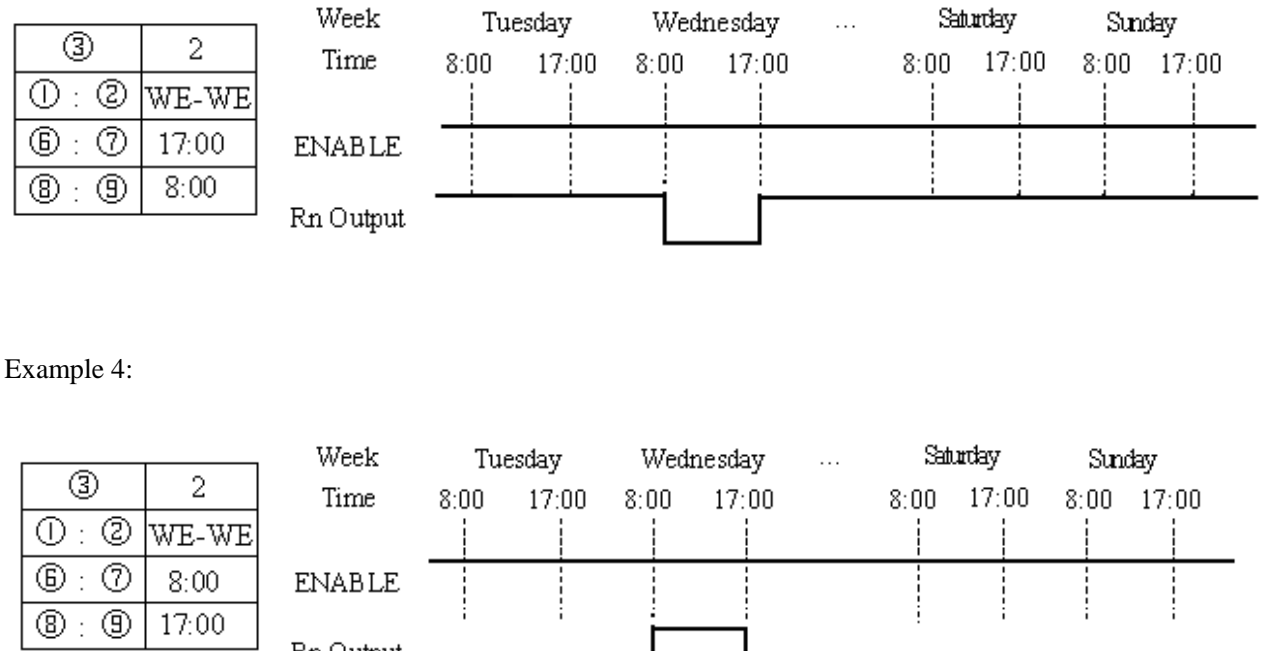

### **RTC Mode 3 (Year-Month-Day)**

Rn Output

The Year-Month-Day Mode 3 allows the RTC coil acting based on Year, Month, and Date. The configuration dialog below (example 1) allows setting the workday between two different dates.

If the year is set as 00-00, the particular mode is available. The RTC is ON from the start date to the end date every year. More refer to example 4.

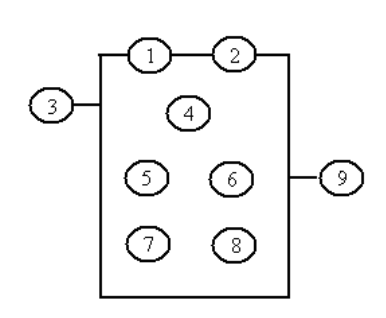

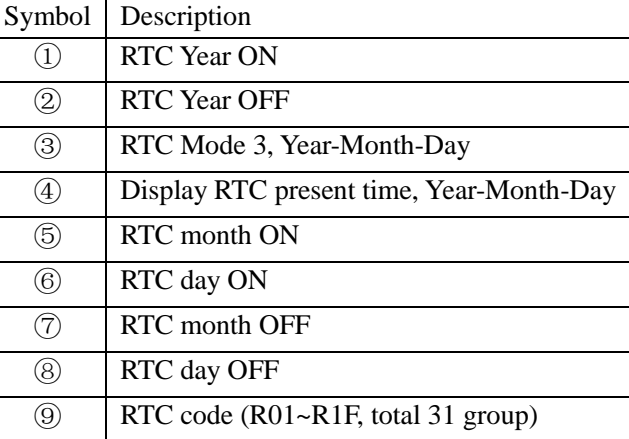

Edit Contact/Coil  $\vert$  N  $R$  $\overline{A}$  $\vert$  T  $\overline{c}$  $|G|$  $\overline{M}$  $\overline{2}$  $\begin{array}{c}\n\bullet \\
\bullet \\
\bullet \\
\bullet \\
\bullet\n\end{array}$ Real time clock  $R$   $\boxed{01 \times}$   $(01 \sim 1F)$  $Symbol$ Function Mode  $3 \times 4$ ⊙ Interval month action mode 8  $2000(250)$ Enable T Rx  $-->10$  $Year(0n \rightarrow 0ff):$  09 Current Value: 09.03. Preset Value:  $\boxed{02}$ ,  $\boxed{17}$  On  $\boxed{11}$ ,  $\boxed{11}$  Off  $-09-10$ RO1 (Year.Day) 090328 3 RO1 02  $17$  $11$  $\mathbf{1}$  $0\mathrm{K}$  $\mathtt{Cancel}$ Year-Month-Day 2009/02/17 2010/11/11 Time  $0:00$  $0:00$ **ENABLE**  $\mathop{\rm ON}$ RTC output  $\ensuremath{\mathsf{OFF}}$ OFF

## Example 2:

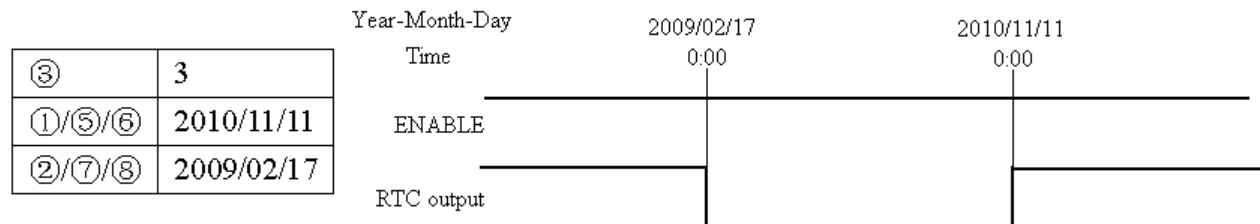

## Example 3:

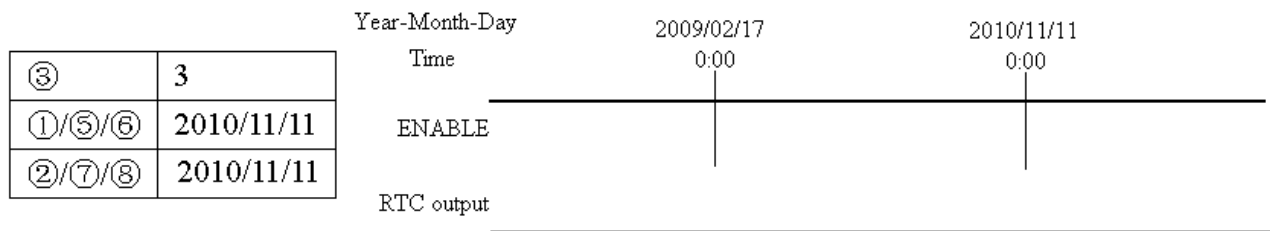

## Example 4:

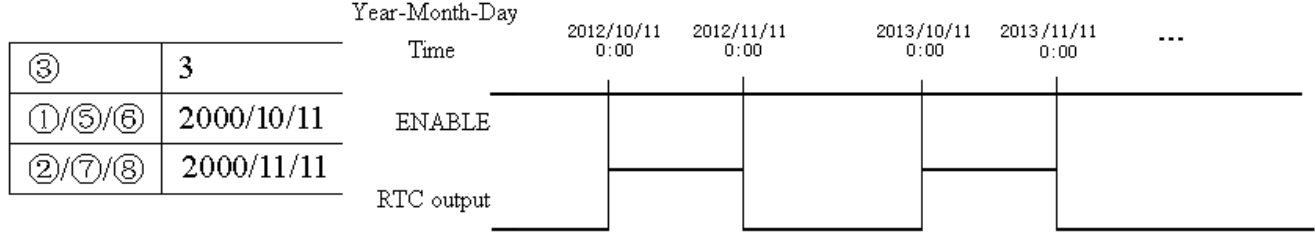

#### **RTC Mode 4 (30-second compensator)**

The 30-second compensator, Mode 4, allows the RTC coil acting based on week, hour, minute and second. The configuration dialog below shows the setting of week, hour, minute and second for the TRC mode 4.

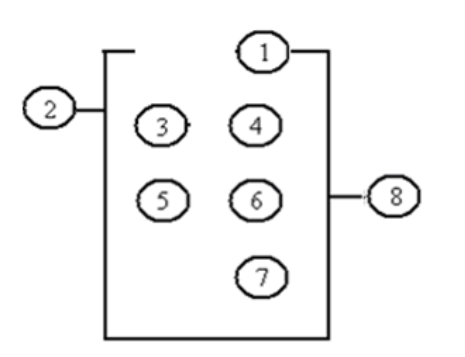

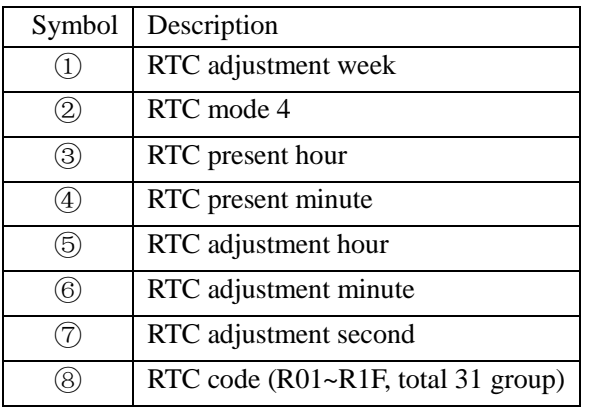

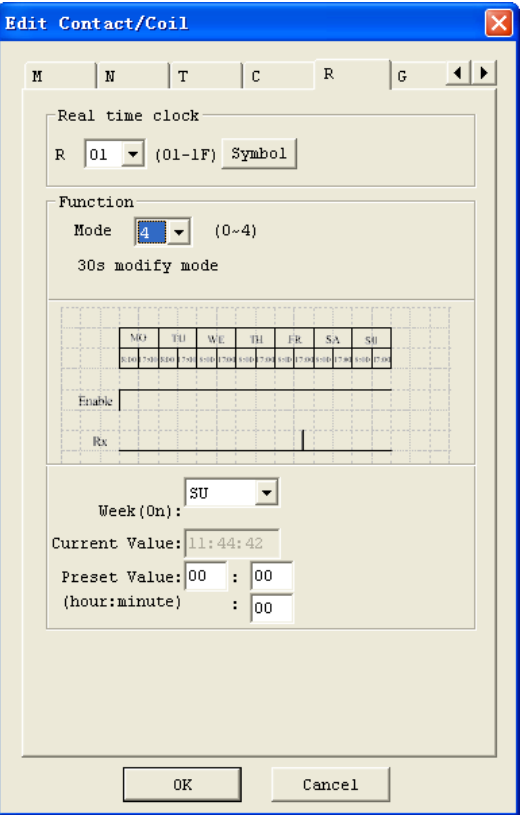

Example 1: preset second < 30s

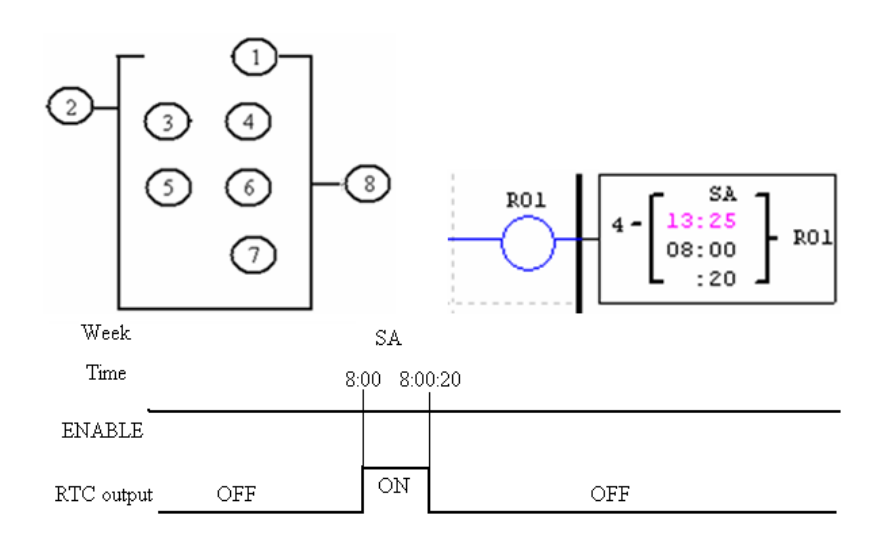

※ The current time will return to 8:00:00 when it achieves 8:00:20 at first time, and RTC contact, R01, will turn ON, then it does not turns OFF until the present time achieves 8:00:20 again. Then time keeps going. So, this means that RTC status bit is ON for 21 seconds.

Example 2: preset second >= 30s

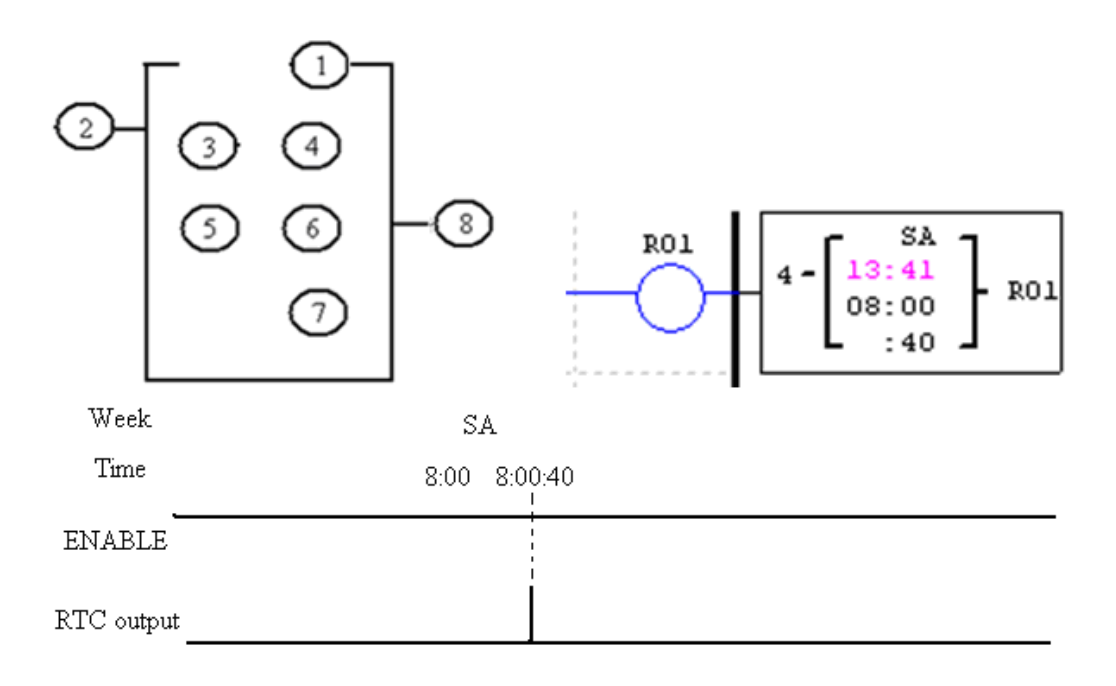

※ The present time will change to be 8:01:00 when it achieves 8:00:40, and RTC status bit R01 turns ON in one scan time. Then time keeps going and R01 turns OFF.

## <span id="page-106-0"></span>8B**Comparator Instructions**

The SG2 smart relay includes 31 comparator coils that can be used throughout a program. Each comparator has 8 different operation modes. Additionally, each comparator has 5 parameters for proper configuration. The table below describes each configured parameter, and lists each compatible element for configuring Comparators.

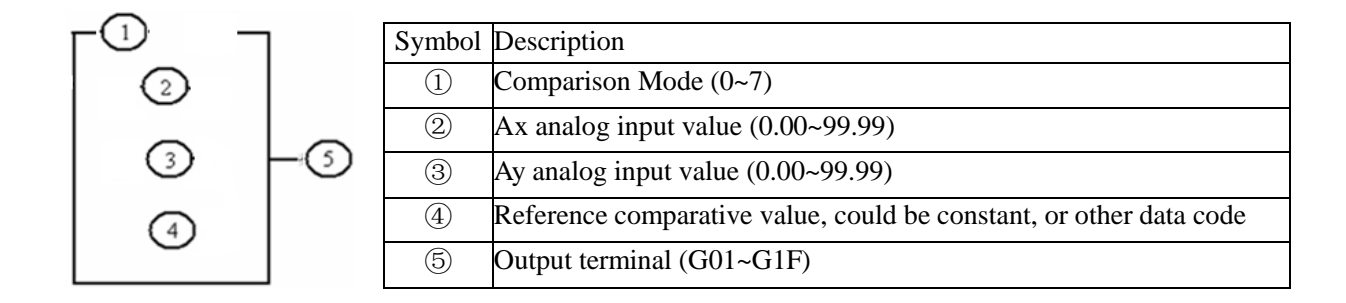

 $\mathcal{X}$  The preset value  $\mathcal{Q}, \mathcal{Q}$  and  $\mathcal{Q}$  can be a constant or refer to other function current value.

## **Comparator Mode 0 (Internal Coil)**

Mode 0 Comparator (Internal Coil) used as internal auxiliary coils. No preset value. In the example below shows the relationship among the numbered block diagram for a Mode 0 Comparator, the ladder diagram view, and the software Edit Contact/Coil dialog box.

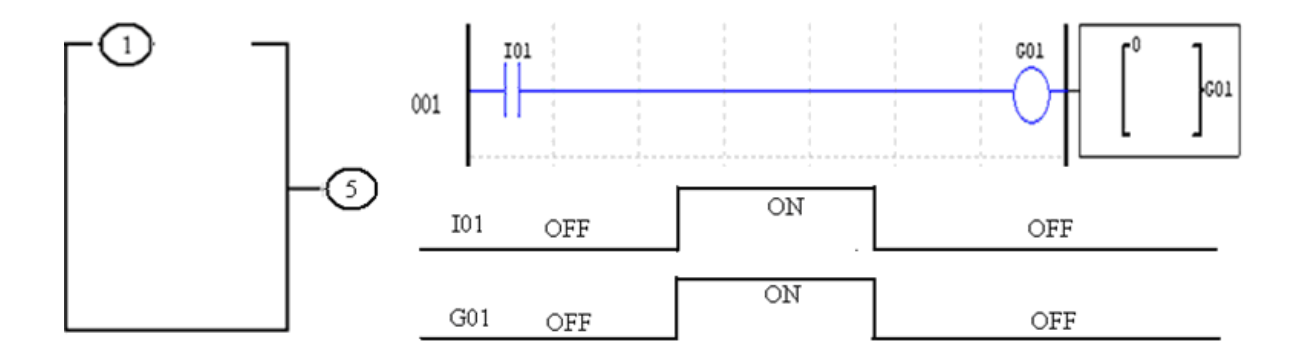

#### **Analog comparator Mode 1~7**

- (1) Analog Comparator mode 1:  $Ay 4 \leq Ax \leq Ay + 4$ ,  $\odot$  *ON*;
- (2) Analog Comparator mode 2:  $Ax \le Ay$ , <u>⑤</u>*ON*;
- (3) Analog Comparator mode 3:  $Ax \ge Ay$ ,  $\textcircled{5} ON$ ;
- (4) Analog Comparator mode 4:  $\textcircled{4} \geq Ax$ ,  $\textcircled{5} ON$ ;
- (5) Analog Comparator mode 5:  $\textcircled{4} \leq Ax$ ,  $\textcircled{5} ON$ ;
- (6) Analog Comparator mode 6:  $\textcircled{4} = Ax$ ,  $\textcircled{5} ON$ ;
- (7) Analog Comparator mode 7:  $\textcircled{4} \neq Ax$ ,  $\textcircled{5} ON$ ;

Example 1: Analog Signal Compare

In the example below, Mode 4 is the selected function that compares the value of analog input A01 to a constant value (N) of 2.50. Status coil G01 turns ON when A01 is not less than constant 2.50.

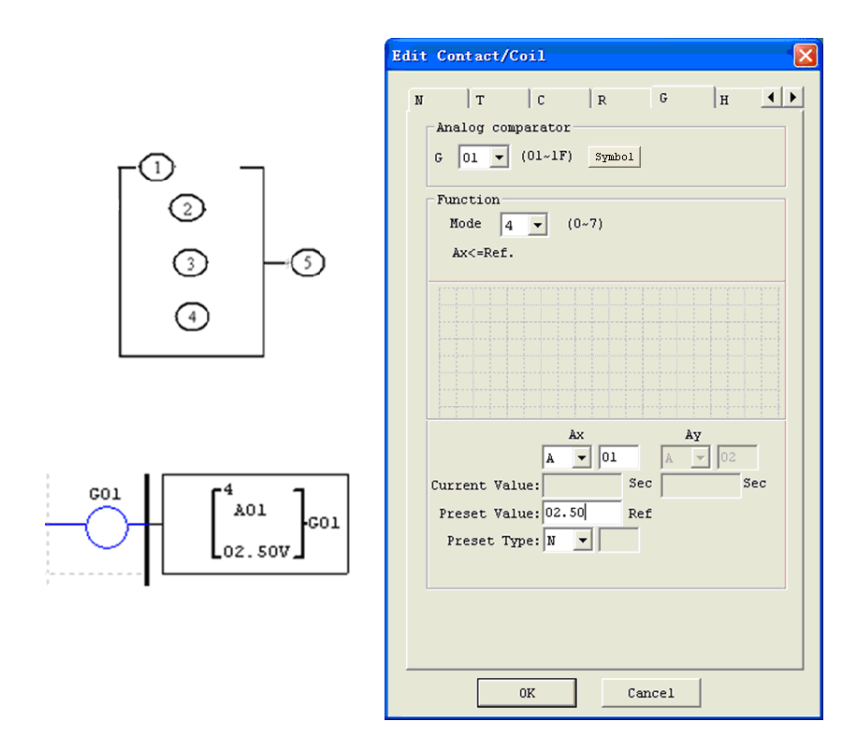

## Example 2: Timer/Counter present value Compare

-

The Comparator instruction can be used to compare Timer, Counter, or other function values to a constant value or each other. In this example below, Mode 5 is the selected function that compares the value of Counter (C01) with the value of Timer (T01). Status coil G01 turns ON if present value of C01 isn't less than present value of T01.

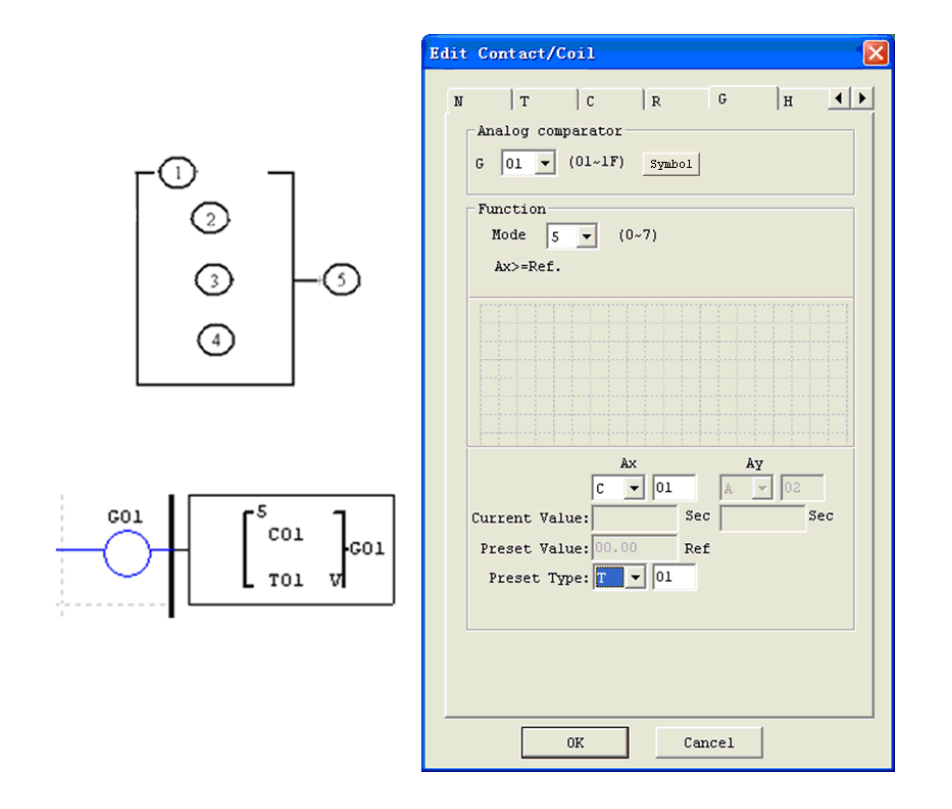
## **HMI Display Instructions**

The SG2 smart relay includes 31 HMI instructions that can be used throughout a program. Each HMI instruction can be configured to display information on the SG2 16×4 character LCD in text, numeric, or bit format for items such as current value and preset value for functions, Input/Output bit status, and text. There are three kinds of text in HMI, Multi Language, Chinese (fixed) and Chinese (edit). Each HMI instruction can be configured separately using the **Edit>>HMI/Text** menu selection from the SG2 Client software.

Allows the SEL button on the SG2 keypad to activate the selected message onto the LCD even the Hxx is inactive.

#### ※More information about HMI/TEXT to see:

Chapter 3: Program Tools—Ladder Logic Programming Environment —HMI/TEXT.

H01~H14 can display the setting telephone number and send alarm message to the setting number by GSM module.

Each HMI instruction has a choice of 2 operation modes. The table below describes each configuration parameter.

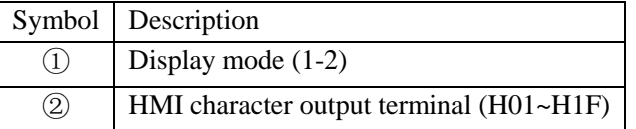

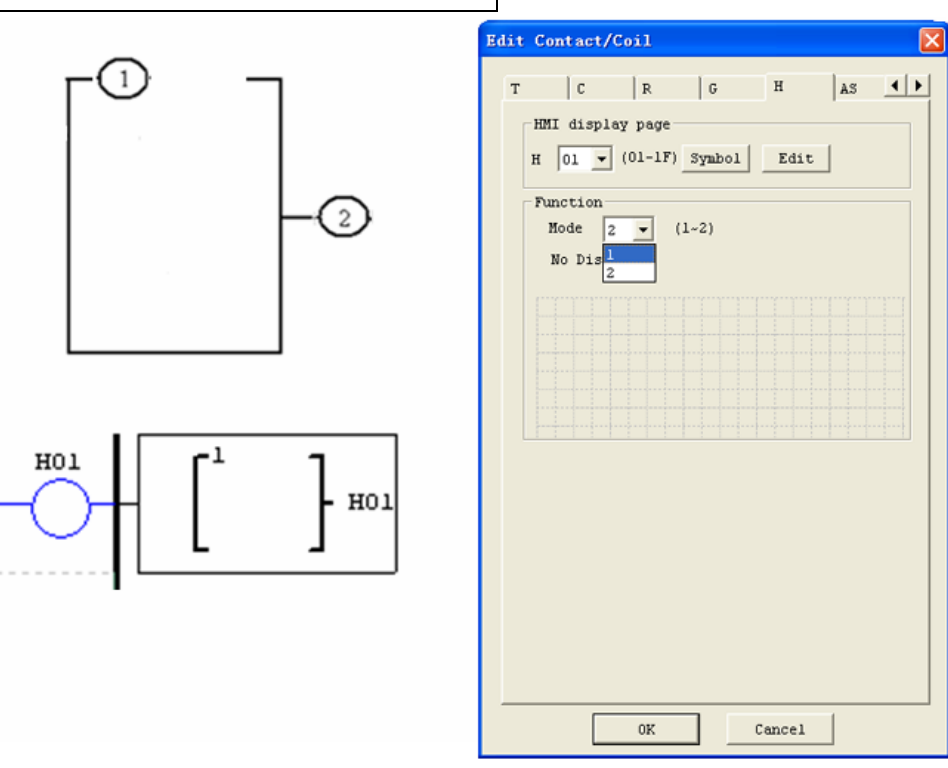

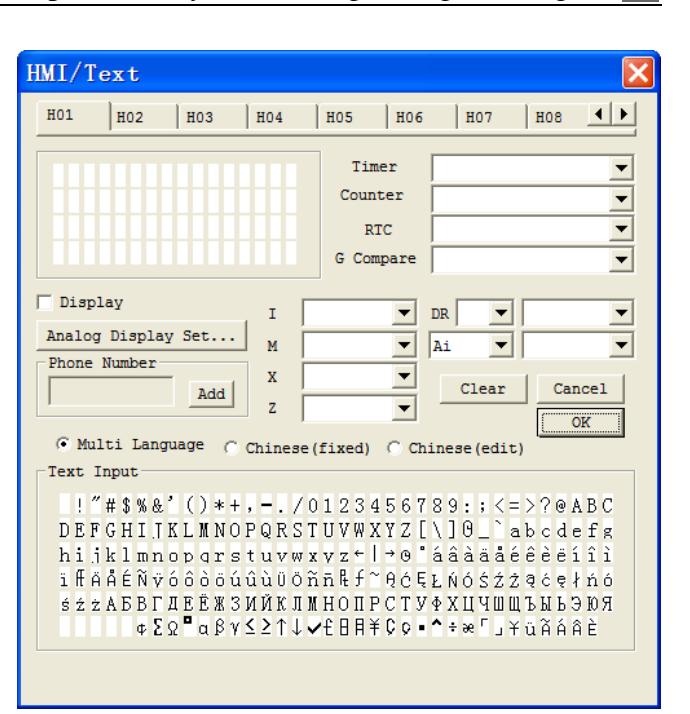

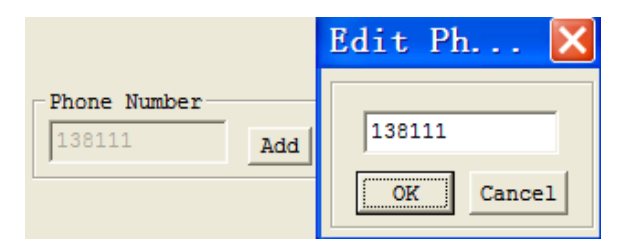

#### **HMI function instruction**

- 1. HMI can display character, built-in Chinese, user-defined Chinese and GSM telephone number. This information can not be edited through keypad.
- 2. HMI can display function current value (T, C, R, G and DR), analog input/output value (A, AT, AQ). This information can not be edited through keypad.
- 3. HMI can display preset value of function (T, C, R, G and DR). This information can be edited through keypad.
- 4. HMI display state of coil (I, X, Z, M and N), state of M and N can be edited through keypad.
- 5. Once more than one HMI enabled at the same time, press changing page button to display other HMI screen.
- 6. When another HMI is enabled, SG2 can auto-determine whether does HMI screen display the present page or change to the new HMI screen; it depends on the HMI code. For example, HMI keeps H01 screen as the present screen even though H02 coil be exercised.

### **Keypad instruction**

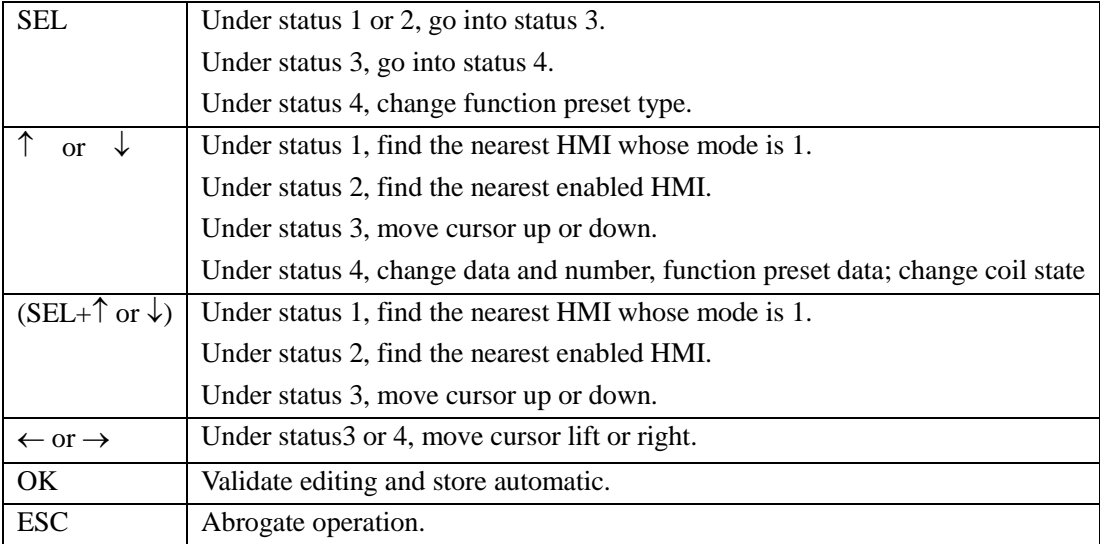

## **HMI status 1~4:**

1. HMI scanning state, press SEL into HIM at IO interface

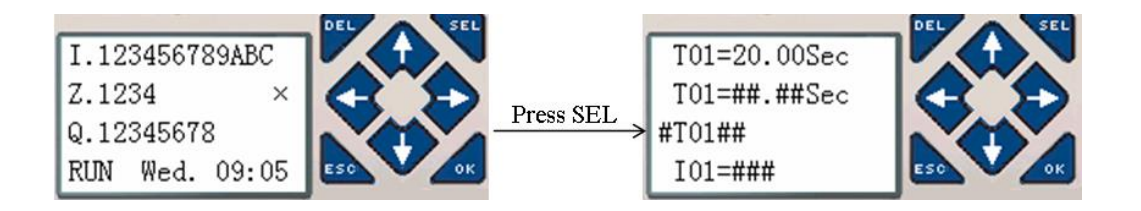

2. HMI running state, HMI is enabled at IO interface

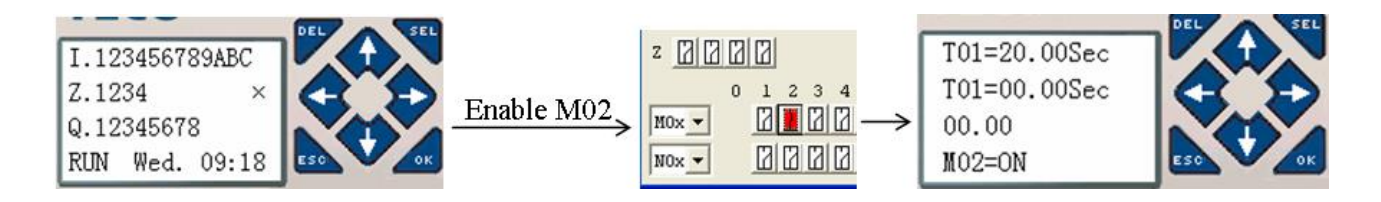

3. HMI edit preparing state, press SEL when HMI is scanning or running state, flicker cursor will show if there is edited content.

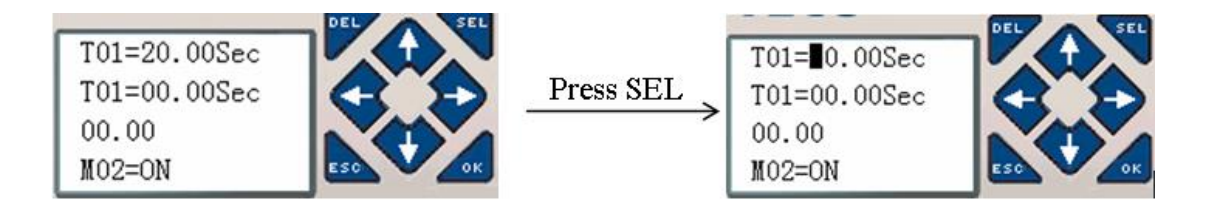

4. HMI editing state, press SEL again under status 3.

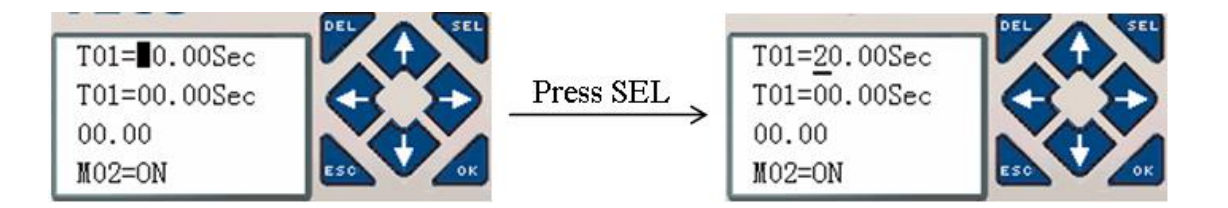

## 10B**PWM Output Instruction (DC Transistor Output Models Only)**

The transistor output model, T type, includes the capability to provide a PWM (Pulse Width Modulation) output on terminal Q01 and Q02. The PWM instruction is able to output up to an 8-stage PWM waveform. It also provides a PLSY (Pulse output) output on terminal Q01, whose pulse number and frequency can be changed. The table below describes number and mode of PWM.

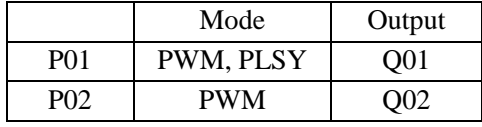

#### **PWM mode**

-

P01 and P02 both can work under this mode. Each PWM has 8 group preset stages which contents Width and Period. The 8 group preset values can be constant or other function current value. Each PWM has 10 parameters for proper configuration. The table below describes each configuration parameter, and lists each compatible memory type for configuring PWM.

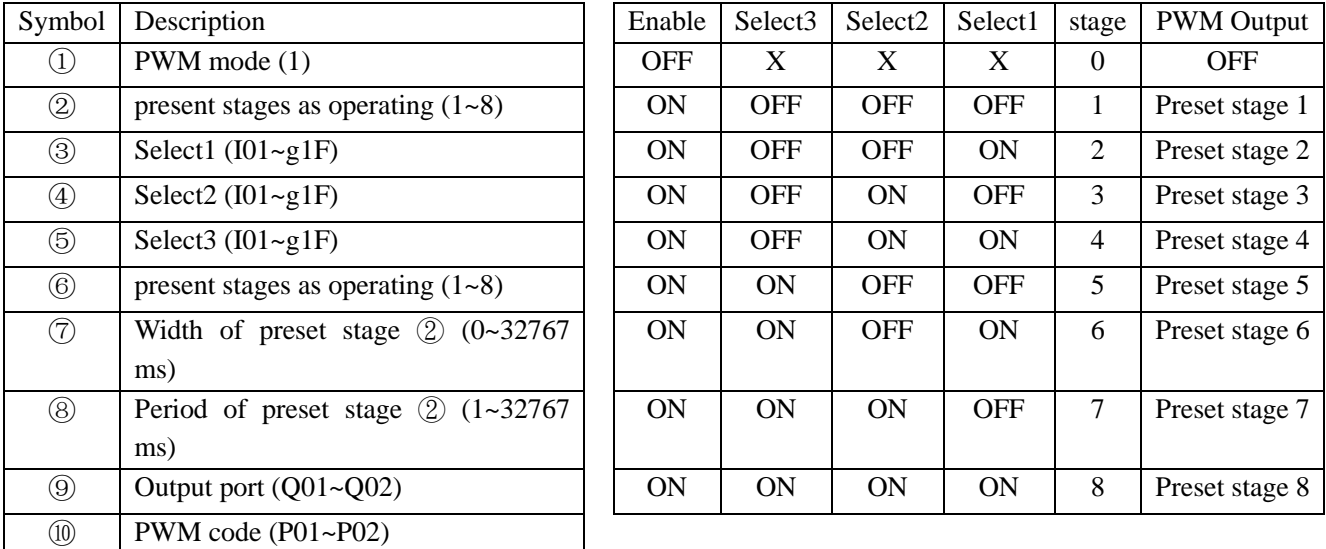

Example:

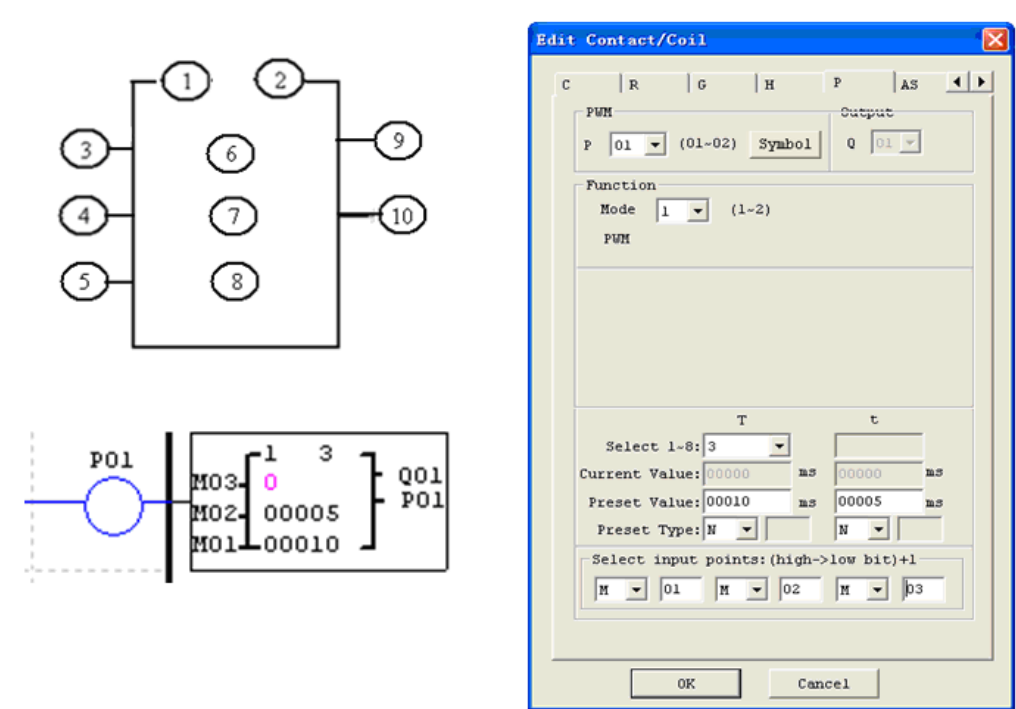

The state of M01, M02 and M03 are OFF-ON-OFF, so that PWM output pulse is at stage3 like this as setting above.

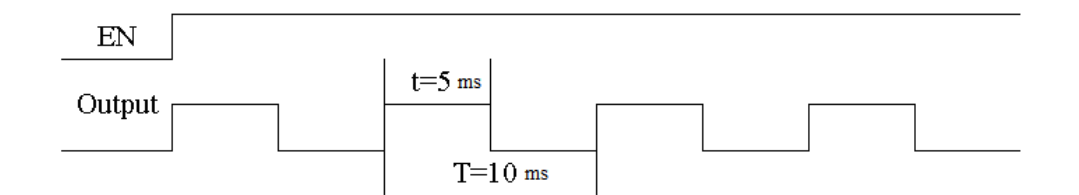

The state of M01, M02 and M03 decide the duty cycle and frequency of PWM output. PWM stages can be changed by the status of M01, M02 and M03 when P01 is running. ⑥ displays the number of pulse when P01 is running, but ⑥ equals 0 when P01 is disabled.

#### **PLSY mode**

-

Only P01 can work under this mode, and the output is Q01. PLSY has 6 parameters for proper configuration. The table below describes the information of PLSY parameters.

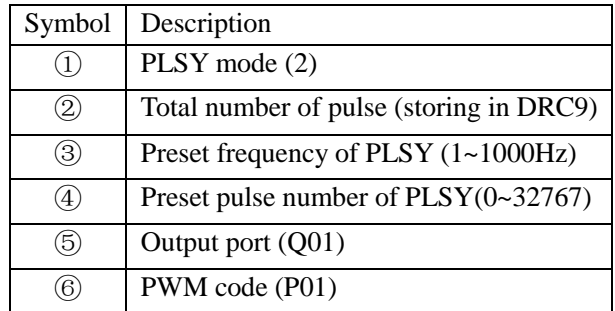

Example:

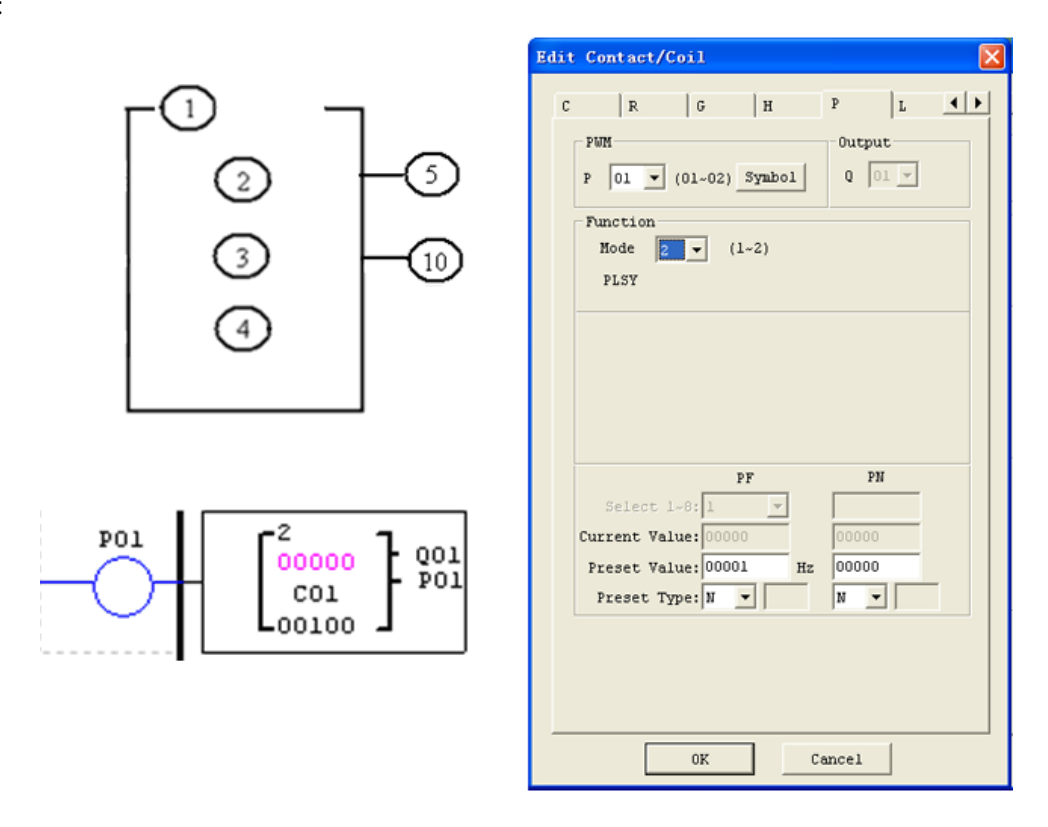

The preset frequency and pulse number could be constant or the current value of other function. They are variable if the preset are other data code. The PLSY will stop output if it has outputted the number of  $\Phi$  pulse. PLSY will run again if it is enabled for a second time.

※ In the example above, the frequency refers to data code (C01). So the wave's frequency will change following the current value of C01.

※ In the example above, frequency is 1000 Hz if the current value of C01 is bigger than 1000 Hz.

※ PLSY stops outputting pulse after it has output 100 pulses.

 $\&$  PLSY dose not stop sending the pulse out as long as  $\ddot{q}$  equal to 0.

Example:

-

Parameter setting:  $\textcircled{3} = 500\text{Hz}$ ,  $\textcircled{4} = 5$ , output as shown below:

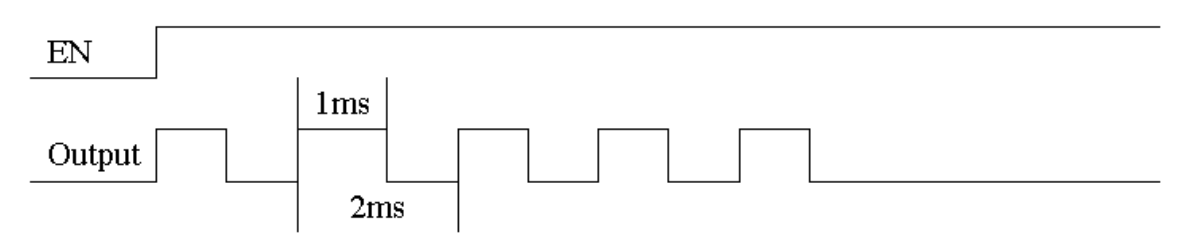

PLSY stops outputting when the number of output pulse is completed.

## 11B**IO Link/Remote I/O Instruction (SG2-20Vxxx model only)**

The SG2-20Vxxx models include the capability to link additional SG2-20Vxx units via the RS-485 connection terminals. The baud rate and communication format both can be set using the **Operation»Module System Set…** menu selection from the SG2 Client software. They also can be set through keypad like adjacent picture. The two bits of keypad how to decide the communication format and baud rate like describing below.

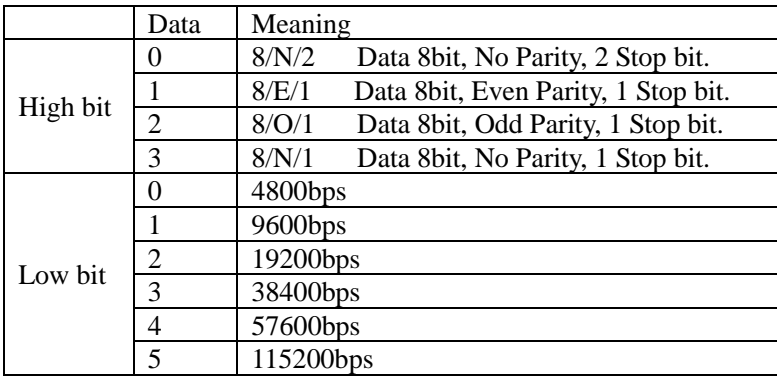

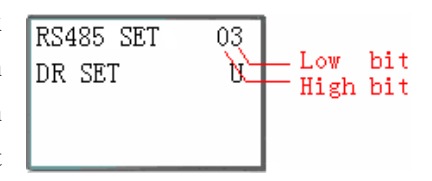

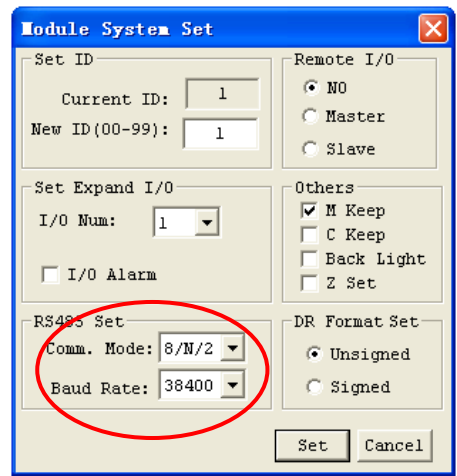

#### **IO Link**

-

Up to 8 SG2 units can be linked together as the IO Link Network. Each unit runs their own logic program; the ON/OFF state of input, output points, and Auxiliary Coils in each one can be assigned to "W Table", see the next page for more information. There must be one master (ID=00) and several slavers with the continuous ID number starting from 01 in the network. The master one does not perform the IO Link function to the units with the ID behind the first broken number once the ID numbers are not continuous. For example, the slavers' ID are 01, 02, 04 and 05, the master just can recognize only two Slaver, ID 01 and 02, the ID 04 and 05 will be skipped.

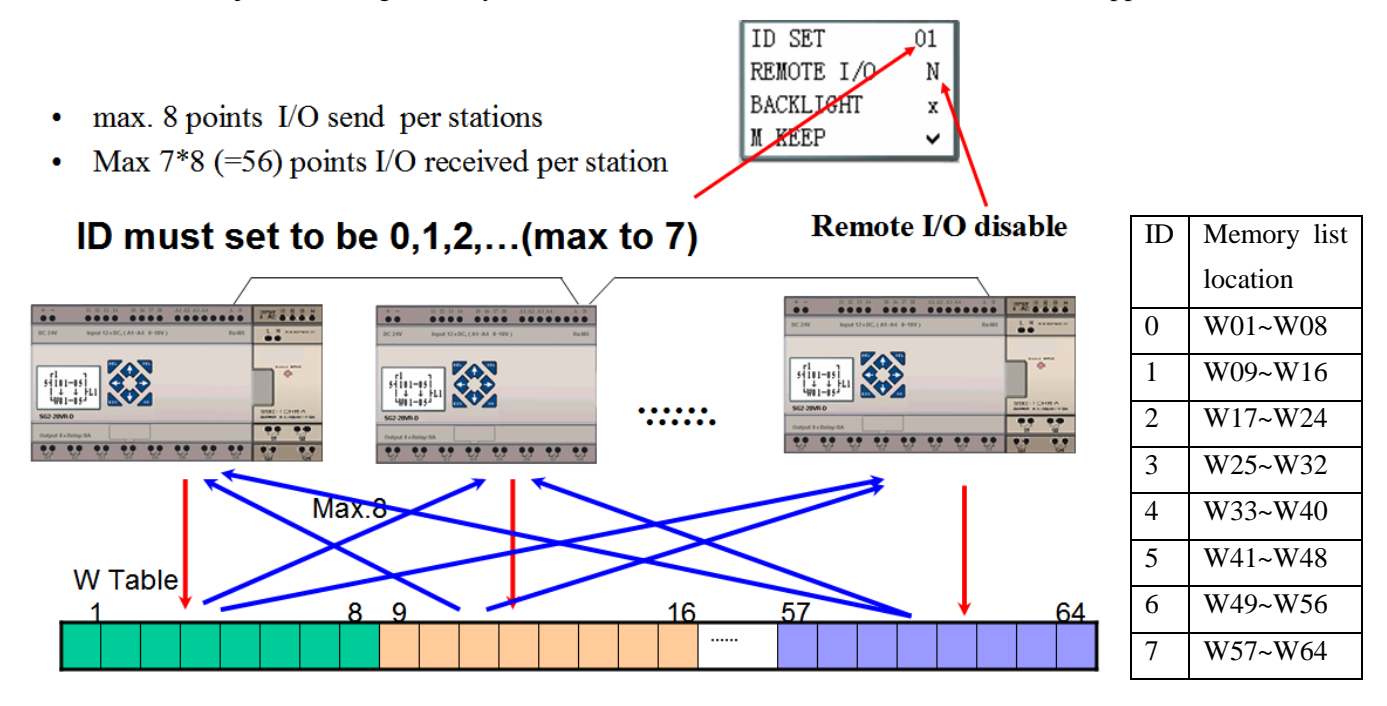

※ One controller can use 8 IO Link (L01~L08). Only one IO Link instruction can work at Mode 1(Write mode),

and the other IO Link instructions must be Mode 2 (Grab mode).

The Mode 1: Write the ON/OFF states of the selected coils into the chosen W elements. The available W elements in the mode 1 depend on the ID setting of that unit, refer to the table in the previous page for more information.

The Mode 2: Grab the states of the selected W elements, and substituting the state of the selected coil. If the select coil type is input coil I or X, coil status can't be changed by the state of W elements.

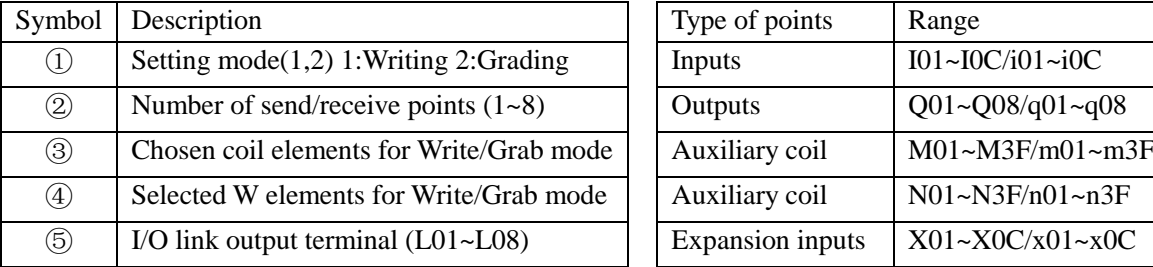

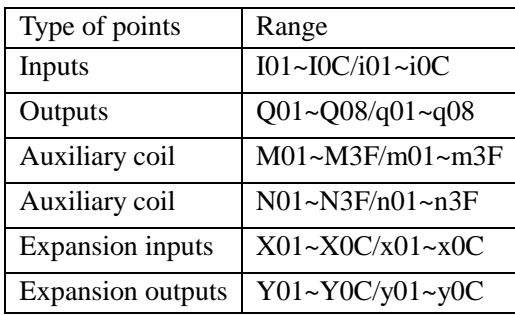

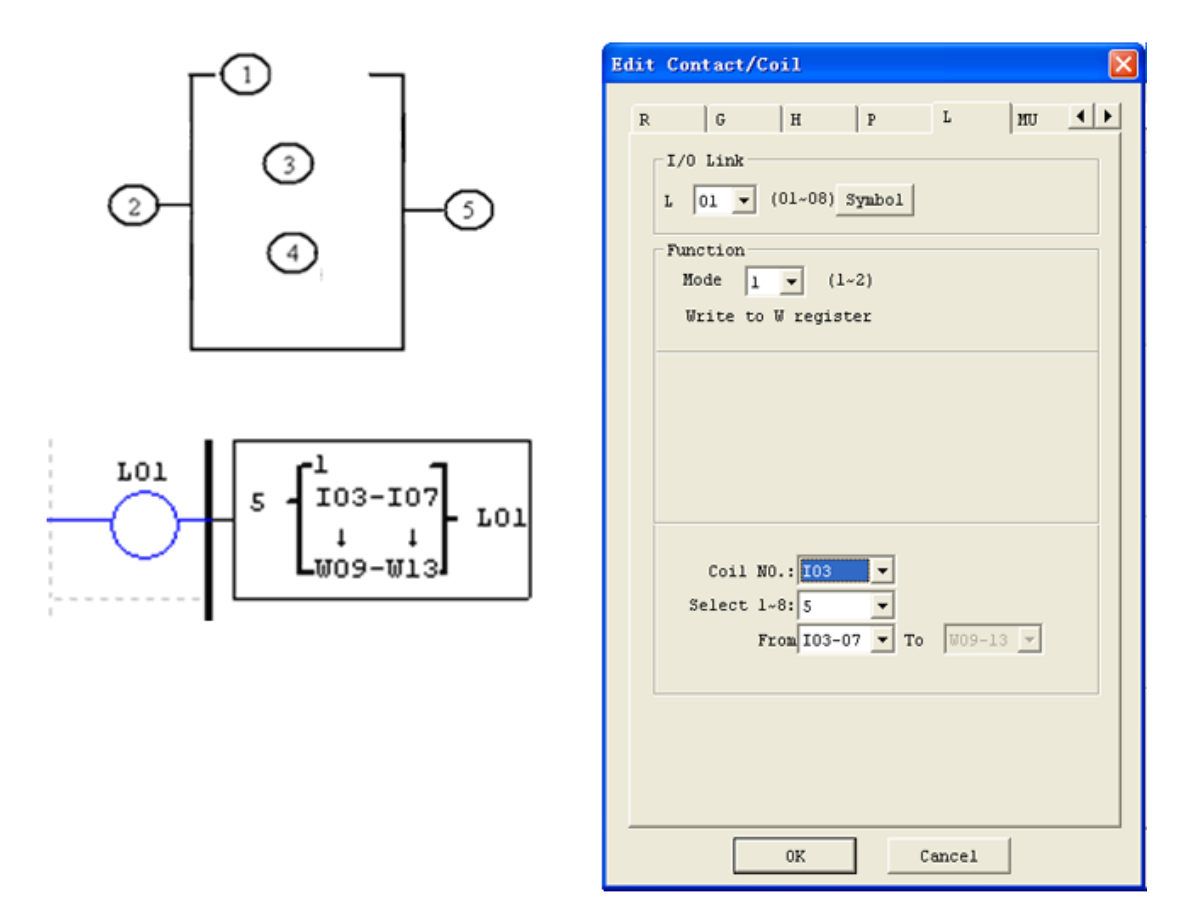

Example 1: IO Link Mode 1

-

Set  $\overline{1} = 1$ ,  $\overline{2} = 5$ ,  $\overline{3} = 103 \times 107$  and ID of this unit equal to 01; the state of terminals,  $103 \times 107$ , will be written into the corresponding W elements, W09~W13 as shown in below table.

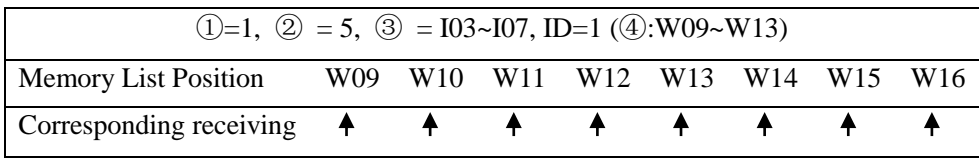

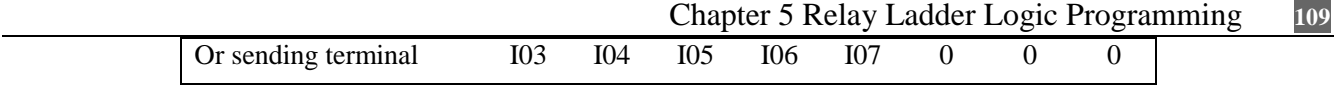

Example 2: IO Link Mode 2

Set  $(1) = 2$ ,  $(2) = 5$ ,  $(3) = M(3-M(7))$  and  $(4) = W(17-W(2))$ ; when enabling the IO Link, the ON/OFF state of M03~M07 is controlled by the W17~W21.

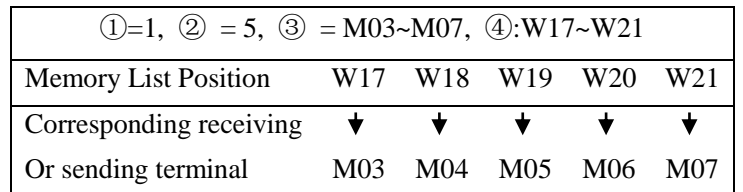

## **Remote I/O**

-

Remote IO function can make one SG2 as master link to another SG2 as slaver; the slaver can't perform its program. Below figures show how to configure the remote IO system.

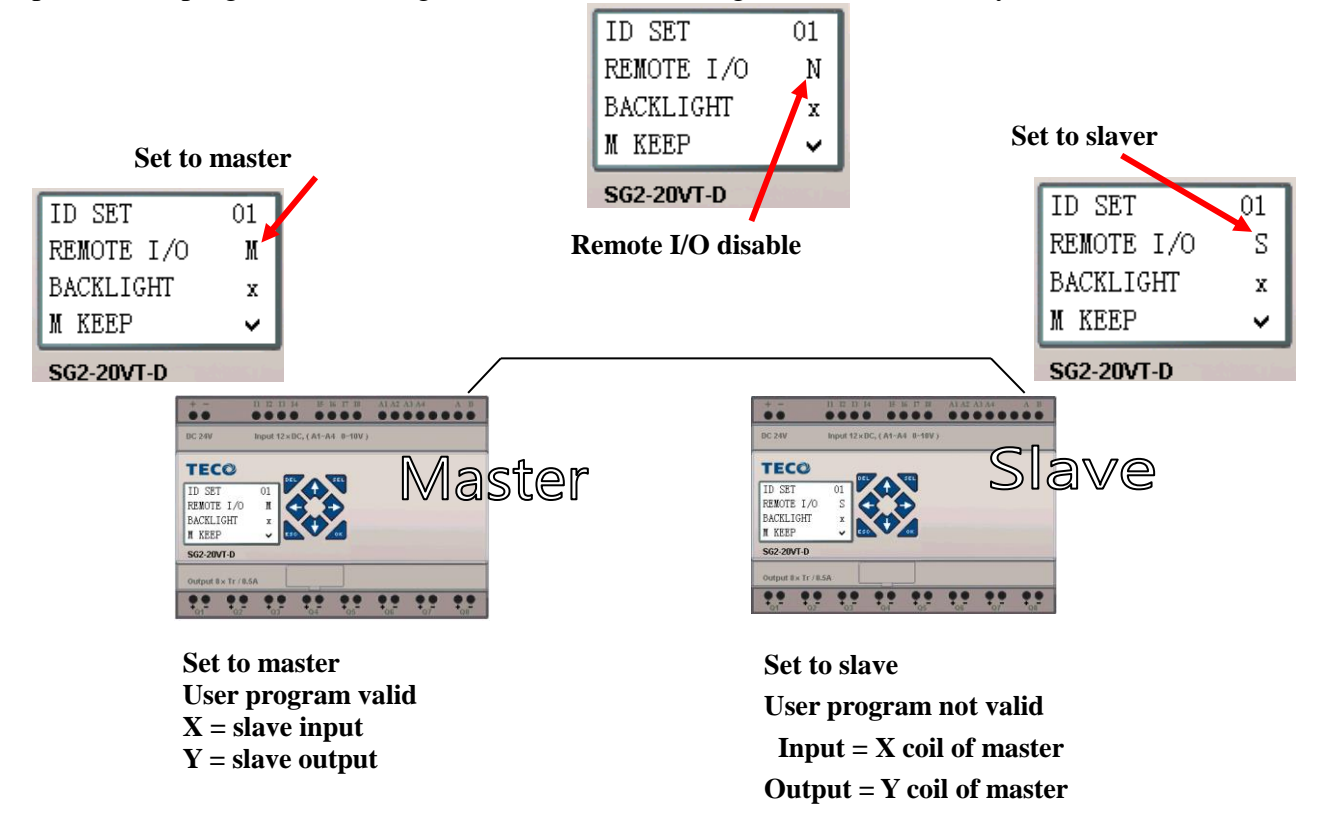

**Don't use expansion DI/DO modules, when remote I/O function is enabled.**

## 12B**MU (Modbus) (SG2-20Vxxx model only)**

MU function performs Modbus RTU communication at RS485 port. There are 15 MU coils: MU01~MU0F.

Remote IO and IO Link have higher priority than MU to use RS485 port. MU is executed when the remote IO setting in the system is disabled (No Remote IO) and ID isn't 0.

There can be several MU commands executed at the same time, but only one command can be performed, the rest are postponed until the performed one is accomplished.

#### Function mode corresponding communication function code:

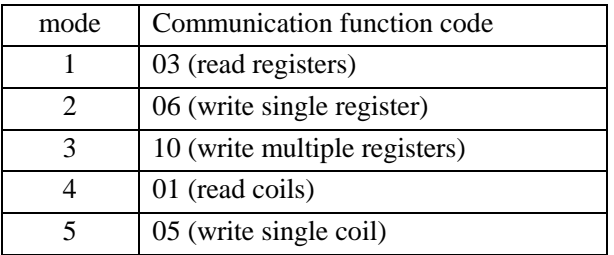

## The coils used for MU function:

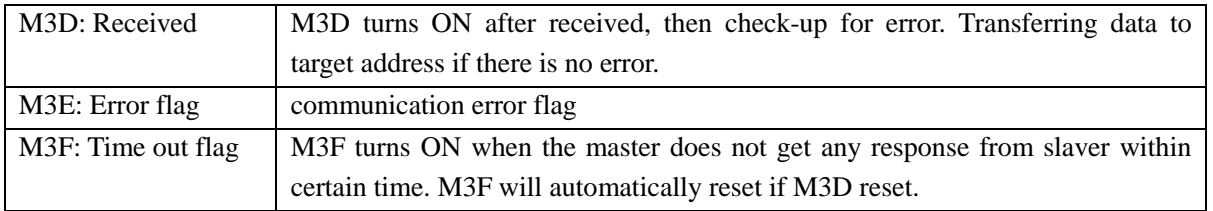

The time of time out depends on the baud rate as shown in the below table.

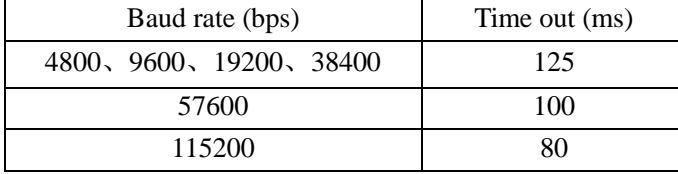

There are 5 parameters in MU function as shown below.

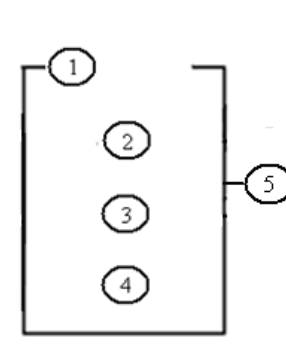

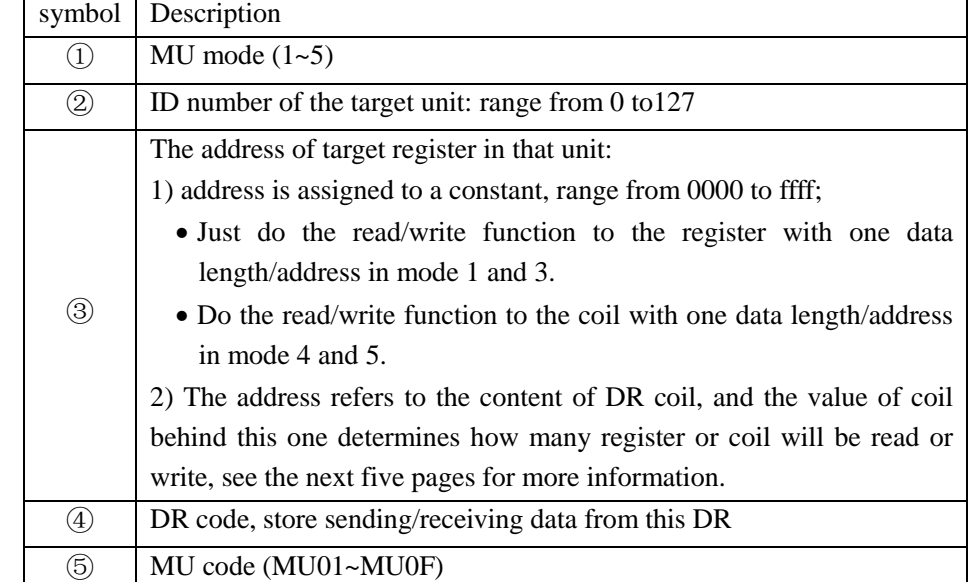

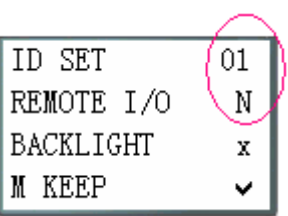

※ The max data length for Mode 1 and 3 is 25 words, it means 25 continuous addresses. The max data length for Mode 4 is 400bits.

## **MU mode1: Read Registers**

Set parameter ③, address, to be constant: as show in below figure, the data length is fixed at 1 (it means read signal register only).

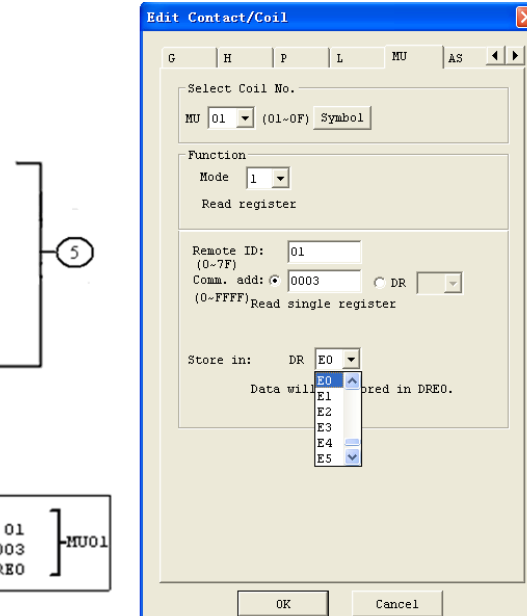

Address is a constant, 0003. Data length is fixed at 1word, in other word, just one address. The sending out Modbus command will be: Received response form slaver: 01 03 02 data1-1 data1-2 CRC16; Saving date to DRE0:

 $DRE0 = data1-1 + data1-2$ 

#### ※ Note:

The completed data in a register is a 16 bits type. When using Modbus protocol, this 16 bits data is going to be divided into high 8 bits and low 8 bits. In above example: Data1-1 is the high 8 bits

Data1-2 is the low 8 bits

Setting parameter ③, address refers to the value of DR register:

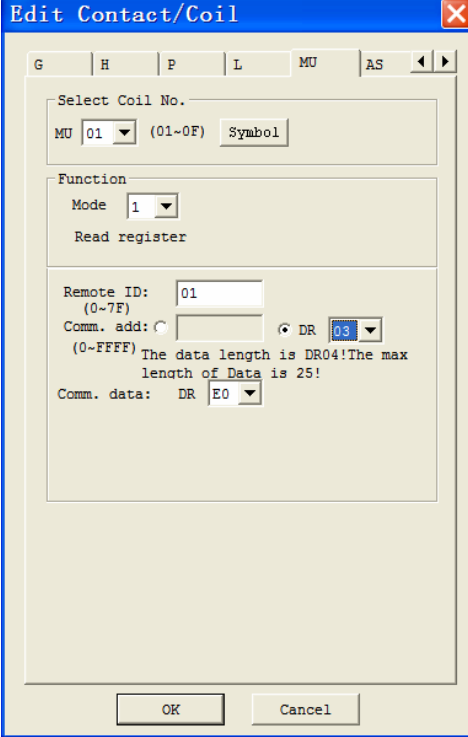

Function parameter display:

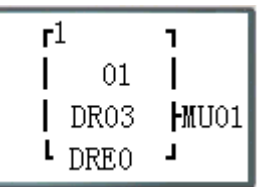

Setting DR03=0001 for the address Setting DR04=0002 for the data length (means how many data will be read) The sending out Modbus command will be: 01 03 00 01 00 02 CRC16;

Received response from slaver: 01 03 04 data1-1 data1-2 data2-1 data2-2 CRC16; Saving data to DRE0~DRE1:  $DRE0 = data1-1 + data1-2$  $DRE1 = data2-1 + data2-2$ 

※the max length of data is 25.

-

MU01

0003 **DREO** 

The above example shows how to read two data from two different (but continuous) registers/addresses. For more information, see the SG2 Modbus protocol manual.

#### **MU mode2: Write single register**

Set parameter ③, address, to be constant:

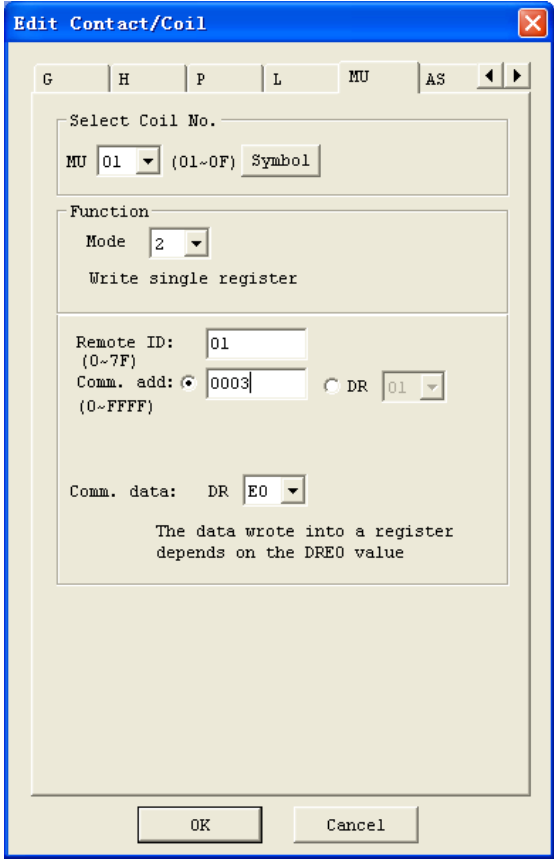

Function parameter display:

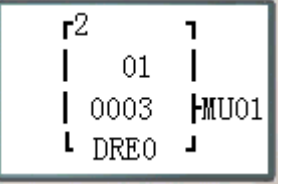

Set a constant address as 0003,

Set DRE0=1234 (hex: 04D2) as the content which would be written into other register.

When enable the MU function, the sending out Modbus command will be

01 06 00 03 04 D2 CRC16;

Received response from slaver: 01 06 00 03 04 D2 CRC16;

Set parameter ③, address refers to data register DR:

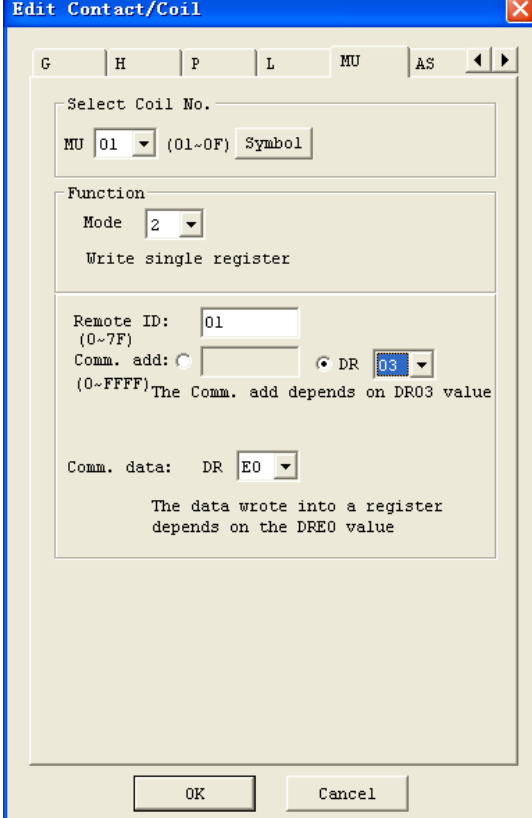

-

Function parameter display:

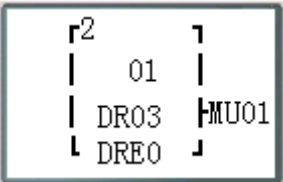

Set DR03=0001 for data address

Set DRE0=1234 (hex: 04D2) as the content which would be written into other register.,

When enable the MU function, the sending out Modbus command will be

01 06 00 01 04 D2 CRC16;

Received response from slaver: 01 06 00 01 04 D2 CRC16;

#### **MU mode3: Write Multiple Registers**

Set parameter ③, address, to be constant:

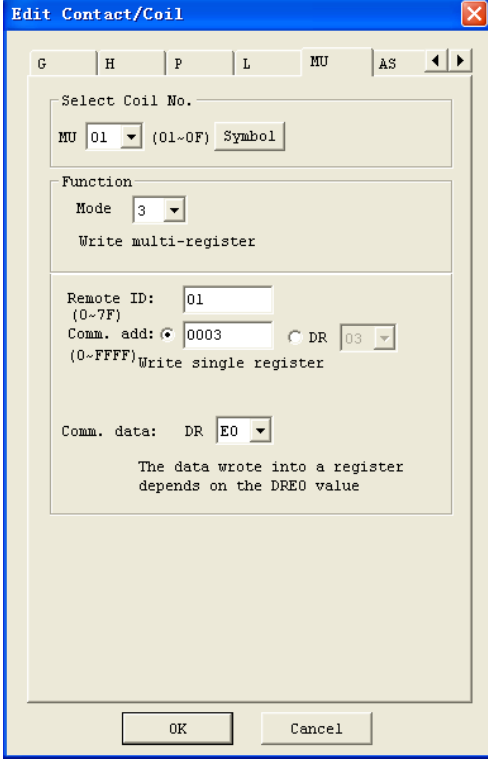

Function parameter display:

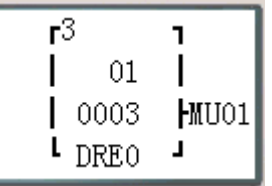

Set a constant address, 0003.

Data length is fixed at 1word, means writing single register.

Set data DRE0=1234 (hex: 04D2) as the content which would be written into other register.

When enable the MU function, the sending out Modbus command will be

01 10 00 03 00 01 02 04 D2 CRC16;

Received response from slaver: 01 10 00 03 00 01 CRC16;

Set parameter ③, address, refer to data register DR:

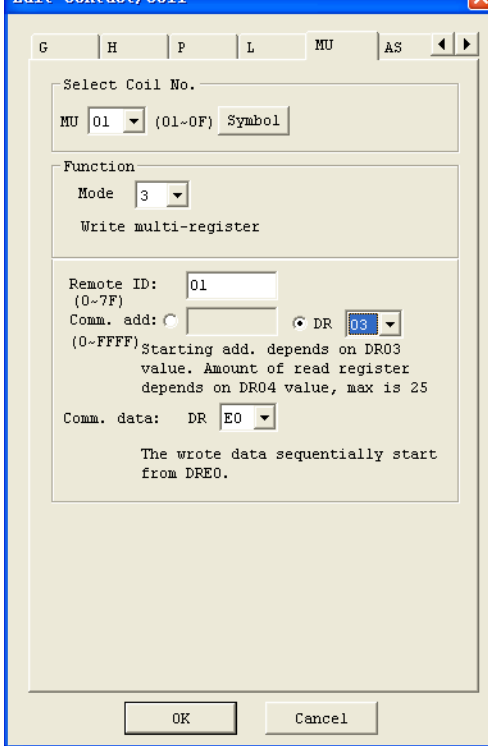

 $R + C$  and  $C$ 

Function parameter display:

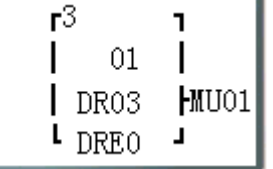

Set DR03=0001 for address Set DR04=0002 for data length (means how many data will be written) Set data DRE0=1234 (hex: 04D2), Set data DRE1=5678 (hex: 162E),

When enable the MU function, the sending out Modbus command will be:

01 10 00 01 00 02 04 04 D2 16 2E CRC16;

Received response from slaver: 01 10 00 01 00 02 CRC16

※ the max length of data is 25.

-

The above example shows how to write two data into two different (but continuous) registers/addresses. For more information, see the SG2 Modbus protocol manual.

#### **MU mode4: Read Coils**

Set parameter ③, address, to be constant:

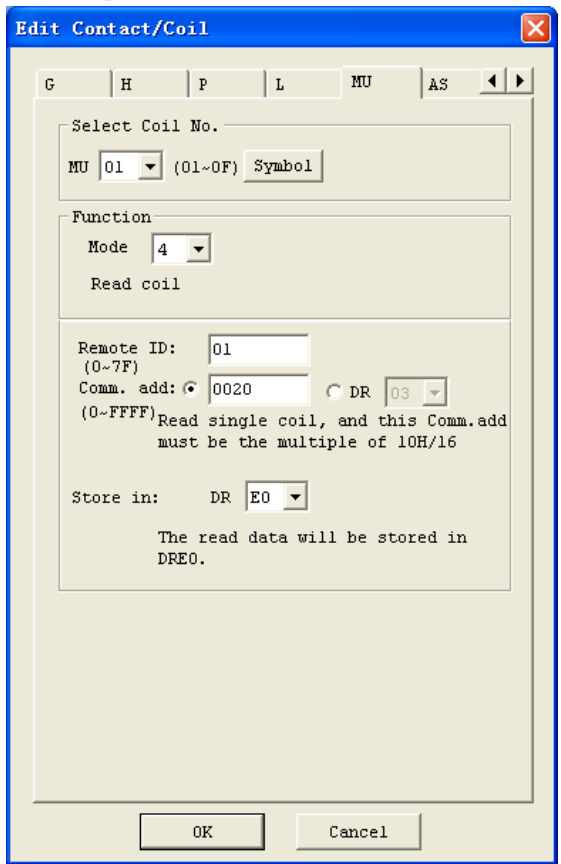

Function parameter display:

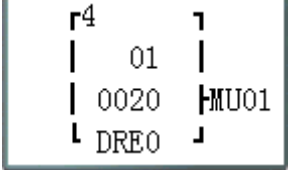

Set a constant address 20 ( here is a Hex number) Data length is a constant value: 10 in Hex format

When enable the MU function, the sending out Modbus command will be:

01 01 00 20 00 10 CRC16;

Received response from slaver: 01 01 02 data1-1 data1-2 CRC16; Saving data to DRE0:  $DRE0 = data1-1 + data1-2$ 

Set parameter ③, address, refer to data register DR:

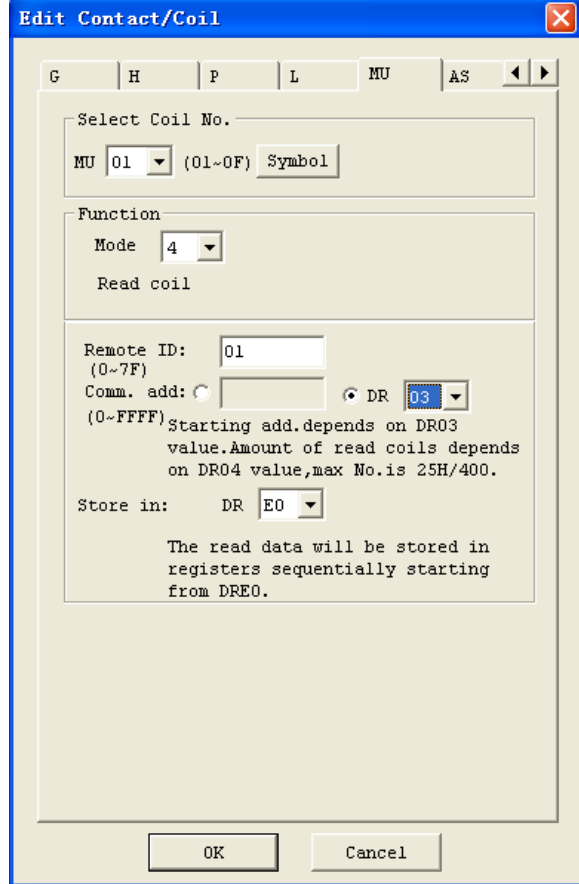

-

Function parameter display:

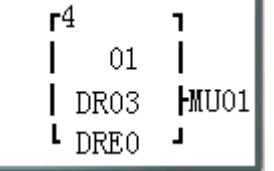

Set DR03=0001 for address Set DR04=0015 (hex: 000F) for data length; (means how many coil's state will be read) When enable the MU function, the sending out Modbus command will be: 01 01 00 01 00 0F CRC16; Received response from slaver: 01 01 02 data1-1 data1-2 CRC16;

Saving data to DRE0:  $DRE0 = data1-1 + data1-2$ ※ the max length of data is 400.

## **MU mode5: Write single coil**

 $(0 \sim \text{FFFF})$ 

Comm. data: DR  $E0$   $\blacktriangledown$ 

 $0K$ 

on the DREO Value.

Edit Contact/Coil ĺx  $G$   $H$   $P$  $|_{AS}$   $\left| \right|$  +  $\mathbf{L}$  MU Select Coil No. MU  $\boxed{01 \times (01 \times 0F)}$  Symbol  $Function$ -Mode  $\boxed{5}$   $\boxed{9}$ Write single coil Remote ID:  $\boxed{01}$ Remove ID:  $|01\rangle$ <br>
(0~7F)<br>
Comm. add: (\* 0003)

Set parameter ③, address to be constant:

Function parameter display:

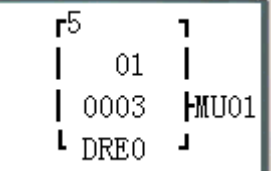

Set a constant address as 0003

Set DRE0=65280 (hex: FF00) as the content which would be written into other coil.

When enable the MU function, the sending out Modbus command will be:

01 05 00 03 FF 00 CRC16;

Received response from slaver: 01 05 00 03 FF 00 CRC16;

Setting parameter ③, address, refer to data register DR:

 $Cancel$ 

 $O$  DR  $\boxed{03}$   $\neg$ 

The data wrote into a coil depends

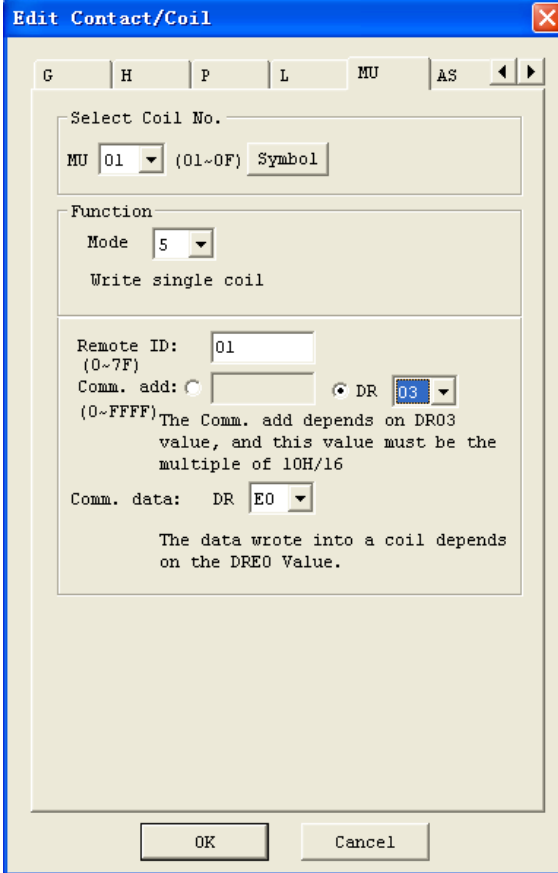

Function parameter display:

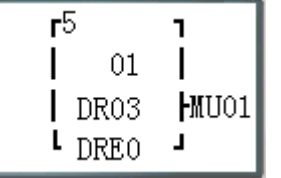

Set DR03=0001 for address Set DRE0=65280 (hex: FF00) When enable the MU function, the sending out Modbus command will be:

01 05 00 01 FF 00 CRC16;

Received response from slaver: 01 05 00 01 FF 00 CRC16;

### Example:

-

MU sending and receiving data via RS485 port when it's enabled. Here recommends user to put the D-trigger element in front of the MU coil.

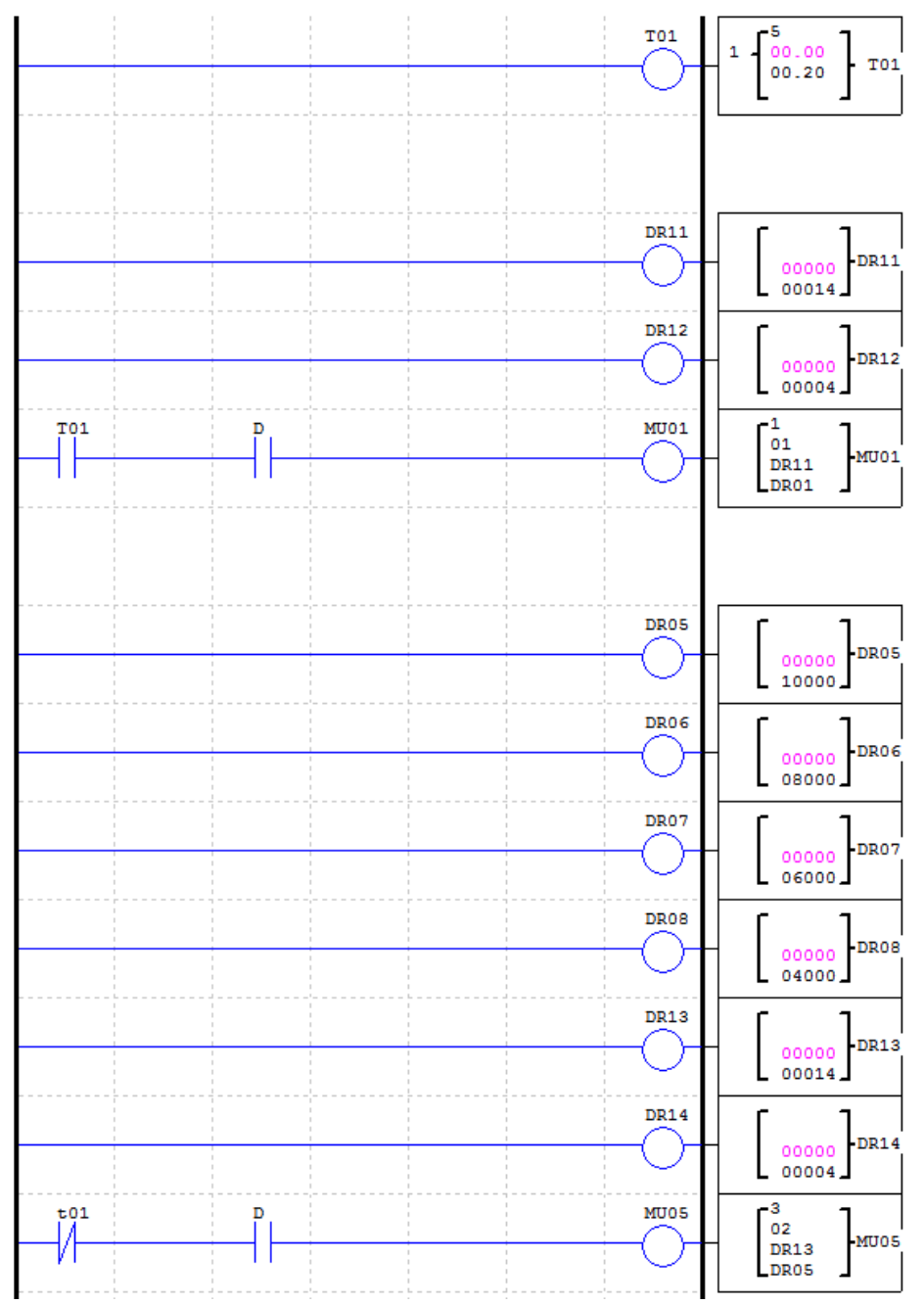

MU01 and MU05 coils are controlled by T01 as shown in above figure. Set MU01 as mode1, read registers mode, address starts from DR11=14=0x0E, data length DR12=4, and saving data to the registers from DR01 to DR04.

Setting MU05 as mode3, write multiple registers mode, address DR13=14=0x0E, data length DR14=4, and the data which want to write into target registers refer to the value of the register, from DR05 to DR08 (DR05=10000=0x2710, DR06=8000=0x1F40, DR07=6000=0x1770, DR08=4000=0x0FA0);

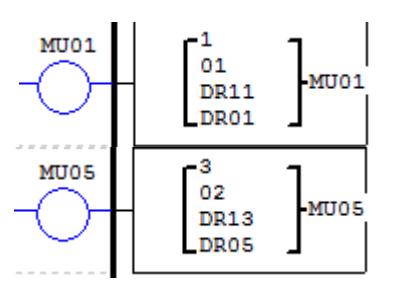

When T01 turns ON, MU01 is going to be triggered to send command 01 03 00 0E 00 04 CRC16, then saving the received data to DR01~DR04. After 0.2s T01 OFF, then trigger MU05 sending command 01 10 00 0E 00 04 08 27 10 1F 40 17 70 0F A0 CRC16, writing 4 sets data to the registers (0x0E~0x11) in the slaver.

## 13B**SHIFT (shift output)**

-

The SG2 smart relay includes only one SHIFT coil that can be used throughout a program. This function switches a set of serial coils sequentially by trigger a certain input pulse coil. It has 4 parameters for proper configuration. The table below describes each configured parameter, and lists each compatible element for configuring SHIFT.

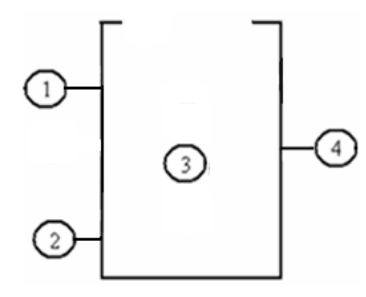

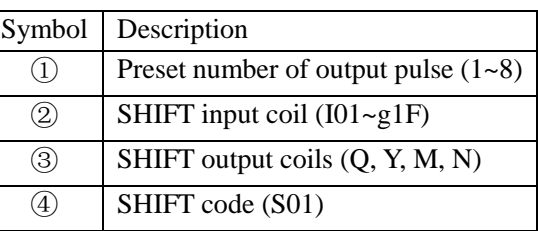

In the example below,  $\textcircled{1} = 5$ ,  $\textcircled{2} = 101$ ,  $\textcircled{3}$ : Q03~Q07.

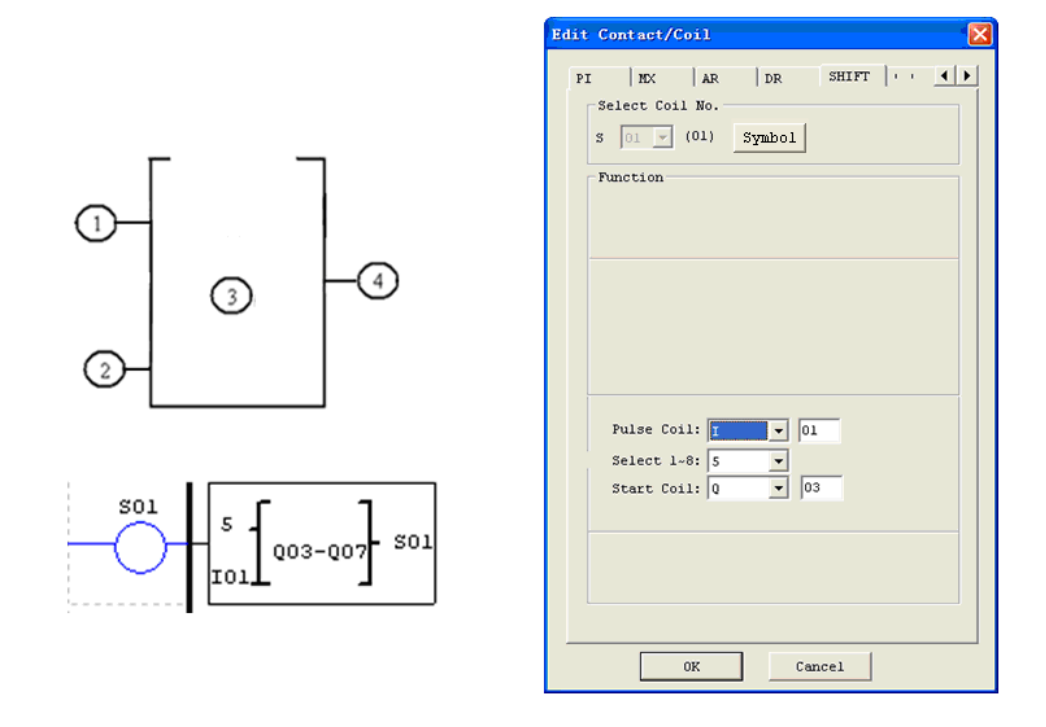

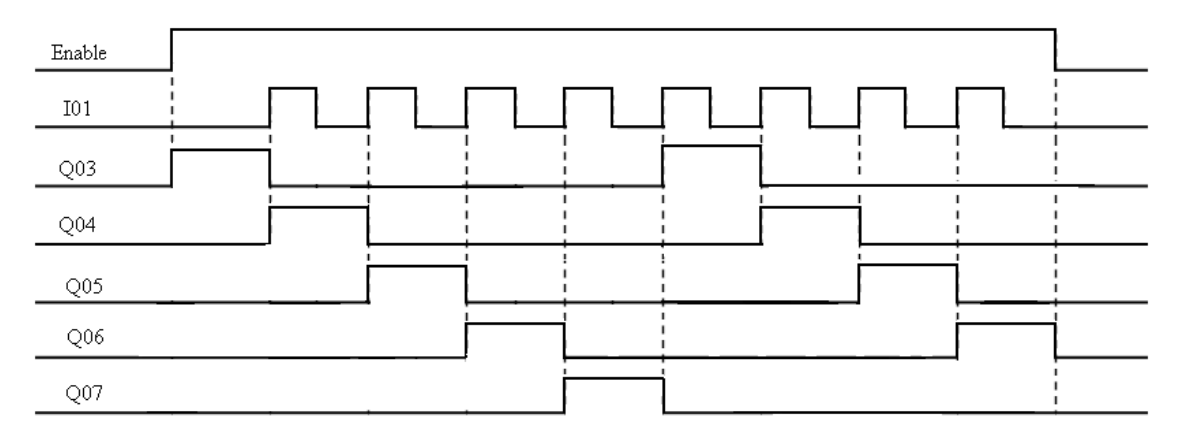

※ When shift function is enabled, the Q03 will auto-turn ON first, and the rest of the coils still retain the OFF state. The ON state shifts to Q4 once the input pulse coil was triggered, then Q03 turns OFF. When triggered signal happened again, the ON state shifts again from Q04 to Q05, and so on. See the above timing diagram for more information.

## 14B**AQ (Analog Output)**

The AQ instructions must be used with extension analog out module, 2AO.The default output signal of AQ is 0~10V, the AQ value and the corresponding 12 bits data value are in the range of 0~1000 and 0~4095. It also can be assigned to output 0~20mA, in current mode; the AQ value and the corresponding 12 bits data value are within the range of  $0~500$  and  $0~2047$ . The 12bits data saved in DRD4~DRD7. The output mode of AQ is set by the current value of DRD0~DRD3

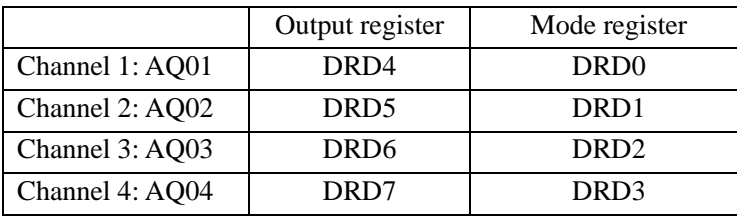

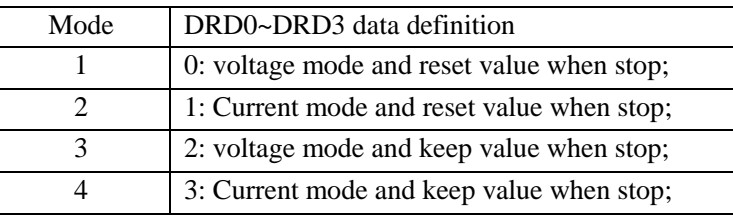

※ Analog output works in mode 1 if the value of the mode register, DRD0~DRD3, is larger than 3.

#### **The appearance of AQ value on the HMI screen**

The HMI on SG2 displays the code of selected coil when SG2 at STOP mode, and showing the current value at RUN mode, see the below figure to get more information.

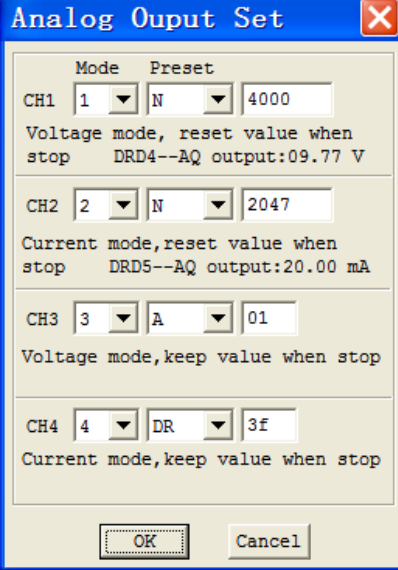

-

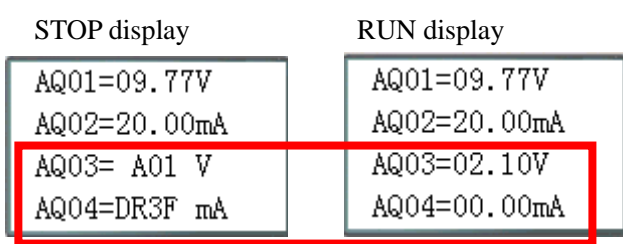

When AQ mode is in current mode, the relationship among the DR, AQ output and display value is shown as below:

## **DRD5=2047, AQ02=500, display: 20.00mA**

- ※ When the preset value in "Analog Output Set" screen is a constant, this value will be stored in DR register, (DRD4~DRD7) and the AQ value equals to (DRx/4.095). For example, CH1 is configured as mode 1, set a constant value, 4000, then the value of AQ01 will be 977, and HMI displays 9.77V.
- ※ Once the preset value refers to other variable, its value is also stored in DR register, (DRD4~DRD7), but it will be equal to  $AQx * 4.095$ . (DRx= $AQx * 4.095$ ).
- ※ More information about expansion analog input to see: Chapter 8 Expansion Module-Analog Module.

Example 1: AQ01 preset value is a constant; the preset value of DRD4 refers to V01.

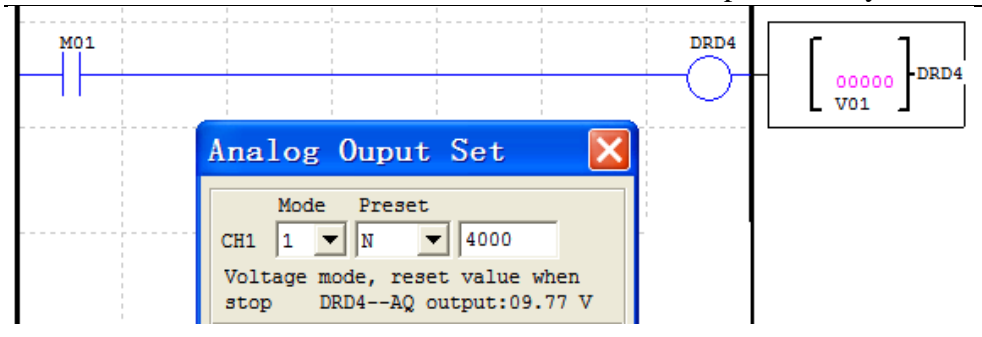

Run the program and don't conduct the M01 contact, DRD4 output value, now, equals to the constant preset value of AQ01, and AQ01 outputs 9.77V.

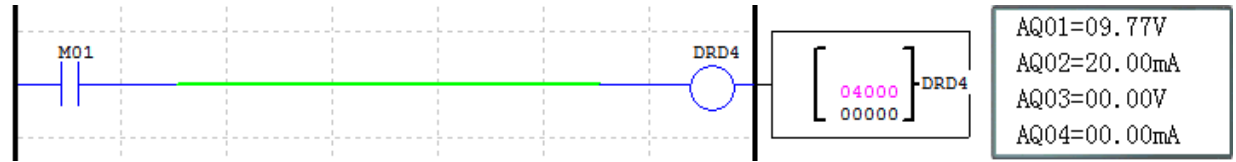

Then enable the M01, the DRD4 output value is depending on the value of V01, changing the value of V01 also influences the output value of AQ01 and DRD4.

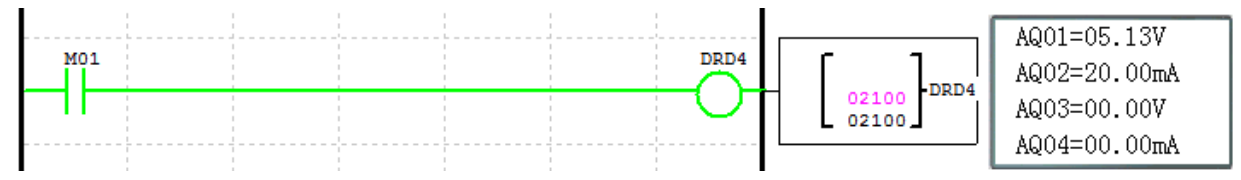

Example 2: AQ01 preset value refers to other parameters, and the preset value of DRD4 refers to V01.

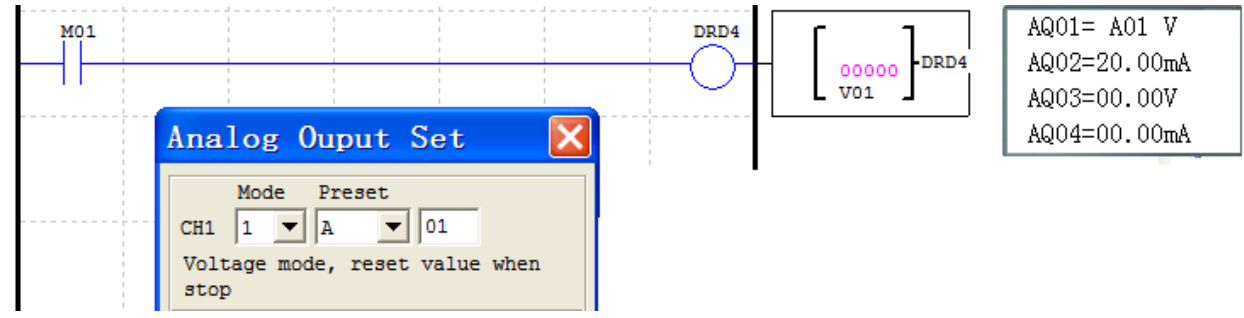

Run the program, the current/output value of DRD4 will not be affected by V01 even the M01 turns ON, it only depends on the A01 (AQ01 \* 4.095=DRD4).

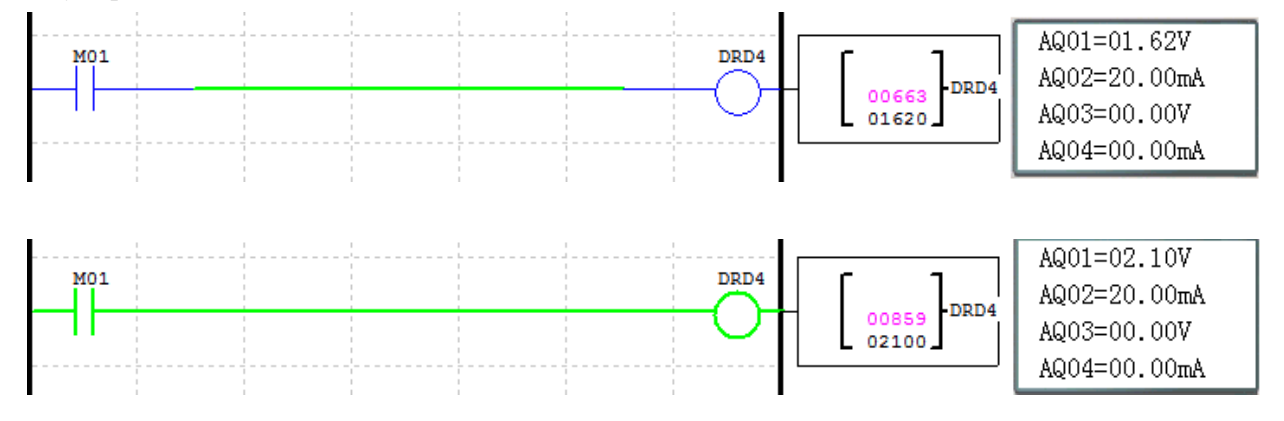

## 15B**AS (Add-Subtract)**

The SG2 smart relay includes 31AS coils that can be used throughout a program. The AS function performs a simple integral-math-calculation: Addition and Subtraction. There are 6 parameters for proper configuration. The table below describes each configuration parameter, and lists each compatible element for configuring AS.

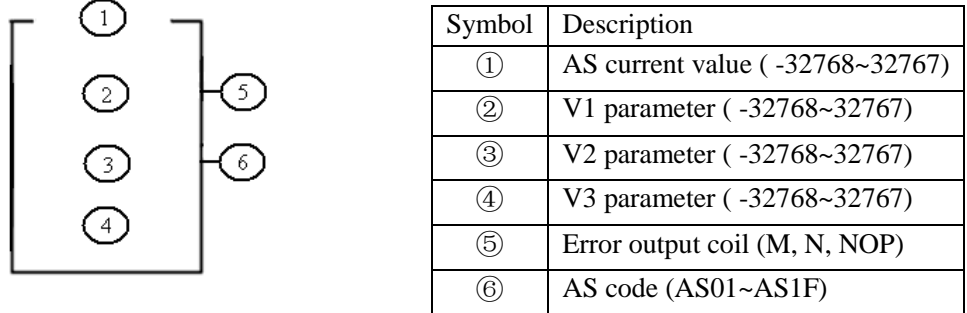

**Compute formula:**  $AS = V1 + V2 - V3$ 

AS current value is the calculated result. Parameters V1, V2, and V3 can be a constant or current value of other function. The "Error Coil" turns ON when the calculated result is overflowed, the current value keeps at 32767 or -32768, which depends on the direction of the overflow. But it will do nothing if the output coil is NOP. The output coil will turns OFF when the result is in the range or the function is disabled.

The example below shows how to configure AS function.

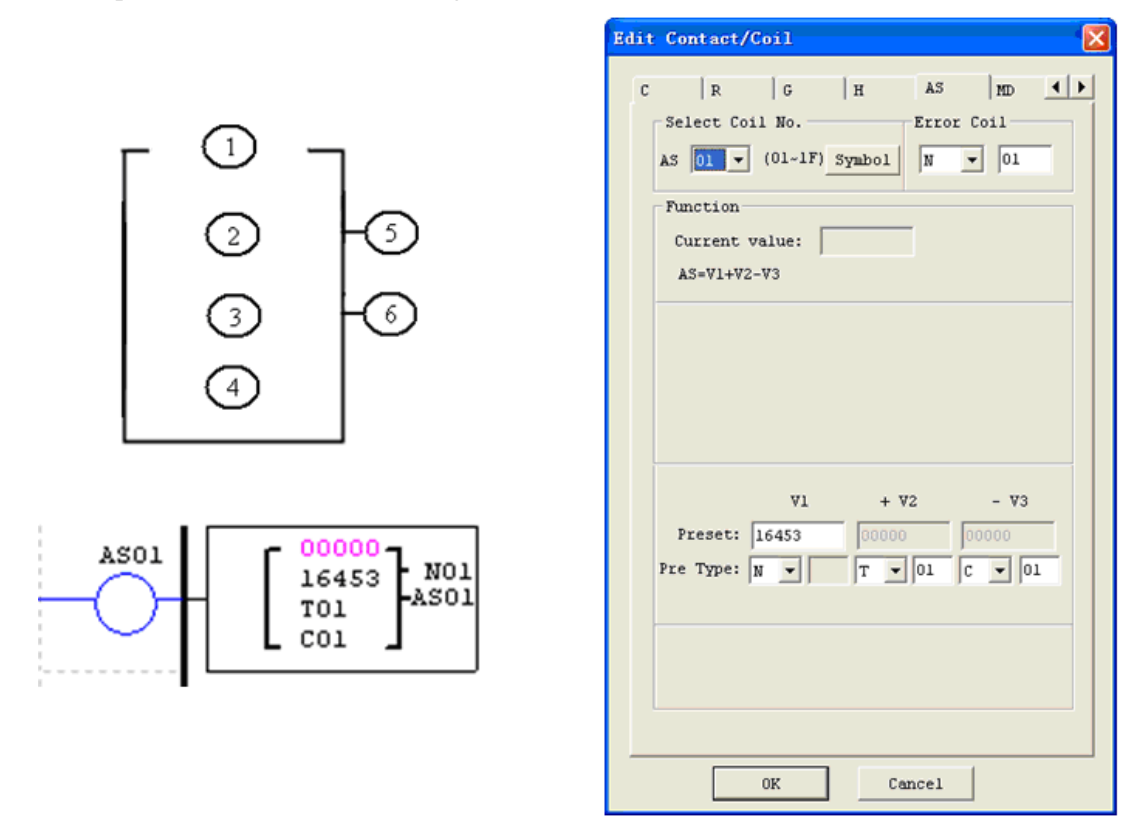

※ Error output coil N01 will turn ON when the compute result is overflow.

## 16B**MD (MUL-DIV)**

The SG2 smart relay includes 31MD coils that can be used throughout a program. The MD function performs a simple integral-math-calculation, Multiplication and Division. There are 6 parameters for proper configuration. The table below describes each configuration parameter, and lists each compatible element for configuring MD.

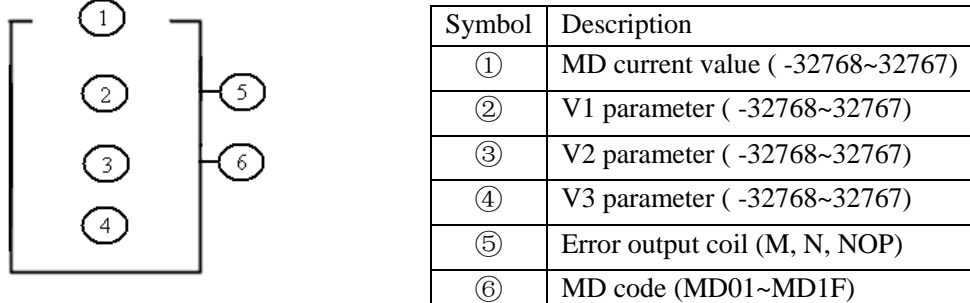

**Compute formula:**  $MD = V1*V2/V3$ 

MD current value is the calculated result. Parameters V1, V2, and V3 can be a constant or other function current value. The "Error Coil" turns ON when the calculated result is overflowed or V3 equals to zero. The current value keeps at 32767 or -32768, which depends on the direction of the overflow, and keeps zero when V3 is zero. But it will do nothing if the output coil is NOP. The output coil will turns OFF when the result is in the range or the function is disabled.

The example below shows how to configure MD function.

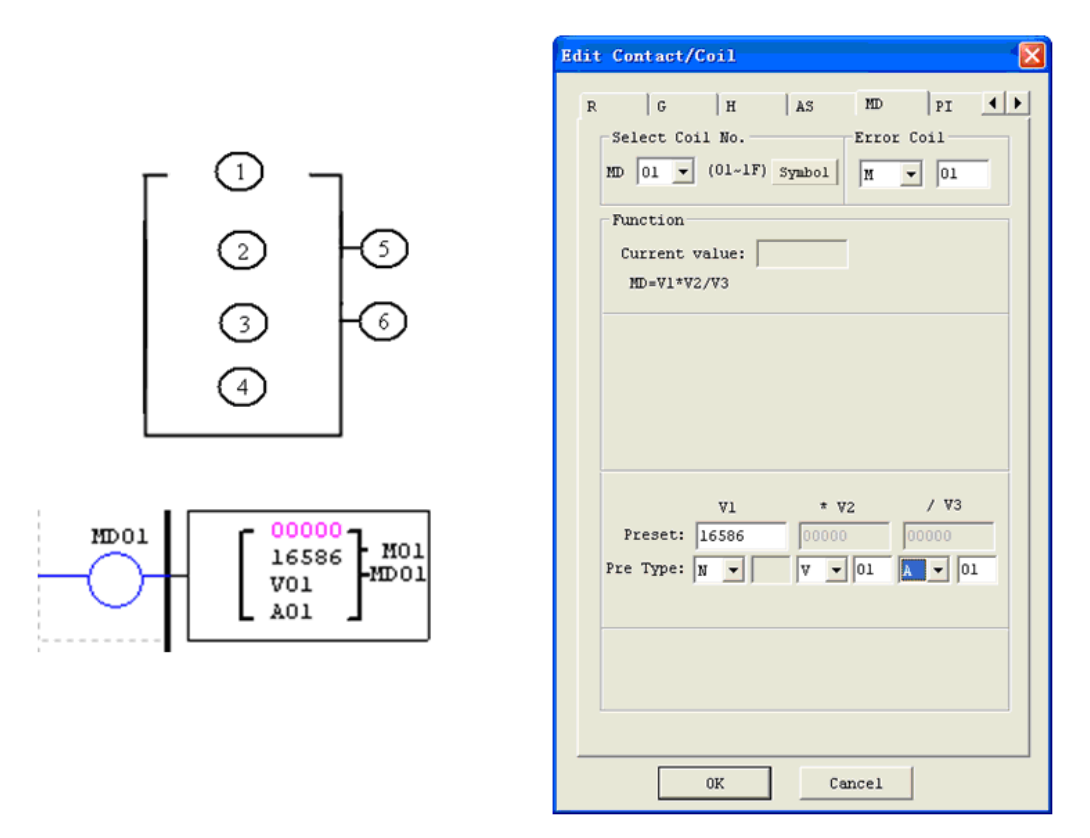

※ Error output coil M01 will turn ON when the compute result is overflow.

#### 17B**PID (Proportion- Integral- Differential)**

The SG2 smart relay includes 15 PID coils that can be used throughout a program. The PID function performs a simple integral-math-calculation which is according to the equation as shown in below. There are 9 parameters for proper configuration. The table below describes each configuration parameter, and lists each compatible element for configuring PID.

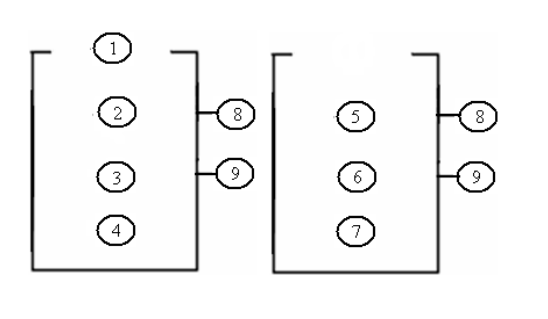

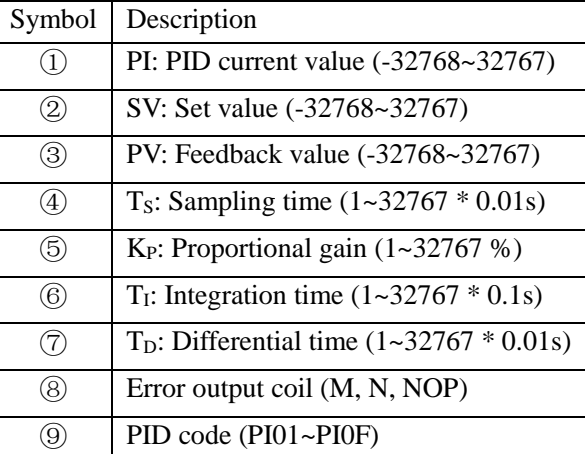

The parameters from  $\odot$  to  $\odot$  can be a constant or refer to the current value of other function The error coil will turn ON when either  $T_S$  or  $K_P$  equal to 0. But it will do nothing if the output coil is NOP. The output coil will turns OFF when the result is in the range or the function is disabled.

#### **PID computes formula:**

-

$$
EV_n = SV - PV_n
$$
  
\n
$$
\Delta PI = K_P \left\{ (EV_n - EV_{n-1}) + \frac{T_s}{T_I} EV_n + D_n \right\}
$$
  
\n
$$
D_n = \frac{T_D}{T_s} (2PV_{n-1} - PV_n - PV_{n-2})
$$
  
\n
$$
PI = \sum \Delta PI
$$

The example below shows how to configure PID function.

## Chapter 5 Relay Ladder Logic Programming **123**

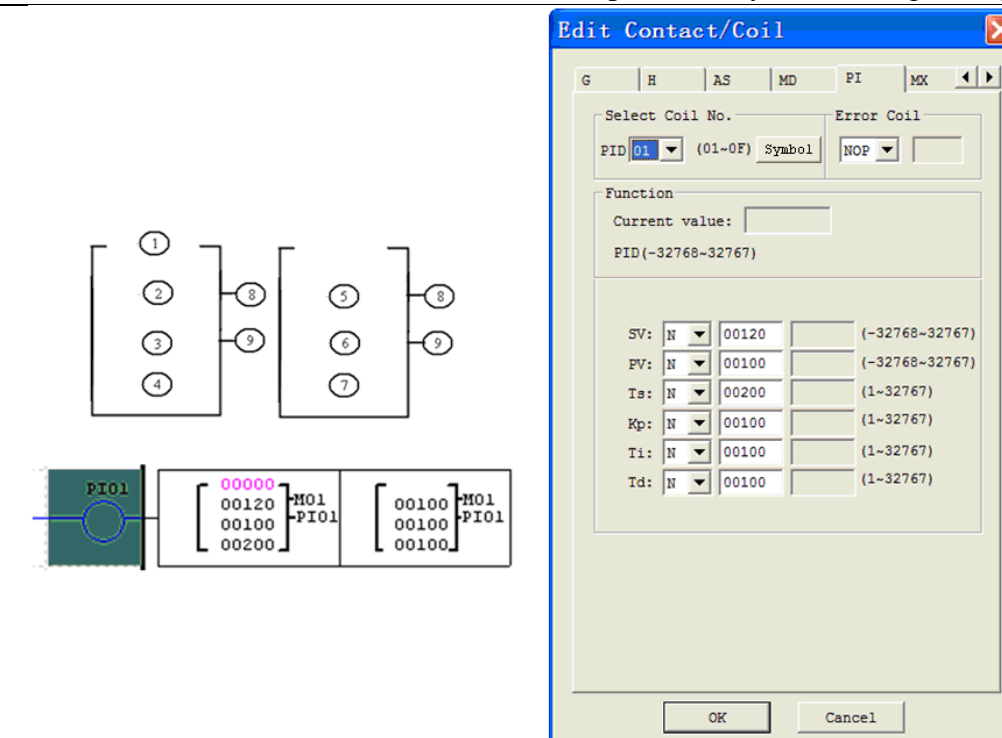

Three types of PID controller: Proportional loop (P); Integral loop (I); Differential loop (D);

(PID controller diagram)

## **Proportional controller**

-

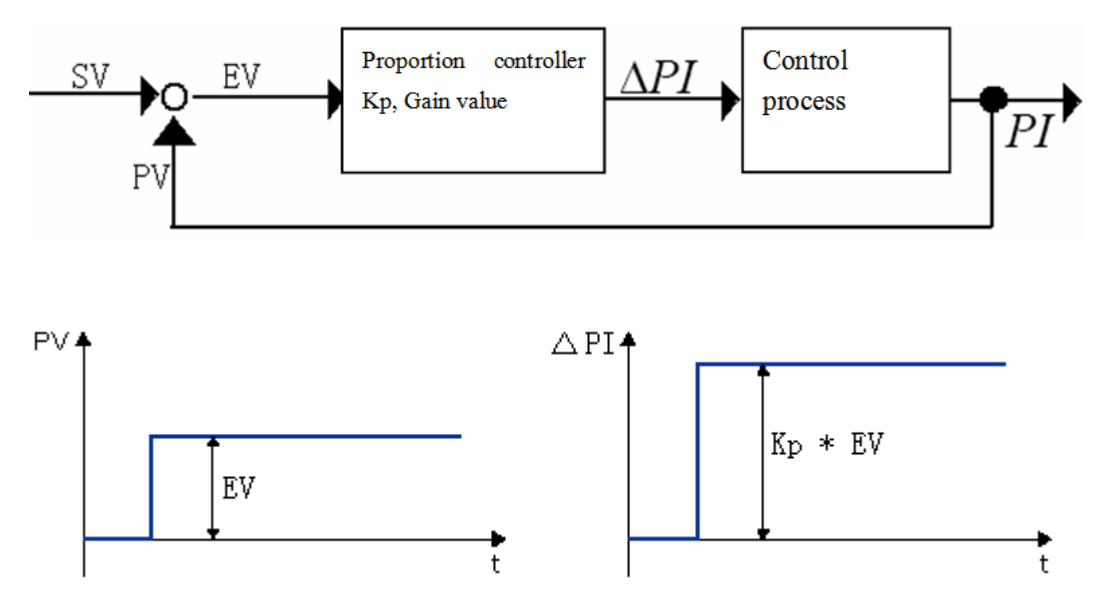

According to the difference (or error) EV between the target value and measuring value, this alters the adjustable value (or variables) ΔPI proportionally, then change the output (result) PI of the program control. Proportion controller can work promptly, but it can't make the difference to 0. The feature of the proportion controller: Correspond to the change (or variation) of the process value instantly.

#### **Integral controller**

For smooth and stabilize the system once the EV value and is change drastically, integral control can delay the react of the system and shrink control loop variation.

EV and time automatically adjust variable ΔPI.

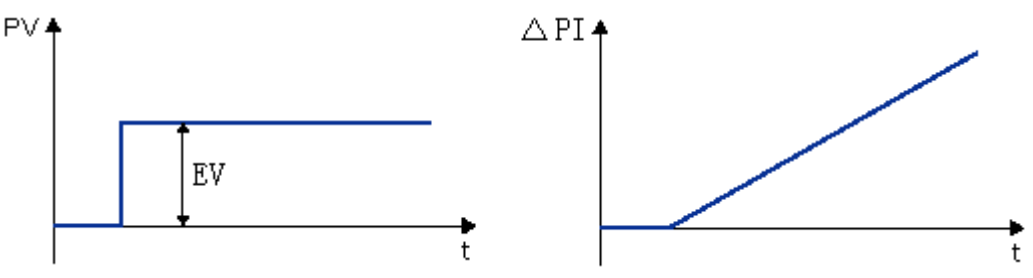

Integral controller characteristic: reduce variation, delay reaction time.

### **Differential controller**

-

System react is depends by PV value then convert to variable ΔPI and control the output result. ΔPI will change depend on the value of PV. Process time is reduced via differential controller. Differential control characteristic: reduce vibration, increase stability accelerate process time.

The features of PID control: fast, stable and accurate

Description of  $K_P$ ,  $T_I$ ,  $T_D$  as show below:

The PID function control variable Kp, Ti and Td:

Increase Kp value to has a fast response time and reduce deviation quickly and the large Kp value will eventually affect the stability of the system or even unstable.

Once the variation is occurred and integral loop start to process, a small Ti setting value has a greater integral result and vice versa.

Differential control has a fast react feature, greater differential time Td setting is able to increase the system response, and minimal the variation but the large differential time settings will un-stabilize the system easily. Although the large Td setting value could reduce response time, user should setting differential time Td value properly to prevent a system become a ultra sensitive controller.

Illustrate diagram for Kp, Ti , Td variable setting value to SV

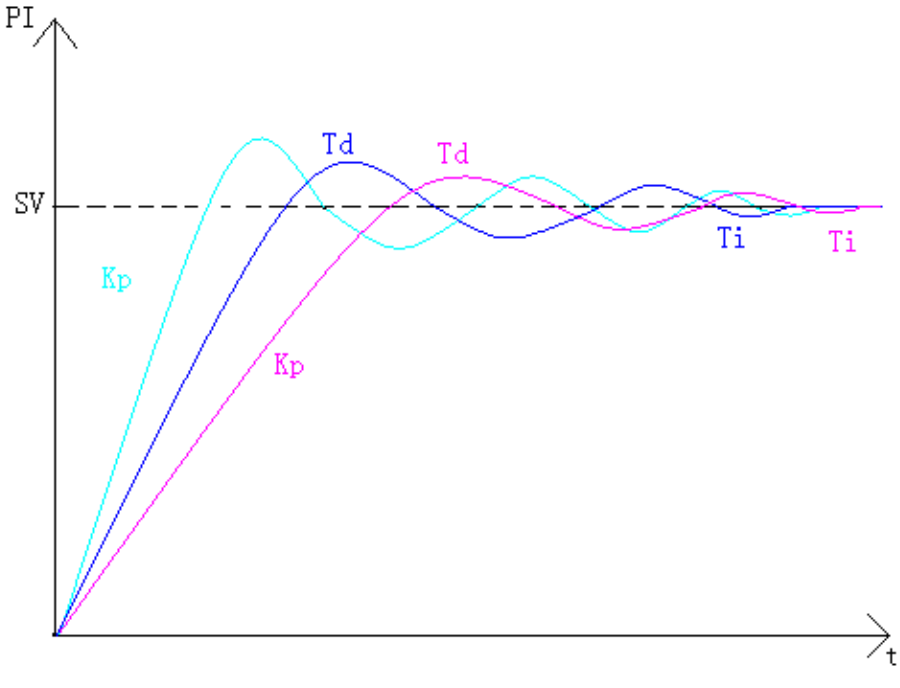

1, Td and Ti setting value is large. Kp setting value is small.

- 2, Td and Ti setting value is small.
- 3, Kp setting value is large.

-

A micro sampling time  $T_S$  setting, will consume lots of resource of controller and variation value won't have sufficient change, A huge sampling time  $T_S$  setting, expect stable system and a slow response. Variable reference chart:

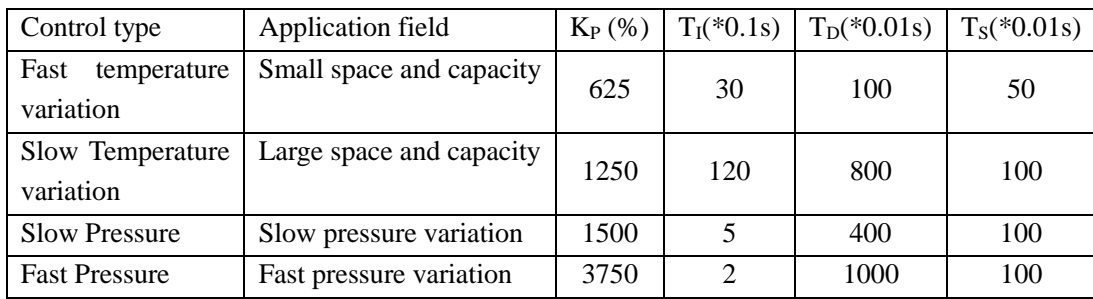

 $K_{P}$ ,  $T_{I}$ ,  $T_{D}$  is adjustable after observe the application field.

## 18B**MX (Multiplexer)**

-

The SG2 smart relay includes 15 MX coils that can be used throughout a program. This function set its current value to be 0 or one of 4 preset values which depends on the state of selection bit 1 and 2. There are 7 parameters for proper configuration. The table below describes each configuration parameter, and lists each compatible element for configuring MX.

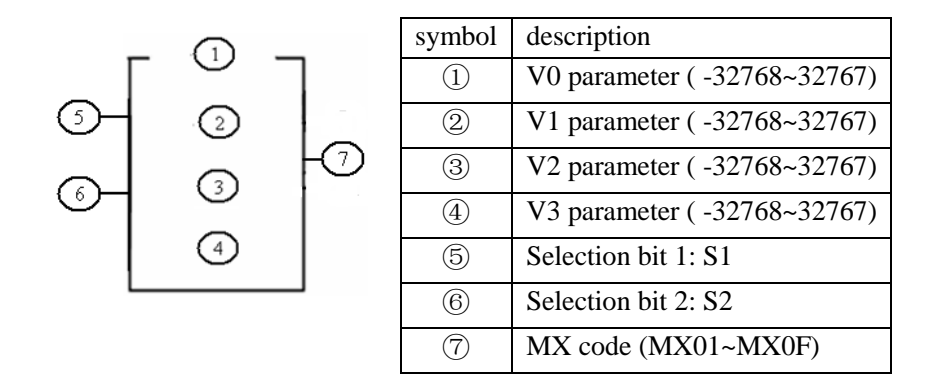

The parameters from  $\odot$  to  $\odot$  can be constant or refer to the current value of other function. The table below describes the relationship between parameter and MX current value.

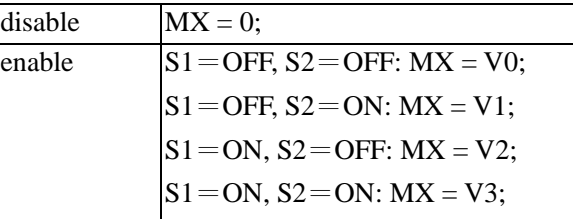

For example, assign S1 and S2 to refer to the I01 and X01, and V0=16513 (preset value 0), V1= AT01 (preset value 1), V2=AQ01 (present value 2) and V3=DR01 (preset value 3). When turns I01 ON and X01 OFF, then MX=AQ01; if I01 is at OFF and X01 is at ON state, the MX =AT01, and so on.

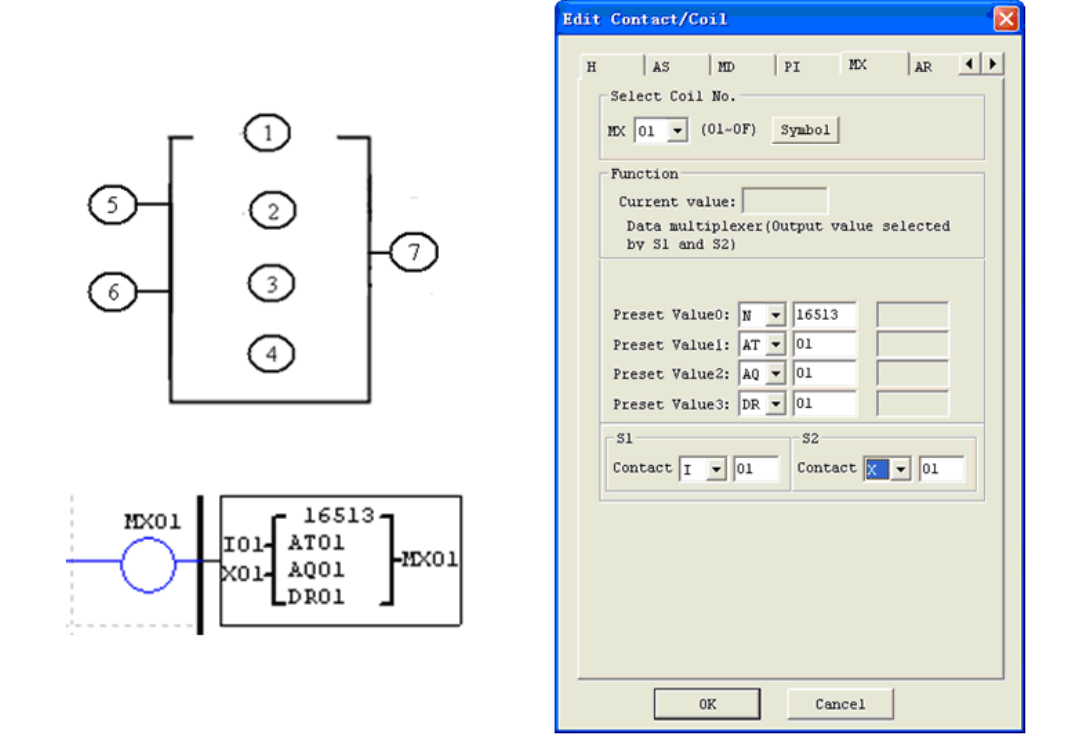

## 19B**AR (Analog-Ramp)**

The SG2 smart relay includes 15 AR coils that can be used throughout a pro gram. Each AR coils has 2 modes.

## **AR mode 1**

-

In mode1, AR current level is changed to either Level 1 or Level 2 according to the ON/OFF state of "Sel coil" at a specified rate. There are 12 parameters for proper configuration. The table below describes each configuration parameter, and lists each compatible element for configuring AR.

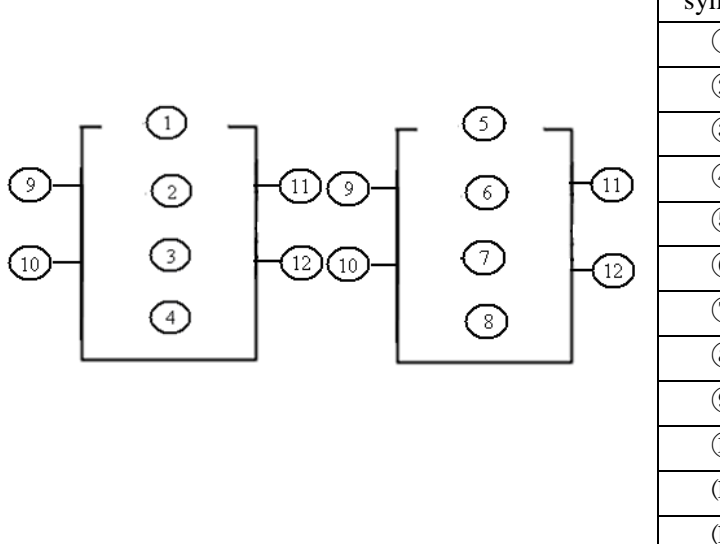

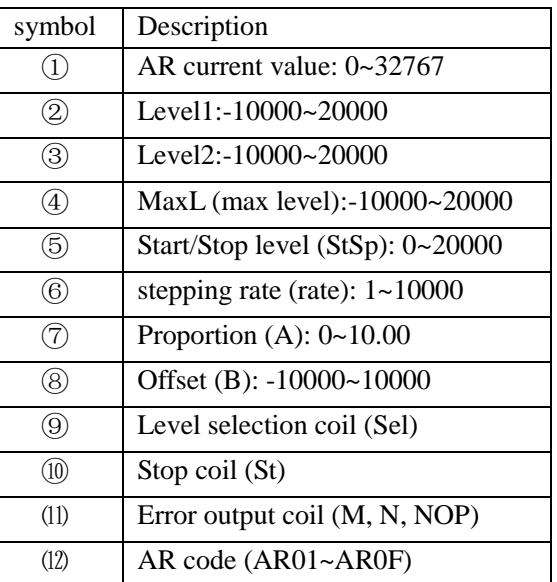

 $AR\_current\_value = (AR\_current\_level - B) / A$ 

The parameters from  $\circled{2}$  to  $\circled{8}$  can be constant or refer to the current value of other function. The table below describes detail information of each parameter of AR.

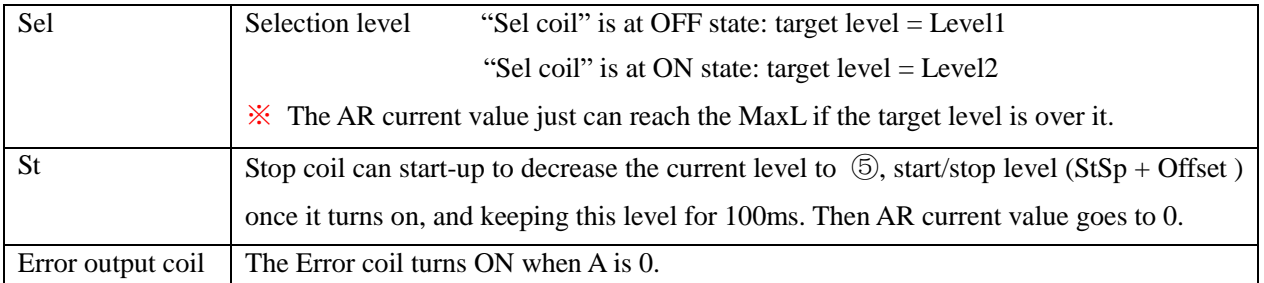

※ The Error output coil can be M, N or NOP. It will do nothing if select the NOP.

AR will keep the current level at "StSp + Offset "B"" for 100ms when it's enabled. Then the current level raises from StSp + Offset "B" to target level according to the ©,Stepping Rate. If St turns ON, the current value decreases from current level to the level,  $StSp + B$ , in the stepping rate. Then AR stays at this level for 100ms. After 100ms, AR current level is going to 0, which means AR current value will equal to 0.

## **Timing diagram for AR**

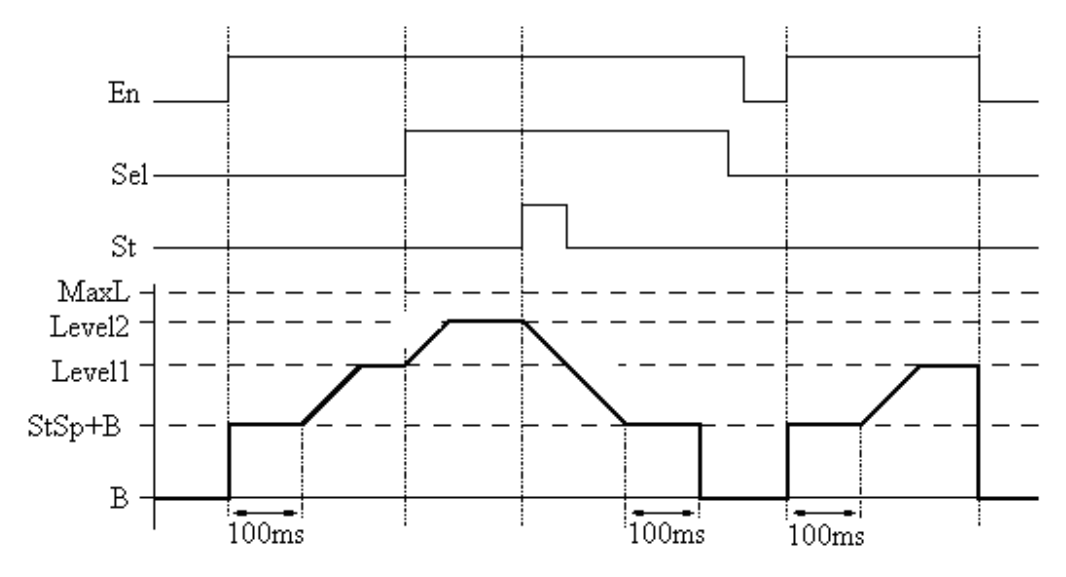

The example below shows how to configure AR function.

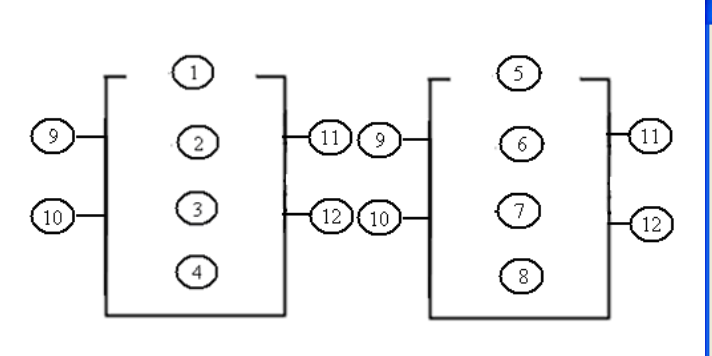

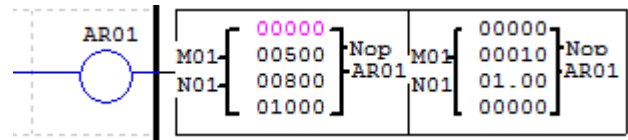

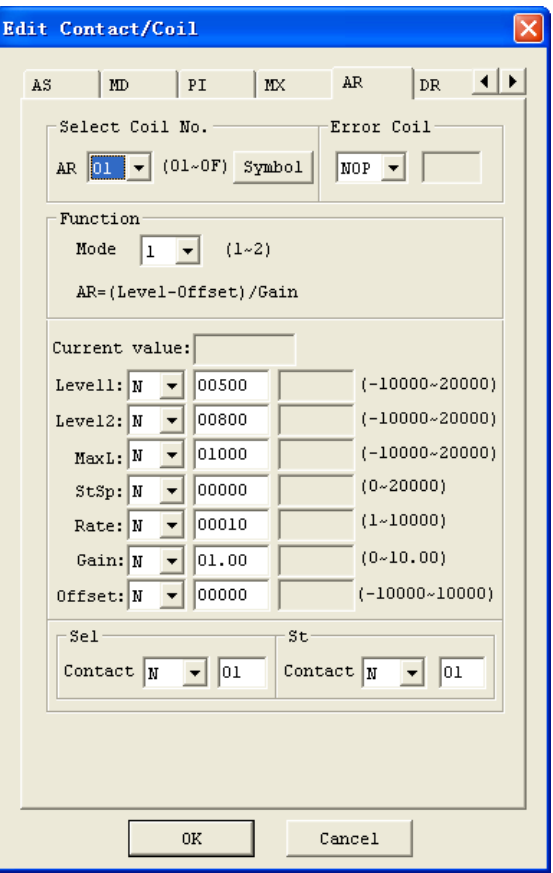

## **AR mode2**

-

In mode 2, it supports four different preset levels, but only one of these 4 preset levels can be target level at one time. The current level will change to target level at a designed rate. There are 12 parameters for proper configuration. The table below describes each configuration parameter, and lists each compatible element for configuring AR mode2.

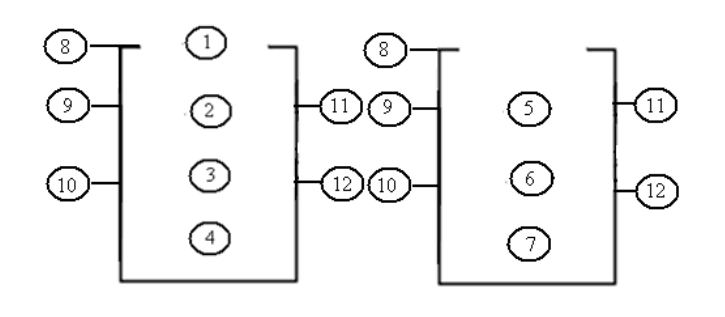

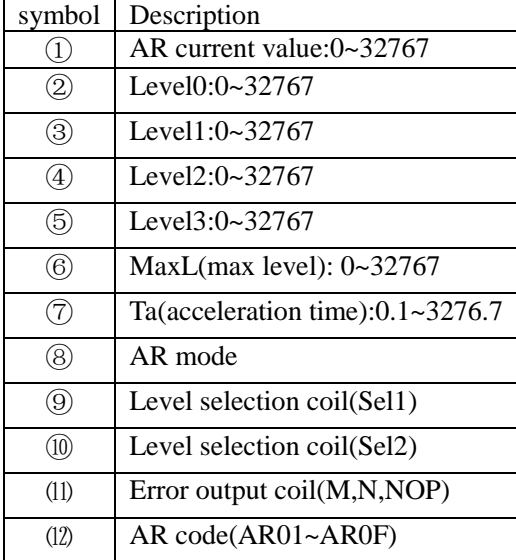

The parameters from  $\circled{2}$  to  $\circled{T}$  can be constant or refer to the current value of other function. The rate designed by user:  $Rate = \frac{MaxL}{Ta}$ . The table below describes detail information of each parameter of AR mode2.

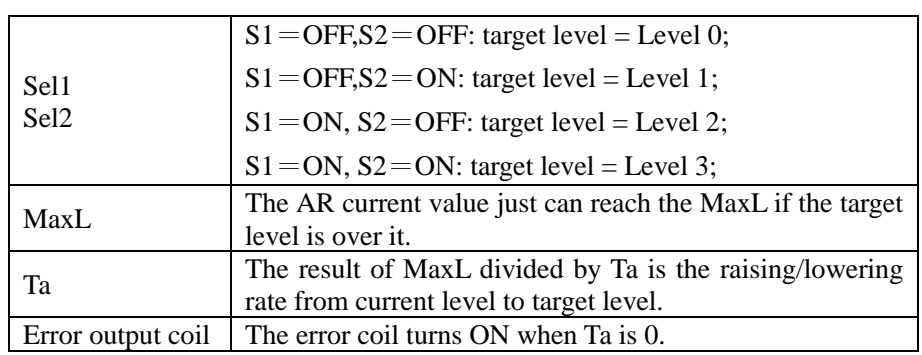

※The error output coil can be M,N or NOP, it will do nothing if it was selected as NOP.

AR current value will vary from one level to another lever according to the ON/OFF state of "Sel 1" and "Sel 2", and the raising/lowering rate depends on Ta. When AR is disabled, current value goes to 0 immediately. For detail, you can see the "Timing diagram" show next page.

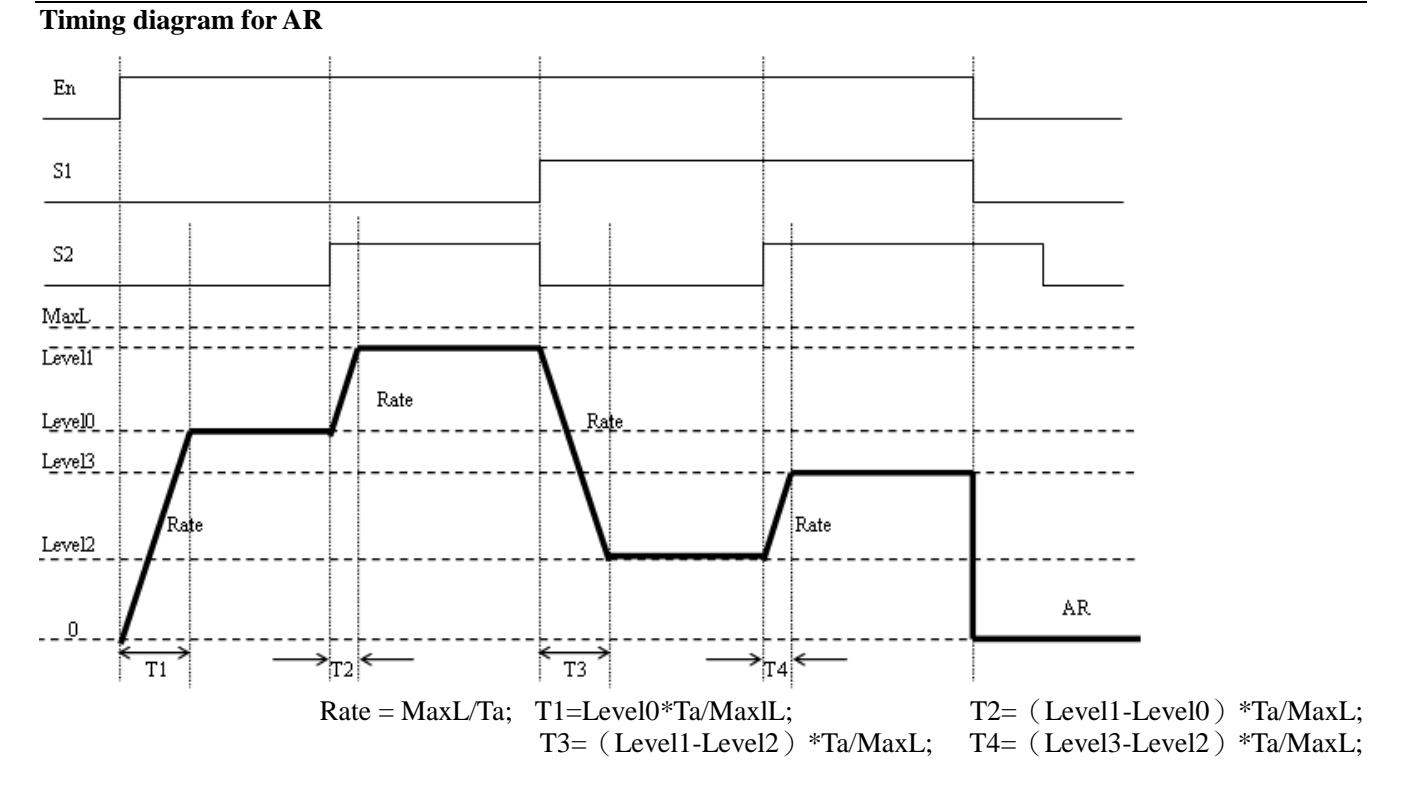

The example below shows how to configure AR function.

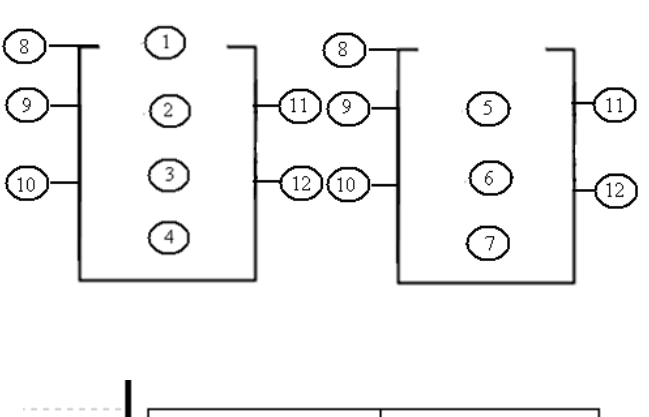

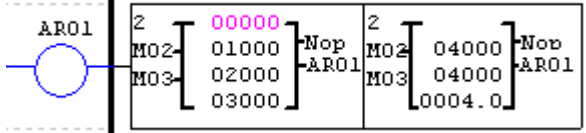

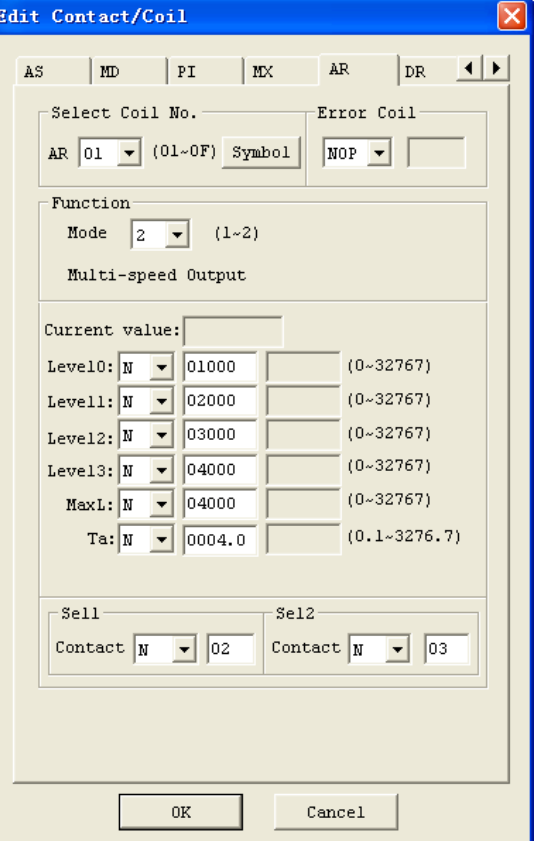

## 20B**DR (Data register)**

The SG2 smart relay includes 240 DR coils that can be used throughout a program. The DR function plays a important role in data-transmission. Its current value equals to preset value once it's enabled. The data can be signed or unsigned by **Operation>>module system set…**menu selection from the SG2 Client software **or keypad set**. There are 3 parameters for proper configuration. The table below describes each configuration parameter, and lists each compatible element for configuring DR.

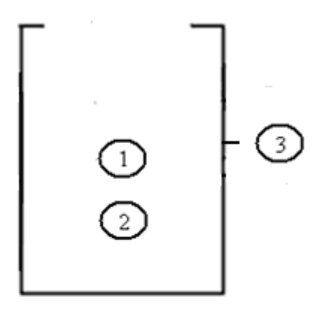

-

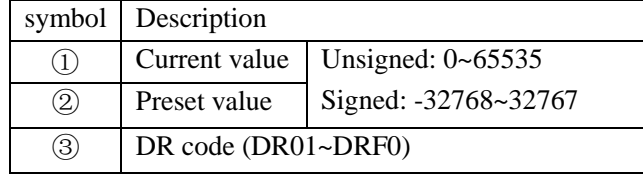

The parameter ① can be a constant or refer to the current value of other function.

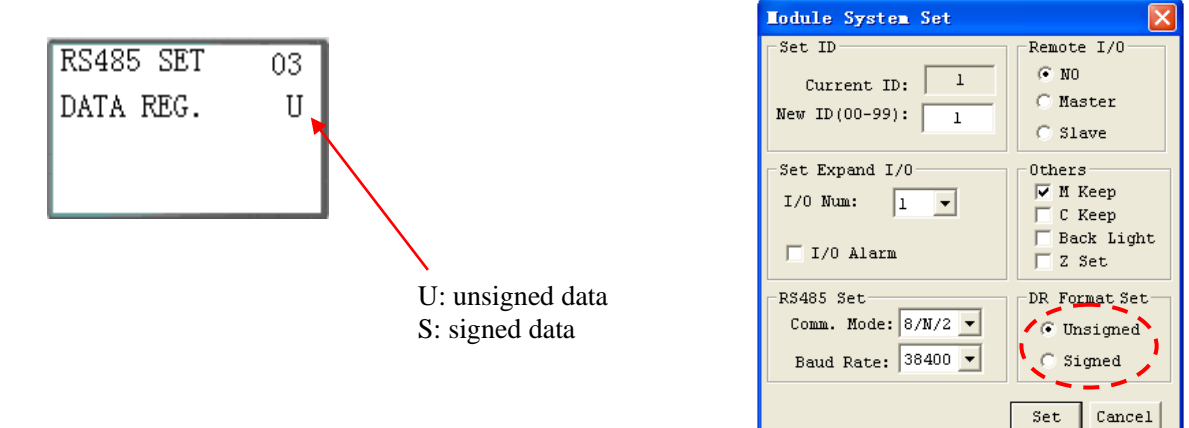

The example below shows that the preset value refers to C01, when DR01 is conducted, the current value of DR01 will be the current value of C01.

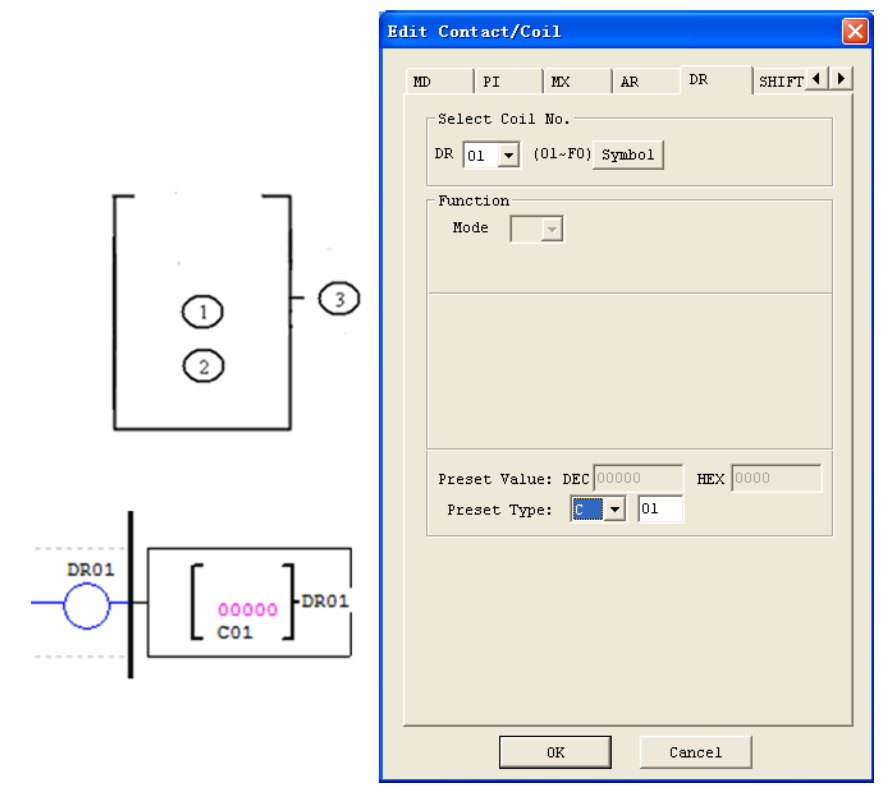

Data register screen on HMI display DR preset value in stop mode and display DR current value in run mode.

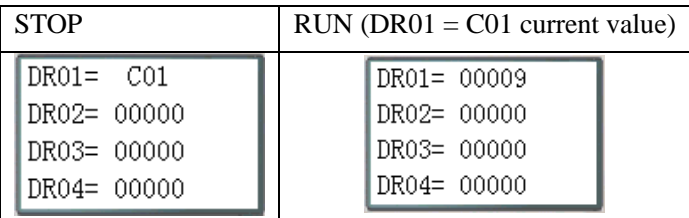

DR65~DRF0 can retain the current value when SG2 is stopped or powered down.

The last 40 DR registers that from DRC9 to DRF0 are special data register as shown below.

DRD0 ~ DRE3 as special registers used to set parameters, the output value function is as follows:

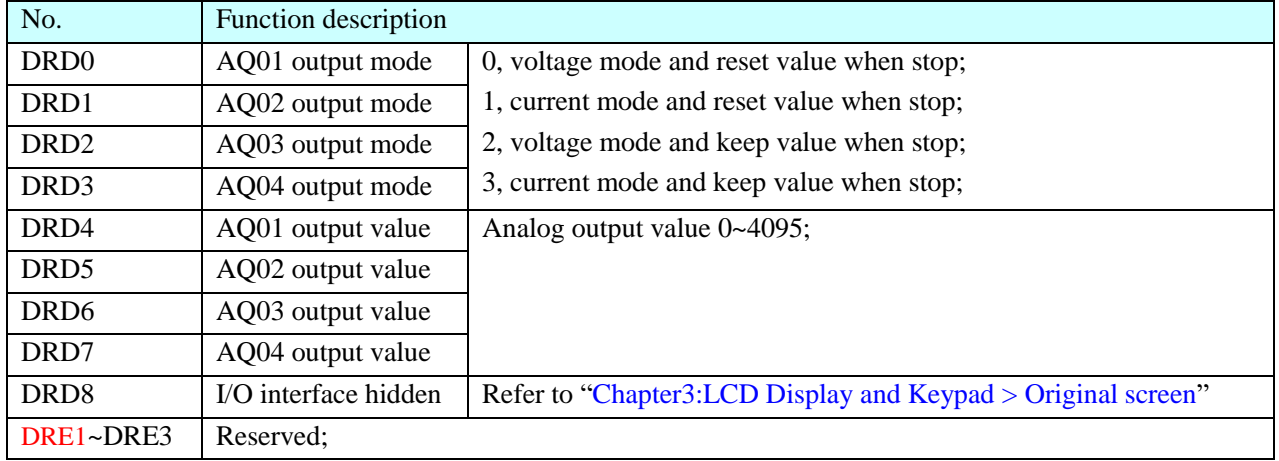

DRC9~DRCF and DRD9~DRF0 as special registers used to store status, the output current value function is as follows:

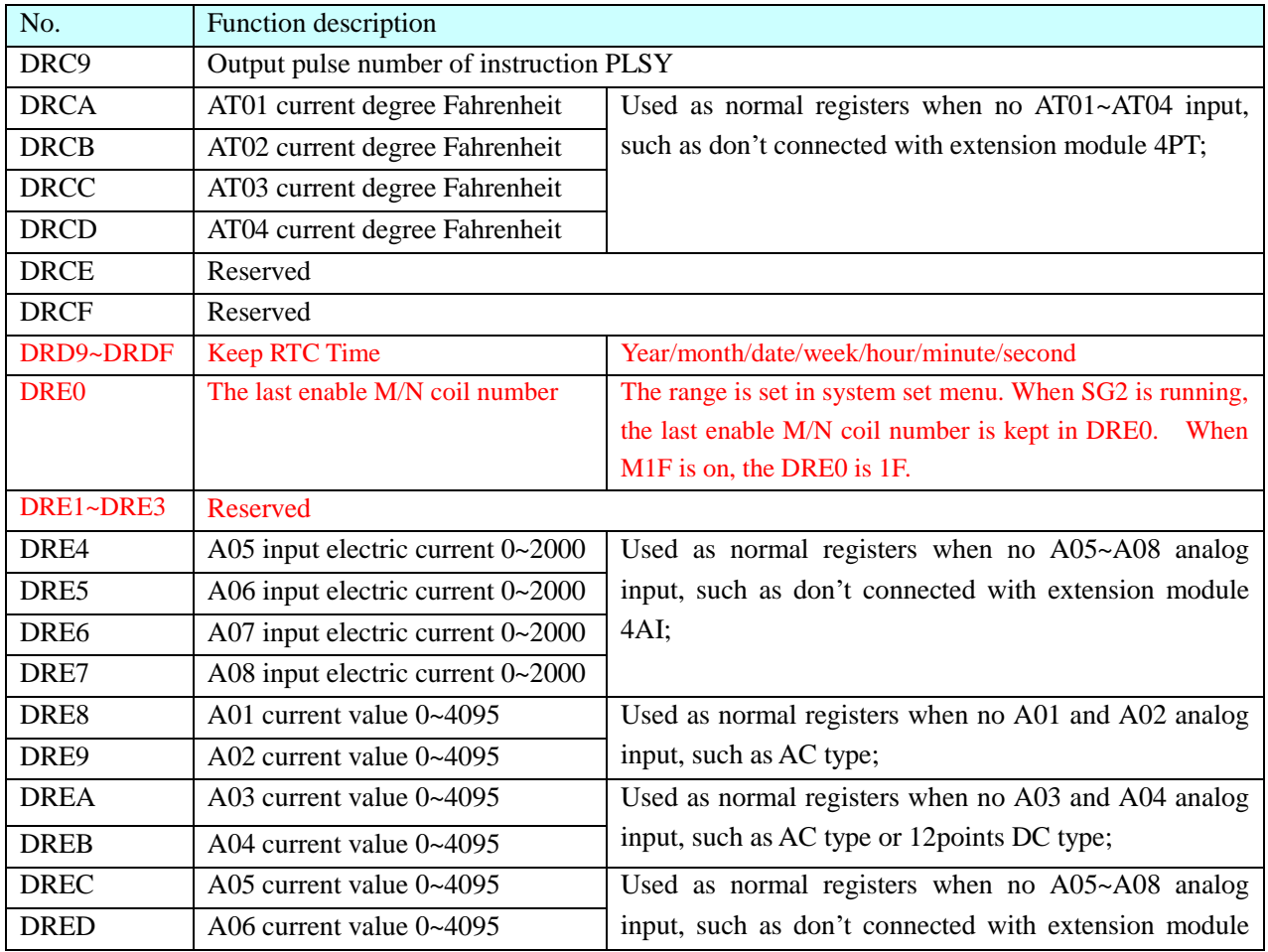

## Chapter 5 Relay Ladder Logic Programming **133**

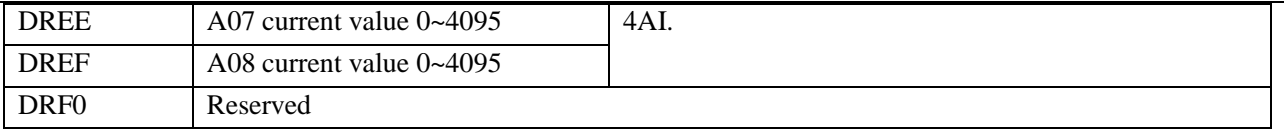

# **Chapter 6: FBD Block Diagram Programming**

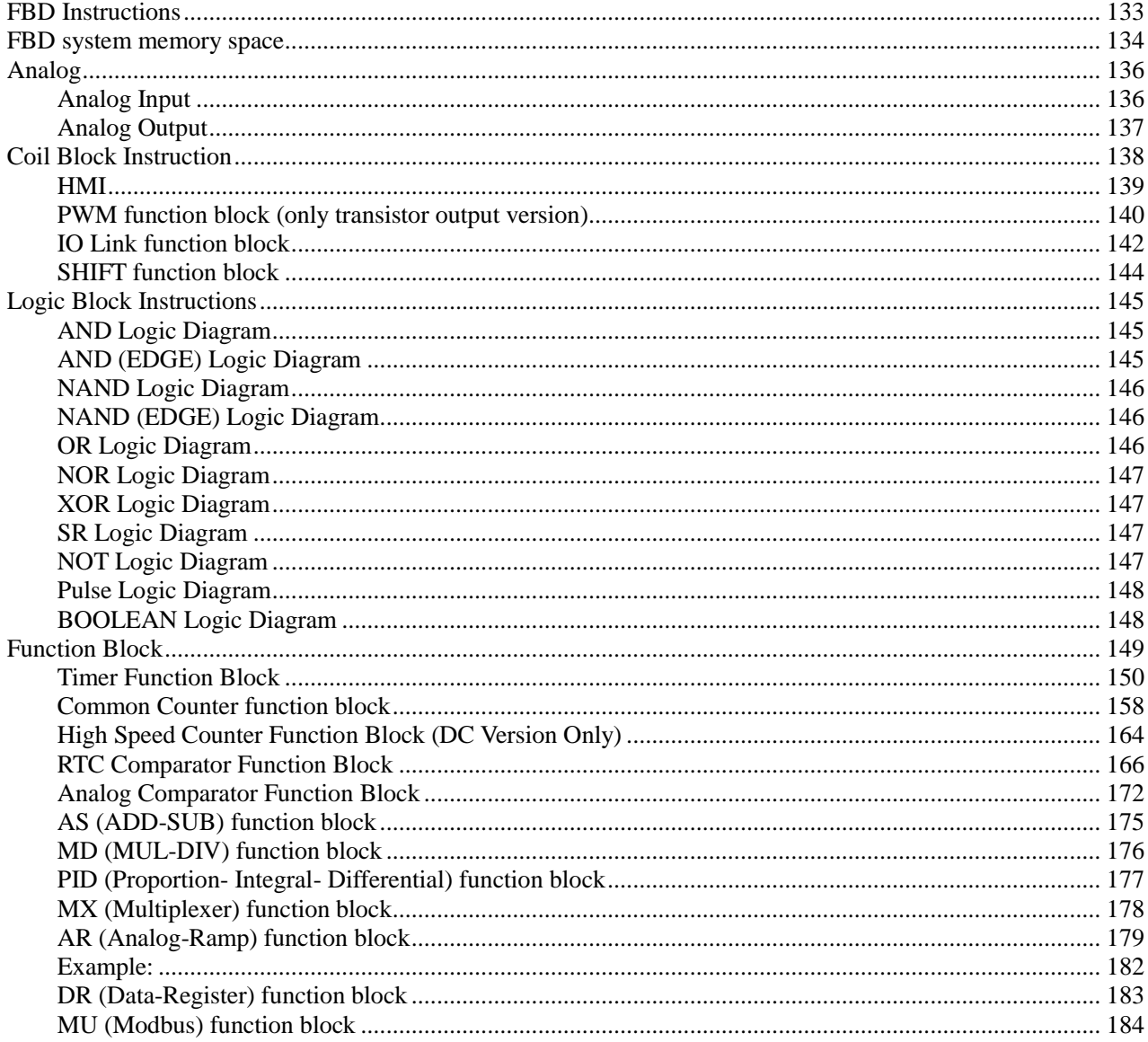

<span id="page-142-0"></span>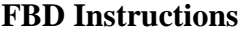

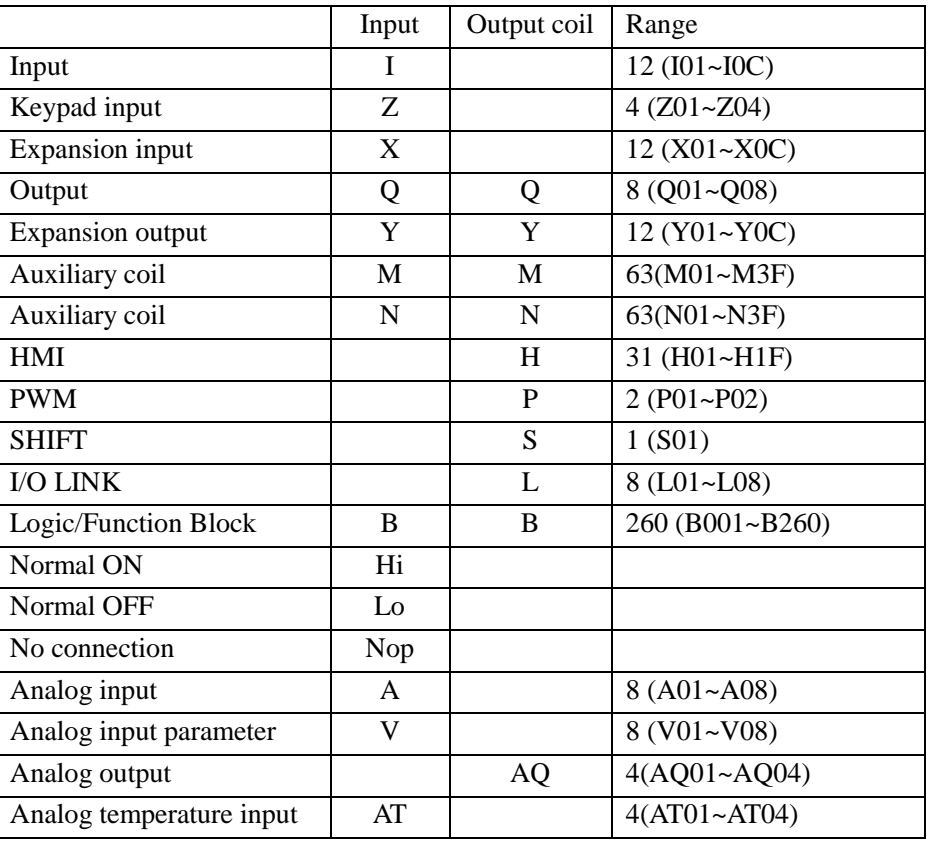

FBD program can only be edited and modified in the SG2 Client software and write to SG2 controlled equipments via communication cable. Via controlled equipment, FBD program is available for querying or the parameter of the function block of the program for modifying. The preset value of Block could be a constant or other block code. That means the preset value of this block is other block's current value.

## <span id="page-143-0"></span>**FBD system memory space**

The size of a FBD program in SG2 is limited by the memory space (memory used by the blocks). Resources available in SG2:

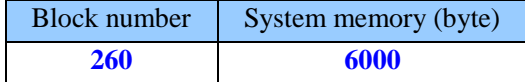

※ Each FBD block's size isn't restricted, it depends its function.

※ Function Block includes three kinds of function: special function, adjust-controlling function and communication function. Function type and number are shown in the table below.

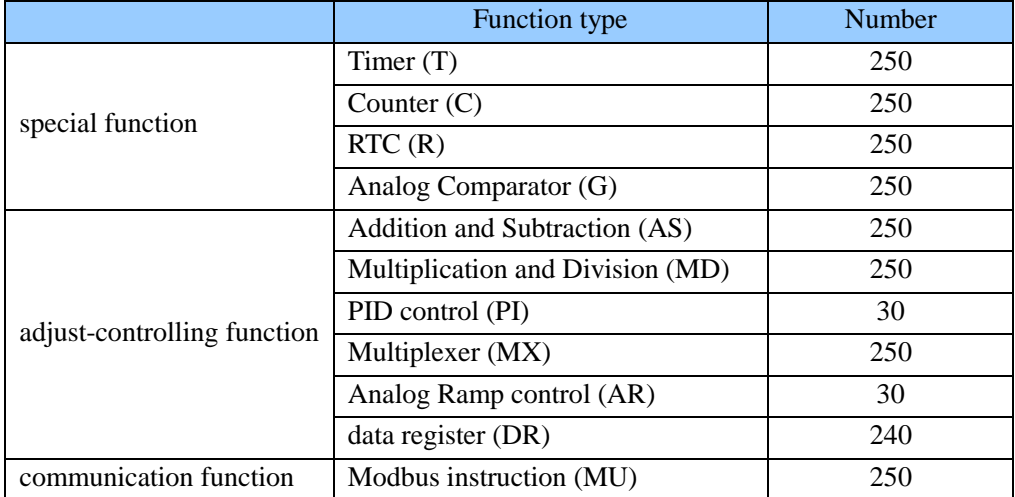

※ Each function block occupied a BLOCK; the available number is limited by the number of B, system memory space and function block number.

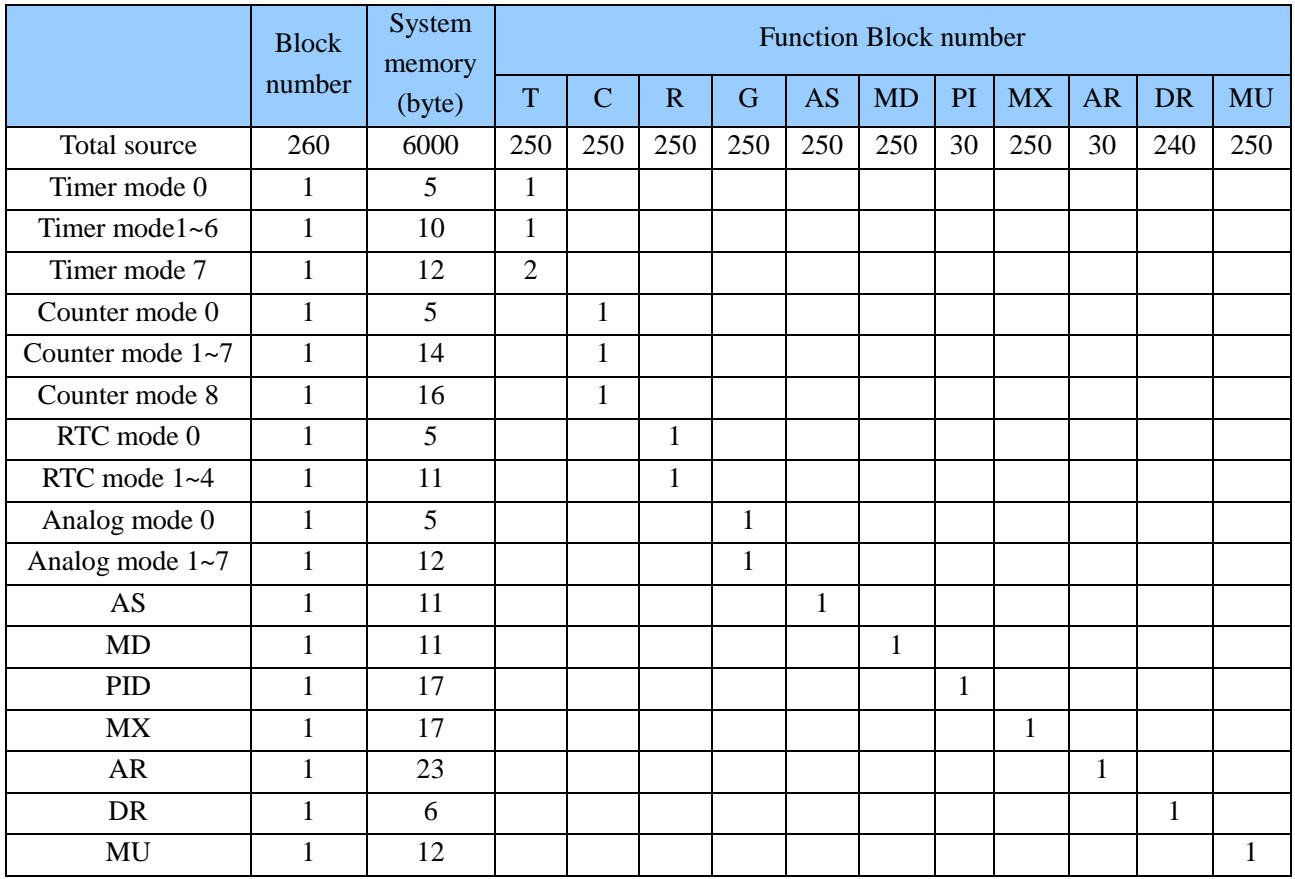
※ Logic Block include: AND, AND EDGE, NAND, NAND EDGE, OR, NOR, XOR, NOT, RS, PULSE, BOOLEAN. Each logic block occupied a BLOCK; the available number is limited by the number of B and system memory space. Logic function blocks source show as blow table:

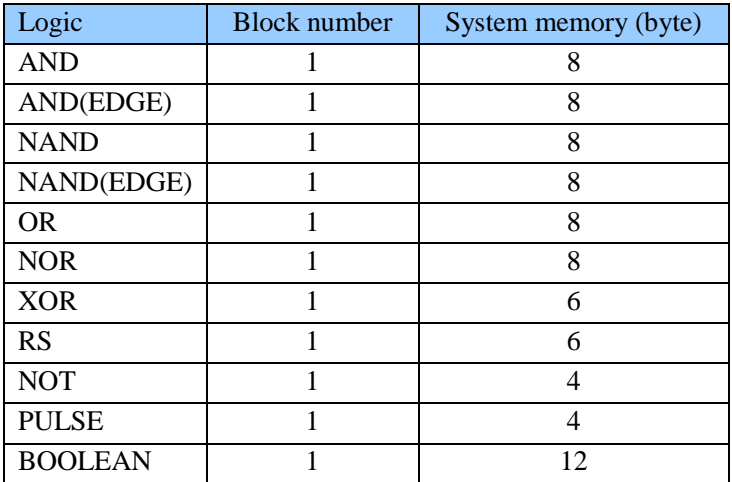

Example: calculating resources

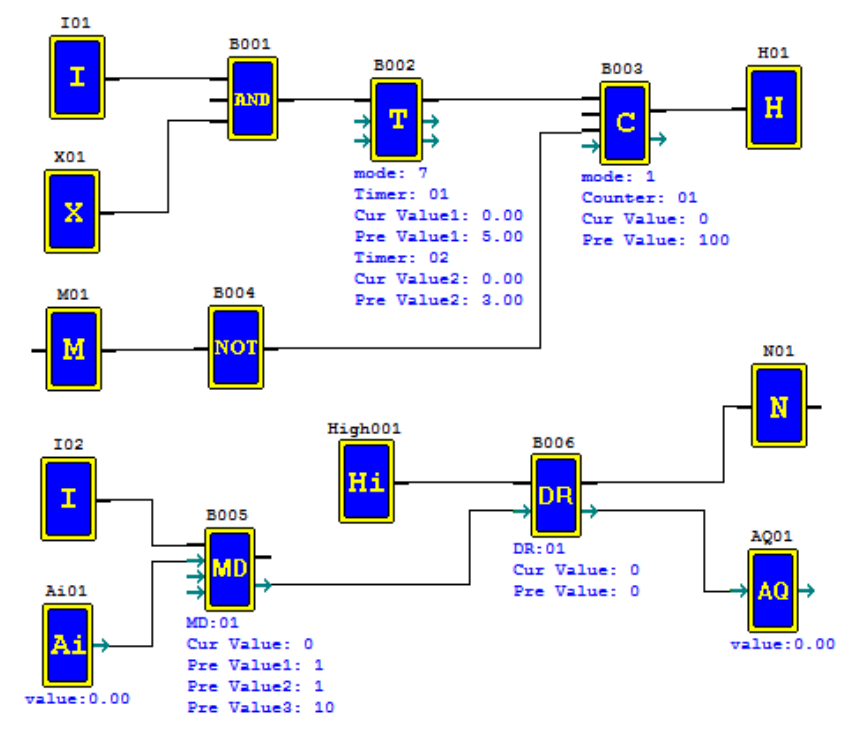

Input coils: I01, X01, M01, I02; Output coils: H01, N01; Normal ON: Hi001; Analog input: A01; Analog output: AQ01; Logic and function block: B001~B006. Coil input/output and analog input/output don't occupied B number and memory space.

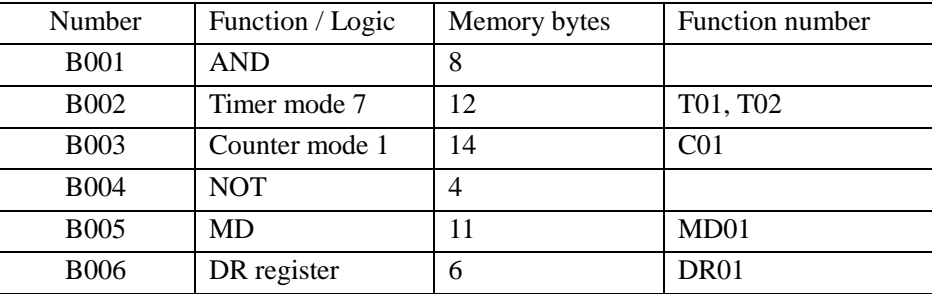

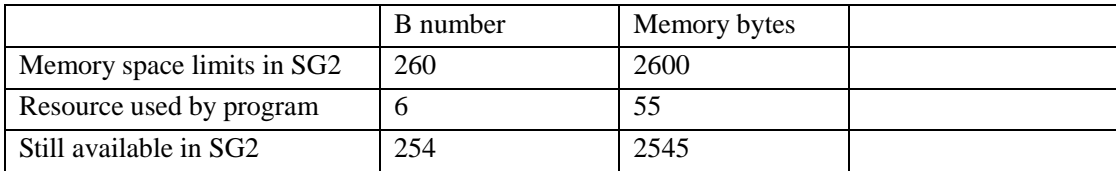

# **Analog**

Analog include:

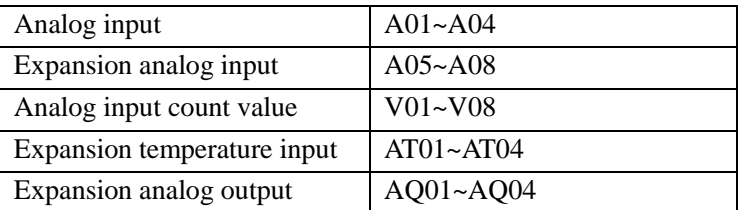

Analog input and output value can be used as preset value of other function blocks.

### **Analog Input**

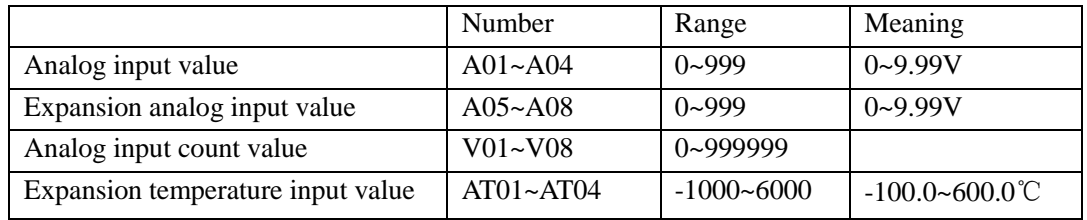

 $V0x = A0x * Gain + OffSet$ 

# Example: A01=1.23, V01=A01\*10-0=12.30; B001(AS01)=A01+V01-AT01;

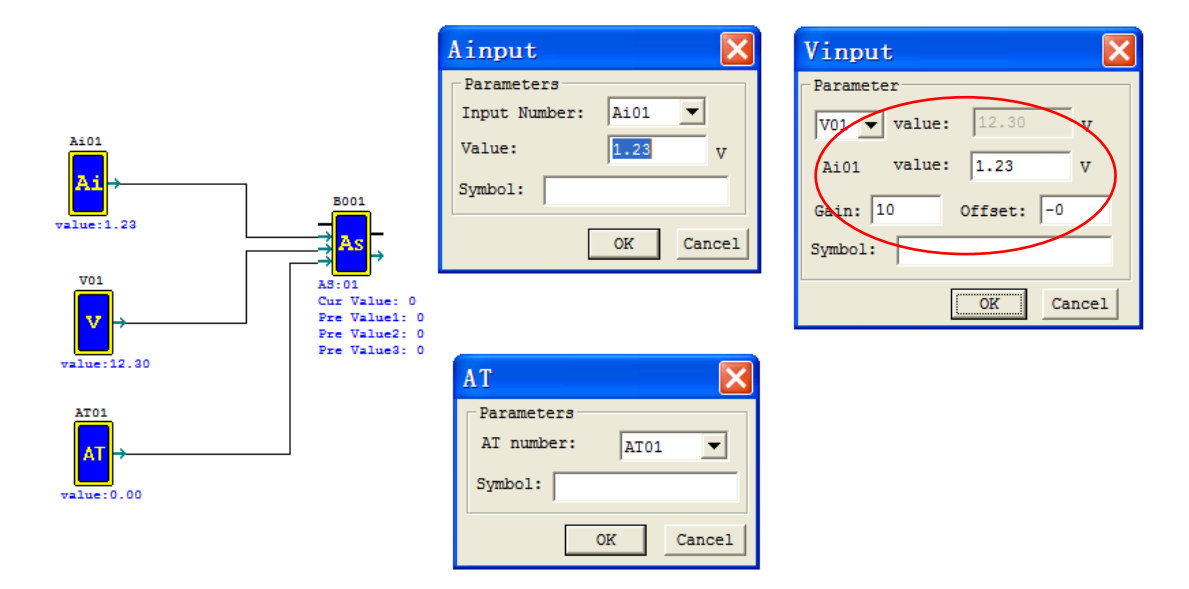

More information about expansion analog input to see: Chapter 8 Expansion Module-Analog Module.

### **Analog Output**

AQ instructions need to use with extension analog out module 2AO.

The default output of AQ is 0~10V voltage, the 12bits data is 0~4095 and the corresponding value of AQ is 0~1000. It also can be set as 0~20mA current output, the 12bits data is 0~2047 and the corresponding value of AQ is 0~500. The 12bits data saved in DRD4~DRD4. The output mode of AQ is set by the current value of DRD0~DRD3.

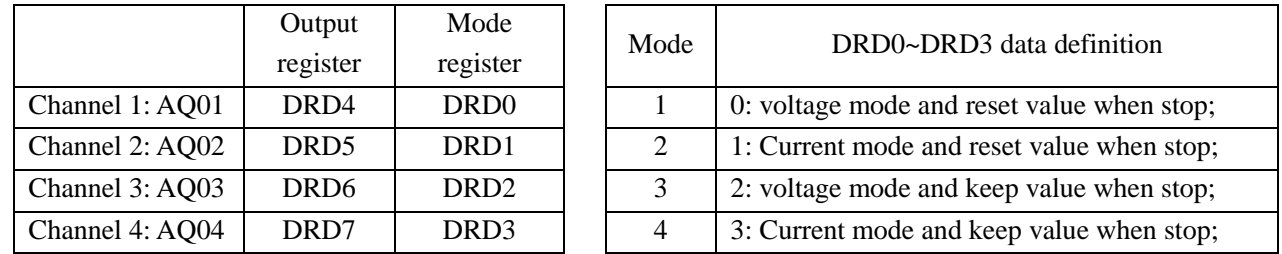

 $\&$  It will be thought as 0 if the value of DR isn't in the range of 0~3. That means the output mode of AQ is mode 1.

- $\%$  When output value type of AQ is set to constant, AQ output value changed by DR value (AQx=DRx/4.095);
- ※ When output value type of AQ is set to other parameters variables, DR value changed by AQ output value (DRx=AQx\*4.095).
- ※ More information about expansion analog input to see: Chapter 8 Expansion Module-Analog Module.

Example 1: AQ01 preset value is constant;

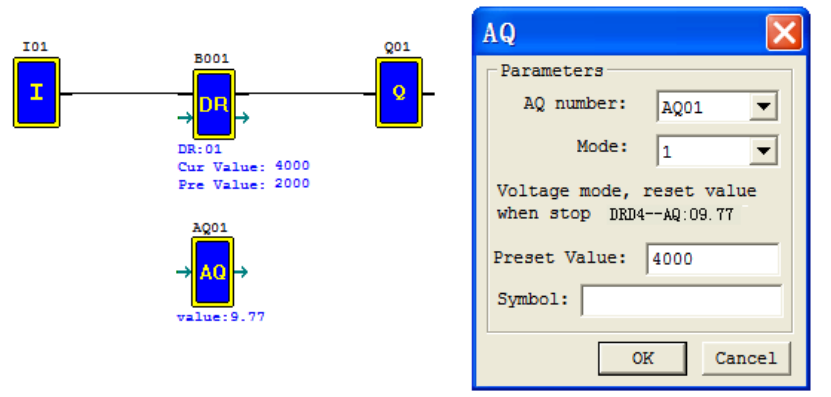

When running and disable M01, DRD4 output value is AQ01 setting value 4000, and AQ01 output 9.77V; When running and enable M01, adjust the value of DRD4, AQ01 output value changed with DRD4;

Example 2: AQ01 preset value is other parameters;

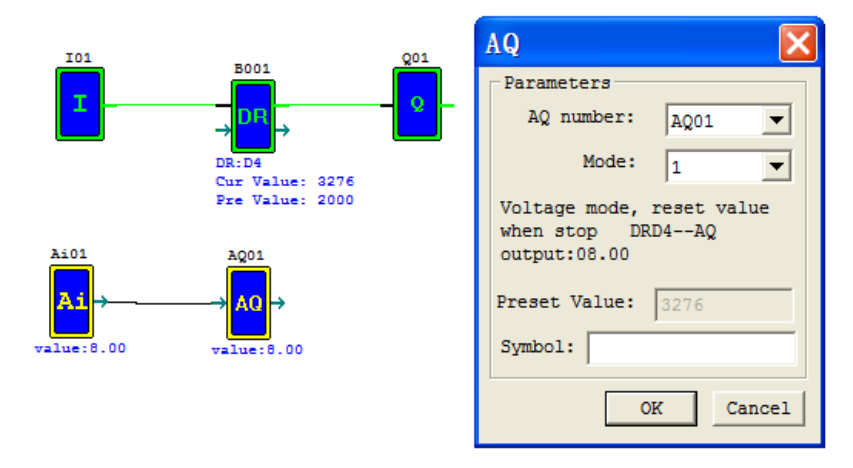

When running, DRD4 output value is out control of I01. AQ01 output value is A01, adjust the value of A01, DRD4 output value changed with A01;

# **Coil Block Instruction**

Output coils including Q, Y, M, N, H, L, P, S. FBD menu display:

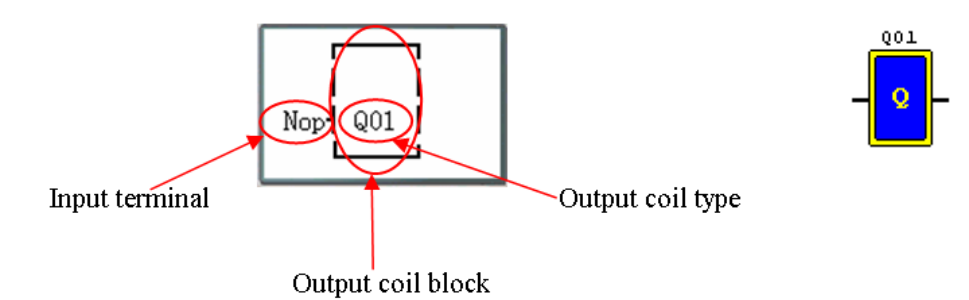

H, L, P, S is special function coil, and press "OK" button into function display.

### Press the button:

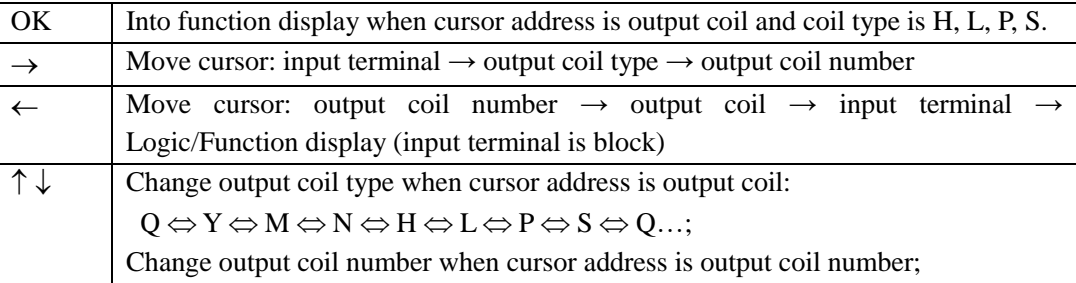

# **HMI**

The SG2 smart relay includes a total of 31 HMI instructions that can be used throughout a program. Each HMI instruction can be configured to display information on the SG2 16×4 character LCD in text, numeric, or bit format for items such as current value and preset value for functions, Input/Output bit status, and text. There are three kinds of text in HMI. They are Multi Language, Chinese (fixed) and Chinese (edit).

※ Only the coils, function blocks and analog value which used in the program can be set in HMI to display status, preset value and current value.

Each HMI instruction has a choice of 2 operation modes.

Mode1, display mode when pressing key "SEL" can display HMI preset.

Mode2, no display mode when pressing key "SEL" can't display HMI preset. Displays preset only be enabled.

Example: H01 controlled by M01, and setting H01 mode1, display M01 status, preset value and current value for block B001 (Timer T01), current value for block B002 (Counter C01).

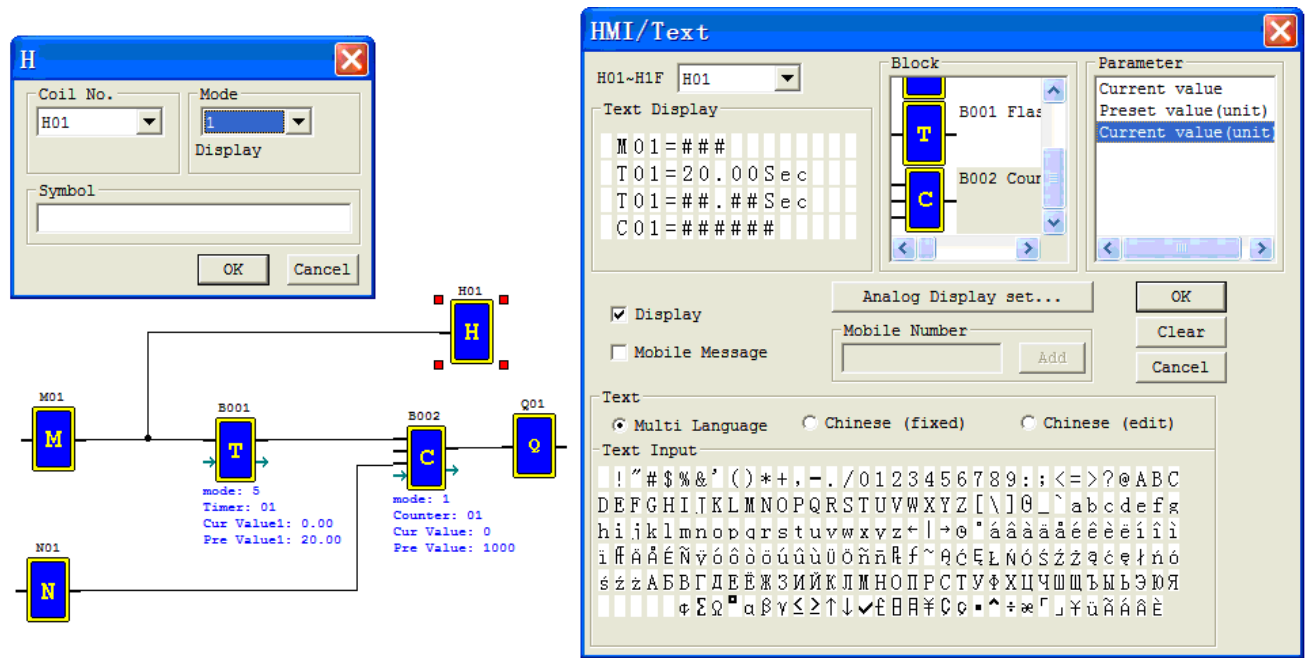

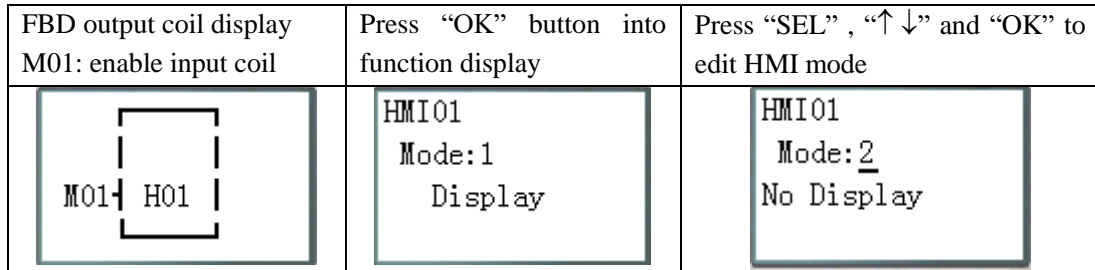

HMI display and keypad function, same as ladder mode HMI function.

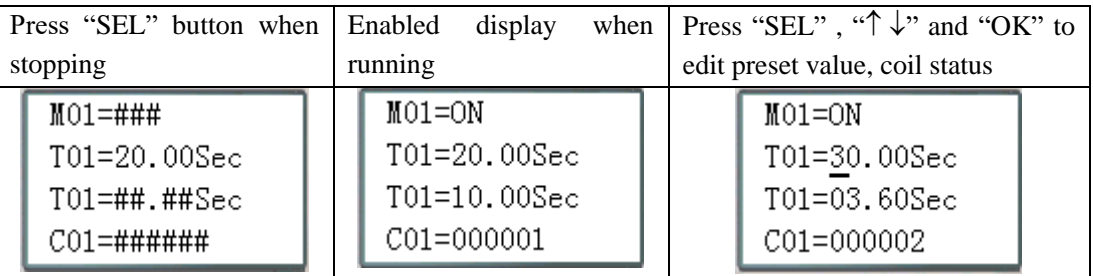

### ※ More information about HMI/TEXT to see:

Chapter 3: Program Tools—Ladder Logic Programming Environment —HMI/TEXT.

### **PWM function block (only transistor output version)**

The transistor output model smart relay includes the capability to provide a PWM (Pulse Width Modulation) output on terminal Q01 and Q02. The PWM instruction is able to output up to an 8-stage PWM waveform. It also provides a PLSY (Pulse output) output on terminal Q01, whose pulse number and frequency can be changed. The table below describes number and mode of PWM.

# **PWM mode**

The PWM output terminal Q01 or Q02 can output 8 PWM waveforms. Each PWM has 8 group preset stages which contents Width and Period. The 8 group preset values can be constant or other function current value.

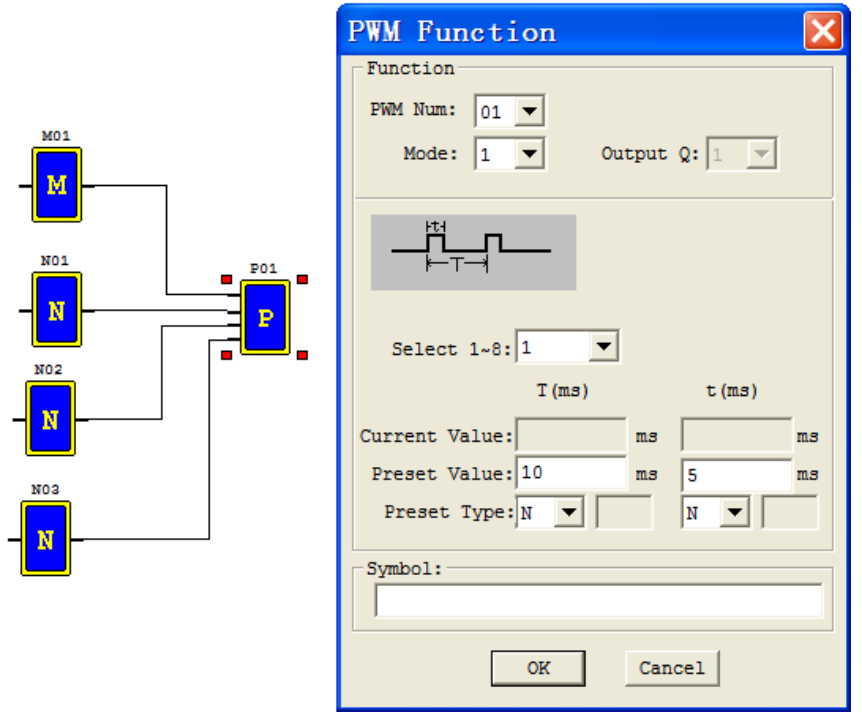

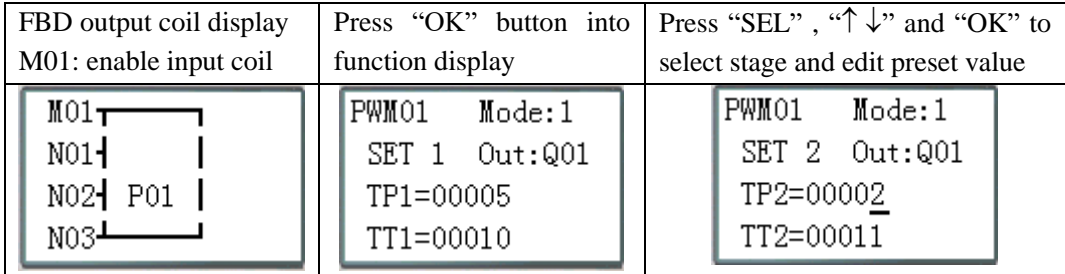

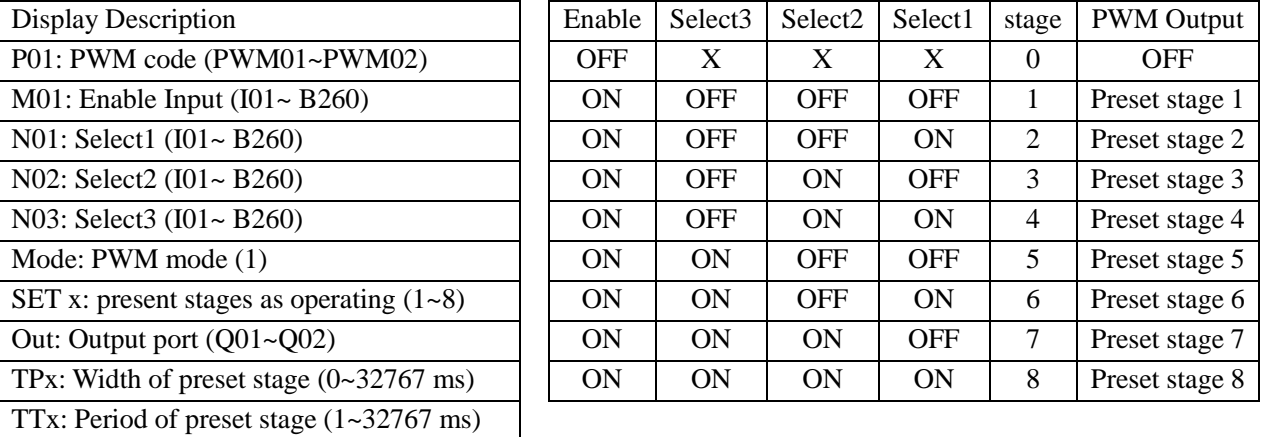

### Example:

The state of N01, N02 and N03 are 000, so PWM output pulse is stage1 like this as setting above:

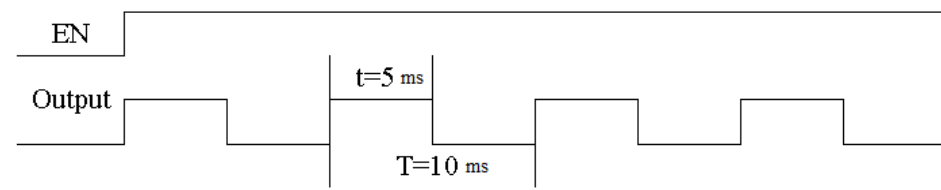

The state of N01, N02 and N03 decide PWM output. PWM stages can be changed by the status of N01, N02 and N03 when P01 is running.

# **PLSY mode**

The PLSY output terminal Q01 can output preset number of pulse whose frequency is variable from 1 to 1000 Hz.

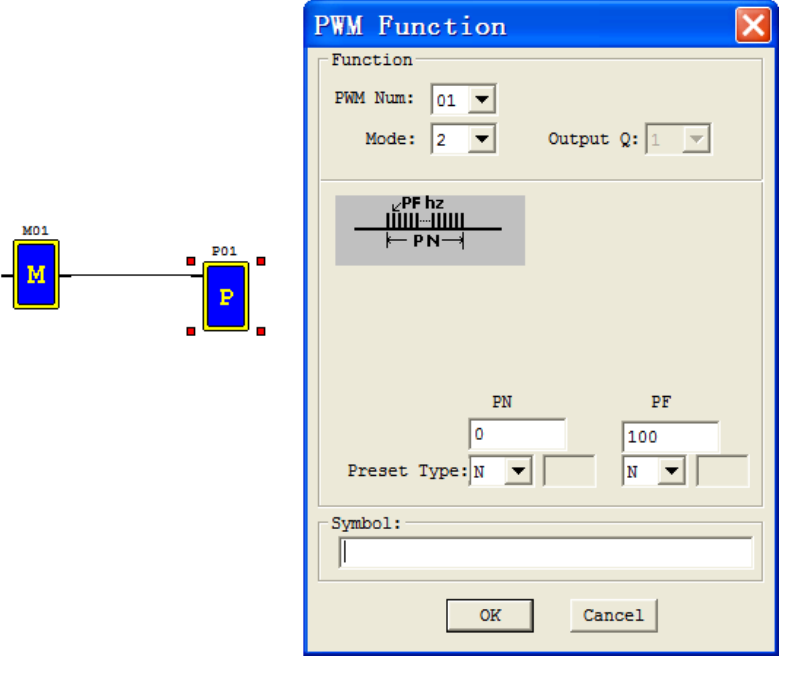

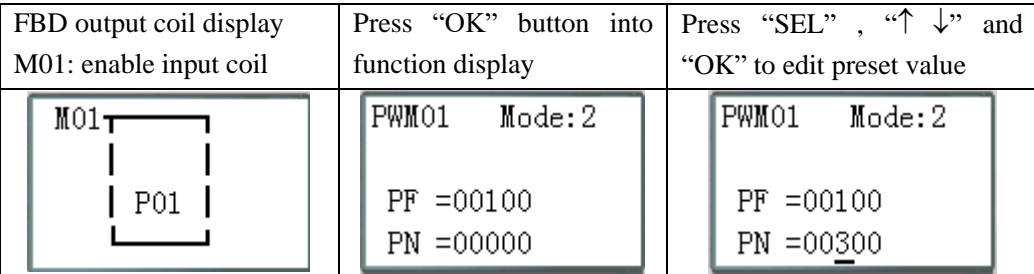

- ※ PF: Preset frequency of PLSY (1~1000Hz); PN: Preset pulse number of PLSY (0~32767);
- ※ Total number of pulse storing in DRC9;

※ PLSY stops outputting pulse after it has output PN pulses.

※ PLSY will be going on as long as it's enabled if PN is 0.

#### Example:

Parameter setting:  $PF = 500$ Hz,  $PN = 5$ , output as shown below:

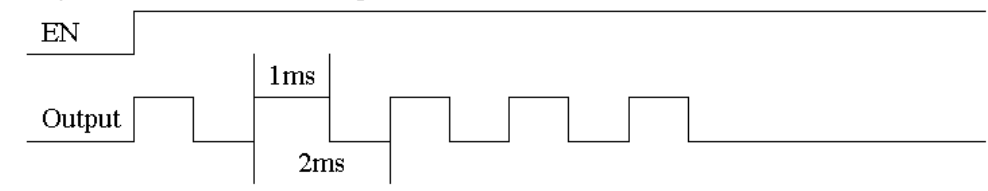

PLSY stops outputting when the number of output pulse is completed.

### **IO Link function block**

Up to 8 additional SG2 units can be configured as independent Slave nodes, each running their own logic program and their I/O linked to one Master smart relay. The Master smart relay's ID must be 00, and Slave nodes' ID should start with 01 and be continuous. If nodes' ID isn't continuous, the Master won't communication with those nodes which are behind the first broken. For example, the nodes' ID is 01, 02, 04 and 05. The Master thinks there are only two Slave nodes whose ID is 01 and 02, and communication with them.

Each controller can use 8 IO Link (L01~L08). Only one IO Link instruction can work at Mode 1(send mode), and the other IO Link instructions must be Mode 2 (receive mode).

The Mode 1: Send memory range is determined by the Controller ID. The adjacent table show the memory range of Wxx locations associated with each controller ID.

The Mode 2: read the selected Wxx status and write to the selected coil. If the select coil type is input coil I or X, coil status can't be changed by Wxx status.

 $\mathbf{r}$ 

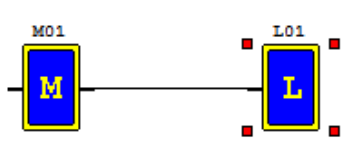

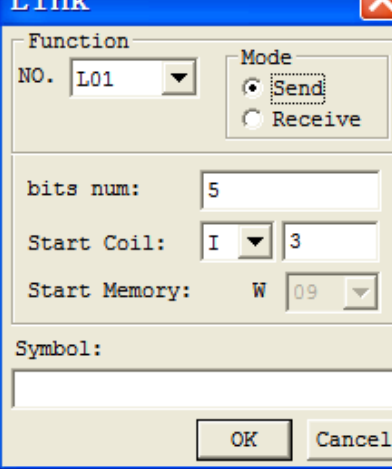

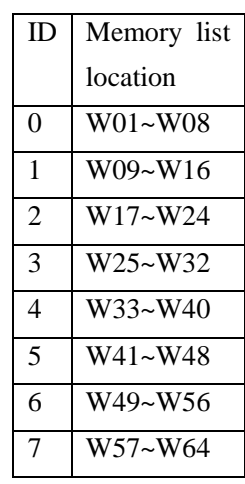

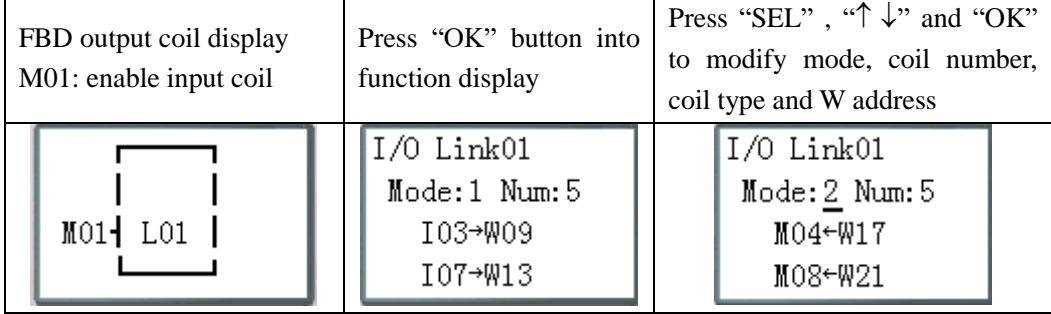

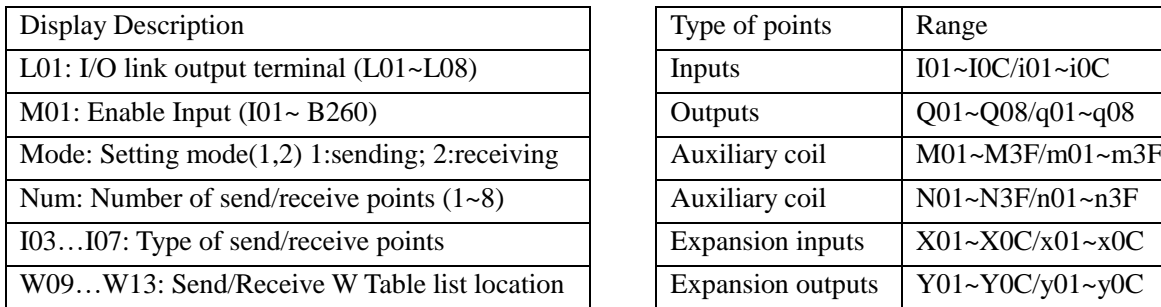

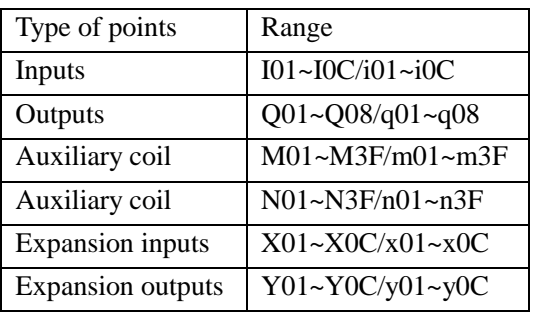

Example 1: IO Link Mode 1

Set mode=1, num=5, set type of points as I03, the state of actual sending terminal I03~I07 is sent to memory list; the controller ID=1, the state of corresponding memory list position W09~W13, and relationship of sending terminal is as below:

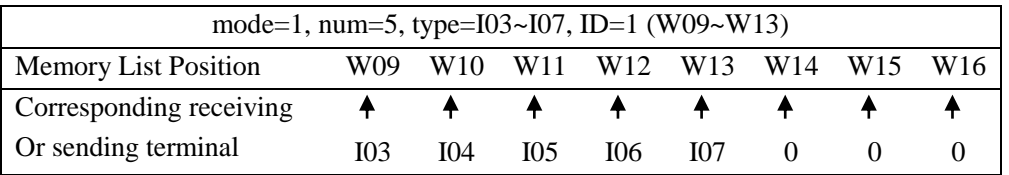

### Example 2: IO Link Mode 2

Set mode=2, num=5, set type of points as start from M03, set W table as from W17, when enabling the IO Link, the state "ON/OFF" of M03~M07 is controlled by the state of memory list position W17~W21.

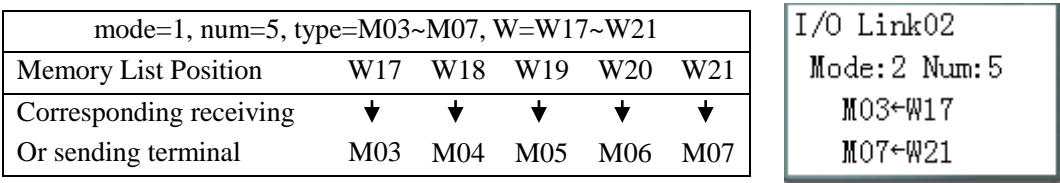

IO Link diagram as blow:

- max. 8 points I/O send per stations  $\bullet$
- Max  $7*8$  (=56) points I/O received per station  $\bullet$

# ID must set to be 0,1,2,...(max to 7)

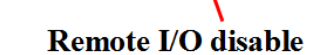

 $\overline{01}$ 

N

 $\mathbf{x}$ 

 $\checkmark$ 

ID SET

**M** KEEP

REMOTE I/C

**BACKLIGHT** 

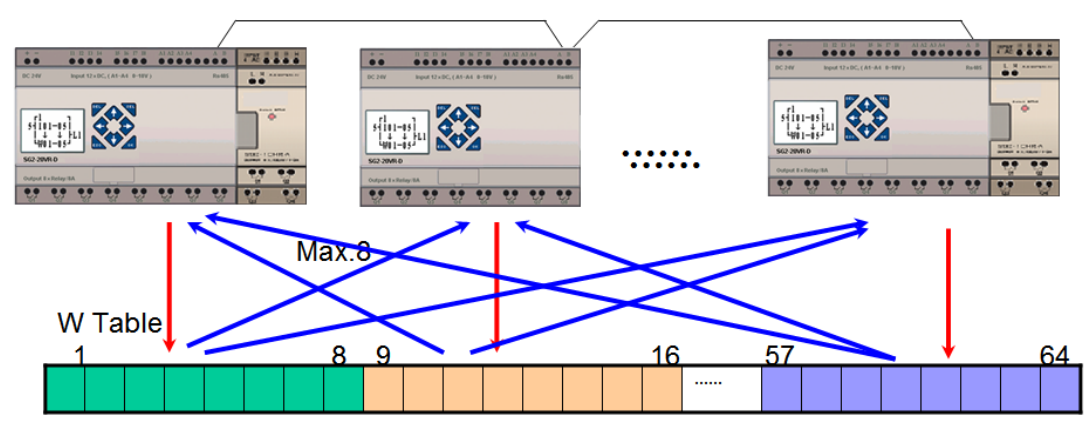

※ More information about IO Link to see "Chapter 7 20 Points RS485 type Models Instruction".

# **SHIFT function block**

The SG2 smart relay includes only one SHIFT instruction that can be used throughout a program. This function output a serial of pulse on selection points depending on SHIFT input pulse.

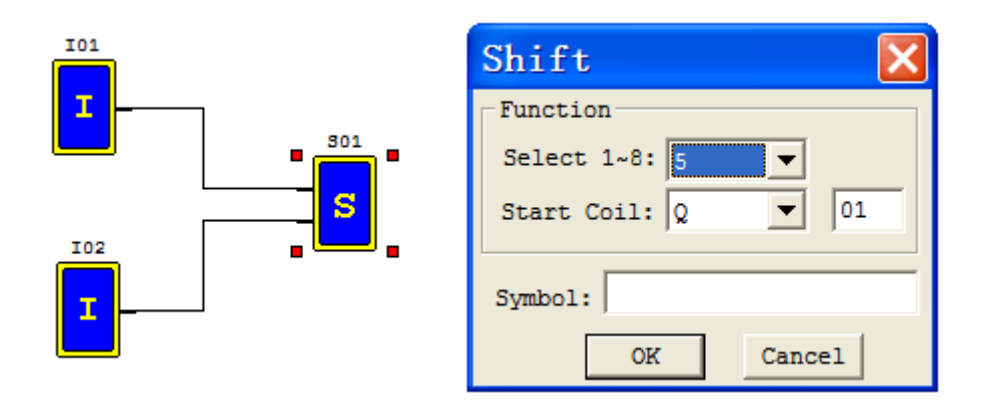

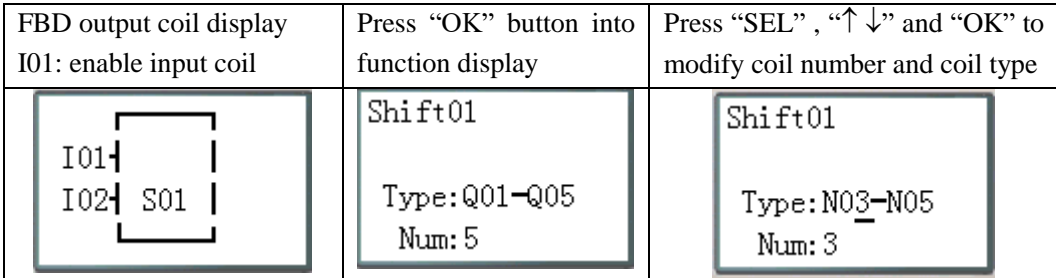

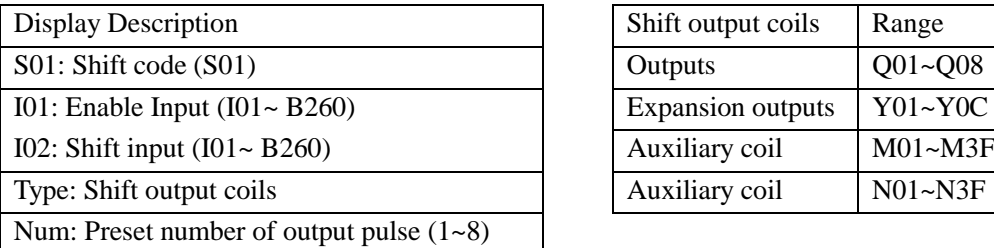

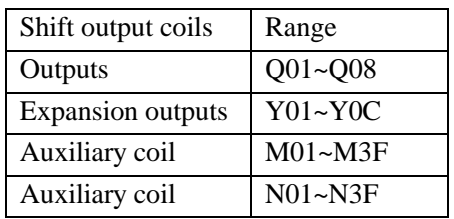

# **Timing diagram**

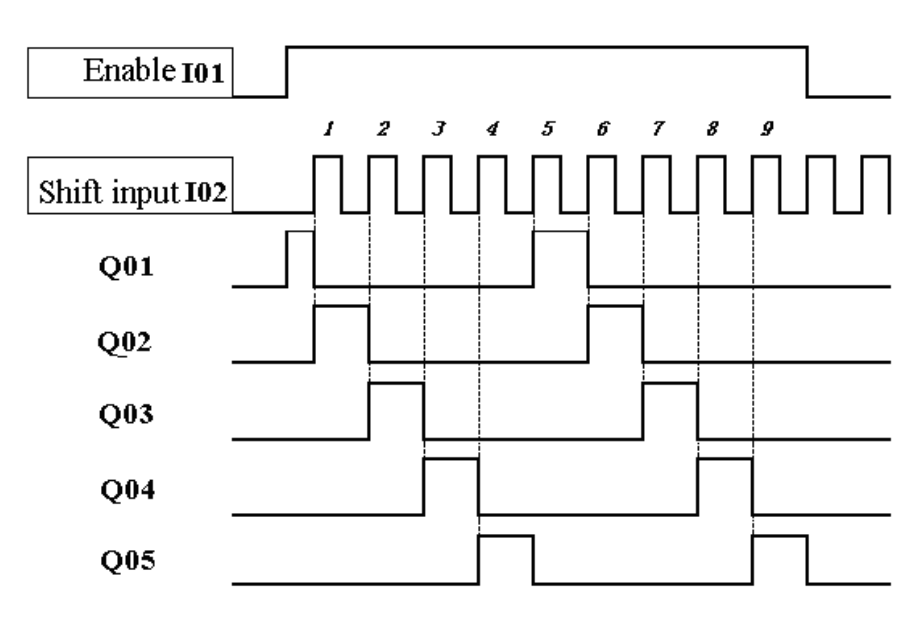

# **Logic Block Instructions**

Logic blocks display in FBD:

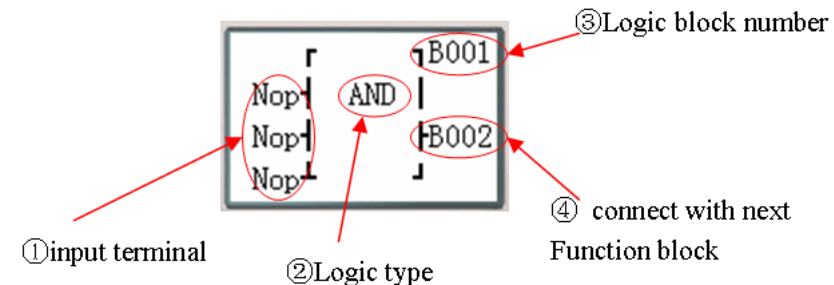

Press the button:

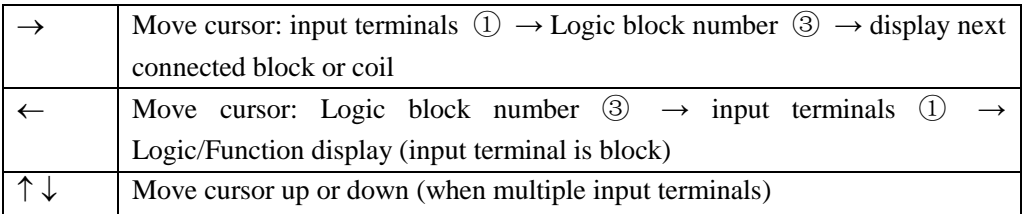

※ Logic Block include: AND, AND EDGE, NAND, NAND EDGE, OR, NOR, XOR, NOT, RS, PULSE, BOOLEAN.

### **AND Logic Diagram**

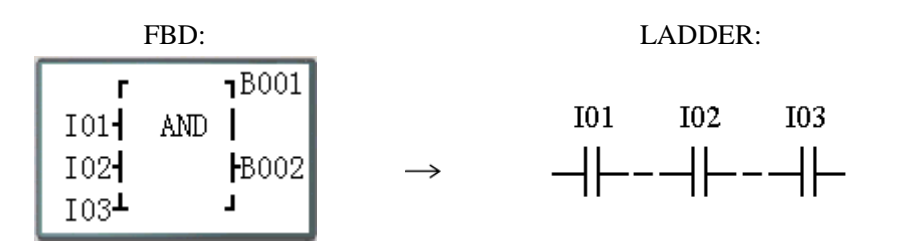

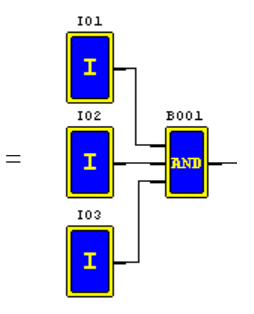

I01 And I02 And I03 Note: The input terminal is NOP which is equivalent to "Hi"; The B output ON when all input terminals status are ON;

# **AND (EDGE) Logic Diagram**

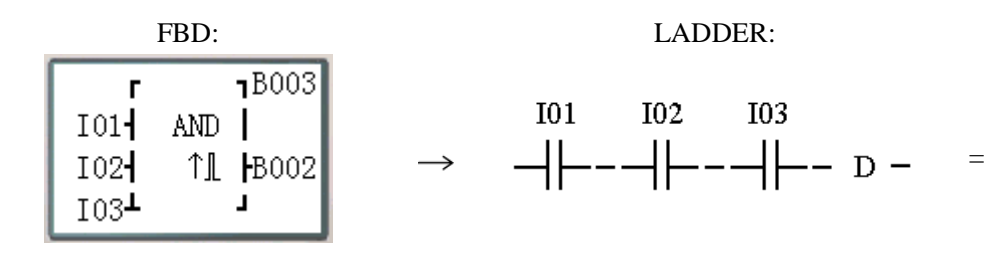

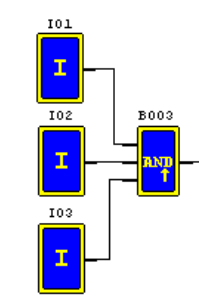

I01 And I02 And I03 And D

Note: The input terminal is NOP which is equivalent to "Hi";

The B output ON a scan cycle time when all input terminals status are ON;

### **NAND Logic Diagram**

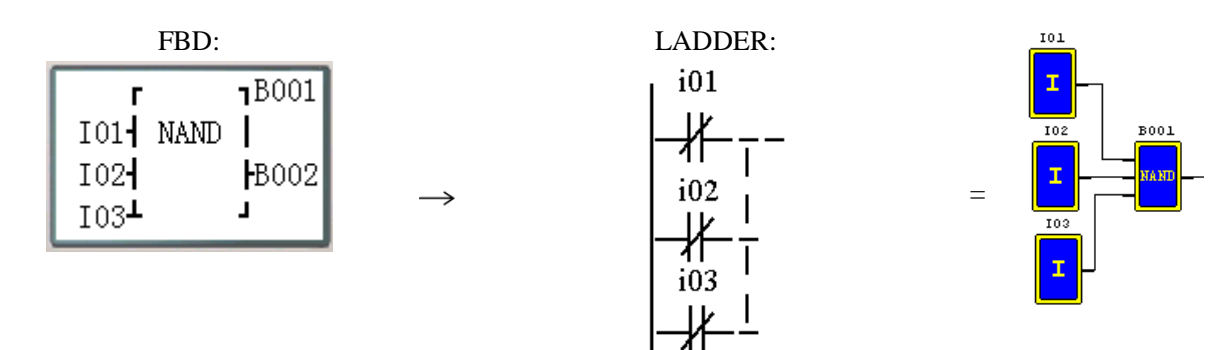

#### Not(I01 And I02 And I03)

Note: The input terminal is NOP which is equivalent to "Hi"; The B output ON when one of the input terminals status is OFF;

#### **NAND (EDGE) Logic Diagram**

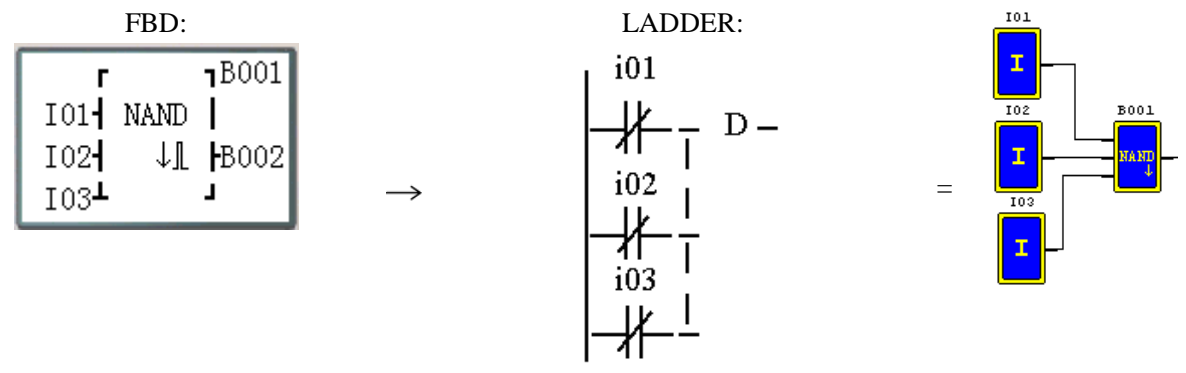

Not(I01 And I02 And I03) And D

Note: The input terminal is NOP which is equivalent to "Hi";

If change one input terminal to OFF when all input terminals are ON, the B output ON a scan cycle time;

# **OR Logic Diagram**

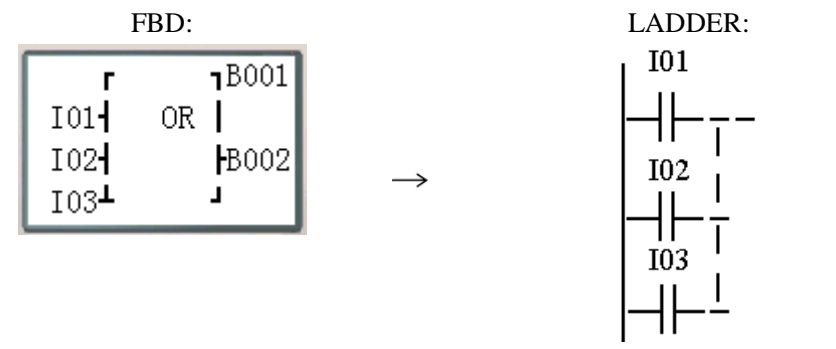

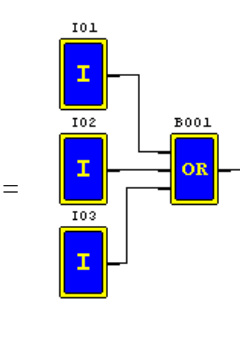

I01 or I02 or I03

Note: The input terminal is NOP which is equivalent to "Lo"; The B output ON when one of the input terminals status is ON;

# **NOR Logic Diagram**

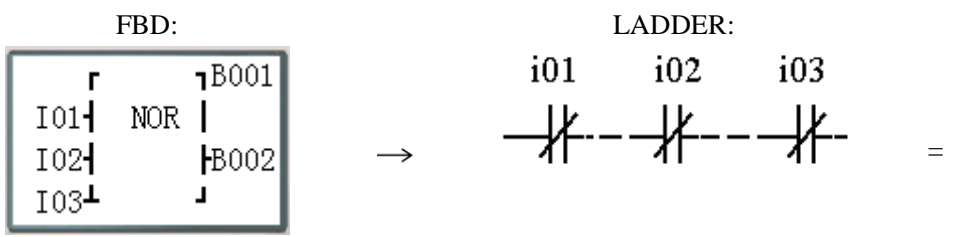

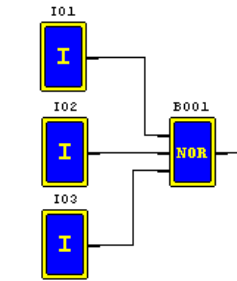

Not ( I01 or I02 or I03 )

Note: The input terminal is NOP which is equivalent to "Lo"; The B output ON when all input terminals status are OFF;

# **XOR Logic Diagram**

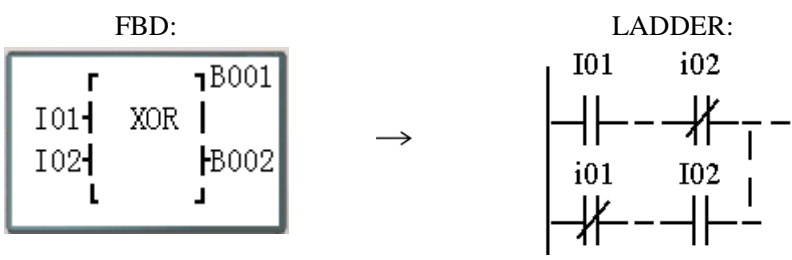

 $\rightarrow$ 

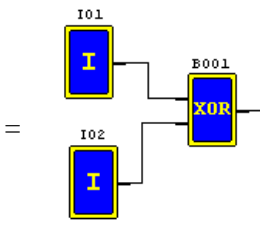

I01 XOR I02

Note: The input terminal is NOP which is equivalent to "Lo"; The B output ON when the input terminals status are different;

# **SR Logic Diagram**

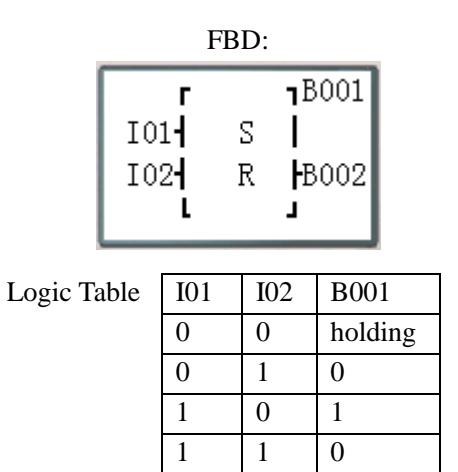

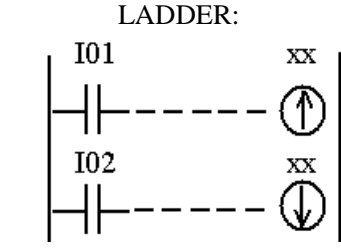

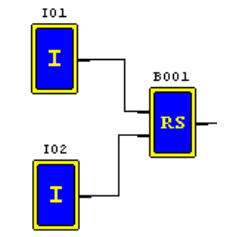

=

Note: The input terminal is NOP which is equivalent to "Lo";

# **NOT Logic Diagram**

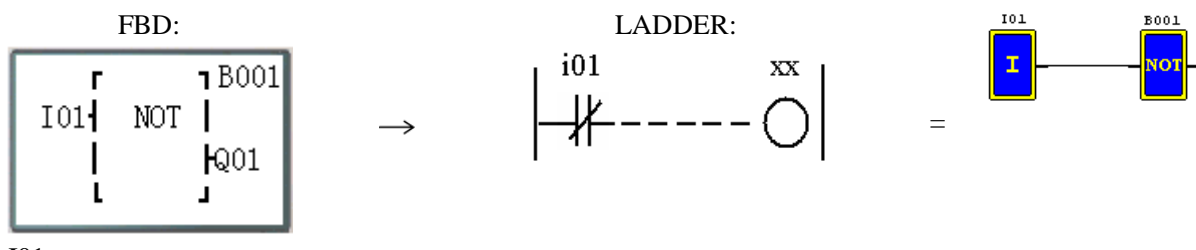

Not I01

Note: The input terminal is NOP which is equivalent to "Hi";

**B002** 

# **Pulse Logic Diagram**

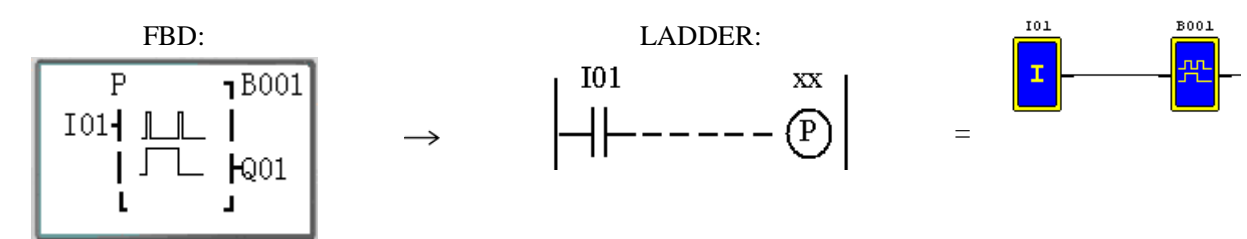

Note: The input terminal is NOP which is equivalent to "Lo"; The B output change status when input terminal OFF $\rightarrow$ ON;

# **BOOLEAN Logic Diagram**

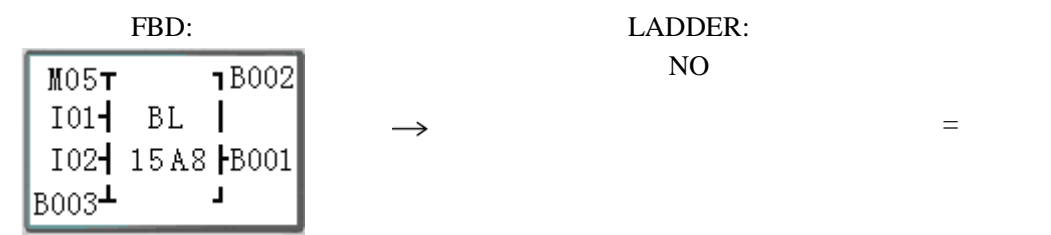

Note: The input terminal is NOP which is equivalent to "Lo";

Description:

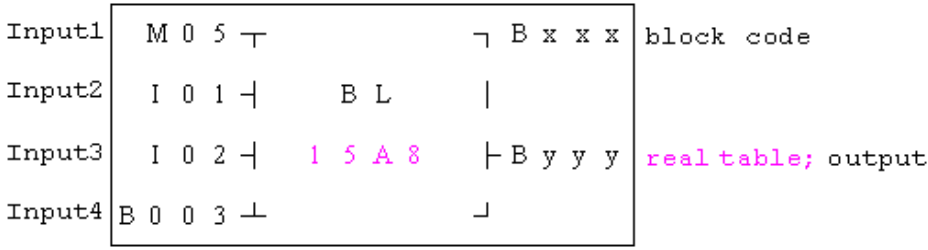

#### The relationship between input and real table is shown below.

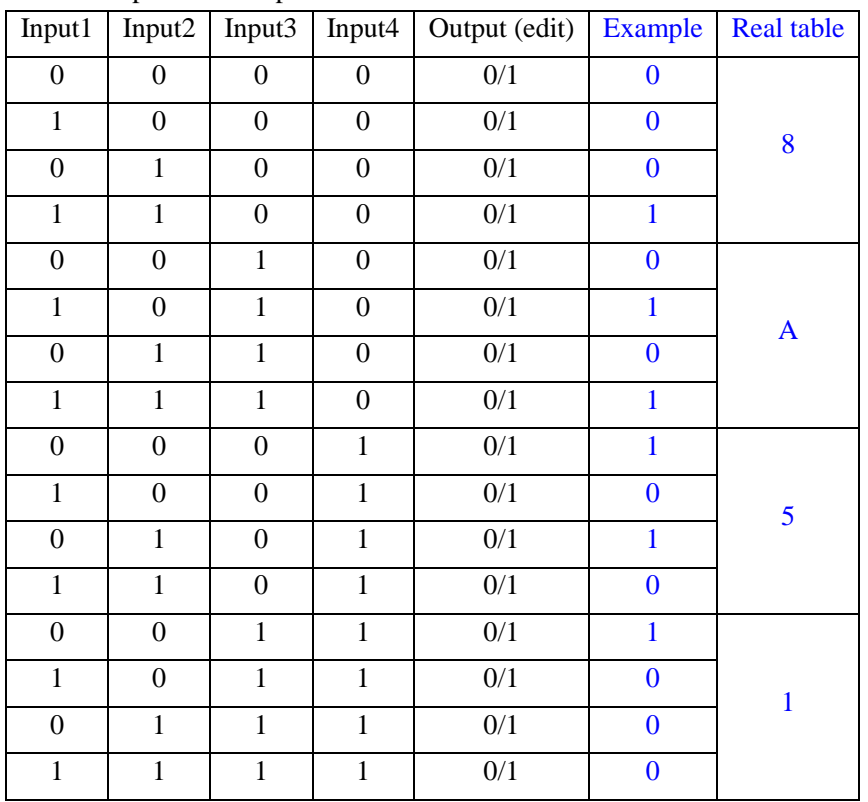

# **Function Block**

Operation rules of FBD function blocks is basically same as ladder mode.

Function blocks display in FBD:

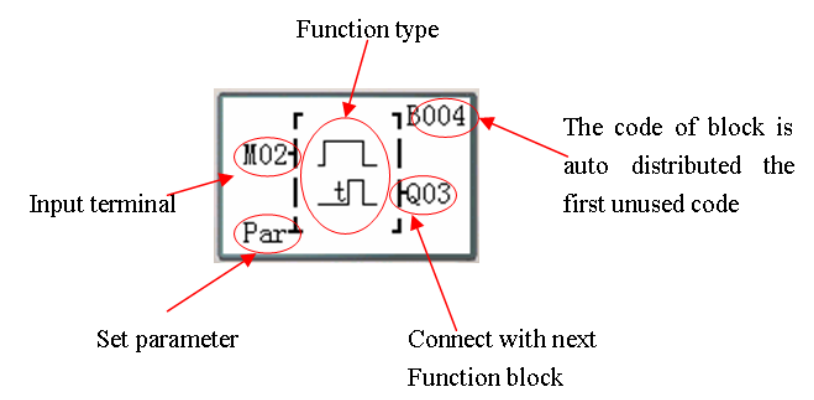

If cursor address is "Par", user can press "OK" button into parameter display and edit preset value.

Press the button:

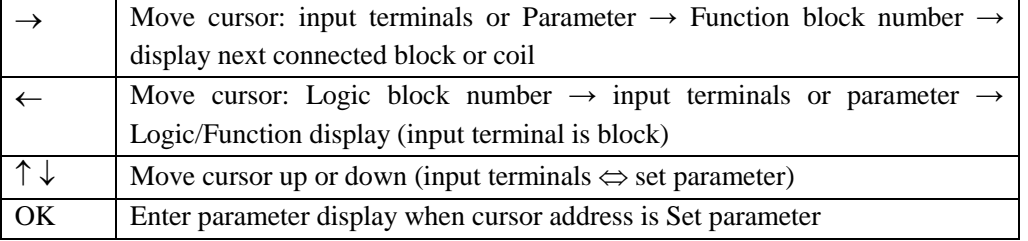

# **Parameter display:**

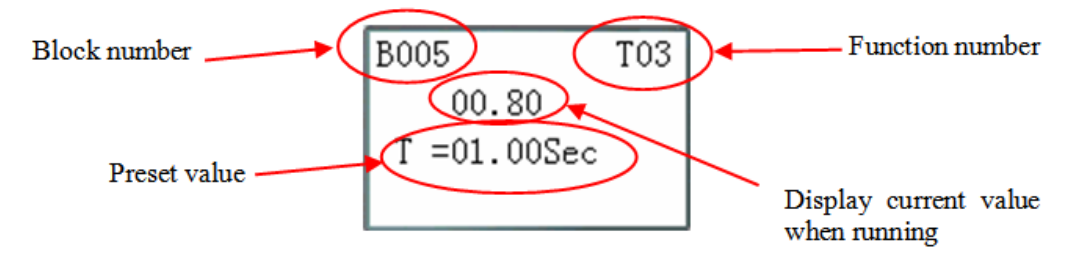

Press the button:

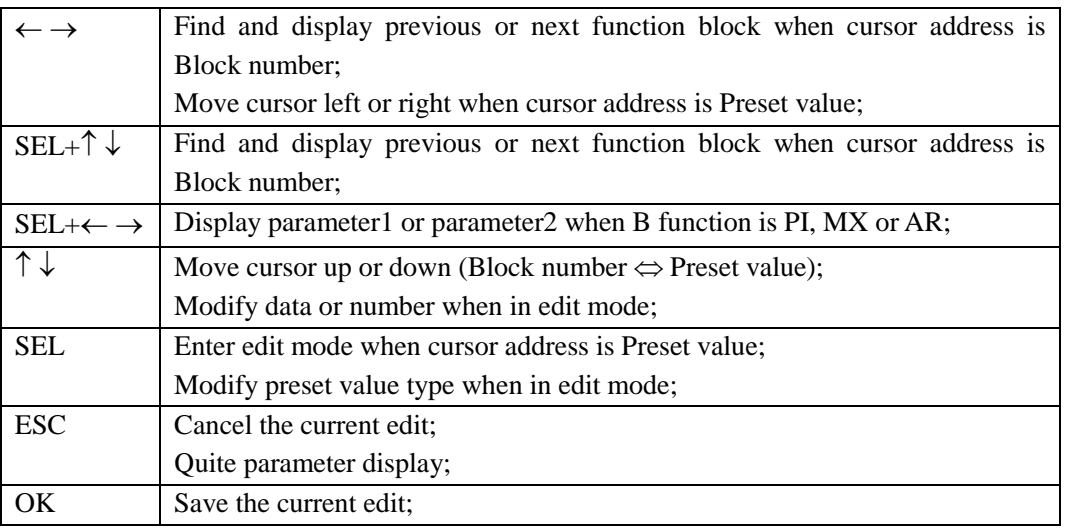

# **Timer Function Block**

There is a maximum of 250 timers function blocks under FBD mode, can be set mode  $0\nu$ -7 and the function is same as Ladder mode.

※ Timer Mode7 occupied one blocks and two timers.

※ T0E and T0F keep their current value after a loss of power to the smart relay if "M Keep" is active.

Timer edit and display:

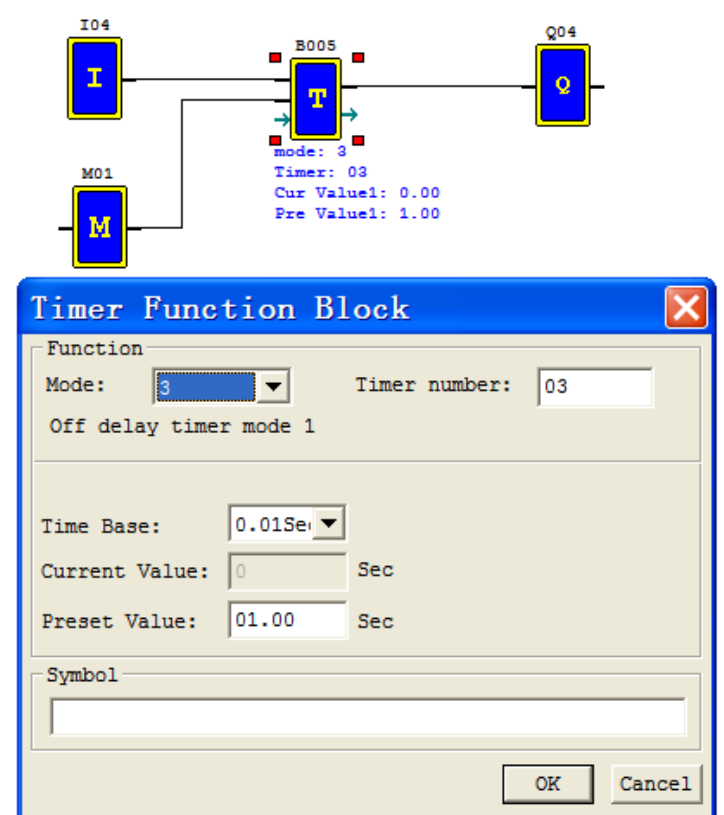

FBD display:

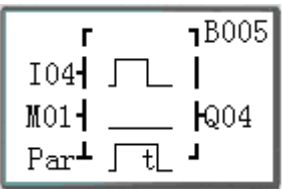

#### Parameter display:

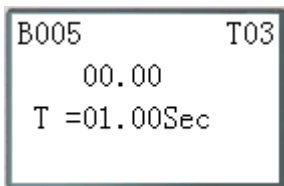

(1) Timer mode 0 (Internal coil Mode)

Mode 0 Timer (Internal Coil) used as internal auxiliary coils. No timer preset value and no parameter display.

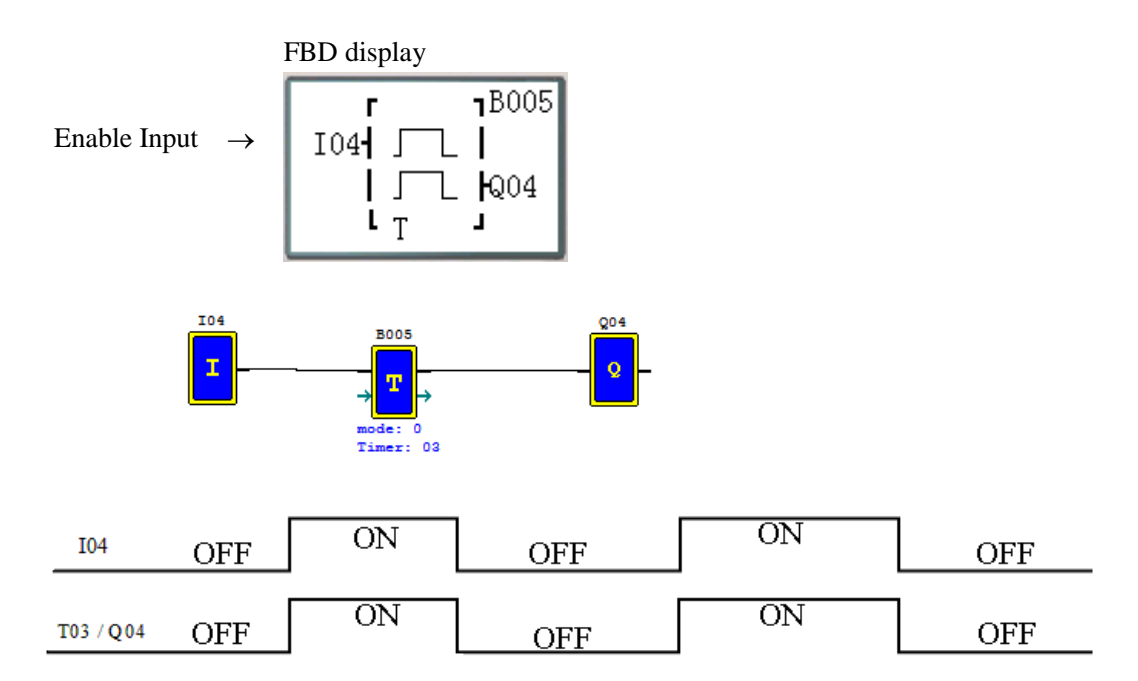

# (2) Timer mode 1 (ON-Delay A Mode)

Mode 1 Timer will time up to a fixed value and stop timing when the current time is equal to the preset value. Additionally, the Timer current value will reset to zero when Timer is disabled.

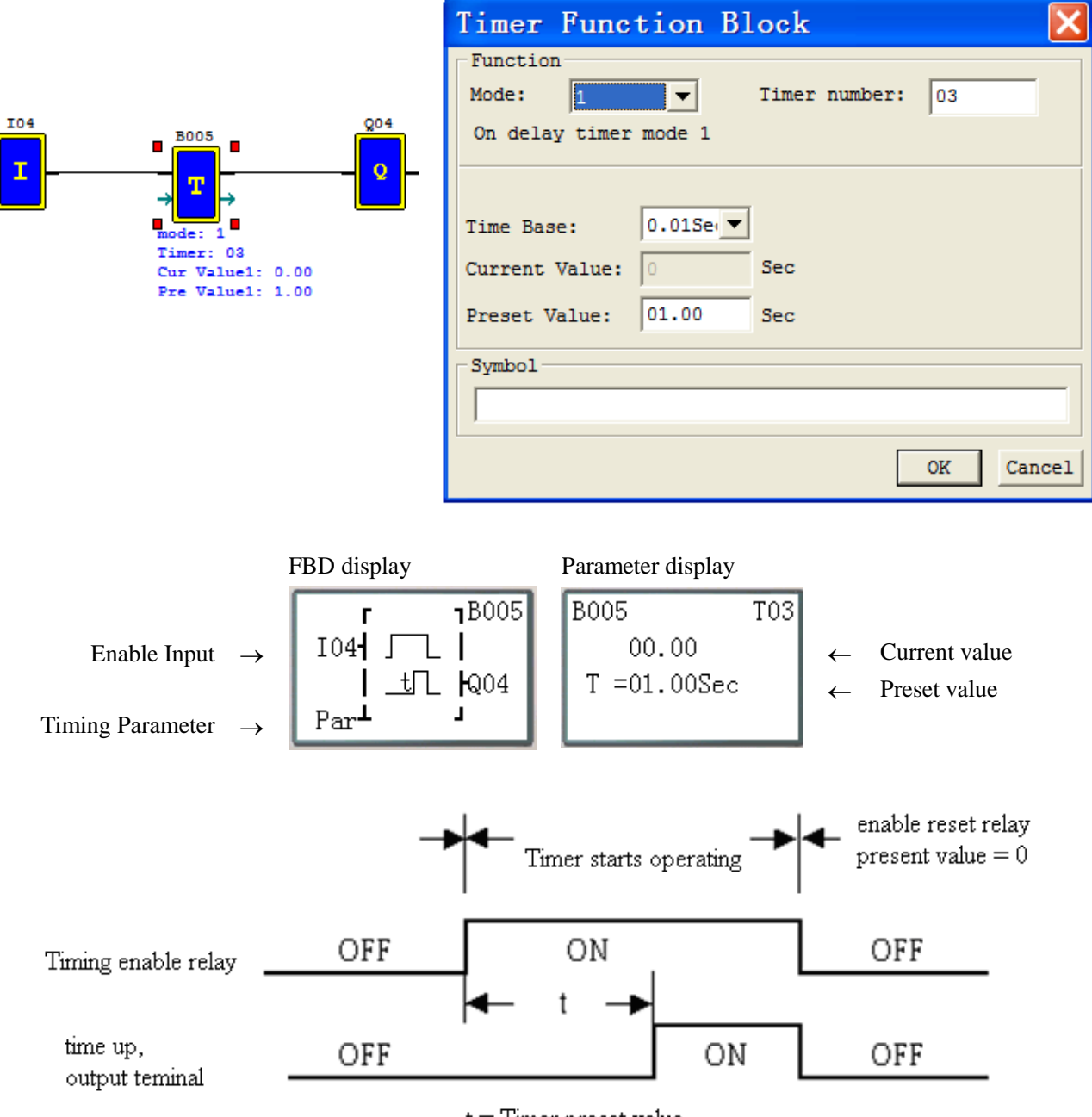

 $t =$ Timer preset value

# (3) Timer mode 2 (ON-Delay B Mode)

Mode 2 Timer is an ON-Delay with reset that will time up to a fixed preset value and stop timing when the current time is equal to the preset value. Additionally, the Timer current value will be kept when Timer is disabled.

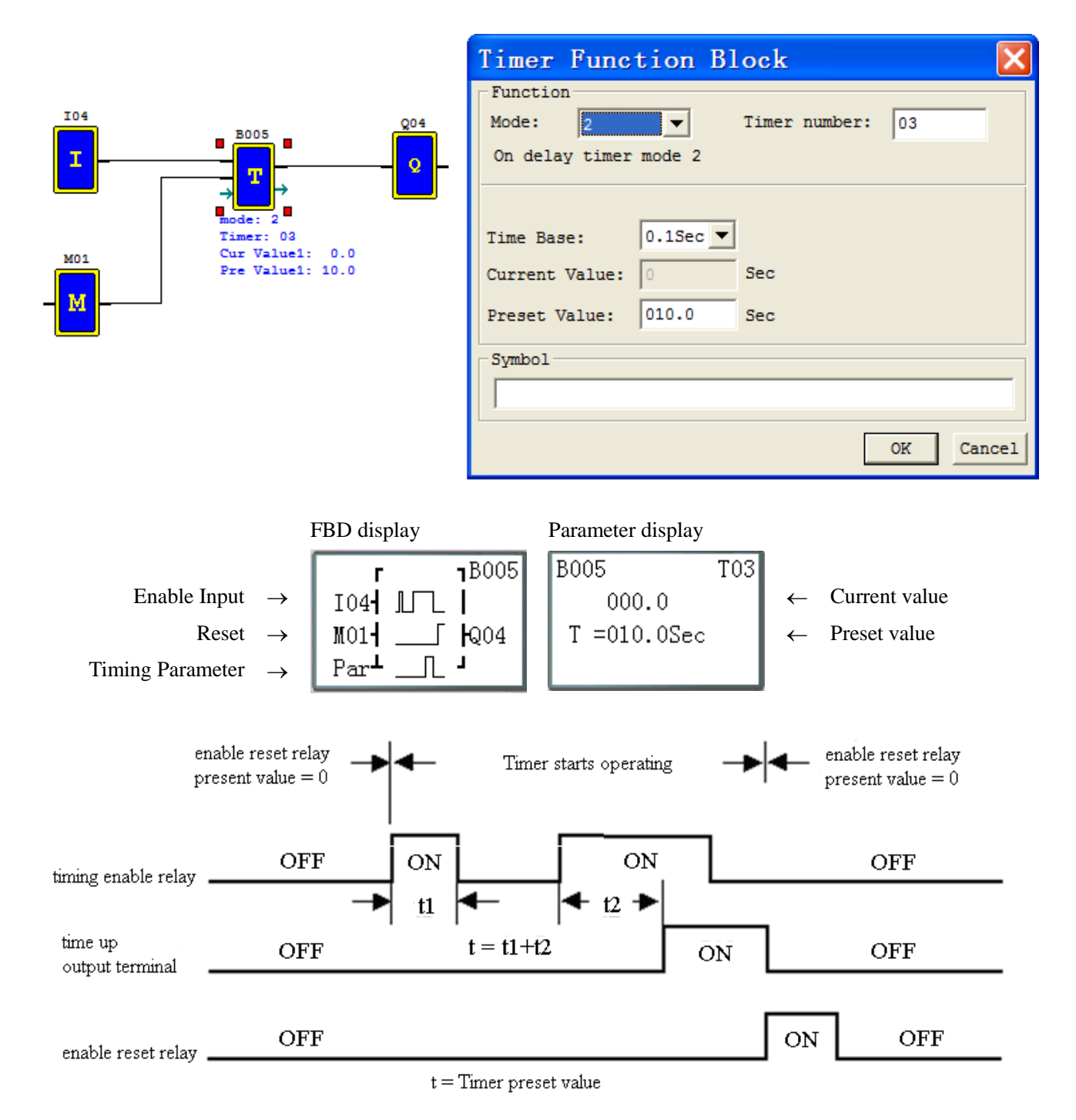

# (4) Timer mode 3 (OFF-Delay A Mode)

Mode 3 Timer is an OFF-Delay with reset that will time up to a fixed preset value and stop timing when the current time is equal to the preset value. Additionally, the Timer current value will reset to zero when Timer is disabled.

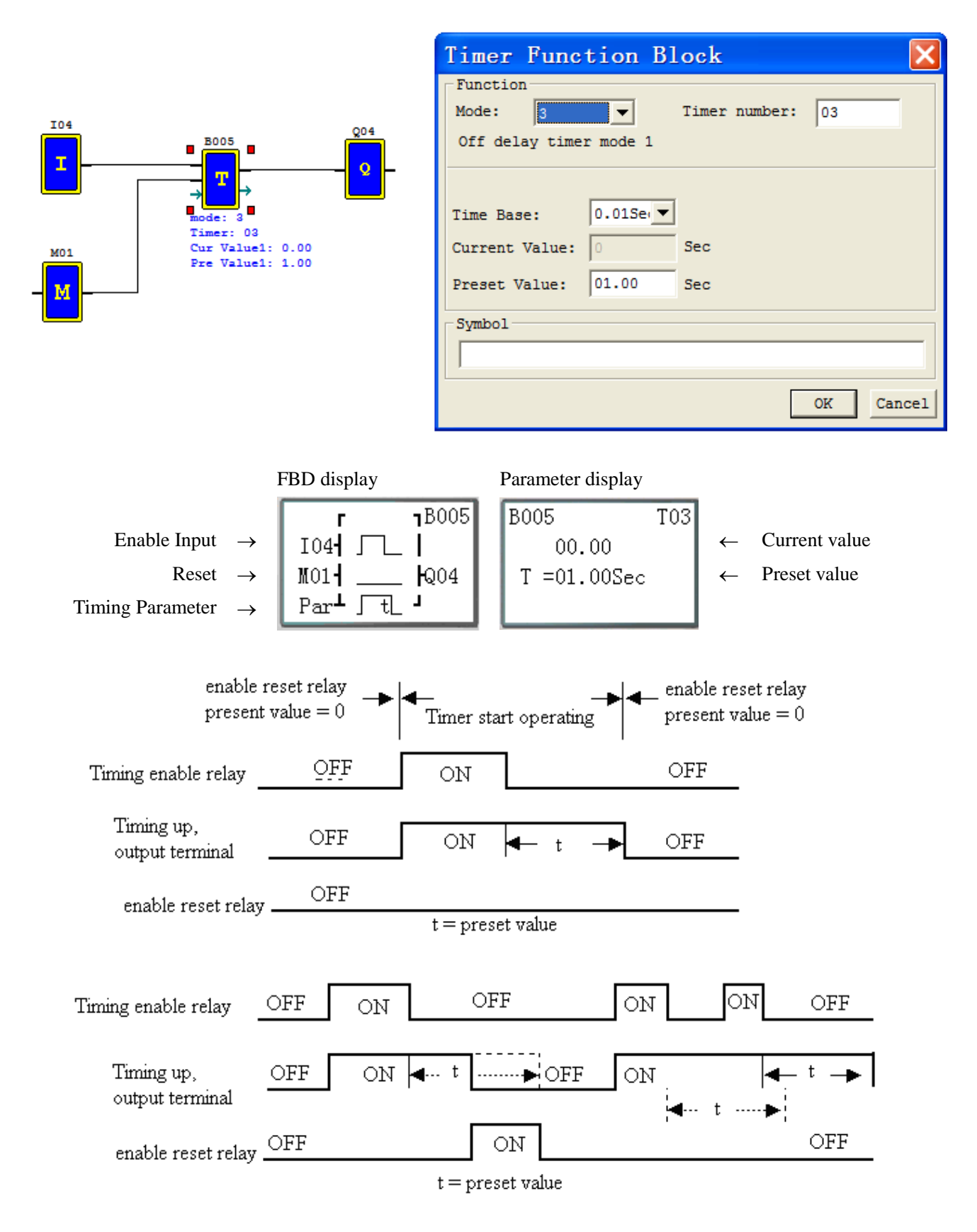

### (5) Timer mode 4(OFF-Delay B Mode)

Mode 4 Timer is an OFF-Delay with reset that will time up to a fixed preset value and stop timing when the current time is equal to the preset value. Additionally, the Timer current value will reset to zero when Timer is disabled.

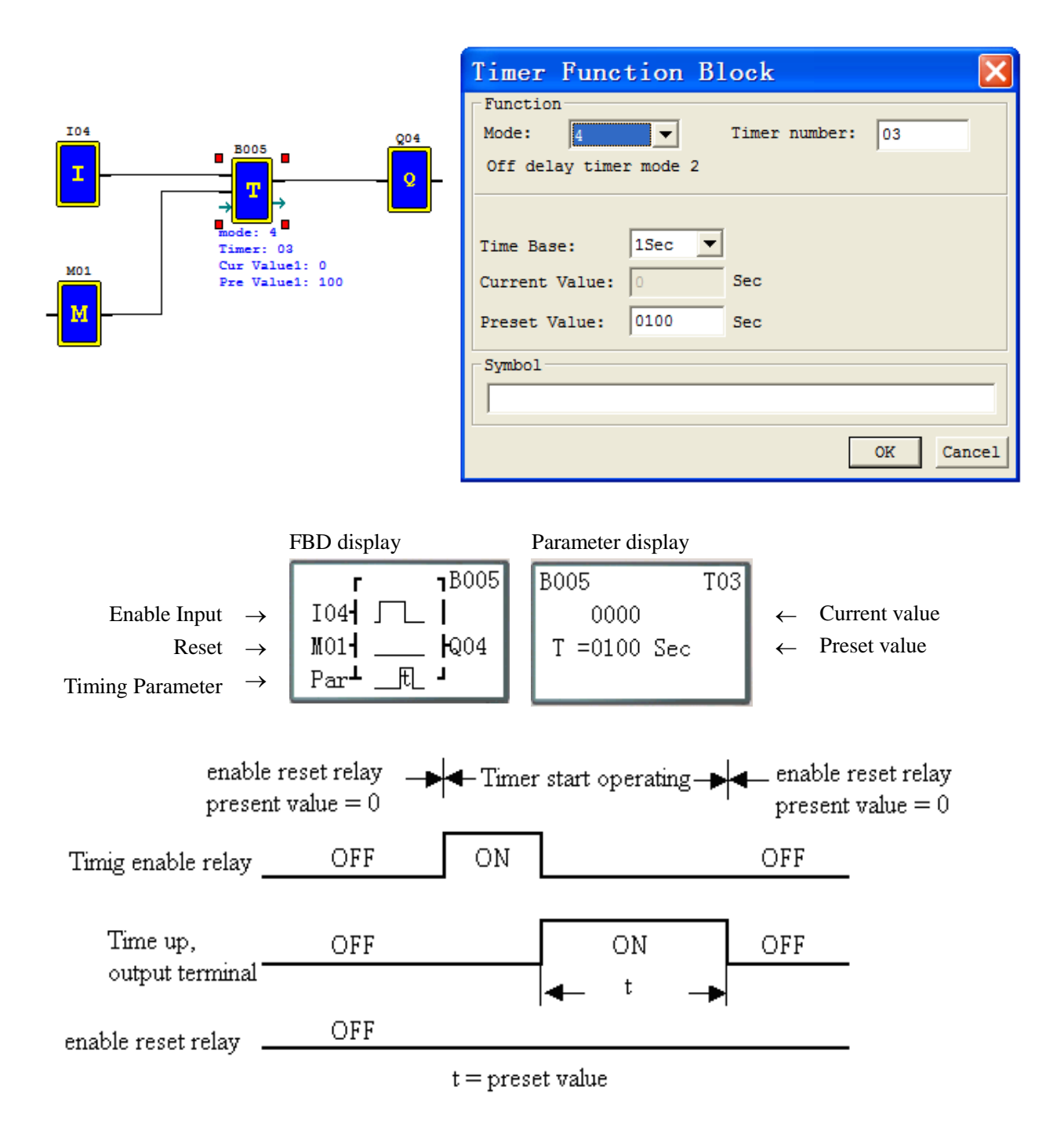

### (6) Timer mode 5(FLASH A Mode)

Mode 5 Timer is a Flash timer without reset that will time up to a fixed preset value and then change the state of its status bit. Additionally, the Timer current value will reset to zero when Timer is disabled.

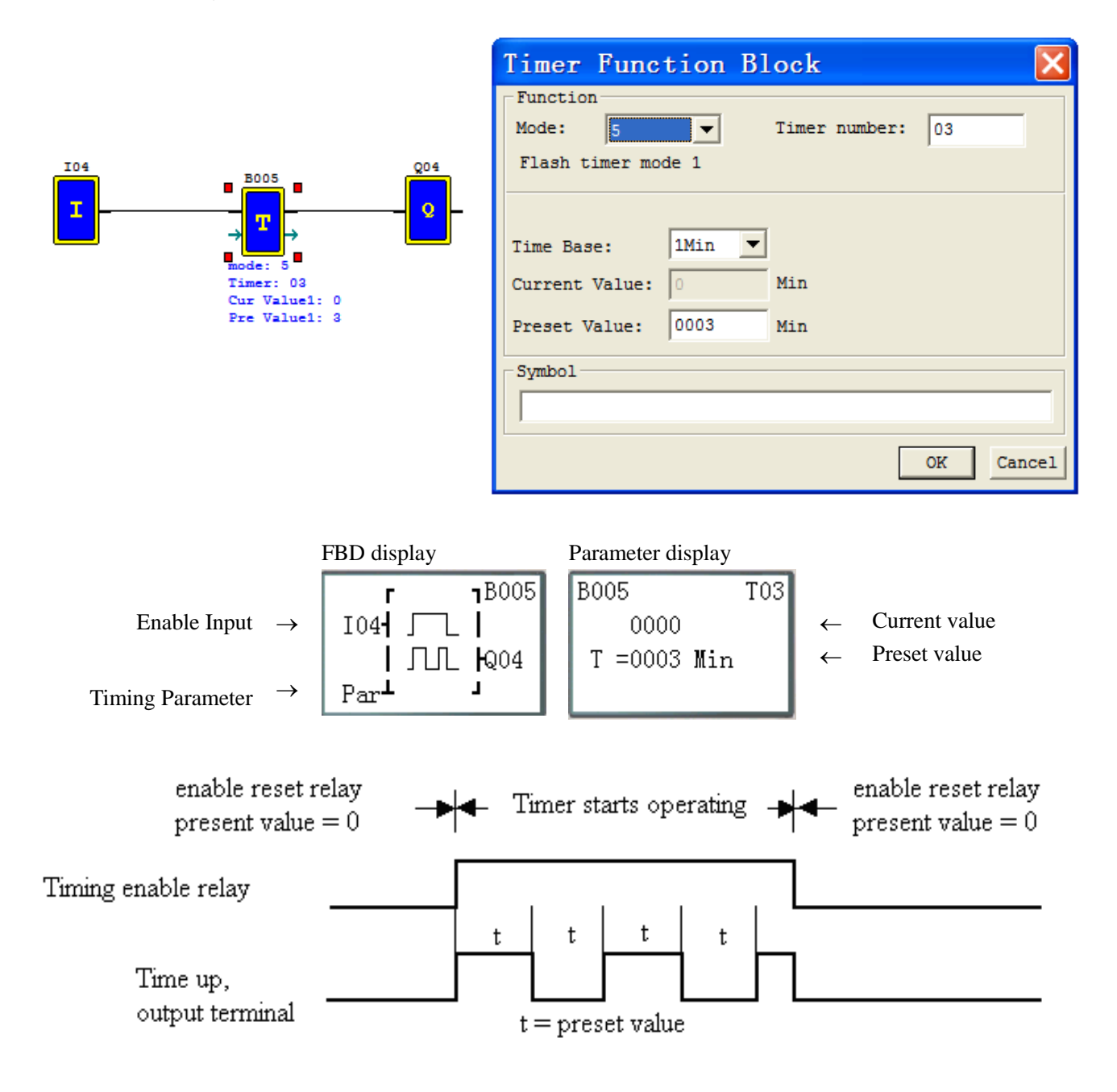

# (7) Timer mode 6(FLASH B Mode)

Mode 6 Timer is a Flash timer with reset that will time up to a fixed preset value and then change the state of its status bit. Additionally, the Timer current value will reset to zero when Timer is disabled.

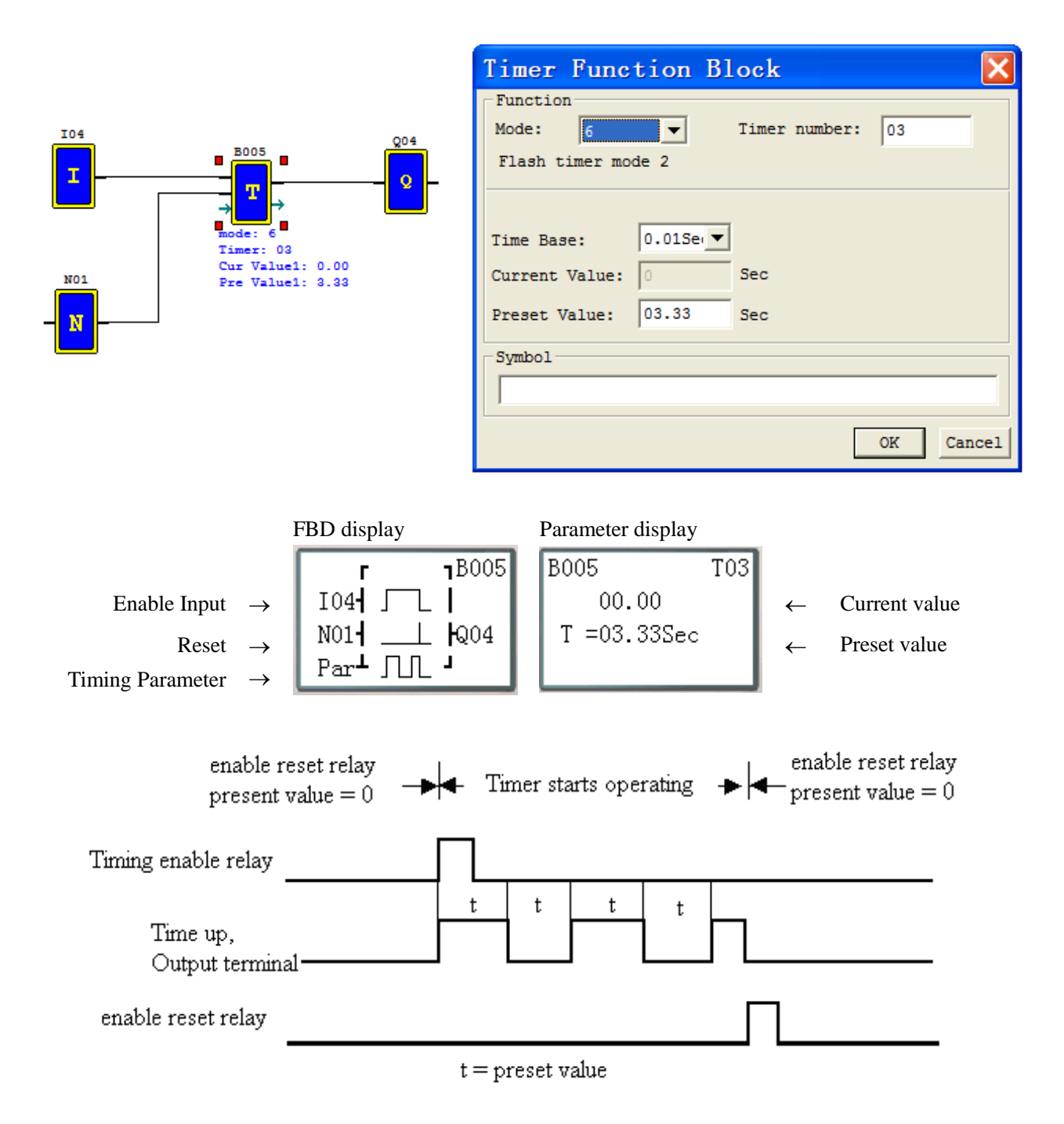

# (8) Timer mode 7(FLASH C Mode)

Mode 7 Timer is a Flash Timer which using two Timers in a cascade configuration without reset. The second Timer number follows the first Timer. The cascade configuration connects the timer status bit of first timer to enable the second timer. The second timer will time up to its preset value then flash and its timer status bit will enable the first timer. Additionally, the Timer current value will reset to zero when Timer is disabled.

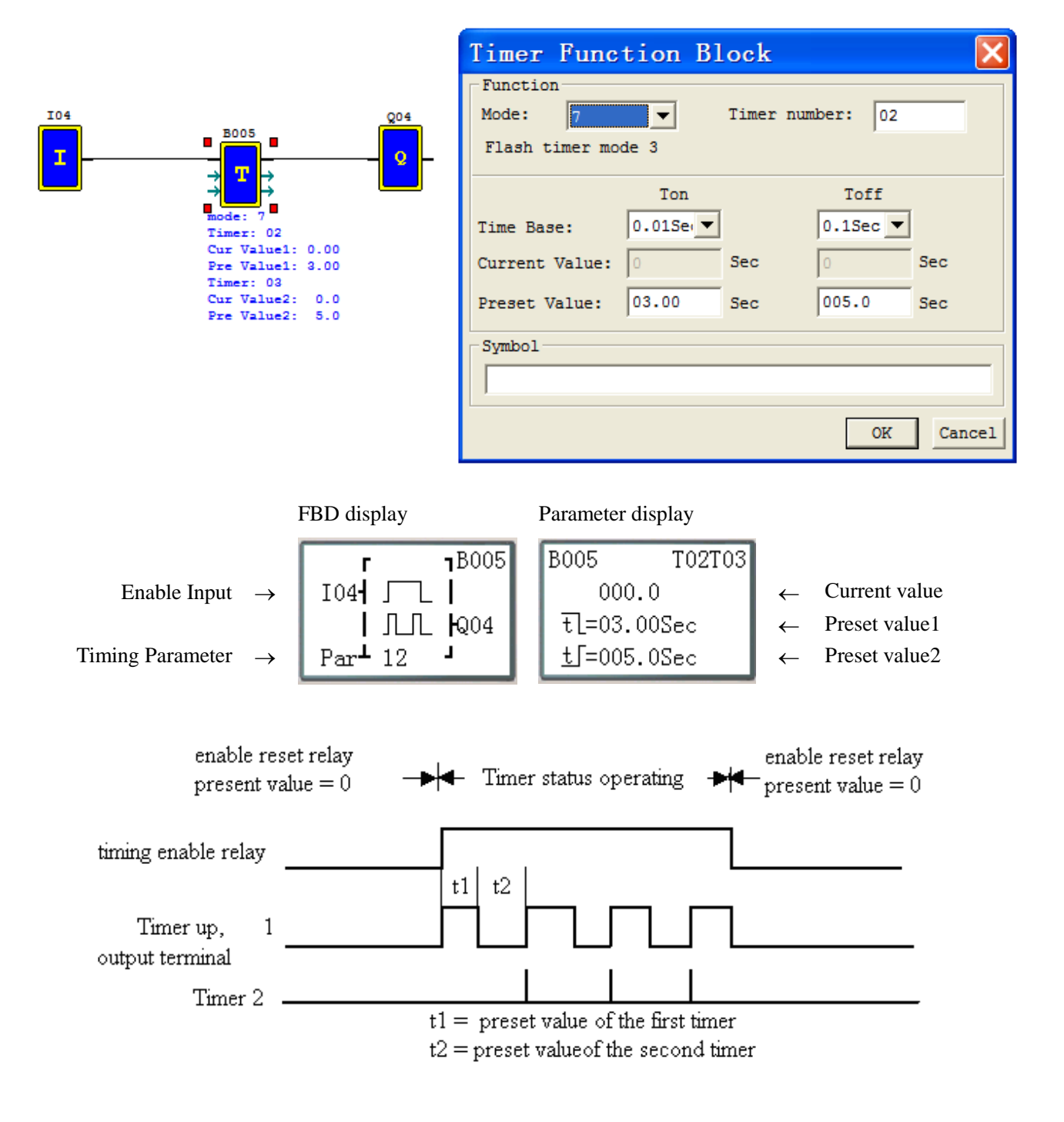

### **Common Counter function block**

There is a maximum of 250 counter function blocks under FBD mode, can be set mode 0~6 as common counter and mode 7~8 as high-speed counter, and the function is same as Ladder mode.

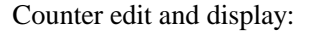

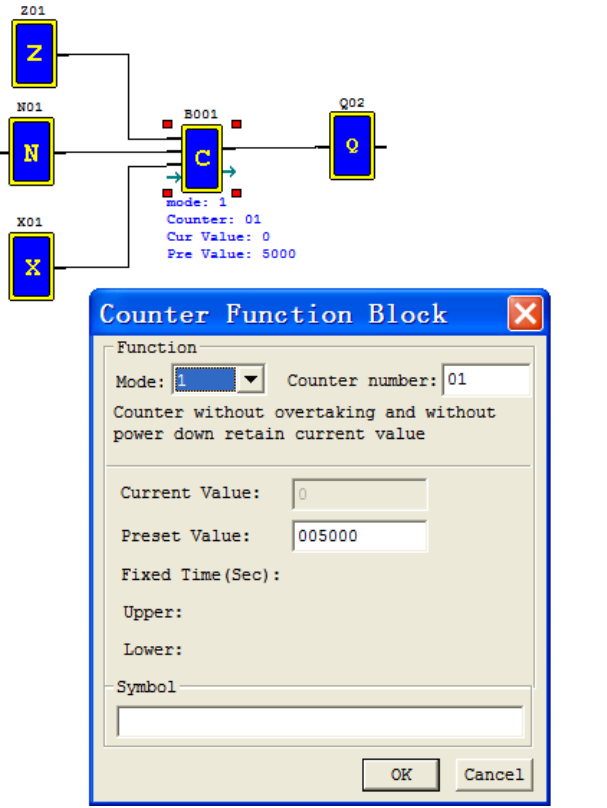

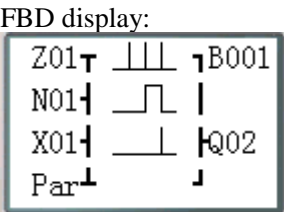

### Parameter display:

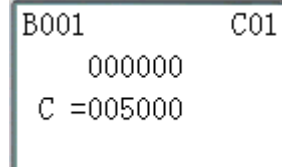

(1) Counter Mode 0 (internal coil)

Mode 0 counter (Internal Coil) used as internal auxiliary coils. No timer preset value and no parameter display.

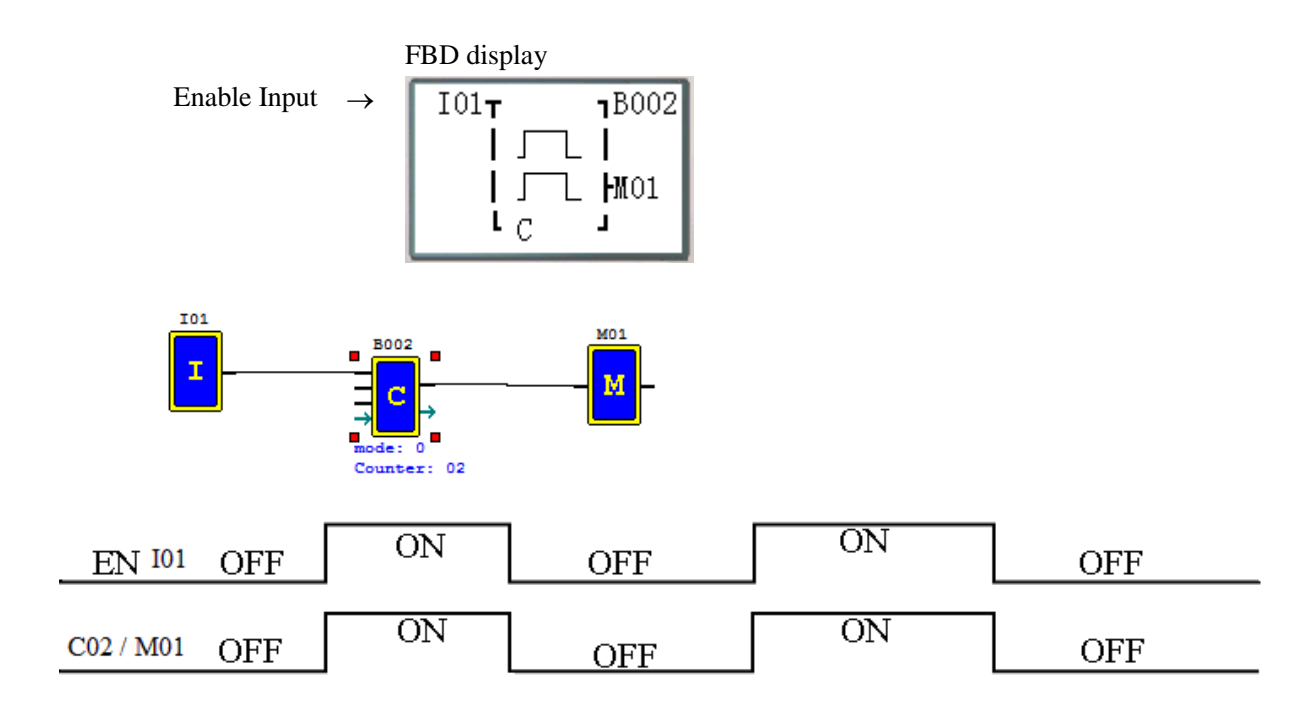

#### (2) Counter Mode 1 (Fixed Count, Non-Retentive)

Mode 1 Counter will count up to a fixed preset value and stop counting when the current count is equal to the preset value, or count down to 0 and stop counting when the current count is equal to 0. Additionally, the current count value is non-retentive and will reset to init value on a powering up to the smart relay.

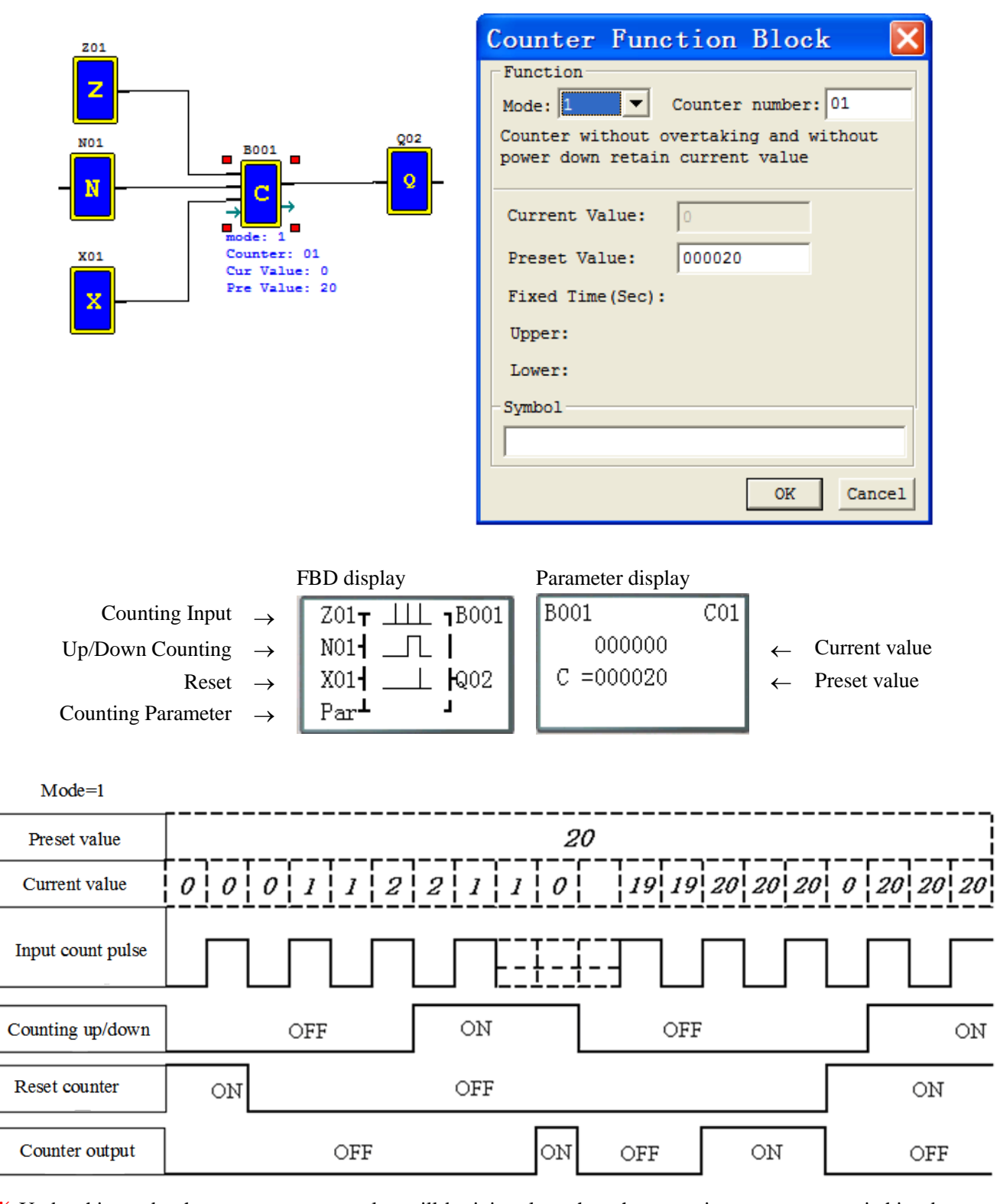

※ Under this mode, the counter current value will be init value when the smart is power up or switching between RUN and STOP. The init value is 0 if the counter configured as counting up, else, it is preset value.

(3) Counter Mode 2 (Continuous Count, Non-Retentive)

Mode 2 Counter will count up to a fixed preset value and continue counting after the preset value, but it won't count when the current value equals 0 if it's configured as down Counter. Additionally, the current count value is non-retentive and will reset to init value on a powering up to the smart relay or switching between RUN and STOP.

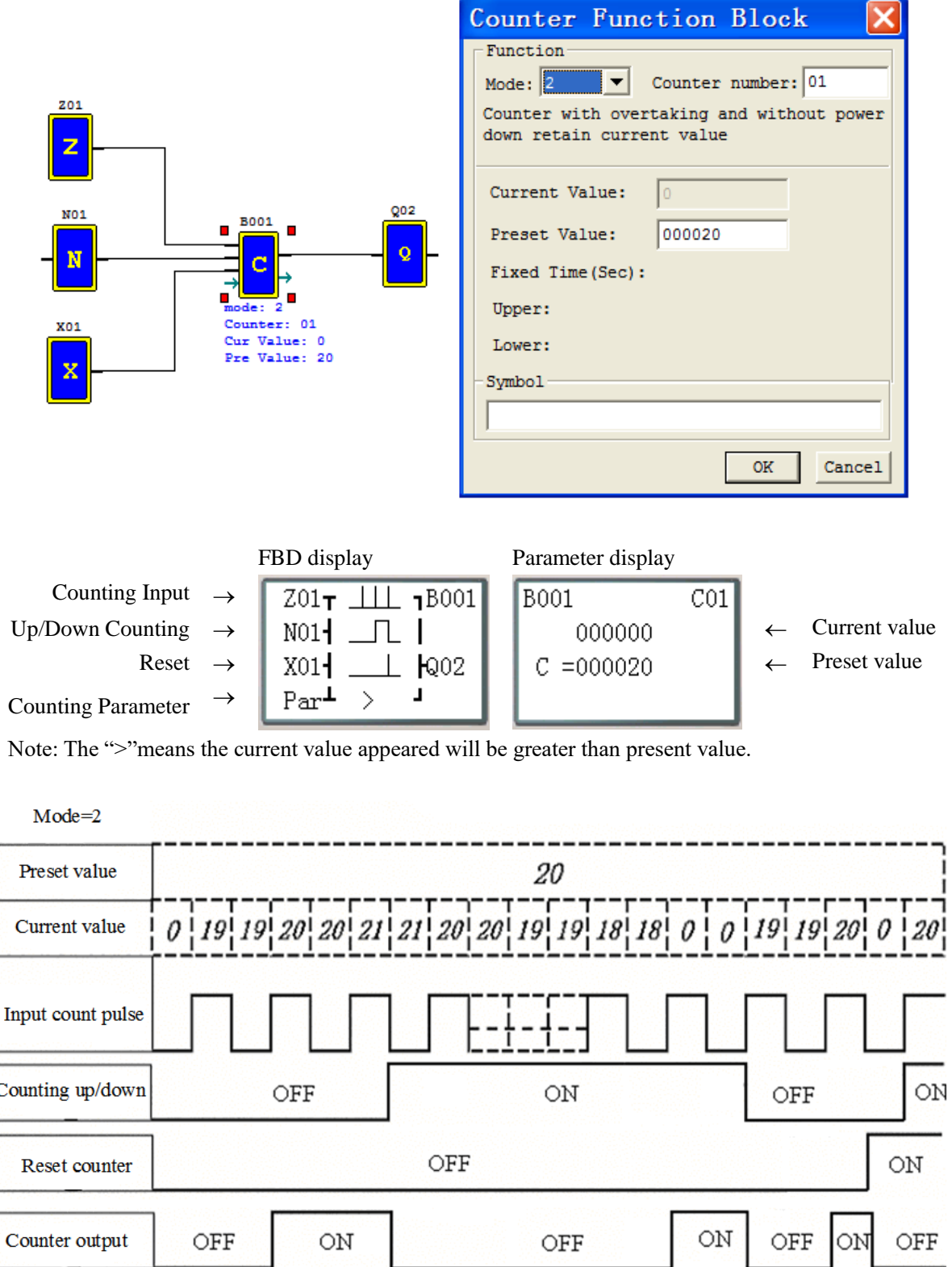

※ Under this mode, Counter will continue counting after reaching preset value if it's configured as counter up. But it stops counting when its current value is 0 if it's configured as counter down.

※ The counter current value will be init value when the smart's status switches between RUN and STOP or the smart is power up. If the counter configured as counting up, the init value is 0, else, it is preset value.

#### (4) Counter Mode 3(Fixed Count, Retentive)

Mode 3 Counter operation is similar to Mode 1 except its current count value is retentive when Counter powers down. So, the current value won't be init value when Counter powers up, but be the value when it powering down. Mode 3 Counter will count up to a fixed preset value and stop counting at that value, or stop counting when its current value is 0 if it's configured as down counter.

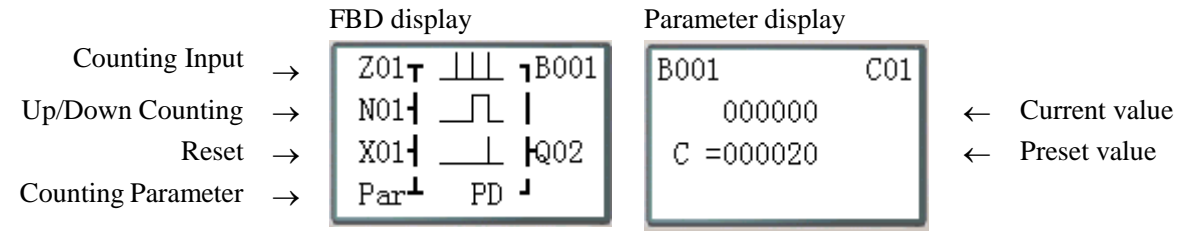

Note: The "PD" means the current value will be retain until the power recover;

This mode is similar to mode 1, but:

※ First 31 Counter functions (C01~C1F) can keep their current value after a loss of power to the smart relay.

※ The current counter value will keep when the smart switches between RUN and STOP if C-keep is active.

#### (5) Counter Mode 4(Continuous Count, Retentive)

Mode 4 Counter operation is similar to Mode 2 except its current count value is retentive. The current count value is retentive and will keep its current count after a loss of power to the smart relay. Mode 4 Counter will count up to a fixed preset value and then continue counting after the preset value, but it won't count when the current value equals 0 if it's configured as down Counter.

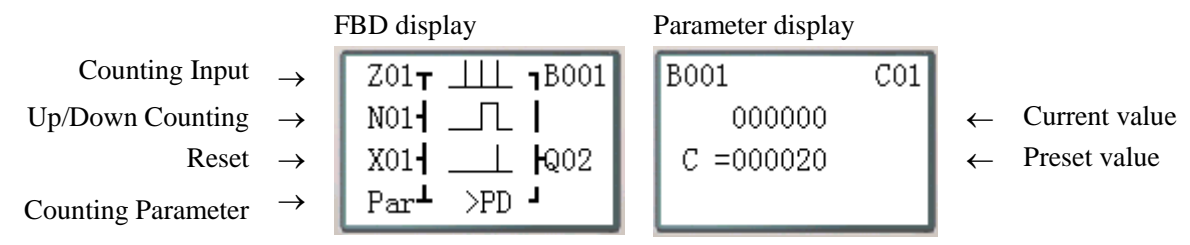

Note: The ">"means the current value appeared will be greater than present value; The "PD" means the current value will be retain until the power recover;

This mode is similar to mode 2, but:

 $\frac{1}{2}$  First 31 Counter functions (C01~C1F) can keep their current value after a loss of power to the smart relay.

※ The current counter value will be kept when the smart switches between RUN and STOP if "C-keep" is active.

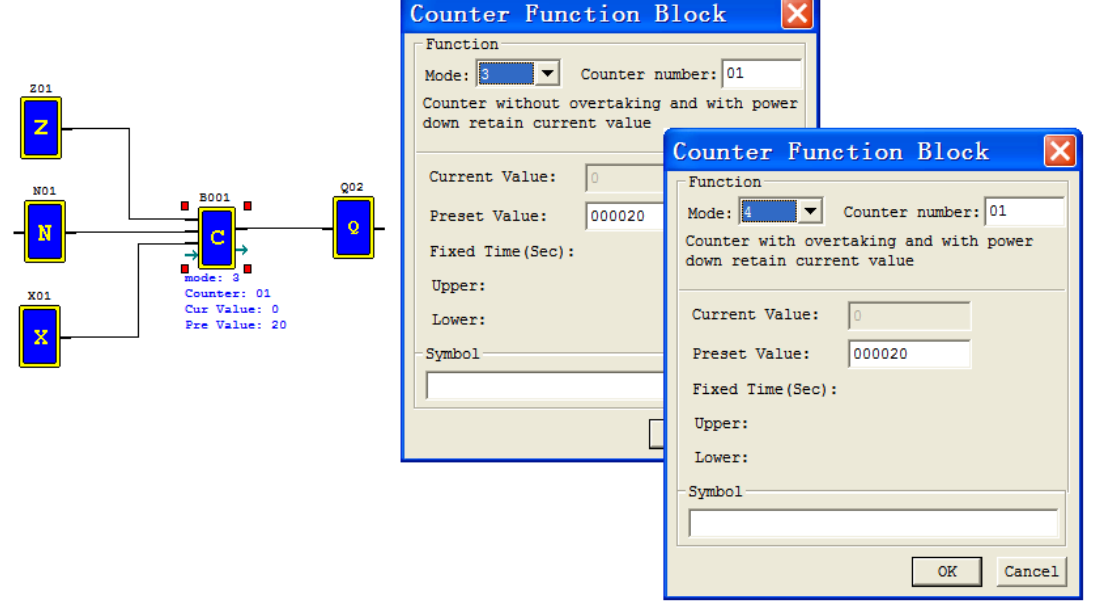

(6) Counter Mode 5 (Continuous Count, Up-Down Count, Non-Retentive)

Mode 5 Counter's operation is similar to Mode 2 except its current count value is continuous and non-retentive. The status bit is fixed to the non-zero preset value regardless of the state of the direction bit. Its status bit will be ON when the counter current value isn't less than its preset value, and will be OFF when the current value is less than its preset value.

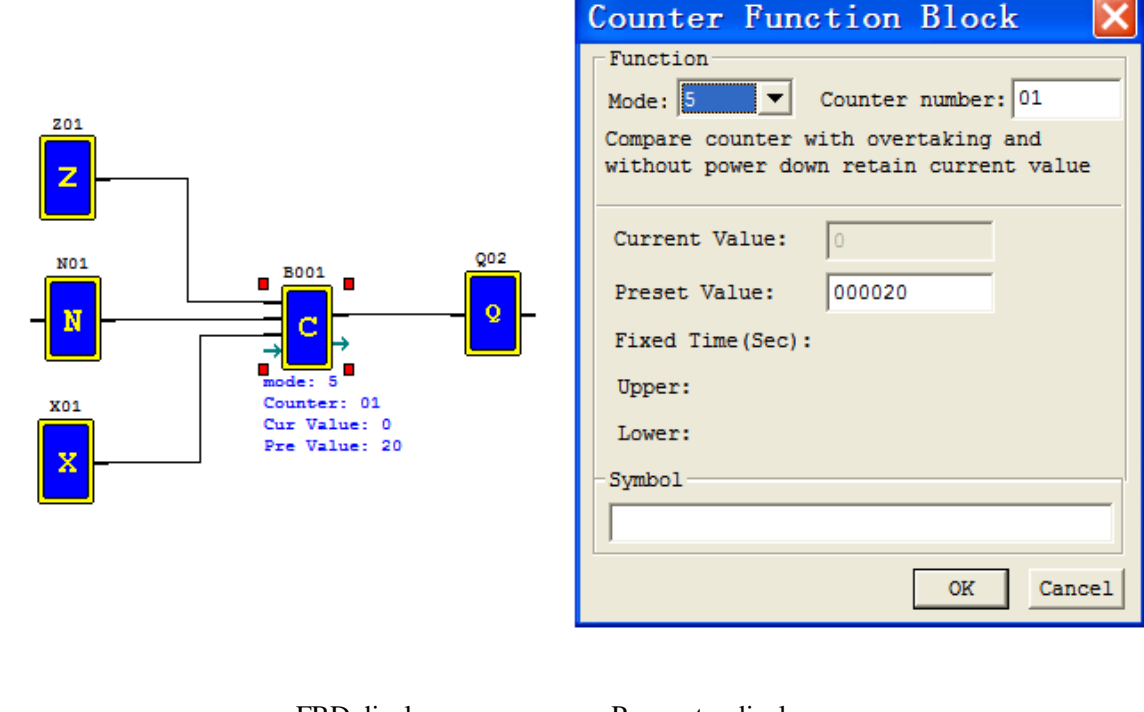

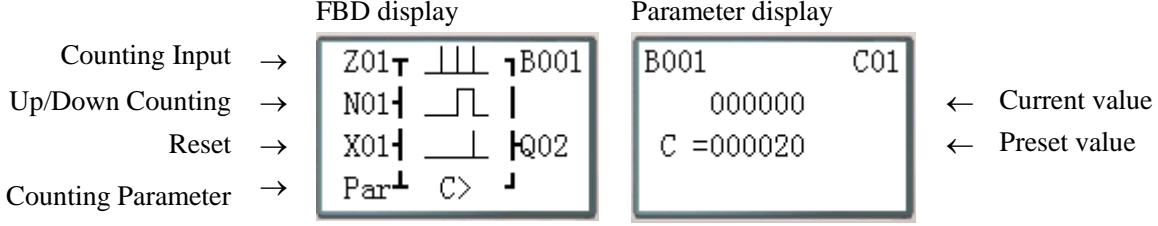

Note: The "C" means compare count;

The ">"means the current value appeared will be greater than present value.

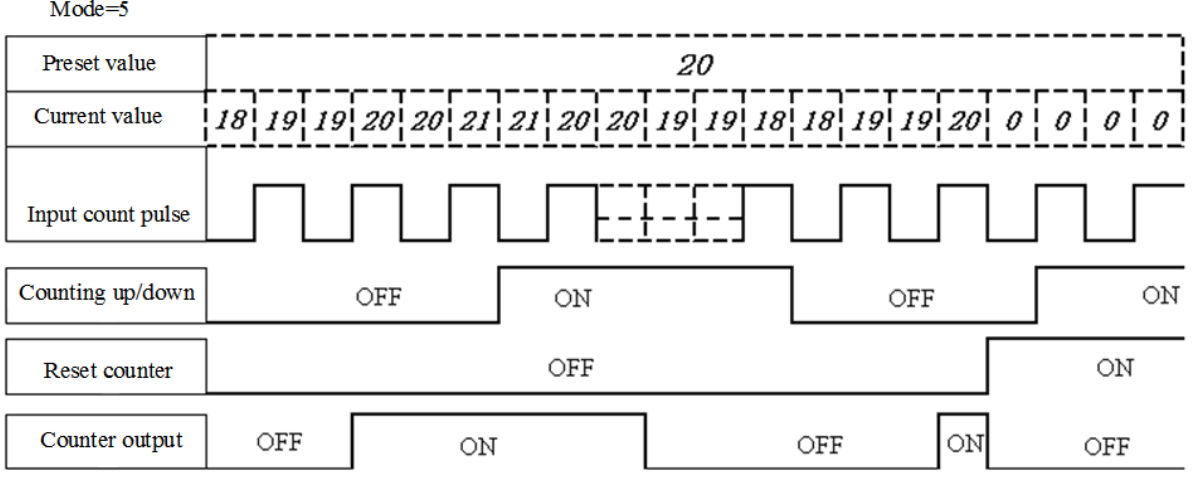

※ Under this mode, the count will continuous after reaching its preset value;

※ The current value is always 0 regardless of the state of its direction bit when the reset is availability;

※ The current value is always 0 regardless of the state of its direction bit when the smart switches between RUN and STOP.

# (6) Counter Mode 6(Continuous Count, Up-Down Count, Retentive)

Mode 6 Counter's operation is similar to Mode 5 except its current count value is continuous and retentive.

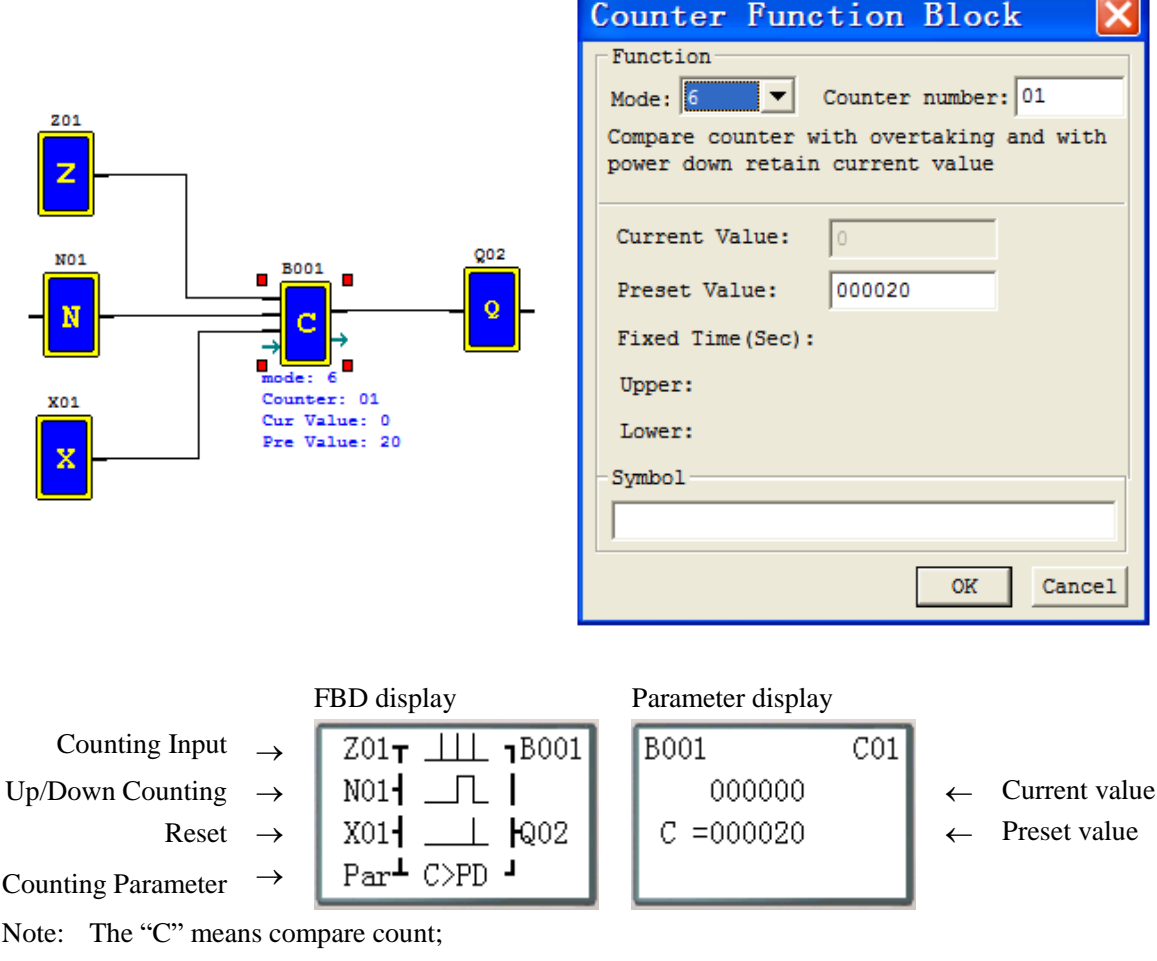

The ">"means the current value appeared will be greater than present value;

The "PD" means the current value will be retain until the power recover;

※ First 31 Counter functions (C01~C1F) can keep their current value after a loss of power to the smart relay.

※ The current counter value will be kept when the smart switches between RUN and STOP if "C-keep" is active.

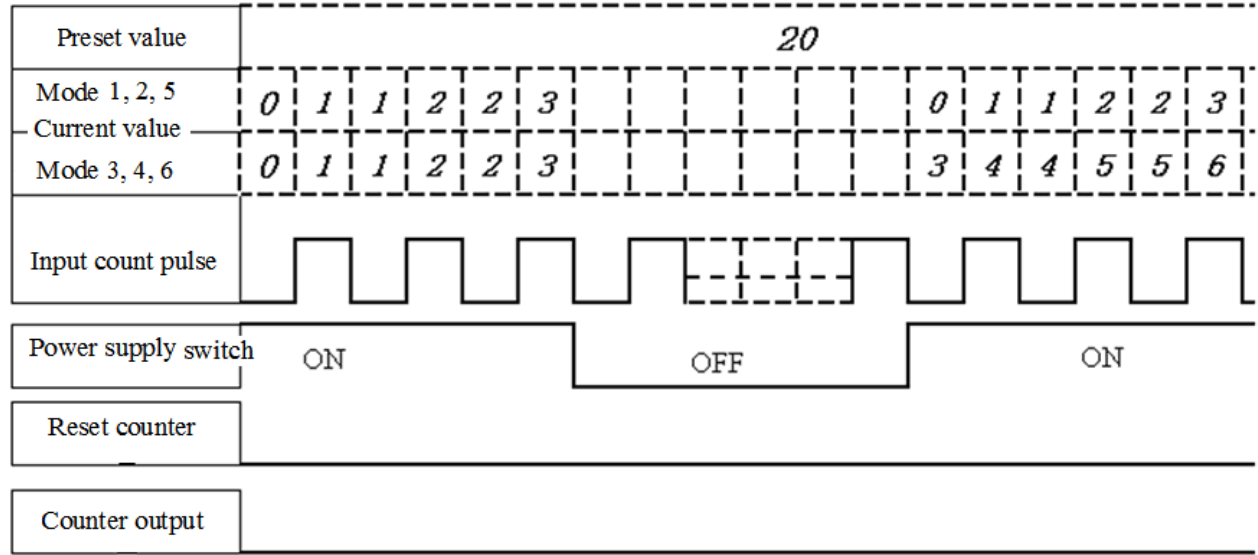

# **High Speed Counter Function Block (DC Version Only)**

The DC powered version smart relays include two 1 KHz high speed inputs on terminal I01 and I02. These can be used as general purpose DC inputs or can be wired to a high speed input device (encoder, etc.) when configured for high speed counting.

### (1) Counter Mode 7 (DC powered versions only)

The Mode 7 High Speed Counter can use either input terminals I01 or I02 for forward up-counting to 1 KHz maximum at 24VDC high speed input signal. The selected Counter Coil (B) will turn ON when the pulse count reaches preset value and remain ON.The counter will reset when the Reset Input is active.

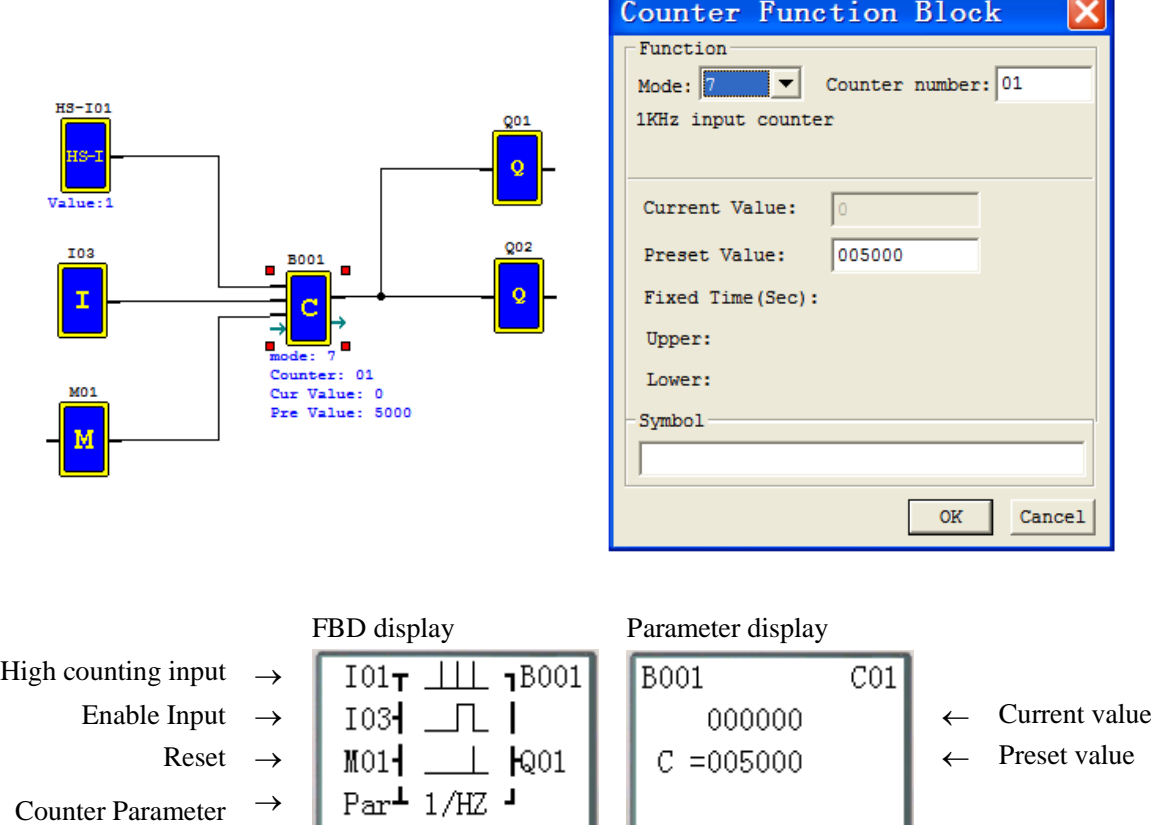

Note: High speed input terminal I01,I02

Example as shown: Q01 output ON with C01 (B001), but Q01 output with scan time.

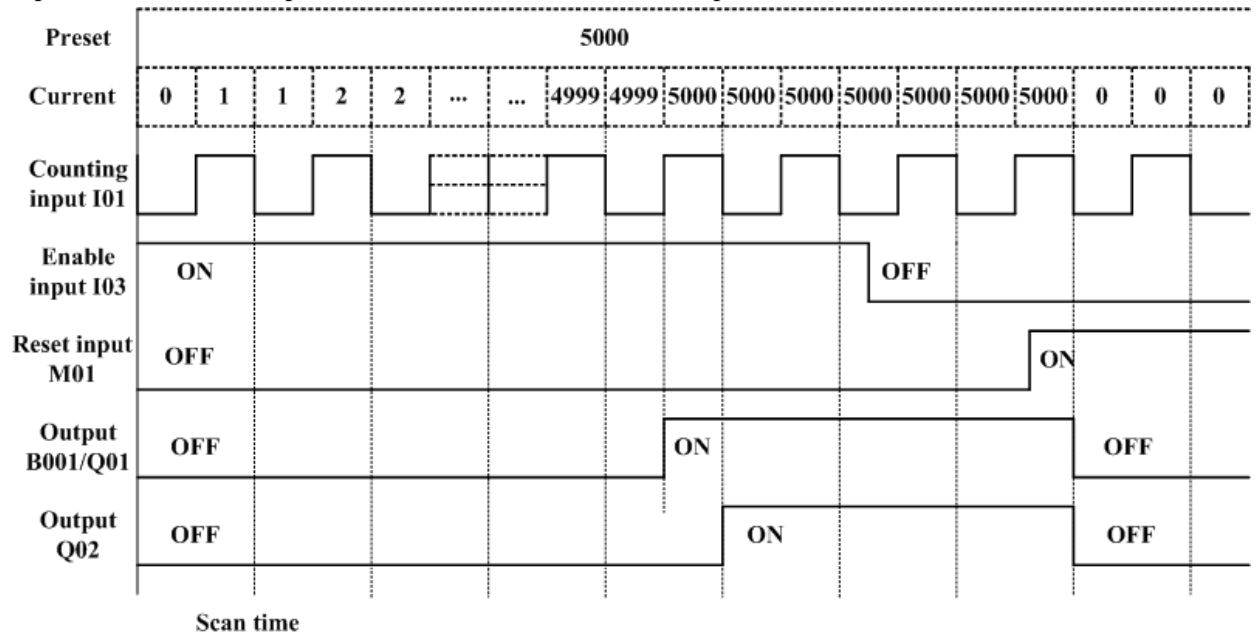

(2) Counter Mode 8 (DC powered versions only)

The Mode 8 High Speed Counter can use either input terminals I01 or I02 for forward up-counting to 1 KHz maximum at 24VDC high speed input signal. The selected Counter Coil (C01-C1F) will turn ON when the pulse count reaches the target "Preset ON" value and remain ON until the pulse count reaches the target "Preset OFF" value. The counter will reset when the preceding rung is inactive.

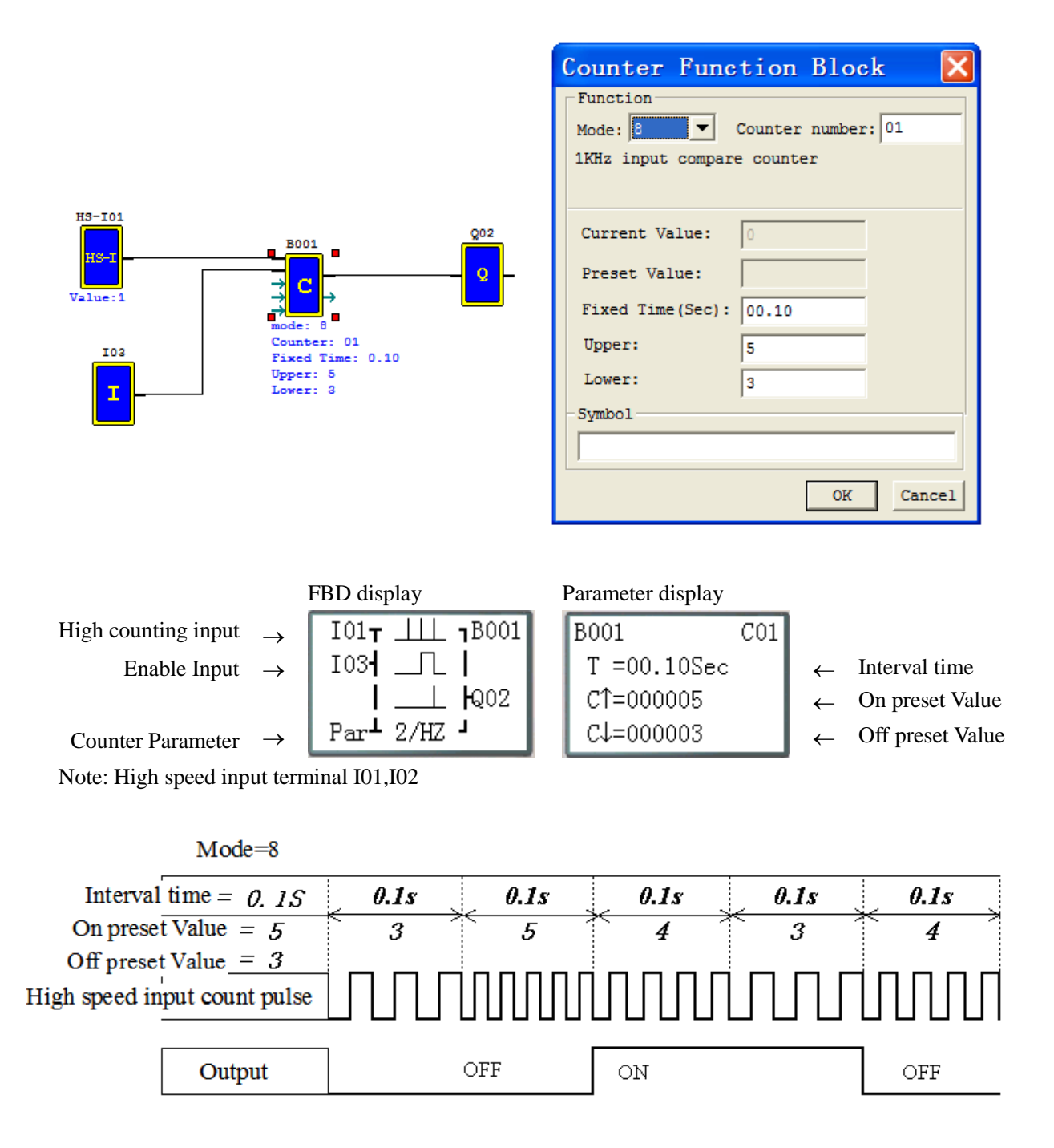

### **RTC Comparator Function Block**

There is a maximum of 250 RTC function blocks under FBD mode, can be set mode 0~4 and the function is same as Ladder mode.

# (1) RTC Mode 0(Internal Coil)

Mode 0 RTC (Internal Coil) used as internal auxiliary coils. No timer preset value and no parameter display.

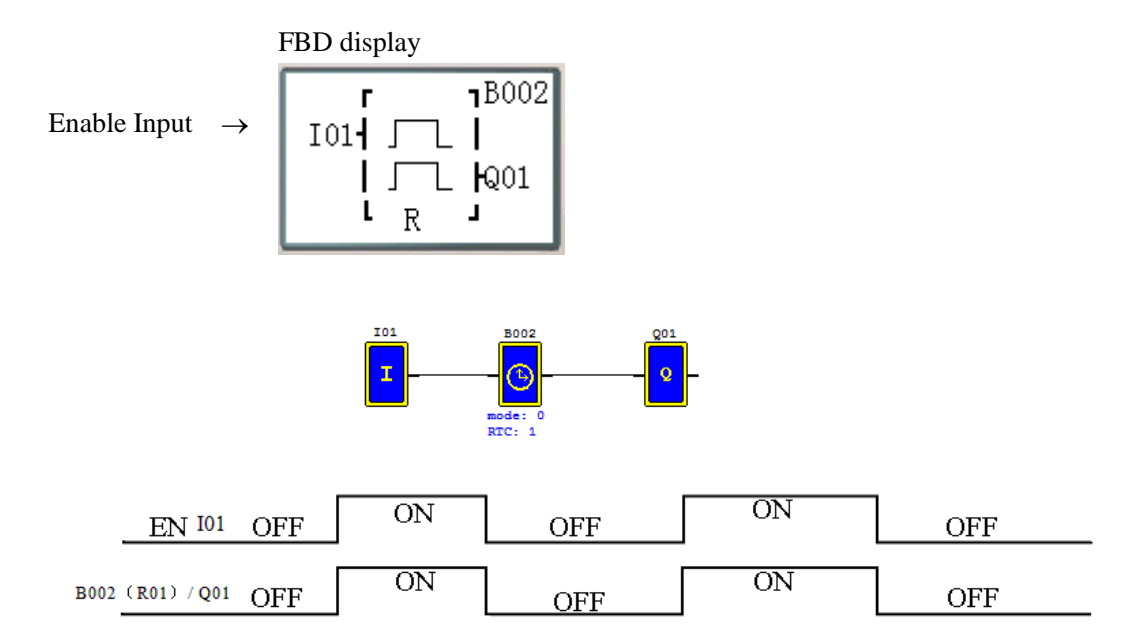

# (2) RTC Mode 1(Daily)

The Daily Mode 1 allows the Bxxx (Rxx) coil to active based on a fixed time across a defined set of days per week. The below example1 allows for selection of the number of days per week (i.e. Mon-Fri) and the Day and Time for the B002 (R01) coil to activate ON, and the Day and Time for the B002 (R01) coil to deactivate OFF.

Example 1:

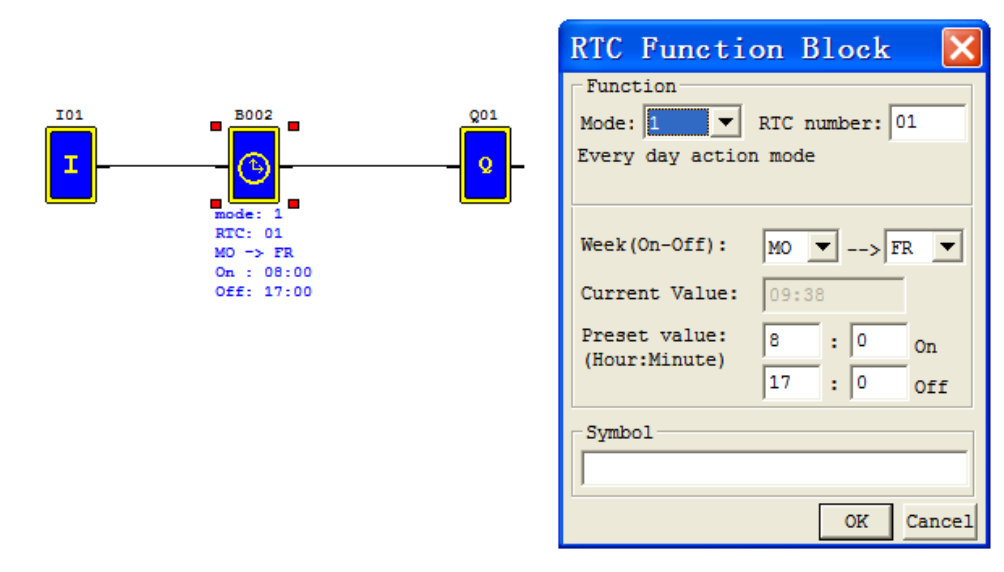

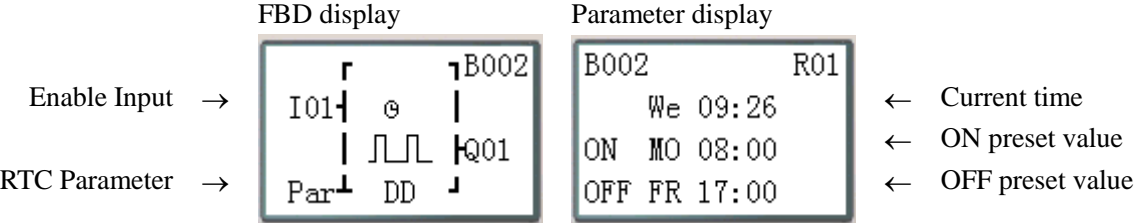

Note: Parameter display current time: week, hour and minute;

Parameter display ON/OFF preset value: week, hour and minute.

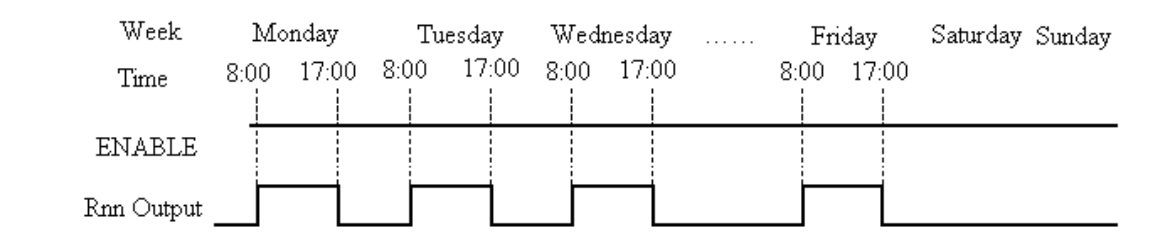

#### Example 2:

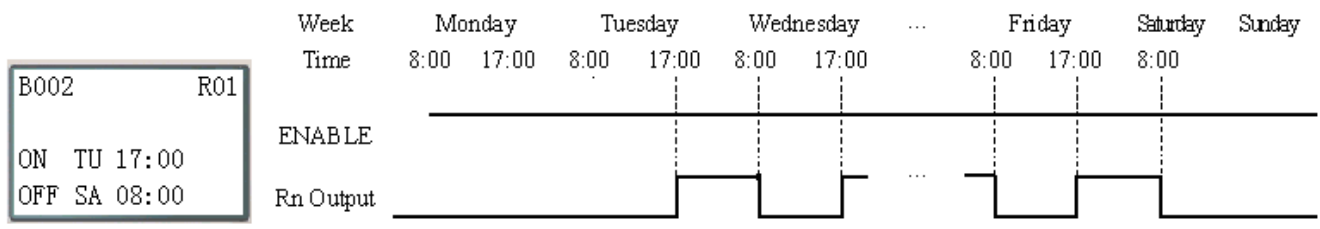

# (3) RTC Mode 2 (Continuous)

The Interval Time Mode 2 allows the Bxxx (Rxx) coil to activate based on time and day per week. The below example1 allows for selection of Day and Time for the B002 (R01) coil to activate ON, and Day and Time for the B002 (R01) coil to deactivate OFF.

Example 1:

B002

|ON

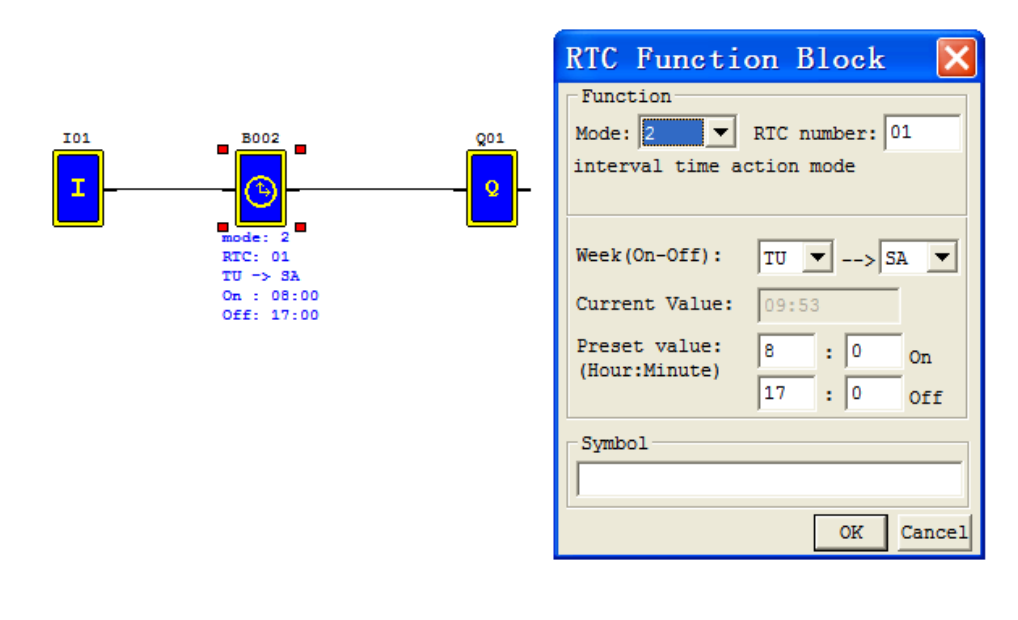

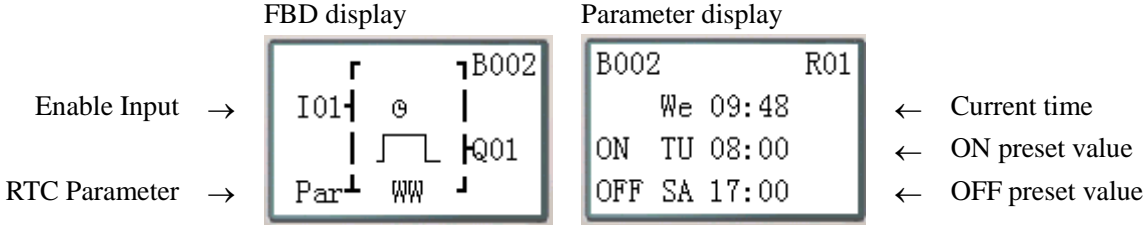

Note: Parameter display current time: week, hour and minute;

Parameter display ON/OFF preset value: week, hour and minute.

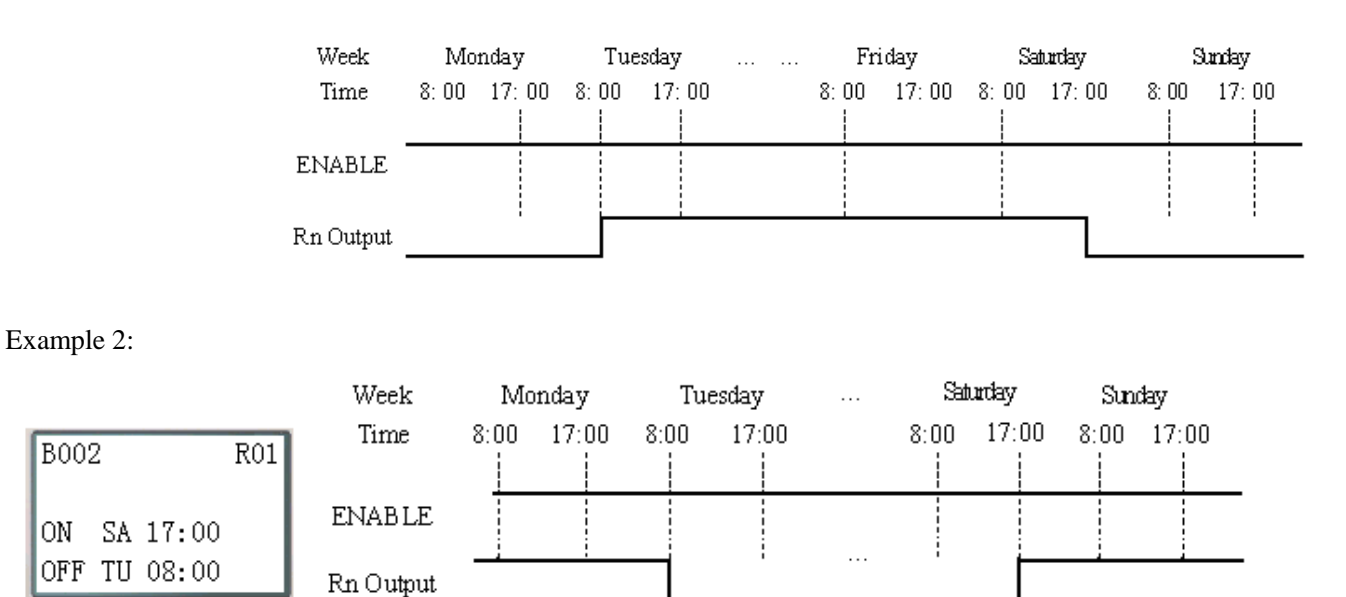

#### (4) RTC Mode 3 (Year Month Day)

The Year-Month-Day Mode 3 allows the Bxxx (Rxx) coil to activate based on Year, Month, and Date. The below example1 allows for selection of Year and Date for the B002 (R01) coil to activate ON, and Year and Date for the B002 (R01) coil to deactivate OFF.

If the year is set as 00-00, the particular mode is available. The RTC is ON from the start date to the end date every year. More refer to example 3.

Example 1:

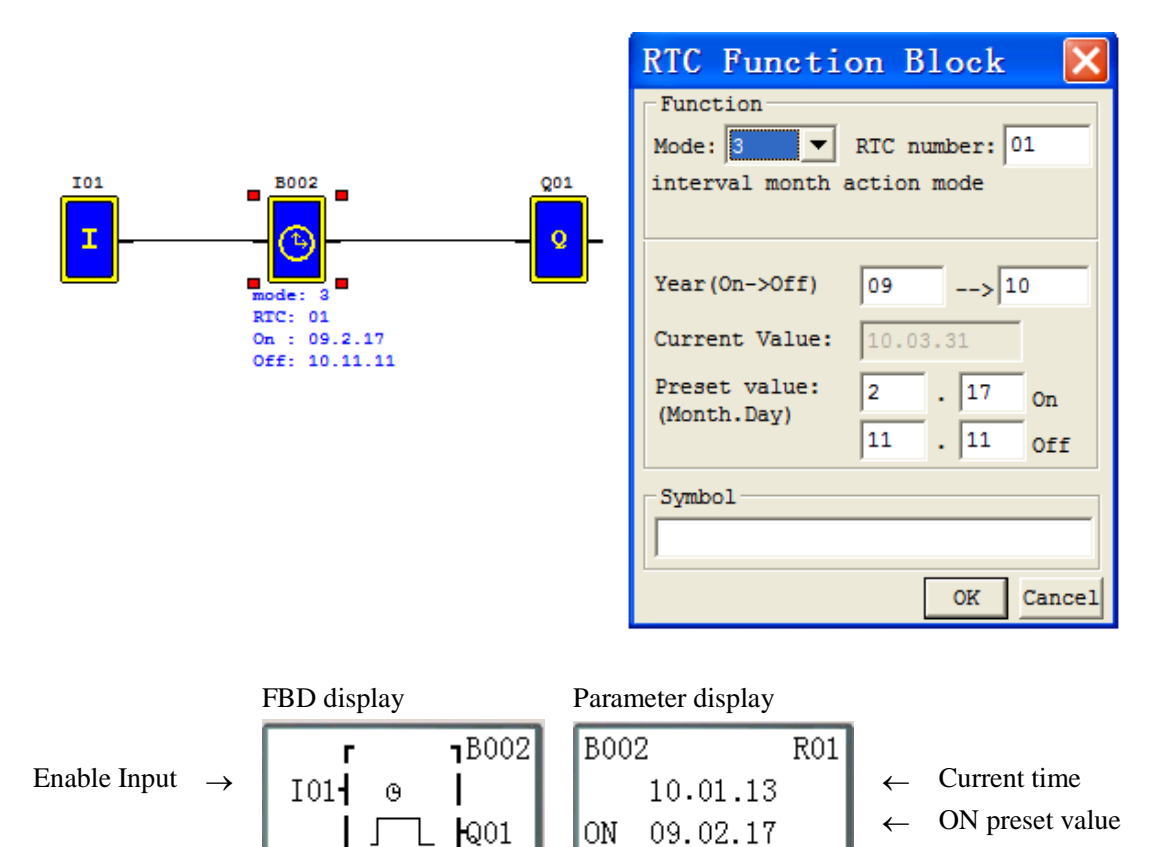

Note: Parameter display current time: year, month and day;

Parameter display ON/OFF preset value: year, month and day.

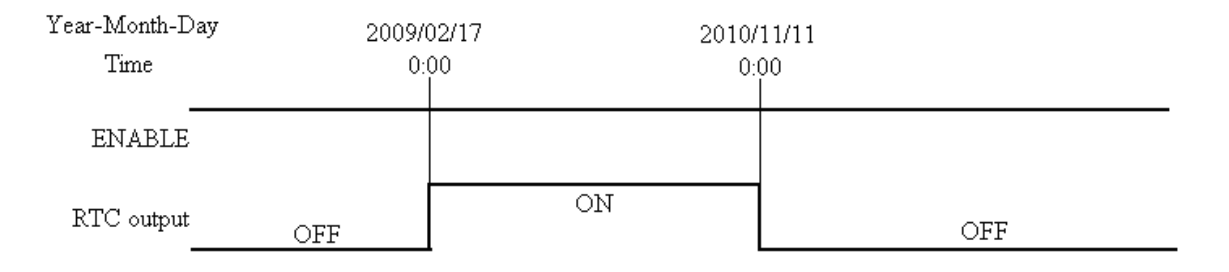

RTC Parameter  $\rightarrow$  Par  $\perp$  MD  $\perp$  OFF 10.11.11  $\leftarrow$  OFF preset value

# Example 2:

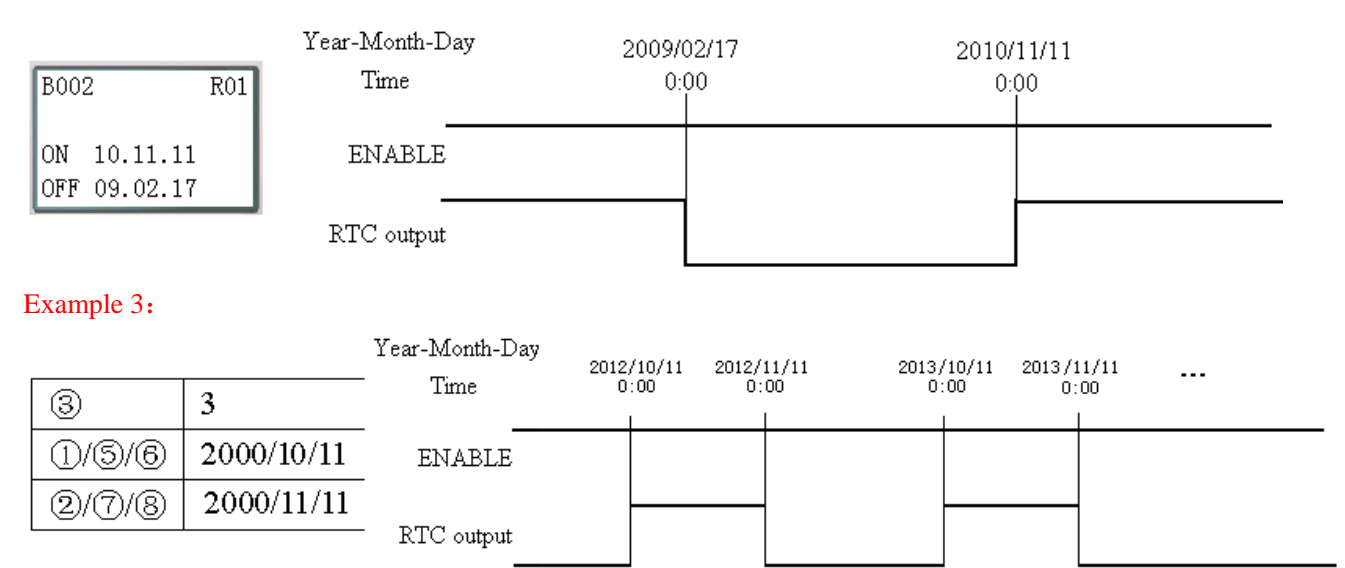
(5) RTC Mode 4(30-second adjustment)

The 30-second adjustment Mode 4 allows the Bxxx (Rxx) coil to activate based on week, hour, minute and second. The below examples show for selection of week, hour, minute and second for the B002 (R01) coil to activate ON, and 30-second adjustment then B002 (R01) OFF.

Example 1: adjustment preset second < 30s

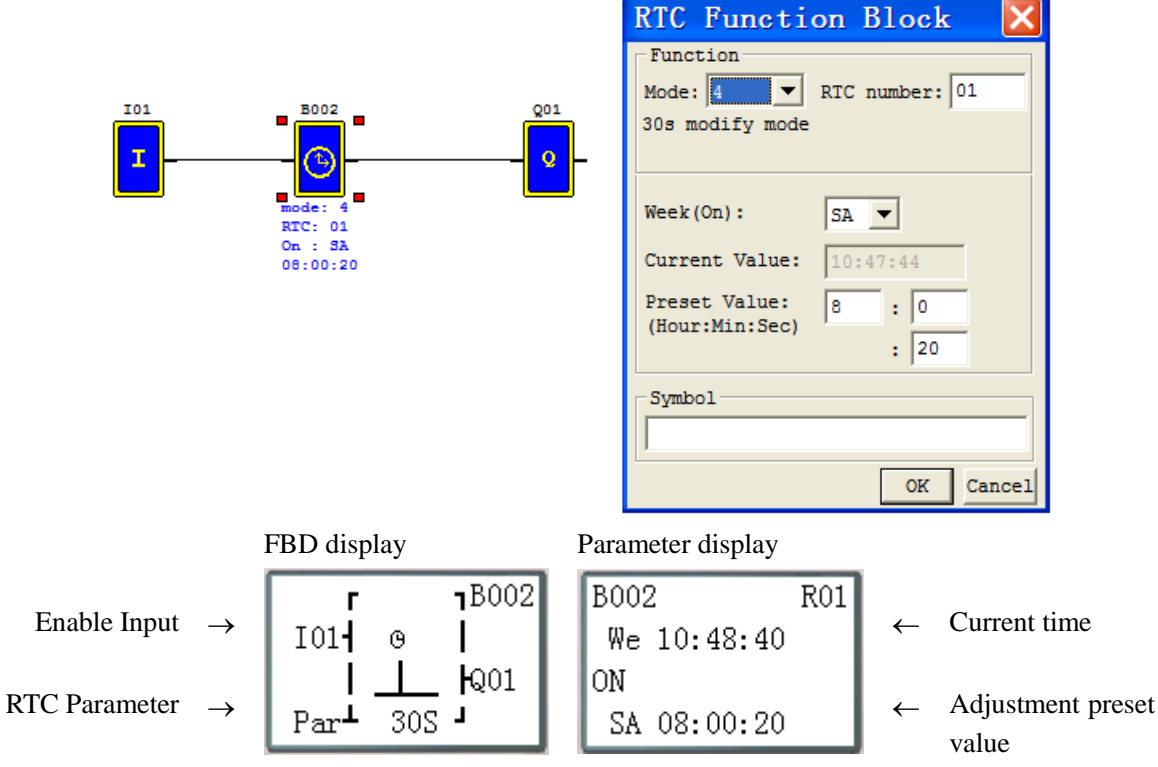

Note: Parameter display current time: week, hour, minute and second;

Parameter display adjustment preset value: week, hour, minute and second.

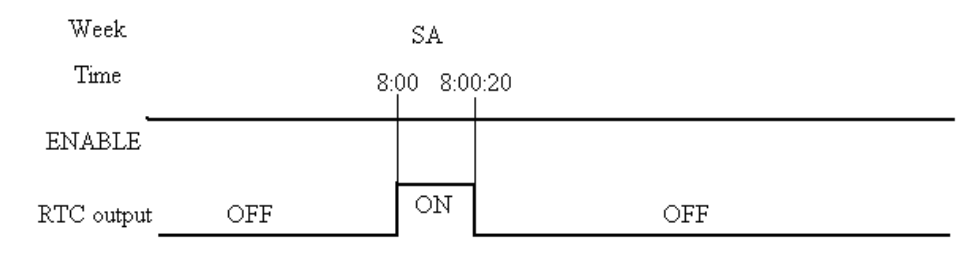

※ The present time will be 8:00:00 when it achieves 8:00:20 at first time, and RTC status bit B002 (R01) will be ON. RTC status bit B002 (R01) will be OFF when the present time achieves 8:00:20 at second time. Then time continuous going. So, this means that RTC status bit is ON for 21 seconds.

#### Example 2: adjustment preset second >= 30s

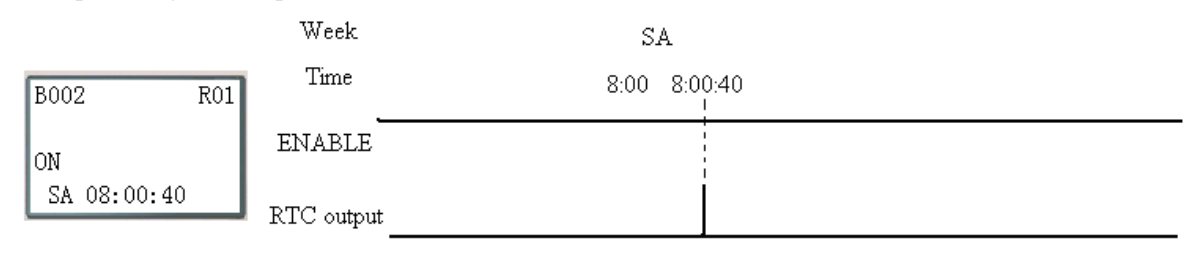

※ The present time will change to be 8:01:00 when it achieves 8:00:40, and RTC status bit B002 (R01) turns ON. Then time is gonging on and B002 (R01) turns OFF. This means that the RTC status bit will be ON for one pulse.

### **Analog Comparator Function Block**

There is a maximum of 250 analog comparator function blocks under FBD mode, can be set mode 0~7 and the function is same as Ladder mode.

(1) Analog Comparison Mode 0 (Internal coil)

Mode 0 analog comparator (Internal Coil) used as internal auxiliary coils. No timer preset value and no parameter display.

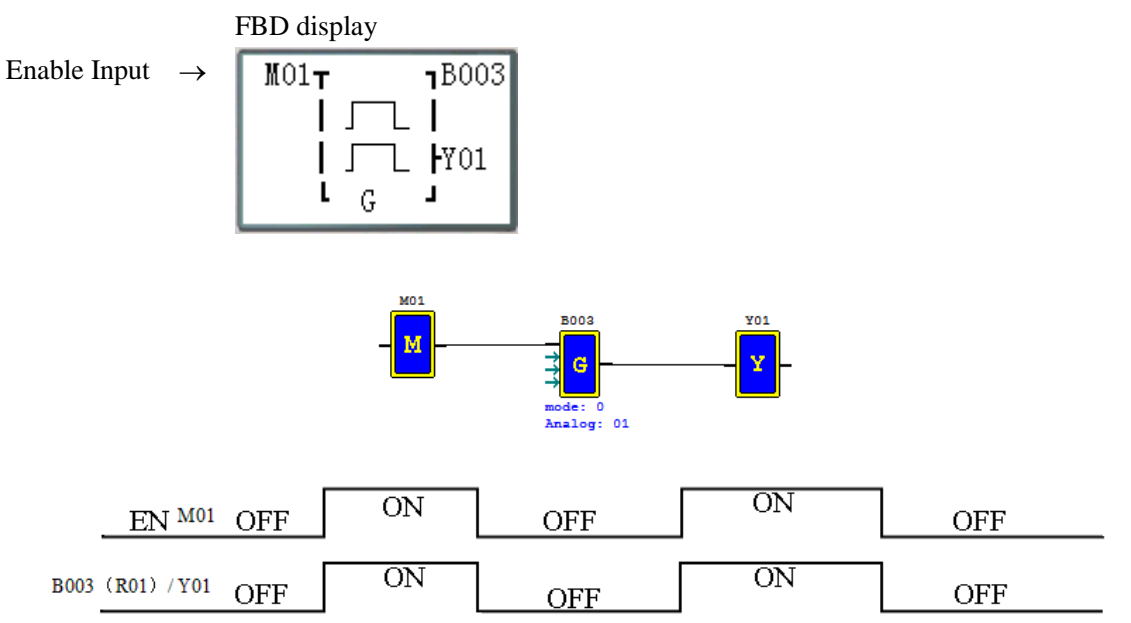

#### (2) Analog Comparison Mode 1~7

Analog comparator mode 1~7, setting three parameters, analog input Ax, analog input Ay and reference value G. Analog Comparator mode 1: (Ay- reference value G)  $\leq Ax \leq (Ay +$  reference value G), output ON;

Analog Comparator mode 2: Ax≤Ay, output ON;

Analog Comparator mode 3: Ax≥Ay, output ON;

Analog Comparator mode 4: reference value G≥Ax, output ON;

Analog Comparator mode 5: reference value G≤Ax, output ON;

Analog Comparator mode 6: reference value G=Ax, output ON;

Analog Comparator mode 7: reference value G≠Ax, output ON;

Example for program and edit:

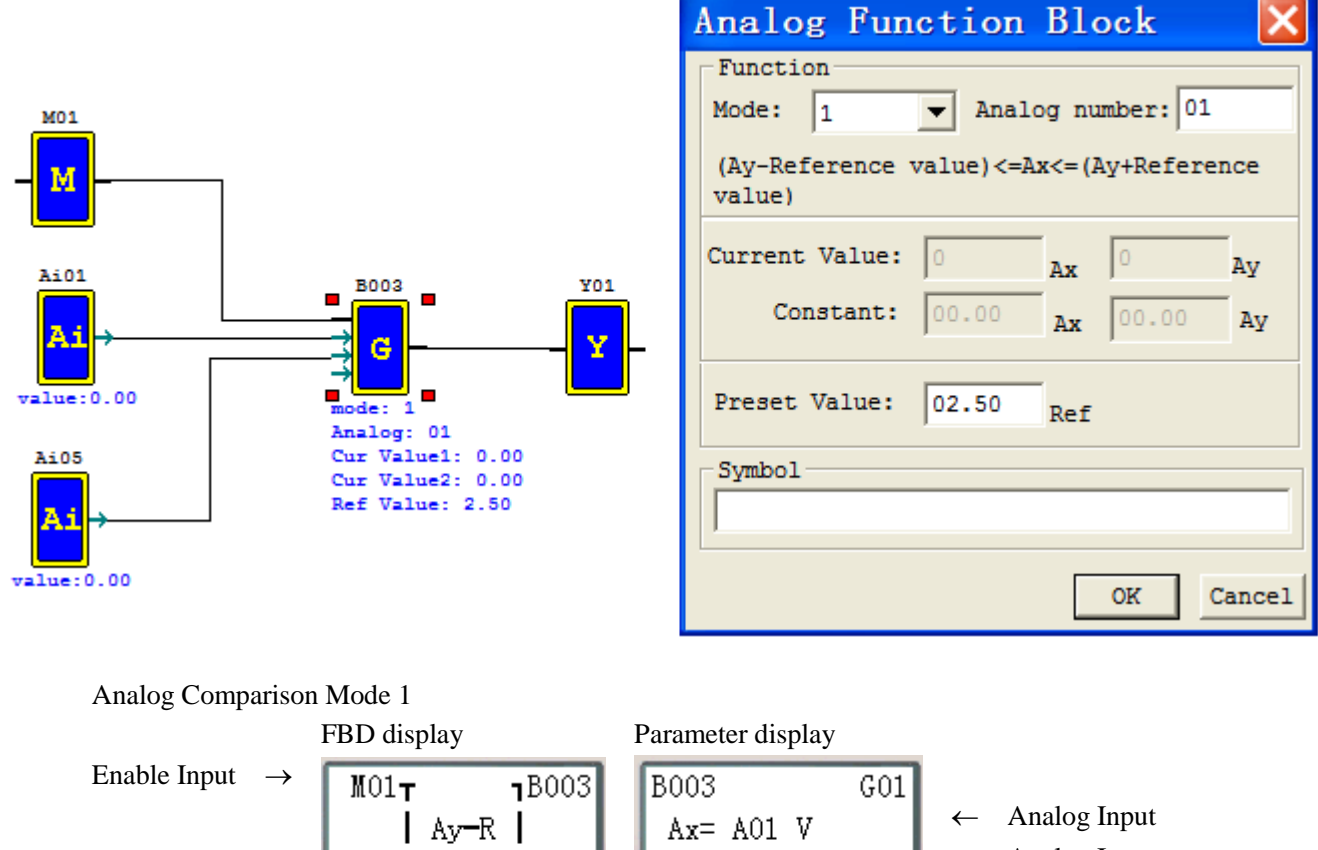

 $Av = A05$  V

 Analog Input Parameter  $\rightarrow$   $\begin{array}{|l|l|l|l|}\n\end{array}$   $\begin{array}{|l|l|l|}\n\end{array}$   $\begin{array}{|l|l|l|}\n\end{array}$  Ay= A05 V  $\begin{array}{|l|l|l|}\n\end{array}$   $\begin{array}{|l|l|}\n\end{array}$  Analog In

B003 (G01) output ON when the value of A01 in between  $(A05-2.50) \sim (A05+2.50)$ ; Parameter display current value of Ax and Ay when running mode;

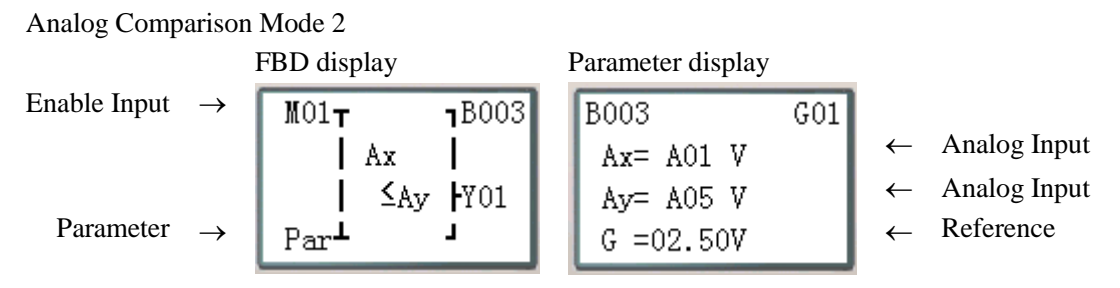

B003 (G01) output ON when the value of A01 is not greater than the value of A05; Parameter display current value of Ax and Ay when running mode;

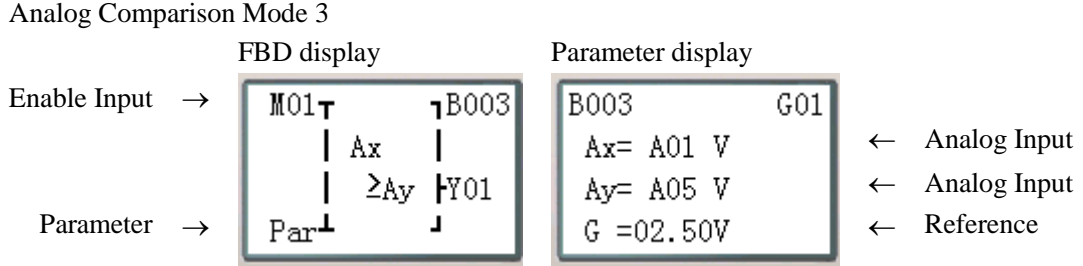

B003 (G01) output ON when the value of A01 is not lower than the value of A05; Parameter display current value of Ax and Ay when running mode;

Analog Comparison Mode 4

Enable Input

\n
$$
\rightarrow \begin{bmatrix}\nFBD display \overline{d} \cdot \overline{d} \\
M01\tau & \overline{d} \cdot \overline{d} \\
Ref & \overline{d} \cdot \overline{d} \\
Ref & \overline{d} \cdot \overline{d} \\
Parameter & \overline{d} \cdot \overline{d}\n\end{bmatrix}\n\begin{bmatrix}\n\text{Parameter display} \overline{d} \cdot \overline{d} \cdot \overline{d} \\
\overline{d} \cdot \overline{d} \cdot \overline{d} \\
\overline{d} \cdot \overline{d} \cdot \overline{d} \\
\overline{d} \cdot \overline{d} \cdot \overline{d} \\
\overline{d} \cdot \overline{d} \cdot \overline{d}\n\end{bmatrix}\n\begin{bmatrix}\n\overline{d} \cdot \overline{d} \cdot \overline{d} \\
\overline{d} \cdot \overline{d} \cdot \overline{d} \\
\overline{d} \cdot \overline{d} \cdot \overline{d} \\
\overline{d} \cdot \overline{d} \cdot \overline{d}\n\end{bmatrix}\n\begin{bmatrix}\n\overline{d} \cdot \overline{d} \cdot \overline{d} \\
\overline{d} \cdot \overline{d} \cdot \overline{d} \\
\overline{d} \cdot \overline{d} \cdot \overline{d}\n\end{bmatrix}\n\begin{bmatrix}\n\overline{d} \cdot \overline{d} \cdot \overline{d} \\
\overline{d} \cdot \overline{d} \cdot \overline{d} \\
\overline{d} \cdot \overline{d} \cdot \overline{d}\n\end{bmatrix}\n\begin{bmatrix}\n\overline{d} \cdot \overline{d} \cdot \overline{d} \\
\overline{d} \cdot \overline{d} \cdot \overline{d} \\
\overline{d} \cdot \overline{d} \cdot \overline{d}\n\end{bmatrix}\n\begin{bmatrix}\n\overline{d} \cdot \overline{d} \cdot \overline{d} \\
\overline{d} \cdot \overline{d} \cdot \overline{d} \\
\overline{d} \cdot \overline{d} \cdot \overline{d}\n\end{bmatrix}\n\begin{bmatrix}\n\overline{d} \cdot \overline{d} \cdot \overline{d} \\
\overline{d} \cdot \overline{d} \cdot \overline{d} \\
\overline{d} \cdot \overline{d} \
$$

B003 (G01) output ON when the value of A01 is not greater than 2.50; Parameter display current value of Ax when running mode;

Analog Comparison Mode 5 FBD display Parameter display Enable Input Analog Input Parameter Reference

B003 (G01) output ON when the value of A01 is not low than 2.50; Parameter display current value of Ax when running mode;

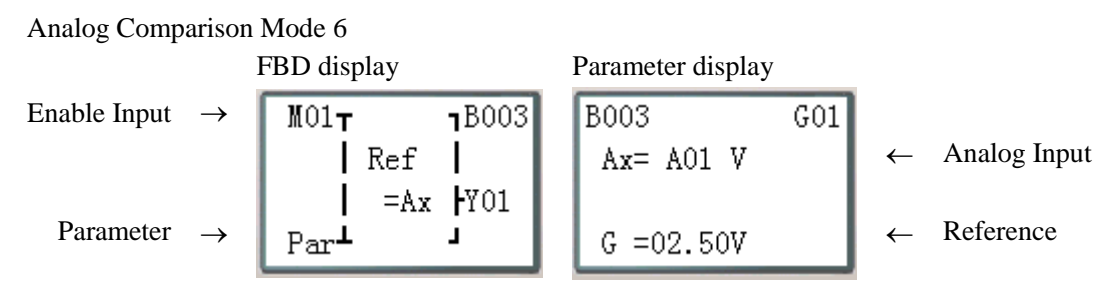

B003 (G01) output ON when the value of A01 is equal to 2.50; Parameter display current value of Ax when running mode;

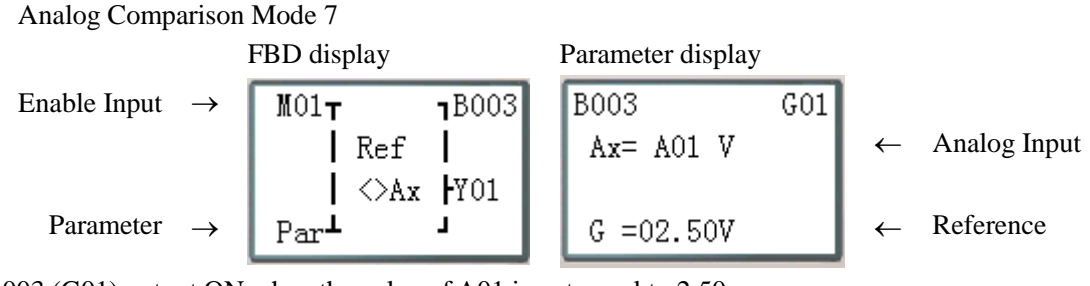

B003 (G01) output ON when the value of A01 is not equal to 2.50; Parameter display current value of Ax when running mode;

### **AS (ADD-SUB) function block**

There is a maximum of 250 AS (Addition and Subtraction) function blocks under FBD mode, and the function is same as Ladder mode.

#### **Compute formula:**  $AS = V1 + V2 - V3$

Parameters V1, V2, and V3 can be a constant or other function current value. The output coil will be set to 1 when the result is overflow.

### Example:

 $AQ01 = AS01 = 100 + A01 - V02$ 

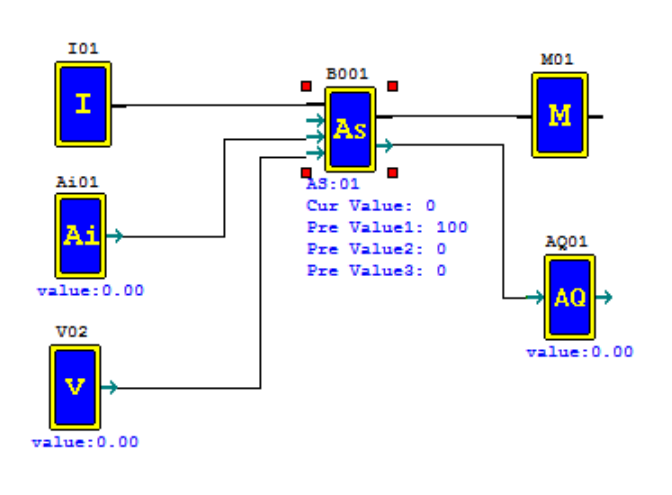

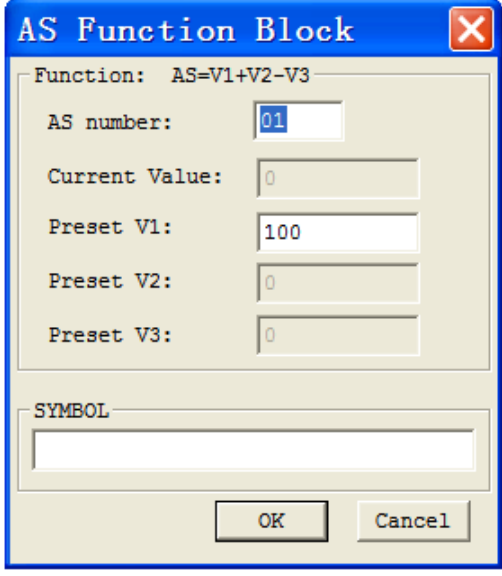

FBD display:

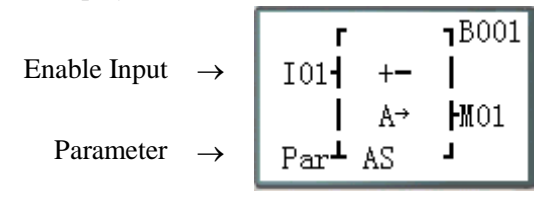

Parameter display:

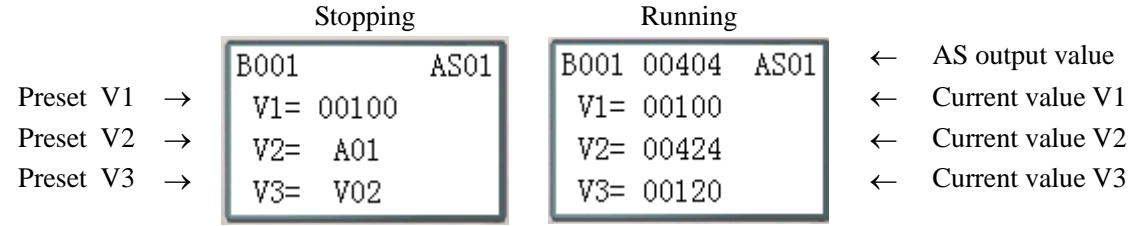

AS and V1~V3, values range from -32768~32767

### **MD (MUL-DIV) function block**

There is a maximum of 250 MD (Multiplication and Division) function blocks under FBD mode, and the function is same as Ladder mode.

#### **Compute formula:**  $MD = V1*V2/V3$

Parameters V1, V2, and V3 can be a constant or other function current value. The output coil will be set to 1 when the result is overflow or parameter V3 is zero.

### Example:

 $AQ02 = MDO1 = AT01*15/100$ 

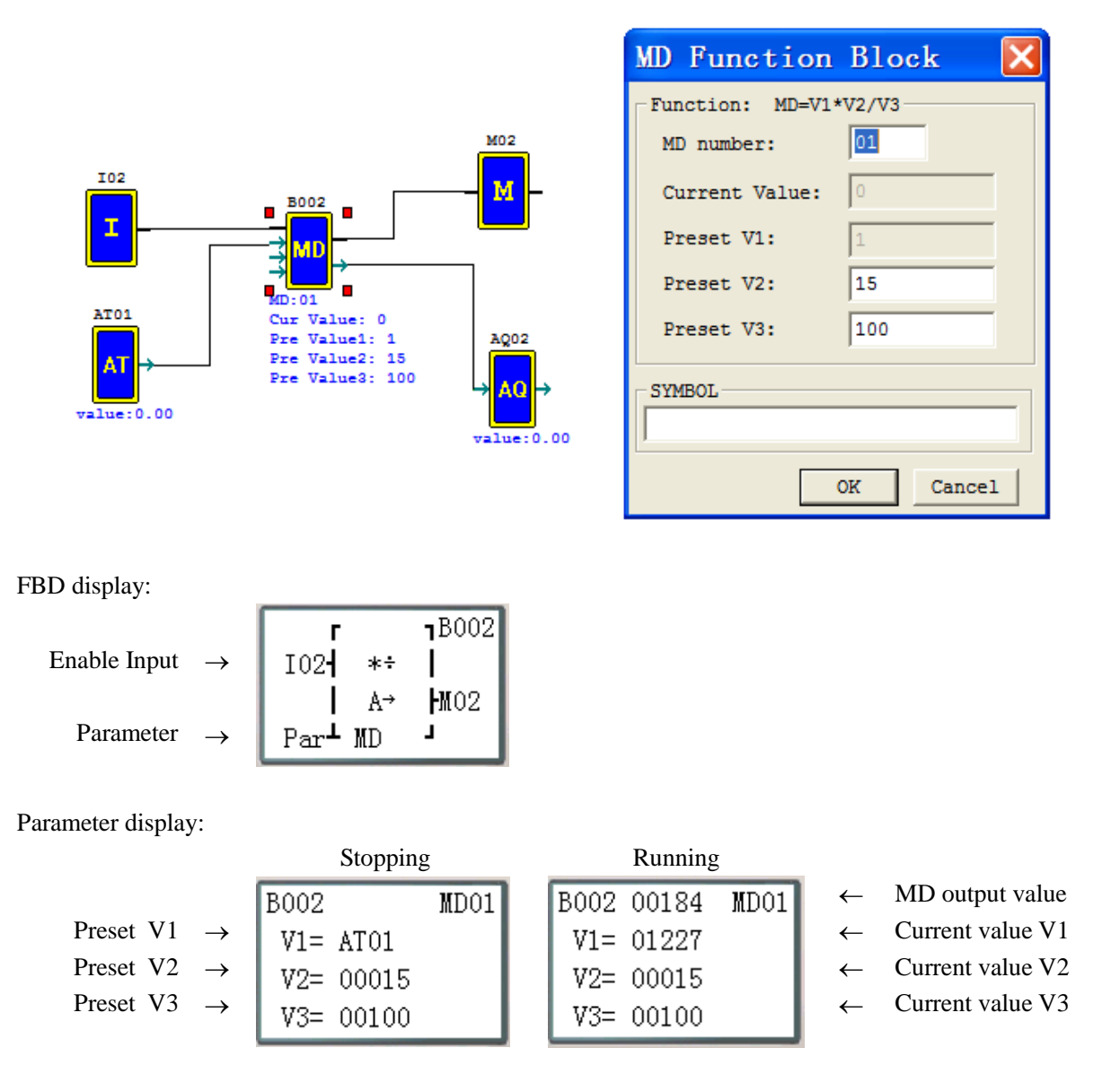

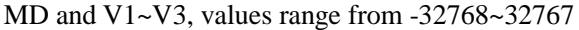

#### **PID (Proportion- Integral- Differential) function block**

There is a maximum of 30 PI (PID) function blocks under FBD mode, and the function is same as Ladder mode.

⊱

#### **PID computes formula:**

$$
EV_n = SV - PV_n
$$
  
\n
$$
\Delta PI = K_P \left\{ (EV_n - EV_{n-1}) + \frac{T_s}{T_I} EV_n + D_n \right\}
$$
  
\n
$$
D_n = \frac{T_D}{T_s} (2PV_{n-1} - PV_n - PV_{n-2})
$$
  
\n
$$
PI = \sum \Delta PI
$$

Parameters can be constant or other function current value. The output coil will turn ON when either  $T<sub>S</sub>$  or  $K<sub>P</sub>$  is 0.

Example:

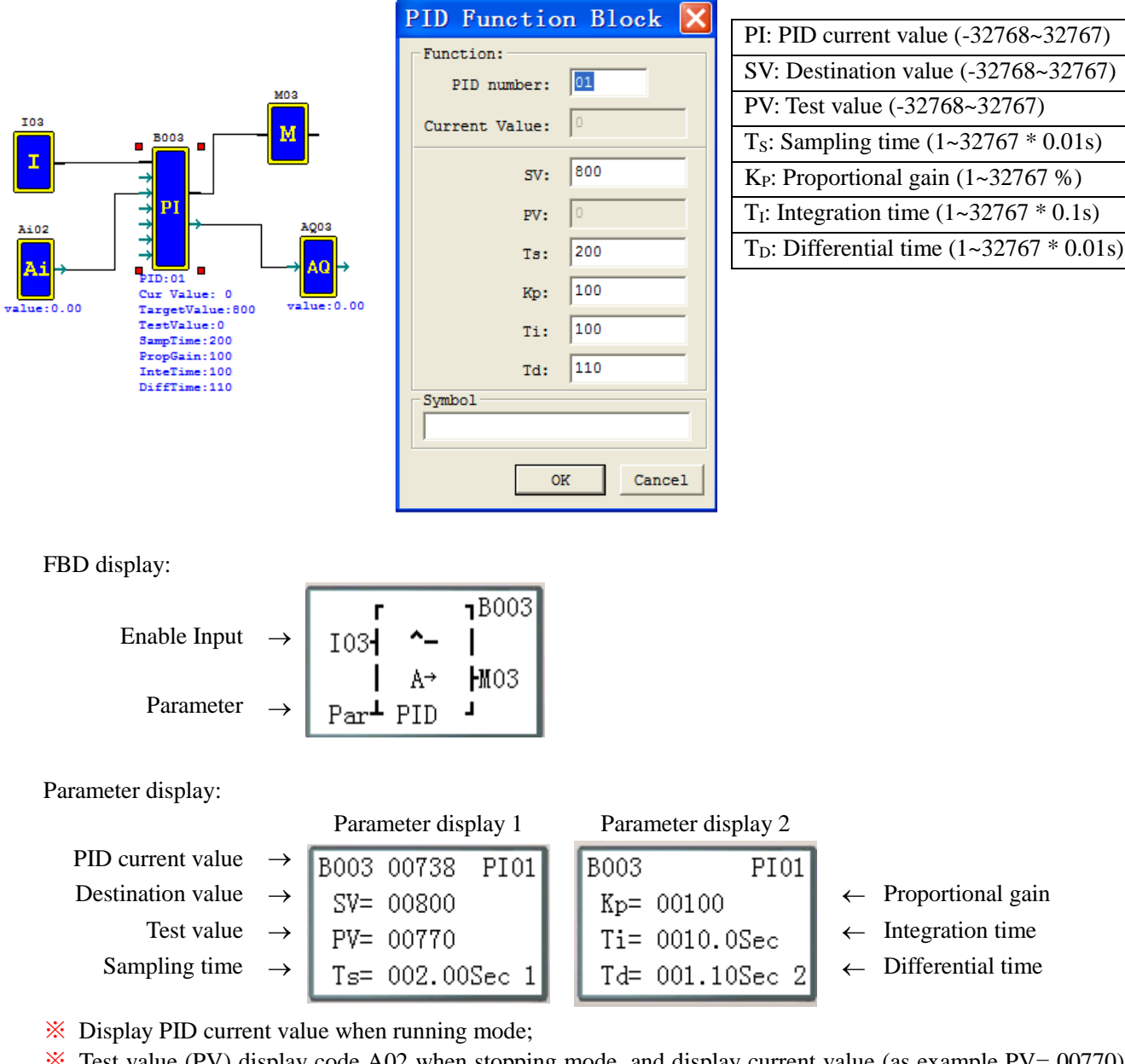

- ※ Test value (PV) display code A02 when stopping mode, and display current value (as example PV= 00770) when running mode.
- $\frac{1}{2}$  Press "SEL+ $\leftarrow$   $\rightarrow$ " button can convert between display1 and display2.
- ※ More information about PID function to see Chapter 4: Relay Ladder Logic Programming—PID.

### **MX (Multiplexer) function block**

There is a maximum of 250 MX (Multiplexer) function blocks under FBD mode, and the function is same as Ladder mode.

This special function transmits 0 or one of 4 preset values to MX current value memory by selection control coils

S1 and S2. The MX function enables simple operations to be carried out on integers.

The preset value V1~V4 can be constant or other function current value.

The table below describes the relationship between parameter and MX current value.

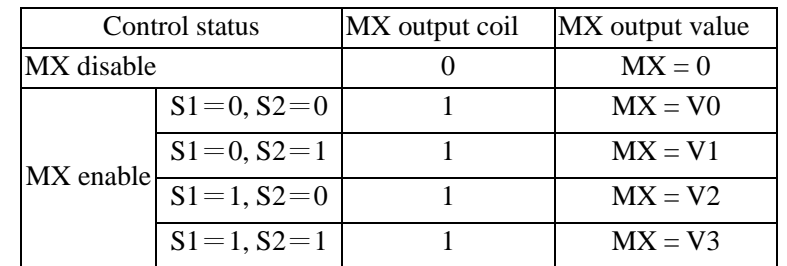

Example:

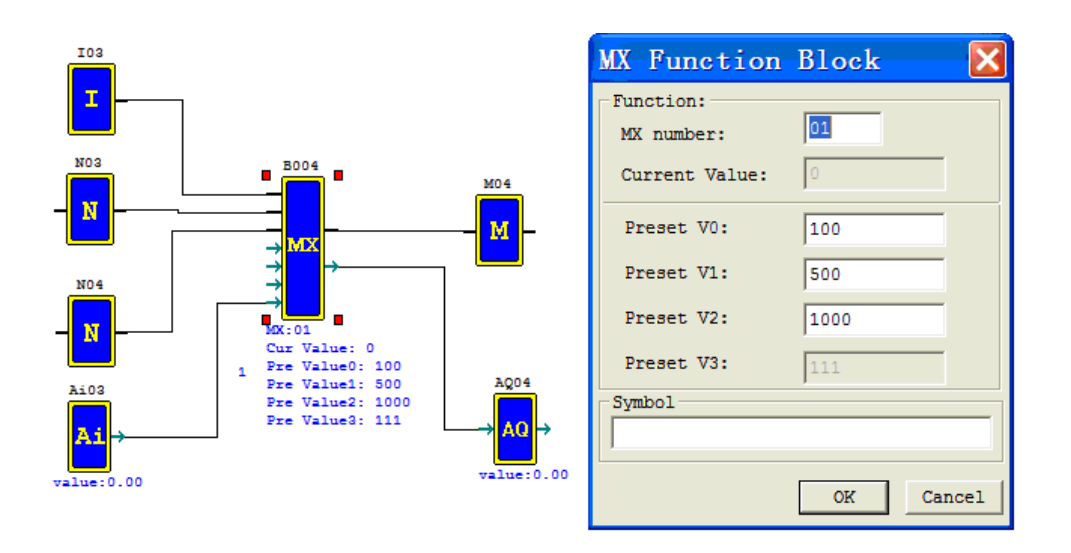

FBD display:

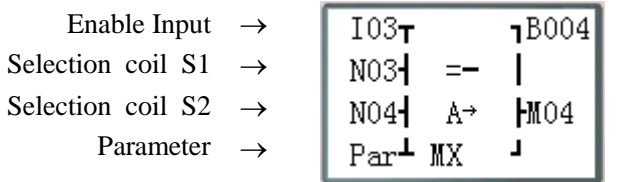

Parameter display:

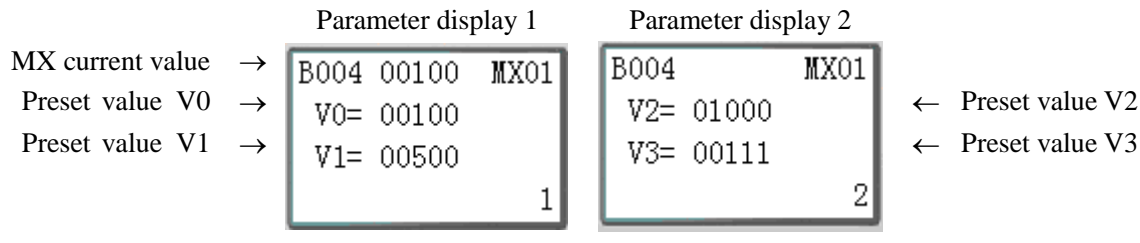

- ※ Display MX current value when running mode;
- ※ Preset Value V3, display code A03 when stopping mode and display current value (as example V3=00111) when running mode;
- $\frac{1}{2}$  Press "SEL+ $\leftarrow$   $\rightarrow$ " button can convert between display1 and display2.
- $\frac{\text{W}}{\text{W}}$  MX and V0~V3, values range from -32768~32767

### **AR (Analog-Ramp) function block**

There is a maximum of 30 AR (analog ramp control) function blocks under FBD mode, and the function is same as Ladder mode.

### (1)AR mode1

Function description:

AR will keep the current level at " $StSp + Offset$  "B"" for 100ms when it's enabled. Then the current level runs from StSp + Offset "B" to target level at enactment Rate. If St is set, the current level decreases from current level to level StSp + B at enactment Rate. Then AR holds the level StSp + Offset "B" for 100ms. After 100ms, AR current level is set to offset "B", which makes AR current value equals 0.

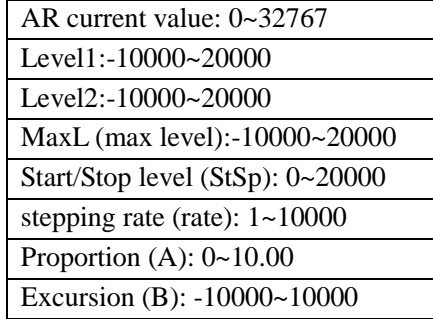

### *AR*\_ *current* \_ *value* (*AR*\_ *current* \_*level B*)/ *A*

The parameters can be constant or other function current value.

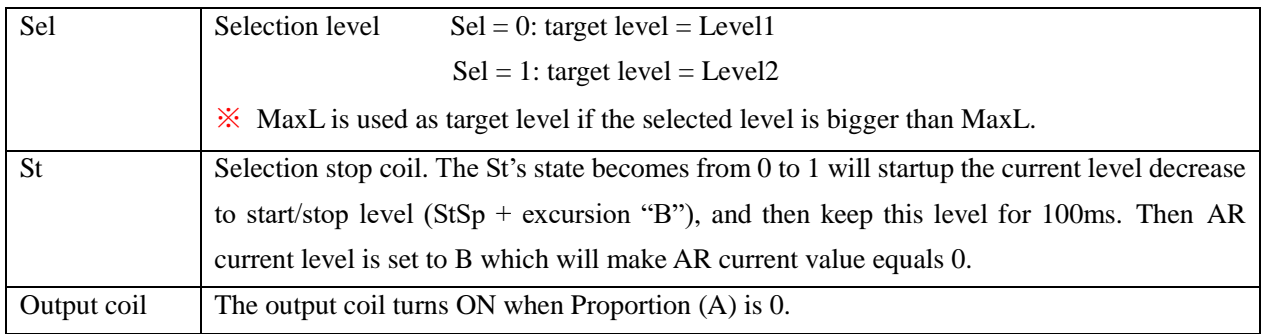

#### **Timing diagram for AR**

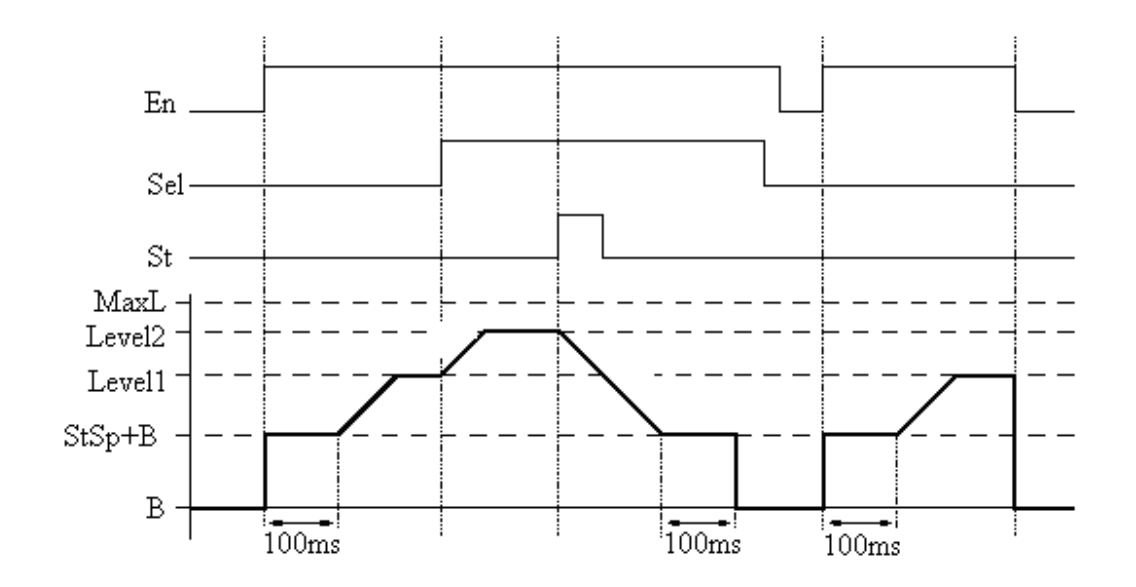

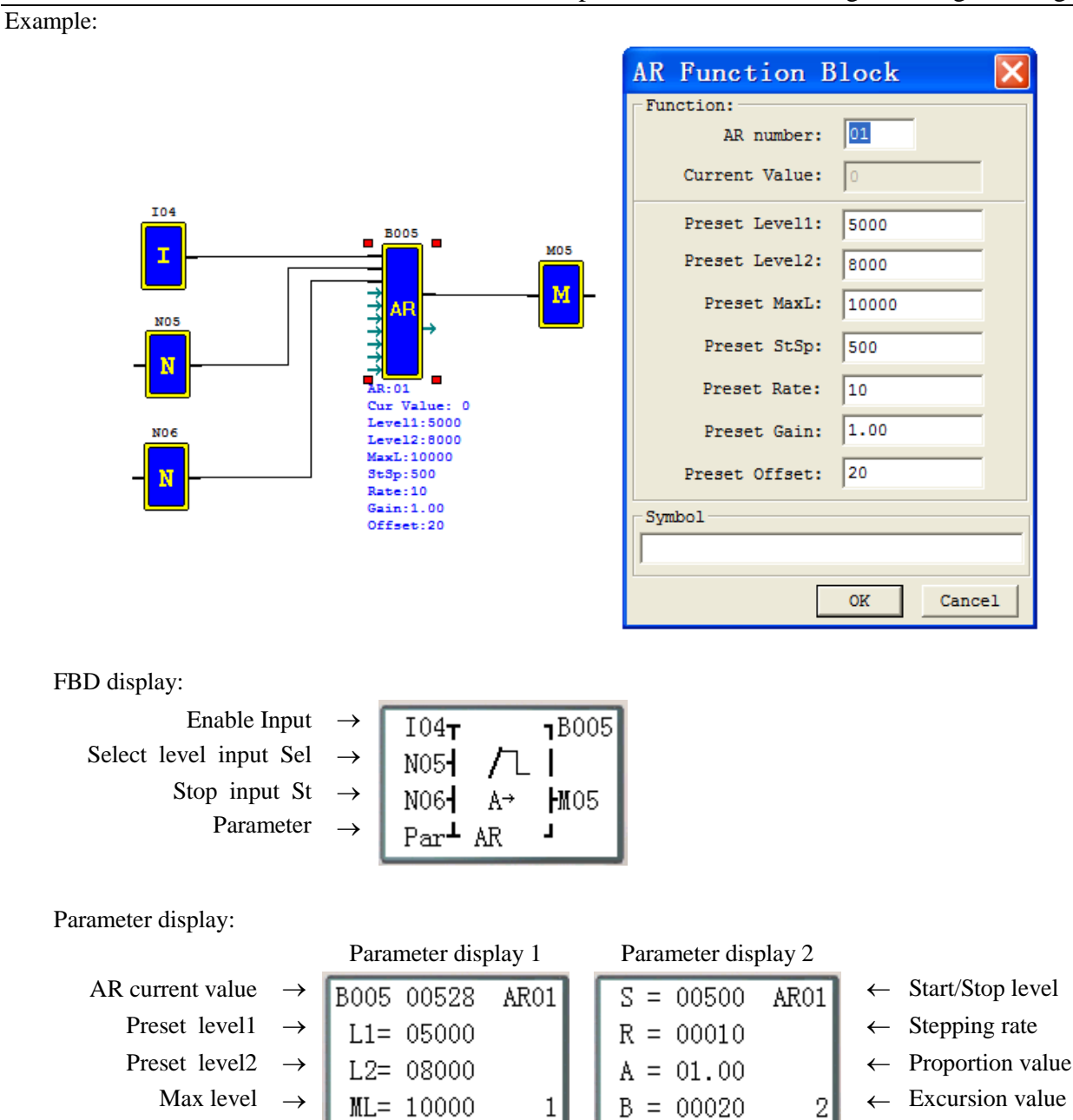

※ Display AR current value when running mode;

 $\frac{1}{2}$  Press "SEL+ $\leftarrow$ )" button can convert between display1 and display2.

### (2)AR mode2

#### Function description:

AR will vary form 0 to current level at a preset rate when it's enabled. Base on the state of Sel1 and Sel2, Current level will change to other preset level at the preset rate. When AR is disabled, current output vary to 0 immediately.

| AR current value: $0 \sim 32767$ |
|----------------------------------|
| Level0:0~32767                   |
| Level1:0~32767                   |
| Level2:0~32767                   |
| Level 3:0~32767                  |
| MaxL:0~32767                     |
| Ta: $0 - 3276.7$                 |

The rate designed by user:  $Rate = \frac{MaxL}{Ta}$ . The table below describes detail information of each parameter:

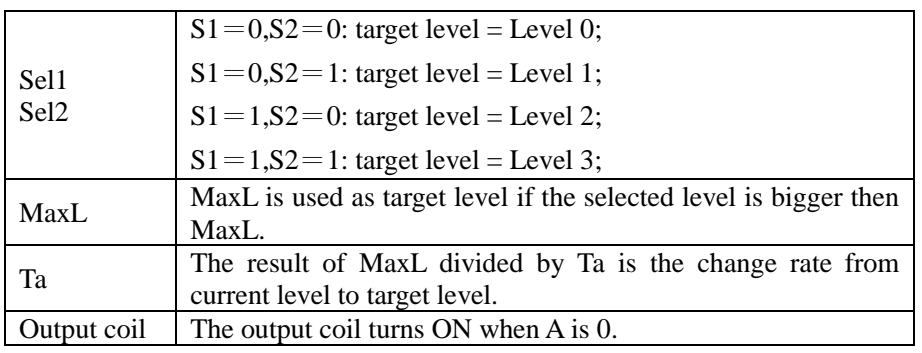

### **Timing diagram for AR**

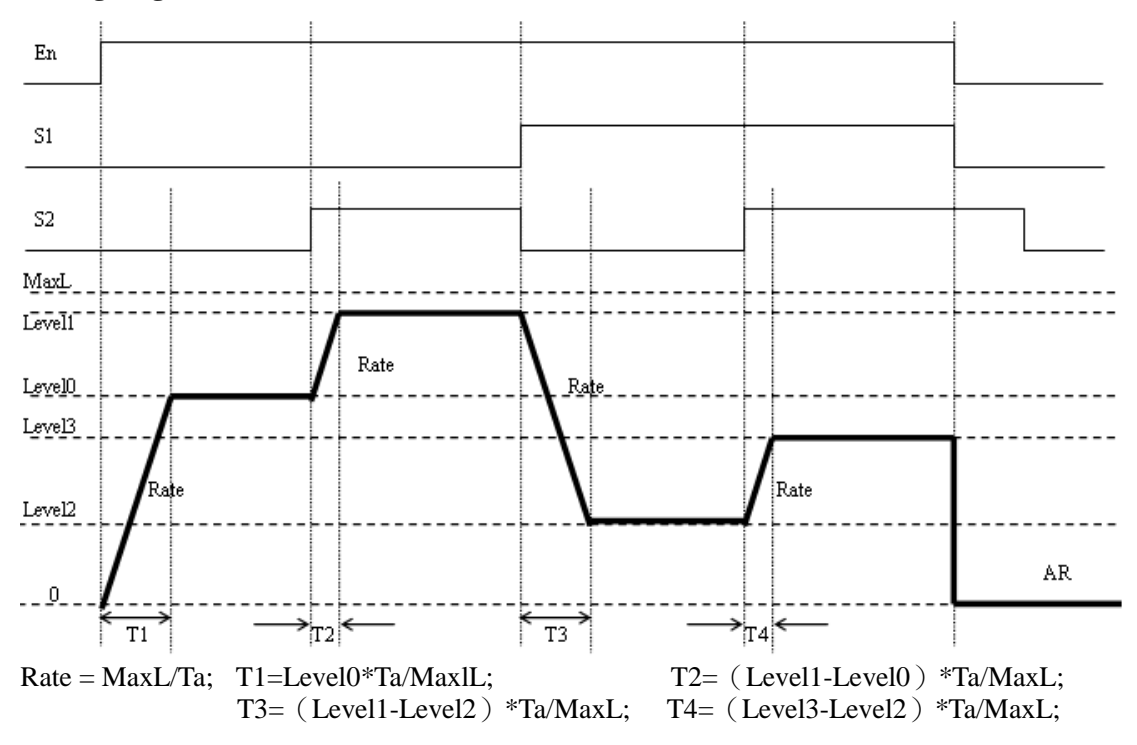

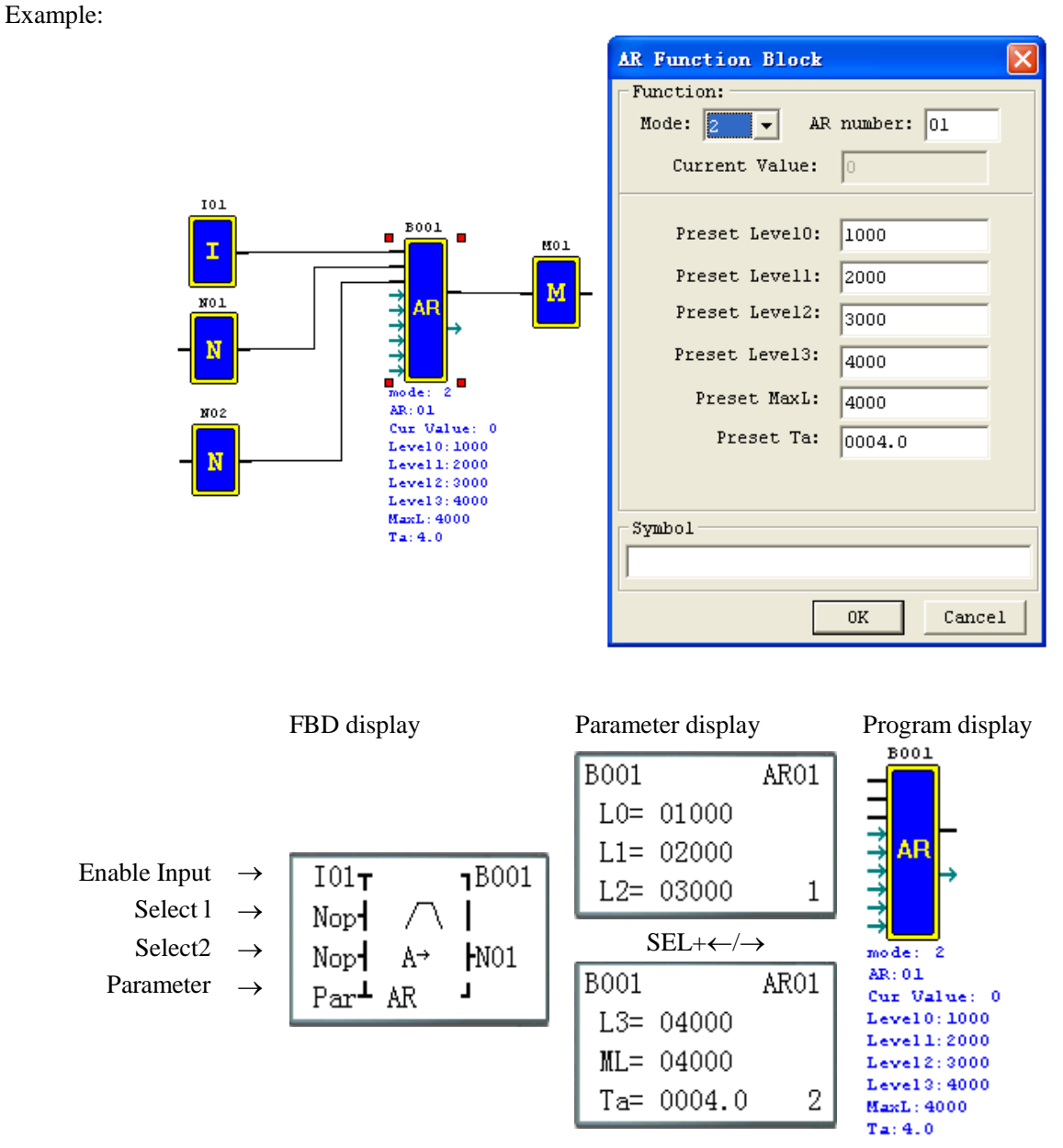

※ Display AR current value when running mode;

#### **DR (Data-Register) function block**

There is a maximum of 240 DR (data register) function blocks under FBD mode, and the function is same as Ladder mode.

The DR function is transferring data. DR sends data from prevention registers to current register and output coil Bxxx ON when it's enabled. DR holding the out value and output coil Bxxx OFF when it's disabled.

The data can be signed or unsigned by **Operation>>module system set…**menu selection from the SG2 Client software **or keypad set**.

The data registers from DR65 to DRF0 will be kept when the smart stop or powers down.

The last 40 DR that from DRC9 to DRF0 are special data register, more information to see Chapter 3 Program Tools—Data Register Set.

Example:

Setting I02 ON, B001 (DR01) output (A05\*1/10) count value; Setting I02 OFF, B001 (DR01) output 0:

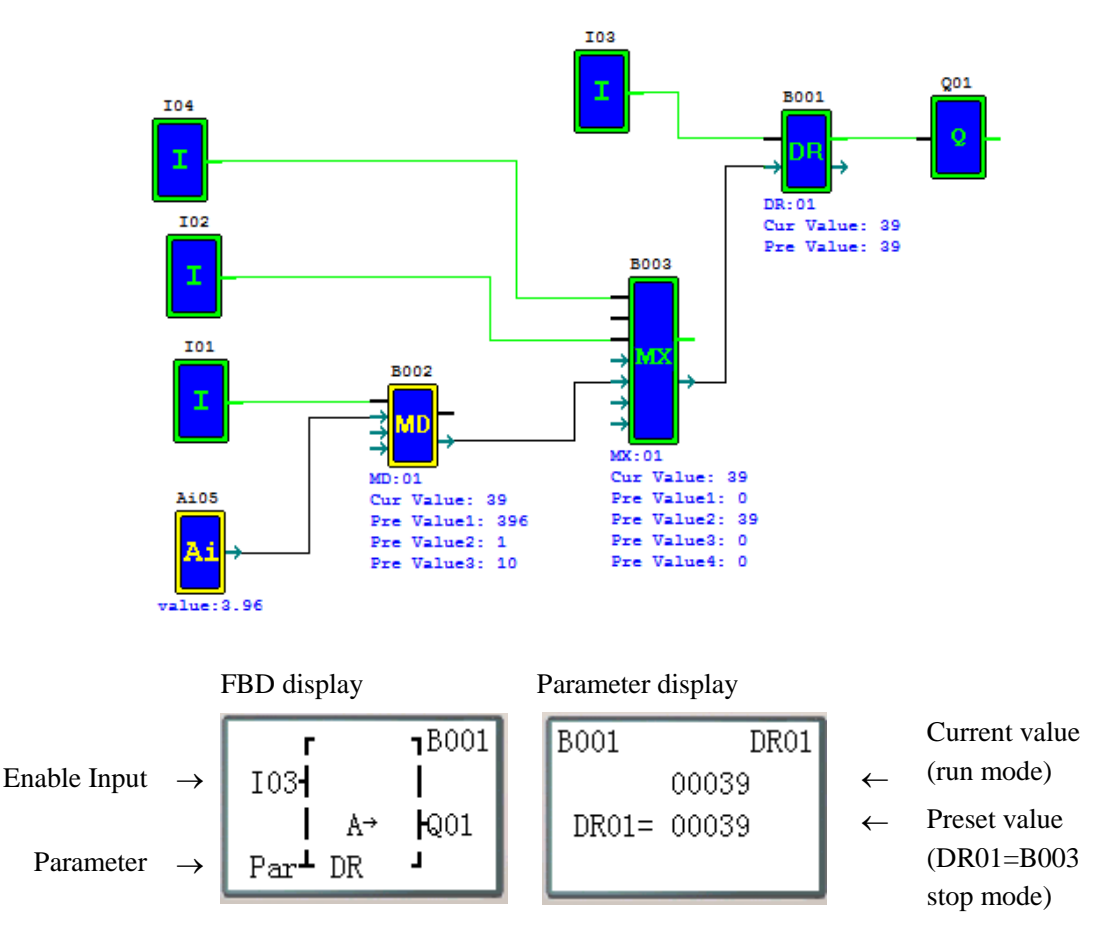

### **MU (Modbus) function block**

There is a maximum of 250 MU (Modbus) function blocks under FBD mode, can be set mode 1~5 and the function is same as Ladder mode.

Remote IO and IO Link are precedence than MU. MU is executed when the system setting is N (No Remote IO) and ID isn't 0.

Function mode corresponding communication function code:

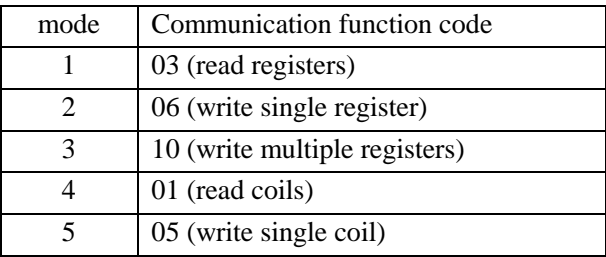

※ The max data length for Mode 1 and 3 is 25words. The max data length for Mode 4 is 400bits.

The coil used in MU function:

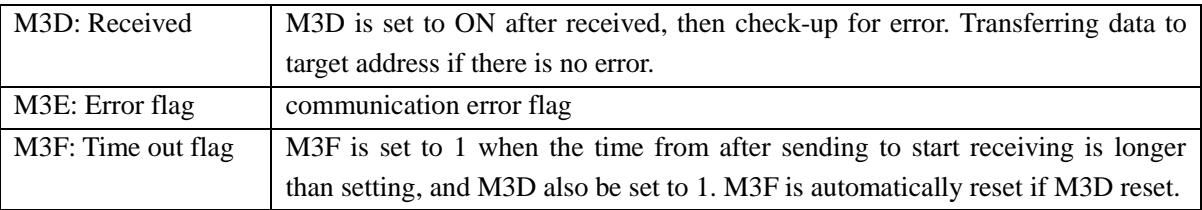

The time out time is depending communication baud rate as shown in the table below:

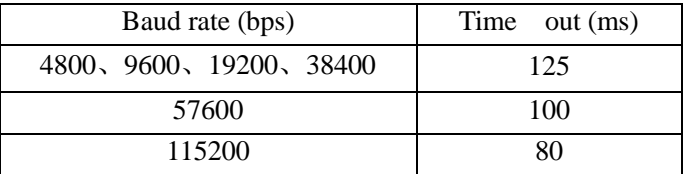

※ More information about communication to see: Chapter 7 20 Points RS485 type Models Instruction.

### **MU mode1: Read Registers**

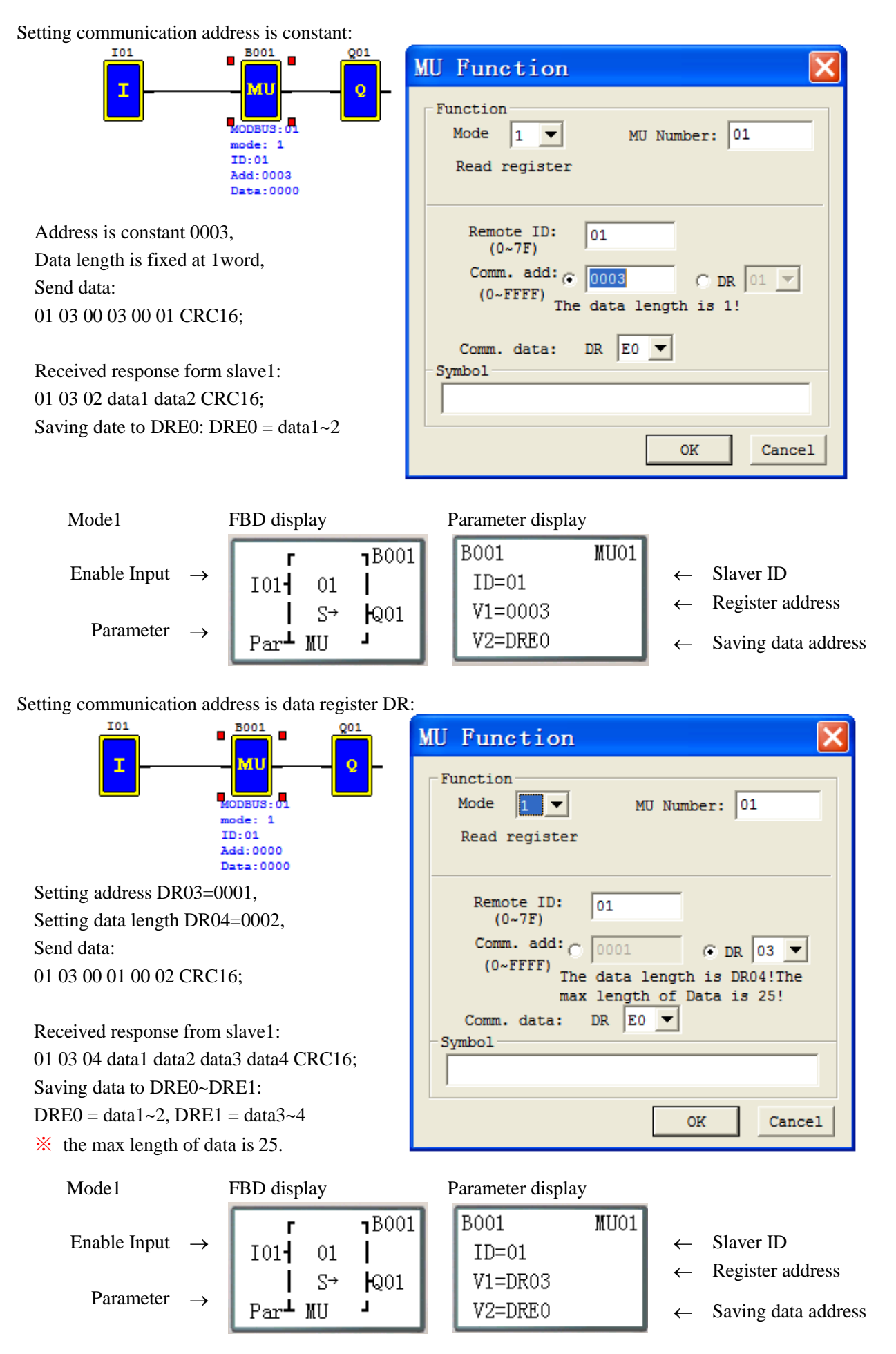

### **MU mode2: Write single register**

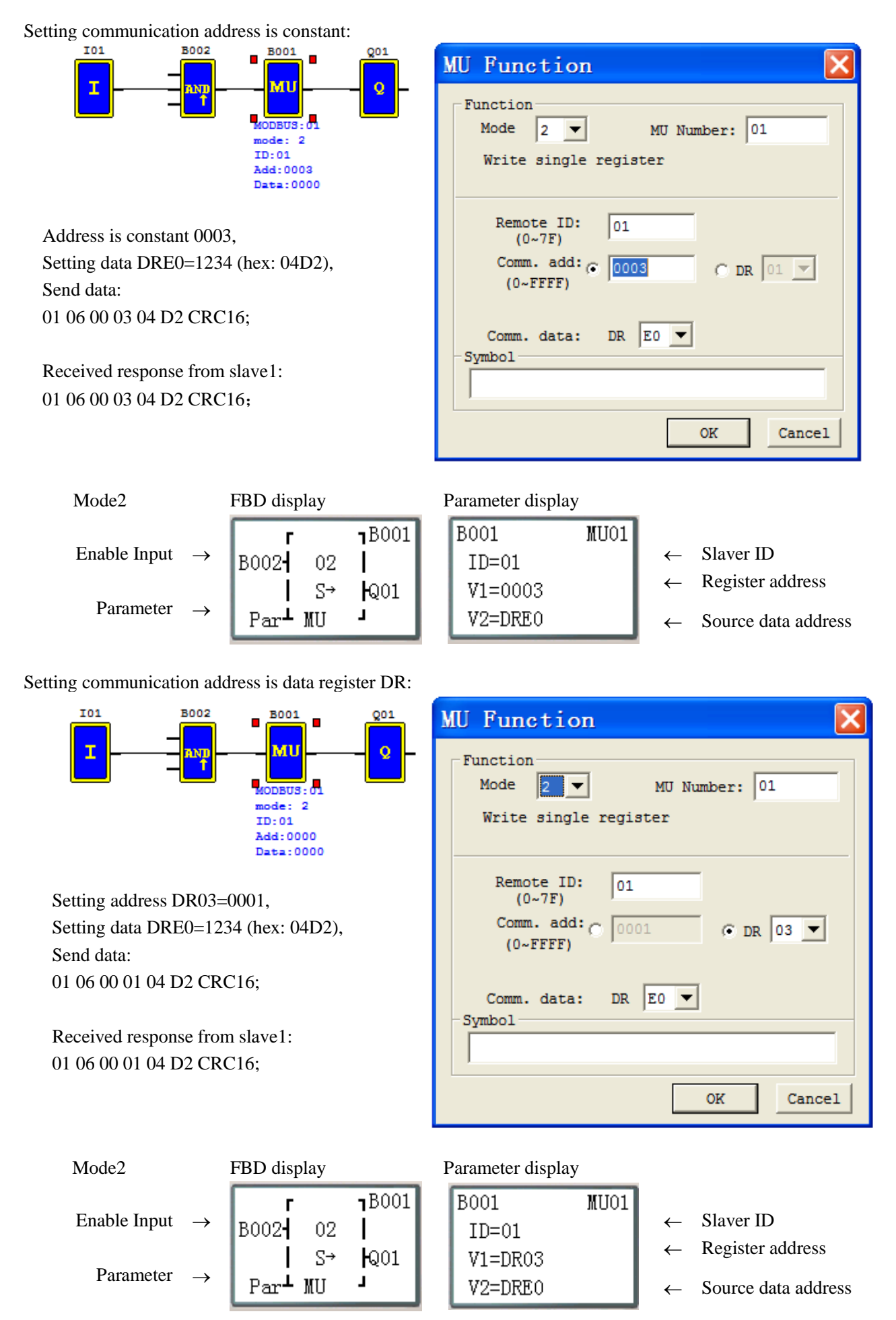

### **MU mode3: Write Multiple Registers**

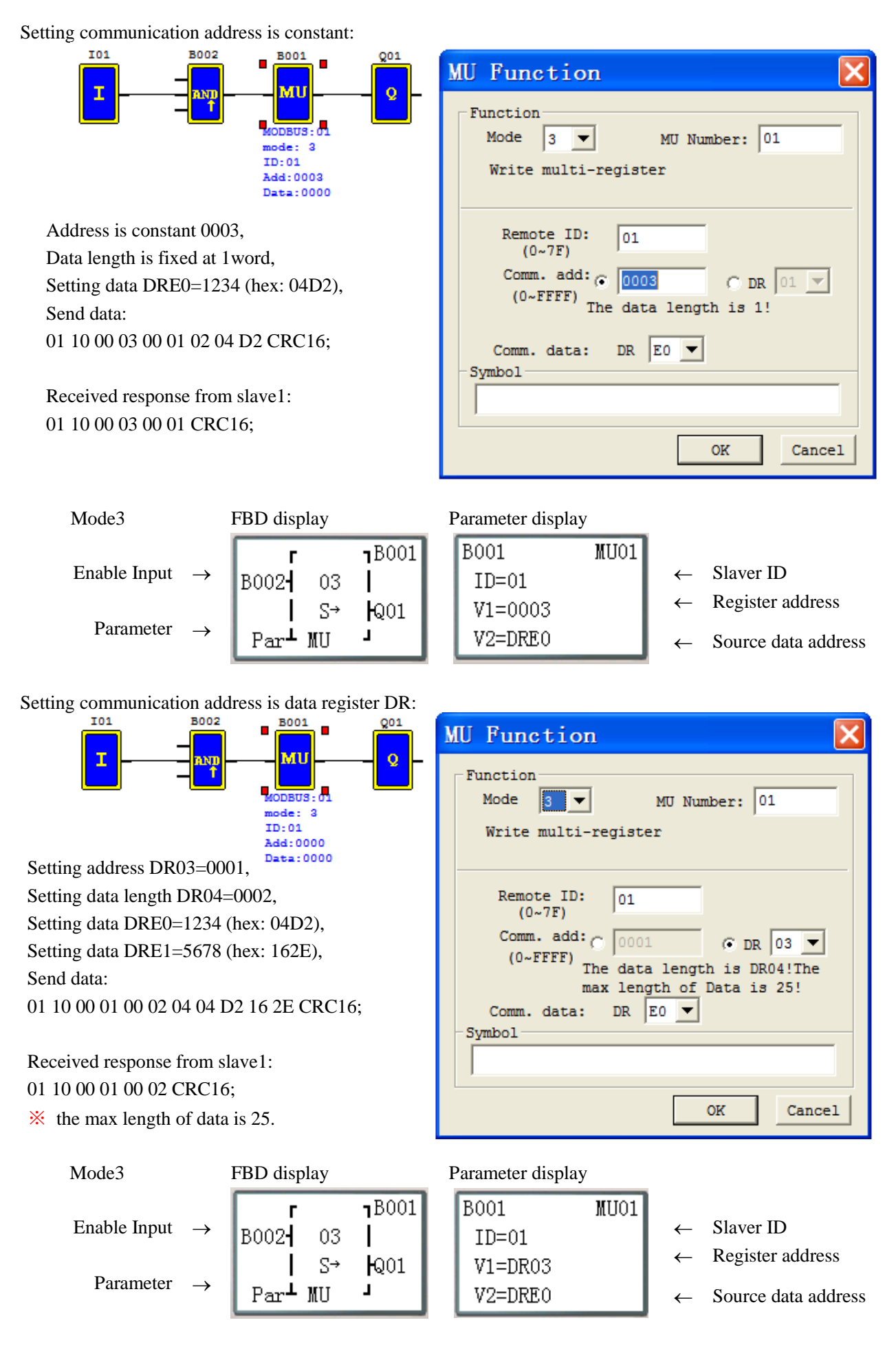

### **MU mode4: Read Coils**

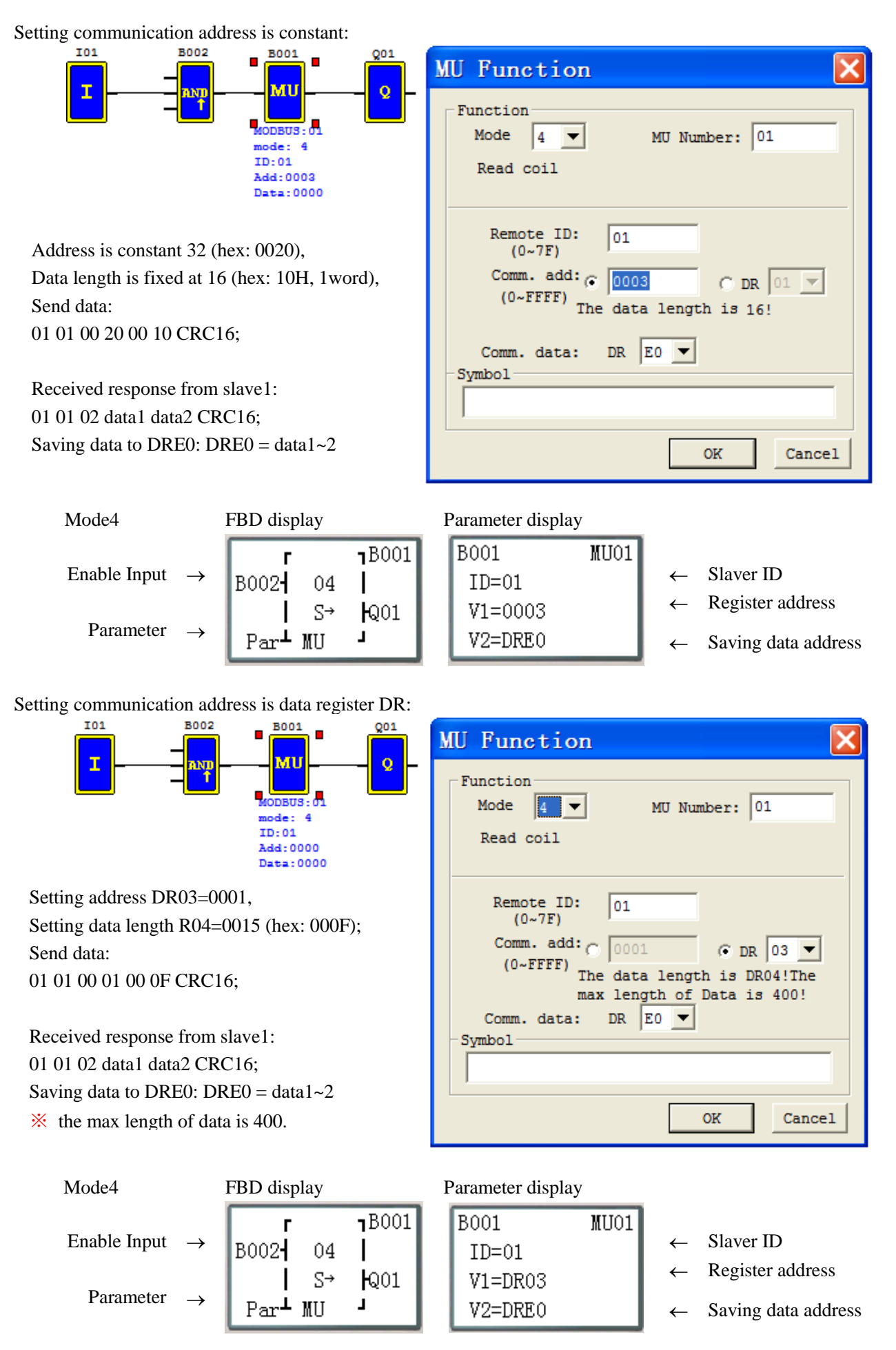

### **MU mode5: Write single coil**

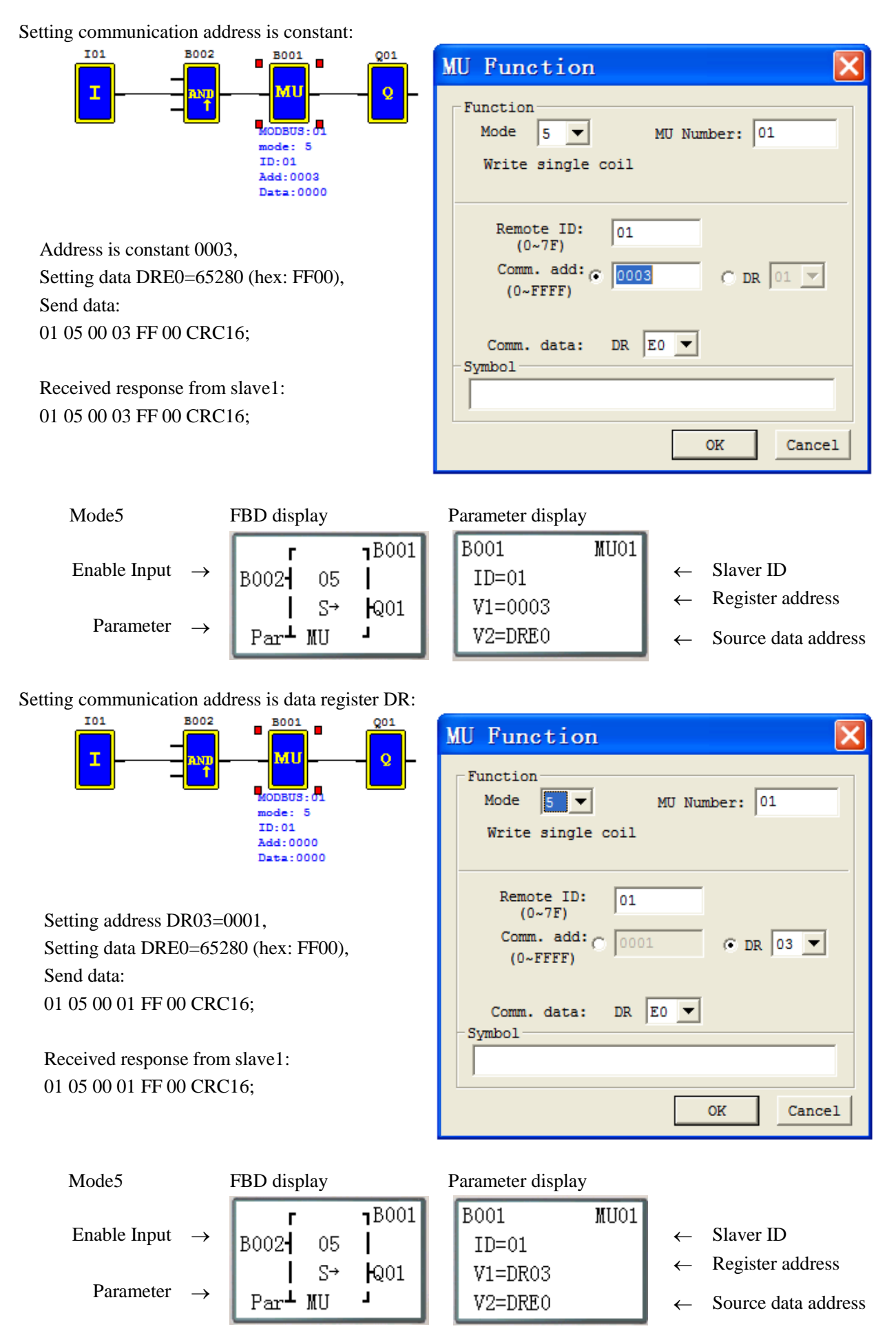

# **Chapter 7: Hardware Specification**

<span id="page-199-0"></span>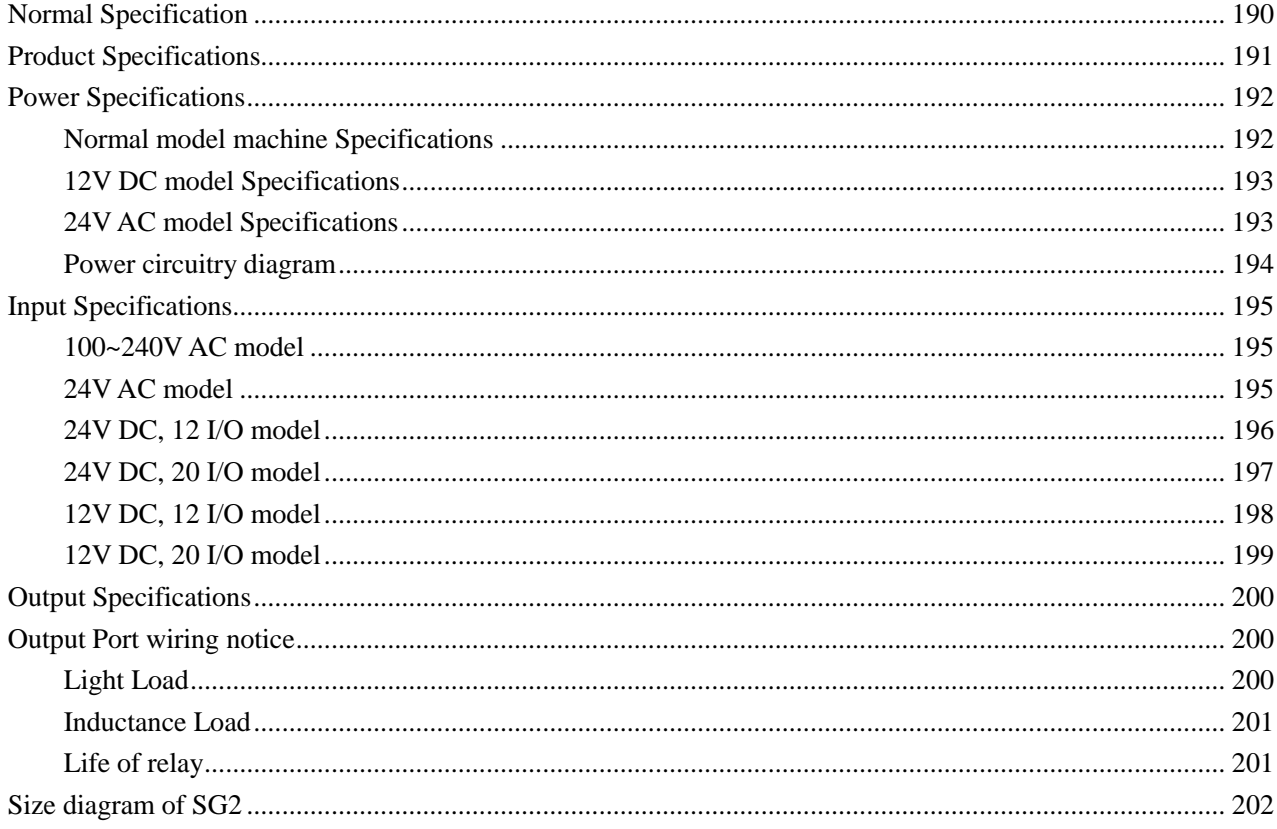

### **Normal Specification**

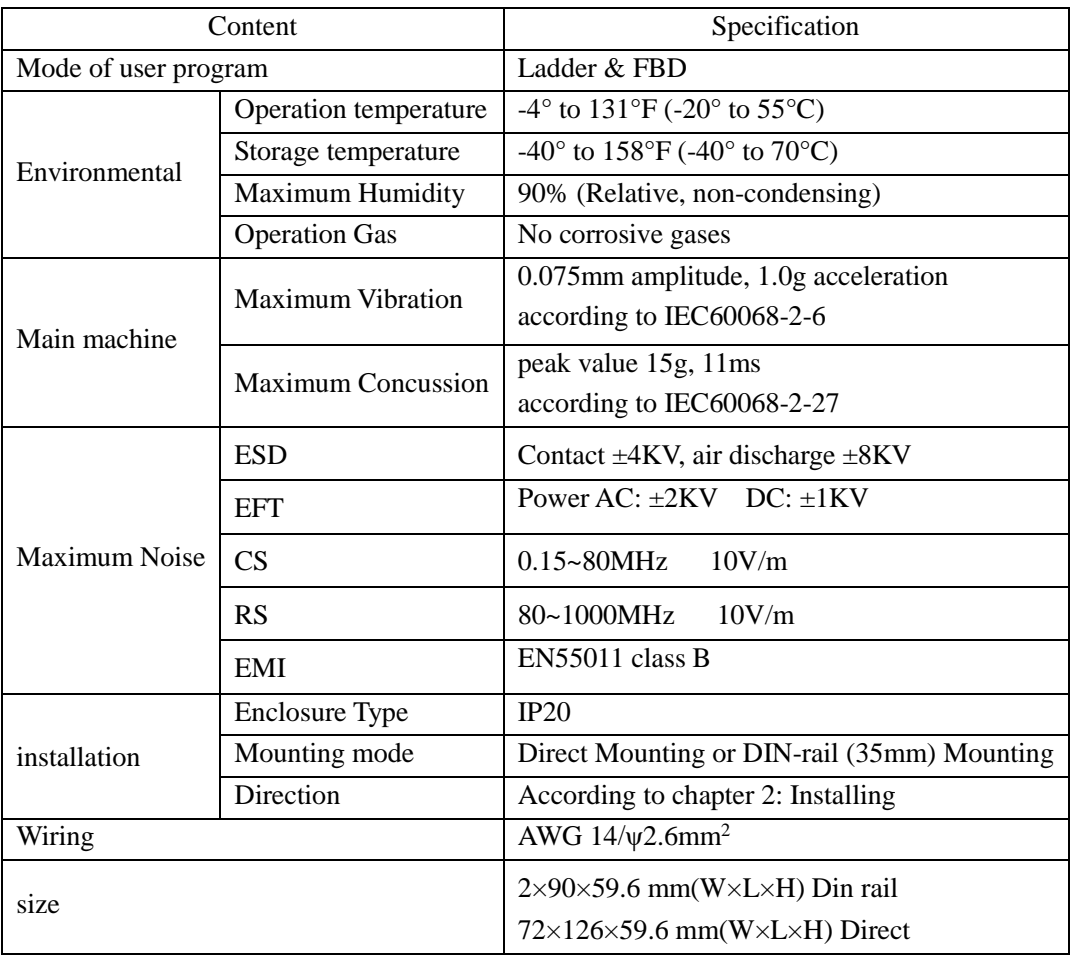

### <span id="page-201-0"></span>**Product Specifications**

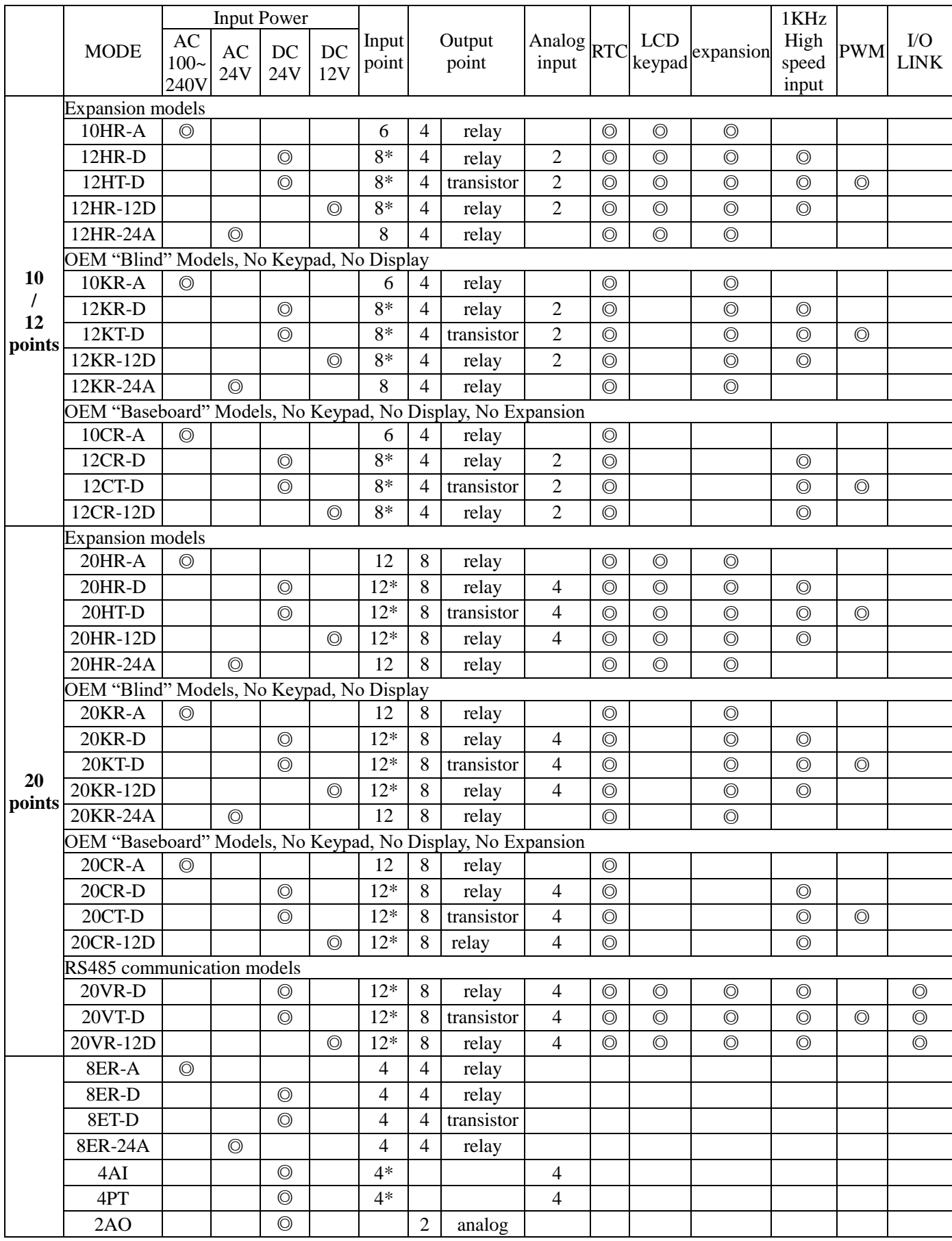

◎: exist \* : There are analog input points in.

### <span id="page-202-0"></span>**Power Specifications**

### <span id="page-202-1"></span>**Normal model machine Specifications**

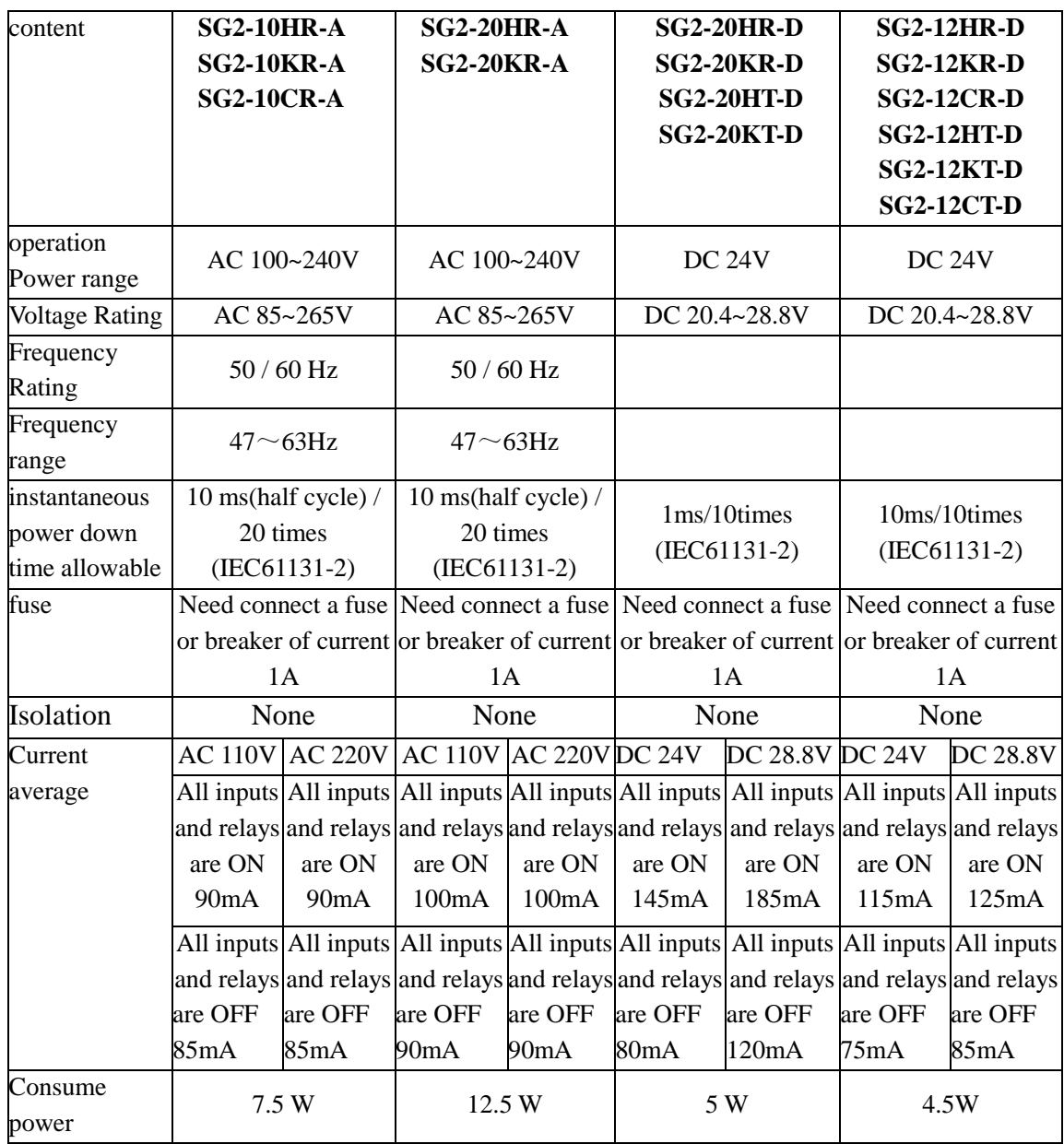

## <span id="page-203-1"></span>**12V DC model Specifications**

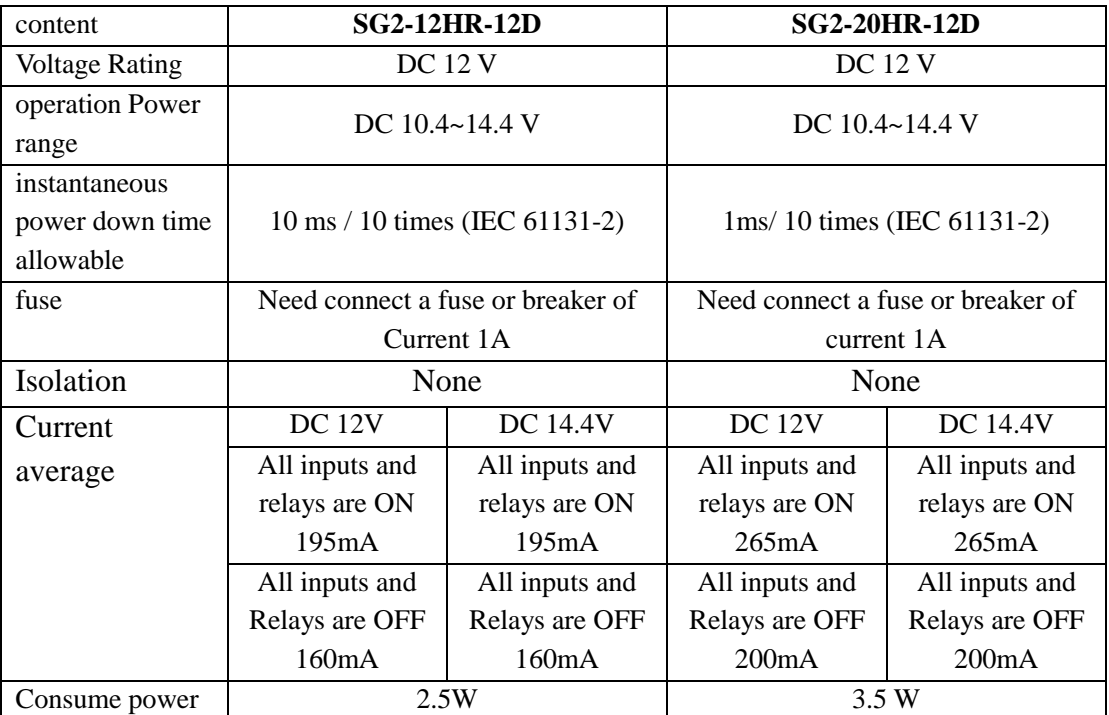

### <span id="page-203-0"></span>**24V AC model Specifications**

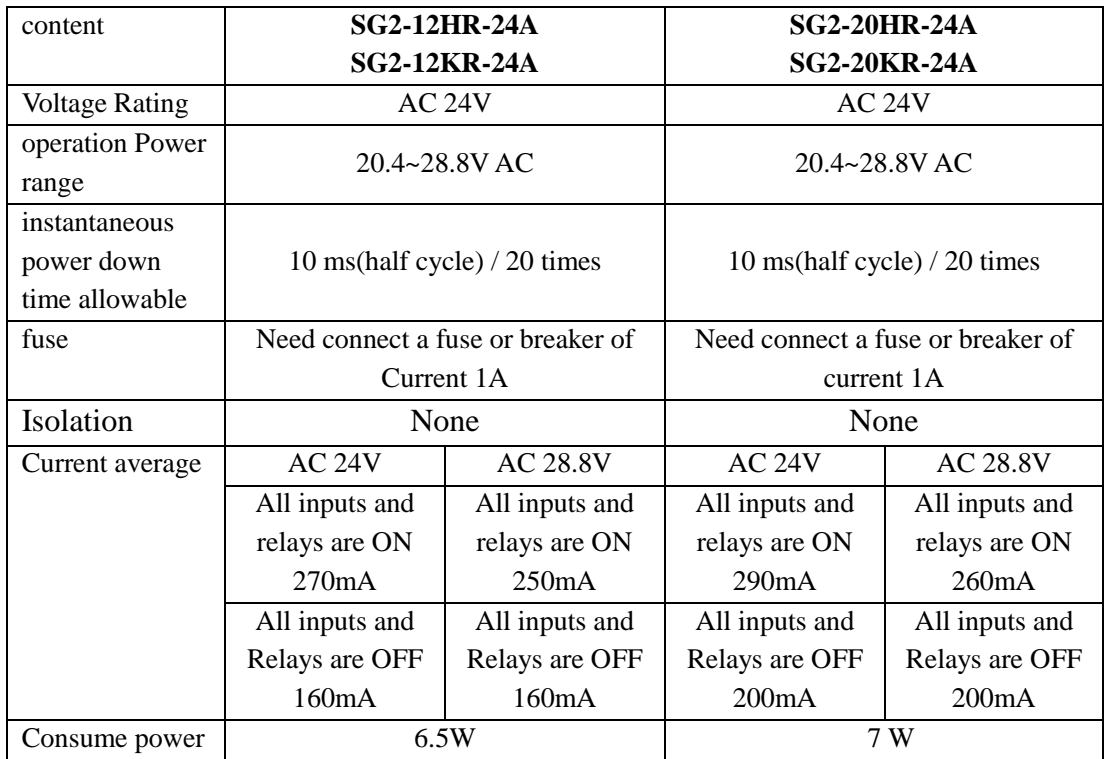

### <span id="page-204-0"></span>**Power circuitry diagram**

1) AC 10/20 points

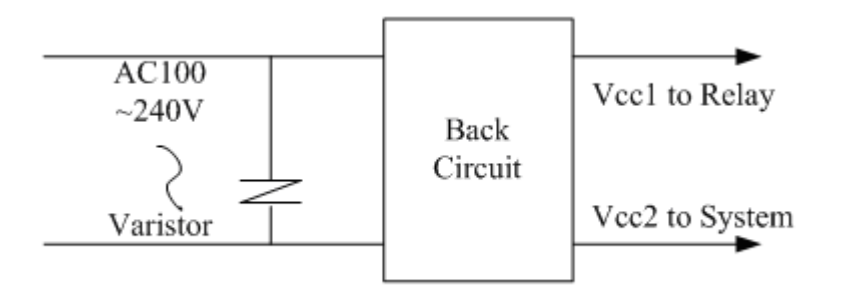

### 2) DC 12V, DC 24V

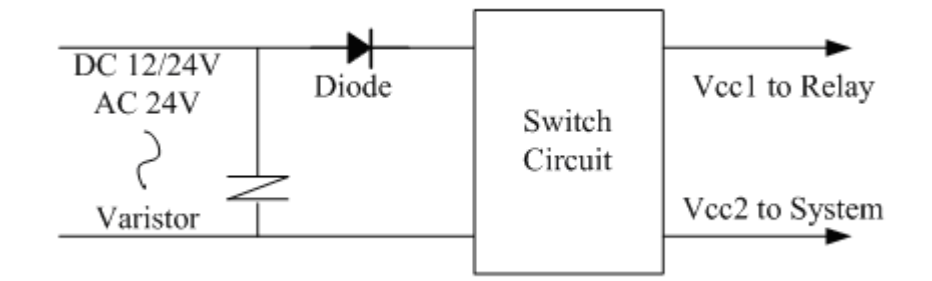

3) Mainframe, expansion and communication

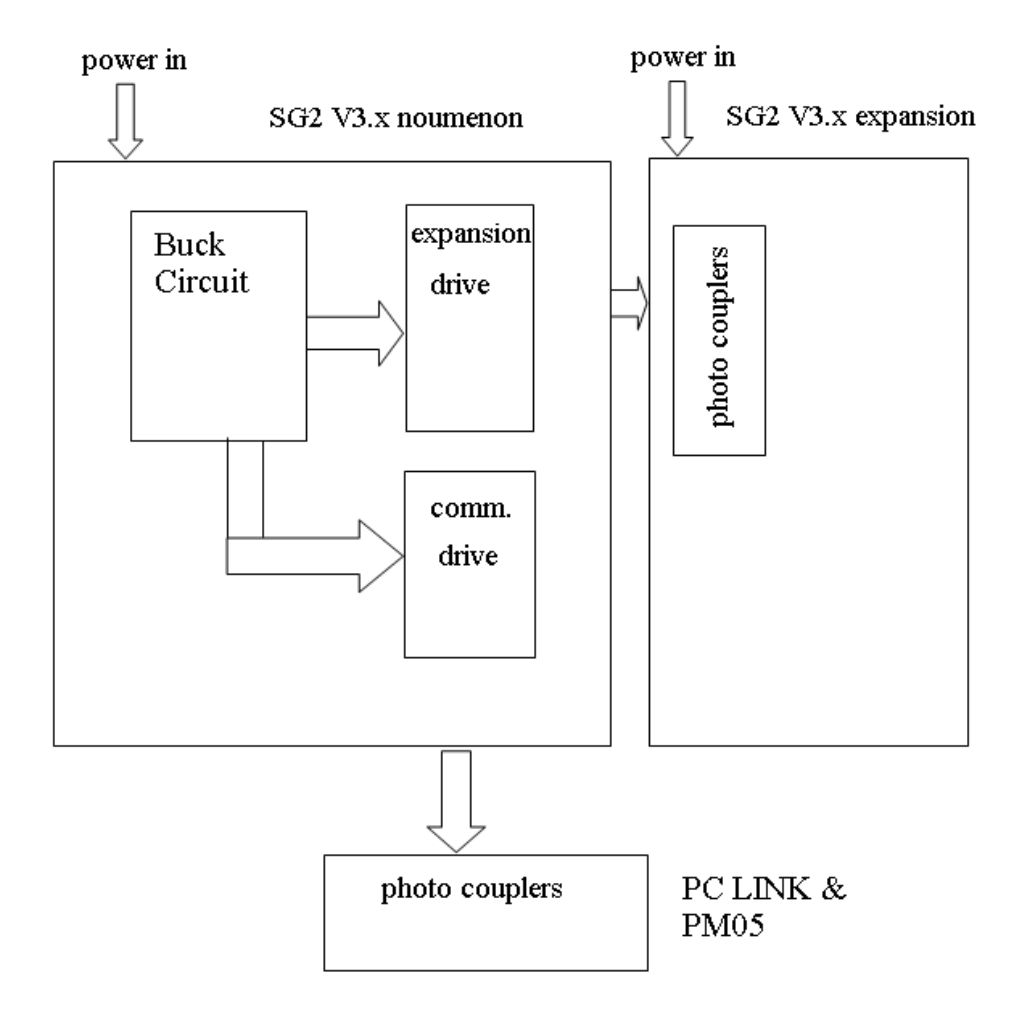

### <span id="page-205-0"></span>**Input Specifications**

### <span id="page-205-2"></span>**100~240V AC model**

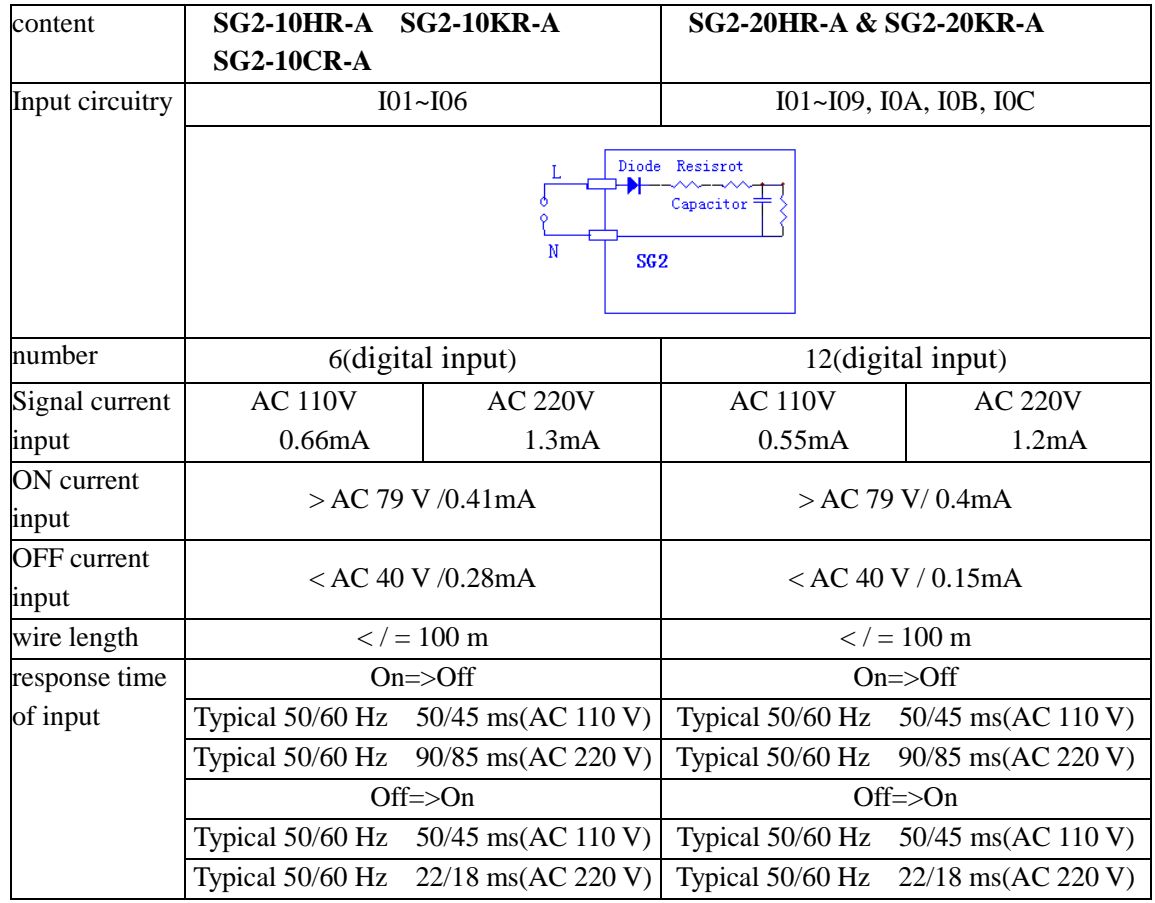

### <span id="page-205-1"></span>**24V AC model**

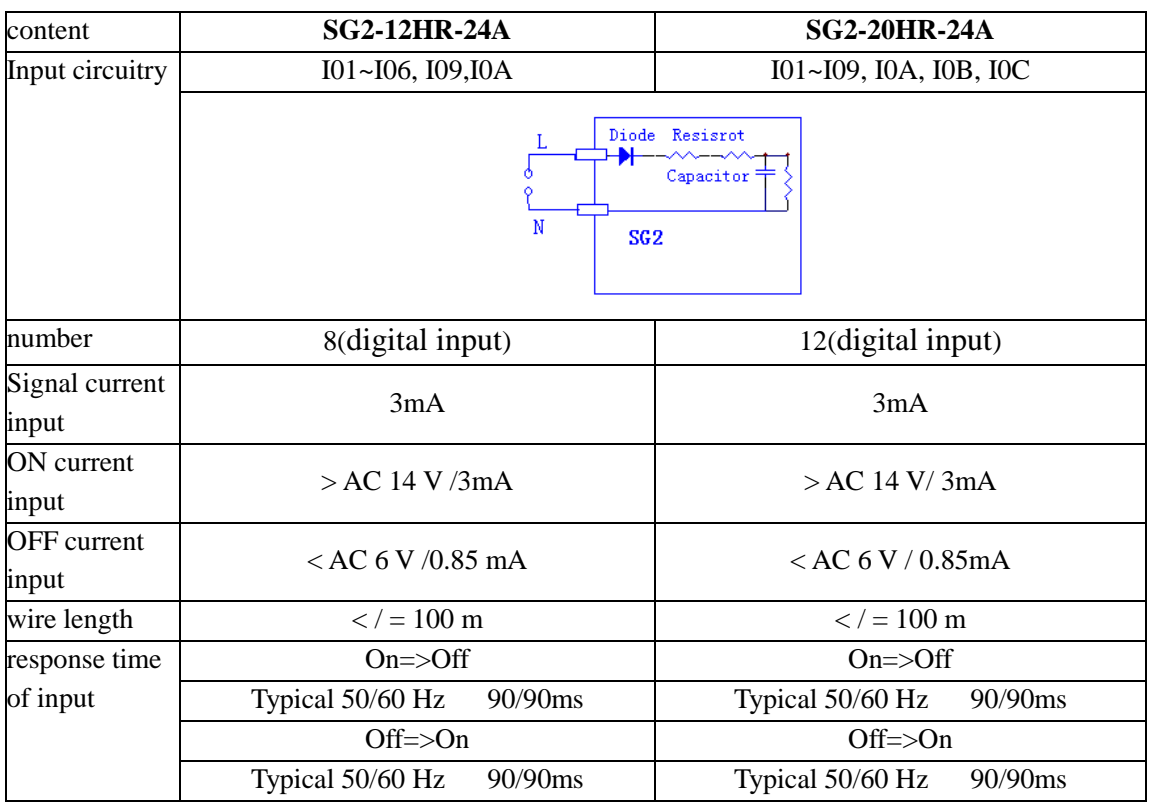

# <span id="page-206-0"></span>**24V DC, 12 I/O model**

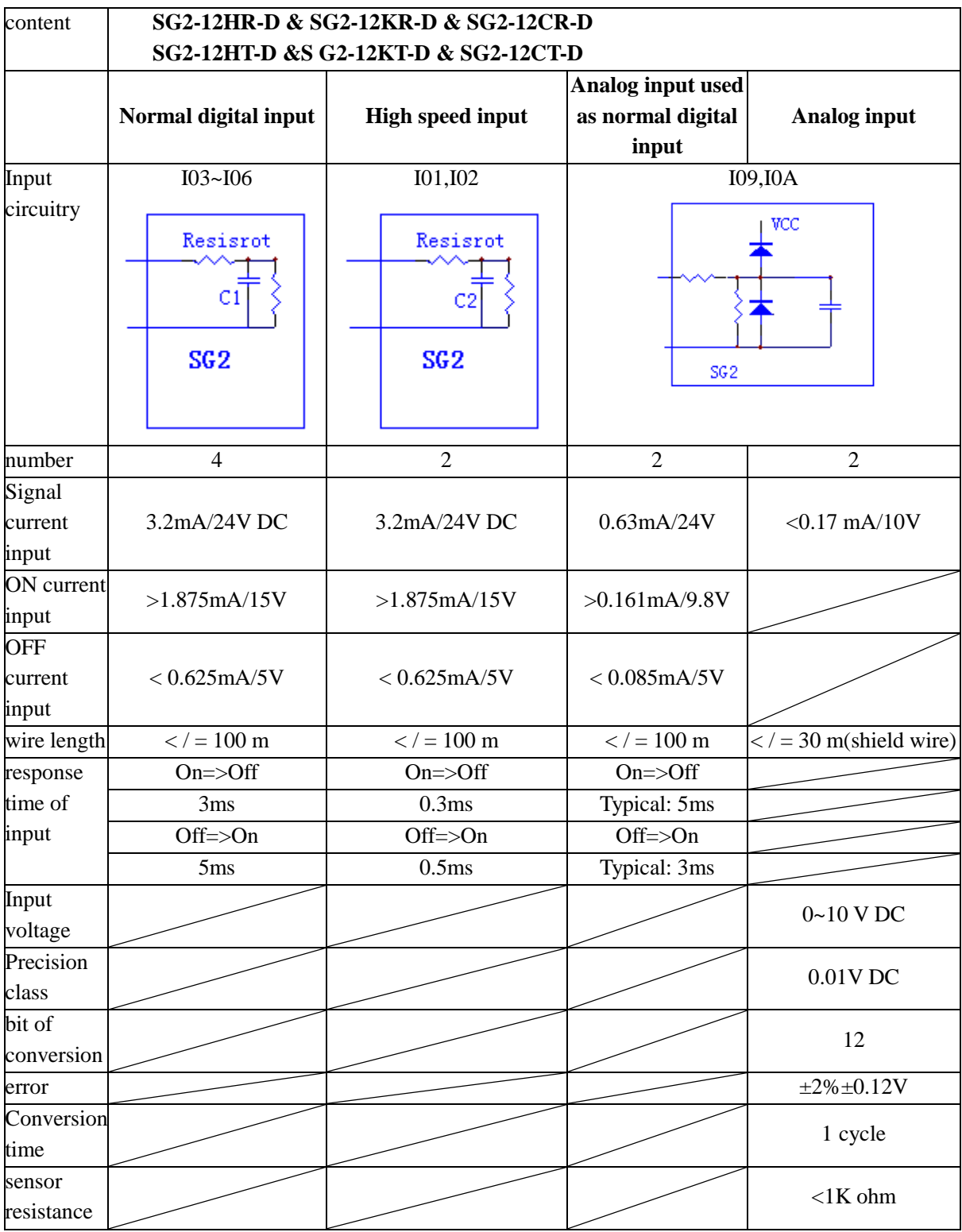

## <span id="page-207-0"></span>**24V DC, 20 I/O model**

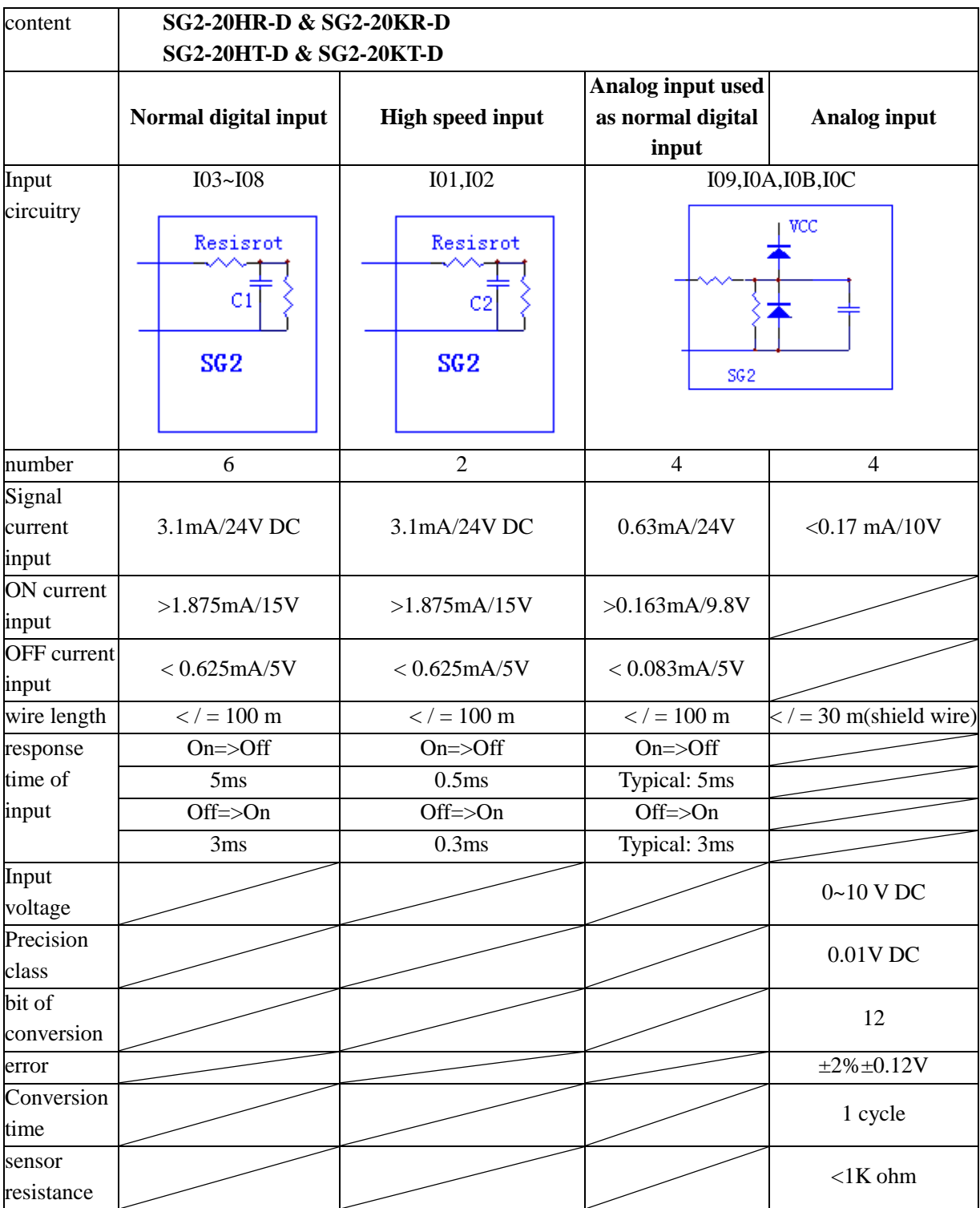

## <span id="page-208-0"></span>**12V DC, 12 I/O model**

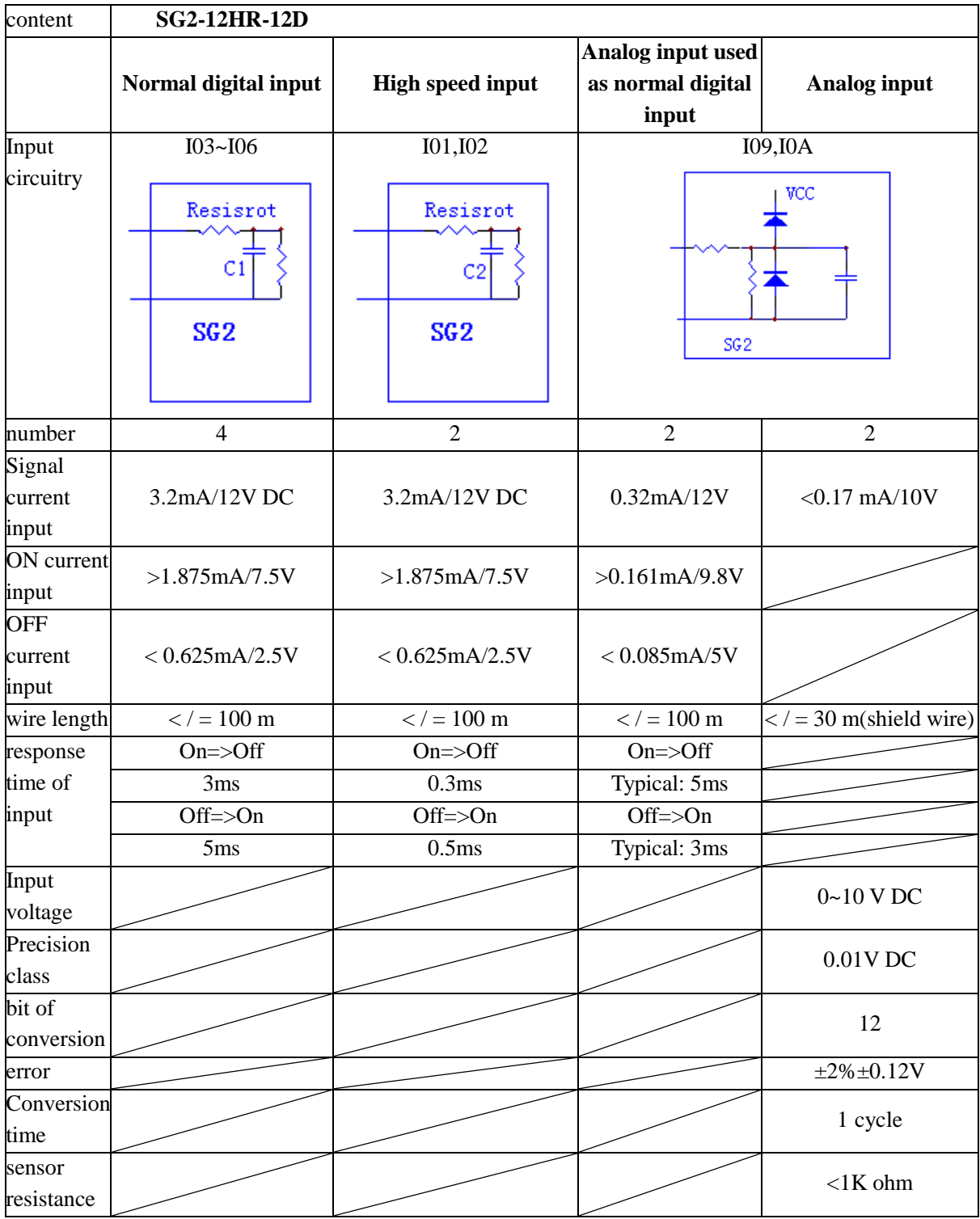

## <span id="page-209-0"></span>**12V DC, 20 I/O model**

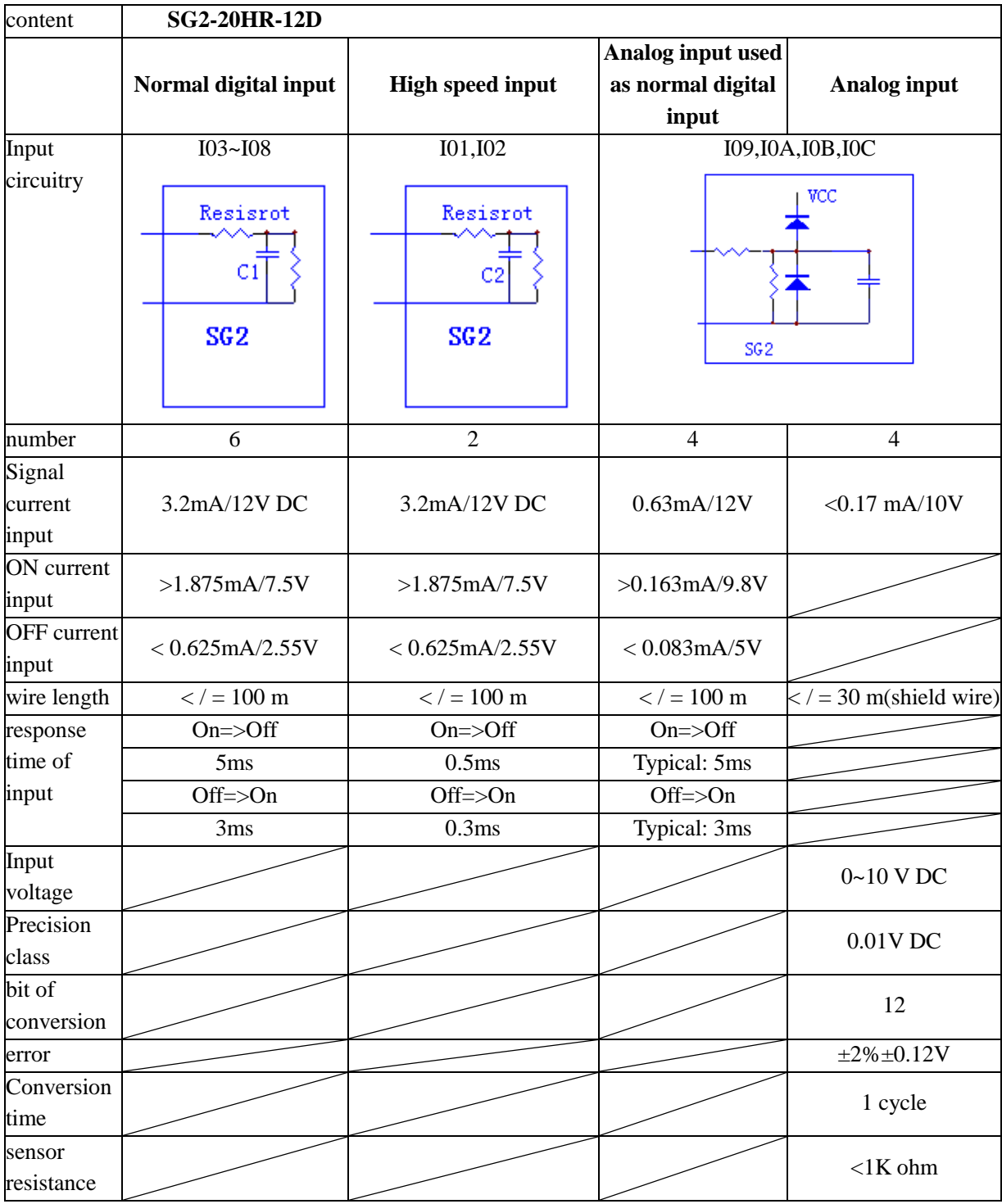

### <span id="page-210-1"></span>**Output Specifications**

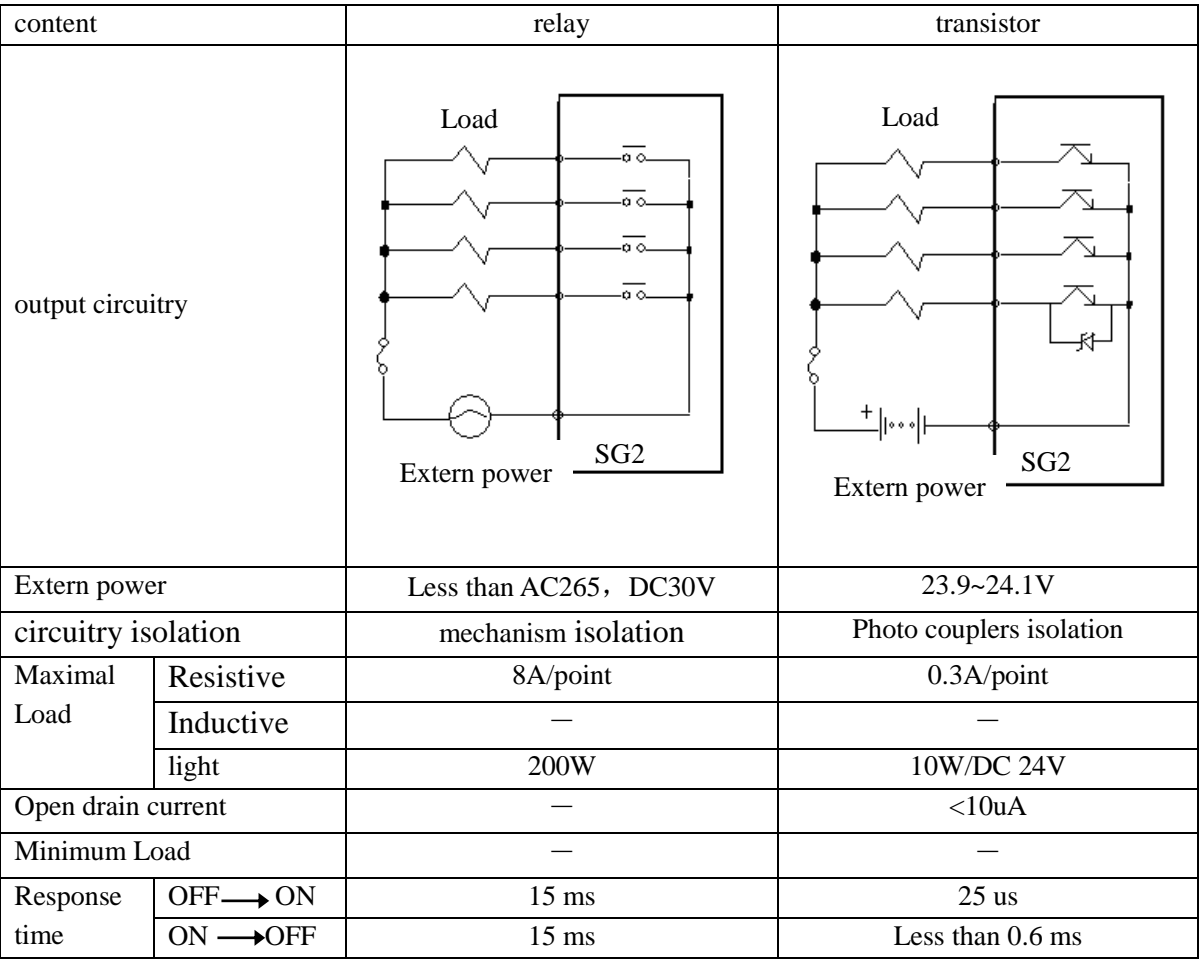

### <span id="page-210-0"></span>**Output Port wiring notice**

### <span id="page-210-2"></span>**Light Load**

The surging current will appear at the moment of the lamp is conducting; it may 10~20 times the rated current for almost 10ms when filament is turning-on. A distributaries resistance or restricted current resistance is added at output port to reduce the surging problem.

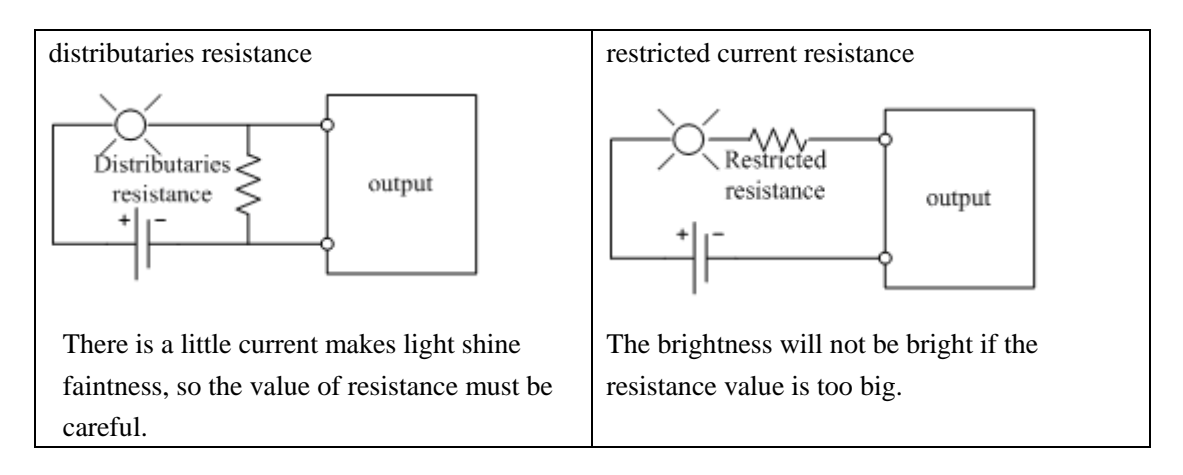

### <span id="page-211-1"></span>**Inductance Load**

There will be a surging voltage (KV) when the inductance load switches between ON and OFF, especially for the relay model. The methods to different power mode to absorb the surging voltage are shown below.

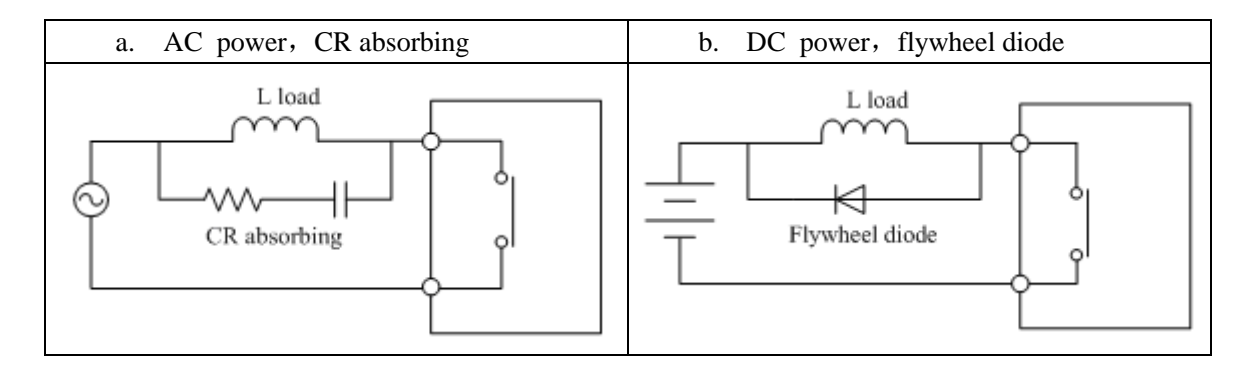

Please do can't use capacitance alone as absorbing as shown below.

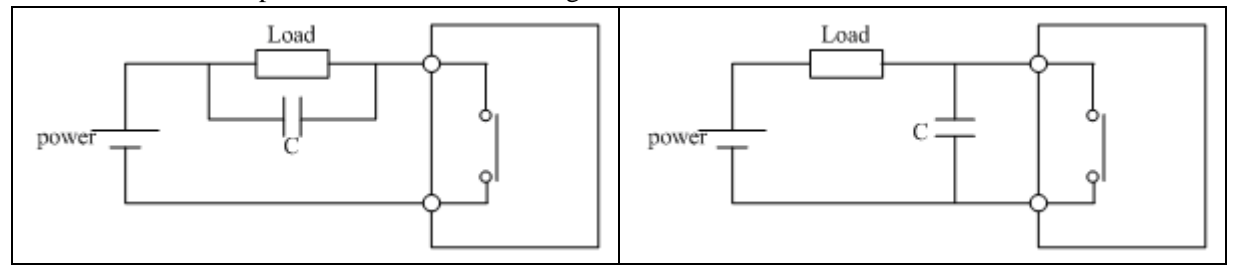

### <span id="page-211-0"></span>**Life of relay**

**Life Expectancy** 

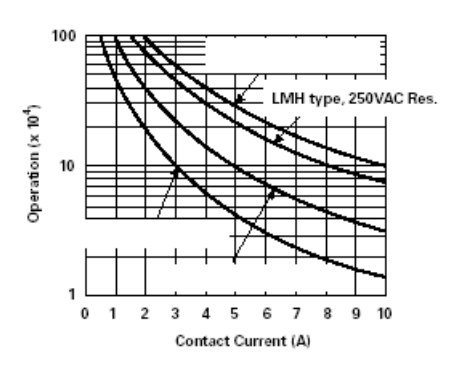

- ※ The data of picture above is standard, but the life of relay is influenced by the temperature of operation environmental.
- ※ The life is more than 100K times if the current is less than 2A.

Power mode

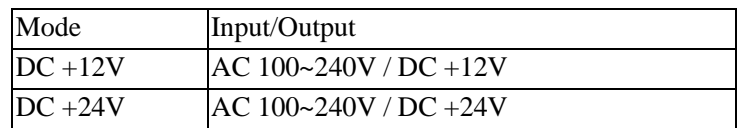

Accessory

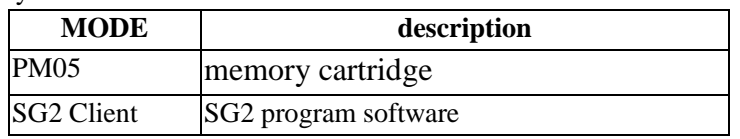

### <span id="page-212-0"></span>**Size diagram of SG2**

### 10/12 points

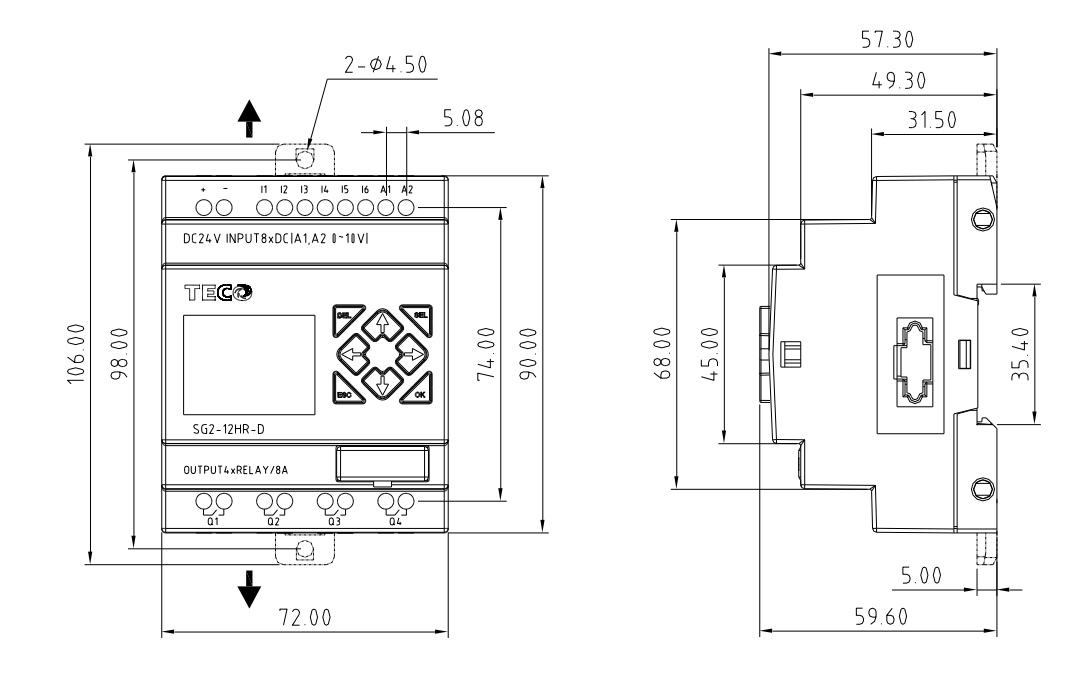

### 20 points

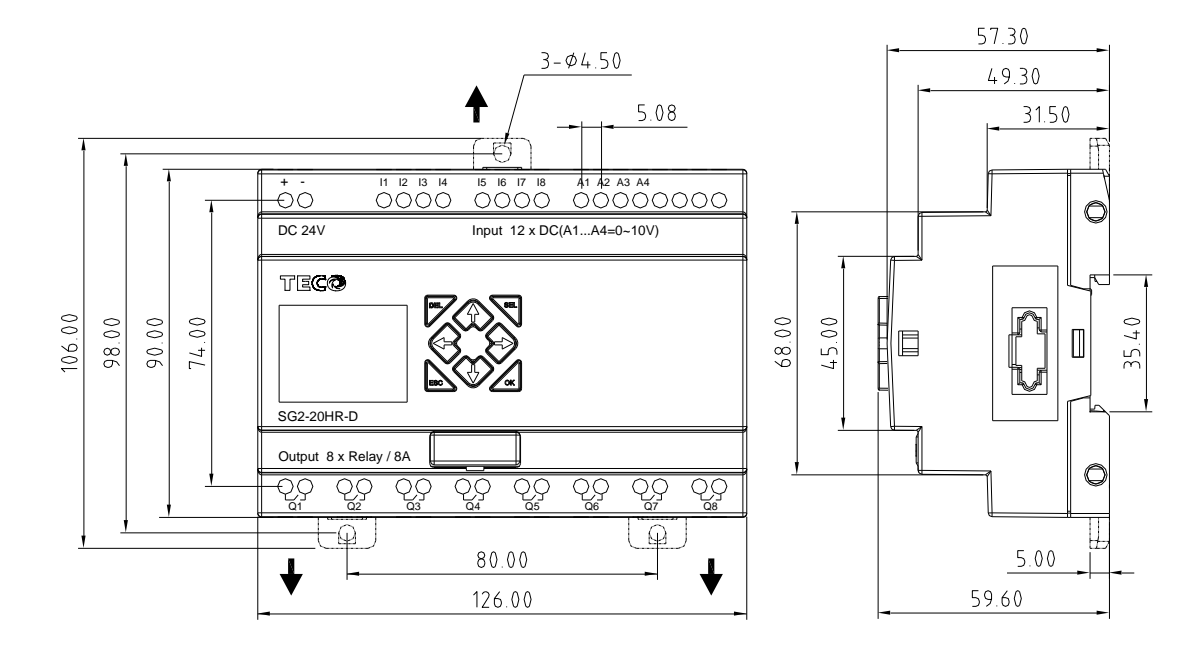

# **Chapter 8: 20 Points RS485 type Models Instruction**

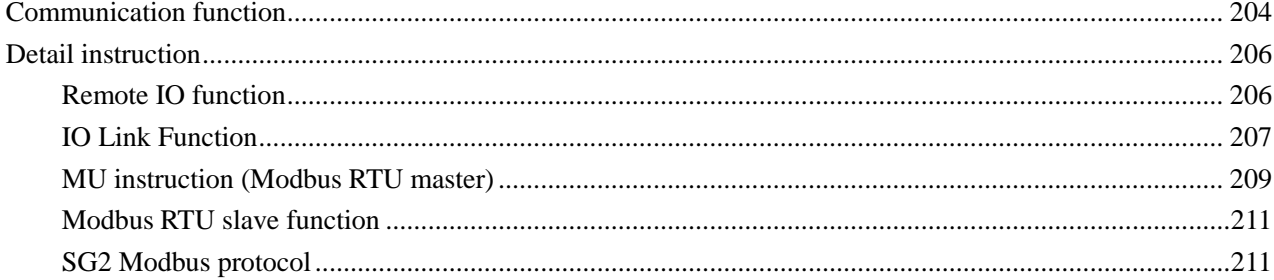

Only SG2-20VR-D, SG2-20VT-D, SG2-20VR-12D do have RS485 communication function.

### <span id="page-214-0"></span>**Communication function**

There are many parameters needed to be set before user uses the RS485 communication function. And there are two ways to set that parameter.

- ●. Setting parameters via SG2 Client software:
- 1. In SG2 Client Soft Select **Operation>>Module System Set**;
- 2. Open the dialog box as show below, setting parameters **SET ID**, **Remote I/O** and **RS485 Set**.

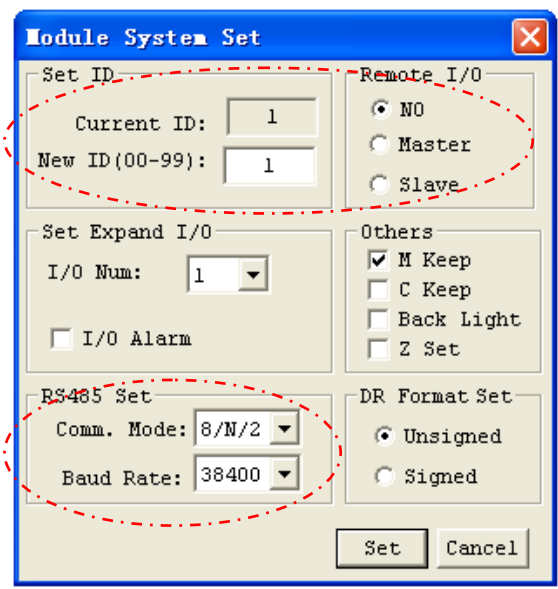

- ●. Setting parameters via keypad button on SG2.
- 1. Press button to enter main menu.
- 2. Press UP/DOWN to choose SET menu, and press OK to enter it.
- 3. Press UP/DOWN makes the LCD to display the options as show below, setting parameters **ID SET**, **REMOTE I/O** and **RS485 SET**.

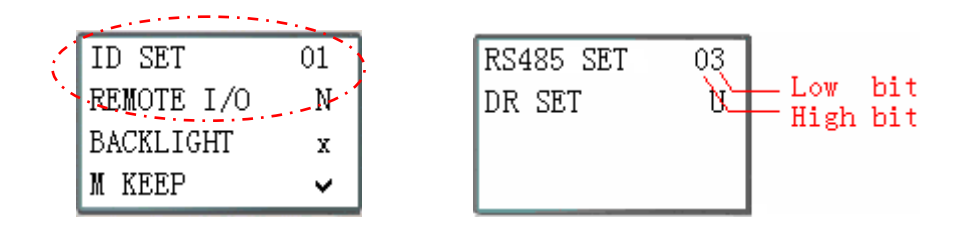

- 4. Parameter **RS485 SET**, high bit means communication format and low bit means Baud Rate.
- 5. Press OK button to save setting.

### **Function parameters:**

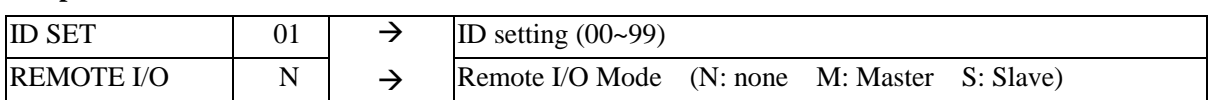

### **Function description:**

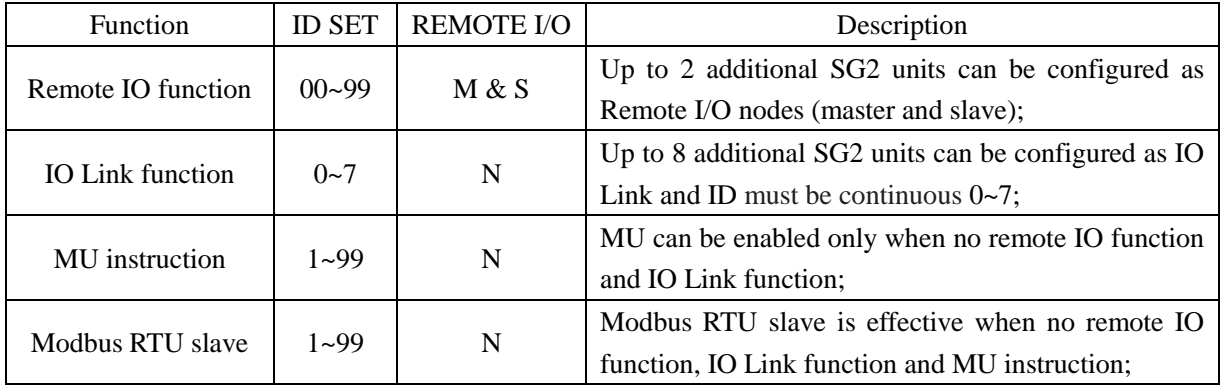

### **Communication parameters:**

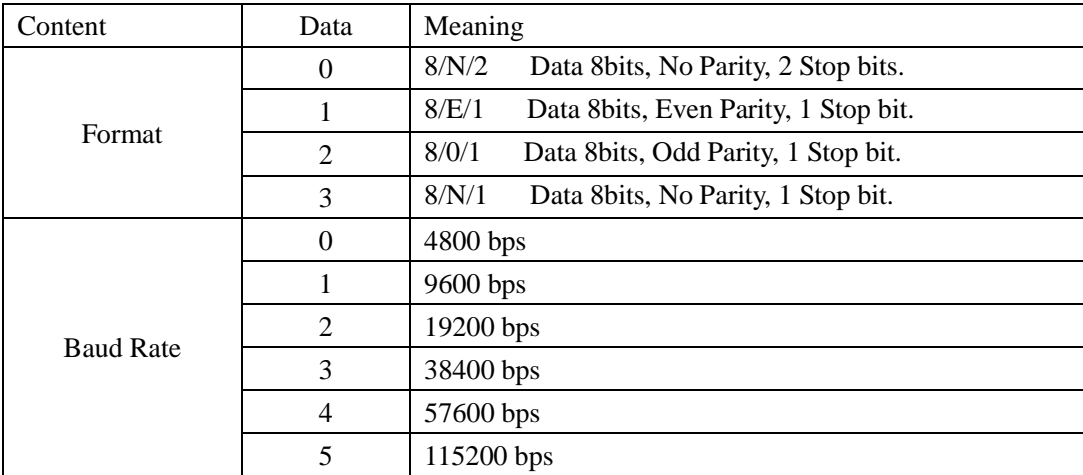

- ※ SG2 default ID SET=1, and REMOTE I/O=N (no remote I/O).
- ※ SG2 RS485 port default communication format is 8/N/2 (Data 8bits, No parity, 2 stop bits) and baud rate is 38400bps.
- ※ The communication parameter setting takes effect after power up again.

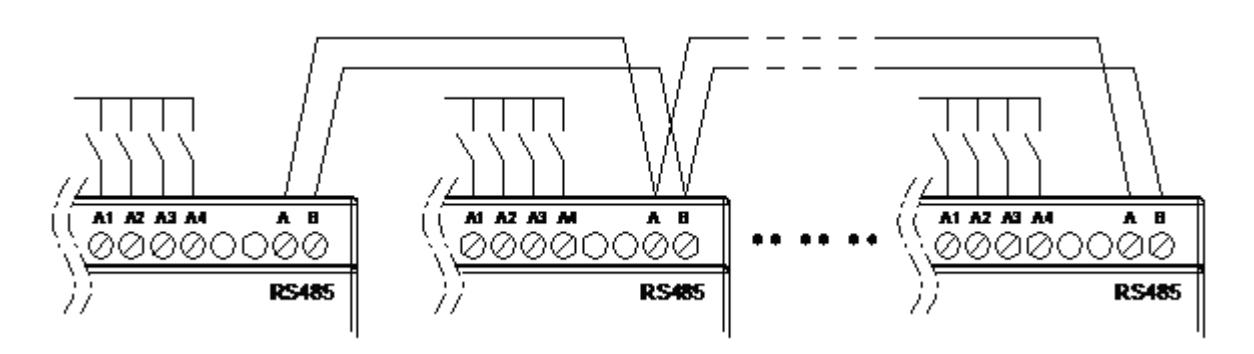
### **Detail instruction**

#### **Remote IO function**

#### **Function Description:**

Remote IO function can make one SG2 as master link to another SG2 as slaver; the master can perform its program, but the slaver can't. The ON/OFF state of the output coil Q in slaver will affect the ON/OFF state of the expansion output coil Y in master. In addition, the ON/OFF state of input coil X in master depends on the state of the input coil I in slaver.

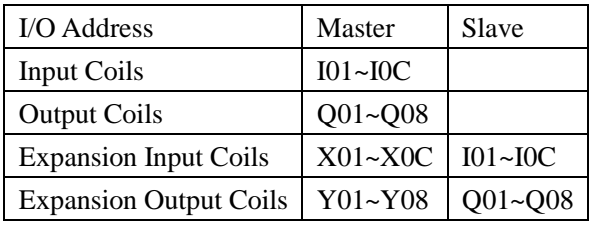

#### **Hardware Configuration:**

- 1. 1. Link two "V" type SG2 as illustration show below.
- 2. 2. Assign left SG2 in the illustration as master.
- 3. 3. Set another SG2 to Slave.

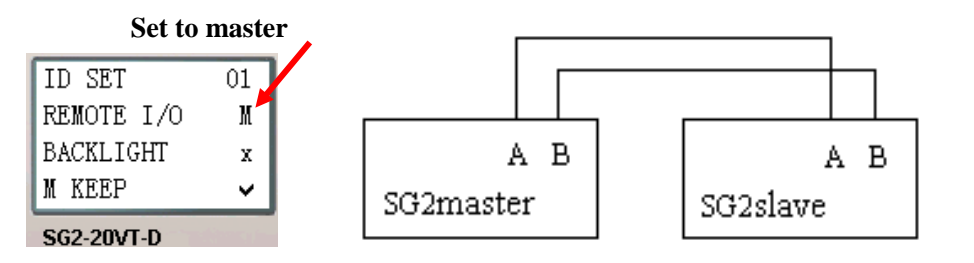

ID SET

**Set to slaver**

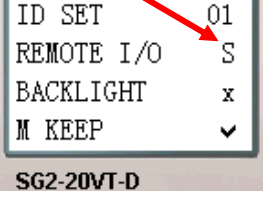

**The program in master is valid, but the one in slaver is not.**

#### **Don't use expansion DI/DO modules, when remote I/O function is enabled.**

#### **Example:**

Create a Ladder program as show below is written in master.

 $X02$ ———————— Y01 X03――――――― Y02

If input coils I02 and I03 in the Slaver turn ON. X02 and X03 in master will also turn ON due to the influence of I02 and I03 in the Slaver. Obviously, Y01 and Y02 in the master will turn ON, and then it causes Q1 and Q2 switching ON. See the consequence on the IO interface as shown in below.

I/O State on Slave Run mode I/O State on Master Run mode

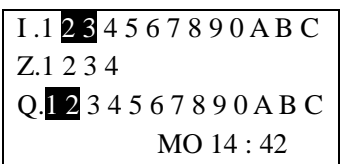

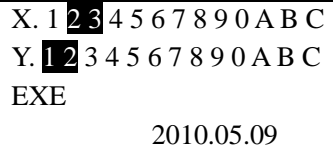

### **IO Link Function**

#### **Function Description:**

Up to 8 SG2 units can be linked together as the IO Link Network. Each unit runs their own logic program; the ON/OFF state of input, output points, and Auxiliary Coils in each one can be assigned to "W Table", see the next page for more information. There must be one master (ID=00) and several slavers with the continuous ID number starting from 01 in the network. The master one does not perform the IO Link function to the units with the ID behind the first broken number once the ID numbers are not continuous. For example, the slavers' ID are 01, 02, 04 and 05, the master just can recognize only two Slaver, ID 01 and 02, the ID 04 and 05 will be skipped.

One controller can use 8 IO Link (L01~L08). Only one IO Link instruction can work at Mode 1(Write mode), and the other IO Link instructions must be Mode 2 (Grab mode).

The Mode 1: Write the ON/OFF states of the selected coils into the chosen W elements. The available W elements in the mode 1 depend on the ID setting of that unit, refer to the table in the previous page for more information.

The Mode 2: Grab the states of the selected W elements, and substituting the state of the selected coil. If the select coil type is input coil I or X, coil status can't be changed by the state of W elements.

#### **Hardware Configuration:**

1. Link not more 8 RS485 type SG2 as show below.

2. Set all the SG2 in SET menu to No Remote IO.

3. Set those SG2's ID continuously 00, 01, 02… The max number of the ID is 07.

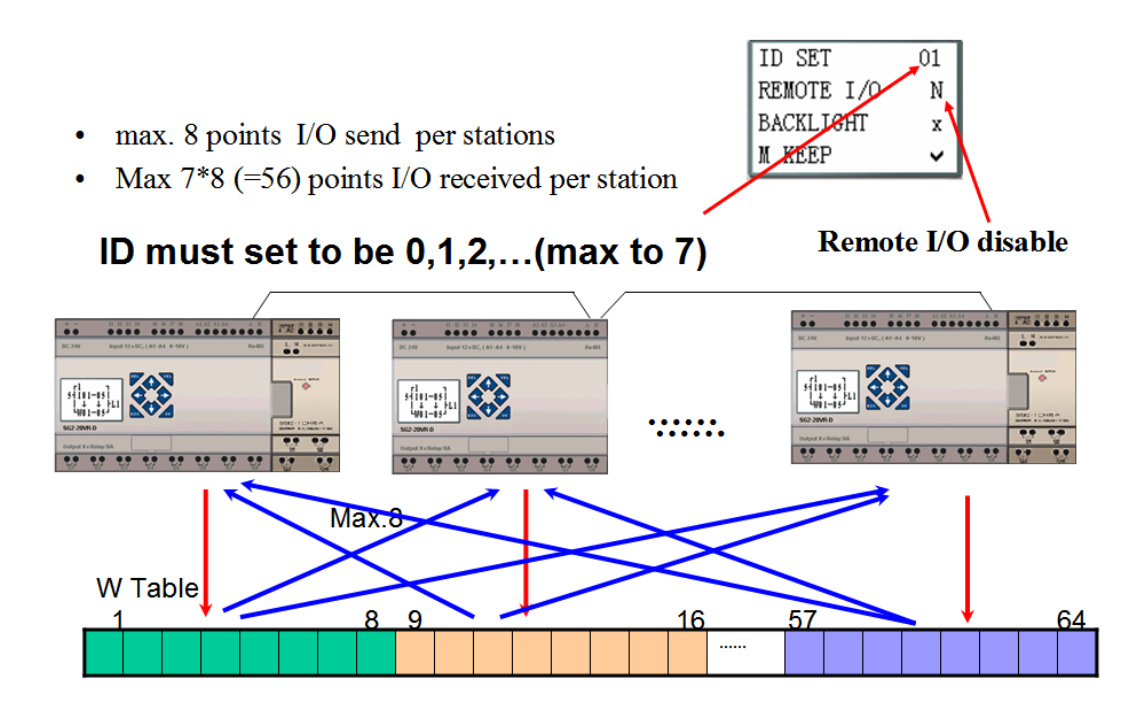

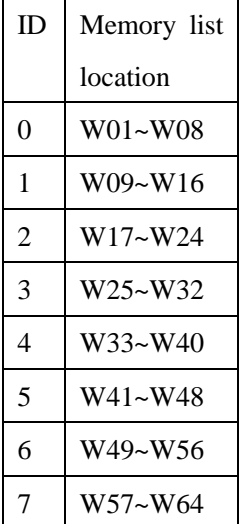

### **Example:**

- 1. Link 8 20 pointes RS485 models SG2 according to the steps of the Hardware Configuration.
- 2. Create a ladder program as show below in those 8 SG2.

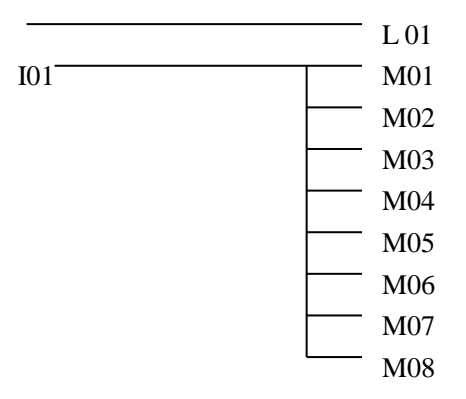

3. Set L01 of the SG2 which's ID =7 as fellow illustration.

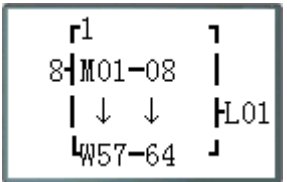

4. L01 of other 7 SG2 set as fellow illustration.

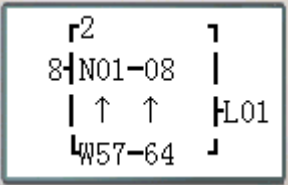

5. Run program and let I01 of the SG2 which's ID = 7 on. And M01~M08 will be on state.

6. You will find N01~N08 of other 7 SG2 will be controlled by the M01~M08 of the SG2 which's ID=7.

#### **MU instruction (Modbus RTU master)**

MU function performs Modbus RTU communication at RS485 port. There are 15 MU coils can be used in ladder mode, MU01~MU0F, and up to 250 MU function blocks diagram in FBD mode.

There can be several MU commands executed at the same time, but only one command can be performed, the rest are postponed until the performed one is accomplished.

#### **Hardware Configuration:**

1. Connect the RS485 port A on each SG2 unit together, also do it to port B, as shown in below figure.

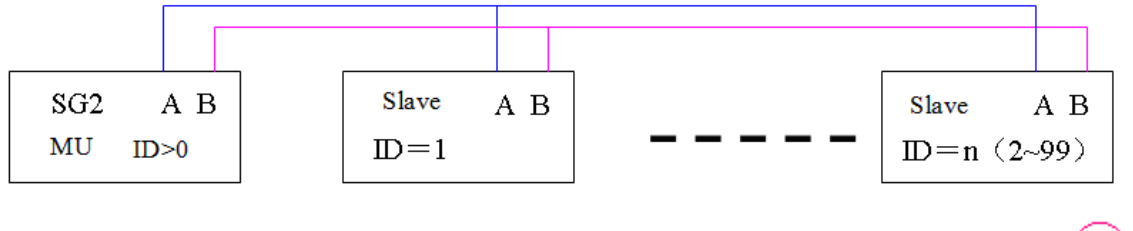

- 2. Set SG2 in the SET menu to No Remote IO.
- 3. Set SG2 ID =  $01 99$ .

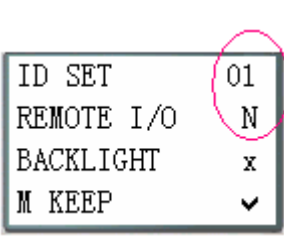

Function mode corresponding communication function code:

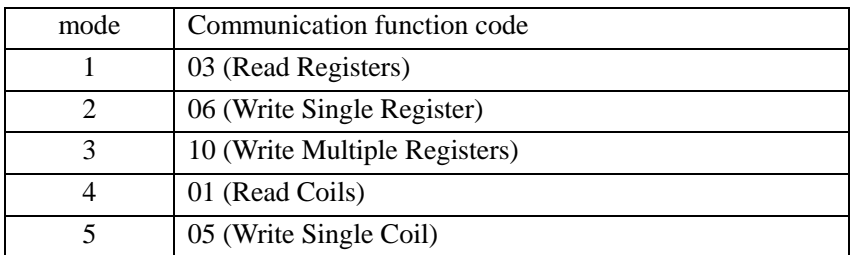

The M coil used for Modbus function:

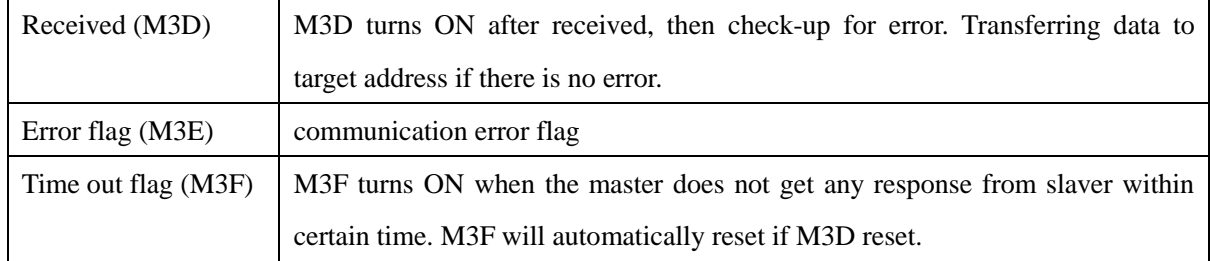

The time of time out is depending communication baud rate as shown in the table below:

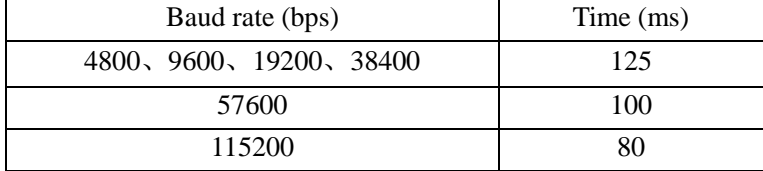

In Ladder mode, there are 5 parameters in Modbus function as shown in below.

symbol Description

Chapter 8 20 Points RS485 type Models Instruction **210**

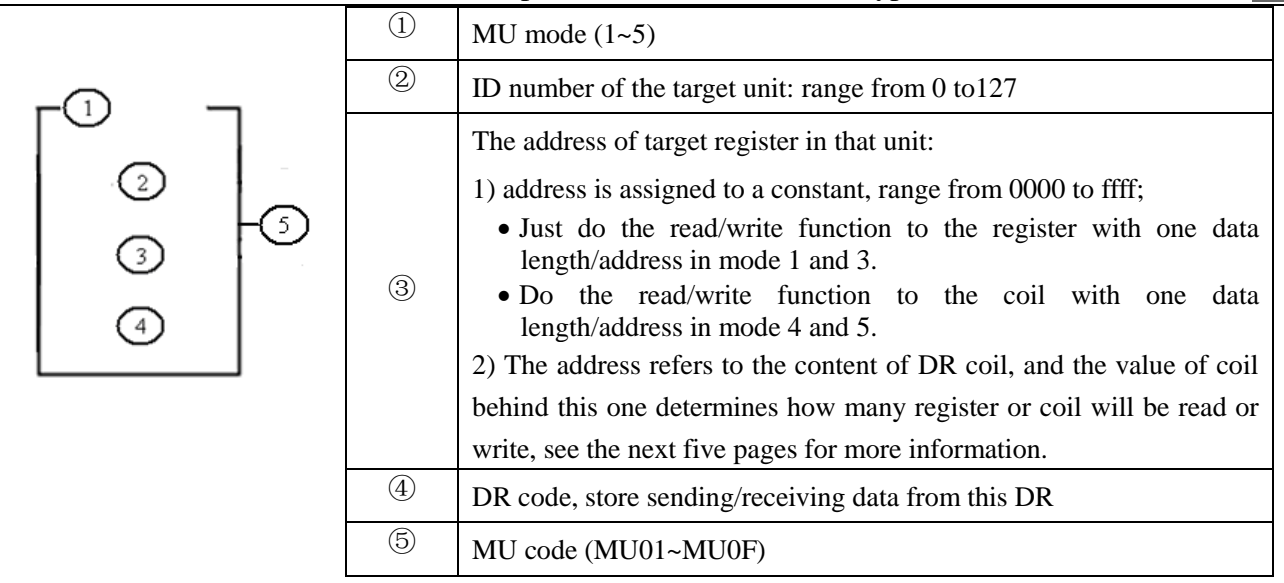

More description and examples to see Chapter5: Relay Ladder Logic Programming-MU (Modbus).

 $\frac{1}{2}$  The max data length for Mode 1 and 3 is 25 words. The max data length for Mode 4 is 400 bits.

In FBD mode, program, edit and parameter display as shown blow;

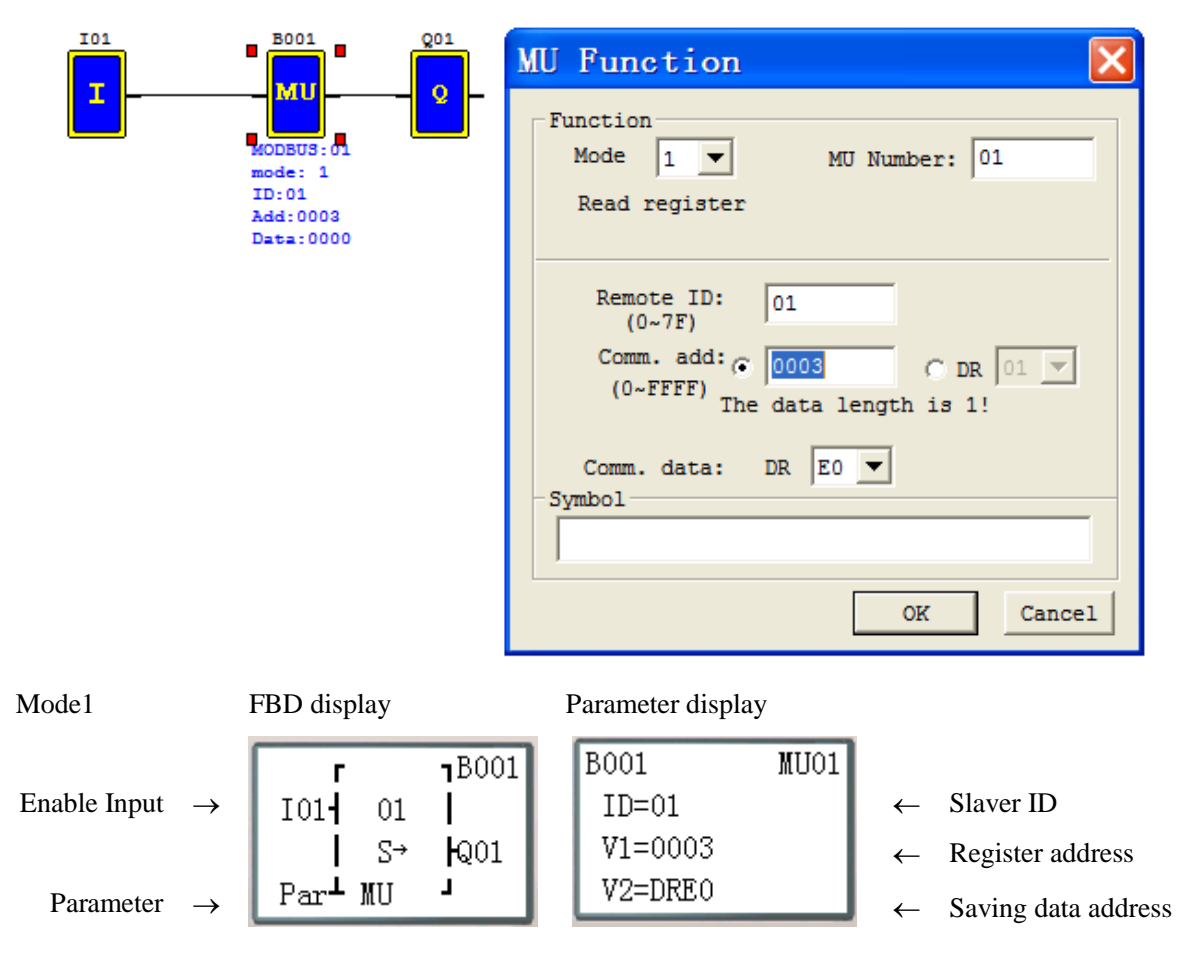

More description and examples to see Chapter6: FBD Block Diagram Programming-MU (Modbus) function block.

※ The max data length for Mode 1 and 3 is 25words. The max data length for Mode 4 is 400bits.

### **Modbus RTU slave function**

### **Function Description:**

SG2 unit can be controlled by the computer or other controller using the communication control. PC and other controller can read and write IO state, preset value of the elements and the setting of the unit. It also can use to read the current value of the element and control the Run/Stop mode of SG2. The maximum frame length in communication format is 128bytes.

#### **Hardware Configuration:**

1. Connect the RS485 port A on each SG2 unit together, also do it to port B, as shown in below figure.

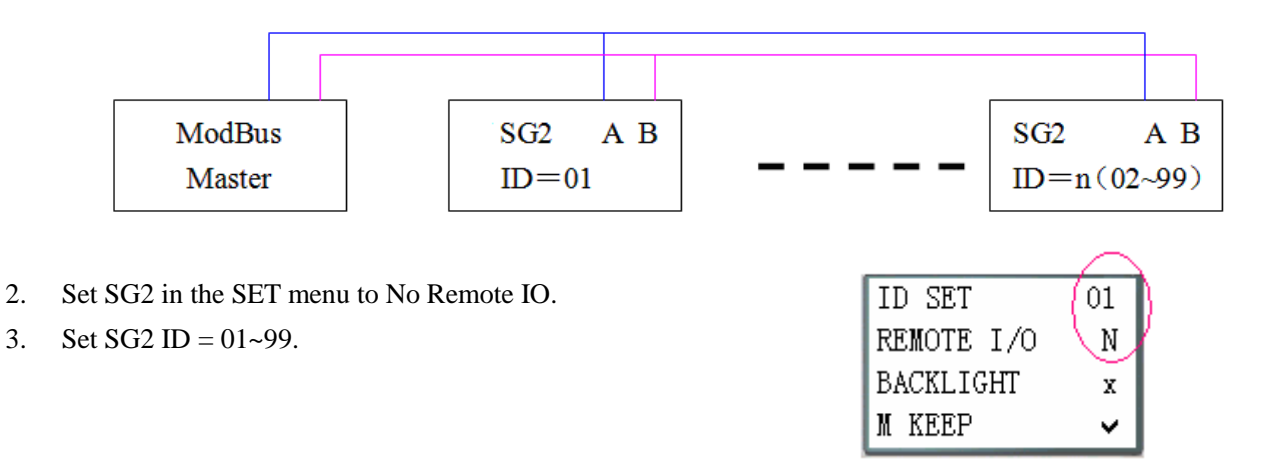

### **SG2 Modbus protocol**

If SG2 receive a correct frame, it will carry out the command, it responses a correct frame to computer or other controller. If the command that SG2 received is incorrect, SG2 responses Exception code to computer or controller.

● Command format and Response format

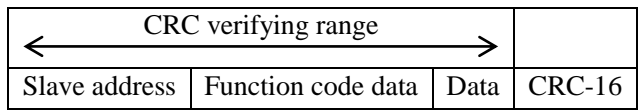

• The Response command format, once SG2 receive an unexpected command.

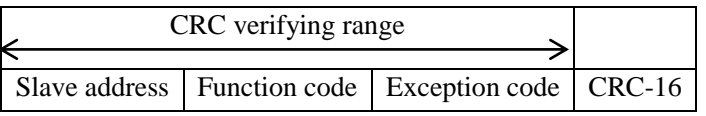

#### Command Format:

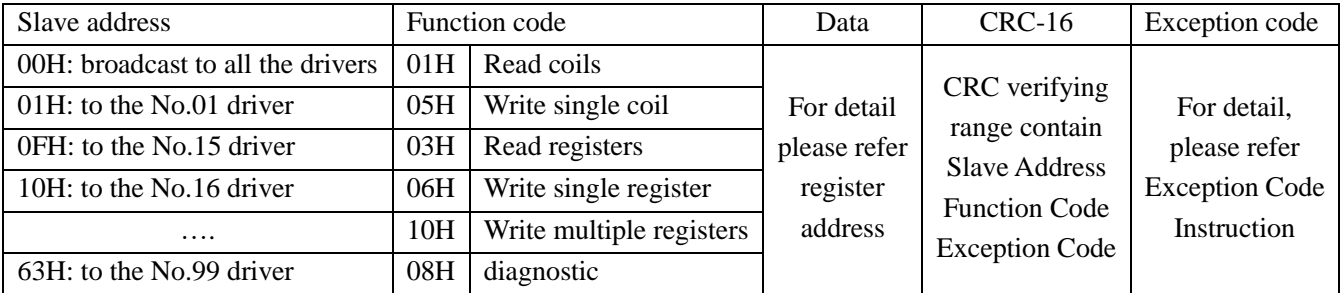

### **Exception Code**

The controller responses the Exception Code and send Function Code added 80H to main system if there is error happened.

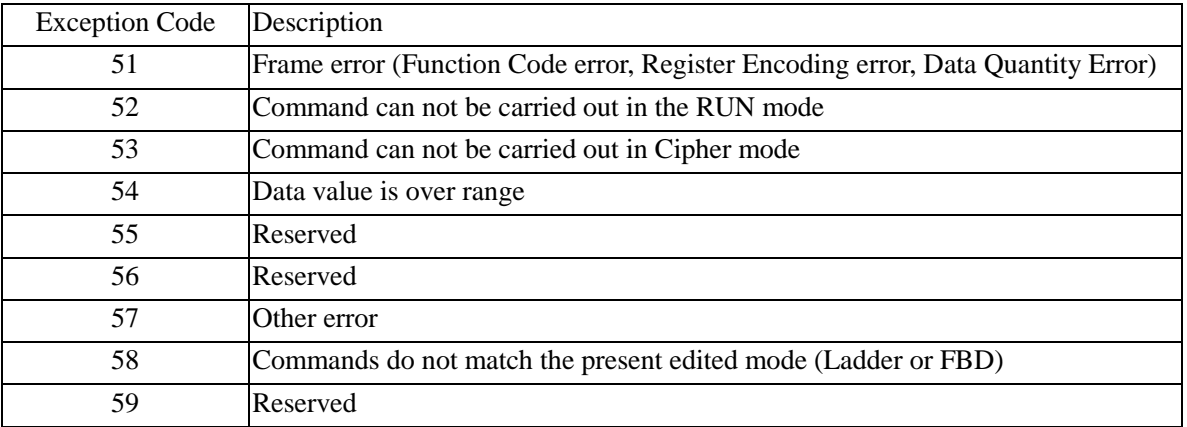

#### **Register Address**

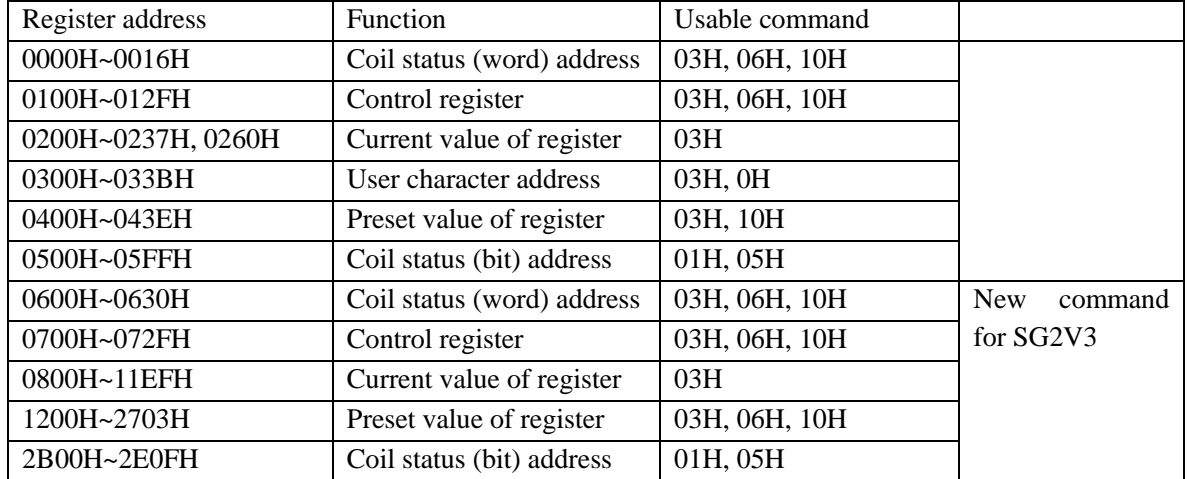

For more protocol information form 'R09-SG2-C03V04(SG2V3 Modbus protocol )'.

# **Chapter 9: Expansion Module**

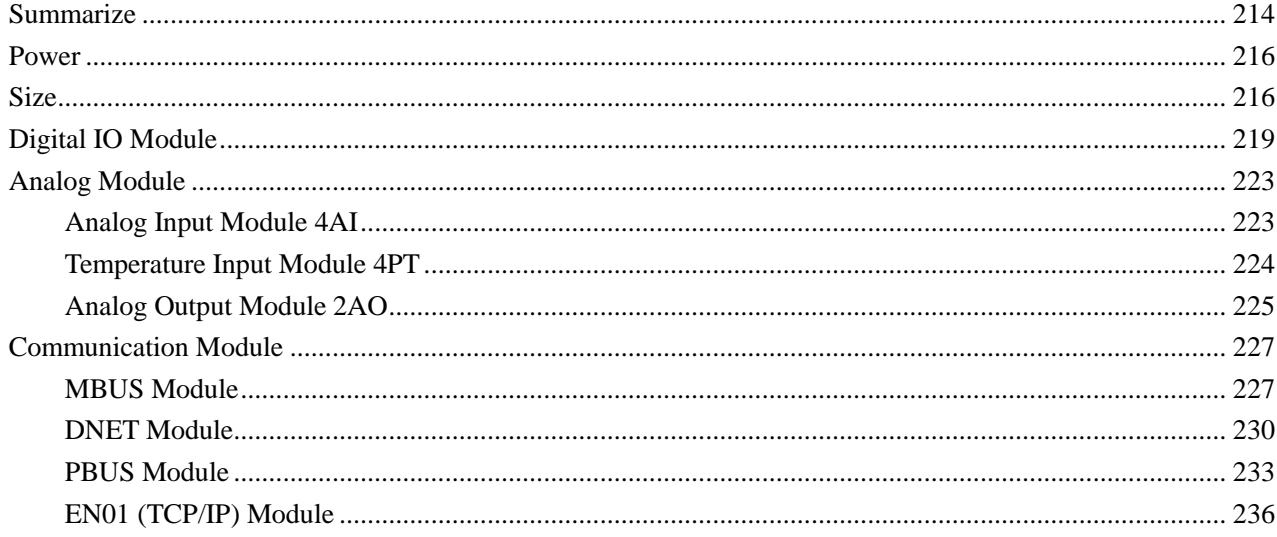

### <span id="page-224-0"></span>**Summarize**

Digital Input/Output module: SG2-8ER-A, SG2-8ER-D, SG2-8ET-D, SG2-8ER-24A Analog Input module: SG2-4PT, SG2-4AI Analog Output module: SG2-2AO Communication module: MBUS, DNET, PBUS, EN01(TCP/IP), GSM

SG2 V type, H type and K type can connect with expansion module. The maximal connectible number to the expansion module is: 3 Digital IO modes, 2 Analog Output modes, 2 Analog Input modules (one 4PT and one 4AI) and 1 Communication module. If the SG2 system is combined with digital IO, analog IO and communication module, it must follow the standard arrangement, "SG2 + digital IO module + analog IO module + communication module", otherwise it can not work correctly.

※ SG2-4AI must be the last one of analog module.

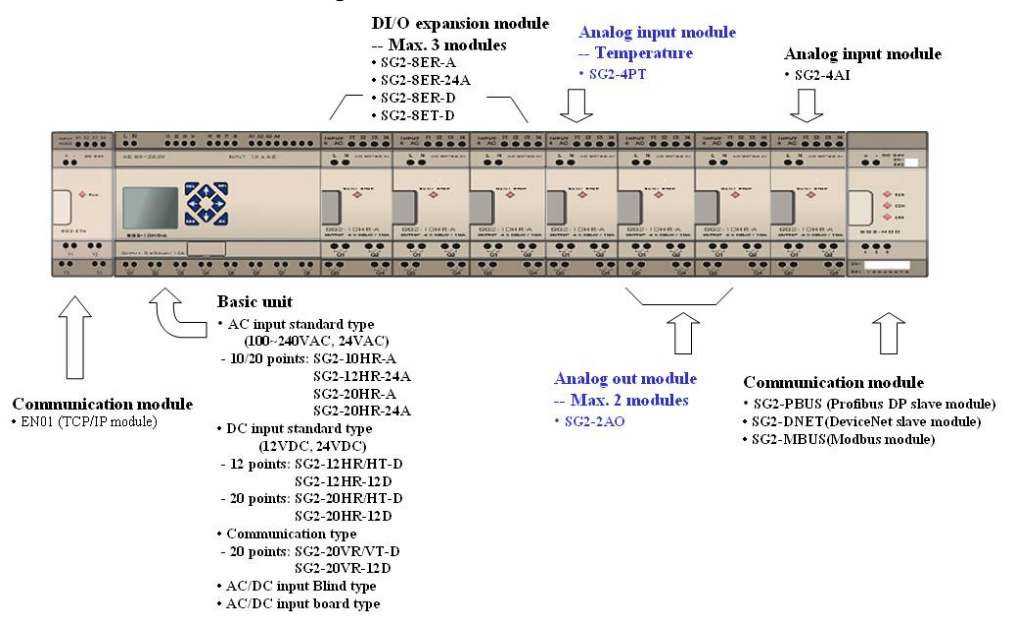

- ※ To all expansion modules (except EN01 and GSM), the connecting way is the same as shown in above picture.
- $\frac{1}{2}$  The method of EN01 module and GSM module connecting to SG2 is used programming cable PL01.
- ※ The number of digital module must be the same with the setting of IO number in the system setting. Otherwise The SG2 will work incorrectly.
- $\frac{1}{2}$  The scan time of SG2 main unit is about 2~20ms without any expansion module. The scan time will be longer once connecting with expansion module. Connecting different expansion module gets different influence to scanning cycle. For details, see the table below.

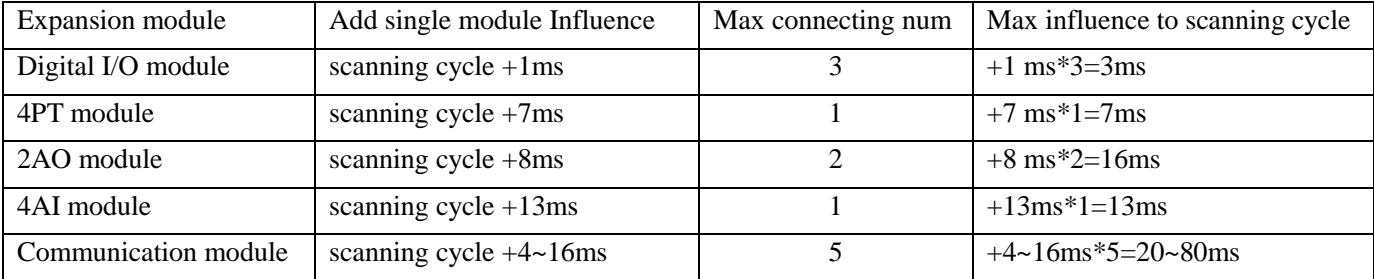

\* When setting the preset value of a function block via communication module, the scan time extends about 50ms.

\* When SG2 connects with 4PT module, the corresponding 4PT register in SG2 unit will be updated, one scan cycle update one channel, so four Channels will be update within four scanning cycles.

There are two kinds of digital models: version 1.2 and version 3.0. They can connect with SG2 together.

There are 3 kinds of connecting way for expansion modules as shown below.

Only the EN01 and GSM module need to PL01 to connected with SG2.

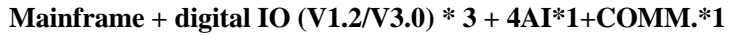

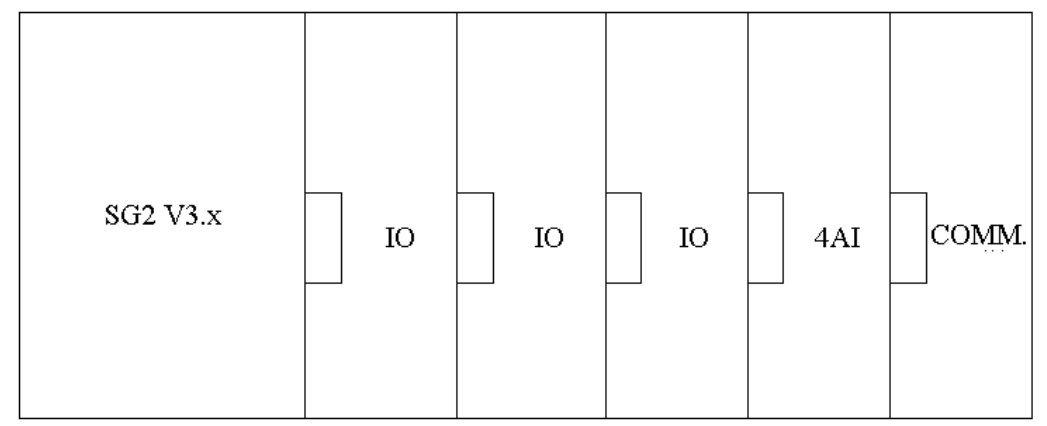

- ※ digital IO: SG2-8ER-A, SG2-8ER-D, SG2-8ET-D, SG2-8ER-24A
- ※ Digital IO version can be either 1.2 or 3.0

#### **Mainframe + digital IO (V1.2/V3.0) \* 3 + 2AO\*1/4PT\*1**

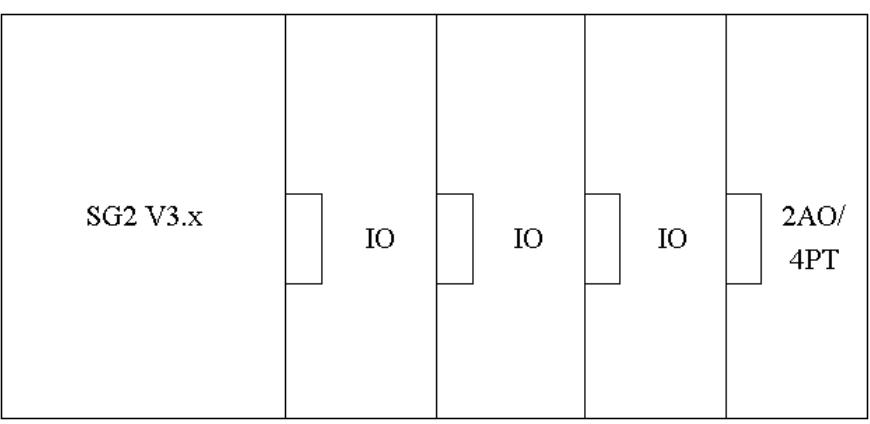

- ※ digital IO: SG2-8ER-A, SG2-8ER-D, SG2-8ET-D, SG2-8ER-24A
- $\frac{\cancel{\times}}{\cancel{\times}}$  Digital IO version can be either 1.2 or 3.0
- ※ Either 2AO or 4PT.

### **Mainframe + digital IO (V3.0) \* 3+2AO\*2+4PT\*1+4AI\*1+ COMM.\*1**

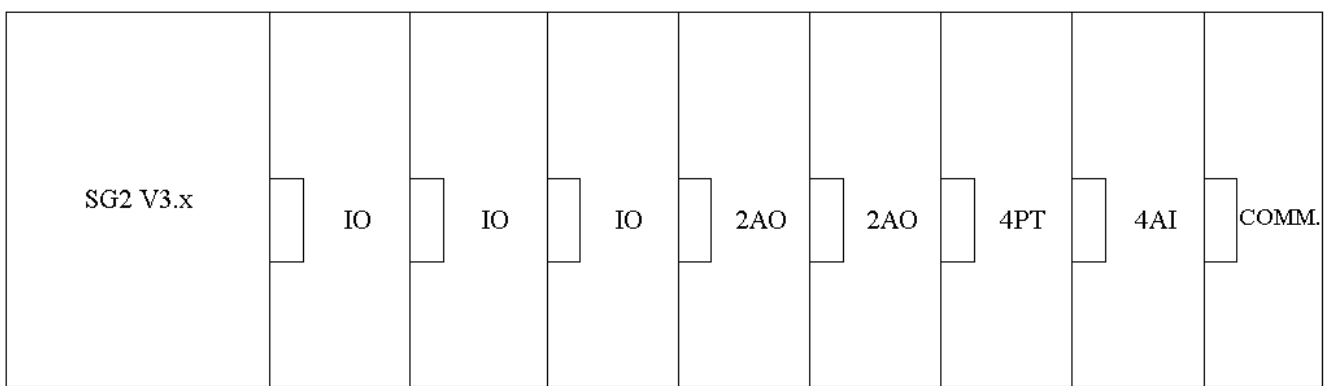

※ digital IO: SG2-8ER-A, SG2-8ER-D, SG2-8ET-D, SG2-8ER-24A

※ V3.0: Digital IO version is V3.0

# <span id="page-226-1"></span>**Power**

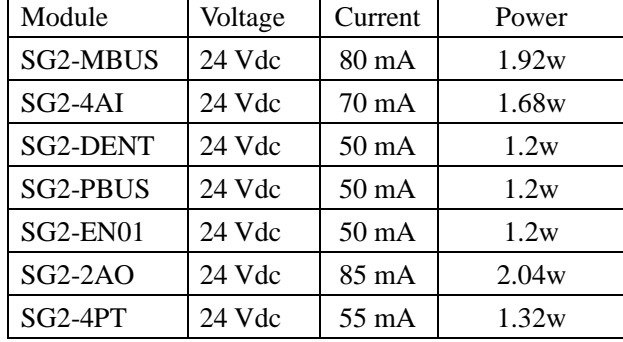

The input voltage, current and power consumption for each expansion module is listed as below table:

# <span id="page-226-0"></span>**Size**

※ All the expansion modules'size is the same as shown below.

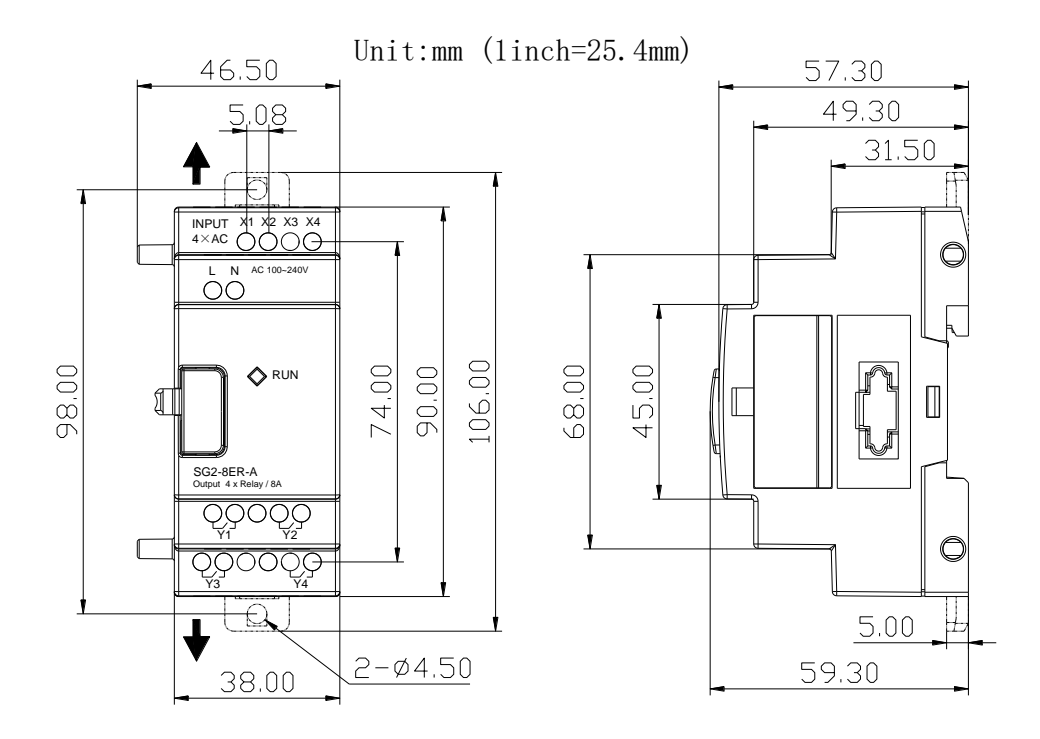

### **Installation**

※ All the expansion modules (except EN01 and GSM module) installation method is the same as shown below.

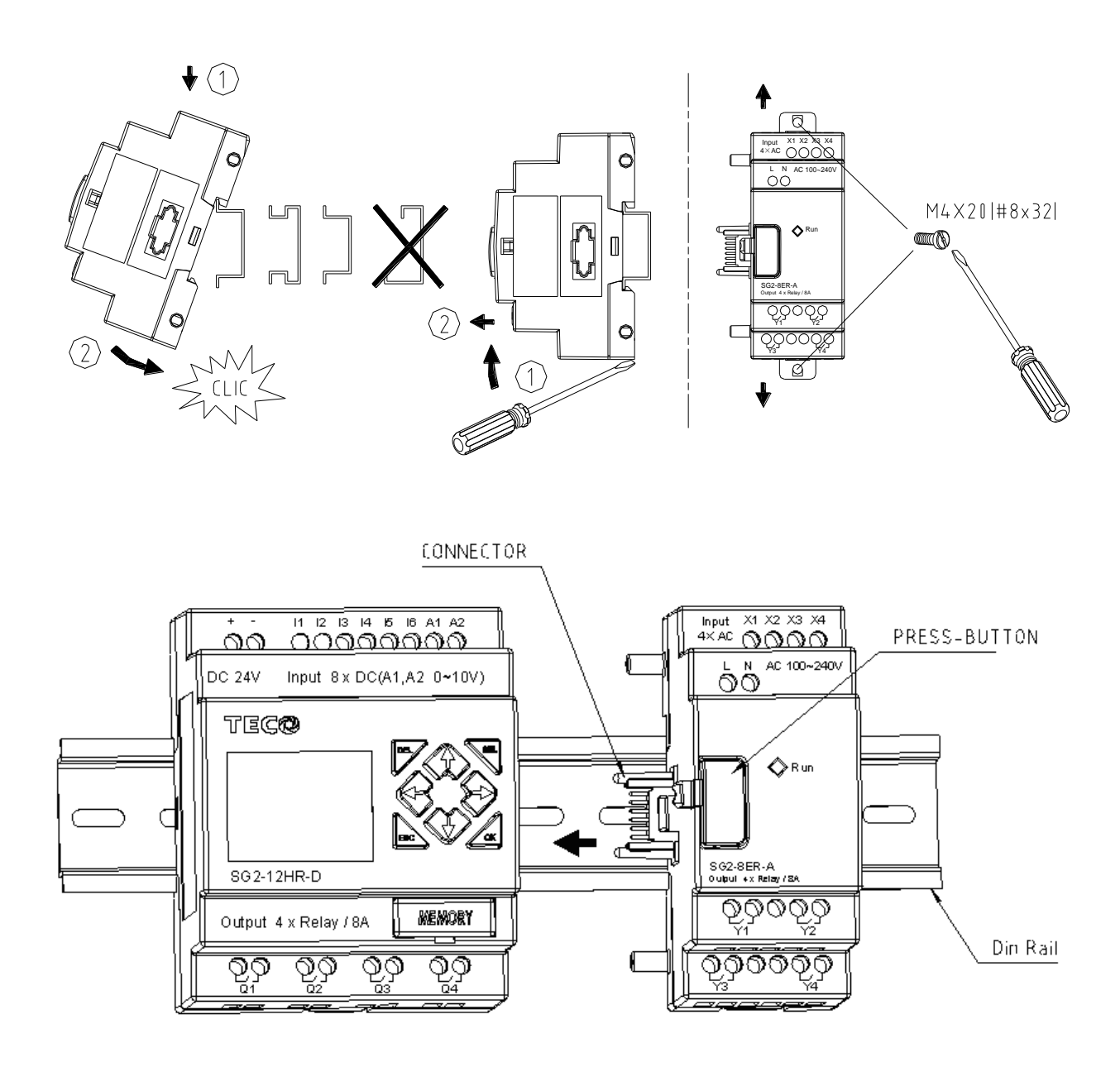

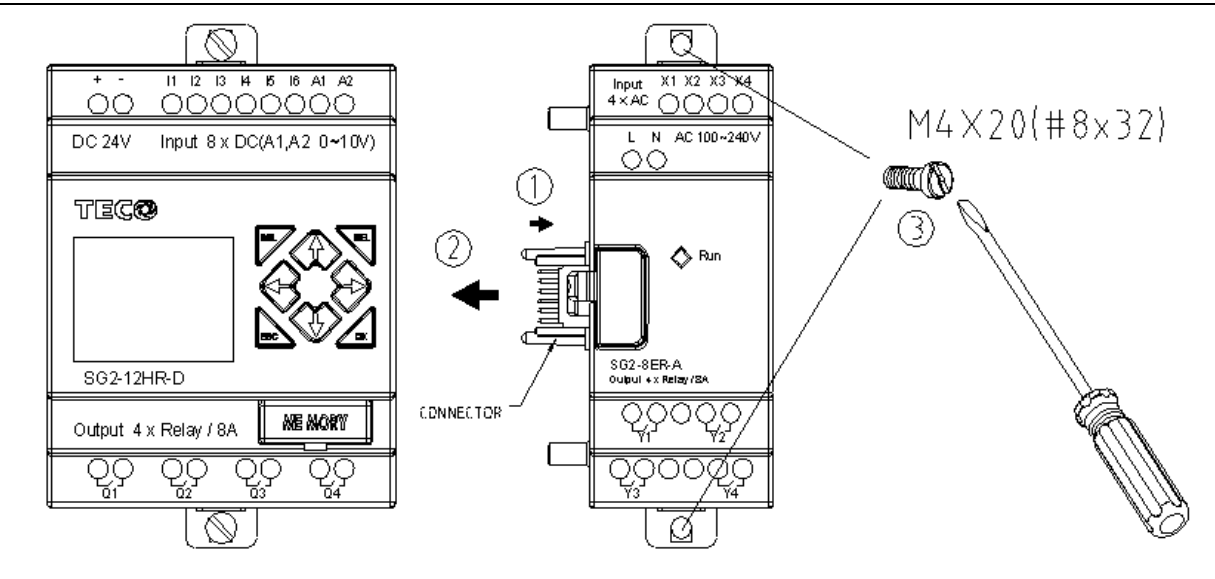

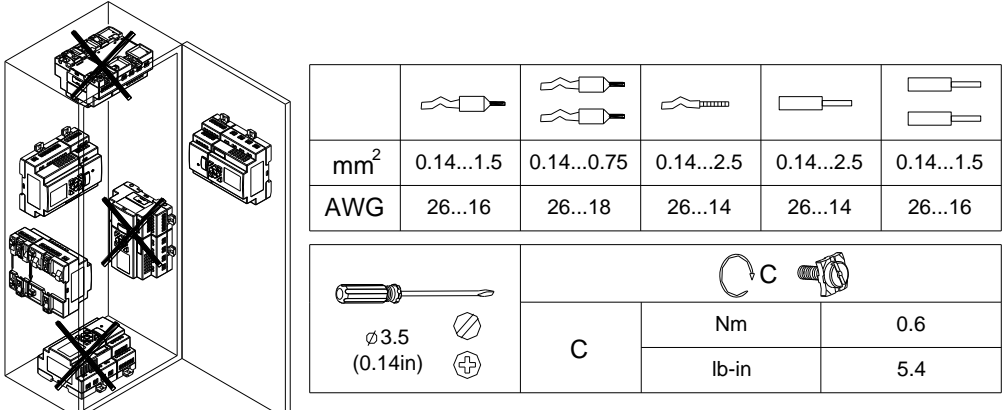

# **DANGER: HAZARDOUS VOLTAGE** Cut off all power before maintenance

**Electric shock will result in death or serious injury.**

### <span id="page-229-0"></span>**Digital IO Module**

The SG2 must set the number of expansion IO when connect with expansion module. The method of setting IO number is shown below.

#### 1) Keypad

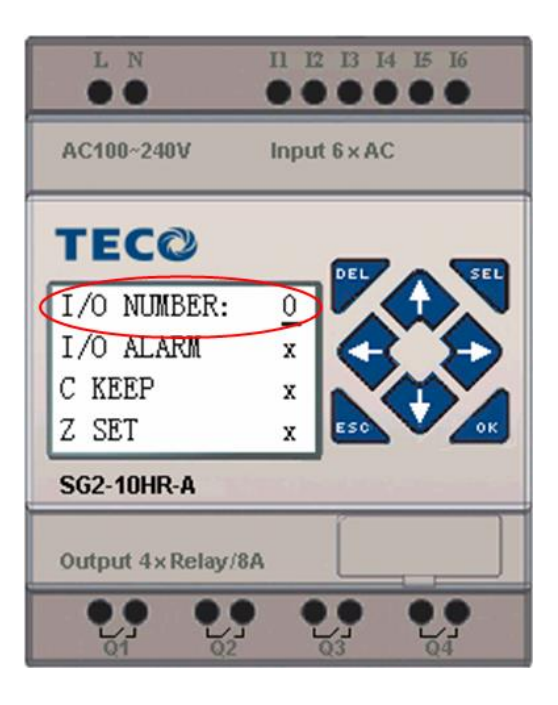

2) SG2 Client software

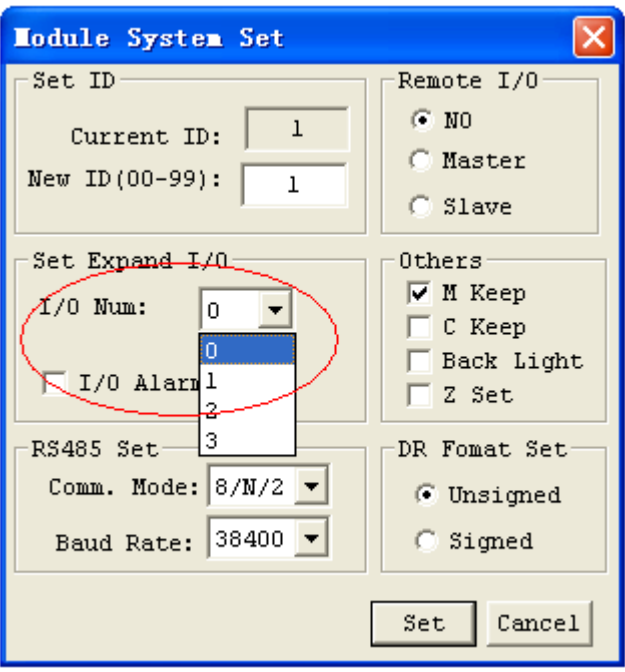

Expansion display State

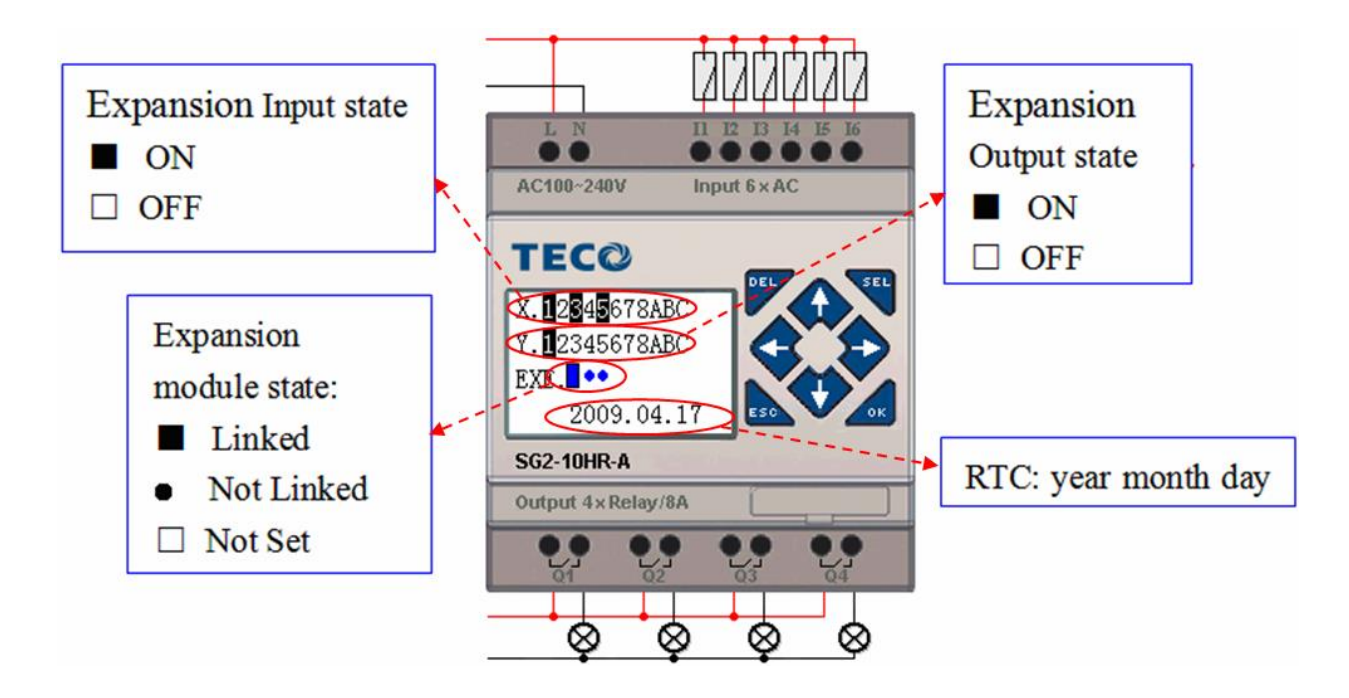

### **Installation and Wiring**

E type of expansion module: SG2-8ER-D/8ET-D, SG2-8ER-A/8ER-24A

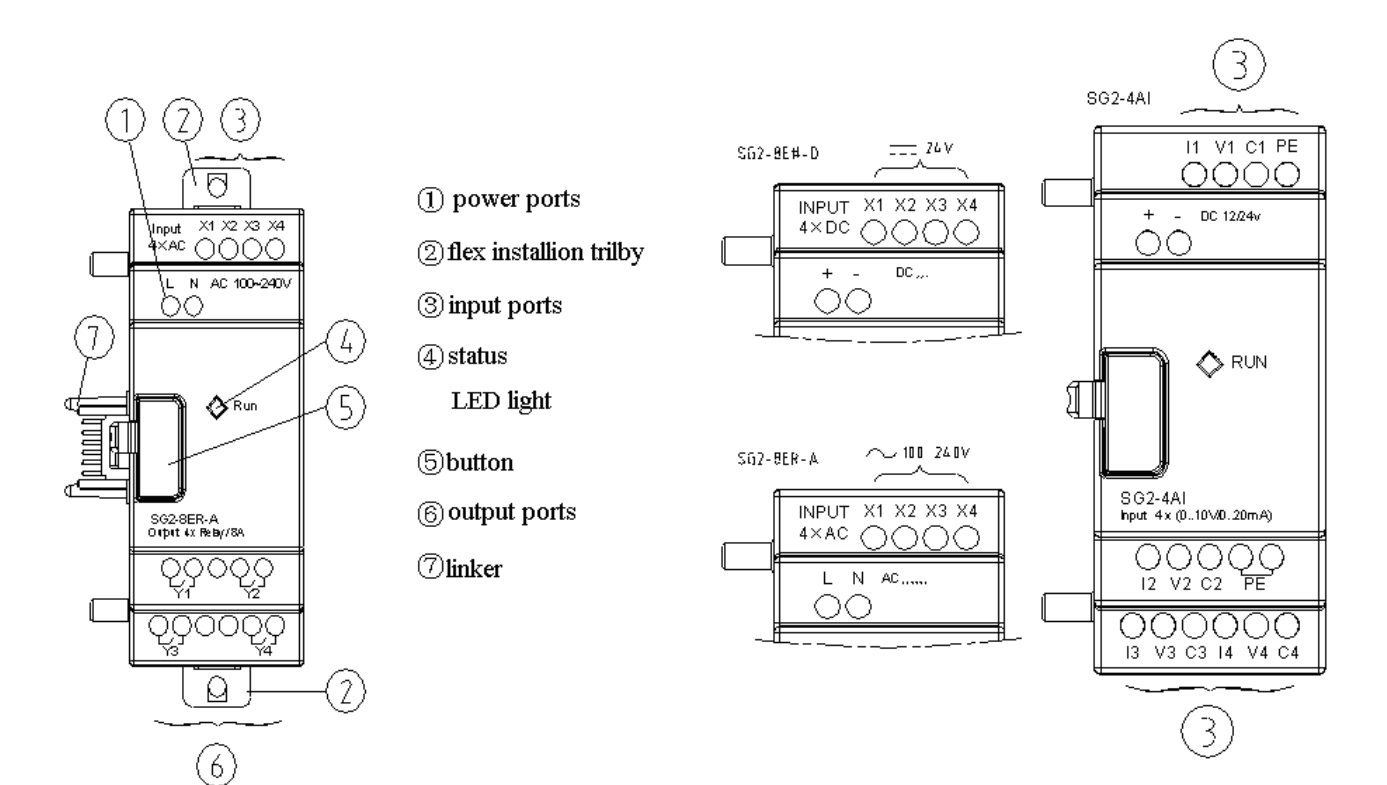

# **Wiring**

### 1) 24V DC power input

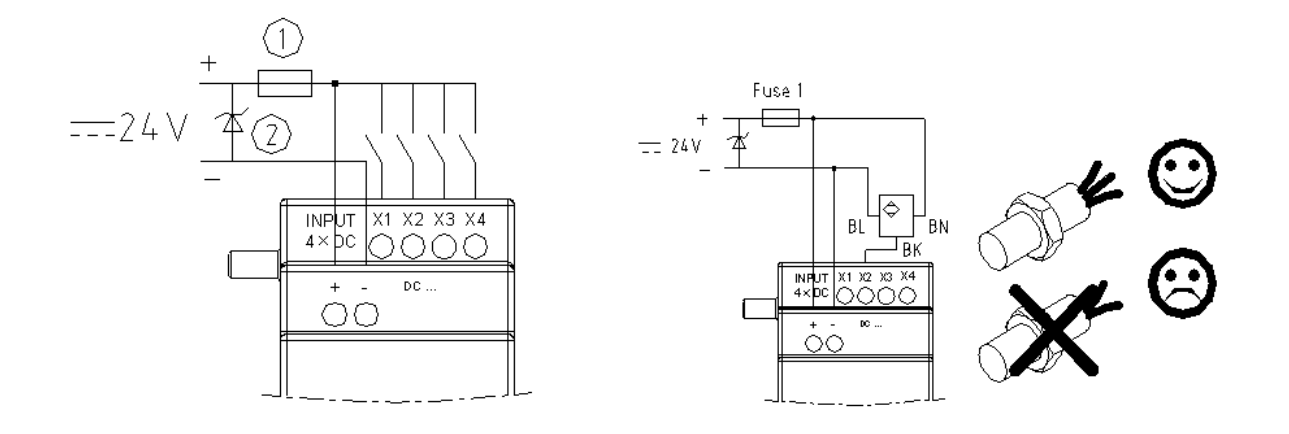

#### SG2-8ER-D/8ET-D

2) 24V/100~240V AC power input

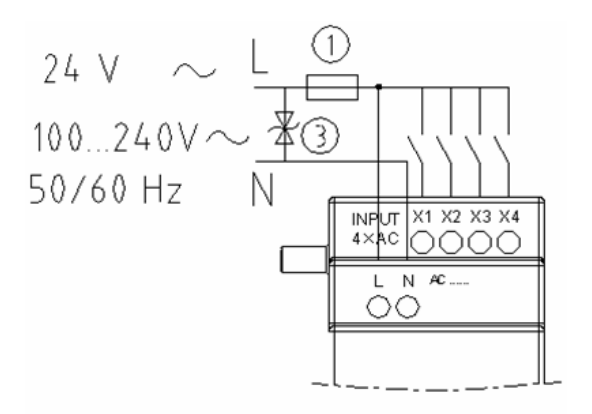

SG2-8ER-A/8ER-24A

3) Relay Output

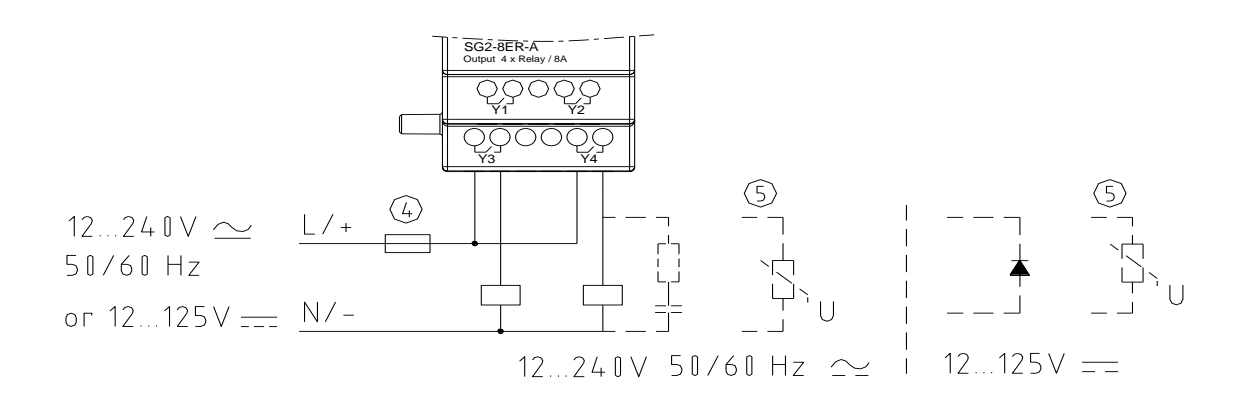

#### 4) Transistor output

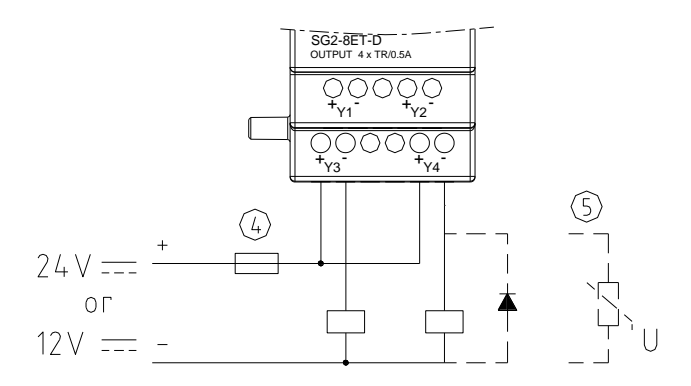

- ①-1A quick-blowing fuse, circuit-breaker or circuit protector
- ②-Surge absorber (43V DC)
- ③-Surge absorber (Input 24VAC:43V; Input 100~240VAC:430V AC)
- ④-Fuse, circuit-breaker or circuit protector
- ⑤-Inductive load
- ※ AC inductive load needs to connect Surge absorber in parallel way to absorb the noise if the SG2 output terminal is the relay type. DC inductive load needs parallel connect commute diode if the SG2 output terminal is the relay type. The specification of inverse voltage for commute diode should be more than 5~10 times the rated current of the circuit, and the specification of positive current of diode should be more than load current. Inductive load needs parallel connect commute diode if the SG2 output is transistor.

Digital IO module and Analog module both have indicator light in orange color. The state of indicator light in different operation state is the same. The state of indicator light is shown below.

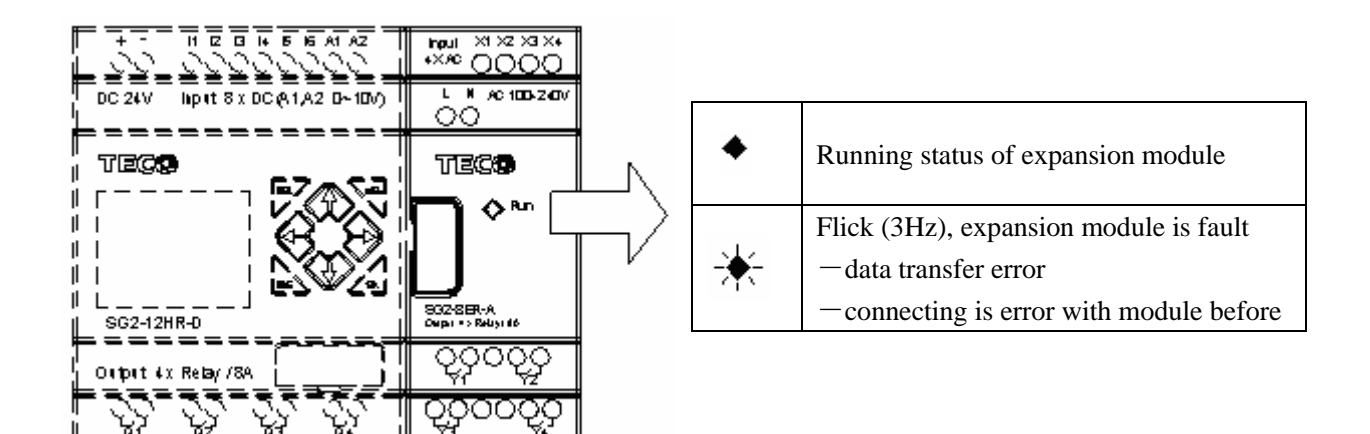

### <span id="page-233-0"></span>**Analog Module**

The maximal connectible number of Analog expansion module to SG2 is 2\*2AO, 1\*4PT and 1\*4AI.

### <span id="page-233-1"></span>**Analog Input Module 4AI**

The 4 channel 12bits analog input module, 4AI, has the corresponding registers, A05~A08, DREC~DREF, DRE4~DRE7. It can accept either 0~10V or 0~20mA signal, the range of the measured value is different which depends on the input signal mode. See the below table for more information.

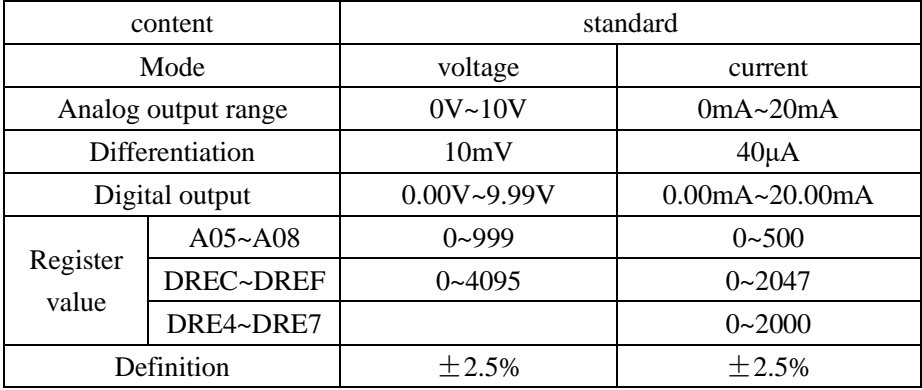

The current value of 4AI input displaying as shown below:

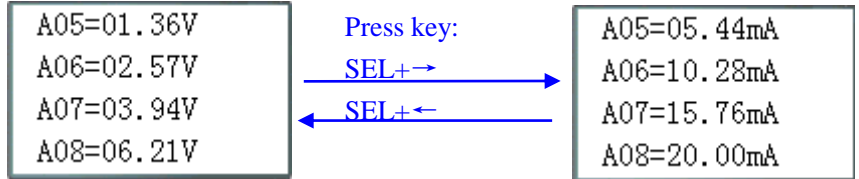

#### **Wiring**

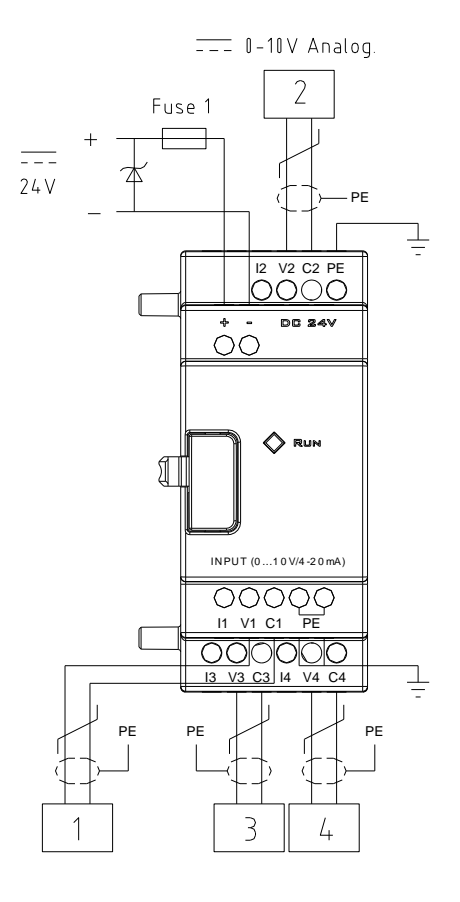

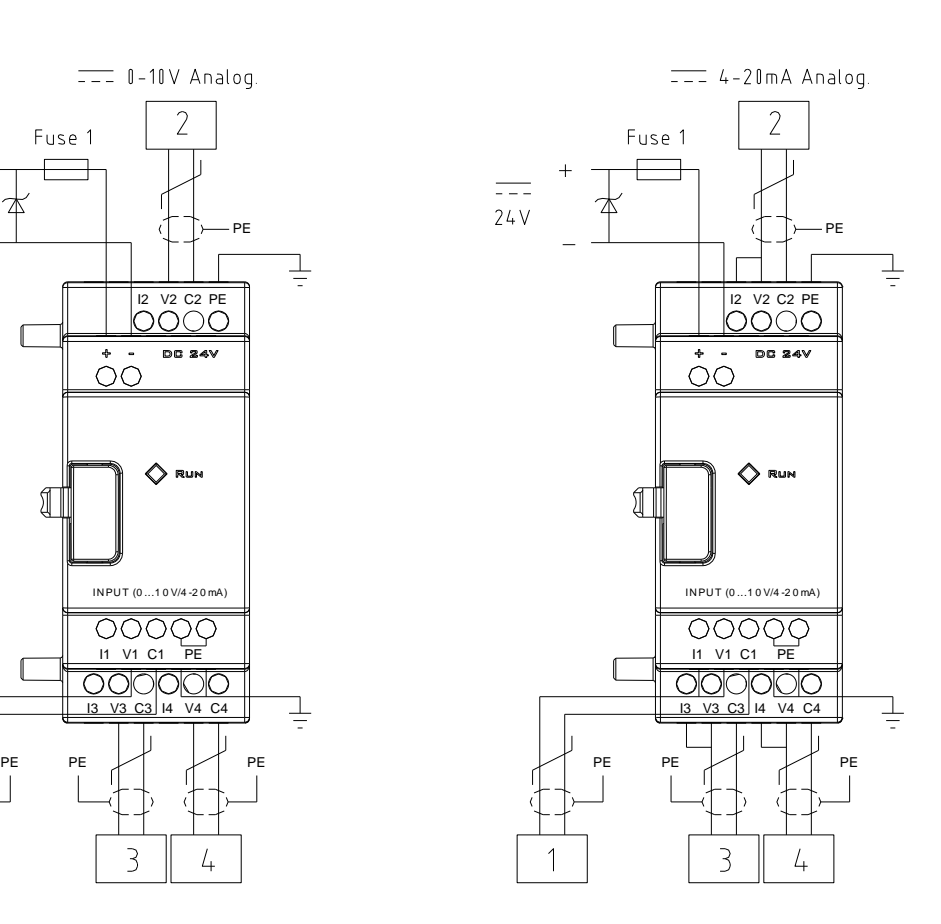

#### <span id="page-234-0"></span>**Temperature Input Module 4PT**

The 4 channel 12bits temperature (PT100) analog input module, 4PT, has the corresponding registers with AT01~AT04.

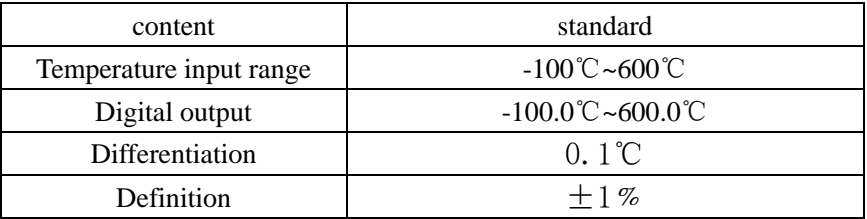

The input value of SG2-4PT is over range if wiring error or no input, SG2 will not update the corresponding channel, and the corresponding Error coil (M) turns ON.

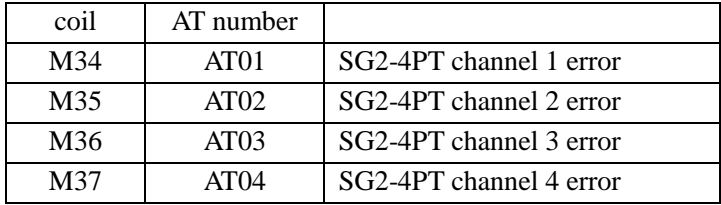

The current value of 4PT input displaying as shown below:

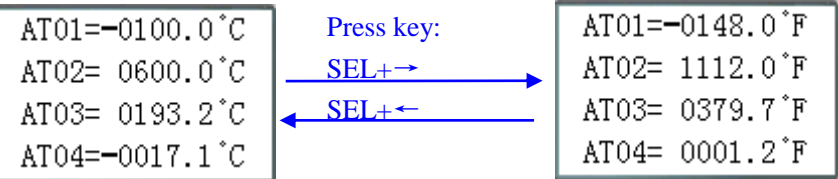

### **Wiring**

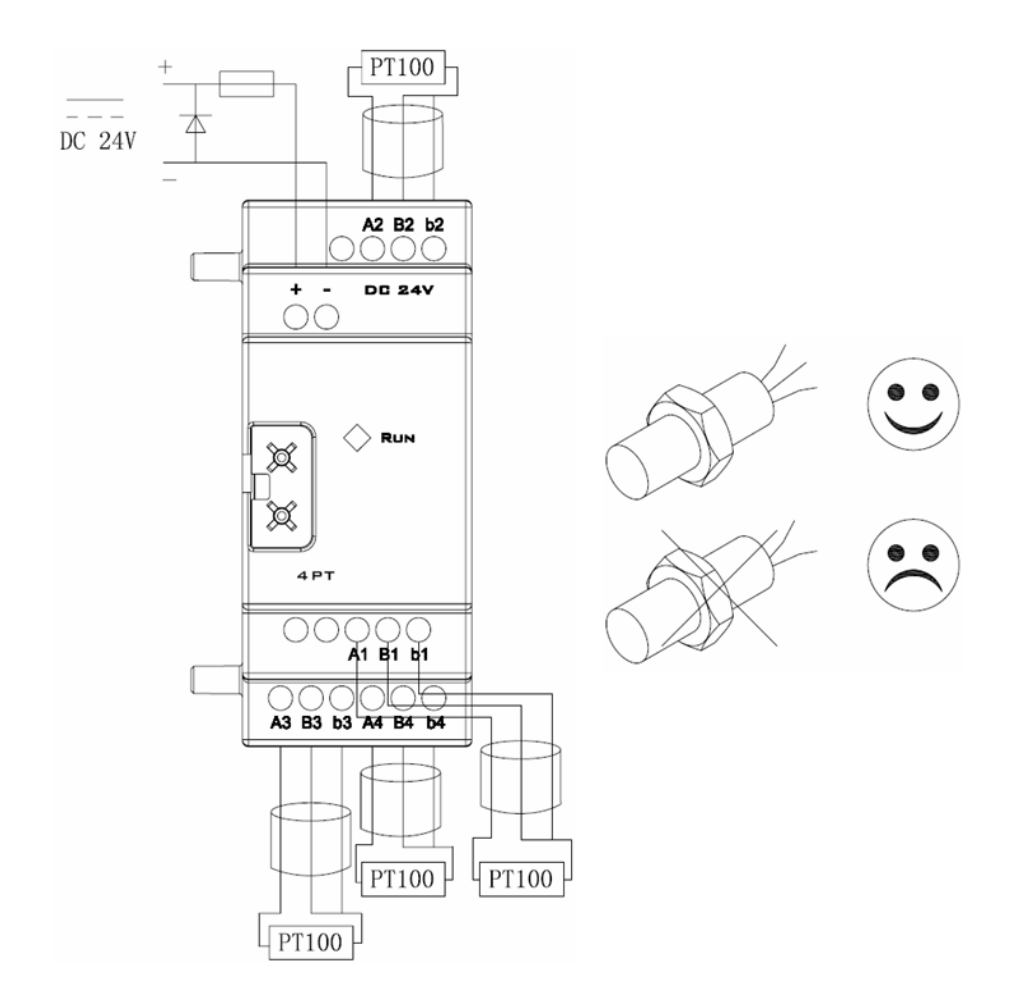

#### <span id="page-235-0"></span>**Analog Output Module 2AO**

SG2 main unit can connect with two 2-channel, 12bits analog output module, 2AO, at the same time. The close one will be auto-assign to  $AQ01 \sim AQ02$ , and the other is distributed to  $AQ03 \sim AQ04$ . It can out 0~10V voltage signal or 0~20mA current signal, and the data in the 12bits data register, DRD4~DRD7, will determined the output of AO channel. See the below table for more information.

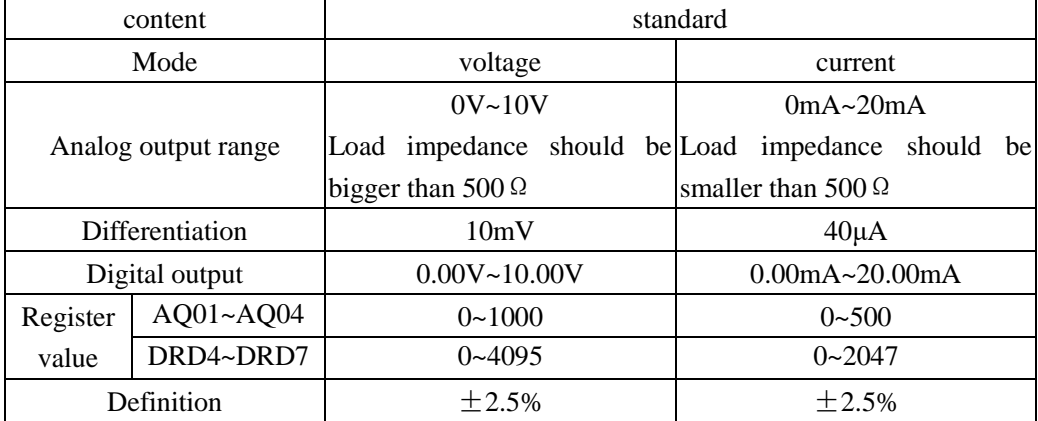

The output mode of AQ is set by the current value of DRD0~DRD3

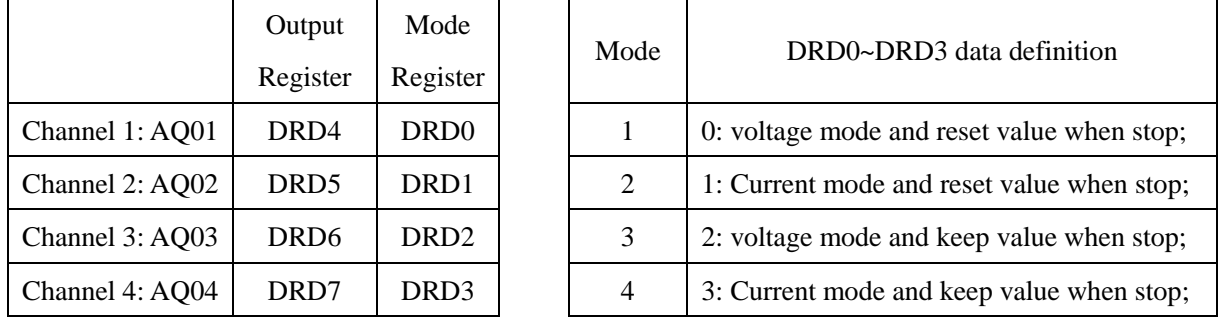

※ Analog output works in mode 1 if the value of the mode register, DRD0~DRD3, is larger than 3.

#### **The appearance of AQ value on the HMI screen**

The HMI on SG2 displays the code of selected coil when SG2 at STOP mode, and showing the current value at RUN mode, see the below figure to get more information.

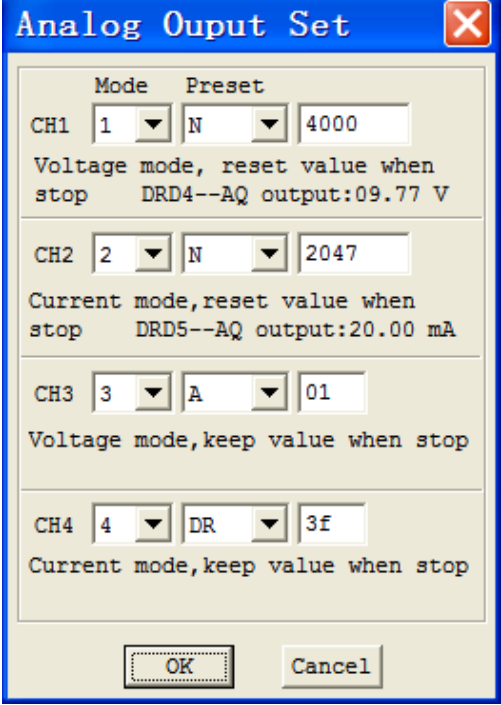

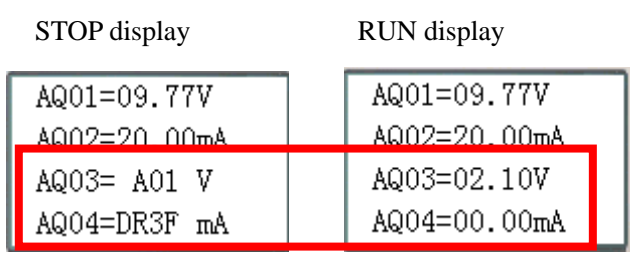

When AQ mode is in current mode, the relationship among the DR, AQ output and display value is shown as below:

**DRD5=2047, AQ02=500, display: 20.00mA**

- ※ When the preset value in "Analog Output Set" screen is a constant, this value will be stored in DR register, (DRD4~DRD7) and the AQ value equals to (DRx/4.095). For example, CH1 is configured as mode 1, set a constant value, 4000, then the value of AQ01 will be 977, and HMI displays 9.77V.
- ※ Once the preset value refers to other variable, its value is also stored in DR register, (DRD4~DRD7), but it will be equal to AQx \* 4.095. (DRx=AQx\*4.095).
- ※ More information about expansion analog input to see: Chapter 5 Relay Ladder Logic Programming –AQ (Analog output).

### **Wiring**

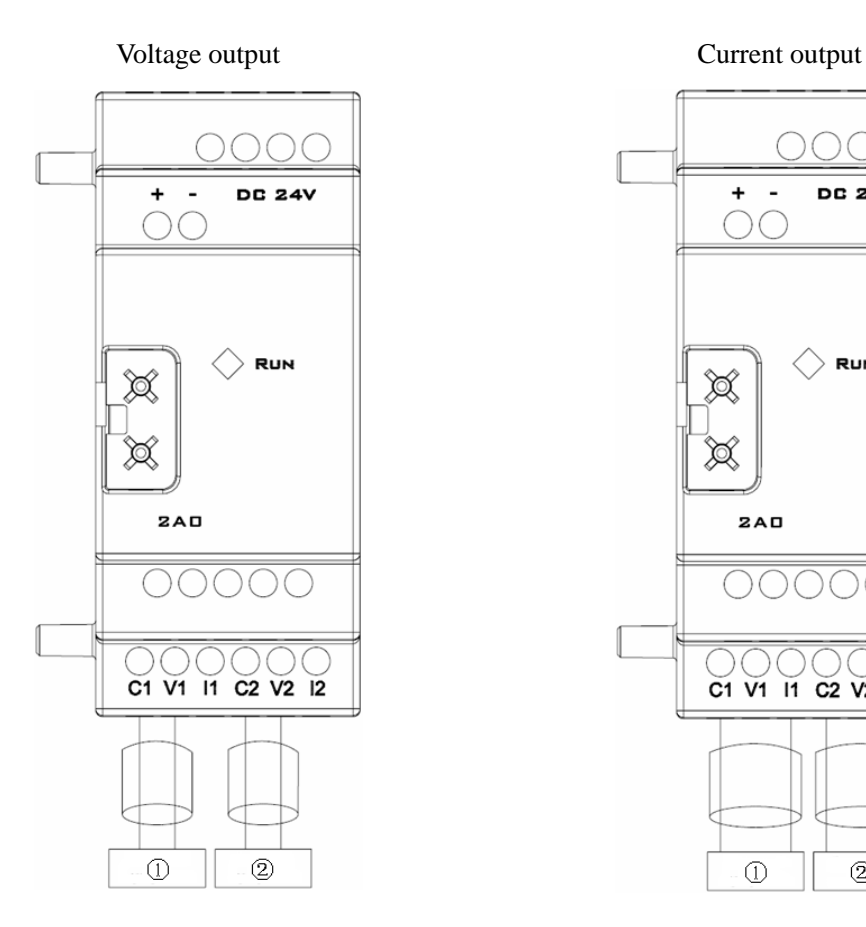

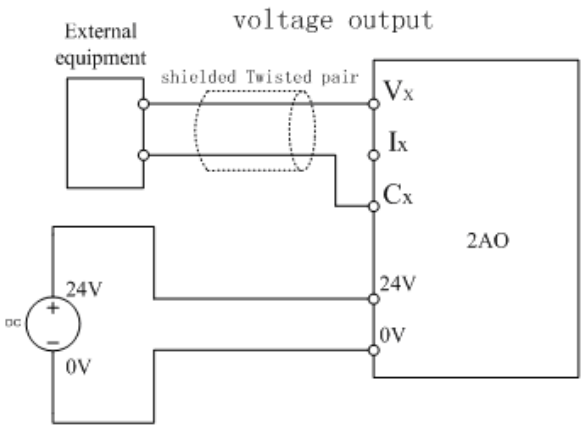

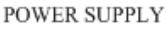

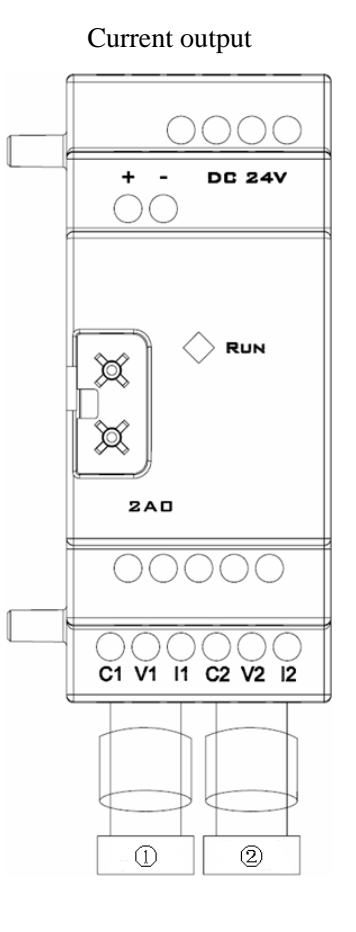

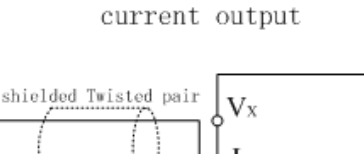

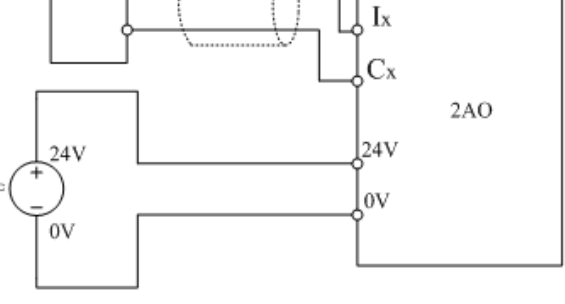

POWER SUPPLY

External

equipment

### <span id="page-237-1"></span>**Communication Module**

#### <span id="page-237-0"></span>**MBUS Module**

#### **Summarize**

MBUS module makes SG2 without the ability of communication control be controlled with other controller via RS 485 Modbus protocol. MBUS just can make SG2 work as slaver, responses the request of master, but it can't work as master. MBUS makes the scan time of SG2 become longer; and it depends on the content of the communication command. Normally, the extended time is less than 20ms, but it will be 100ms if the order is to set the preset value of function.

### **MBUS Cell Configuration**

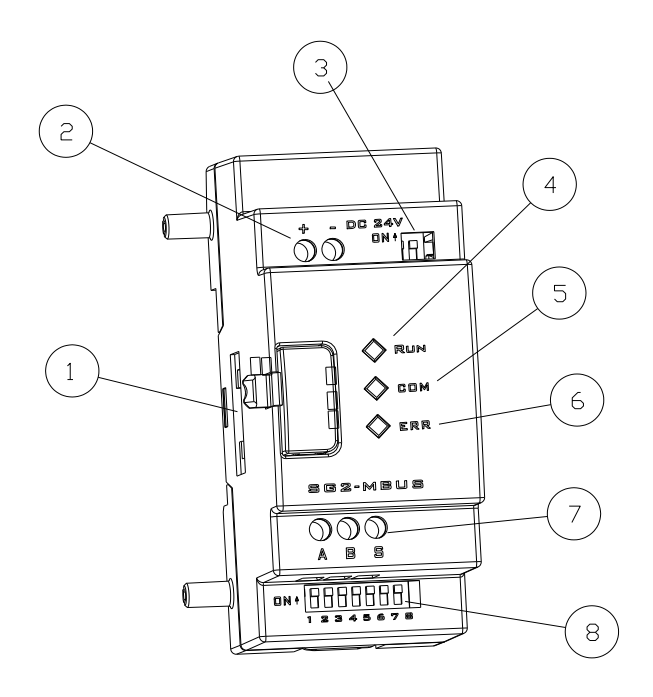

- ①: Connecting port
- ②: Power
- ③: SW2, 2-bit switch (terminal resistance selection)
- ④: RUN, running LED light
- ⑤: COMM. Communication LED light
- ⑥: Error, state LED light
- ⑦: RS 485 port
- ⑧: SW1, 8-bit switch (set format of communication)

### **Connect with electrical source**

Input 24VDC

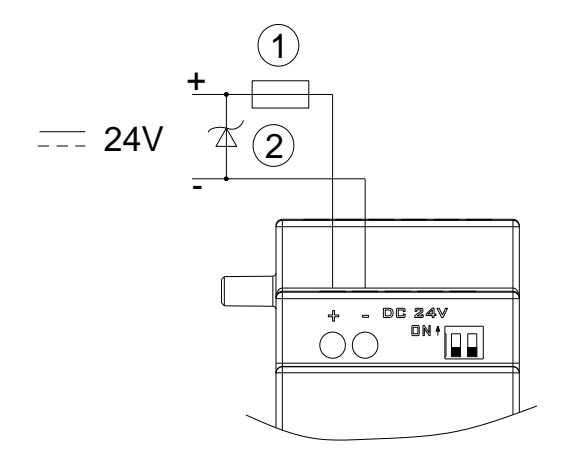

①-1A quick-blowing fuse, circuit-breaker or circuit protector.

②-Surge absorber.

### **Communication set**

The MBUS communication baud rate and format can be set by 8 switches (DIP), SW1.

### Baud rate

SW1-1~SW1-3 set communication baud rate is 4.8K, 9.6K, 19.2K, 38.4K, 57.6K as shown below.

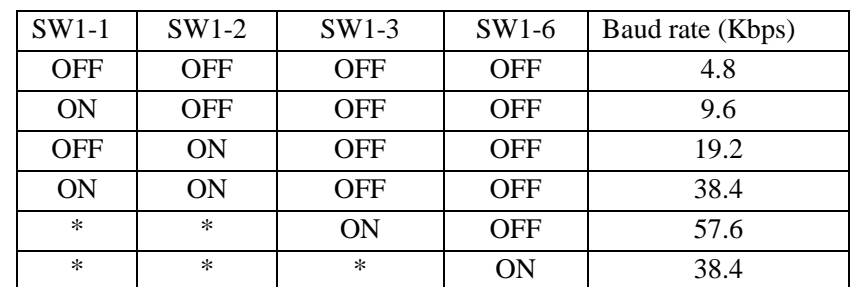

※ \* can be ON or OFF

Parity bit and stop bit

SW1-4~SW1-5, set stop bit and verifying bit SW1-6, assembled setting

SW1-7~SW1-8, reserved

More information as shown below:

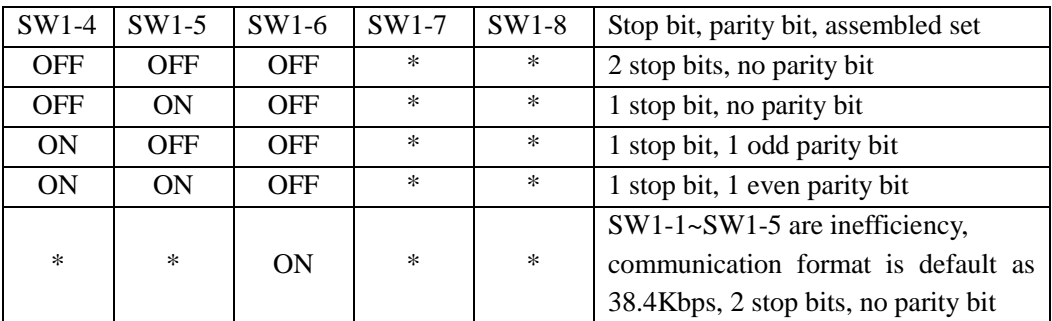

### **Address**

The ID of MBUS module, whose range is from 0H used for broadcast address to 63H, must be the one of the ID setting of SG2 basic unit. Modify the ID number of the SG2 main unit, this new ID is effective when restart the power or it dose not receive any communication command within 0.5s.

### **LED state display**

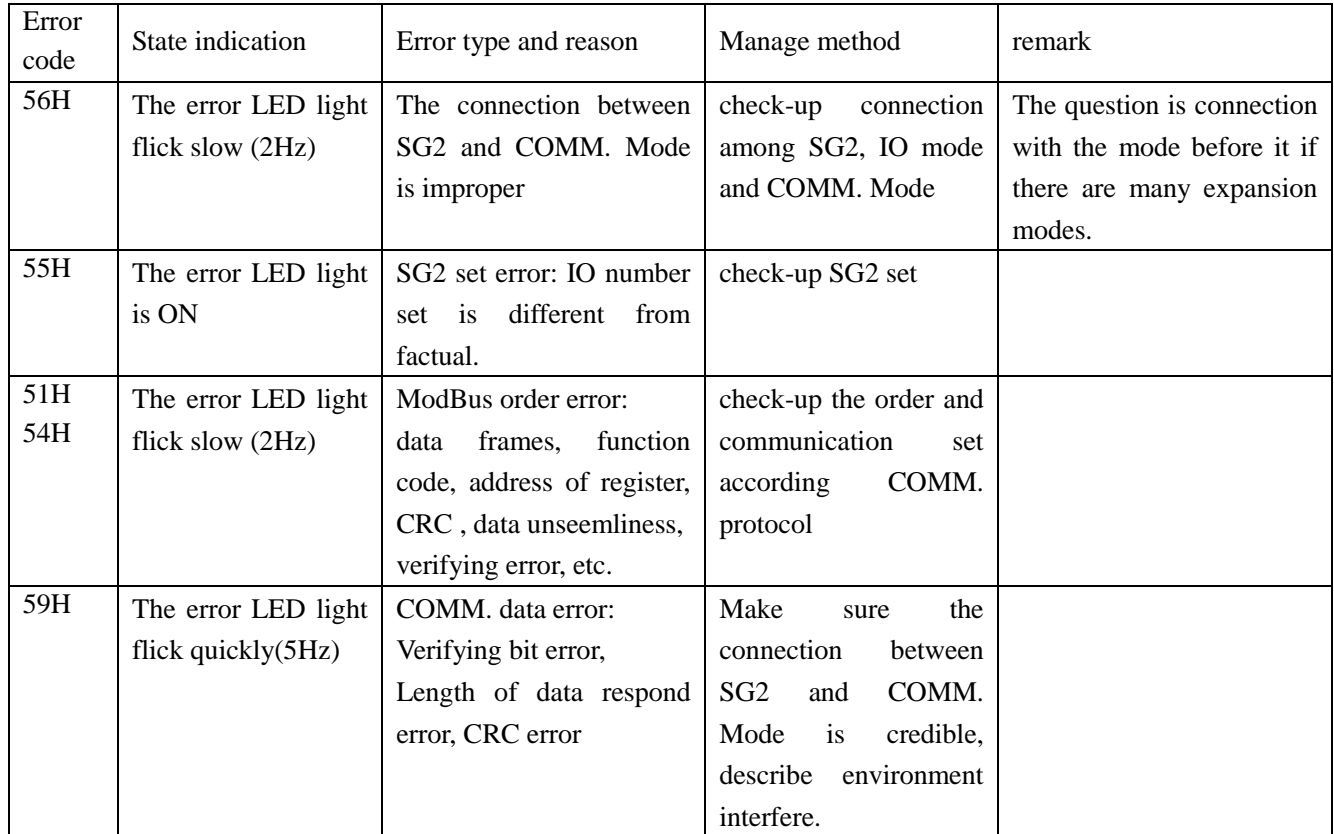

※ More information to see R06-SG2-MBUS-D01V31(SG2-MBUS Communication User Manual).

<span id="page-240-0"></span>DNET makes SG2, which doesn't have the ability of DeviceNet, to work in DeviceNet network. At DeviceNet side, DNET is a GROUP 2 ONLY equipment, slave equipment in this network. At PLC side, DNET communicate with SG2 through SG2 COMM. Port, it is point-to-point communication equipment. DNET is together with SG2 as one slave equipment in DeviceNet network.

#### **DNET Cell Configuration**

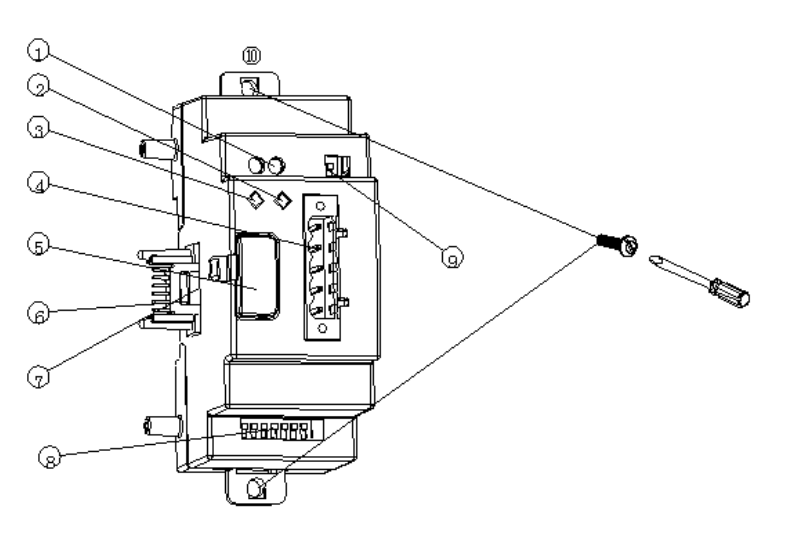

#### **DNET function description**

Support predefine master slave connection

Support predefine explicit message connection

Support predefine poll IO message connection

Support explicit and IO message fragment

Support duplicate MAC Id check

UCMM incapable device

- No bit-strobe IO message
- No change of state and cycle IO message
- No device communication faulted message
- No device heartbeat message
- No device shutdown message
- ①: 24V DC power supply port
- ②: Network state LED light NS
- ③: Mode state LED light MS
- ④: 5-pin DeviceNet port
- ⑤: Button
- ⑥: Linker
- ⑦: Port connection with SG2
- ⑧: SW1, 8-bit switch (set network's ID and baud rate)

Chapter 9 Expansion Module 230

- ⑨ : SW2, 2-bit switch (network terminal resistance selection)
- ⑩: Flexed installation feet

### **Connect with electrical source**

Input 24VDC

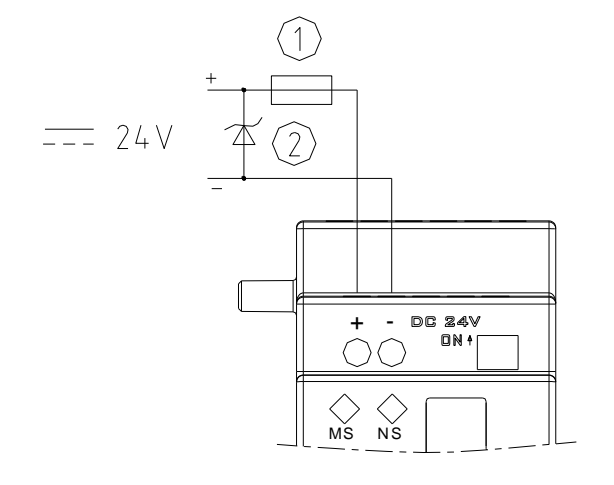

①-1A quick-blowing fuse, circuit-breaker or circuit protector. ②-Surge absorber.

### **Connect with DeviceNet network**

Using 5-pin network tie-in connected DNET to DeviceNet bus. Please use network tie-in and cable ordained by ODVA. The style of cable decides the maximal length of cable and baud rate of communication at more degree.

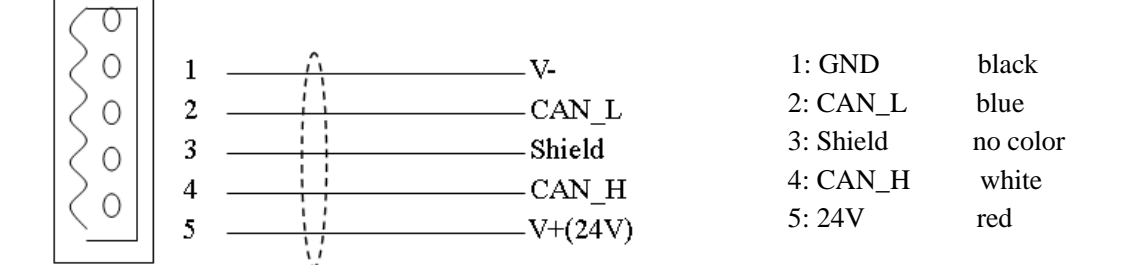

### **Address and Baud rate set**

In equipment network, each slave node needs a difference MAC ID, and the maximal number of ID is 64 (0~63). The address of node can be set by SW1-1~SW1-6 of DNET oneself mode. And the baud rate of communication can be set by SW1-7 and SW1-8, the baud rate set must be the same as equipment network.

| $SW1-1$    | $SW1-2$    | $SW1-3$    | $SW1-4$    | $SW1-5$    | $SW1-6$    | ID             |
|------------|------------|------------|------------|------------|------------|----------------|
| <b>OFF</b> | <b>OFF</b> | <b>OFF</b> | <b>OFF</b> | <b>OFF</b> | <b>OFF</b> | $\theta$       |
| ON         | <b>OFF</b> | <b>OFF</b> | <b>OFF</b> | <b>OFF</b> | <b>OFF</b> |                |
| <b>OFF</b> | ON         | <b>OFF</b> | <b>OFF</b> | <b>OFF</b> | <b>OFF</b> | $\overline{2}$ |
| ON         | ON         | <b>OFF</b> | <b>OFF</b> | <b>OFF</b> | <b>OFF</b> | 3              |
| <b>OFF</b> | <b>OFF</b> | ON         | <b>OFF</b> | <b>OFF</b> | <b>OFF</b> | 4              |
|            |            |            |            |            |            |                |
| <b>OFF</b> | <b>ON</b>  | <b>ON</b>  | <b>ON</b>  | <b>ON</b>  | <b>ON</b>  | 62             |
| <b>ON</b>  | ON         | ON         | ON         | <b>ON</b>  | ON         | 63             |

SW1\_1~SW1\_6: ID in network

### SW1\_7~SW1\_8: Baud rate

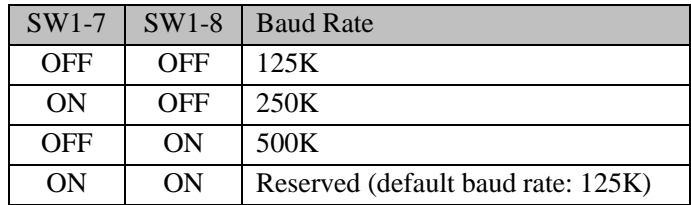

### **LED state display**

DNET has two LED lights, watching itself and communication Bus'state.

### 1) mode state LED (MS)

Double color LED (green and red) indicates DNET state.

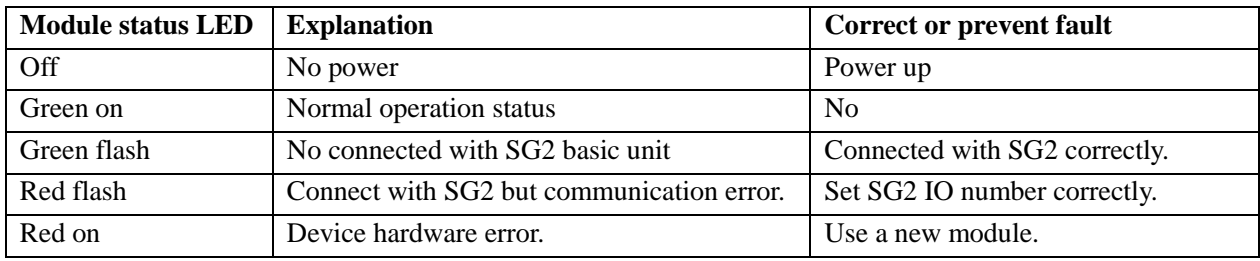

### 2) network state LED (NS)

Double color LED (green and red) indicates equipment network bus state.

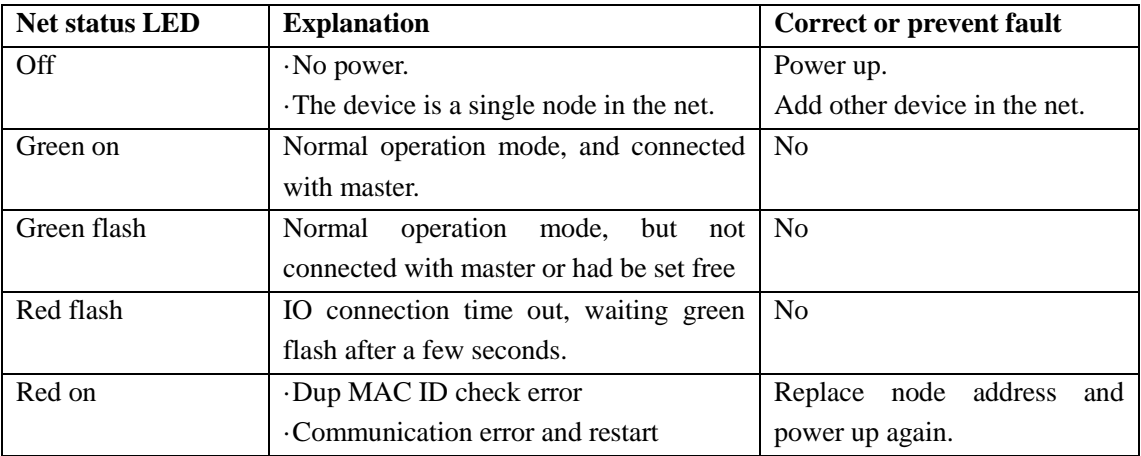

※ More information about protocol and EDS file to see: R06-SG2-DNET-D01X30(SG2-DNet user manual) R09-SG2-DNET-C02X30(04D2000C00020300).eds

### <span id="page-243-0"></span>**PBUS Module**

#### **Summarize**

PBUS makes SG2, which can't work in ProfiBus DP network, to work in ProfiBus DP network. At ProfiBus DP side, PBUS mode is a gateway, a slave node in network. At PLC side, PBUS communicate with SG2 through SG2 COMM. Port, it is point-to-point communication equipment.

PBUS is together with SG2 as one slave equipment in ProfiBus DP network.

### **PBUS Cell Configuration**

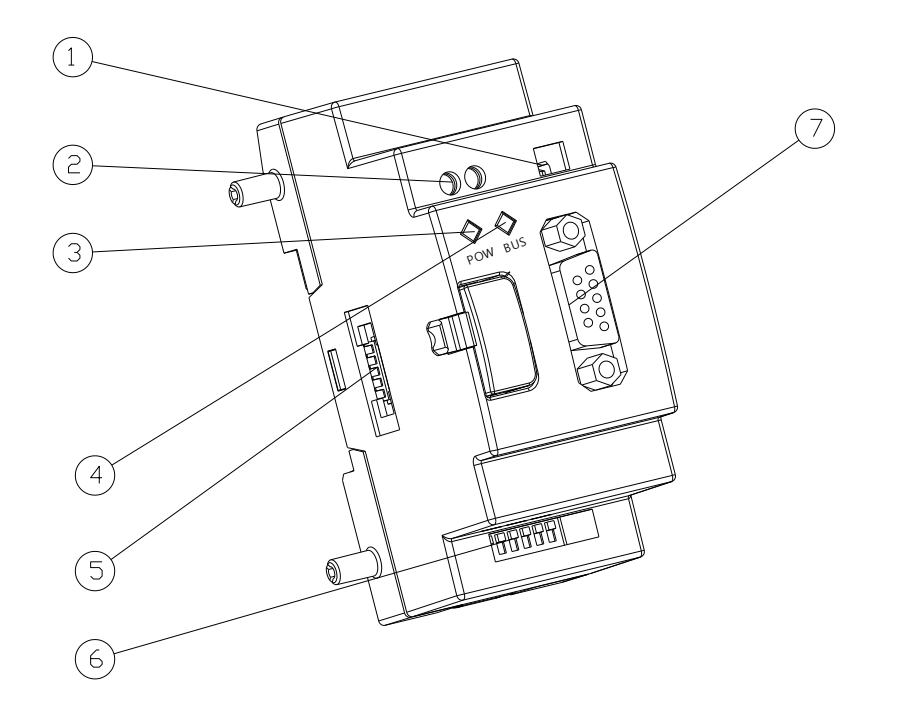

- ①: 2-bit switch (terminal resistance selection)
- ②: 24V DC power supply port
- ③: Power indicate light
- ④: BUS indicate light
- ⑤: Port connection with SG2
- ⑥: 8-bit switch (slave node ID set)
- ⑦: 9-hole PROFIBUS DP socket

# **Connect with electrical source**

Input 24VDC

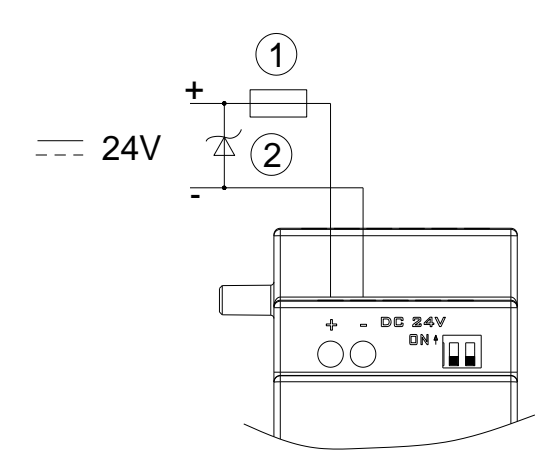

①-1A quick-blowing fuse, circuit-breaker or circuit protector.

②-Surge absorber.

### **Connection with Profibus Net**

Using 9-hole pin to connect with PROFIBUS DP bus, please use the regulated pin and cable.

Ports assign:

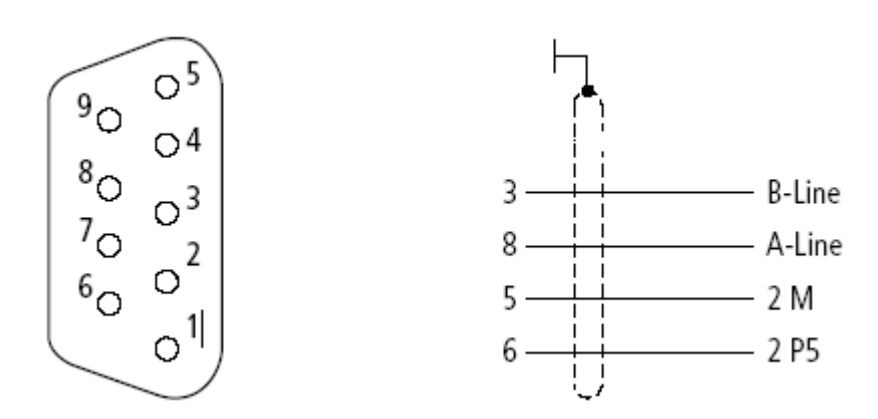

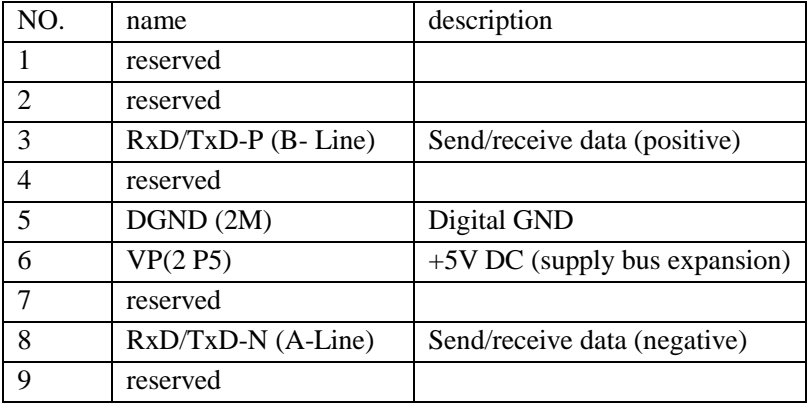

### **Baud rate adapt oneself and address set**

After PBUS mode powers up, it can identify the baud rate on Profibus automatically when at least one master sends right message. The baud rate range is: 9.6Kbit/s ~6Mbit/s. In equipment network, each slave node has a difference ID, and the maximal number of ID is 127 (0~126). Its ID can be set by 8-bit switch integration on itself.

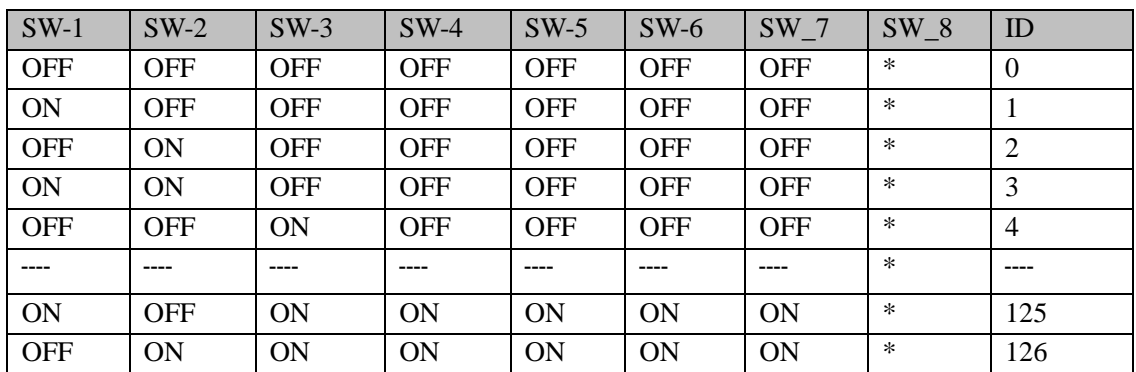

※ The SW\_8 bit is reserved.

### **LED state display**

PBUS module has two number of double color LED (green and red) used for fast diagnostics, to indicate the state of COMM. Bus and itself.

#### 1) power LED

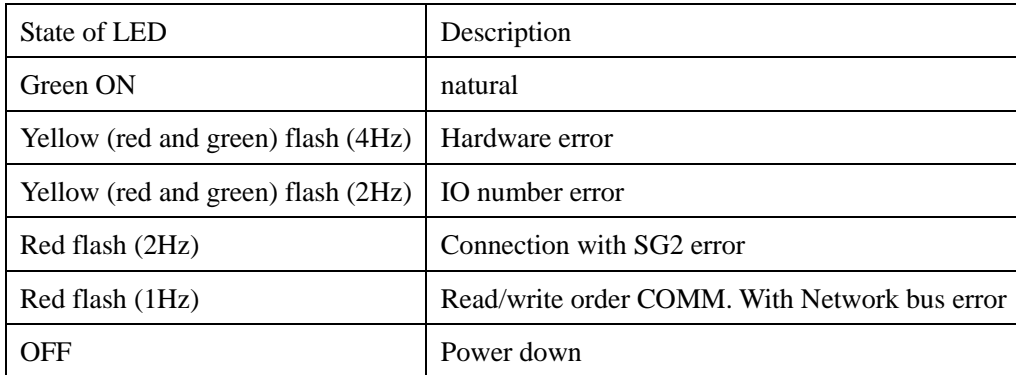

### 2) BUS LED

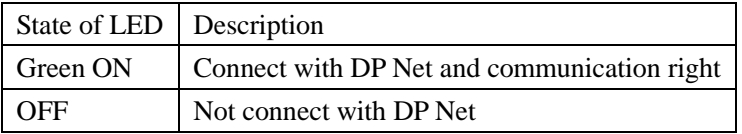

※ More information about protocol and GSD file to see: R09-SG2-DP-C04 X 30 (SG2-PROFIBUS-DP manual E)

#### TECO\_SG2.GSD

### <span id="page-246-0"></span>**EN01 (TCP/IP) Module**

### **Summarize**

EN01 makes SG2 to work in TCP/IP network, read, write and monitor program by software PC Link.

### **EN01 Cell Configuration**

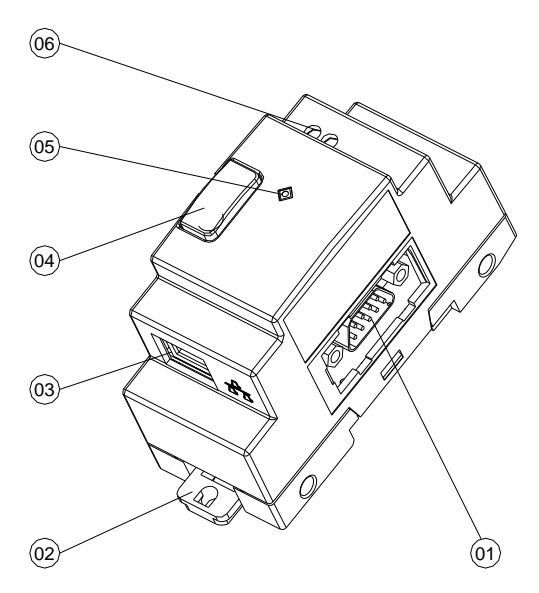

- : 9-hole socket (PL01 connect with SG2)
- : Flexed installation feet
- : TCP/TP port
- : Button
- : Power indicate light (orange)
- : 24V DC power supply port

### **Dimensions**

Unit: mm (1inch=25.4mm)

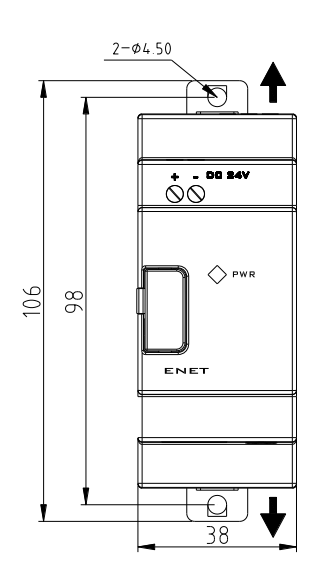

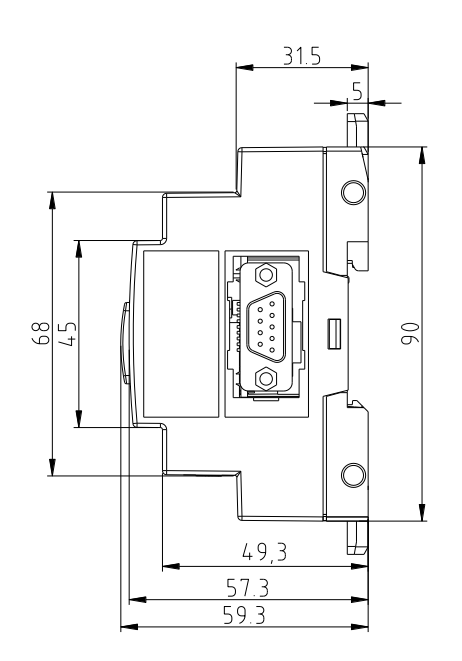

#### **Connect with electrical source**

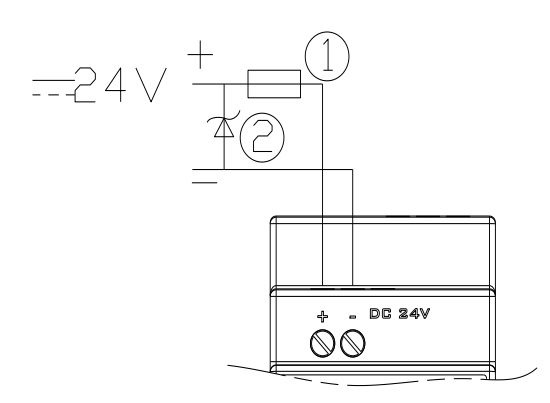

①-1A quick-blowing fuse, circuit-breaker or circuit protector. ②-Surge absorber.

#### **Communication (product EN01)**

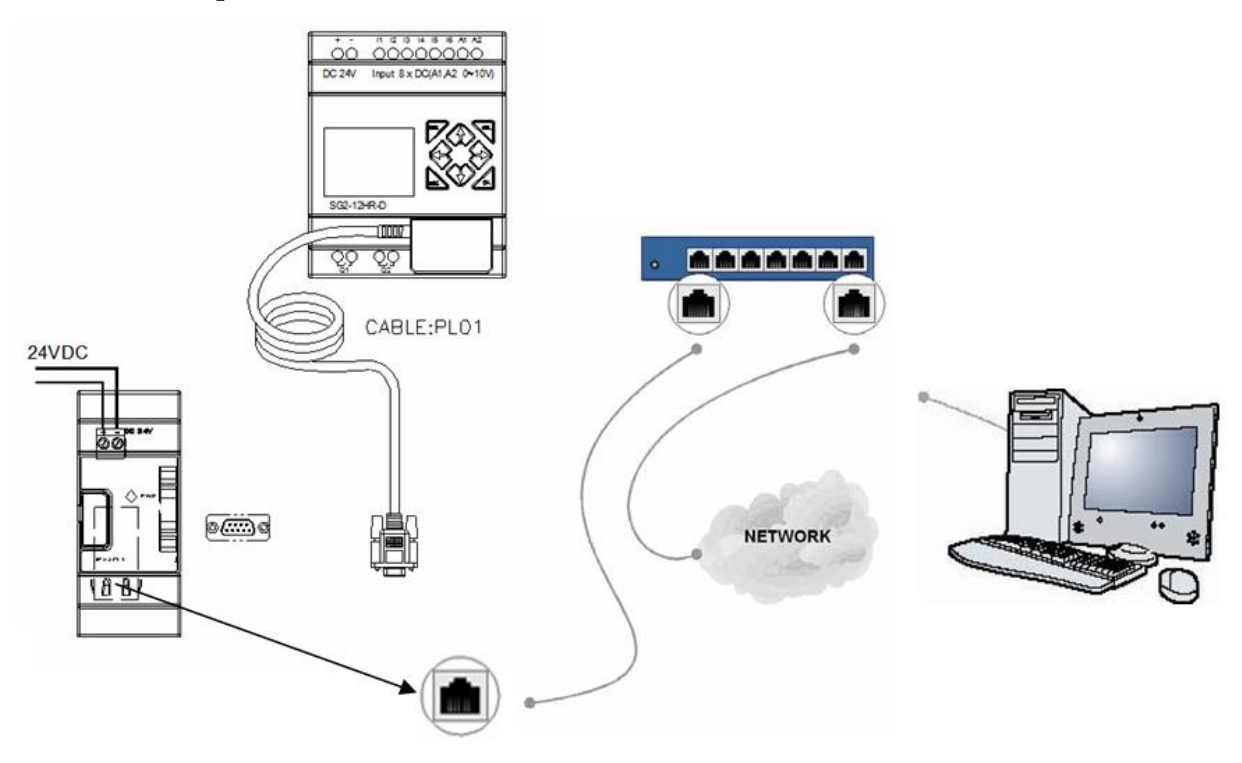

Verification Check: If powered up correctly, the EN01 Evaluation Board power LED indicator lights orange and remains on.

### **Install Device**

- 1. Select dotnetfx.exe and Run.
- 2. Select XPortInstallerSetup.msi and Run.
- 3. Select red32bit\_3.0.0.2.exe and Run.

Note: Obtain the software from supplier and after you complete the installation, please restart your Computer.

#### **Configure**

You can use Local area network or Ethernet to configure this module. In the Ethernet this module need to have the IP address that can visit. You can obtain the IP address through the Network address Translation or The manager of the Ethernet. In the Local area network, please be sure to follow the procedures given below.

1. Click **Start** in the Windows Taskbar **→ Programs → XPortInstaller → XPortInstaller.**

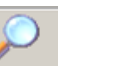

2. Click the **Search** icon **Search** and choose it.

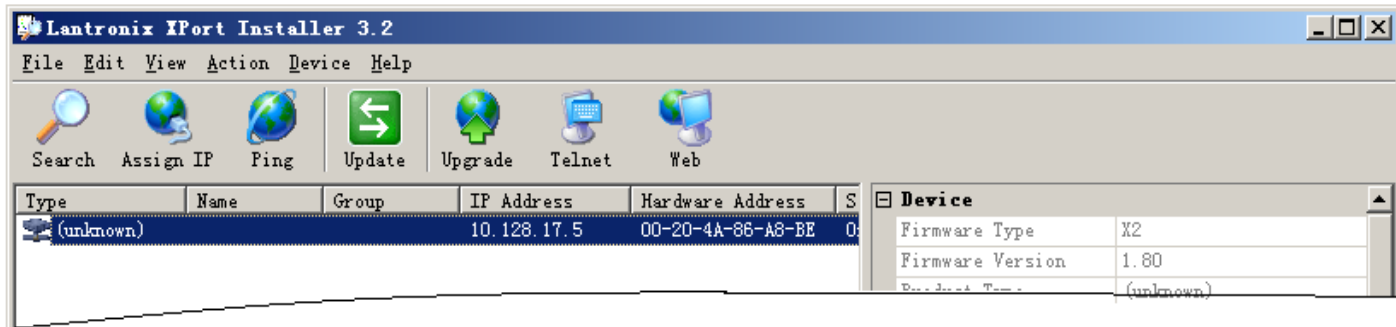

#### A. Hardware Address

The format: 00-20-4A-XX-XX-XX, where the XXs are unique numbers assigned to the product.

#### B. IP Address

EN01 must have a unique IP address on your network. The systems administrator generally provides the IP address, subnet mask, and gateway. The IP address must be within a valid range, unique to your network, and in the same subnet as your PC. The format: 0.0.0.0 (e.g. 10.128.19.119).

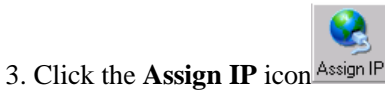

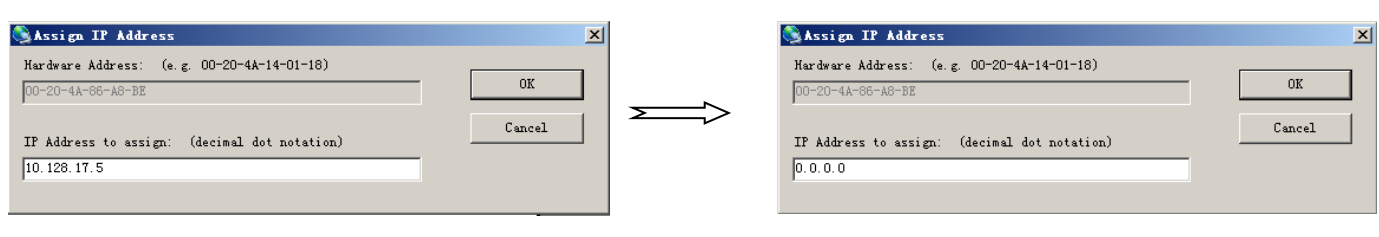

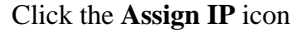

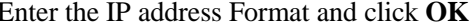

**Note:** Enter the IP address Format: 0.0.0.0, and click **OK.** 

Waiting for about 10Sec and the window displays in your window, click **OK.**

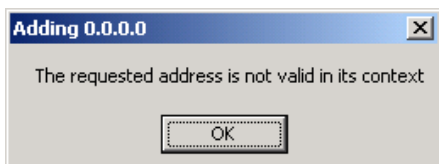

4. Click the **Search** icon **Search** and choose it.

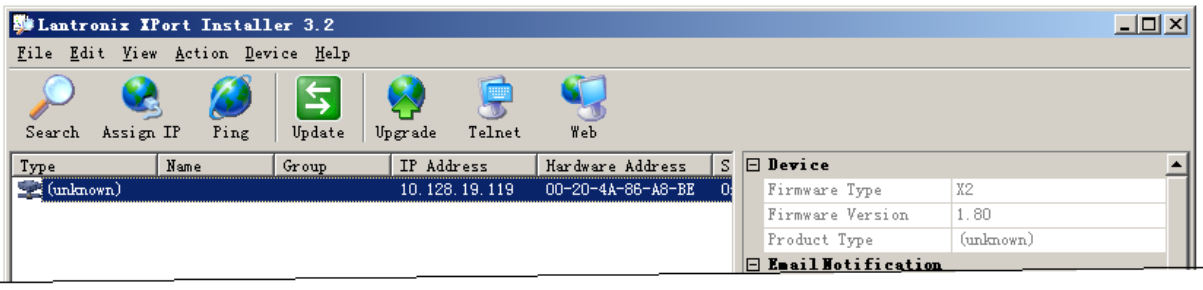

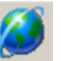

5. Click the **Ping** icon  $\lim_{n \to \infty} \rightarrow$  **Ping** button. The results display in the Status area, make sure the unit is properly

attached to the network and that the IP address assigned is valid for the particular network segment you are working with. Click the **Close** button.

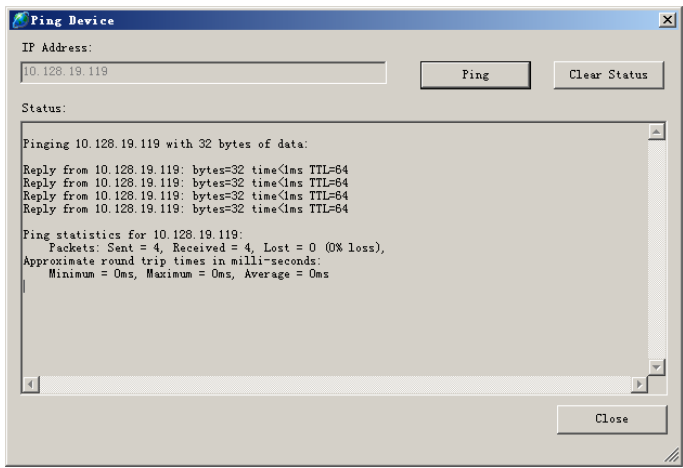

6. Click the **Ports.** Rework the **Baud Rate member, Data Bits member, Stop Bits member.** But make sure these members accord with the Main type module**.** Write down the **Local Port member: 10001.** When you are finished then click **OK.** Click the **Update Settings** button to save your settings.

**Note1:** We recommend **Baud Rate: 19200bps; Data Bits: 8; Stop Bits: 1; Parity bit: no parity.**

**Note2:** When you click the **Update Settings** button to save your settings, the "status: **online**" will turn to "status: **busy**"; Waiting for about 5 Sec. the "status: **busy**" will turn to "status: **online**". After this you are **configuring** successful.

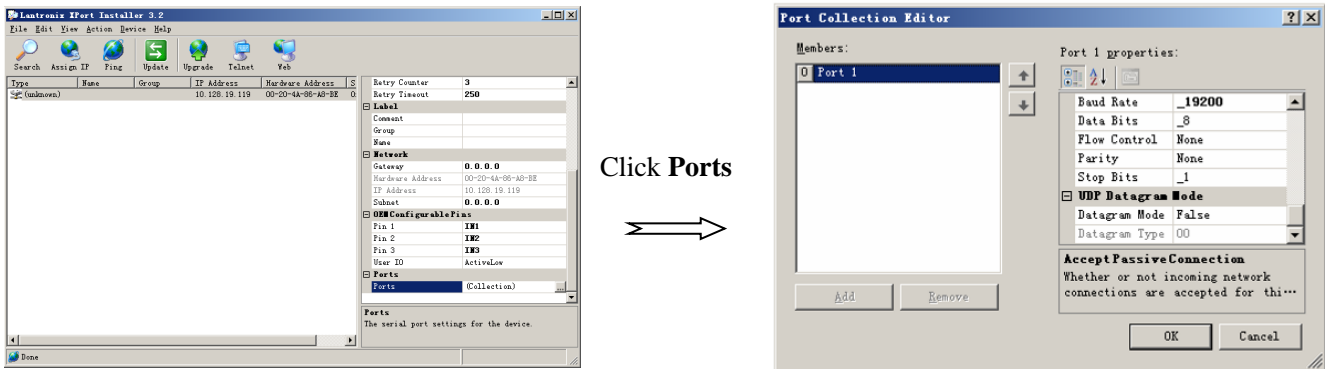

7. Click **Start** in the Windows Taskbar, **→ Programs → Lantronix → Redirector → Configuration.** Click **Com Setup** button, A Port Setup dialog box displays; Click all the logical ports to which the PC will be redirected.

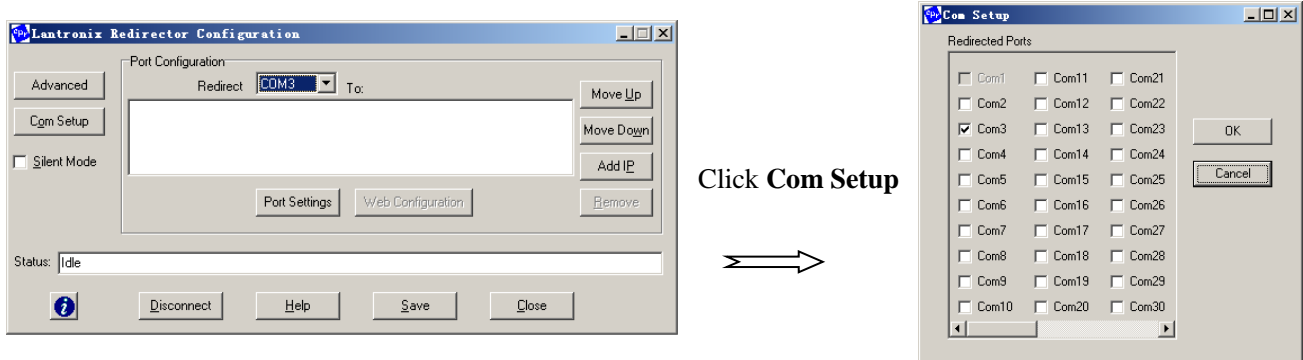

### 8. Clik **Add IP** button

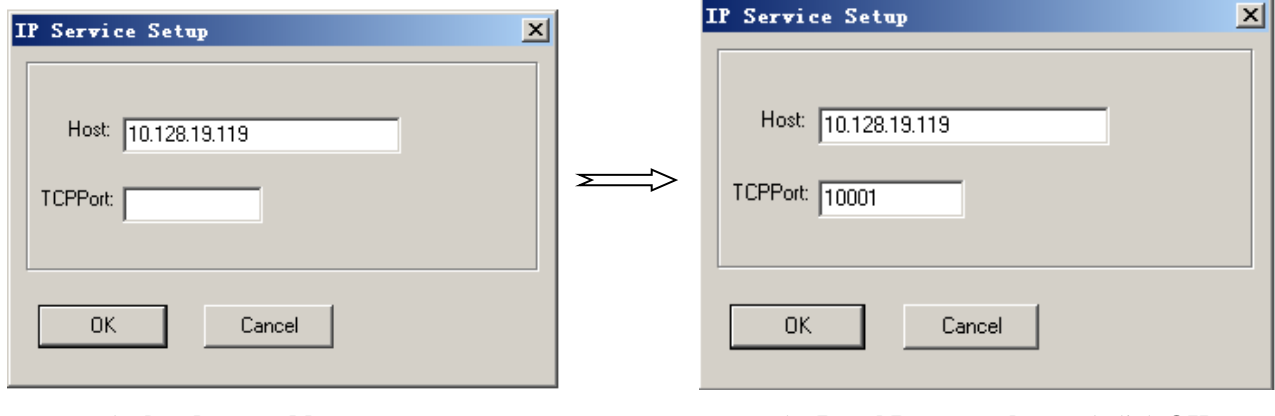

Enter the **hardware address** Enter the **Local Port member** and click **OK**

**Note:** The Host member is the Automation obtain IP to your unit (e.g. 10.128.19.119);

The TCP Port member is the **Local Port member: 10001.**

9. Click **Port Setting** button; Choose the **Raw Mode** option and click **OK**

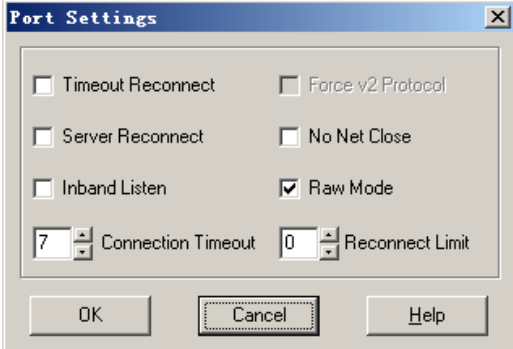

10. To hide the pop-up window, check **Silent Mode** on the Com Port Redirector Configuration window.

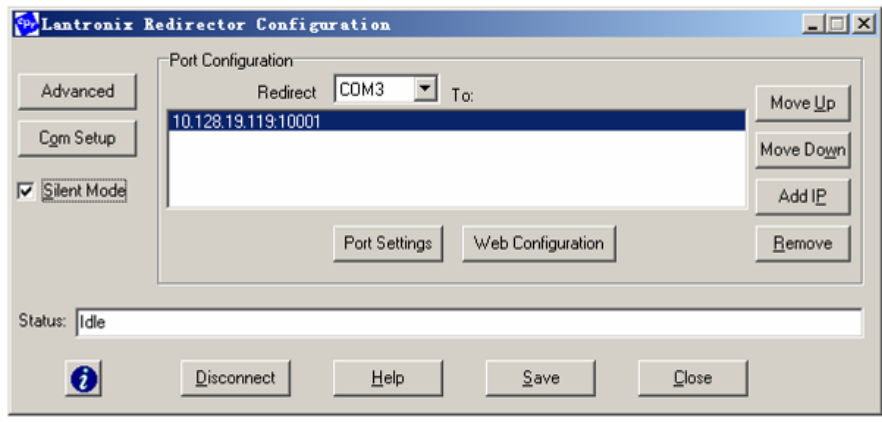

11. Click **Save** button and **Close** button.

**Note:** After completing this **Configure,** you can Link and control your product.

Choose the **Com** port and click **Link** button.

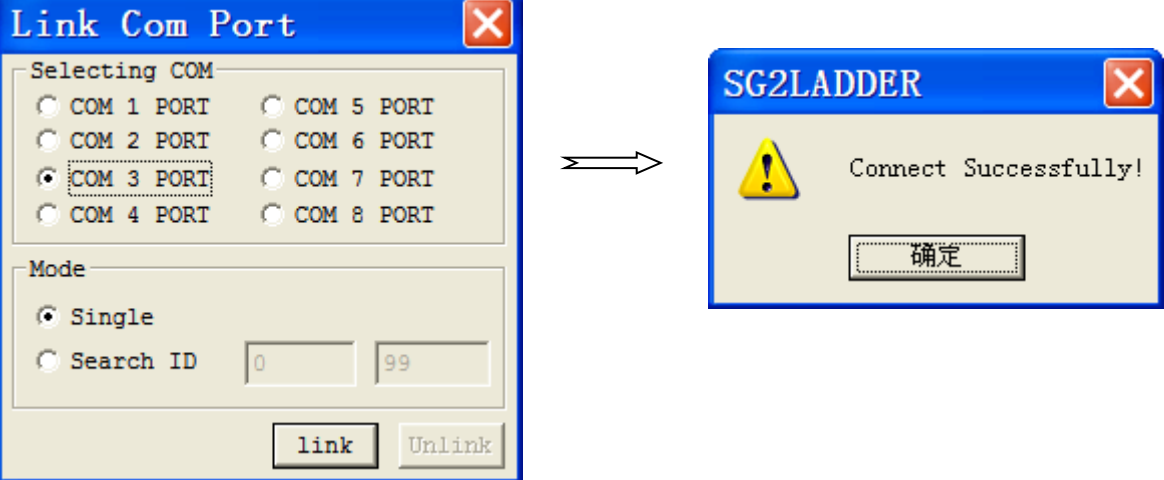
# **Appendix: Keypad Programming**

<span id="page-252-0"></span>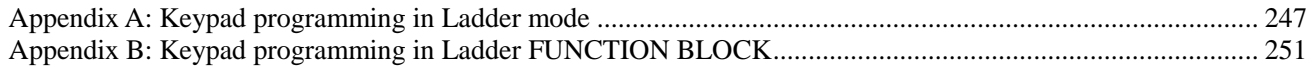

# **Appendix A: Keypad programming in Ladder mode**

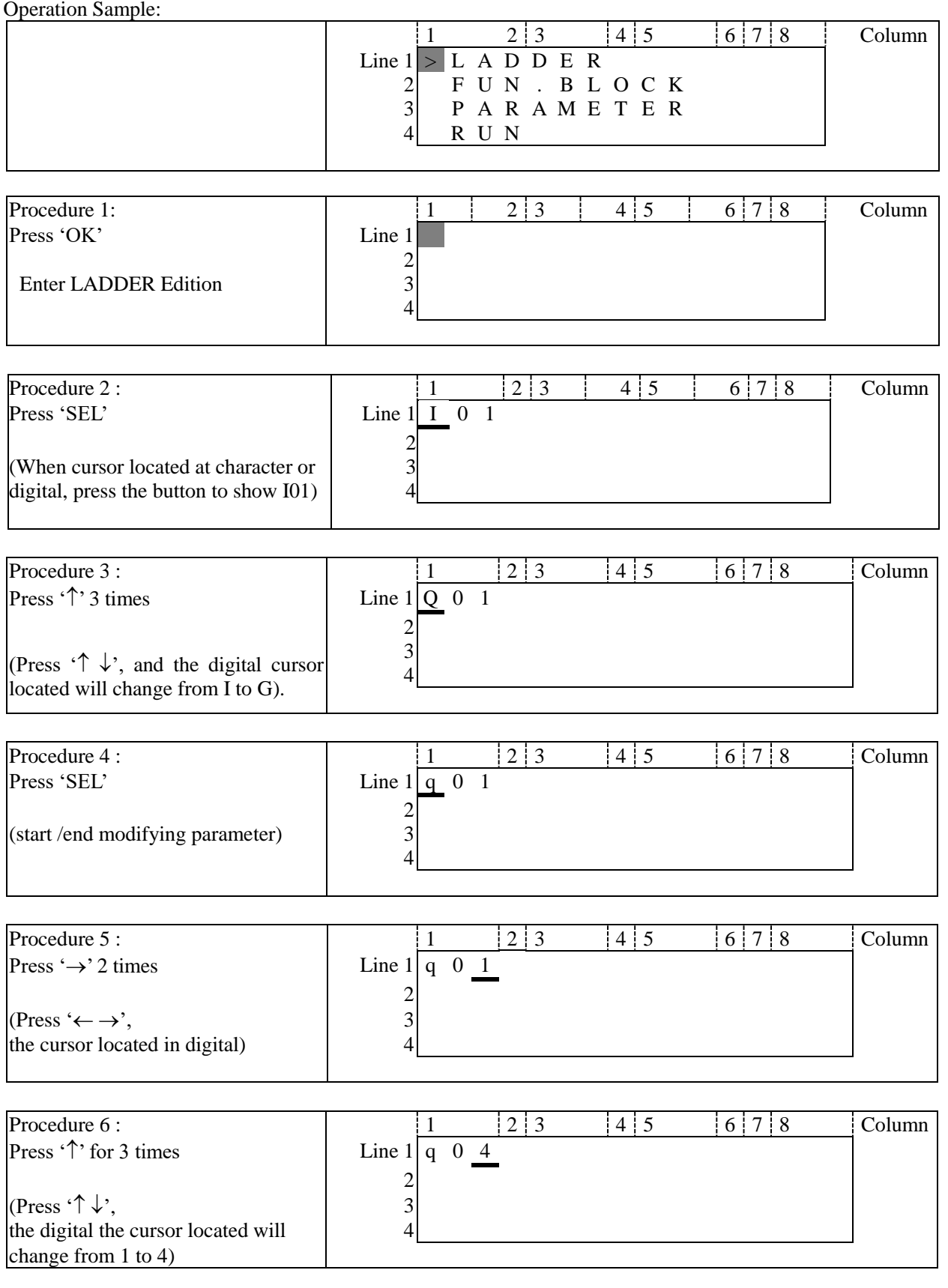

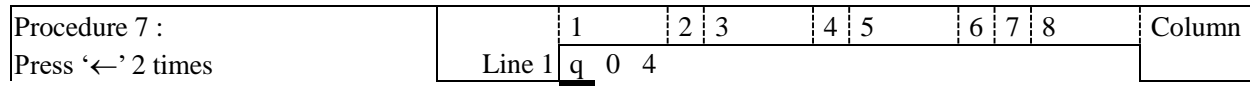

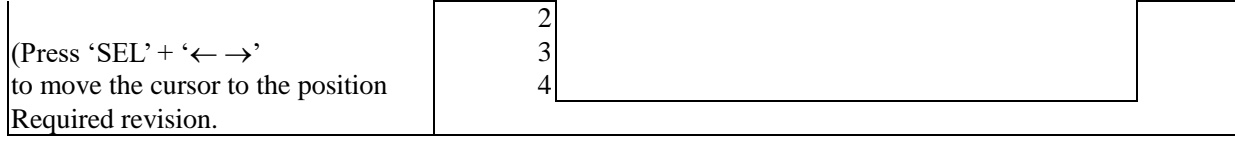

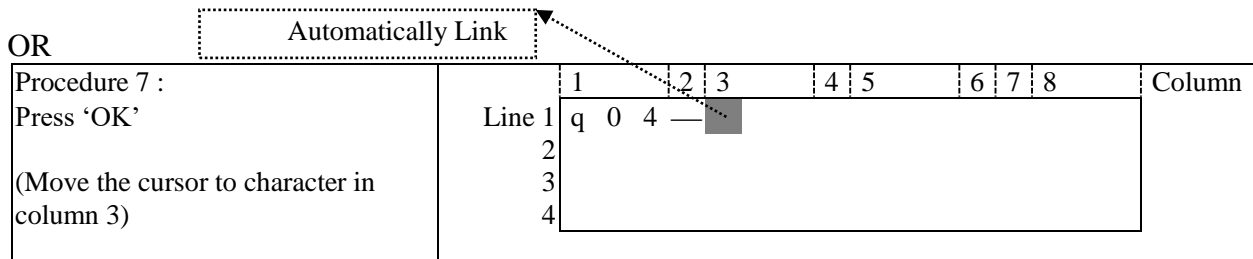

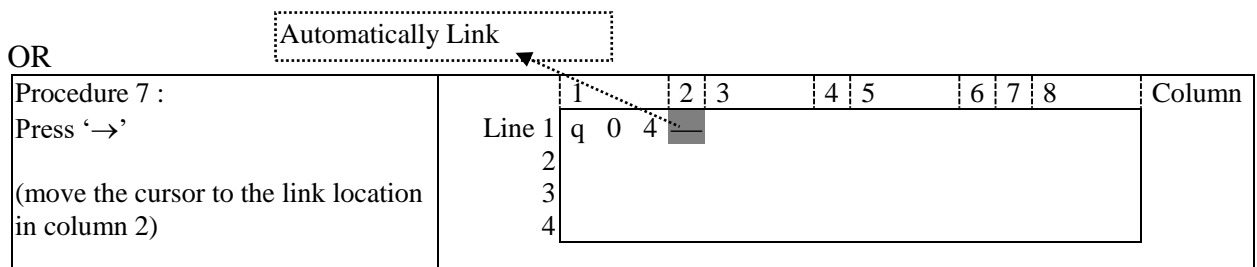

#### Repeat the step1~7, and input M01, I03 Instruction to column 3, 5.

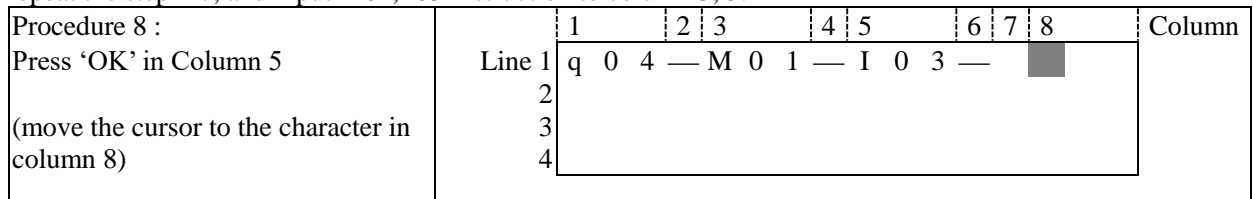

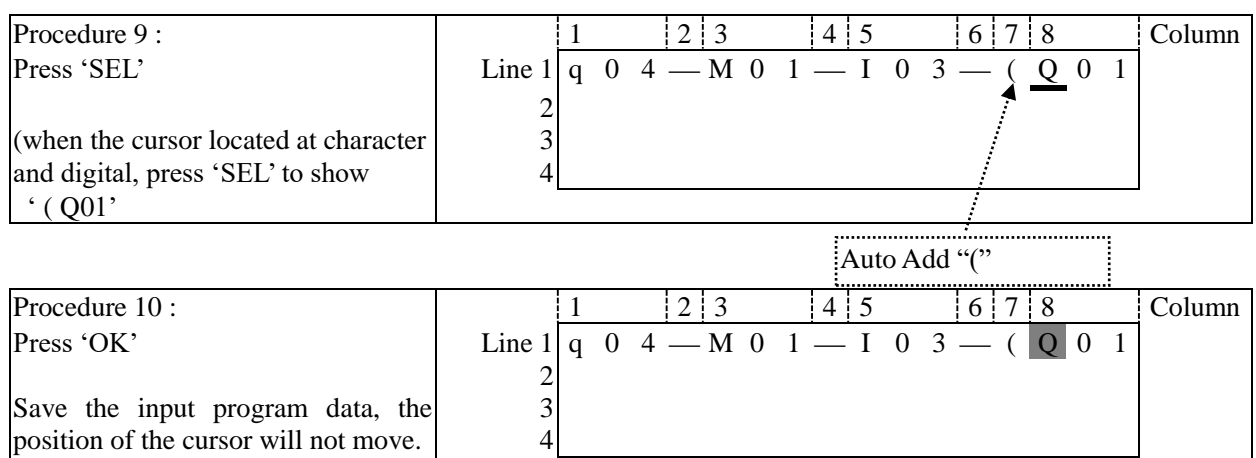

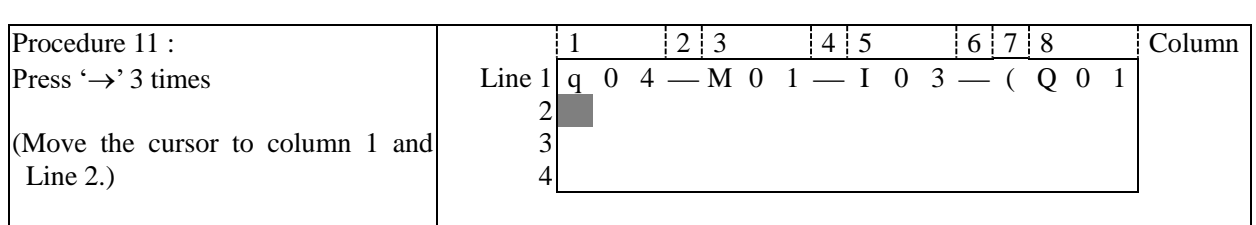

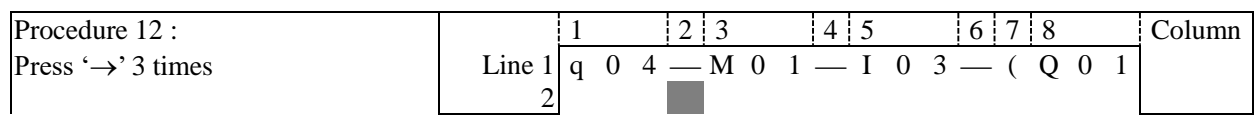

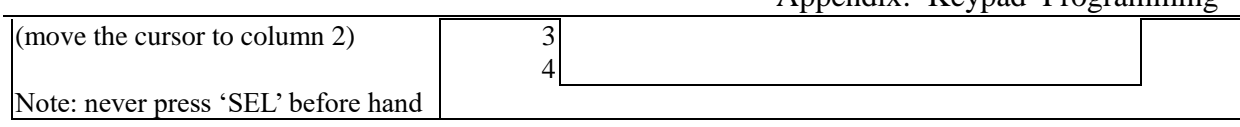

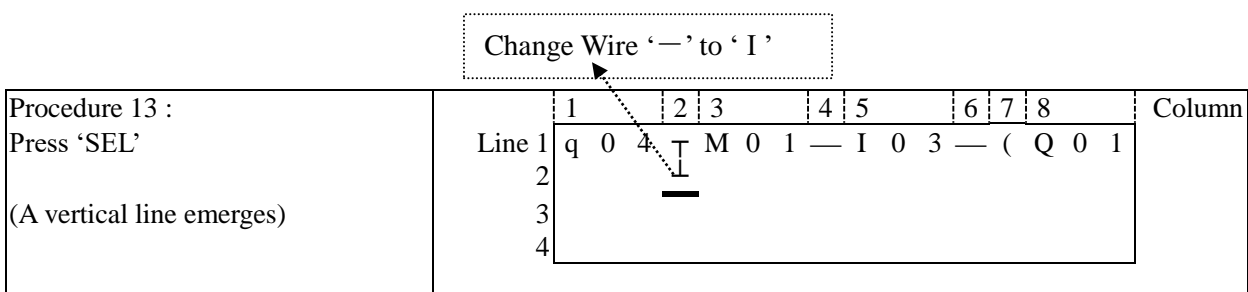

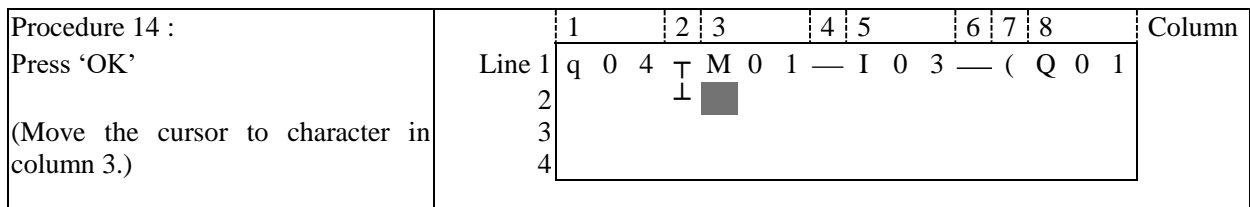

Repeat the step  $1~\sim$ 7 and key in 'r0 3', ' —' at Line 2 and column 3~6.

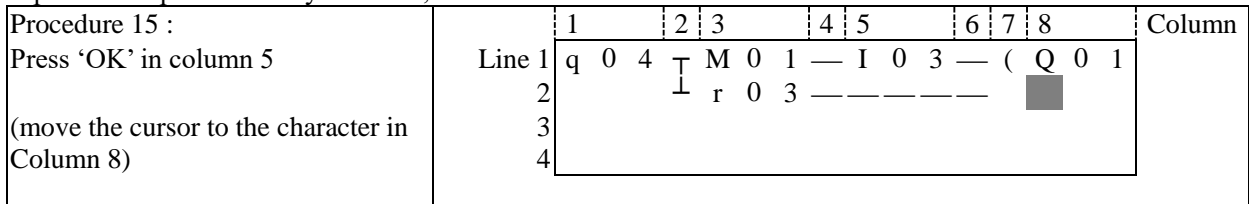

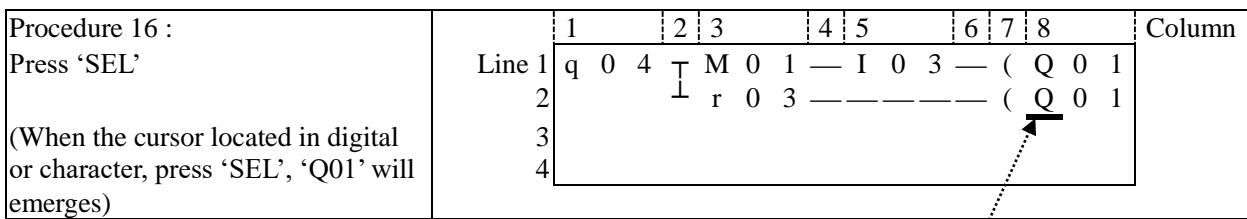

Auto Add "("

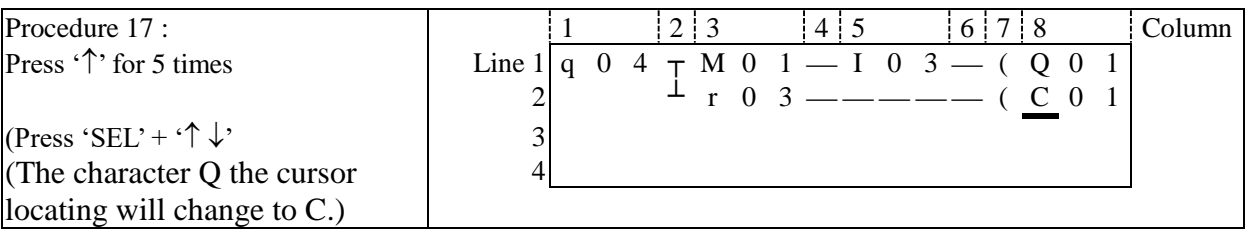

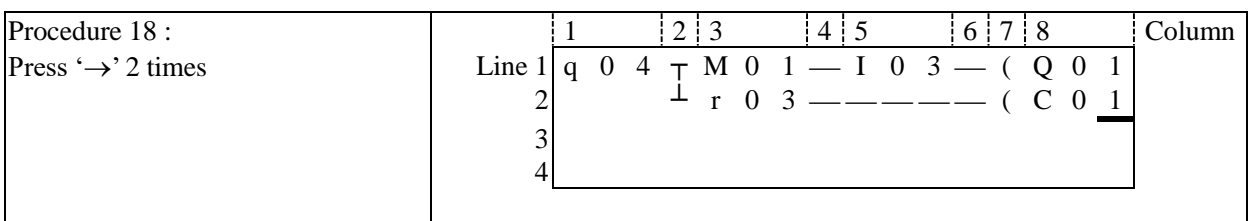

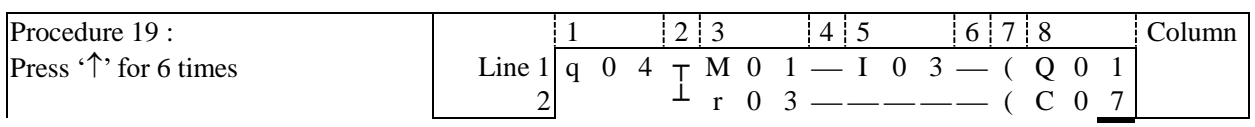

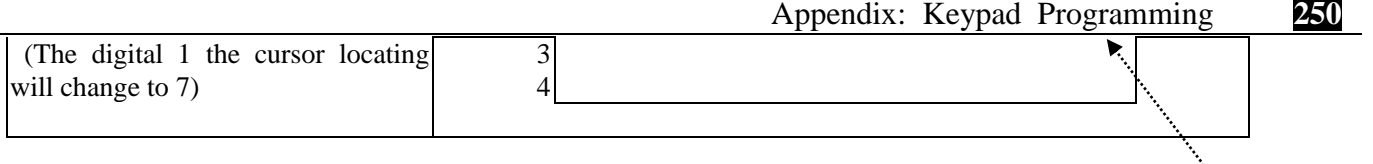

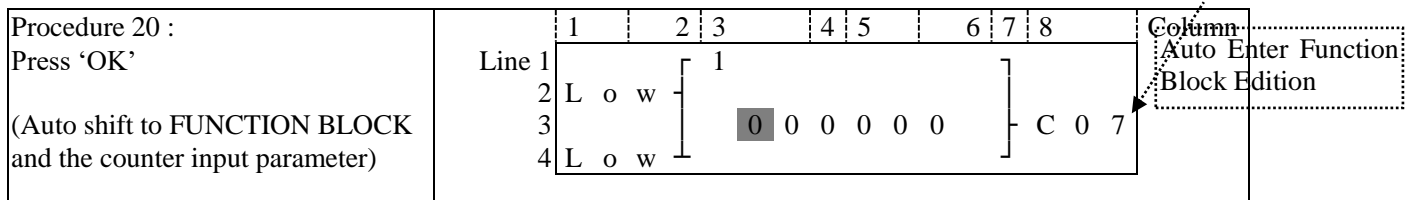

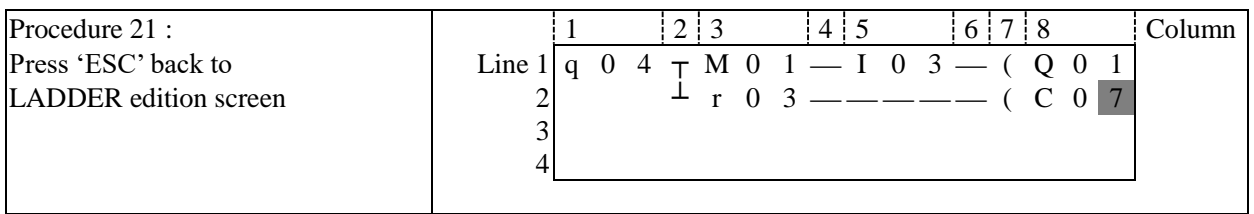

#### **Delete the Program Element**

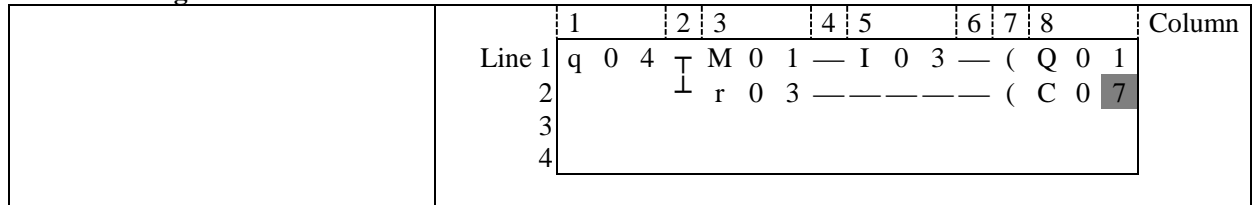

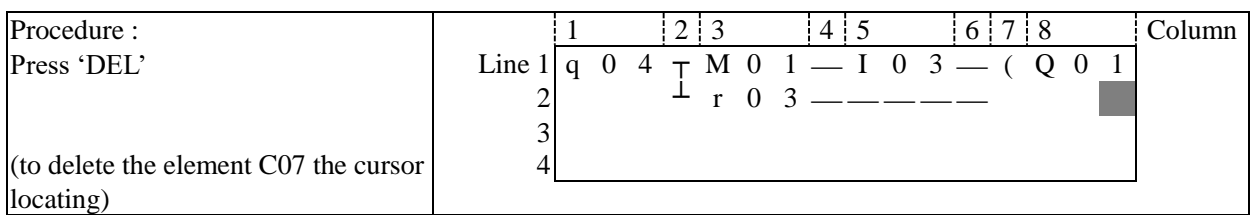

#### **Display the present Line the cursor locating and operation state of SG2.**

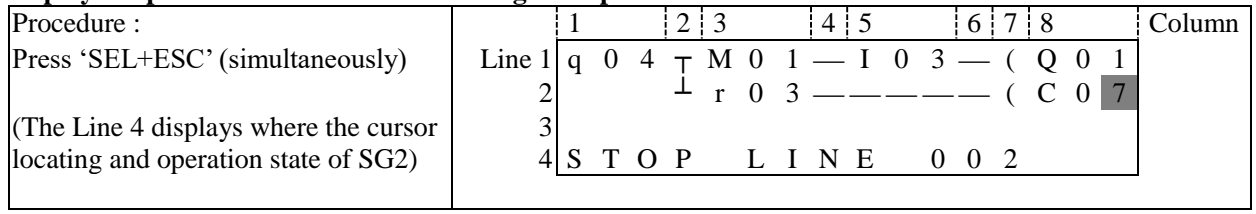

#### **Delete the whole Line**

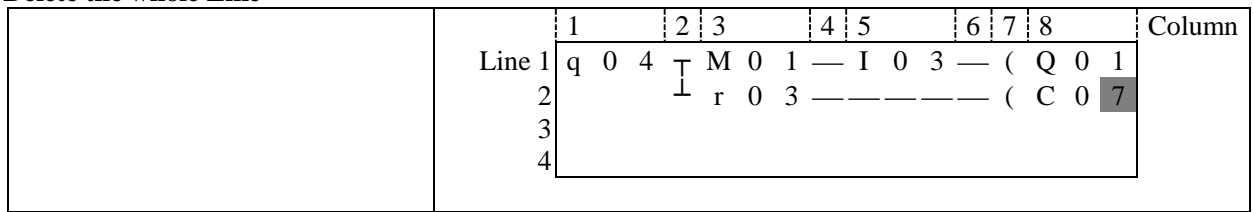

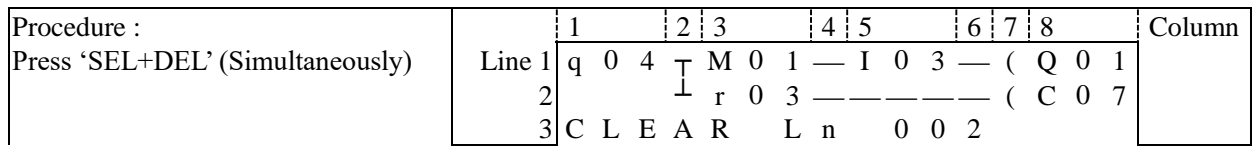

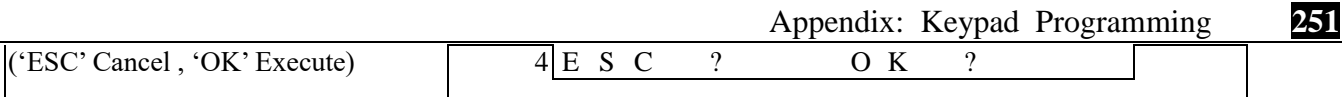

#### **Insert a whole line.**

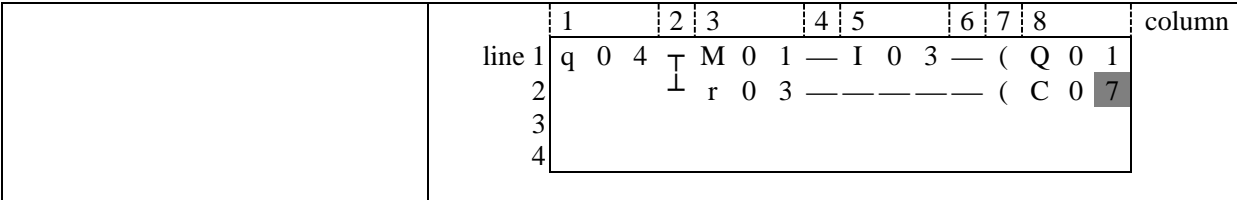

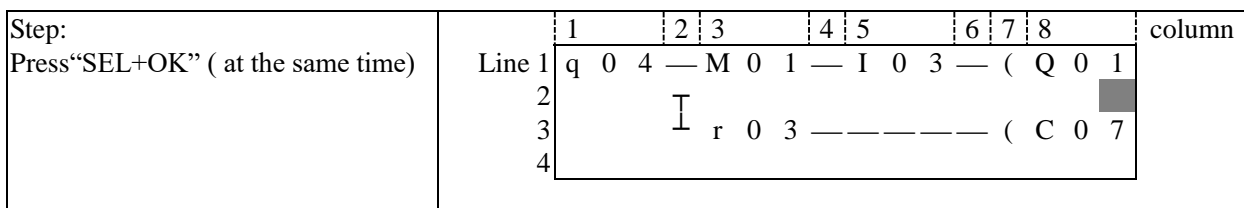

### Turn page (move upward/ downward 4 lines program):

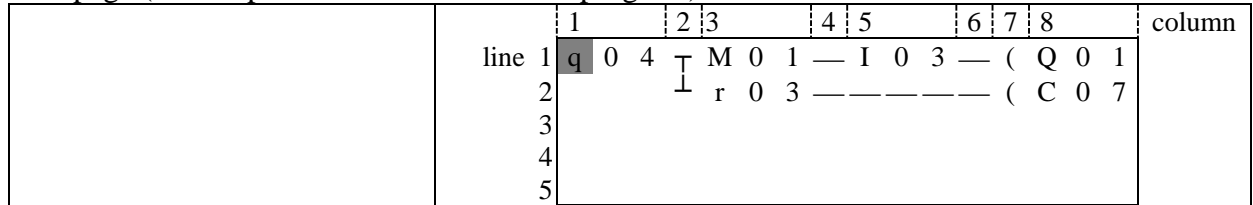

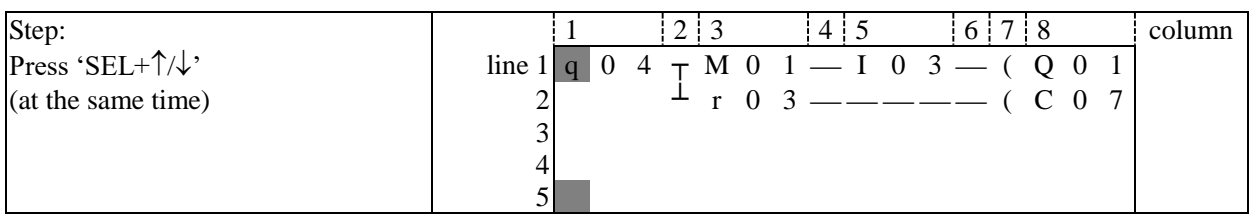

## <span id="page-257-0"></span>**Appendix B: Keypad programming in Ladder FUNCTION BLOCK**

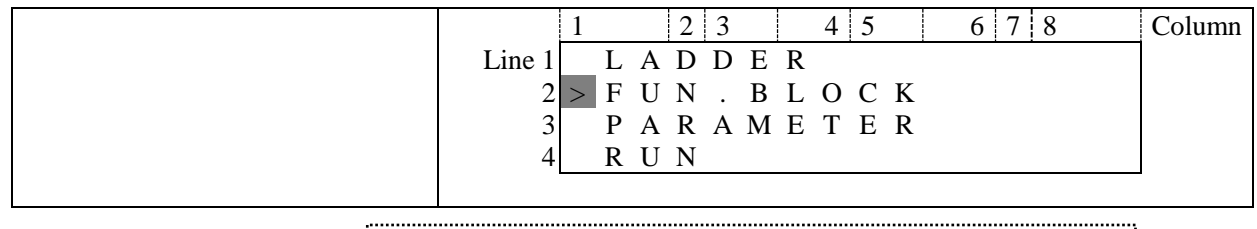

#### Present action area

The present value will appear when SG2 is under 'RUN' mode.

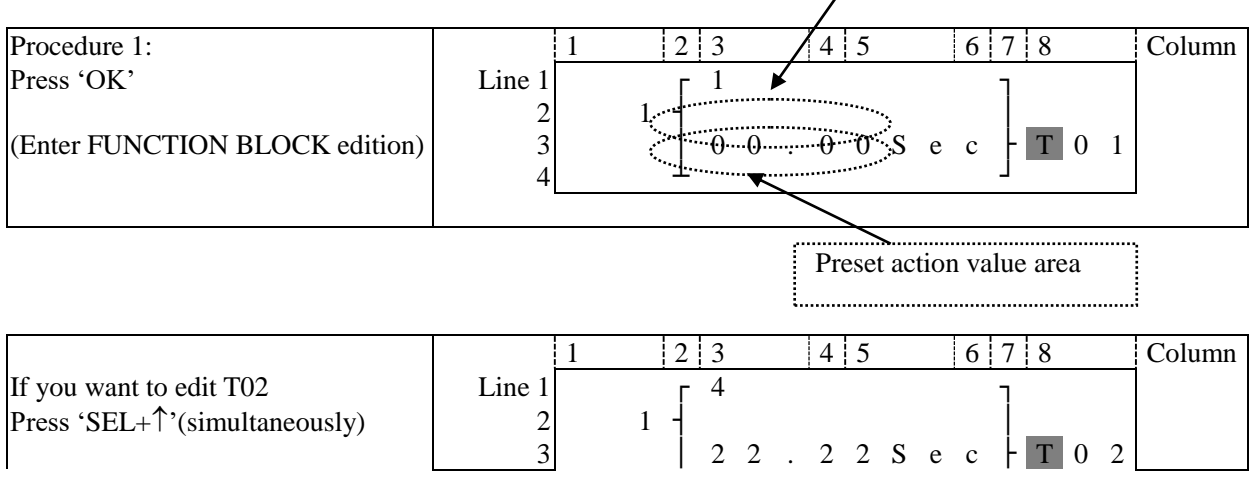

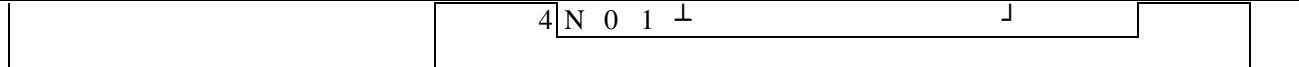

# Step 2: modify ①present target value ②preset the action relay

Preset the target value

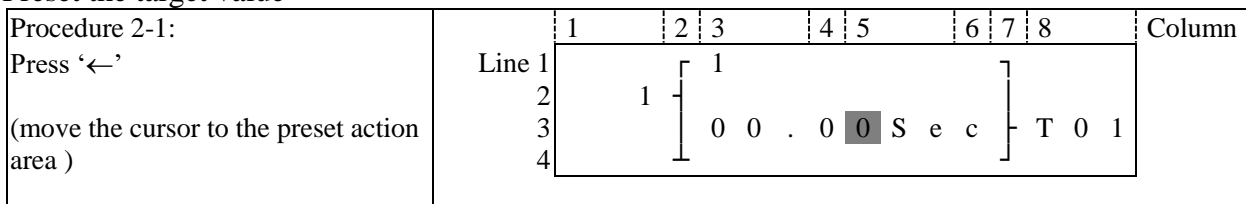

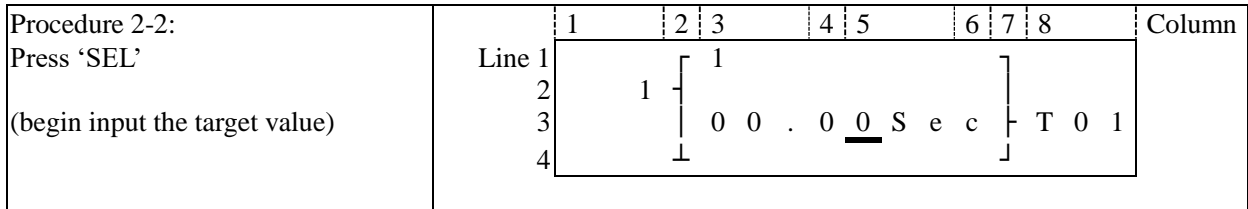

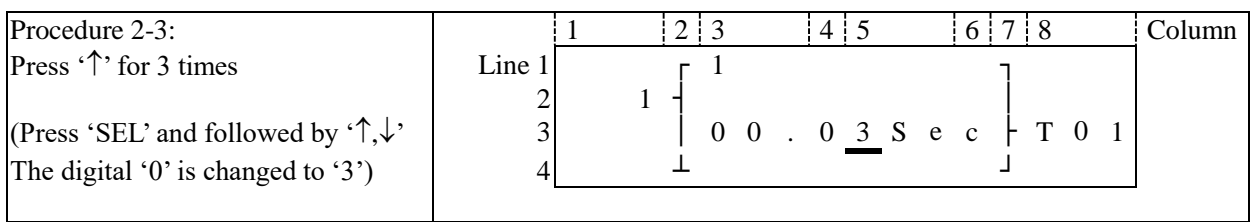

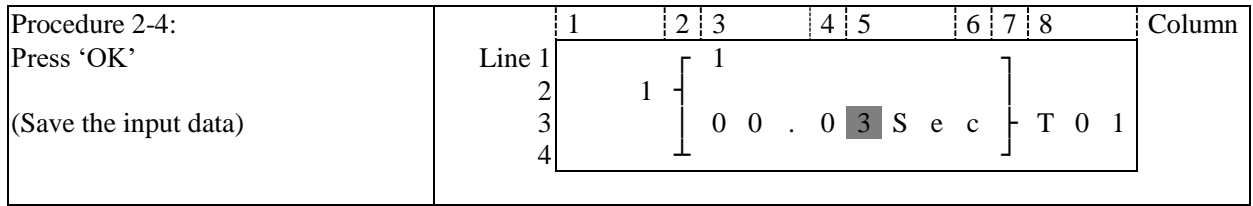

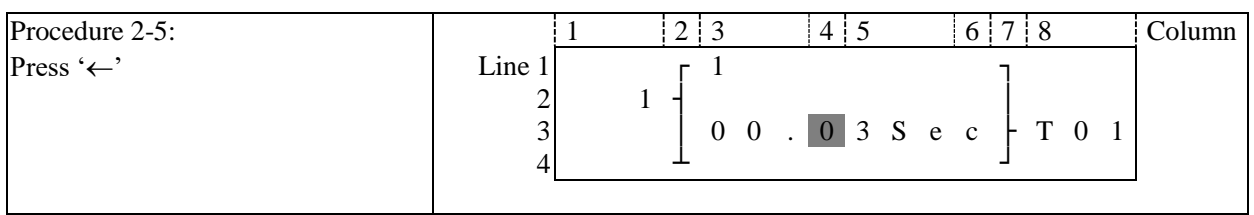

Repeat Step  $2-2 \sim$  step 2-4 for 3 times, to enter the following screen:

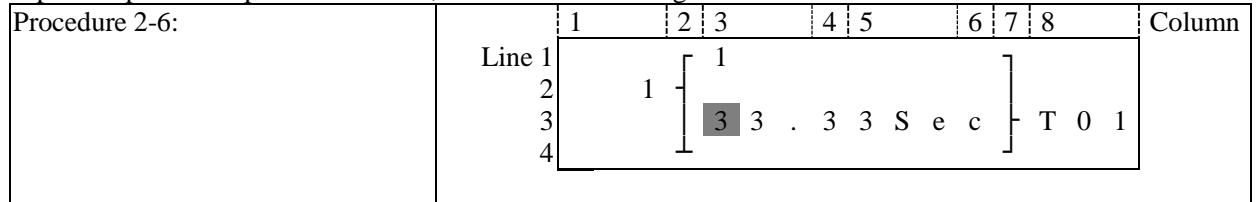

#### **As the present value of the timer, counter, analog input (A01-A08) and analog gain value (V01-V08) is set as the preset value of them. Next to the step 2-2, to execute the following operation:**

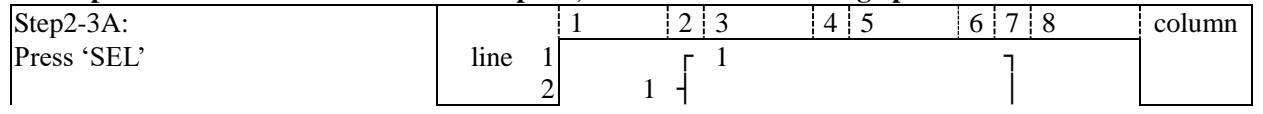

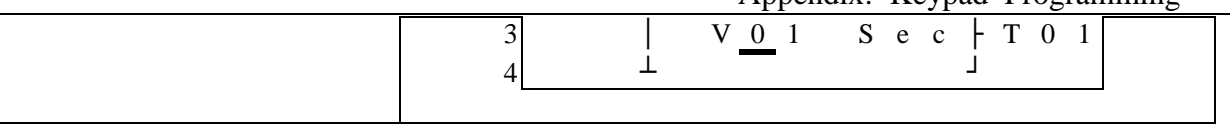

#### **Repeat the step 2-3A, following screen will be shown in turn:**

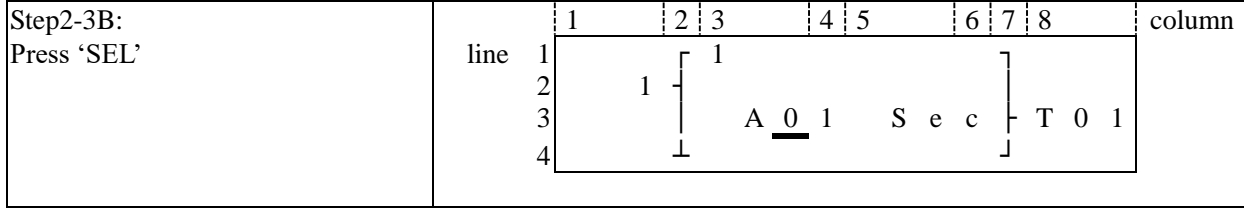

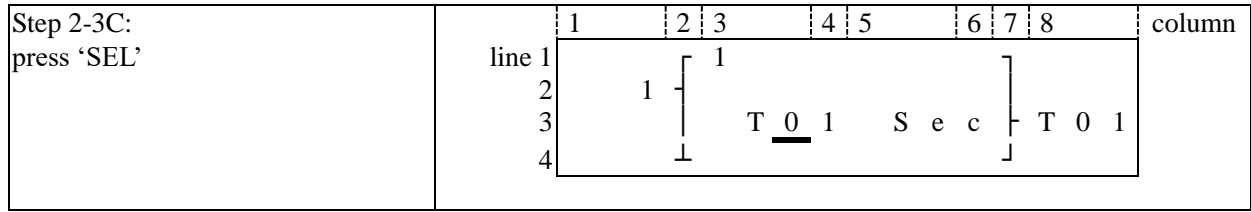

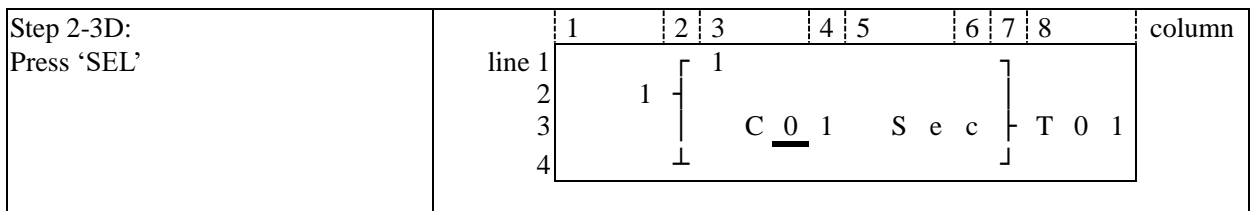

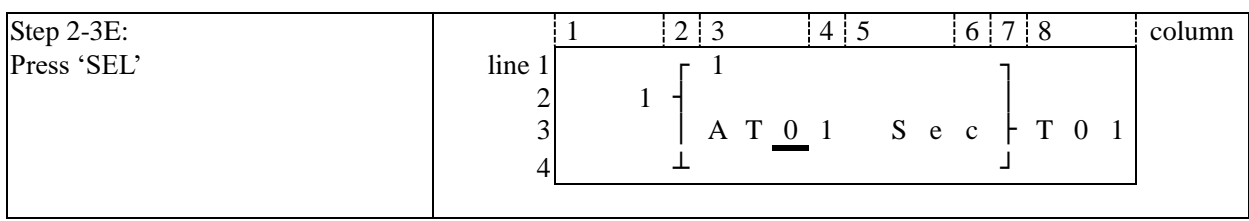

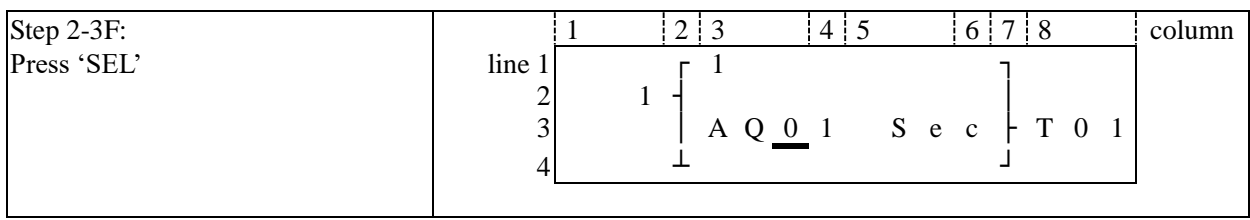

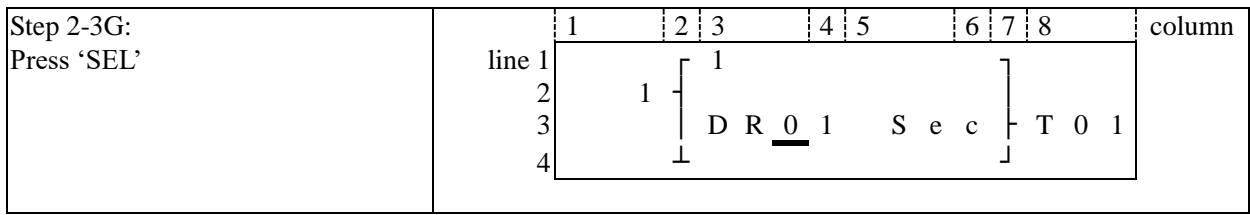

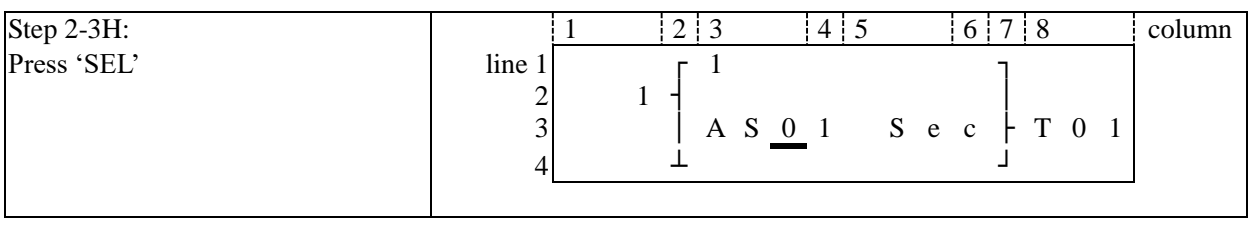

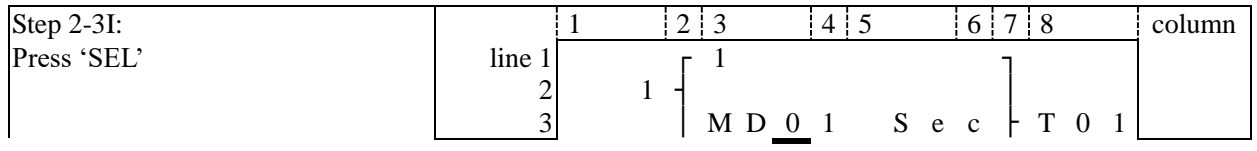

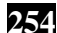

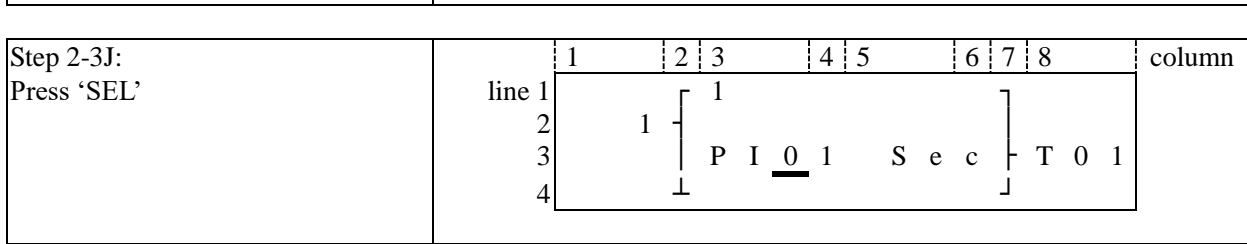

 $4 \qquad \qquad \perp$ 

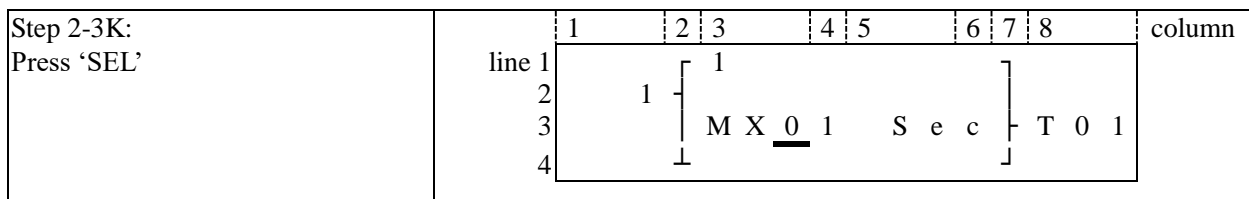

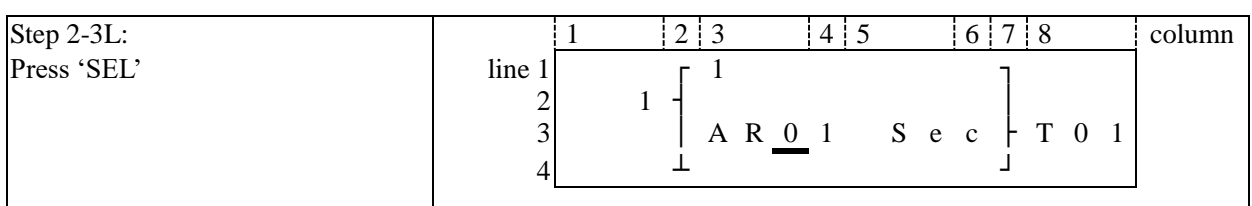

#### **Next to step 2-3B, the following screen will be shown.**

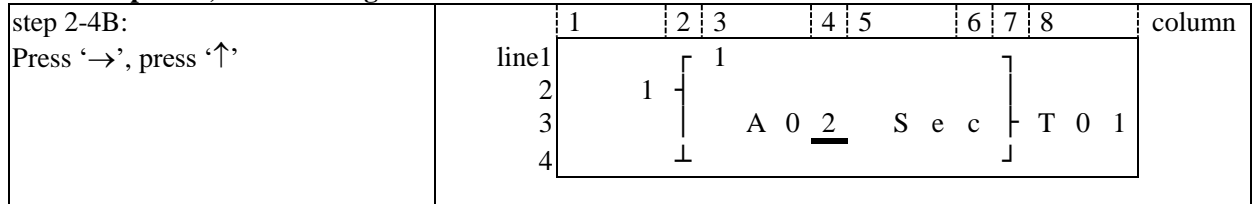

**Repeat step2-4B (press '' is also available), the preset value of A01-A08 will be periodically changed. And so on. 'Analog\*gain + offset' value (V01-V08) and the other function blocks (time, counter…) present value is set as preset value, to repeat the step to select T01-T1F, C01-C1F, V01-V08.**

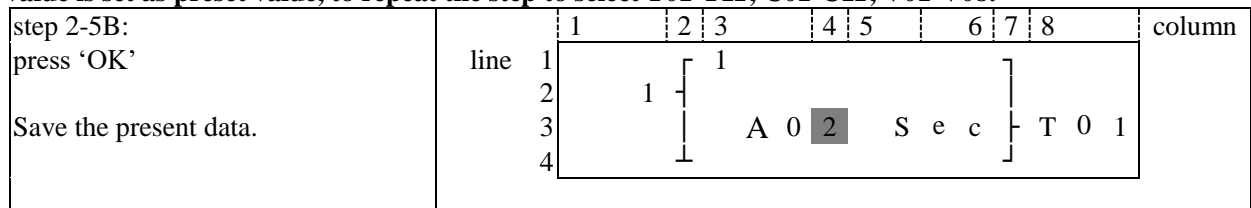

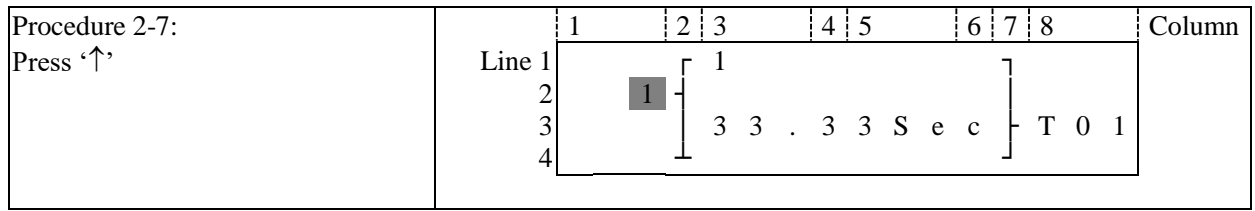

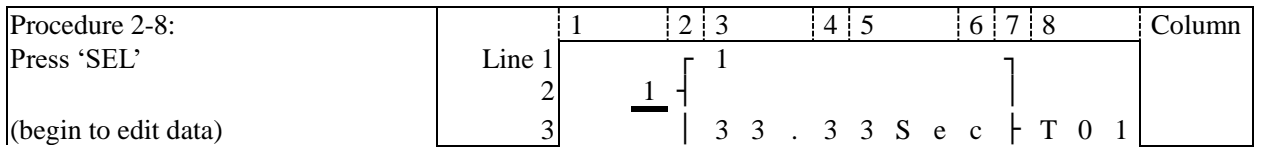

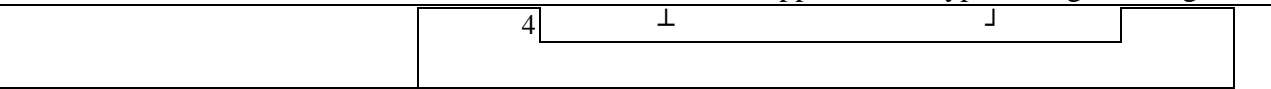

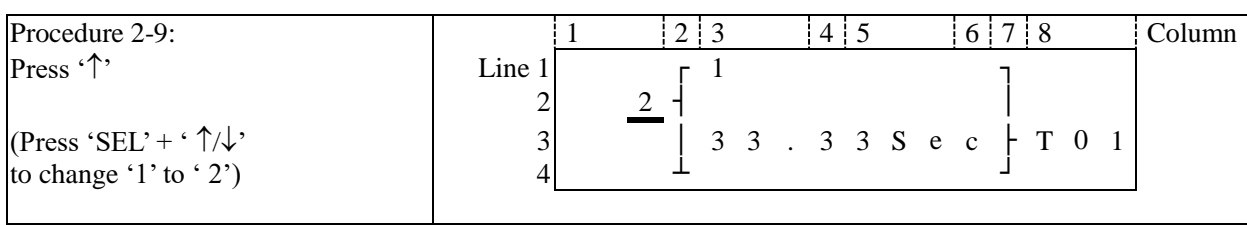

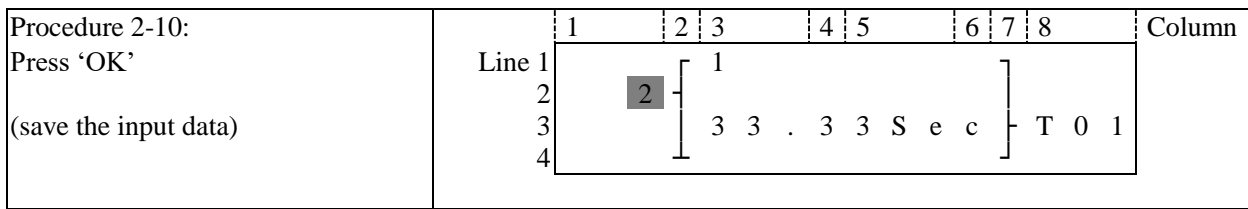

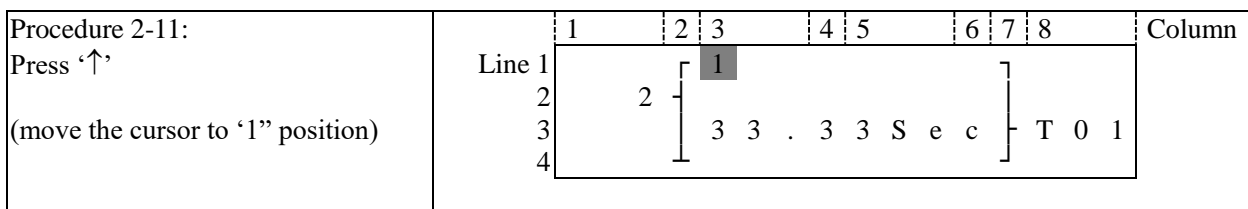

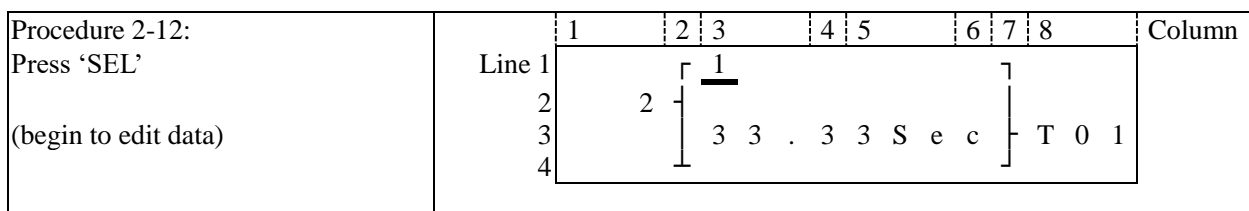

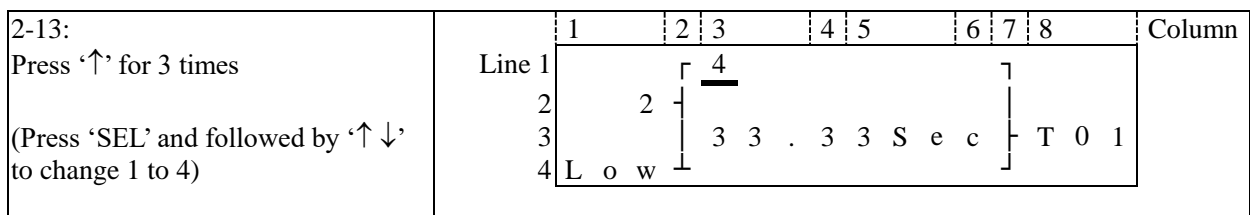

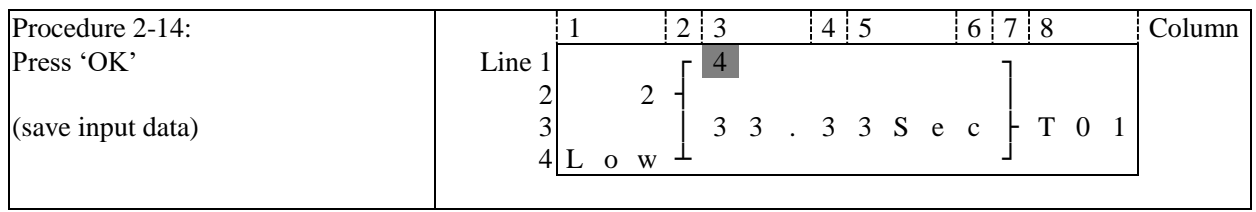

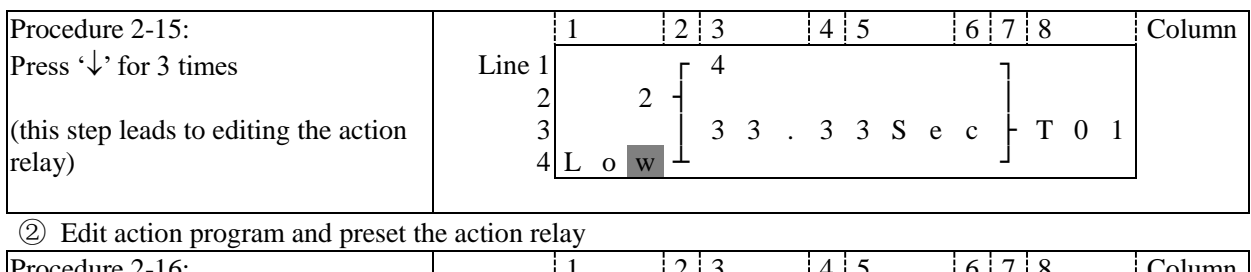

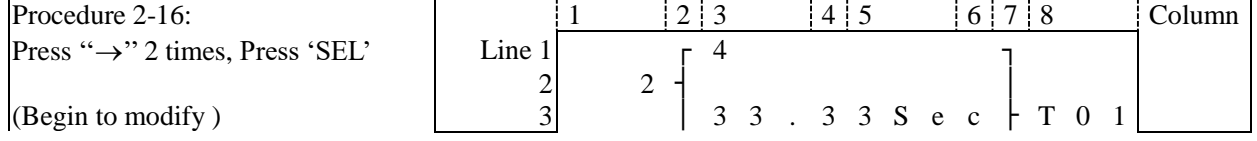

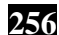

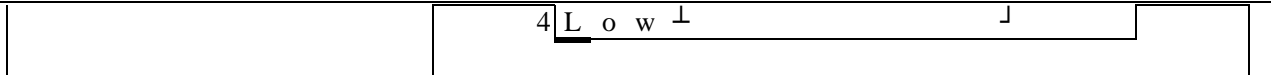

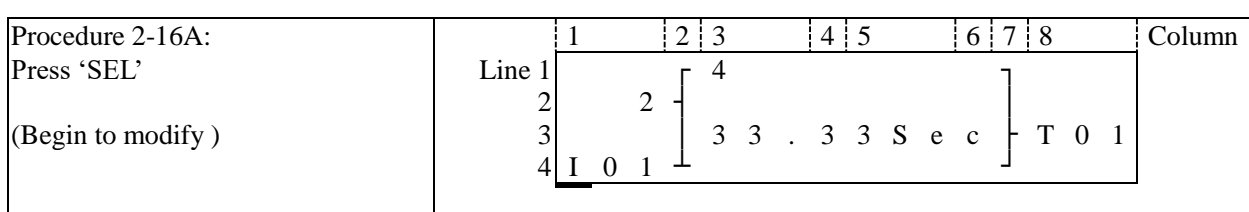

#### **Repeat the step 2-16A, the following screen will be shown in turn:**

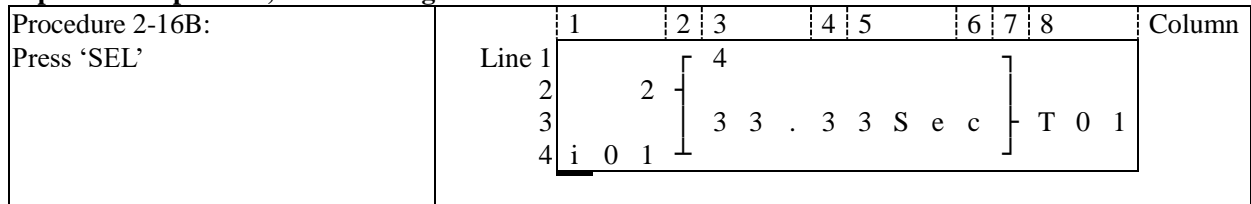

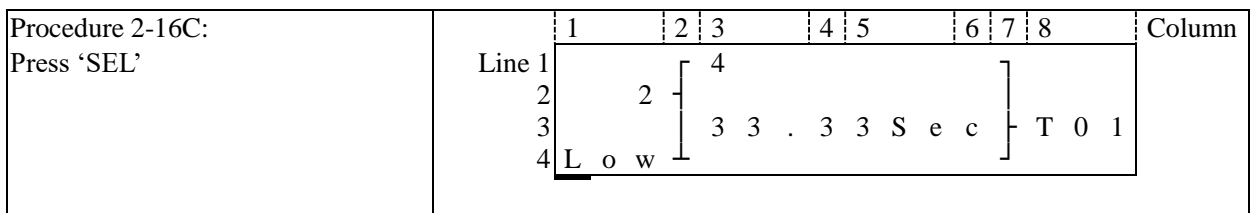

# Next to step 2-16A, then  $\hat{\uparrow}$ , the following screen will be shown.

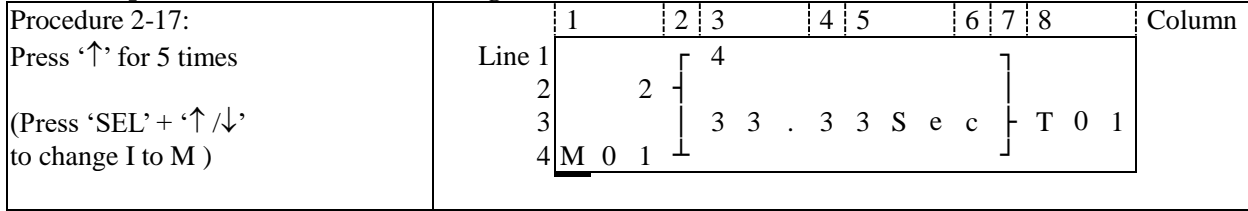

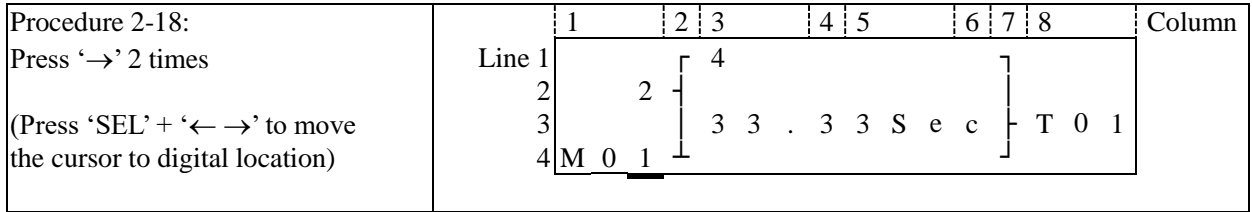

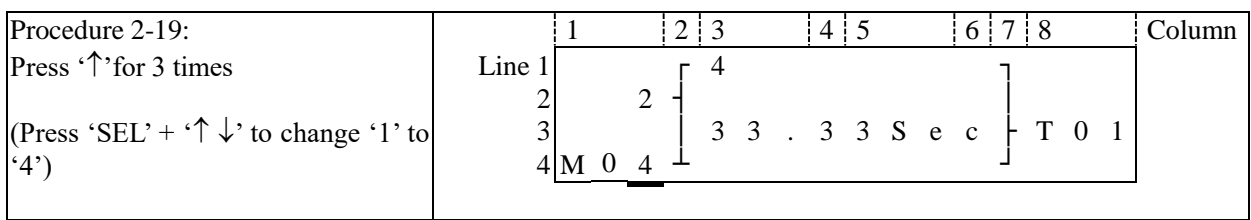

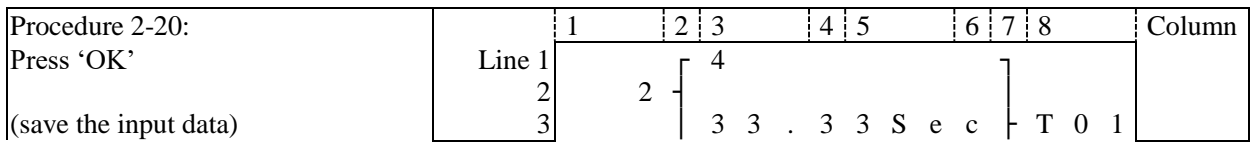

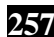

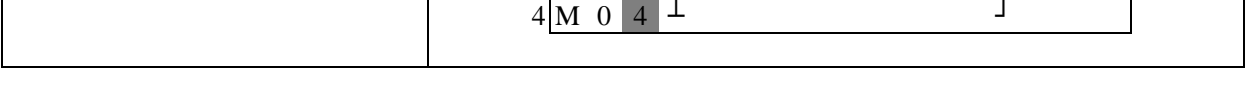

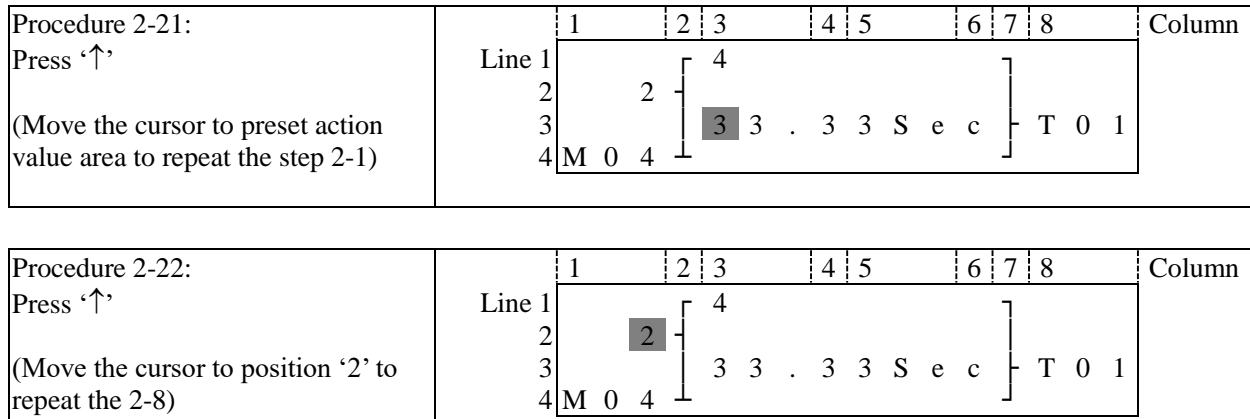

# **The detail operation of modify the analog comparator Ax, Ay:**

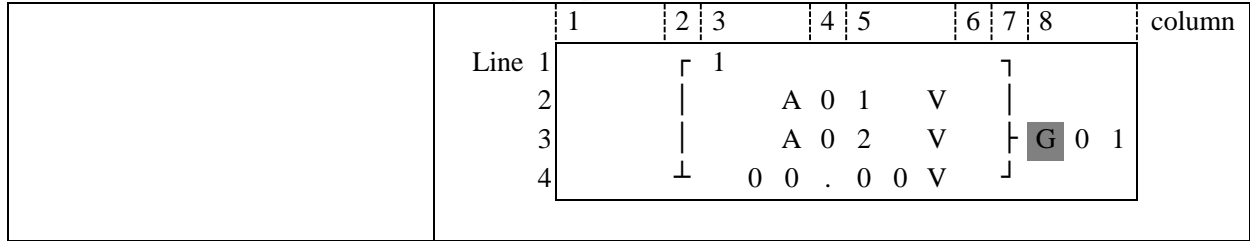

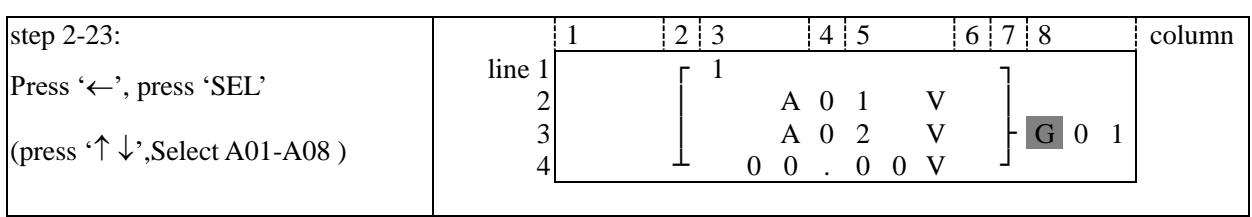

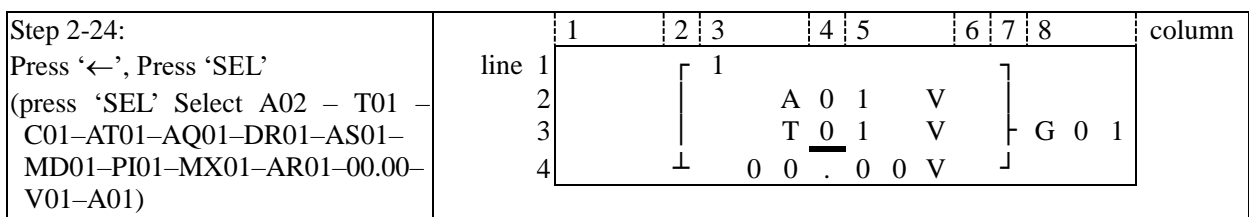

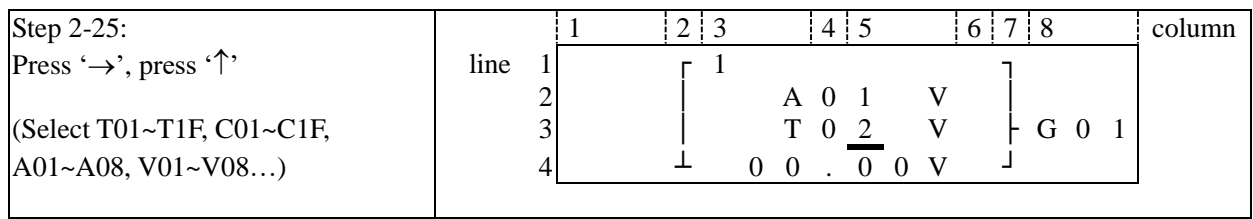

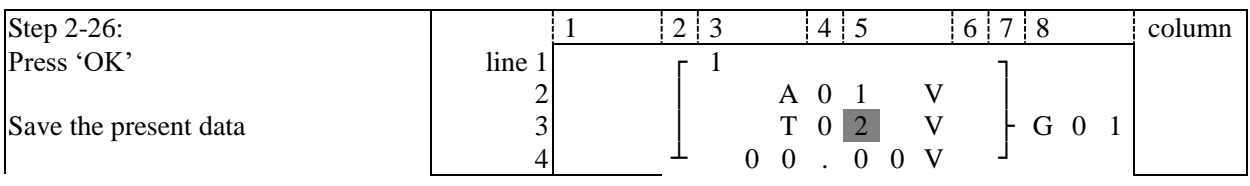

## **Continue to input Function Block**

Method1: Next Function Block

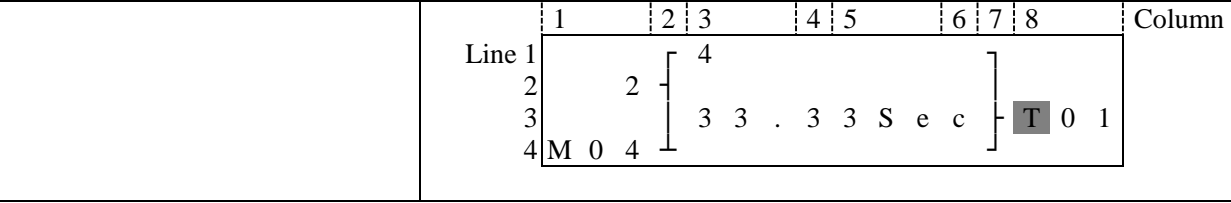

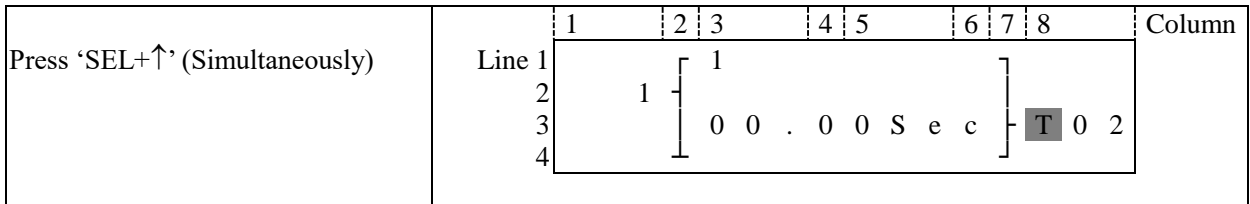

#### Last Function Block

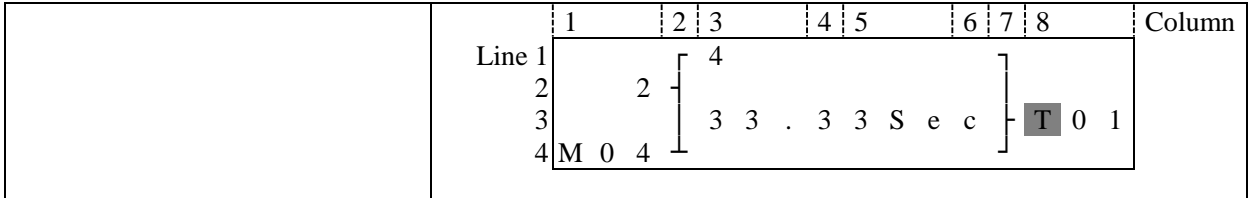

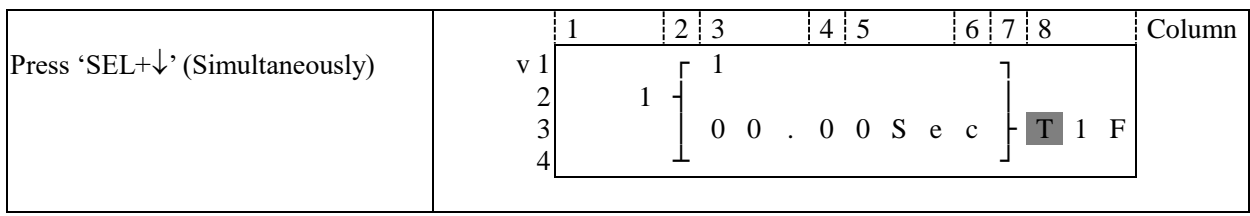

#### Method 2: Next Function Block

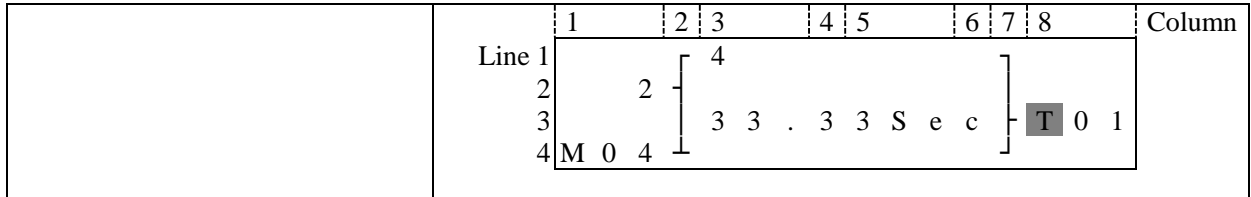

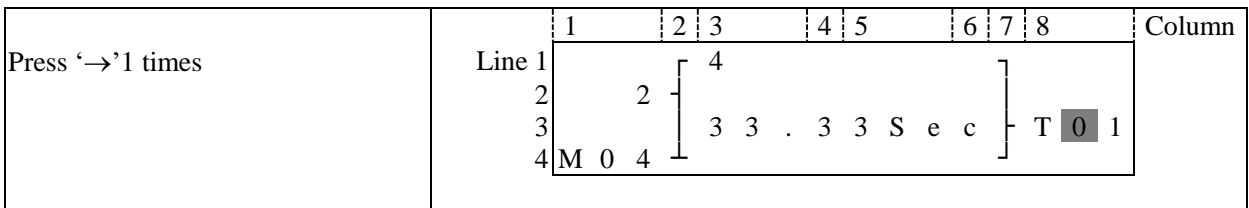

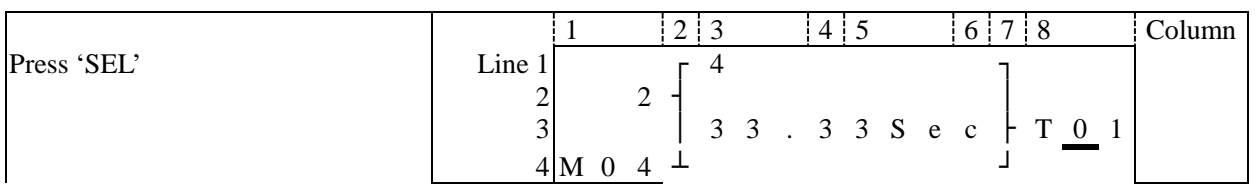

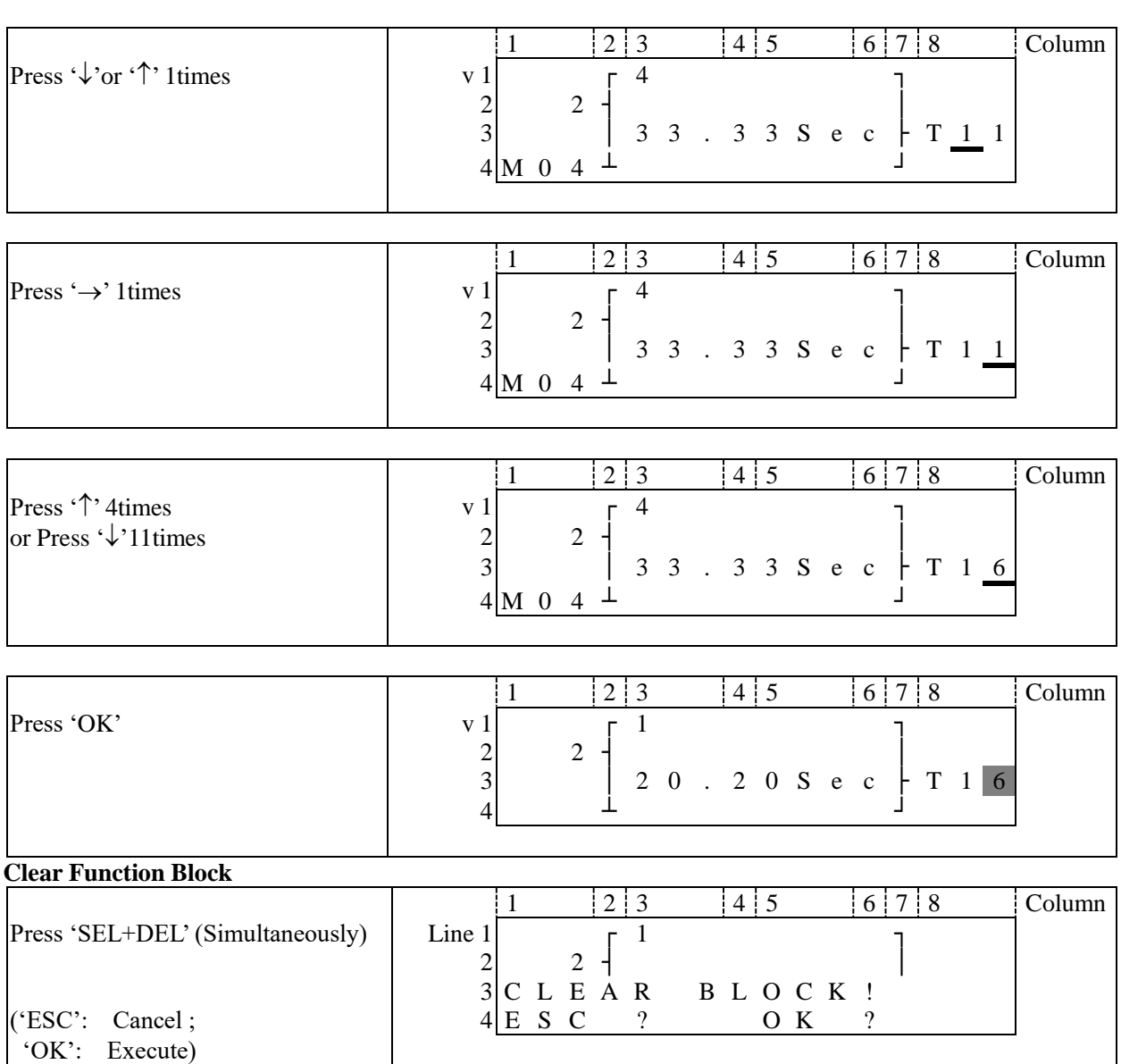

#### **Back to Main Menu:**

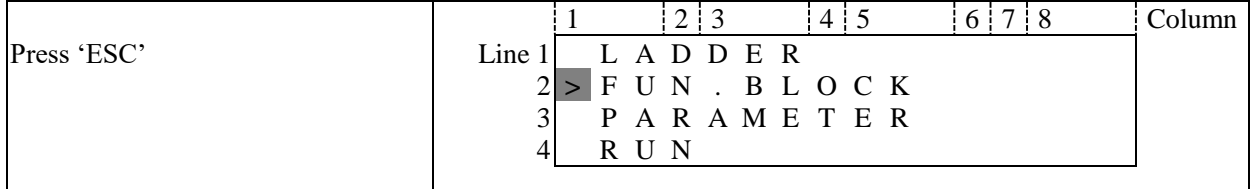

## **Change Function Block Category:**

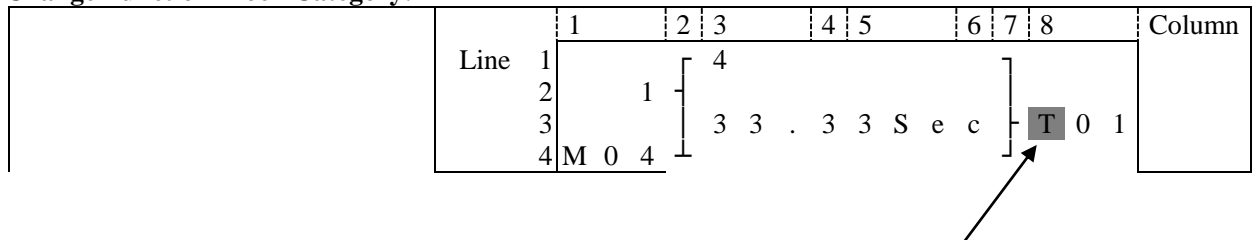

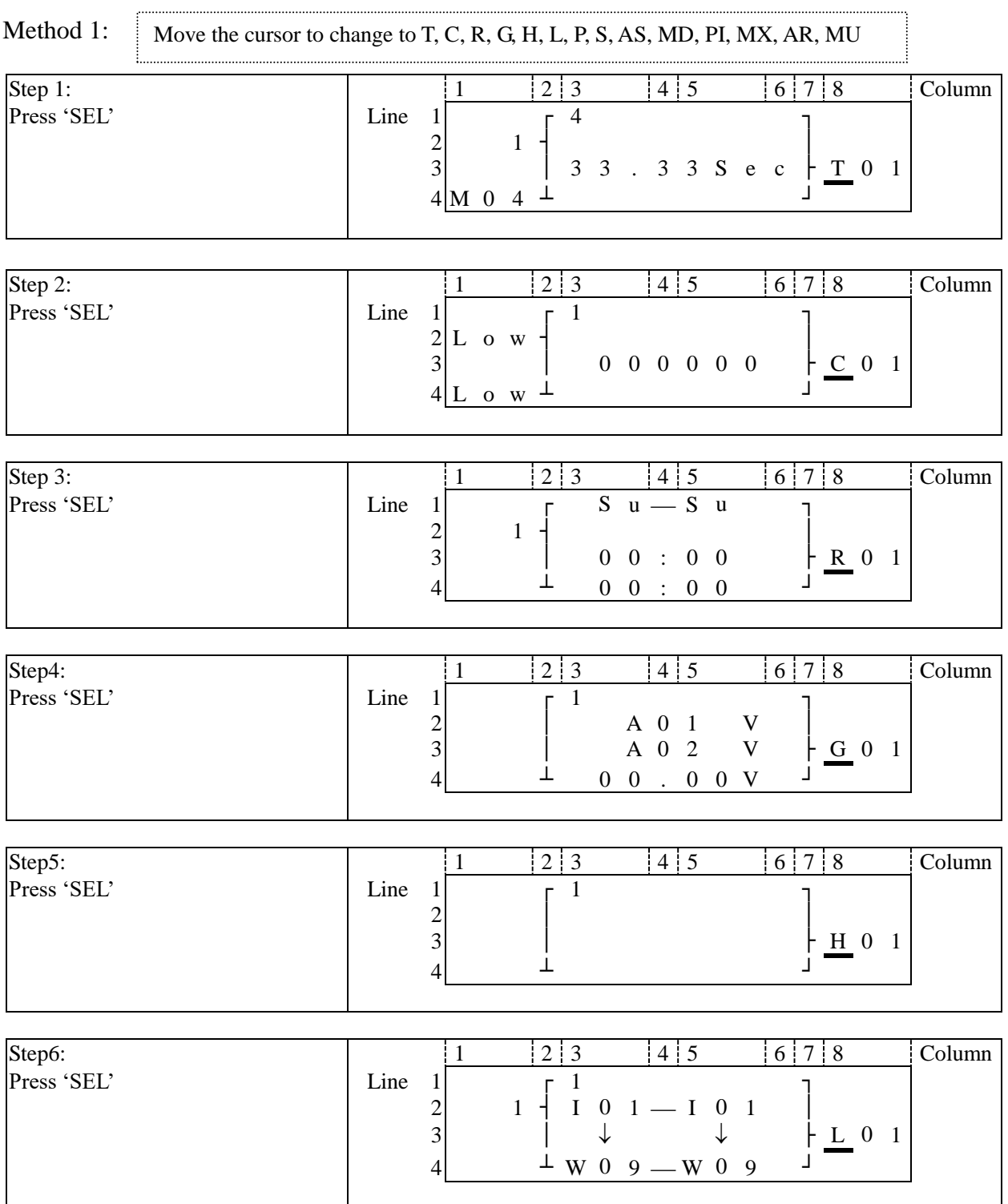

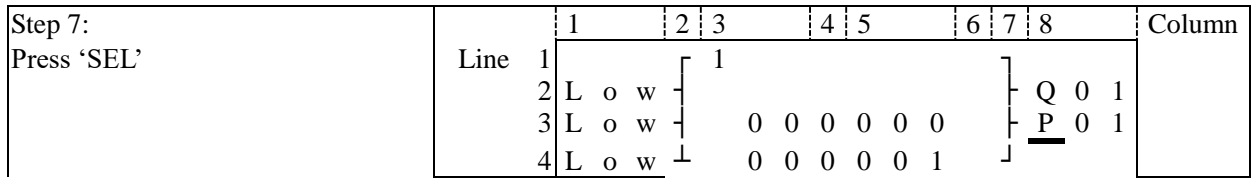

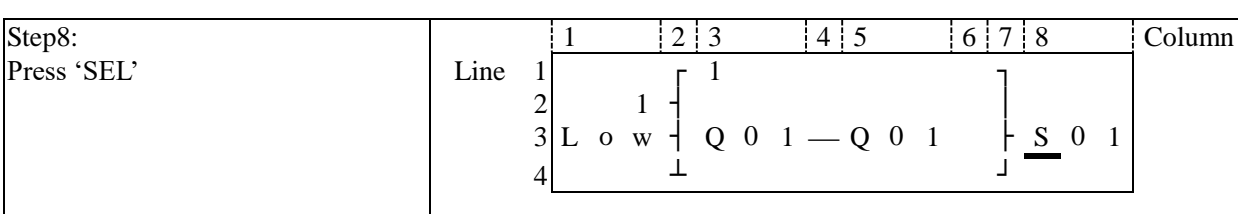

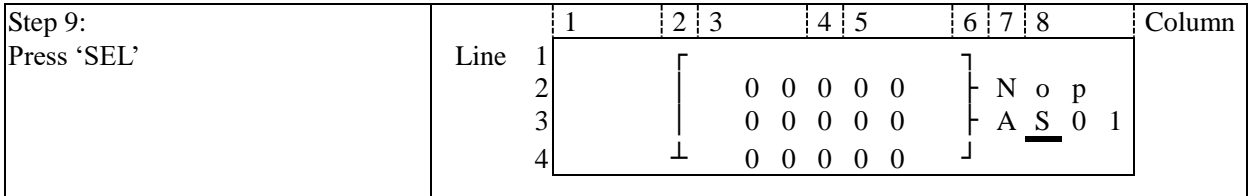

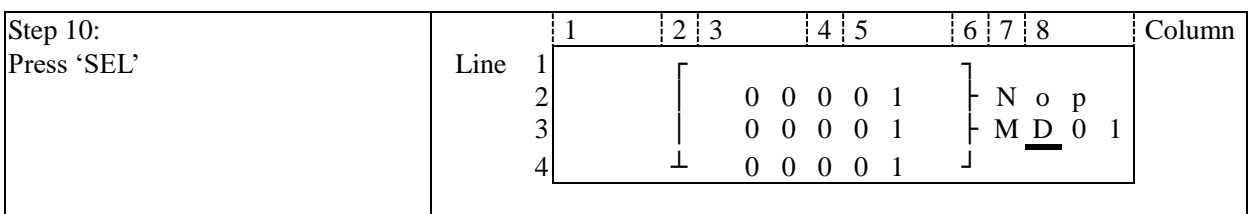

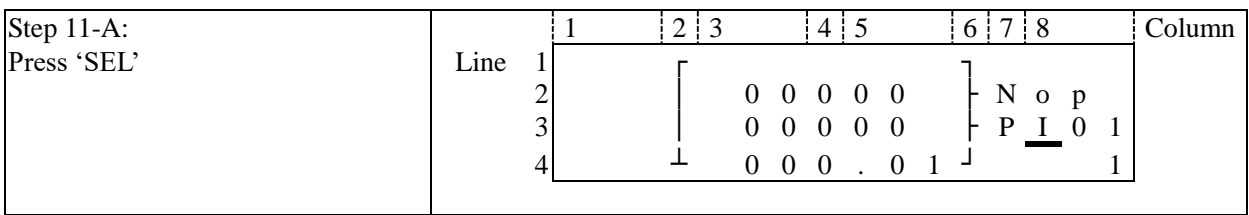

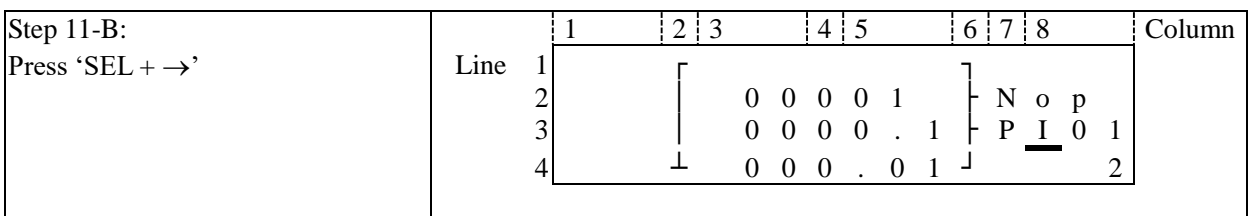

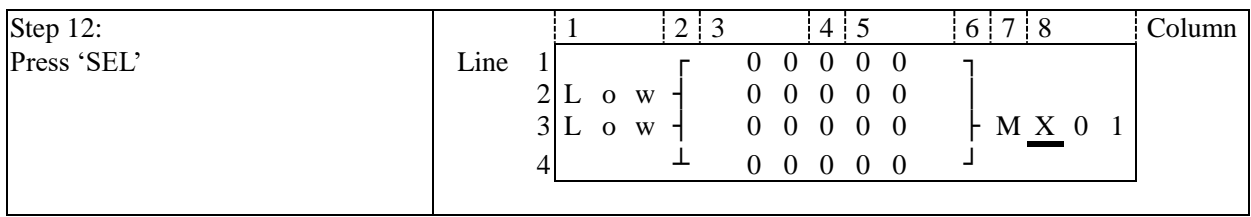

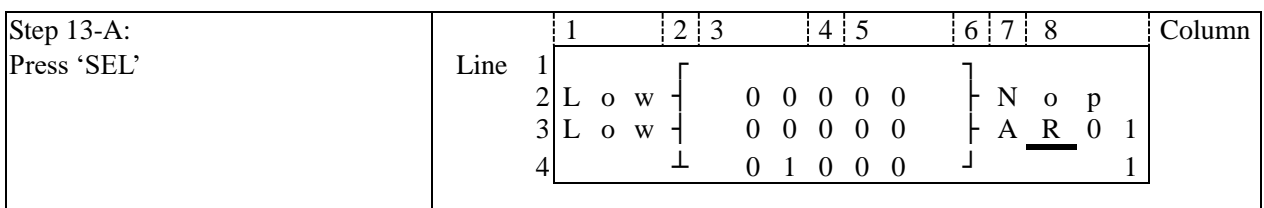

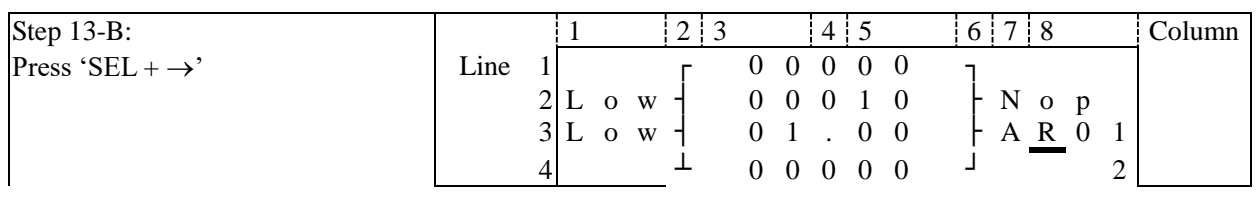

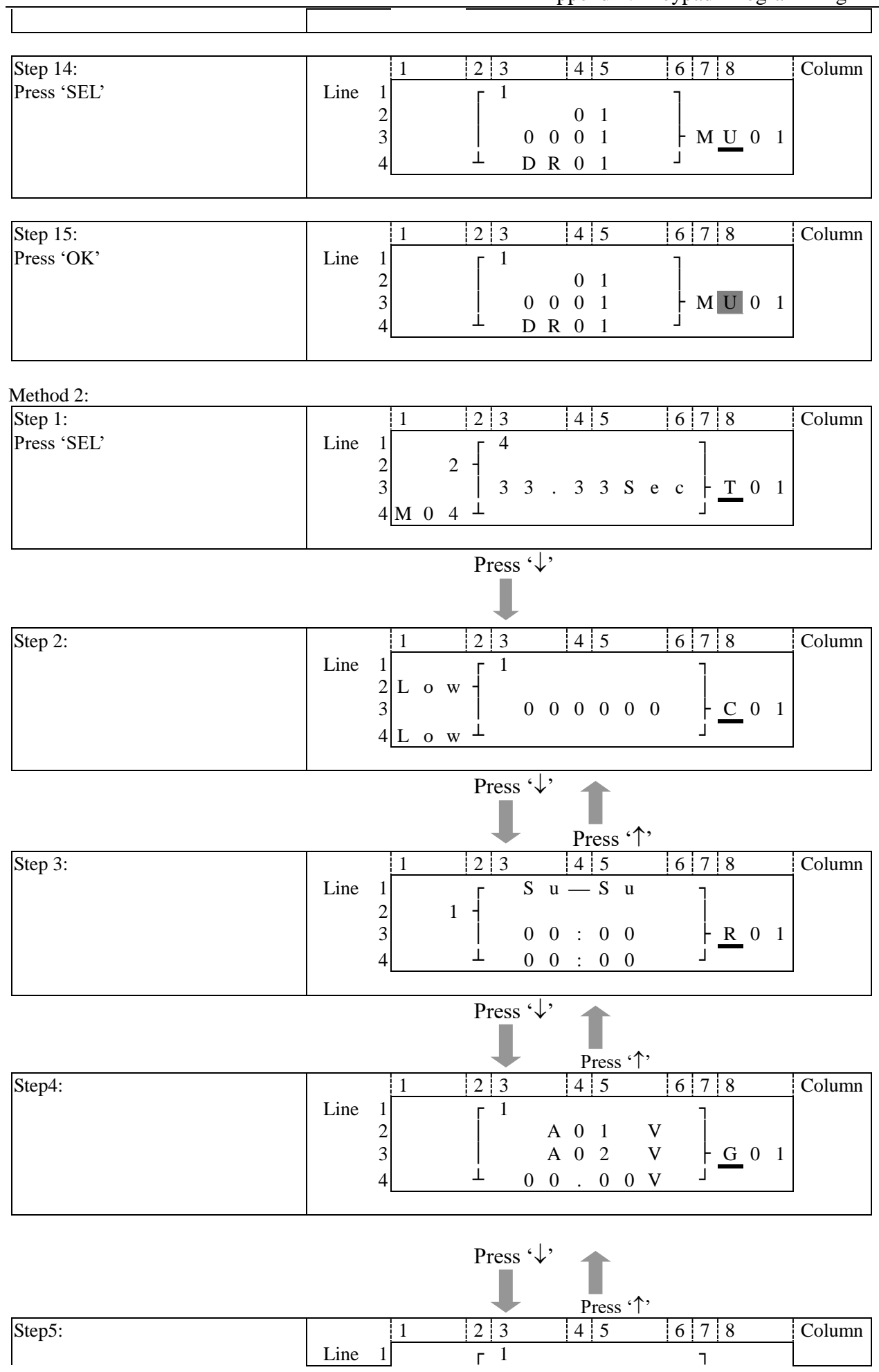

Appendix: Keypad Programming **263** 2  $\vert$  $\begin{array}{c|c|c|c|c|c} 2 & & & & & & \hline 3 & & & & & \hline 4 & & & & & & \end{array}$  $4 \qquad \qquad \perp$ Press  $\cdot \downarrow$ Step6: Press  $\sqrt[3]{}$  Press  $\sqrt[3]{}$ Step6: 1 2 3 4 5 6 7 8 Column  $\text{Line} \quad 1 \qquad \qquad \mathsf{r} \quad 1 \qquad \qquad \mathsf{r}$ 2 1 | I 0 1 - I 0 1  $\downarrow$   $\downarrow$  $4 \times 1 \times 0.9 - W 0.9$ Press  $\sqrt{\cdot}$  $\blacksquare$  Press ' $\uparrow$ ' Step 7: <br>
1 2 3 4 5 6 7 8 Column Line  $1 \quad \tau \quad 1$  $2 L 0 W$ <br>3 L o w | 0 0 0 0 0 0 0  $\frac{1 Q 0 1}{P 0 1}$  $-1$  0 0 0 0 0 0  $4$  L o w  $\perp$  0 0 0 0 0 1 Press  $\cdot \downarrow$ Press '<sup>1</sup>' Step8: 1 2 3 4 5 6 7 8 Column  $\text{Line} \quad 1 \qquad \qquad \mathsf{r} \quad 1 \qquad \qquad \mathsf{r}$ 2  $1 +$  $3/L$  o w  $\frac{1}{2}$  Q 0 1  $\rightarrow$  Q 0 1  $\rightarrow$  S 0 1  $4 \qquad \qquad \perp$ Press  $\cdot \downarrow$ Press ' $\uparrow$ '<br>|2|3||4|5 Step 9:  $\begin{vmatrix} 1 & 2 & 3 \\ 4 & 5 & 6 \end{vmatrix}$  7 8 Column Line  $\begin{bmatrix} 1 \\ 2 \\ 3 \end{bmatrix}$  $\begin{array}{ccccccc}\n0 & 0 & 0 & 0 & 0 \\
0 & 0 & 0 & 0 & 0\n\end{array}$  $0 \t0 \t0 \t0 \t0$  $4 \begin{array}{ccc} 4 \end{array}$   $\begin{array}{ccc} 1 \end{array}$  0 0 0 0 0 0  $\begin{array}{ccc} 1 \end{array}$ Press  $\sqrt{$ **Press** '<sup>'</sup>' Step 10:  $\begin{vmatrix} 1 & 2 & 3 \\ 4 & 5 & 6 \end{vmatrix}$  Column Line  $\begin{bmatrix} 1 \\ 2 \\ 3 \end{bmatrix}$ 0 0 0 0 1 | N o p<br>0 0 0 0 1 | M D 0 1  $0 \t0 \t0 \t0 \t1$ 

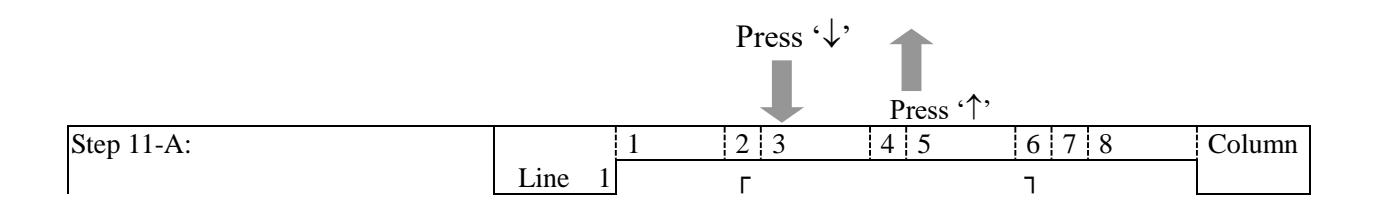

 $4 \quad \perp \quad 0 \quad 0 \quad 0 \quad 0 \quad 1$ 

Appendix: Keypad Programming **264**

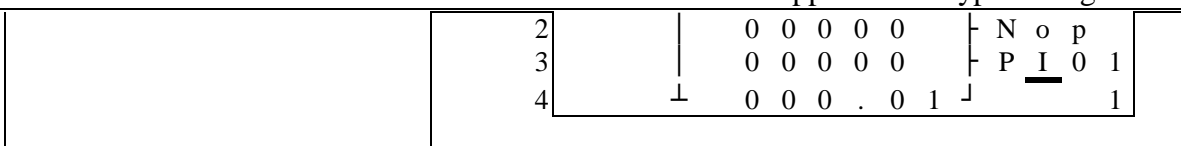

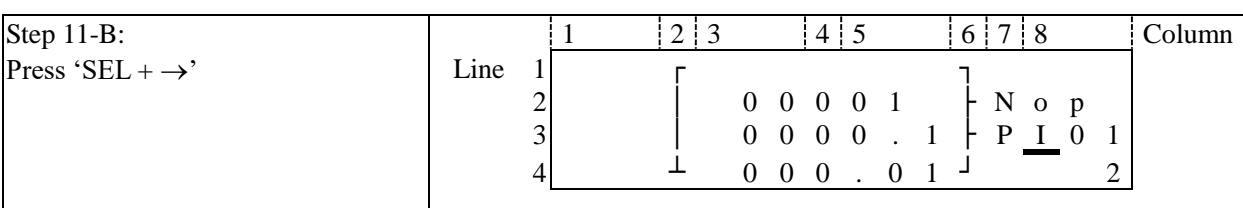

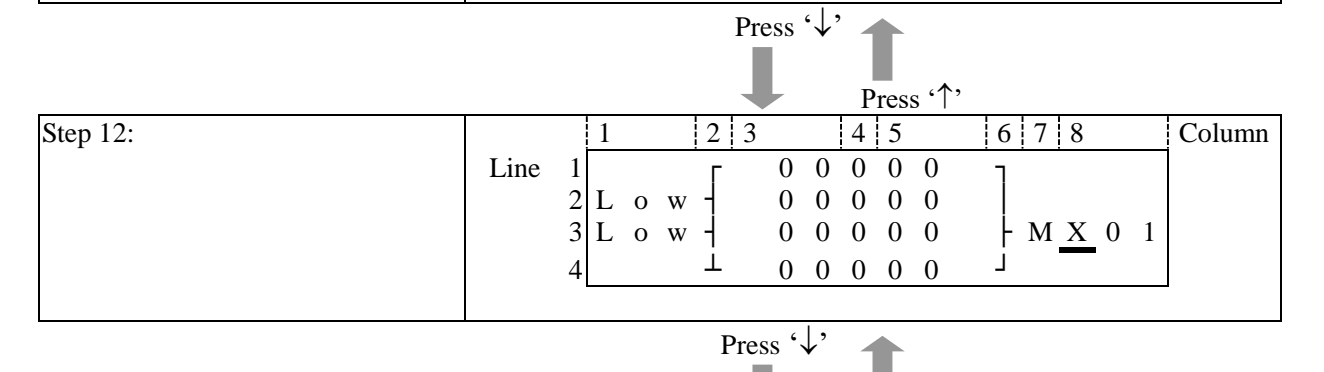

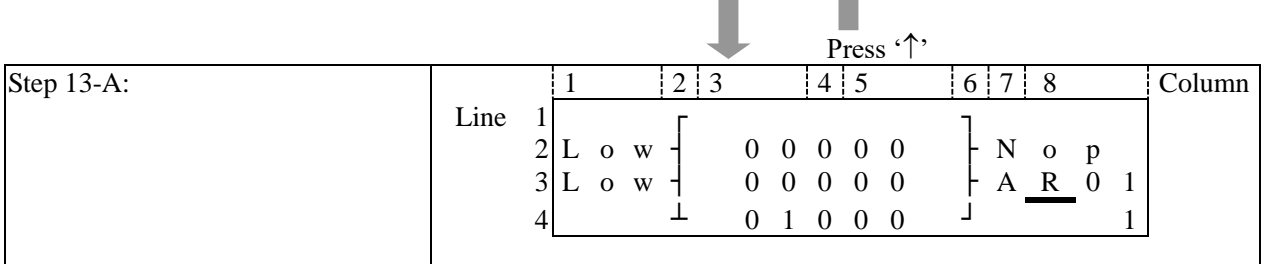

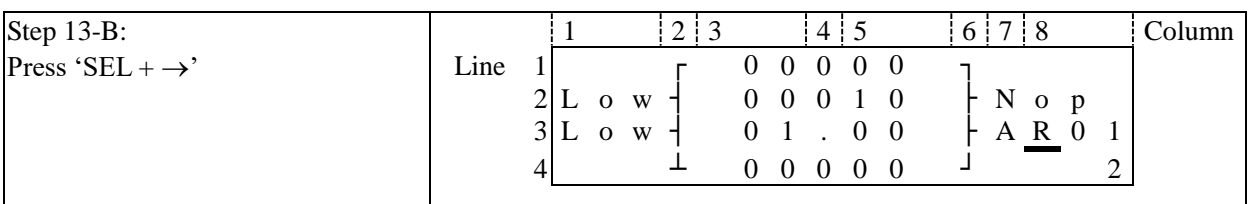

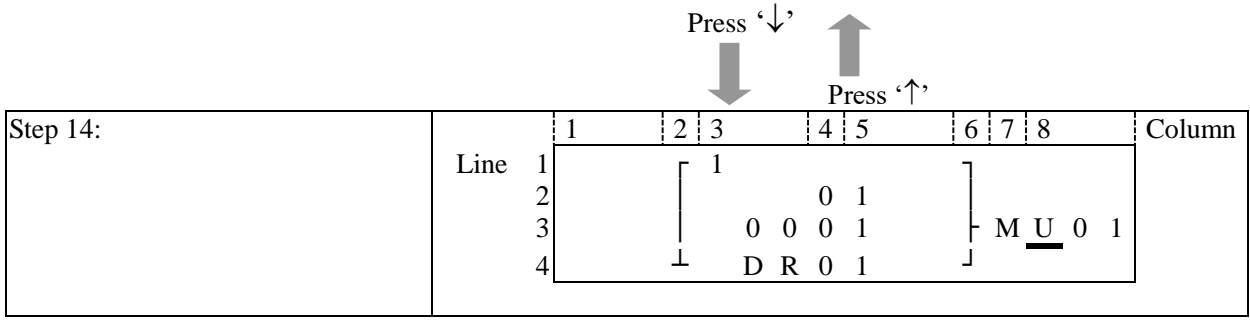

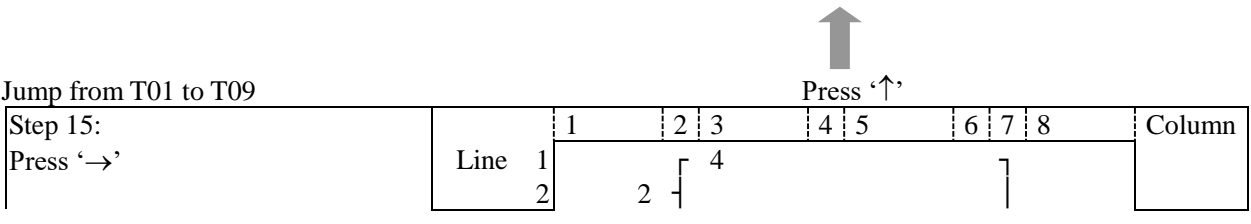

# Appendix: Keypad Programming **265**

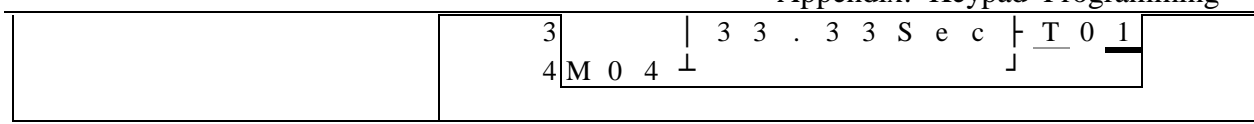

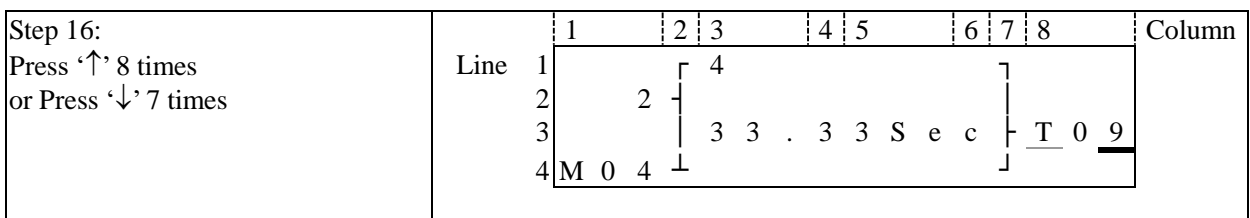

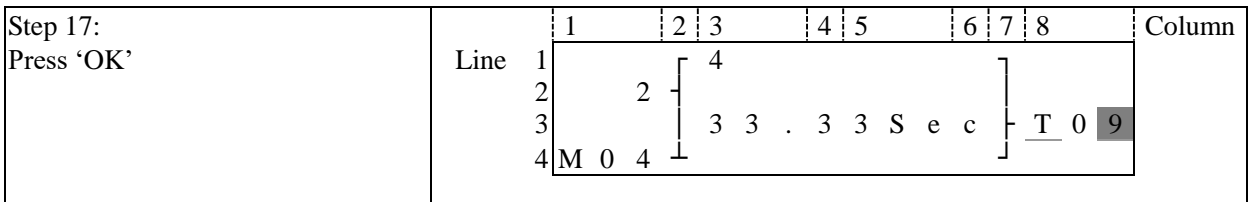